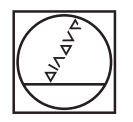

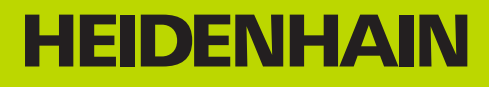

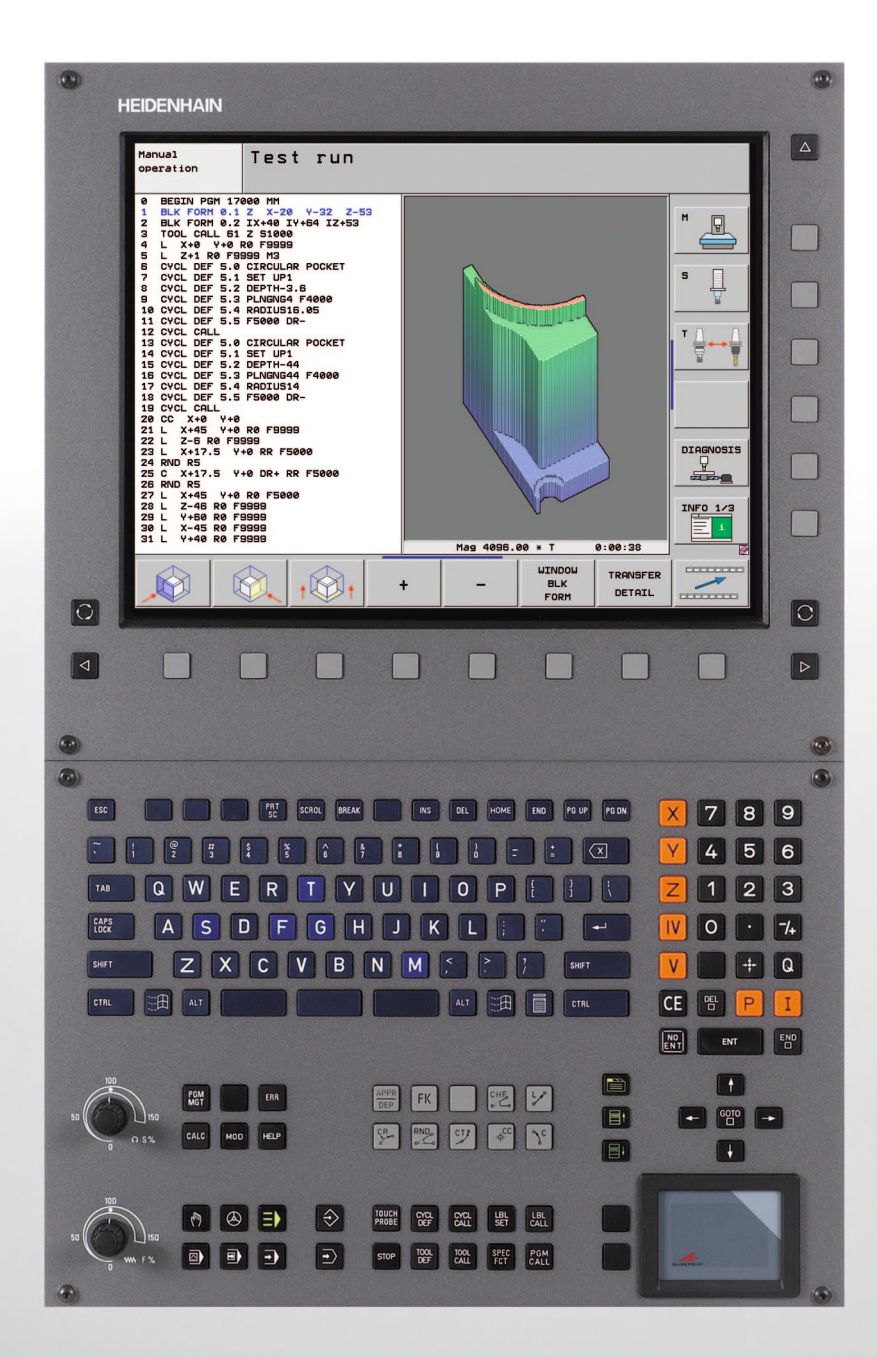

Руководство пользователя DIN/ISOпрограммирование

# **iTNC 530**

**Программное обеспечение NC 606 420-01 606 421-01**

**Русский (ru) 9/2010**

## **Элементы управления ЧПУ**

## **Элементы управления дисплея**

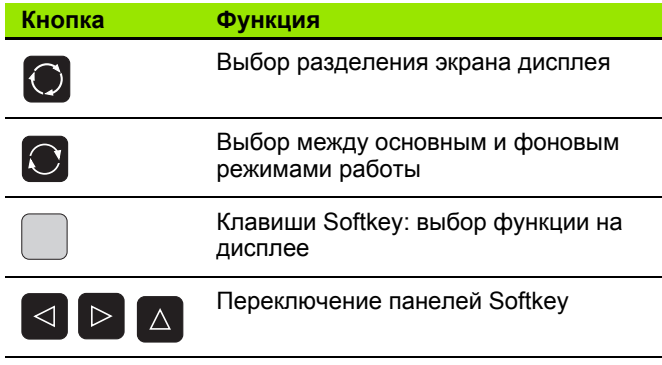

## **Алфавитная клавиатура**

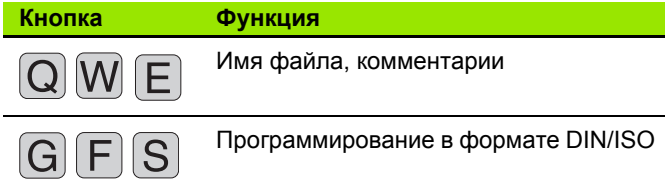

## **Режимы работы станка**

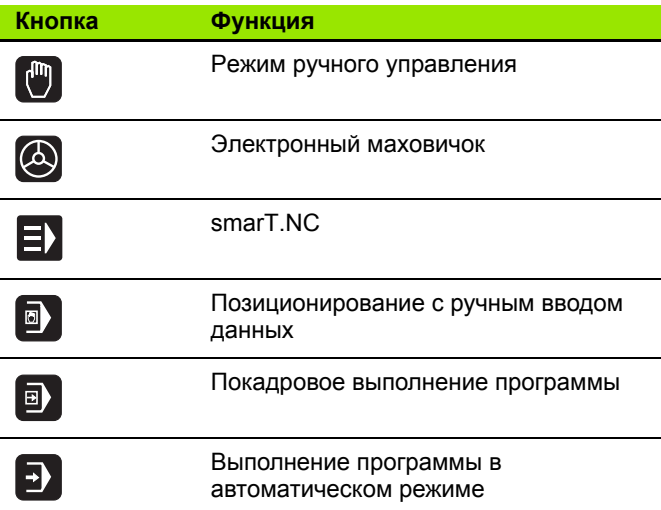

## **Режимы программирования**

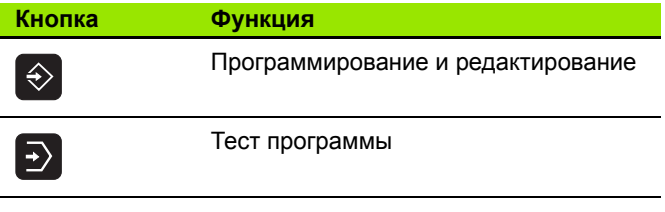

## **Управление программами/файлами, функции ЧПУ**

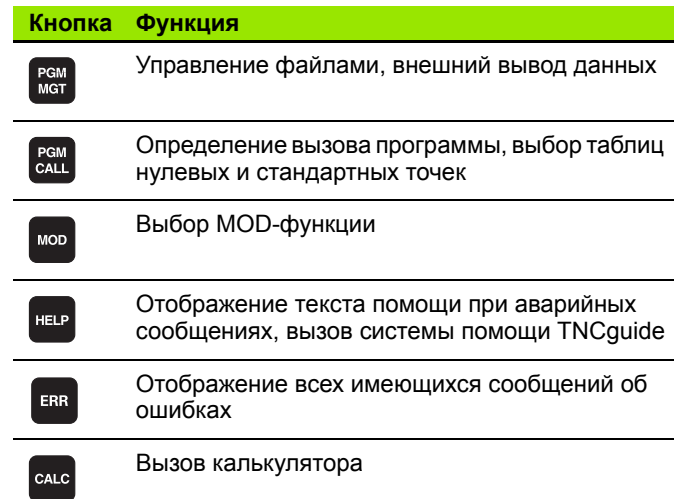

#### **Клавиши навигации**

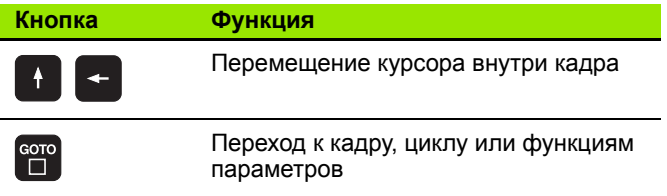

## **Потенциометры регулирования подачи и скорости вращения шпинделя**

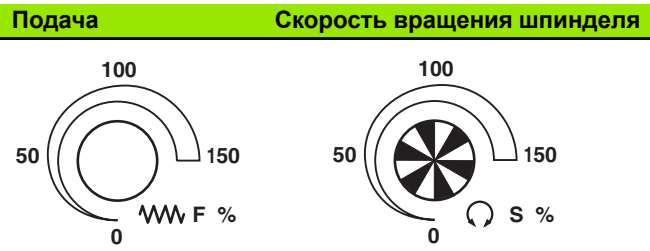

## **Циклы, подпрограммы и повторы частей программ**

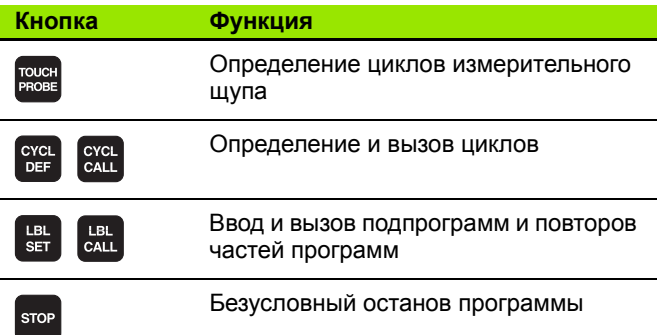

#### **Данные инструмента**

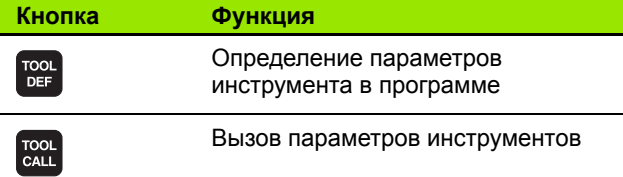

## **Программирование траекторий**

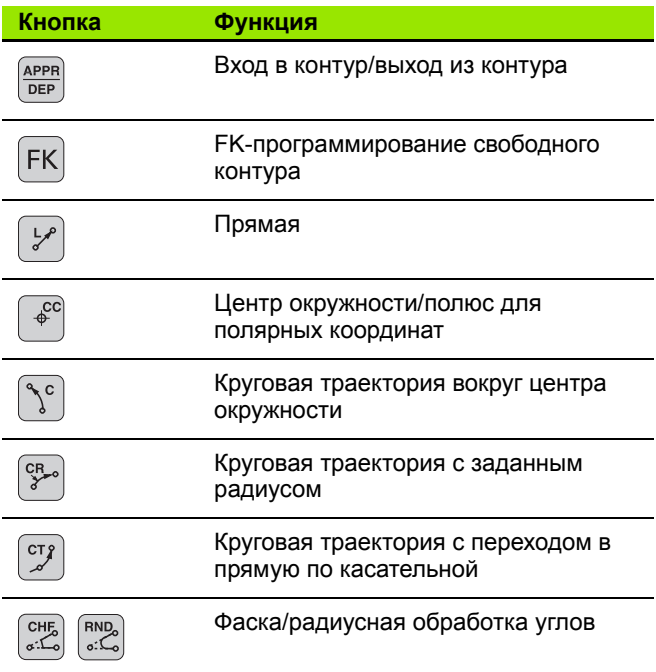

 $\overline{\phantom{0}}$ 

## **Специальные функции/smarT.NC**

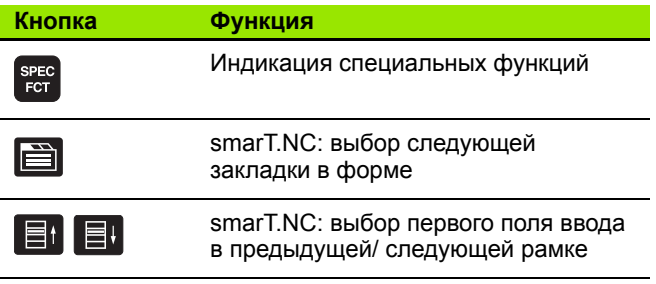

#### **Ввод и редактирование значений координат**

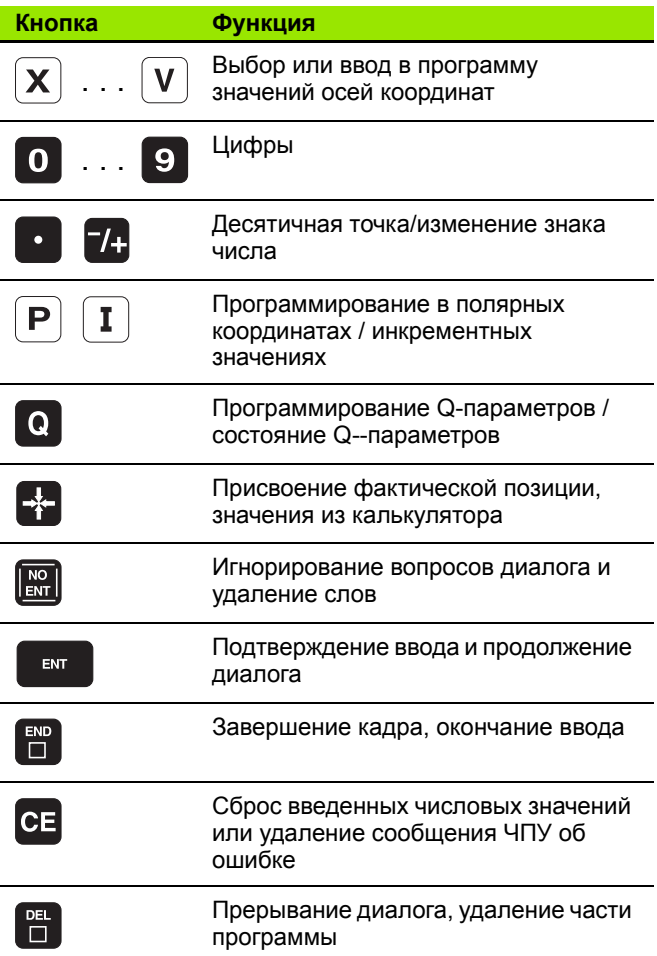

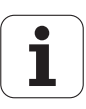

# **О данном руководстве**

Ниже приведен список символов указаний, используемых в данном руководстве

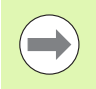

Этот символ указывает на то, что для выполнения описываемой функции необходимо следовать специальным указаниям.

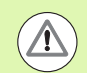

Этот символ указывает на то, что при использовании описываемой функции существует одна или несколько следующих опасностей:

- Опасности для заготовки
- Опасности для зажимного приспособления
- Опасности для инструмента
- Опасности для станка
- Опасности для оператора

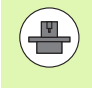

Этот символ указывает на то, что описываемая функция должна быть согласована производителем станка. В связи с этим действие описываемой функции на разных станках может быть различным.

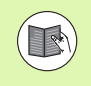

Этот символ указывает на то, что более подробное описание функции содержится в другом руководстве пользователя.

## **Вы хотите внести изменения или обнаружили ошибку?**

Мы постоянно стремимся усовершенствовать нашу документацию для вас. Вы можете помочь нам при этом, отправив пожелания или замеченные ошибки на электронный адрес: **info@heidenhain.ru**.

# **Тип ЧПУ, программное обеспечение и функции**

В данном руководстве описаны функции ЧПУ, начиная со следующих номеров программного обеспечения ЧПУ.

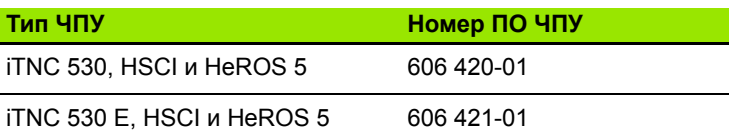

Буквой E обозначается экспортная версия системы управления. Для экспортной версии системы ЧПУ действует следующее ограничение:

одновременное перемещение не более 4 осей

**HSCI** (HEIDENHAIN Serial Controller Interface) является отличием новой платформы систем ЧПУ.

**HeROS 5** отличает новое программное обеспечение основанных на HSCI систем ЧПУ.

Адаптацию объема доступных функций ЧПУ к определенному станку осуществляет производитель станка путем установки машинных параметров. Поэтому, в данном руководстве также описаны и те функции, которые доступны не во всех системах ЧПУ.

Например, не все станки поддерживают определенные функции ЧПУ, такие как:

измерение инструмента с помощью TT

Чтобы узнать фактическое количество функций вашего станка, обратитесь к его производителю.

Многие производители станков и фирма HEIDENHAIN предоставляют курсы программирования систем ЧПУ. Участие в подобных курсах рекомендуется для интенсивного ознакомления с функциями ЧПУ.

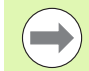

## **Руководство пользователя "Программирование циклов"**

Все функции циклов (циклов измерительных щупов и циклов обработки) описаны в отдельном руководстве пользователя. Для того, чтобы получить данное руководство, отправьте запрос в компанию HEIDENHAIN. ID: 670 388-xx

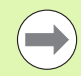

## **Документация для оператора smarT.NC:**

Режим работы smarT.NC описывается в отдельном руководстве Lotse (Лоцман). Для того, чтобы получить данное руководство (Лоцман), отправьте запрос в компанию HEIDENHAIN. ID: 533 191-xx.

## **Опции программного обеспечения**

В системе iTNC 530 имеются различные опции ПО, которые могут быть активированы производителем станка или самим оператором. Каждую опцию следует активировать отдельно, и каждая из них содержит, соответственно, описанные ниже функции :

#### **ПО -опция 1**

Интерполяция боковой поверхности цилиндра (циклы 27, 28, 29 и 39)

Подача в мм /мин для осей вращения: **M116**

Наклон плоскости обработки (цикл 19, **PLANE** -функция и Softkey 3D-ROT в ручном режиме работы )

Окружность в 3 осях при наклонной плоскости обработки

## **ПО -опция 2**

Время обработки кадра 0,5 мс вместо 3,6 мс

Интерполяция в 5 осях

Сплайн -интерполяция

3D-обработка :

- **M114**: Автоматическая корректировка геометрии станка при работе с наклоненными осями
- **M128**: Сохранение позиции вершины инструмента при позиционировании осей наклона (TCPM)
- **FUNCTION TCPM: сохранение позиции вершины** инструмента при позиционировании осей наклона (TCPM) с возможностью настройки действия
- M144: Учет кинематики станка в ФАКТИЧ/ЗАДАН.-позиции в конце кадра
- Дополнительные параметры **Чистовая /черновая обработка** и **Допуск для осей вращения** в цикле 32 (G62)
- **LN-**кадры (трехмерная коррекция)

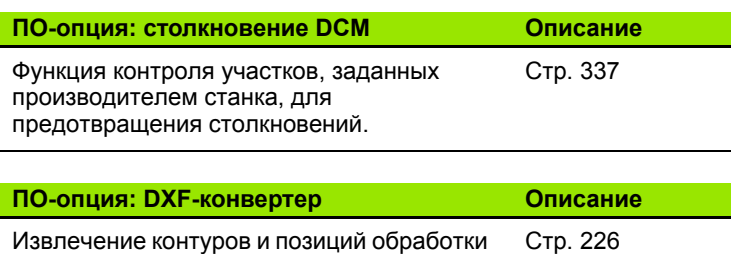

из DXF-файлов (формат R12).

**7**

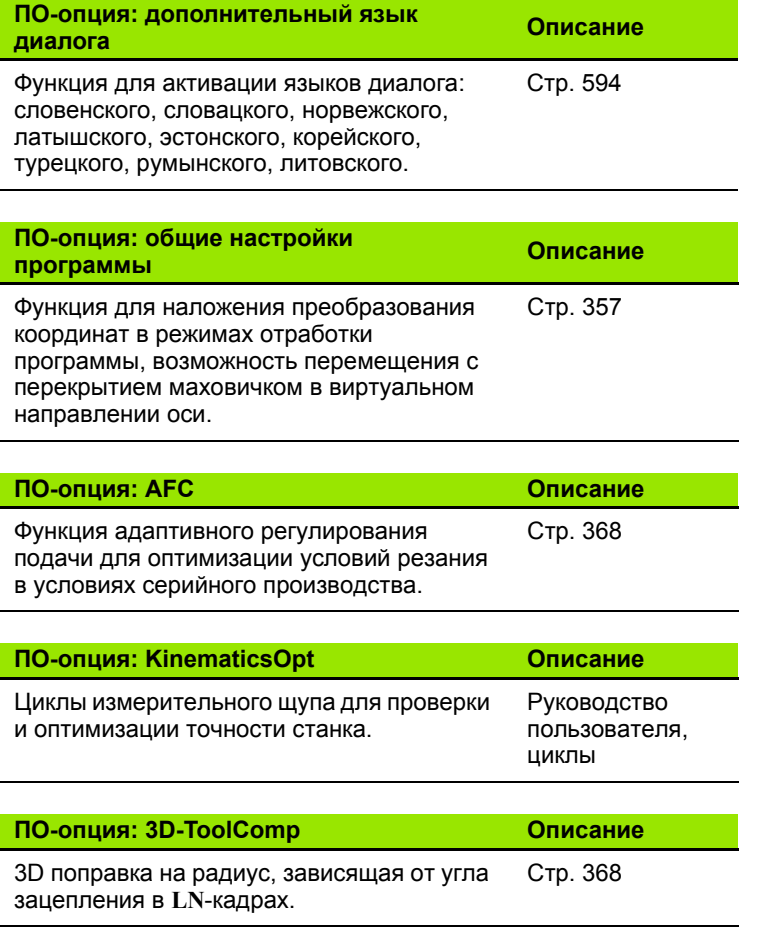

# **Уровень версии (функции обновления )**

Наряду с дополнительными функциями ПО для управления существенными модификациями программного обеспечения ЧПУ применяются функции обновления, так называемый **F**eature **C**ontent **L**evel (англ. термин для уровня версии). Функции, относящиеся к FCL, недоступны пользователю при получении обновления ПО ЧПУ.

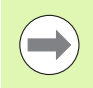

При покупке нового станка все функции обновления ПО предоставляются без дополнительной оплаты .

Функции обновления ПО обозначаются в руководстве с помощью символа **FCL n**, где **n** указывает на текущий номер версии .

Вы можете активировать FCL-функции для постоянного пользования, купив цифровой код. Для этого необходимо обратиться к производителю станка или в компанию HEIDENHAIN.

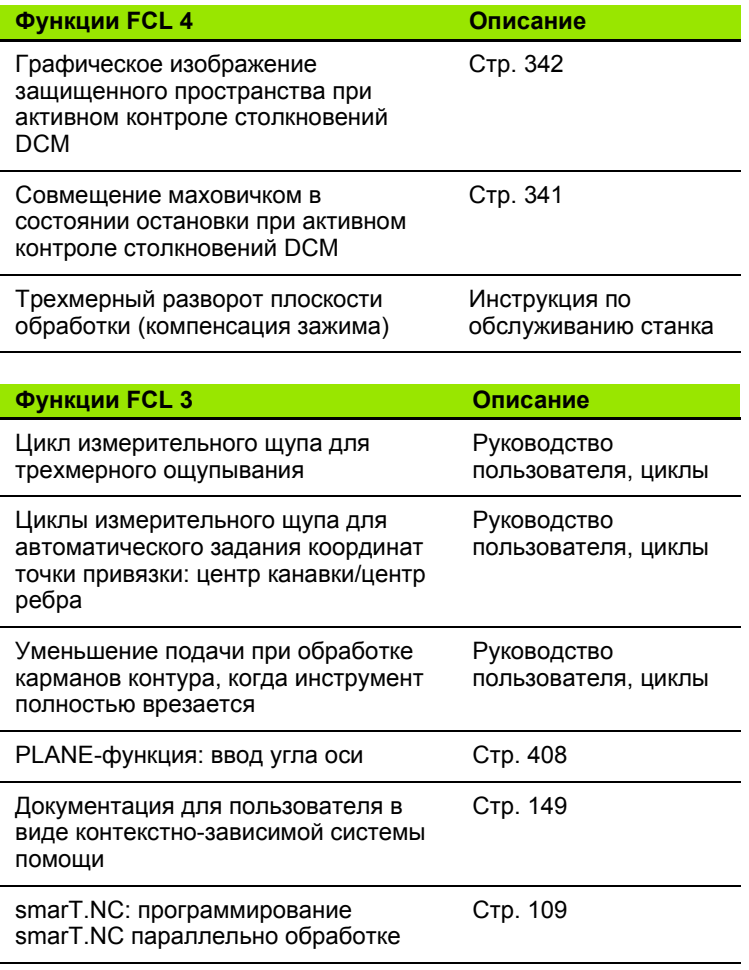

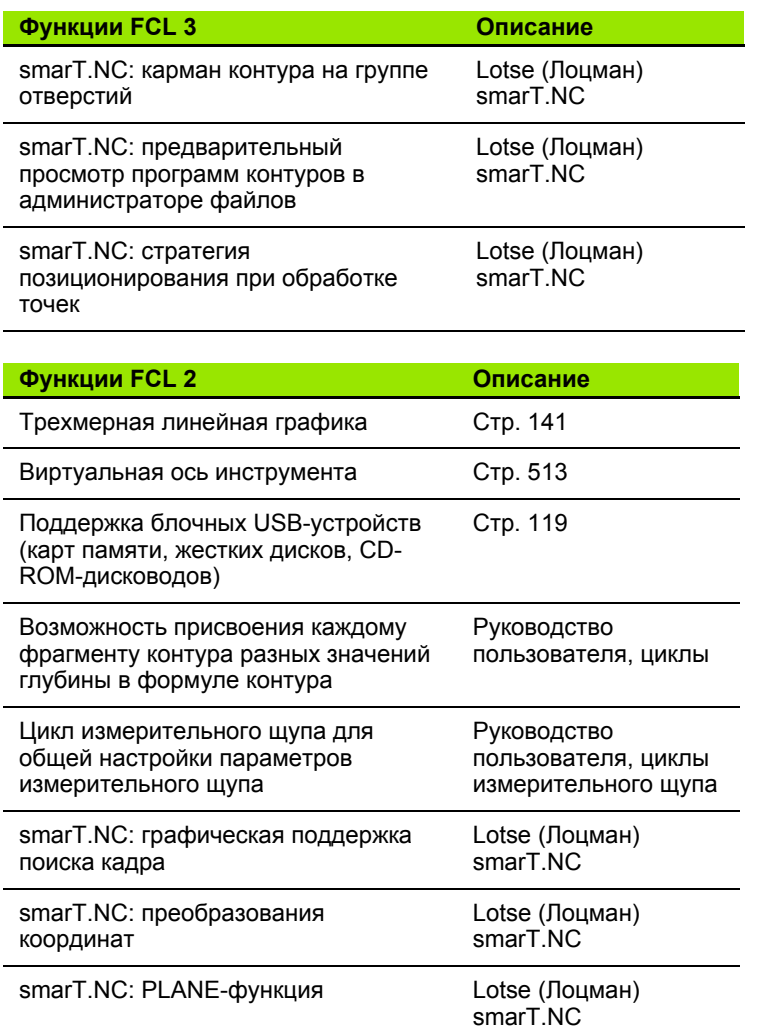

# **Предполагаемая область применения**

Система ЧПУ соответствует классу А согласно европейскому стандарту EN 55022 и в основном предназначена для применения в промышленности .

# **Правовая информация**

В данном продукте используется Open Source Software. Более подробную информацию можно найти в системе ЧПУ в пункте

- ▶ режима работы "Программирование/редактирование"
- U Функция MOD
- U Softkey ПРАВОВАЯ ИНФОРМАЦИЯ

# **Новые функции 606 42x-01 по сравнению с предыдущей версией 340 49x-05**

- Теперь можно открывать и редактировать файлы, созданные удаленно (смотри "Дополнительное ПО для управления файлами, созданными удаленно" на странице 122)
- $\blacksquare$  Новые функции на панели задач (смотри "Панель задач" на странице 80)
- Расширены функции настройки интерфейса Ethernet (смотри "Настройка системы ЧПУ" на странице 563)
- Расширена функция функциональной безопасности FS (опция):
	- Общая информация о функциональной безопасности (смотри "Общие сведения" на странице 468)
	- Объяснения определений (смотри "Объяснения определений" на странице 469)
	- Проверка позиций осей (смотри "Проверка позиций оси" на странице 470)
	- Активировация ограничения подачи (смотри "Активация ограничения подачи" на странице 472)
	- Дополнения в общей индикации состояния ЧПУ с функциональной безопасностью (смотри "Дополнительные индикации состояния" на странице 472)
- $\blacksquare$  Поддержка новых маховичков HR 510, HR 520 и HR 550 FS (смотри "[Перемещение](#page-455-0) электронным маховичком" на странице [456\)](#page-455-0)
- Новая опция ПО 3D-ToolComp: 3D поправка на радиус, зависящая от угла зацепления в кадрах с векторами нормали к поверхности (LN-кадры)
- 3D-линейная графика теперь доступна в полноэкранном режиме (смотри "[Трехмерная](#page-140-0) линейная графика (функция FCL2)" на [странице](#page-140-0) 141)
- При выборе файлов в различных NC-функциях и в табличном представлении таблицы палет теперь можно воспользоваться диалогом выбора файла (смотри "Вызов любой [программы](#page-247-0) в качестве [подпрограммы](#page-247-0)" на странице 248)
- DCM: сохранение и восстановление положения зажима
- DCM: форма ввода при создании проверочной программы содержит теперь иконки и тексты-подсказки (смотри "[Проверка](#page-349-0) положения измеренного зажимного [приспособления](#page-349-0)" на [странице](#page-349-0) 350)
- **DCM, FixtureWizard: точки ощупывания и последовательность** ощупывания теперь представлены более однозначно
- DCM, FixtureWizard: названия, точки ощупывания и точки последующих измерений могут быть скрыты ([смотри](#page-346-0) "Управление [FixtureWizard"](#page-346-0) на странице 347)
- $\blacksquare$  DCM, FixtureWizard: зажимное приспособление и начальную точку теперь можно выбрать щелчком мыши
- приспособлениями (смотри "Модели [зажимных](#page-345-0) [приспособлений](#page-345-0)" на странице 346)
- DCM: управление инструментальными суппортами ([смотри](#page-353-0) "Управление [инструментальными](#page-353-0) суппортами (опция ПО DCM)" на [странице](#page-353-0) 354)
- В режиме тестирования программы теперь можно задать плоскость обработки вручную (смотри "Задание [наклонной](#page-537-0) плоскости обработки для [тестирования](#page-537-0) программы" на [странице](#page-537-0) 538)
- На станках без измерительных датчиков на осях вращения с помощью M114 можно задавать координаты оси вращения для определения виртуального направления оси VT ([смотри](#page-366-0) "[Виртуальная](#page-366-0) ось VT" на странице 367)
- В ручном режиме работы теперь доступен режим RW-3D для отображения позиций (смотри "Выбор индикации [положения](#page-575-0)" на [странице](#page-575-0) 576)
- Дополнения в таблице инструментов TOOL.Т (смотри "[Таблица](#page-161-0) [инструментов](#page-161-0): стандартные параметры инструментов" на [странице](#page-161-0) 162):
	- Новая колонка **DR2TABLE** для задания таблицы коррекций для поправки на радиус, зависящей от угла зацепления
	- Новая колонка **LAST\_USE**, в которой система ЧПУ сохраняет дату и время последего вызова инструмента
- HEXA: Insurance discussions constrained values of the constrained values of the constrained values of the constrained values of the constrained values of the constrained values of the constrained values of the constrained Программирование Q-параметров: параметры строки **QS** теперь можно использовать для адресов перехода при условных переходах, подпрограмм или повторений частей программ (смотри "Вызов [подпрограммы](#page-245-0)", страница 246, смотри "Вызов повтора части [программы](#page-246-0)", страница 247 и смотри "[Программирование](#page-271-0) if...to-решений", страница 272)
- Создание списков применения инструмента в режимах отработки можно отконфигурировать в форме ввода ([смотри](#page-181-0) "Настройки для выполнения проверки [использования](#page-181-0) [инструмента](#page-181-0)" на странице 182)
- На действия при удалении инструмента из таблицы инструментов теперь можно повлиять с помощь машинного параметра 7263 (смотри "[Редактирование](#page-168-0) таблицы [инструментов](#page-168-0)" на странице 169)
- В режиме позиционирования **TURN** функции **PLANE** теперь можно задать безопасную высоту, на которую инструмент должен перемещаться перед наклоном в направлении оси инструмента (смотри "[Автоматический](#page-409-0) поворот: [MOVE/TURN/STAY \(](#page-409-0)ввод строго обязателен)" на странице 410)
- В расширенном управлении инструментом теперь доступны следующие функции (смотри "Управление [инструментами](#page-184-0) (опция ПО)" на [странице](#page-184-0) 185):
	- Редактирование колонок со специальными функциями
	- Форму данных инструмента можно закрывать по выбору с сохранением измененных данных или без сохранения
	- В табличном представлении данных доступна функция поиска
	- Индексированные инструменты теперь правильно отображаются в форме
	- В ХХХ доступна детальная информация
	- Список загрузки и выгрузки магазина инструмета можно загружать и выгружать с помощью перетаскивания мышкой
	- В таблице можно перетаскивать колонки с помощью мышки
- В режиме работы MDI теперь доступны некоторые специальные функции (кнопка SPEC FCT) (смотри "[Программирование](#page-515-0) и [отработка](#page-515-0) простых программ" на странице 516)
- Появился новый ручной цикл ощупывания, с его помощью можно компенсировать неровное положение заготовки путем поворота круглого стола (смотри "Выверка [заготовки](#page-494-0) по 2 точкам" на [странице](#page-494-0) 495)
- Новый цикл измерительного щупа для калибровки щупа с помощью калибровочного шарика (см. руководство пользователя по циклам)
- $\blacksquare$  KinematicsOpt: улучшенная поддержка при позиционировании осей с торцевыми зубьями (см. руководство пользователя по циклам)
- KinematicsOpt: добавлен дополнительный параметр для определения люфта оси вращения (см. руководство пользователя по циклам)
- Новый цикл обработки 275 для фрезерования канавок по трохоиде (см. руководство пользователя по циклам)
- В цикле сверления оружейным сверлом 241 теперь можно задать глубину выдержки (см. руководство пользователя по циклам)
- Действия при подводе и отводе в цикле 39 КОНТУР НА ОБРАЗУЮЩЕЙ ЦИЛИНДРА теперь можно задавать (см. руководство пользователя по циклам)

# **Измененные функции функции 606 42x-01 по сравнению с предыдущей версией 340 49x-06**

- В меню калибровки длины и радиуса измерительного щупа теперь отображается номер и имя активного инструмента (если должны применяться данные калибровки из таблицы инструмента, MP7411 = 1, смотри "Управление несколькими кадрами данных калибровки", страница 489)
- Функция PLANE при наклоне в режиме остаточного пути теперь отображает угол до заданной позиции, который еще необходимо пройти (смотри "[Индикация](#page-394-0) позиции" на странице [395\)](#page-394-0)
- Изменен процесс подвода при чистовой обработке боковой поверхности в цикле 24 (DIN/ISO: G124) (см. руководство пользователя по циклам )

Мзмененные функции функции 606 42х-01 по сравнению с предыдущей<br>Мзмененные функции функции 606 42х-01 по сравнению с предыдущей **Измененные функции функции 606 42x-01 по сравнению с предыдущей версией 340 49x-06**

**16**

# **1 2 3 4 5 6 7 8 9 MOD-функции [17](#page-37-0) <sup>и</sup> обзоры [18](#page-39-0)**

# $C$ одержание

**в работе с [системой](#page-18-0) iTNC 530**

**[Введение](#page-19-0)**

**[Программирование](#page-20-0): основы, управление файлами**

**[Программирование](#page-21-0): помощь**

**[Программирование](#page-22-0): инструменты**

**[Программирование](#page-23-0): программирование контуров**

**[Программирование](#page-24-0): дополнительные функции**

**[Программирование](#page-25-0): ввод данных из DXF-файлов**

**[Программирование](#page-26-0): подпрограммы и повторы частей программ**

**[Программирование](#page-28-0): Q-параметры 10**

**[Программирование](#page-29-0): дополнительные функции 11**

**[Программирование](#page-31-0): специальные функции 12**

**[Программирование](#page-32-0): многоосевая обработка 13**

**[Программирование](#page-33-0): управление палетами 14**

**[Позиционирование](#page-35-0) с ручным вводом данных 15**

**[Тестирование](#page-36-0) программы и отработка программы 16**

**Таблицы**

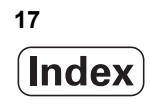

## <span id="page-18-0"></span>**1 Первые шаги в работе с системой [iTNC 530 ..... 41](#page-40-0)**

1.1 [Обзор](#page-41-0) ..... 42

1.2 [Включение](#page-42-0) станка ..... 43

- Квитирование перерыва в [электроснабжении](#page-42-1) и поиск референтных меток ..... 43
- 1.3 [Программирование](#page-43-0) первой части ..... 44
	- [Правильный](#page-43-1) выбор режима работы ..... 44
	- Важнейшие элементы [управления](#page-43-2) ЧПУ ..... 44
	- Создание новой программы/[управление](#page-44-0) файлами ..... 45
	- [Определение](#page-45-0) заготовки ..... 46
	- Структура [программы](#page-46-0) ..... 47
	- [Программирование](#page-47-0) простого контура ..... 48
	- Создание [программы](#page-49-0) циклов ..... 50
- 1.4 [Графический](#page-51-0) тест первой части ..... 52
	- [Правильный](#page-51-1) выбор режима работы ..... 52
	- Выбор таблицы [инструментов](#page-51-2) для теста программы ..... 52
	- Выбор программы, которую необходимо [протестировать](#page-52-0) ..... 53
	- Выбор [разделения](#page-52-1) экрана дисплея и вида ..... 53
	- Запуск теста [программы](#page-53-0) ..... 54
- 1.5 Наладка [инструмента](#page-54-0) ..... 55
	- [Правильный](#page-54-1) выбор режима работы ..... 55
	- Подготовка и измерение [инструментов](#page-54-2) ..... 55
	- Таблица смены инструментов [TOOL.T ..... 55](#page-54-3)
	- Таблица мест [TOOL\\_P.TCH ..... 56](#page-55-0)

## 1.6 Наладка [заготовки](#page-56-0) ..... 57

- [Правильный](#page-56-1) выбор режима работы ..... 57
- Зажим [заготовки](#page-56-2) ..... 57
- Выверка заготовки с помощью трехмерного [измерительного](#page-57-0) щупа ..... 58
- Задание координат точки привязки с помощью трехмерного [измерительного](#page-58-0) щупа ..... 59
- 1.7 Отработка первой [программы](#page-59-0) ..... 60
	- [Правильный](#page-59-1) выбор режима работы ..... 60
	- Выбор программы, которую [необходимо](#page-59-2) отработать ..... 60
	- Запуск [программы](#page-59-3) ..... 60

# <span id="page-19-0"></span>**2 [Введение](#page-60-0) ..... 61**

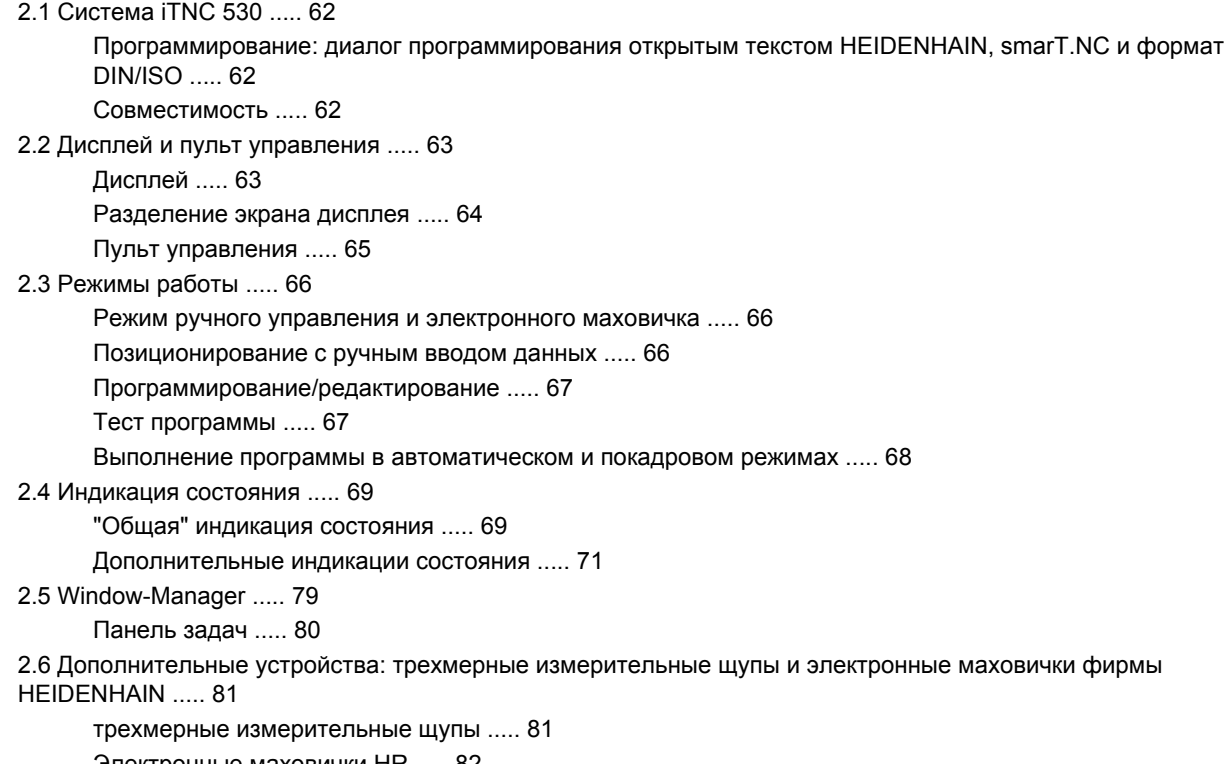

[Электронные](#page-81-0) маховички HR ..... 82

# <span id="page-20-0"></span>**3 [Программирование](#page-82-0): основы, управление файлами ..... 83**

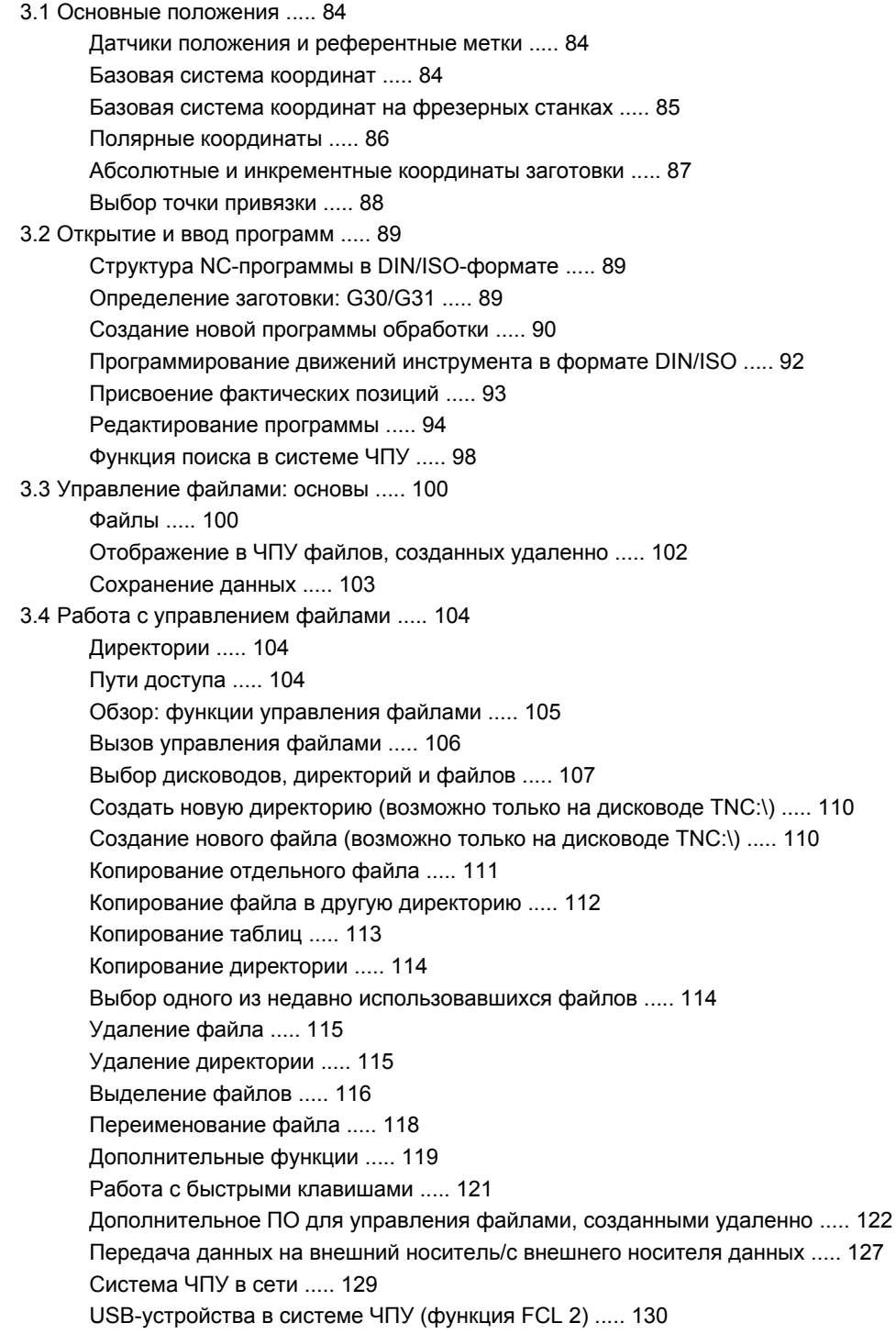

# <span id="page-21-0"></span>**4 [Программирование](#page-132-0): помощь ..... 133**

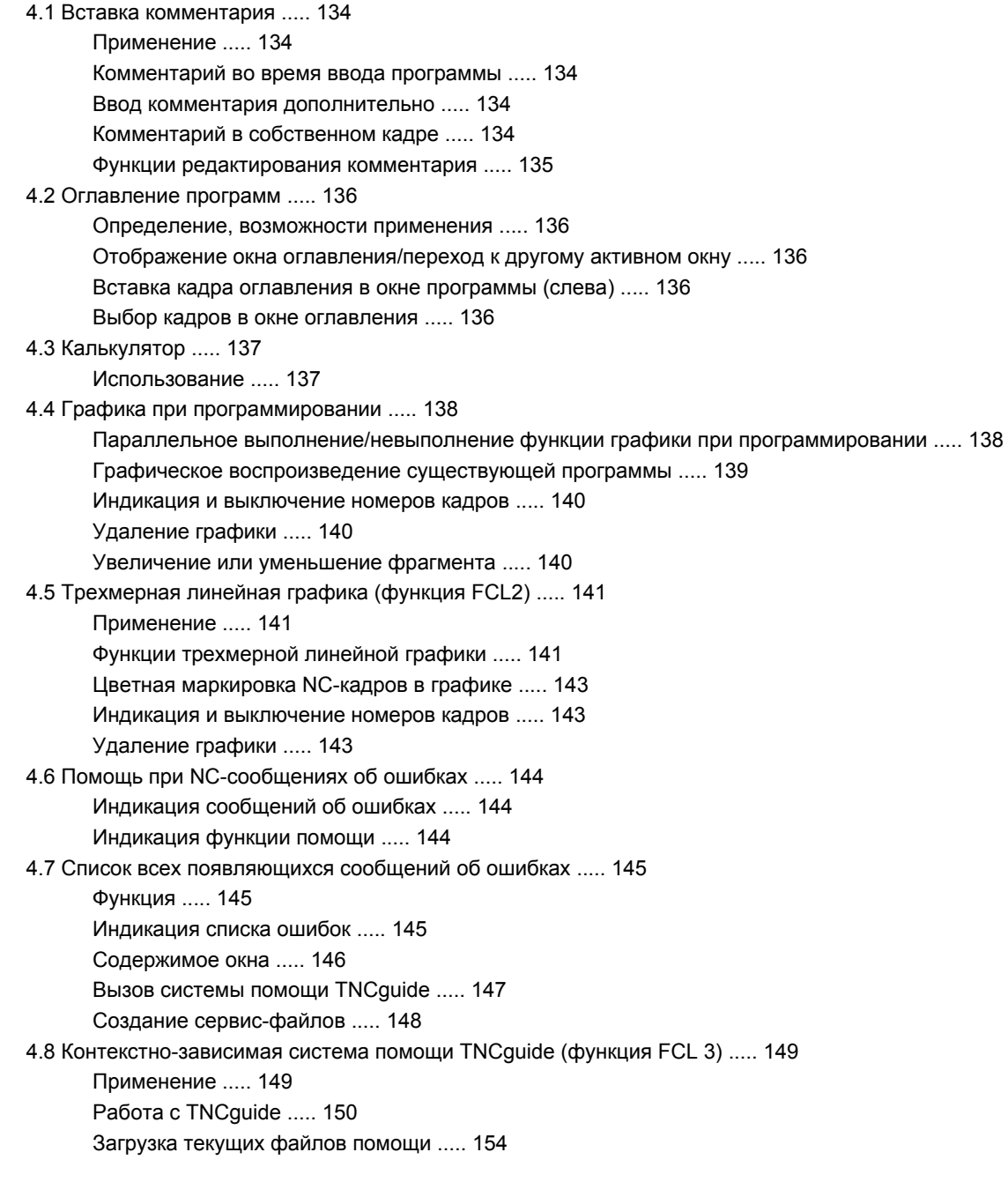

# <span id="page-22-0"></span>**5 [Программирование](#page-156-0): инструменты ..... 157**

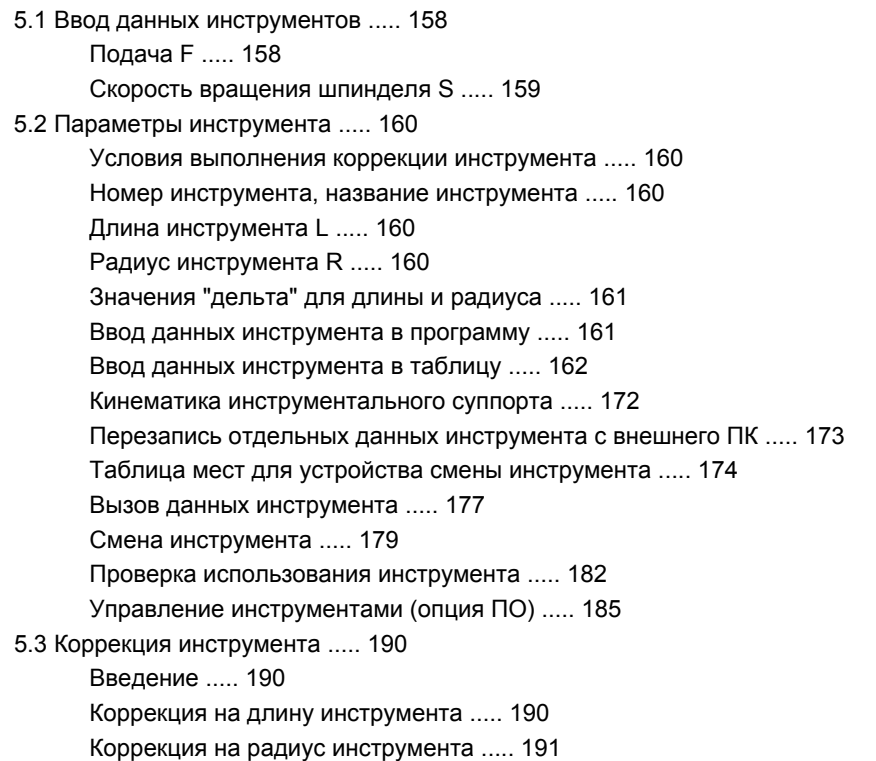

## <span id="page-23-0"></span>**6 [Программирование](#page-194-0): программирование контуров ..... 195**

6.1 Движения [инструмента](#page-195-0) ..... 196 Функции [траектории](#page-195-1) ..... 196 [Дополнительные](#page-195-2) M-функции ..... 196 [подпрограммами](#page-195-3) и повторами частей программы ..... 196 [Программирование](#page-195-4) при помощи Q-параметров ..... 196 6.2 Основная [информация](#page-196-0) о функциях траекторий ..... 197 [Программирование](#page-196-1) движения инструмента в программе обработки ..... 197 6.3 Вход в контур и выход из [контура](#page-199-0) ..... 200 [Начальная](#page-199-1) и конечная точки ..... 200 Подвод и отвод по [касательной](#page-201-0) дуге ..... 202 6.4 Движение по траектории – декартовы [координаты](#page-203-0) ..... 204 Обзор функций [траектории](#page-203-1) ..... 204 Прямая на ускоренном ходу G00 Прямая с подачей [G01 F ..... 205](#page-204-0) Вставка фаски между двумя [прямыми](#page-205-0) ..... 206 Скругление углов [G25 ..... 207](#page-206-0) Центр [окружности](#page-207-0) I, J ..... 208 Круговая траектория C с центром [окружности](#page-208-0) CC ..... 209 Круговая траектория [G02/G03/G05](#page-209-0) с заданным радиусом ..... 210 Круговая [траектория](#page-211-0) G06 с плавным переходом ..... 212 6.5 Движение по траектории – полярные [координаты](#page-216-0) ..... 217 Обзор [..... 217](#page-216-1) Начало полярных координат[: Pol I, J ..... 218](#page-217-0) Прямая на ускоренном ходу G10 Прямая с подачей [G11 F ..... 218](#page-217-1) Круговая траектория [G12/G13/G15](#page-218-0) вокруг полюса I, J ..... 219 Круговая [траектория](#page-219-0) G16 с плавным переходом ..... 220 [Винтовая](#page-220-0) линия (спираль) ..... 221

## <span id="page-24-0"></span>**7 [Программирование](#page-224-0): ввод данных из DXF-файлов ..... 225**

7.1 [Обработка](#page-225-1) DXF-файлов (ПО-опция) ..... 226 [Применение](#page-225-2) ..... 226 [Открытие](#page-226-0) DXF-файла ..... 227 Базовые [настройки](#page-227-0) ..... 228 [Настройка](#page-229-0) слоя ..... 230 [Определение](#page-230-0) точки привязки ..... 231 Выбор и [сохранение](#page-232-0) в памяти контура ..... 233 Выбор и [сохранение](#page-235-0) в памяти позиций обработки ..... 236 Функция [масштабирования](#page-241-0) ..... 242

# <span id="page-25-0"></span>**8 [Программирование](#page-242-0): подпрограммы и повторы частей программ ..... 243**

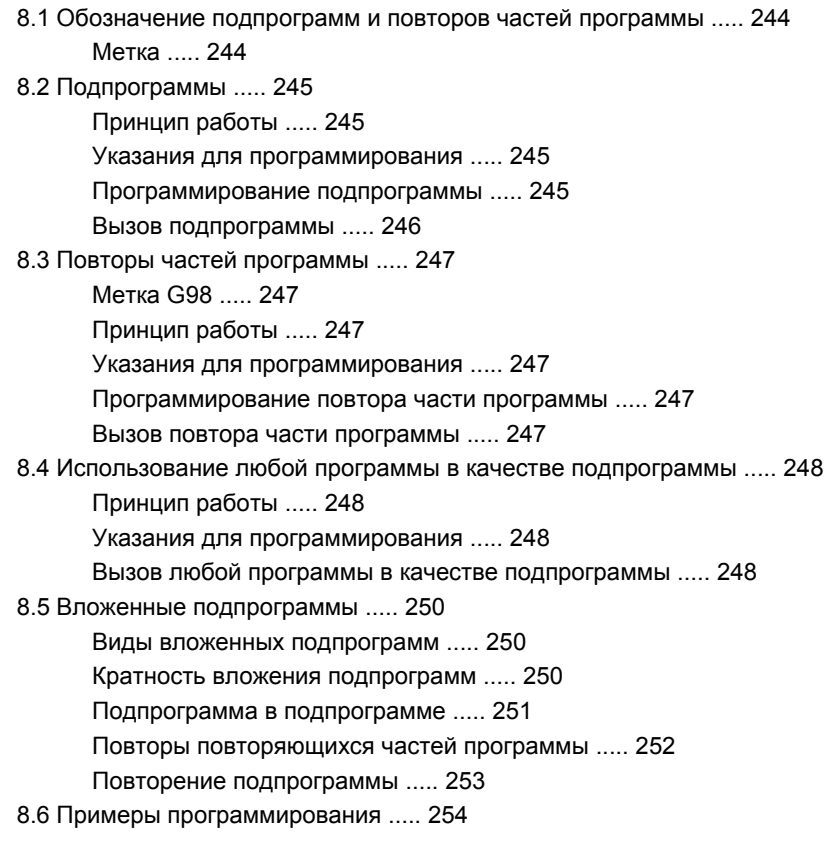

# <span id="page-26-0"></span>**9 [Программирование](#page-260-0): Q-параметры ..... 261**

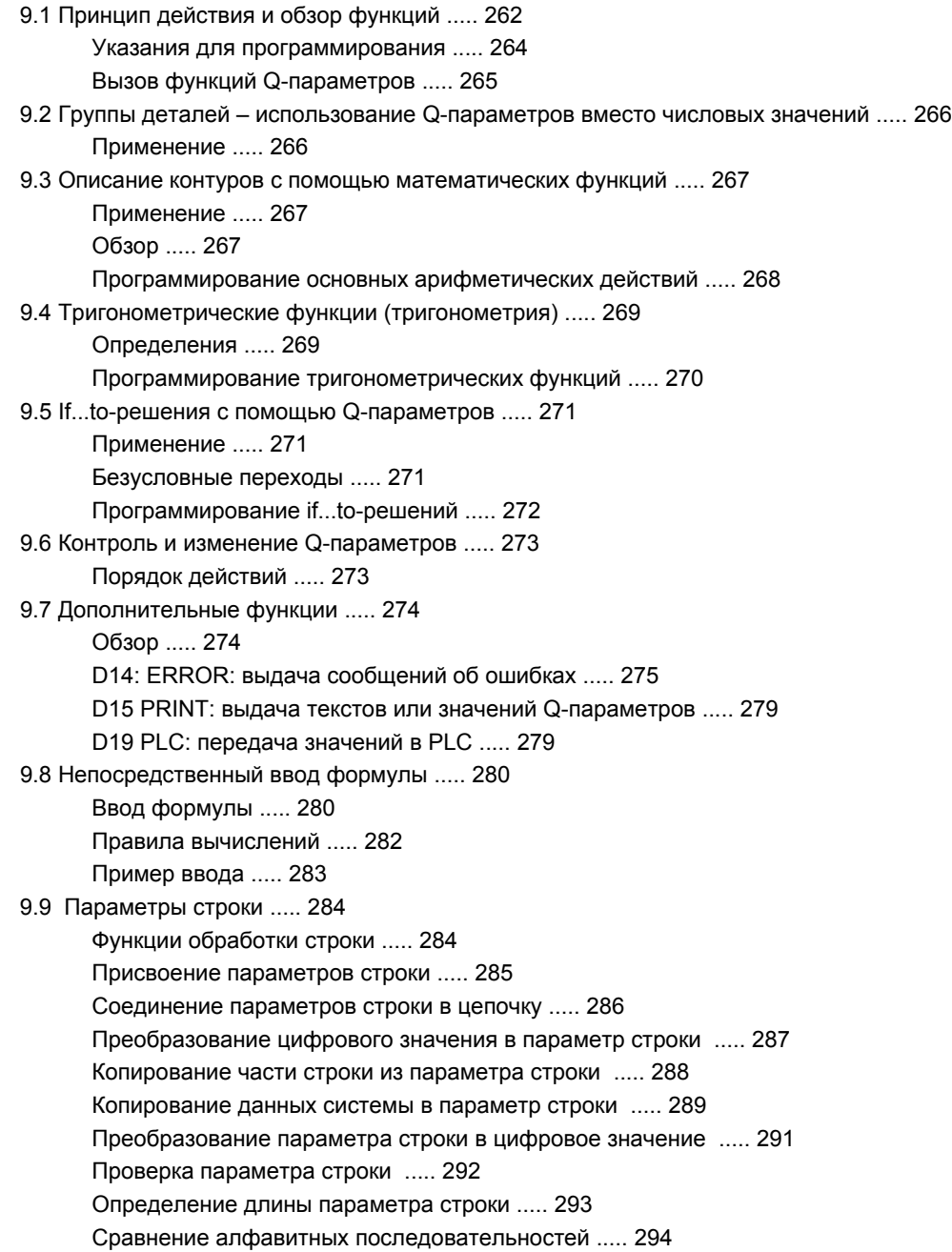

9.10 Q-параметры с заданными [значениями](#page-294-0) ..... 295

Значения из PLC: от Q100 до [Q107 ..... 295](#page-294-1)

WMAT-кадр[: QS100 ..... 295](#page-294-2)

Активный радиус инструмента[: Q108 ..... 295](#page-294-3)

Ось инструментов[: Q109 ..... 296](#page-295-0)

Состояние шпинделя[: Q110 ..... 296](#page-295-1)

Подача СОЖ[: Q111 ..... 296](#page-295-2)

Коэффициент перекрытия[: Q112 ..... 296](#page-295-3)

Размеры, указанные в программе[: Q113 ..... 297](#page-296-0)

Длина инструмента[: Q114 ..... 297](#page-296-1)

Координаты после [ощупывания](#page-296-2) во время выполнения программы ..... 297

Отклонение фактического значения от заданного при [автоматическом](#page-297-0) измерении инструмента с помощью TT 130 ..... 298

Поворот плоскости обработки с помощью углов заготовки: координаты, [рассчитанные](#page-297-1) системой ЧПУ для осей вращения ..... 298

Результаты измерения циклов [измерительного](#page-298-0) щупа (см. также руководство пользователя "Циклы измерительных щупов") ..... 299

9.11 Примеры [программирования](#page-300-0) ..... 301

## <span id="page-28-0"></span>**10 [Программирование](#page-306-0): дополнительные функции ..... 307**

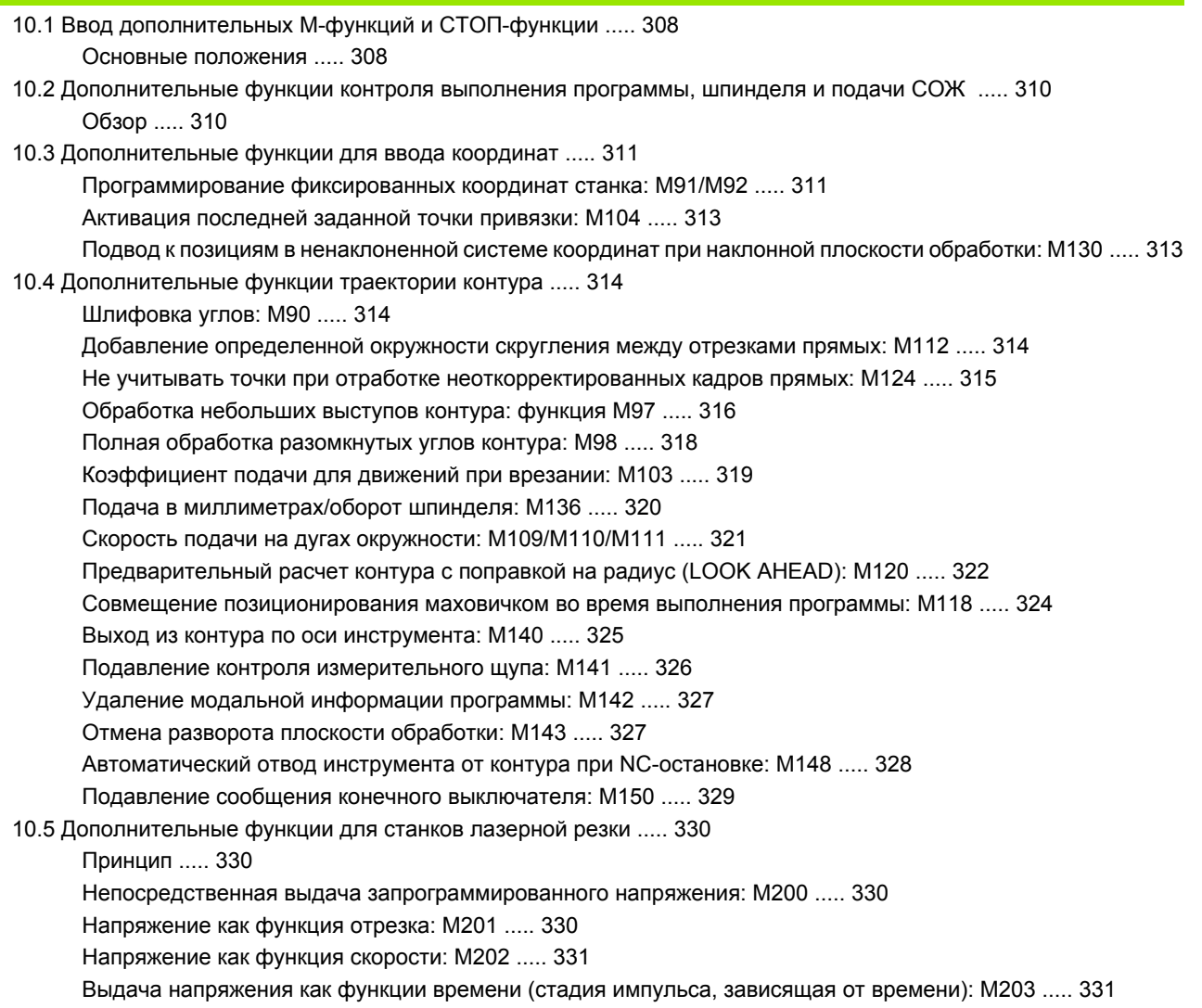

Выдача напряжения как функции времени (импульс, зависящий от времени[\): M204 ..... 331](#page-330-2)

# <span id="page-29-0"></span>**11 [Программирование](#page-332-0): специальные функции ..... 333**

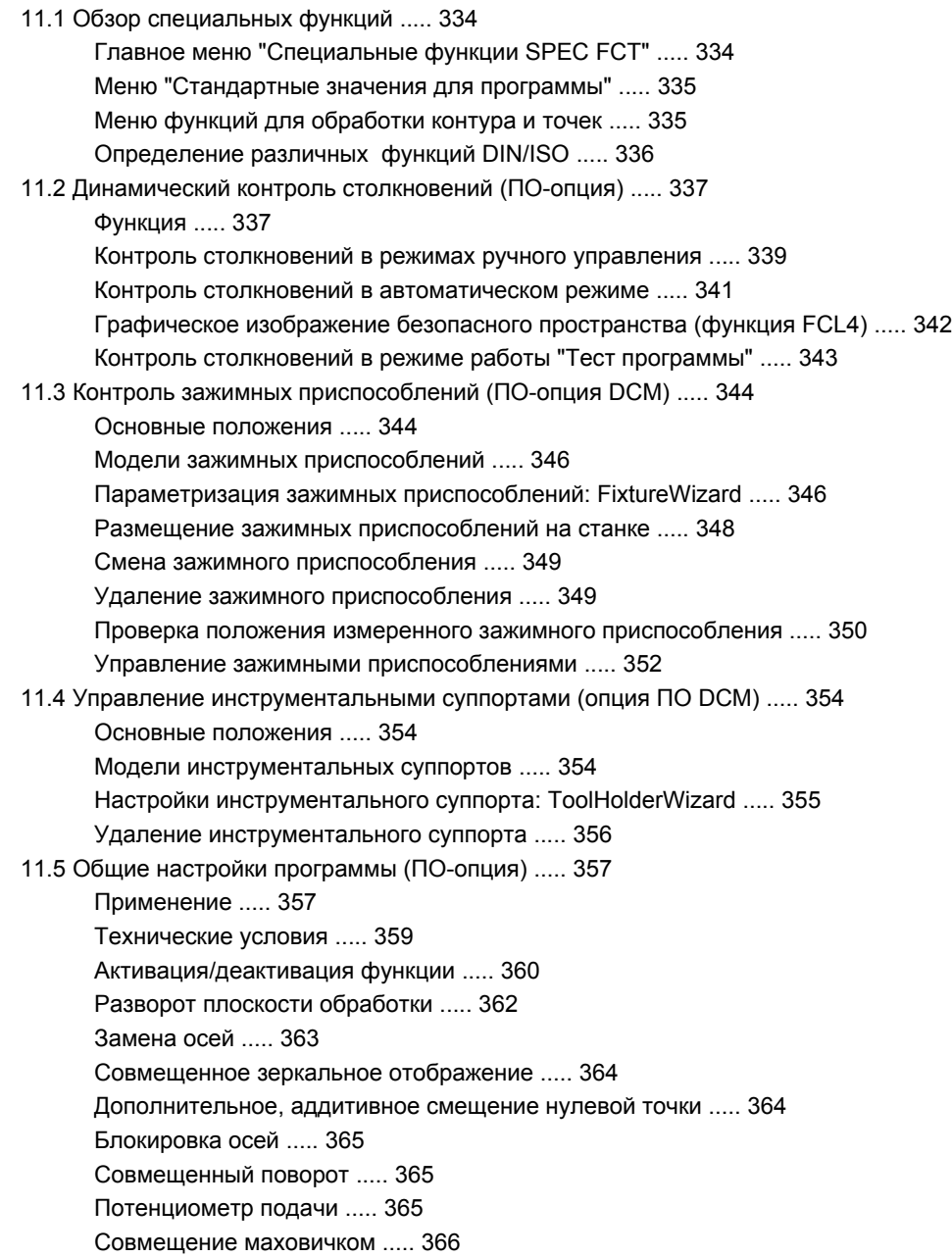

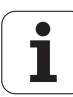

11.6 [Адаптивное](#page-367-1) управление подачей AFC (ПО-опция) ..... 368 [Применение](#page-367-2) ..... 368 Задание базовых настроек [AFC ..... 370](#page-369-0) [Выполнение](#page-372-0) пробного прохода ..... 373 Активация/[деактивация](#page-375-0) AFC ..... 376 Файл [протокола](#page-376-0) ..... 377 Контроль поломки/износа [инструмента](#page-378-0) ..... 379 Контроль нагрузки на [шпиндель](#page-378-1) ..... 379 11.7 Создание [текстовых](#page-379-0) файлов ..... 380 [Применение](#page-379-1) ..... 380 Открытие [текстового](#page-379-2) файла и выход из него ..... 380 [Редактирование](#page-380-0) текстов ..... 381 Удаление и [повторная](#page-381-0) вставка знаков, слов и строк ..... 382 [Обработка](#page-382-0) текстовых блоков ..... 383 Поиск [фрагментов](#page-383-0) текста ..... 384 11.8 Работа с [таблицами](#page-384-0) данных резания ..... 385 [Указание](#page-384-1) ..... 385 [Возможности](#page-384-2) применения ..... 385 Таблица для [материалов](#page-385-0) заготовки ..... 386 Таблица материалов режущих кромок [инструмента](#page-386-0) ..... 387 [Таблица](#page-386-1) для данных резания ..... 387 [Необходимые](#page-387-0) данные в таблице инструментов ..... 388 Принцип действия при работе с [автоматическим](#page-388-0) расчетом комбинации частоты вращения/подачи ..... 389 [Передача](#page-389-0) данных из таблиц данных резания ..... 390

Файл конфигурации [TNC.SYS ..... 390](#page-389-1)

## <span id="page-31-0"></span>**12 [Программирование](#page-390-0): многоосевая обработка ..... 391**

12.1 Функции для [многоосевой](#page-391-0) обработки ..... 392 [12.2 PLANE-](#page-392-0)функция: наклон плоскости обработки (ПО-опция 1) ..... 393 [Введение](#page-392-1) ..... 393 [Определение](#page-394-1) PLANE-функции ..... 395 [Индикация](#page-394-2) позиции ..... 395 Сброс PLANE-[функции](#page-395-0) ..... 396 Определение плоскости обработки через пространственный угол[: PLANE SPATIAL ..... 397](#page-396-0) Определение плоскости обработки через угол проекции[: PLANE PROJECTED ..... 399](#page-398-0) Определение плоскости обработки через угол Эйлера[: PLANE EULER ..... 401](#page-400-0) Определение плоскости обработки через два вектора[: PLANE VECTOR ..... 403](#page-402-0) Определение плоскости обработки с помощью трех точек[: PLANE POINTS ..... 405](#page-404-0) Определение плоскости обработки через отдельный, инкрементальный пространственный угол: [PLANE RELATIVE ..... 407](#page-406-0) Определение плоскости обработки через межосевой угол[: PLANE AXIAL \(](#page-407-1)функция FCL 3) ..... 408 Задать процедуру работы PLANE-функции при [позиционировании](#page-409-1) ..... 410 12.3 Наклонное [фрезерование](#page-414-0) на наклонной плоскости ..... 415 [Функция](#page-414-1) ..... 415 Наклонное фрезерование путем [инкрементального](#page-414-2) перемещения оси вращения ..... 415 12.4 [Дополнительные](#page-415-0) функции для осей вращения ..... 416 Подача в мм/мин по осям вращения [A, B, C: M116 \(](#page-415-1)ПО-опция 1) ..... 416 Перемещение осей вращения по [оптимальному](#page-416-0) пути: M126 ..... 417 Сокращение индикации оси вращения до значения менее [360°: M94 ..... 418](#page-417-0) [Автоматическая](#page-418-0) коррекция геометрии станка при работе с осями наклона: М114 (ПО-опция 2) ..... 419 Сохранение положения вершины инструмента при [позиционировании](#page-419-0) осей наклона (TCPM): M128 (ПОопция 2) ..... 420 Точный останов на углах с неплавными переходами[: M134 ..... 424](#page-423-0) Выбор осей наклона: М[138 ..... 424](#page-423-1) Учет кинематики станка в [ФАКТИЧЕСКОЙ](#page-424-0)/ЗАДАННОЙ позициях в конце кадра: M144 (ПО-опция 2) ..... 425 [12.5 Peripheral Milling:](#page-425-0) трехмерная поправка на радиус с ориентацией инструмента ..... 426

[Применение](#page-425-1) ..... 426

## <span id="page-32-0"></span>**13 [Программирование](#page-428-0): управление палетами ..... 429**

- 13.1 [Управление](#page-429-0) палетами ..... 430
	- [Применение](#page-429-1) ..... 430

Выбор [таблицы](#page-431-0) палет ..... 432

Выход из файла палет [..... 432](#page-431-1)

Управление точками привязки палет с помощью таблицы [предустановок](#page-432-0) палет ..... 433 [Отработка](#page-434-0) файла палет ..... 435

13.2 Работа с палетами при обработке, [ориентированной](#page-435-0) на инструмент ..... 436

[Применение](#page-435-1) ..... 436

Выбор файла палет [..... 441](#page-440-0)

[Настройка](#page-440-1) файла палет для работы с формой ввода ..... 441

Отработка процедуры обработки, [ориентированной](#page-445-0) на инструмент ..... 446

Выход из файла палет [..... 447](#page-446-0)

[Отработка](#page-446-1) файла палет ..... 447

# <span id="page-33-0"></span>**14 Ручное [управление](#page-448-0) и наладка ..... 449**

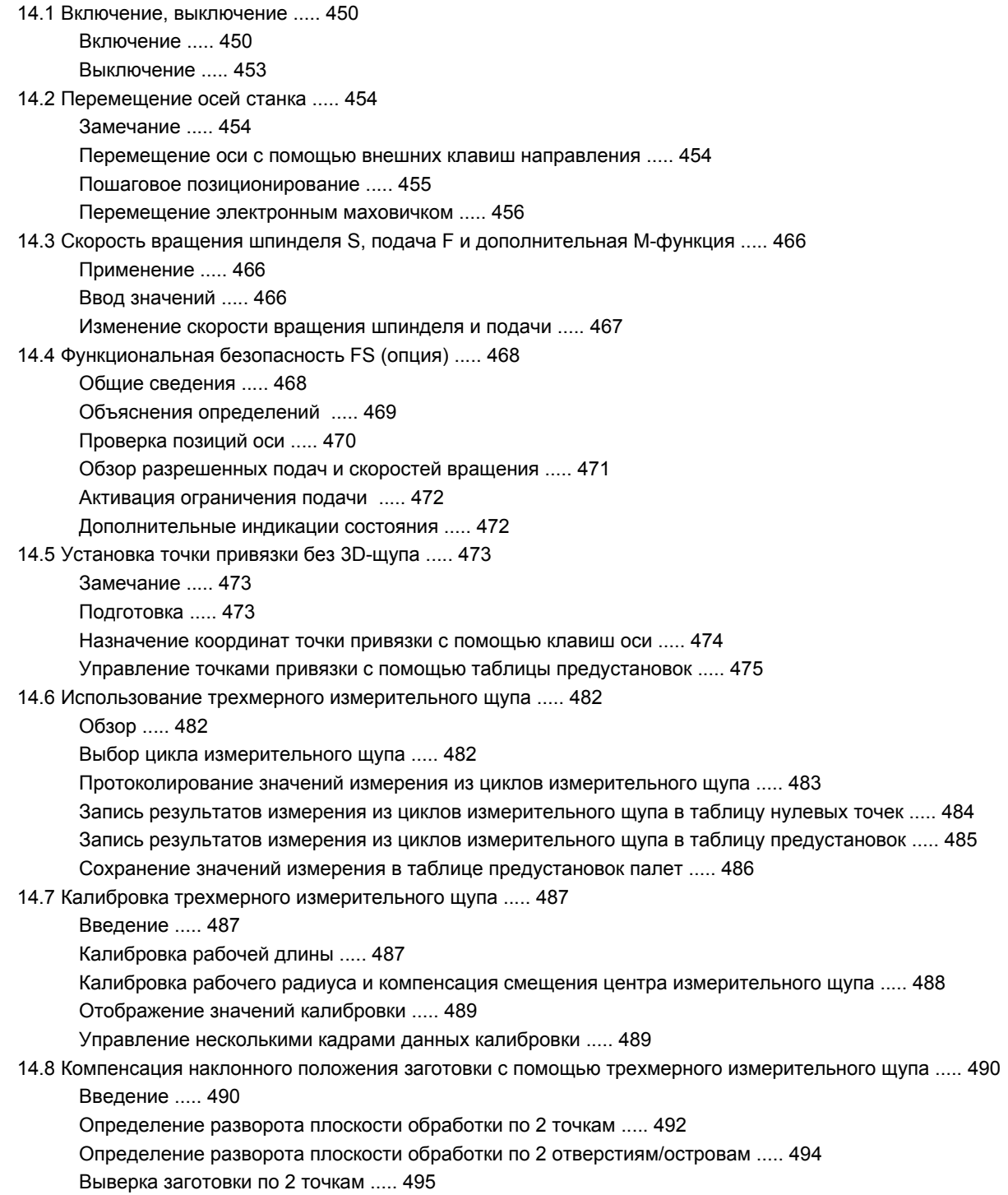

14.9 Установка координат точки привязки с помощью трехмерного [измерительного](#page-495-0) щупа ..... 496

Обзор [..... 496](#page-495-1)

Установка координат точки привязки на [произвольной](#page-496-0) оси ..... 497

Угол в качестве точки привязки – скопировать точки, ощупывание которых будет [выполняться](#page-497-0) для разворота плоскости обработки ..... 498

Угол в качестве точки привязки – не принимать точки, ощупывание которых будет [выполняться](#page-498-0) для разворота плоскости обработки ..... 499

Центр [окружности](#page-499-0) в качестве точки привязки ..... 500

Средняя ось в качестве точки [привязки](#page-501-0) ..... 502

[Установка](#page-502-0) точек привязки с помощью отверстий/круглых цапф ..... 503

Измерение заготовок с помощью [трехмерного](#page-503-0)- щупа ..... 504

Использование функций ощупывания [механическими](#page-506-0) щупами или индикаторами ..... 507

14.10 Наклон плоскости [обработки](#page-507-0) (ПО-опция 1) ..... 508

[Применение](#page-507-1), принцип работы ..... 508

Подвод к [референтным](#page-509-0) меткам при наклонных осях ..... 510

Установка точки привязки в [наклоненной](#page-509-1) системе ..... 510

[Установка](#page-509-2) точки привязки на станках с круглым столом ..... 510

[Установка](#page-510-0) точки привязки на станках с системой смены головки ..... 511

[Отображение](#page-510-1) положения при наклонной системе ..... 511

[Ограничения](#page-510-2) при наклоне плоскости обработки ..... 511

[Активация](#page-511-0) наклона в ручном режиме ..... 512

Назначение текущего направления оси инструмента текущим [направлением](#page-512-1) обработки (функция FCL [2\) ..... 513](#page-512-1)

## <span id="page-35-0"></span>**15 [Позиционирование](#page-514-0) с ручным вводом данных ..... 515**

15.1 [Программирование](#page-515-1) и отработка простых программ ..... 516 [Позиционирование](#page-515-2) с ручным вводом данных ..... 516 Сохранение или удаление данных из [\\$MDI ..... 519](#page-518-0)
#### **16 Тест программы и отработка [программы](#page-520-0) ..... 521**

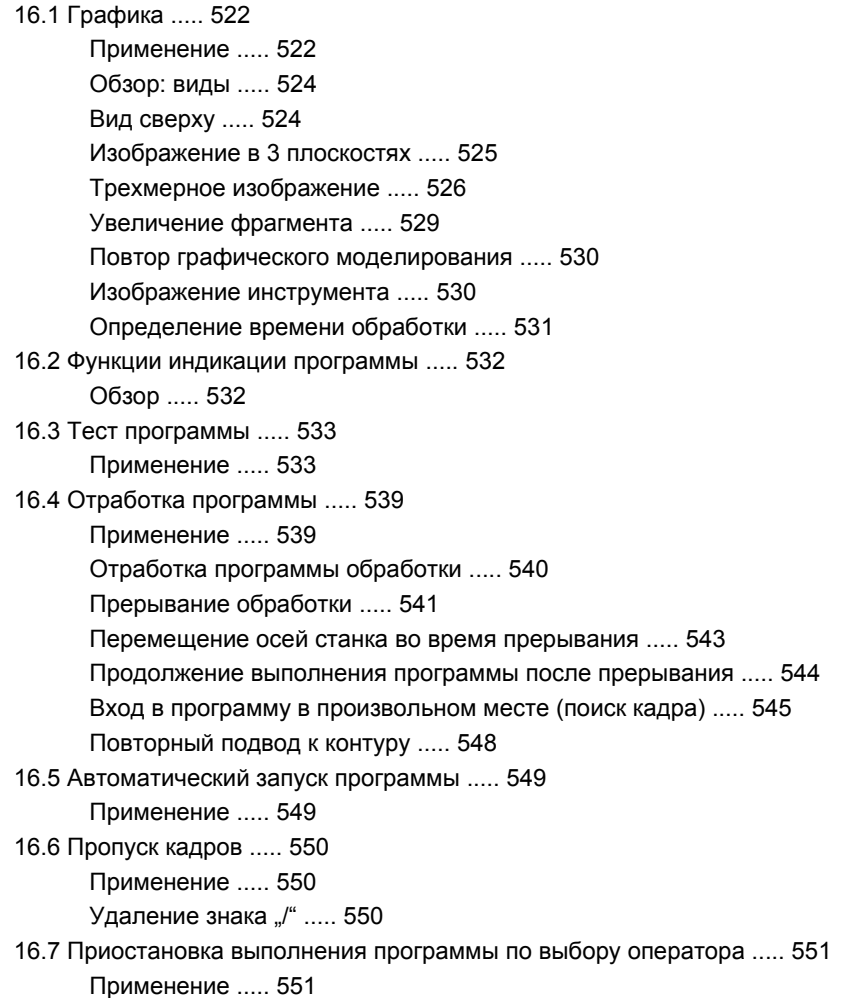

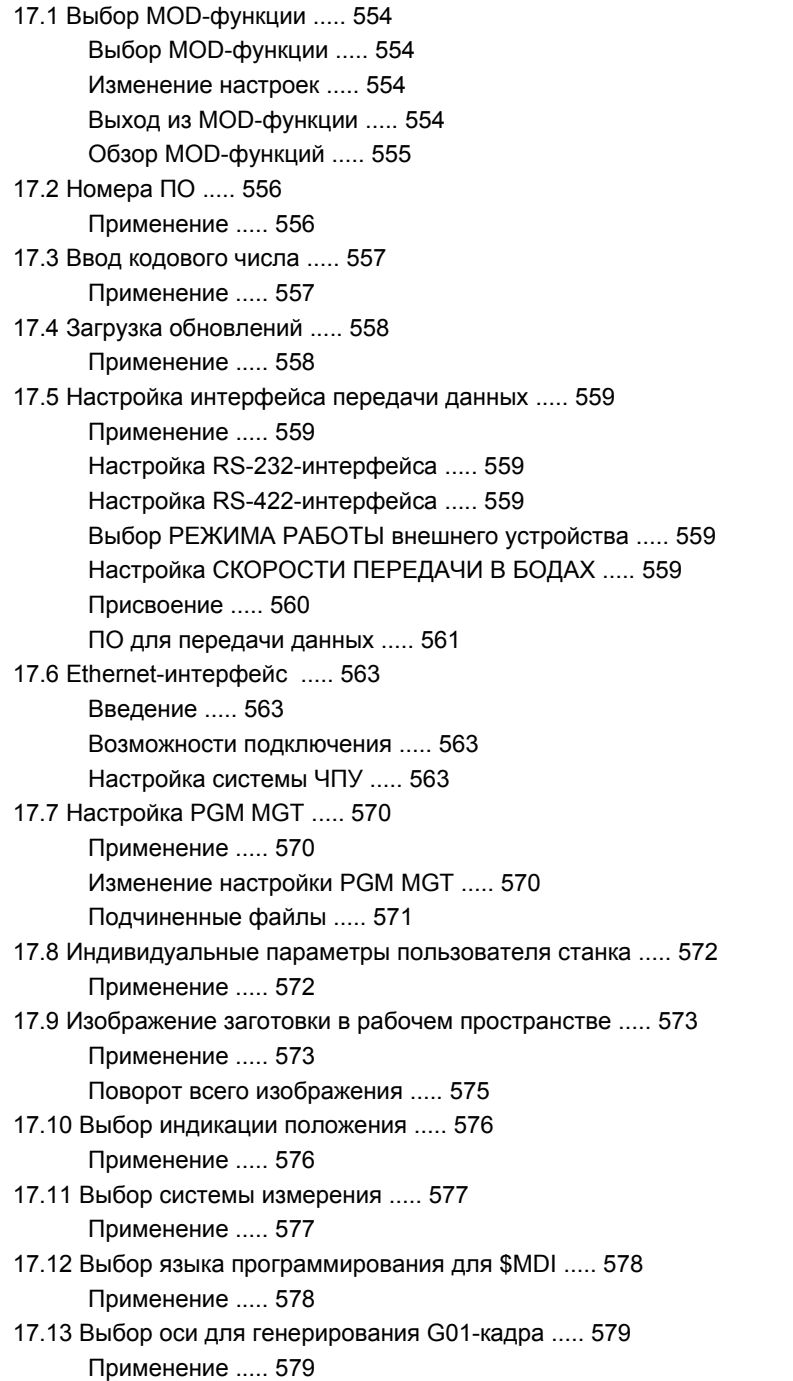

17.14 Ввод ограничений зоны [перемещений](#page-579-0), индикация нулевой точки ..... 580 [Применение](#page-579-1) ..... 580 Работа без ограничения диапазона [перемещения](#page-579-2) ..... 580 Определение [максимального](#page-580-0) диапазона перемещения и его ввод ..... 581 [Индикация](#page-580-1) точек привязки ..... 581 17.15 [Отображение](#page-581-0) файлов ПОМОЩЬ ..... 582 [Применение](#page-581-1) ..... 582 Выбор ФАЙЛОВ [ПОМОЩЬ](#page-581-2) ..... 582 17.16 [Отображение](#page-582-0) рабочего времени ..... 583 [Применение](#page-582-1) ..... 583 17.17 [Проверка](#page-583-0) носителя данных ..... 584 [Применение](#page-583-1) ..... 584 [Выполнение](#page-583-2) проверки носителя данных ..... 584 17.18 Настройка [системного](#page-584-0) времени ..... 585 [Применение](#page-584-1) ..... 585 [Выполнение](#page-584-2) настройки ..... 585 17.19 [Удаленный](#page-585-0) доступ ..... 586 [Применение](#page-585-1) ..... 586 Вызов/[завершение](#page-585-2) сеанса удаленного доступа ..... 586 17.20 [Внешний](#page-586-0) доступ ..... 587 [Применение](#page-586-1) ..... 587 17.21 Настройка радиомаховичка [HR 550 FS ..... 589](#page-588-0) [Применение](#page-588-1) ..... 589 Назначение маховичка [определенной](#page-588-2) док-станции ..... 589 Настройка [радиоканала](#page-589-0) ..... 590 Настрйка мощности [излучения](#page-590-0) ..... 591 [Статистика](#page-590-1) ..... 591

#### **18 [Таблицы](#page-592-0) и обзоры ..... 593**

- 18.1 Общие [параметрыпользователя](#page-593-0) ..... 594 [Возможности](#page-593-1) ввода машинных параметров ..... 594 Выбор общих параметров [пользователя](#page-593-2) ..... 594 Список общих параметров [пользователя](#page-594-0) ..... 595
- 18.2 Разводка контактов и кабели для [интерфейсов](#page-610-0) передачи данных ..... 611 Интерфейс V.24/RS-232-C устройств [HEIDENHAIN ..... 611](#page-610-1) Устройства других [производителей](#page-611-0) ..... 612 Интерфейс [V.11/RS-422 ..... 613](#page-612-0) Интерфейс Ethernet-сети, гнездо [RJ45 ..... 613](#page-612-1)
- 18.3 Техническая [информация](#page-613-0) ..... 614
- 18.4 Замена [буферной](#page-622-0) батареи ..... 623

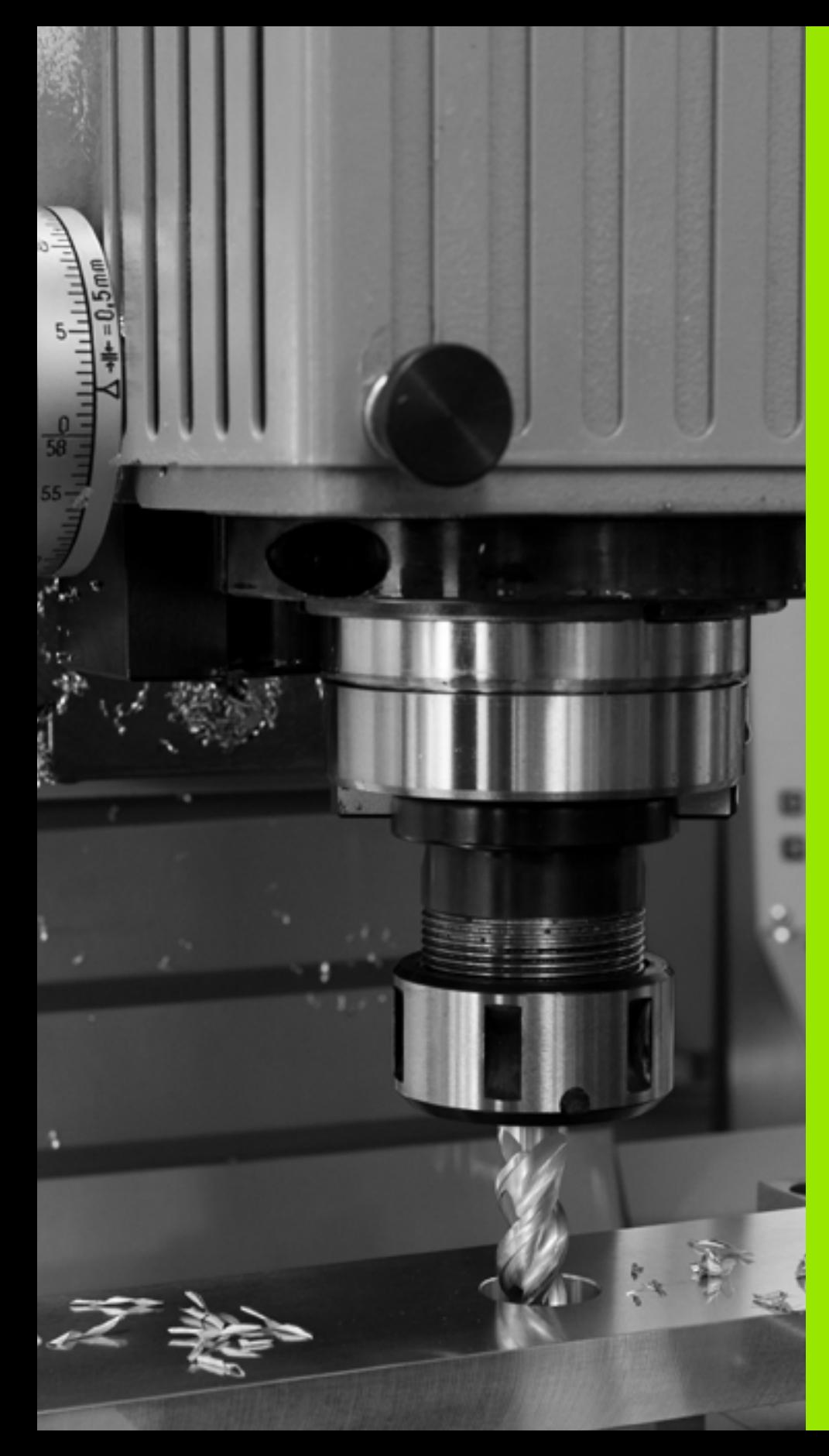

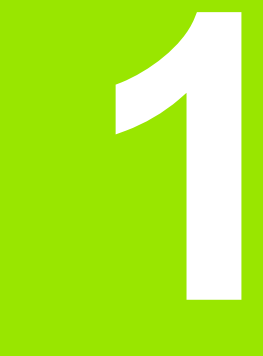

**Первые шаги в работе с системой iTNC 530**

# **1.1 Обзор**

Изучение этой главы руководства поможет оператору, начинающему работать в системе ЧПУ, быстро научиться выполнять важнейшие процедуры управления ЧПУ. Более подробную информацию по каждой теме вы найдете в соответствующем описании, каждый раз пользуясь ссылкой на него.

В данной главе рассматриваются следующие темы:

- Включение станка
- Программирование первой части
- Графический тест первой части
- Наладка инструмента
- Наладка заготовки
- Отработка первой программы

# **1.2 Включение станка**

#### **Квитирование перерыва в электроснабжении и поиск референтных меток**

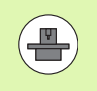

Включение и поиск референтных меток - это функции, зависящие от станка. Следуйте указаниям инструкции по обслуживанию станка.

 $\blacktriangleright$  Включите напряжение питания системы ЧПУ и станка: начнется запуск операционной системы. Эта операция может занять несколько минут. Затем в заглавной строке дисплея ЧПУ отобразится диалоговое окно "Перерыв в электроснабжении"

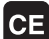

 $\mathbf I$ 

U Нажмите кнопку CE: ЧПУ компилирует PLCпрограмму

- U Включите управляющее напряжение: система проверит функционирование аварийного выключателя и перейдет в режим поиска референтных меток
- U Пересеките референтные метки в заданной последовательности: нажмите для каждой оси внешнюю кнопку START. Если станок оснащен абсолютными датчиками линейных перемещений и угловыми датчиками, поиск референтных меток не требуется

Теперь система ЧПУ готова к эксплуатации и находится в режиме работы **Ручное управление**.

- $\blacksquare$  Поиск референтных меток: Смотри "[Включение](#page-449-0)", страница 450
- $\blacksquare$  Режимы работы: Смотри "[Программирование](#page-66-0)/редактирование", [страница](#page-66-0) 67

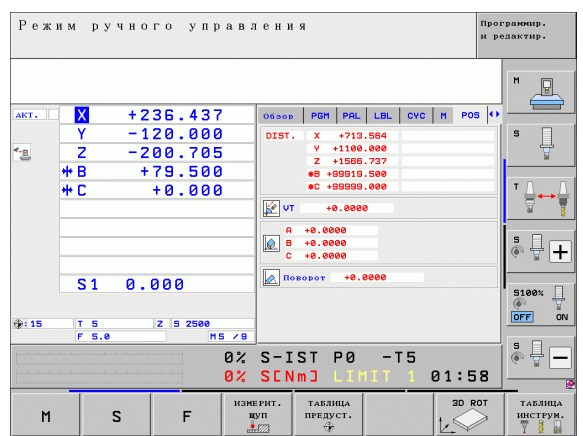

#### $1.3$ Программирование первой части

#### Правильный выбор режима работы

Вы можете создавать программы только в режиме работы "Программирование/редактирование":

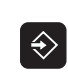

• Нажмите кнопку режимов работы: ЧПУ перейдет в режим работы Программирование/редактирование

#### Подробная информация по данной теме

■ Режимы работы: Смотри "Программирование/редактирование", страница 67

#### Важнейшие элементы управления ЧПУ

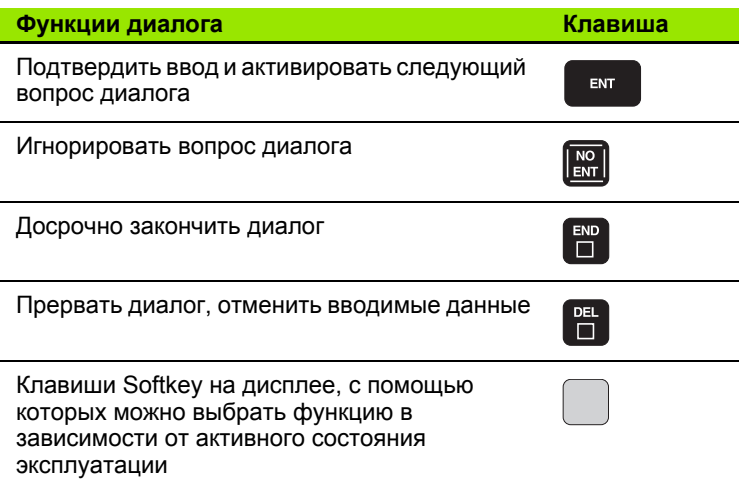

- Создание и изменение программ: Смотри "Редактирование программы", страница 94
- Обзор клавиш: Смотри "Элементы управления ЧПУ", страница 2

# 1.3 Программирование первой части

#### Создание новой программы/управление файлами

PGM<br>MGT

- Нажмите кнопку PGM MGT: система ЧПУ откроет окно управления файлами. Управление файлами ЧПУ имеет структуру, аналогичную структуре управления файлами на ПК с помощью Windows Explorer. Пользуясь функцией управления файлами, вы управляете данными на жестком диске ЧПУ
	- ▶ С помощью клавиш со стрелками выберите директорию, в которой необходимо открыть новый файл
	- ▶ Введите любое имя файла с расширением . Г. система ЧПУ автоматически откроет программу и запросит единицы измерения новой программы. Обрашайте внимание на ограничения на специальные знаки в имени файла (смотри "Имена файлов" на странице 101)
	- **Выбор единицы измерения: нажмите Softkey MM** или ДЮЙМЫ - система ЧПУ автоматически запустит определение заготовки (смотри "Определение заготовки" на странице 46)

Система ЧПУ формирует первый и последний кадр программы автоматически. Эти кадры вы не сможете изменить в дальнейшем.

- Управление файлами: Смотри "Работа с управлением файлами", страница 104
- Создание новой программы: Смотри "Открытие и ввод программ", страница 89

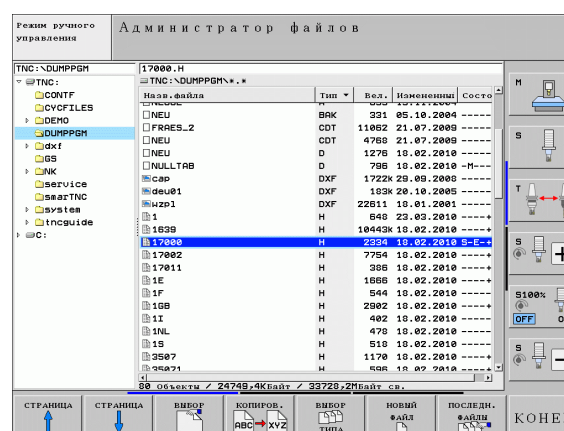

#### <span id="page-45-0"></span>Определение заготовки

Сразу после того, как будет открыта новая программа. ЧПУ запустит диалоговое окно ввода определения заготовки. В качестве определения заготовки всегда используется параллелепипед, для которого задаются MIN- и MAX-точка относительно выбранной точки привязки.

После открытия оператором новой программы ЧПУ автоматически вводит определение заготовки и запрашивает необходимые данные заготовки:

- $\triangleright$  Ось шпинделя Z плоскость XY?: введите активную ось шпинделя. G17 записывается как предварительная настройка, принимается кнопкой ENT
- ▶ Координаты?: наименьшая Х-координата заготовки относительно точки привязки, например, 0; подтвердите **КНОПКОЙ ENT**
- ▶ Координаты?: наименьшая Ү-координата заготовки относительно точки привязки, например, 0; подтвердите **КНОПКОЙ ENT**
- ▶ Координаты?: наименьшая Z-координата заготовки относительно точки привязки, например, -40; подтвердите кнопкой ENT
- ▶ Координаты?: наибольшая Х-координата заготовки относительно точки привязки, например, 100; подтвердите кнопкой ENT
- ▶ Координаты?: наибольшая Ү-координата заготовки относительно точки привязки, например, 100; подтвердите **КНОПКОЙ ENT**
- ▶ Координаты?: наибольшая Z-координата заготовки относительно точки привязки, например, 0; подтвердите **КНОПКОЙ ENT**

#### **Примеры NC-кадров**

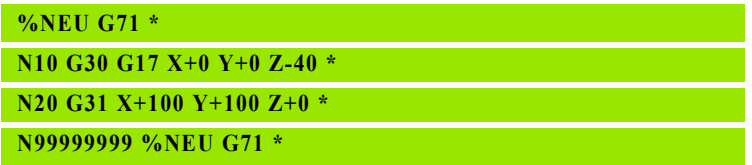

#### Подробная информация по данной теме

■ Определение заготовки: (смотри страница 90)

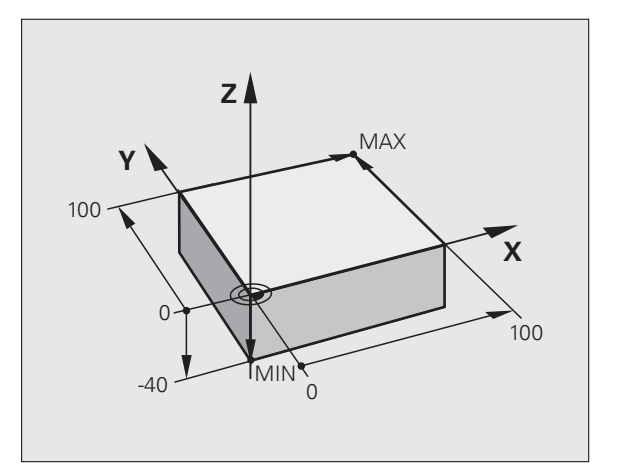

#### **Структура программы**

Программа обработки должна по возможности всегда иметь одинаковую структуру. Благодаря этому повышается качество обзора, ускоряется процесс программирования и уменьшается риск появления источников ошибок.

#### **Рекомендуемая структура программы в условиях простой, стандартной обработки контуров**

- **1** Вызов инструмента, определение оси инструмента
- **2** Вывод инструмента из материала
- **3** Предварительное позиционирование в плоскости обработки вблизи начальной точки контура
- **4** Предварительное позиционирование по оси инструмента над заготовкой или на ее уровне на глубине; при необходимости включение шпинделя/СОЖ
- **5** Подвод к контуру
- **6** Обработка контура
- **7** Выход из контура
- **8** Вывод инструмента из материала, завершение программы

Подробная информация по данной теме:

 $\blacksquare$  Программирование контура: Смотри "Движения инструмента", страница 196

#### **Рекомендуемая структура программы для простых программ циклов**

- **1** Вызов инструмента, определение оси инструмента
- **2** Вывод инструмента из материала
- **3** Определение цикла обработки
- **4** Подвод к позиции обработки
- **5** Вызов цикла, включение шпинделя/СОЖ
- **6** Вывод инструмента из материала, завершение программы

Подробная информация по данной теме:

 Программирование циклов: см. руководство пользователя по циклам

**Пример: Структура программы, программирование контуров**

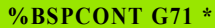

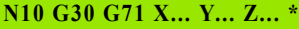

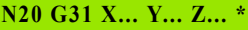

**N30 T5 G17 S5000 \***

**N40 G00 G40 G90 Z+250 \***

**N50 X... Y... \***

**...**

**N60 G01 Z+10 F3000 M13 \***

**N70 X... Y... RL F500 \***

**N160 G40 ... X... Y... F3000 M9 \***

**N170 G00 Z+250 M2 \***

**N99999999 BSPCONT G71 \***

# **1.3 Программирование первой части** 1.3 Программирование первой части

#### **Пример: Структура программы, программирование циклов**

**N99999999 BSBCYC G71 \***

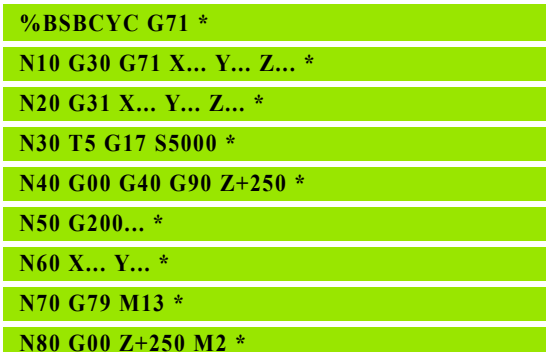

#### **Программирование простого контура**

Вокруг контура, показанного на рисунке справа, должно быть однократно выполнено фрезерование на глубине 5 мм. Определение заготовки уже было сделано оператором. После того, как вы с помощью функциональной клавиши открыли диалоговое окно, введите все данные, которые запрашиваются ЧПУ в заглавной строке дисплея.

- U Вызов инструмента: введите все данные инструмента. Каждый раз подтверждайте ввод кнопкой ENT, не забывайте указывать ось инструмента
- U Отвод инструмента: нажмите оранжевую клавишу оси Z, чтобы обеспечить вывод из материала на оси инструмента, и введите значение для позиции, к которой подводится инструмент, например, 250. Подтвердите ввод кнопкой ENT
- U **Корр. на радиус: RL/RR/без коррекции?**, подтвердите кнопкой ENT: коррекция на радиус не активируется
- U **Дополнительная функция M?** подтвердите клавишей END: система ЧПУ сохранит введенный кадр перемещения
- U Предварительное позиционирование инструмента в плоскости обработки: нажмите оранжевую клавишу оси X и введите значение позиции, к которой подводится инструмент, например, -20
- U нажмите оранжевую клавишу оси Y и введите значение для позиции, к которой подводится инструмент, например, - 20. Подтвердите ввод кнопкой ENT
- U **Корр. на радиус: RL/RR/без коррекции?**, подтвердите кнопкой ENT: коррекция на радиус не активируется
- U **Дополнительная функция M?** подтвердите клавишей END: система ЧПУ сохранит введенный кадр перемещения
- U Перемещение инструмента на глубину: нажмите оранжевую клавишу оси и введите значение для позиции, к которой подводится инструмент, например, - 5. Подтвердите ввод кнопкой ENT
- U **Корр. на радиус: RL/RR/без коррекции?**, подтвердите кнопкой ENT: коррекция на радиус не активируется
- U **Подача F=?** Введите скорость подачи при позиционировании, например, 3000 мм/мин, подтвердите ввод клавишей ENT
- U **Дополнительная функция M?** Включите шпиндель и СОЖ, например, **M13**, подтвердите кнопкой END: система ЧПУ сохранит введенный кадр перемещения

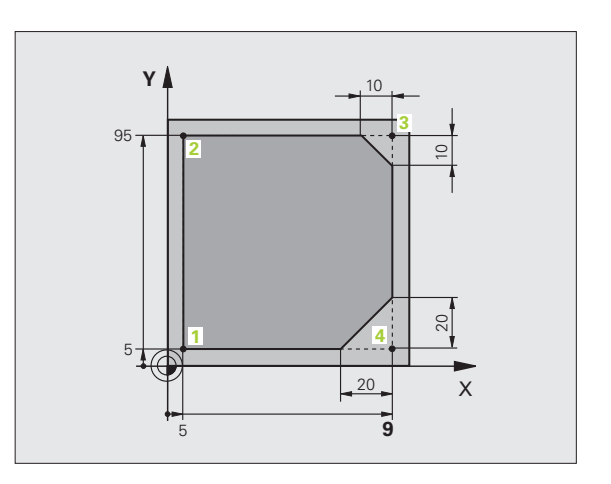

**0**

TOOL<br>CALL

 $G<sub>0</sub>$ 

 $\frac{L}{\sigma}$ 

• Подвод к контуру: определение параметра Радиус скругления окружности входа

 $G/26$ 

 $\overline{\zeta}$ 

CHE<br>CHE

CHE<br>CHE

- ▶ Обработка контура, подвод к точке контура 2: достаточно просто ввести изменяемую информацию, а также только Ү-координату 95, и сохранить вводимые данные в памяти нажатием **КНОПКИ END**
- ▶ Подвод к точке контура 3: введите Х-координату 95 и сохраните данные нажатием кнопки END
- ▶ Определение фаски в точке контура 3: задайте фаску 10 мм, охраните данные нажатием кнопки **END**
- ▶ Подвод к точке контура 4: введите Ү-координату 5 и сохраните данные нажатием кнопки END
- ▶ Определение фаски в точке контура 4: задайте фаску 20 мм, охраните данные нажатием кнопки **END**
- ▶ Подвод к точке контура 1: введите Х-координату 5 и сохраните данные нажатием кнопки END
- Выход из контура: определение параметра Ралиус скругления окружности входа
- ▶ Отвод инструмента: нажмите оранжевую клавишу оси Z, чтобы обеспечить вывод из материала на оси инструмента, и введите значение для позиции, к которой подводится инструмент, например, 250. Подтвердите ввод кнопкой ENT
- $\triangleright$  Корр. на радиус: RL/RR/без коррекции?, подтвердите кнопкой ENT: коррекция на радиус не активируется
- ▶ Дополнительная М-функция? Введите М2 для завершения программы, подтвердите кнопкой END: система ЧПУ сохранит введенный кадр перемешения

- **Полный пример с NC-кадрами**: Смотри "Пример: движения по прямой и фаски в декартовой системе координат", страница 213
- Создание новой программы: Смотри "Открытие и ввод программ", страница 89
- Подвод к контуру/выход из контура: Смотри "Вход в контур и выход из контура", страница 200
- Программирование контуров: Смотри "Обзор функций траектории", страница 204
- Поправка на радиус инструмента: Смотри "Коррекция на радиус инструмента", страница 191
- Дополнительные М-функции: Смотри "Дополнительные функции контроля выполнения программы, шпинделя и подачи СОЖ", страница 310

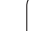

#### **Создание программы циклов**

Отверстия, показанные на рисунке справа (глубина 20 мм), следует проделывать с помощью стандартного цикла сверления. Определение заготовки уже было сделано оператором.

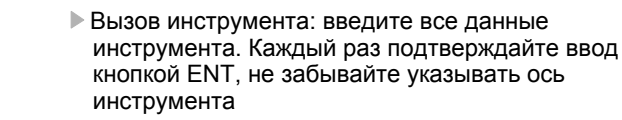

- U Отвод инструмента: нажмите оранжевую клавишу оси Z, чтобы обеспечить вывод из материала на оси инструмента, и введите значение для позиции, к которой подводится инструмент, например, 250. Подтвердите ввод кнопкой ENT
- U **Корр. на радиус: RL/RR/без коррекции?**, подтвердите кнопкой ENT: коррекция на радиус не активируется
- U **Дополнительная функция M?** подтвердите клавишей END: система ЧПУ сохранит введенный кадр перемещения
- **Вызов меню циклов**

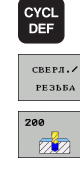

 $\mathbf{G}$ <sup> $\mathbf{0}$ </sup>

 $\mathbf{X}$ <sub>0</sub>

**0**

 $\mathbf{G}$ <sup> $\mathbf{0}$ </sup>

TOOL<br>CALL

- **Индикация циклов сверления**
- U Выбор стандартного цикла сверления 200: ЧПУ запускает диалоговое окно определения параметров цикла. Поэтапно вводите параметры, запрашиваемые ЧПУ, каждый раз подтверждая ввод кнопкой ENT. В правой части дисплея ЧПУ дополнительно выполняется показ графики, используемой для отображения соответствующего параметра цикла
- **Подвод к первой позиции сверления: введите Координаты** позиции сверления, включите СОЖ и шпиндель, выполните вызов цикла с помощью **M99**
- U Подвод к оставшимся позициям сверления: введите **Координаты** соответствующих позиций сверления, выполните вызов цикла с помощью **M99**
- U Отвод инструмента: нажмите оранжевую клавишу оси Z, чтобы обеспечить вывод из материала на оси инструмента, и введите значение для позиции, к которой подводится инструмент, например, 250. Подтвердите ввод кнопкой ENT
- U **Корр. на радиус: RL/RR/без коррекции?**, подтвердите кнопкой ENT: коррекция на радиус не активируется
- U **Дополнительная M-функция?** Введите **M2** для завершения программы, подтвердите кнопкой END: система ЧПУ сохранит введенный кадр перемещения

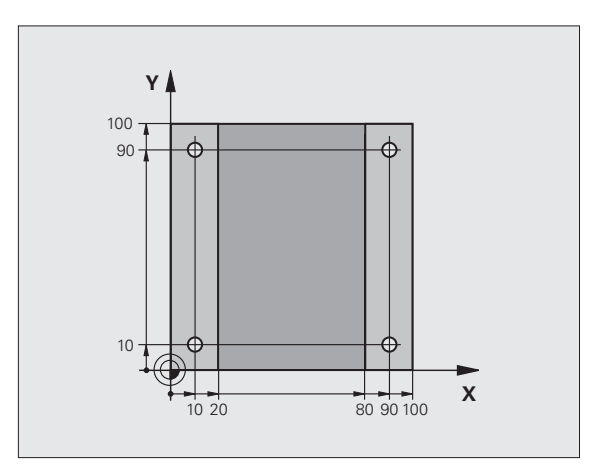

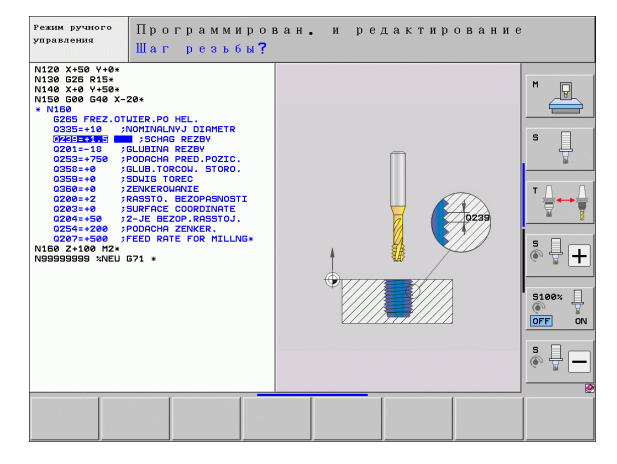

#### **Примеры NC-кадров**

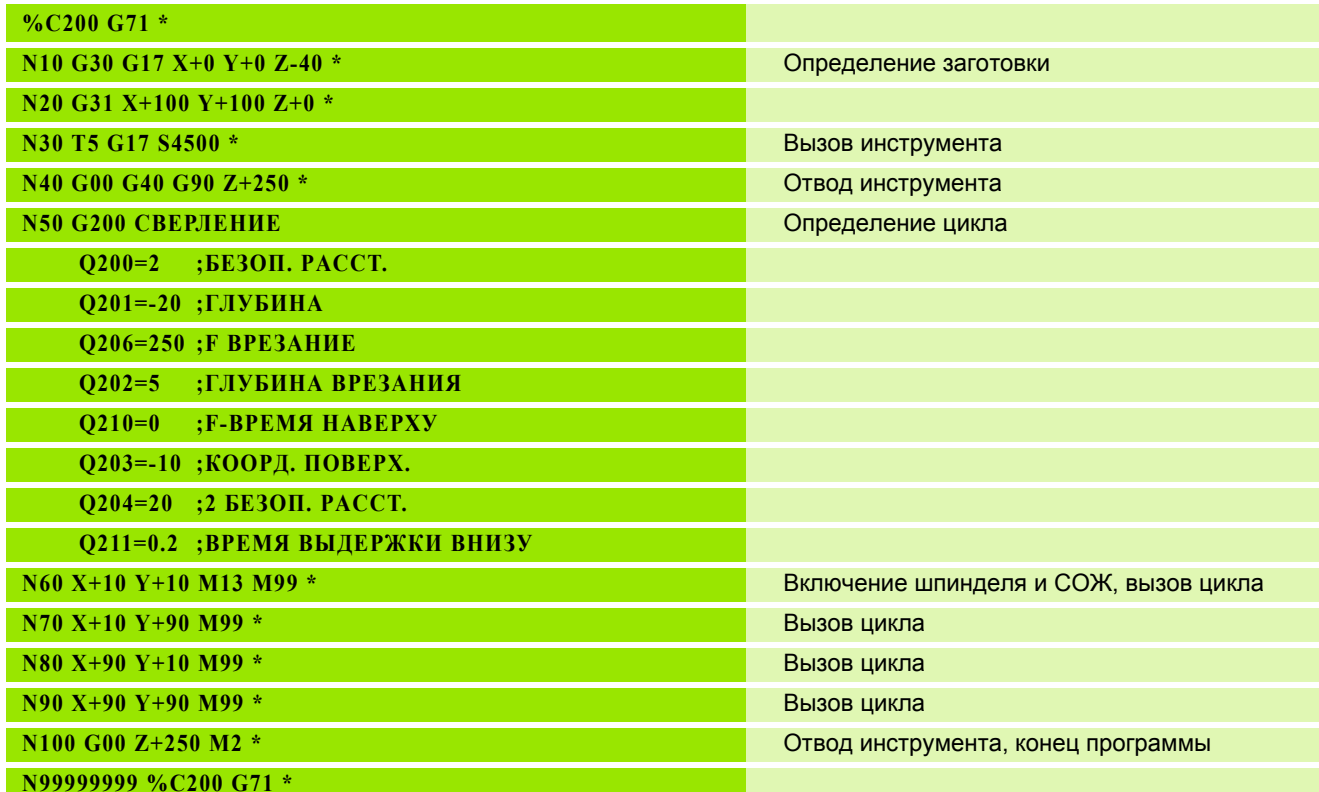

#### Подробная информация по данной теме

■ Создание новой программы: Смотри "Открытие и ввод программ", страница 89

■ Программирование циклов: см. руководство пользователя по циклам

## 1.4 Графический тест первой части

#### Правильный выбор режима работы

Вы можете тестировать программы только в режиме работы "Тест программы":

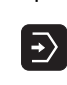

▶ Нажмите кнопку режимов работы: ЧПУ перейдет в режим тестирования программы

#### Подробная информация по данной теме

- Режимы работы ЧПУ: Смотри "Режимы работы", страница 66
- Тестирование программ: Смотри "Тест программы", страница 533

#### Выбор таблицы инструментов для теста программы

Действие на этом шаге следует выполнять только в том случае, если вы еще не активировали в режиме "Тест программы" таблицу инструментов.

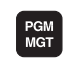

 $\begin{picture}(120,140)(-0.0,0){\line(1,0){100}} \put(15,0){\line(1,0){100}} \put(15,0){\line(1,0){100}} \put(15,0){\line(1,0){100}} \put(15,0){\line(1,0){100}} \put(15,0){\line(1,0){100}} \put(15,0){\line(1,0){100}} \put(15,0){\line(1,0){100}} \put(15,0){\line(1,0){100}} \put(15,0){\line(1,0){100}} \put(15,0){\line(1,0){100$ 

 $\ddot{\uparrow}$ 

 $\rightarrow$ 

 $\overline{\mathbf{t}}$ 

END

• Нажмите кнопку PGM MGT: система ЧПУ откроет окно управления файлами

- Нажмите клавишу Softkey ВЫБОР ТИПА: ЧПУ отобразит меню Softkey для выбора из указанных типов файлов
- ▶ Нажмите клавишу Softkey ПОКАЗАТЬ ВСЕ: ЧПУ отобразит все хранящиеся в памяти файлы в правом окне
- ▶ Перемещение курсора влево в директории
- $\triangleright$  Перемещение курсора в директорию TNC:
- ▶ Перемещение курсора вправо на файлы
- ▶ Выделите файл TOOL. Т (активная таблица инструмента), нажмите кнопку ENT: TOOL.T получит статус S и станет, таким образом, активным для тестирования программы
- Нажмите кнопку END: выход из управления файлами

- Управление инструментом: Смотри "Ввод данных инструмента в таблицу", страница 162
- Тестирование программ: Смотри "Тест программы", страница 533

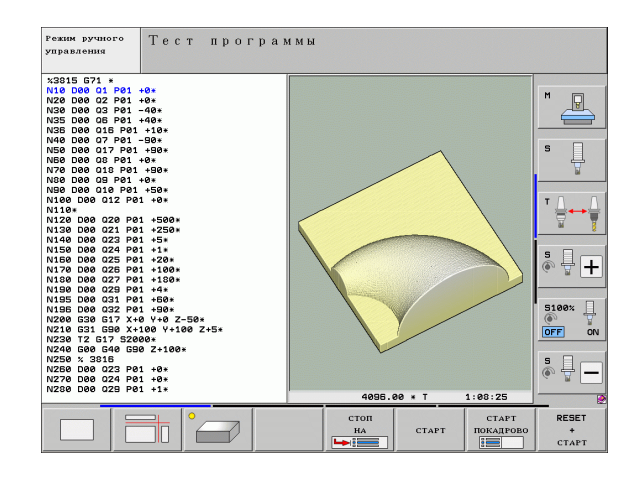

#### **Выбор программы, которую необходимо протестировать**

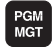

U Нажмите кнопку PGM MGT: система ЧПУ откроет окно управления файлами

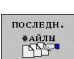

- ▶ Нажмите клавишу Softkey ПОСЛЕДНИЕ ФАЙЛЫ: в ЧПУ откроется окно перехода с последними выбранными файлами
- С помощью клавиш со стрелками выберите программу, которую необходимо протестировать, и назначьте ее клавишей ENT

#### **Подробная информация по данной теме**

■ Выбор программы: Смотри "Работа с [управлением](#page-103-0) файлами", [страница](#page-103-0) 104

#### **Выбор разделения экрана дисплея и вида**

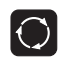

U Нажмите кнопку разделения экрана: ЧПУ отобразит на панели Softkey все доступные альтернативные возможности

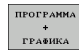

- U Нажмите клавишу Softkey ПРОГРАММА + ГРАФИКА: ЧПУ отобразит на левой половине дисплея программу, а на правой половине заготовку
- ▶ С помощью Softkey выберите желаемый вид для отображения

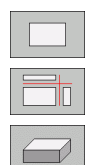

- U Показ вида сверху
- U Изображение в 3 плоскостях
- U Трехмерное изображение

- Функции графики: Смотри "Графика", [страница](#page-521-2) 522
- $\blacksquare$  Выполнение теста [программы](#page-532-2): Смотри "Тест программы", [страница](#page-532-2) 533

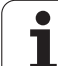

#### **Запуск теста программы**

U Нажмите клавишу Softkey ПЕРЕЗАГР. + СТАРТ: система ЧПУ моделирует активную программу до наступления запрограммированного перерыва или до конца программы

U Во время моделирования вы можете с помощью клавиш Softkey менять используемый вид отображения

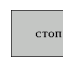

RESET  $rac{+}{1}$ 

> U Нажмите клавишу Softkey СТОП: ЧПУ прервет выполнение теста программы

 $CTAPT$ 

U Нажмите клавишу Softkey СТАРТ: ЧПУ продолжит выполнение теста программы после перерыва

- Выполнение теста [программы](#page-532-2): Смотри "Тест программы", [страница](#page-532-2) 533
- Функции графики: Смотри "Графика", [страница](#page-521-2) 522
- [Настройка](#page-522-0) скорости теста: Смотри "Настройка скорости [выполнения](#page-522-0) теста программы", страница 523

# **1.5 Наладка инструмента**

#### **Правильный выбор режима работы**

Выполните наладку инструментов в режиме работы **Ручное управление** :

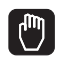

▶ Нажмите кнопку режимов работы: ЧПУ перейдет в **ручной режим работы**

#### **Подробная информация по данной теме**

■ Режимы работы ЧПУ: Смотри "Режимы работы", [страница](#page-65-0) 66

#### **Подготовка и измерение инструментов**

- **Следует зажать необходимые инструменты в соответствующих** зажимных патронах
- **▶ При измерении с помощью внешнего прибора для настройки** инструмента: измерьте инструмент, запишите длину и радиус или введите их непосредственно в систему станка с помощью программы передачи данных
- ▶ При измерении на станке: загрузите инструмент в устройство смены инструмента (смотри [страница](#page-55-0) 56)

#### **Таблица смены инструментов TOOL.T**

В таблице инструментов TOOL.T (хранится на жестком диске в **TNC:\**) вы можете сохранить в памяти данные об инструментах, такие как длина и радиус, а также индивидуальные параметры каждого конкретного инструмента, которые требуются ЧПУ для выполнения разнообразных функций .

Для ввода данных об инструментах в таблицу инструментов TOOL.T выполните действия в порядке, указанном ниже .

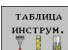

▶ Отображение таблицы инструмента: ЧПУ отображает таблицу инструмента в форме таблицы

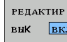

- U Редактирование таблицы инструмента: установите клавишу Softkey РЕДАКТИРОВАНИЕ на ВКЛ
- Перемещаясь вниз или вверх с помощью клавиш со стрелками, выберите номер инструмента, который вам необходимо изменить
- Перемещаясь вправо или влево с помощью клавиш со стрелками, выберите данные инструментов, которые вам необходимо изменить
- U Выход из таблицы инструмента: нажмите кнопку END

#### **Подробная информация по данной теме**

- Режимы работы ЧПУ: Смотри "Режимы работы", [страница](#page-65-0) 66
- Работа с таблицей инструмента: [Смотри](#page-161-0) "Ввод данных [инструмента](#page-161-0) в таблицу", страница 162

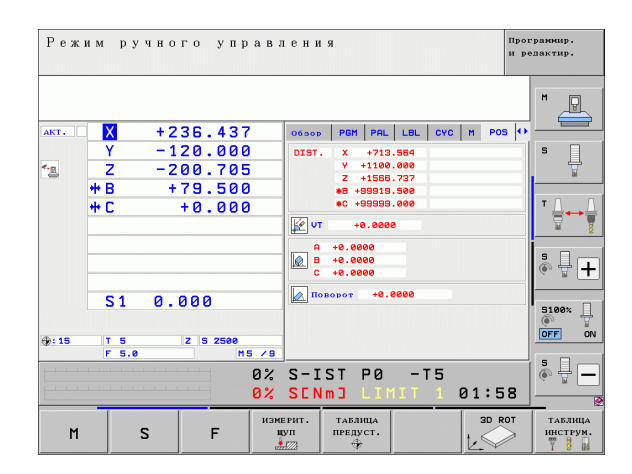

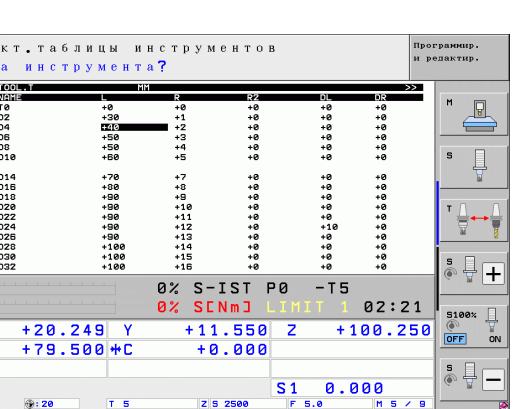

РЕДАКТИР.

**BHK** вкл ТАБЛИЦА

**NECTA** 

ИНСТРУМ

КОНЕЦ

 $P$ ела Длин  $\frac{1}{2}$ 

1<br>2<br>3<br>4<br>5<br>6<br>7<br>3<br>9<br>1<br>4<br>1<br>5<br>5<br><br><br><br><br><br><br><br><br><br><br><br><br><br><br><br><br><br>

 $\overline{\mathbf{x}}$ ΨB 'a a  $H_A$ VAJO

**СТРАНИЦ** 

### <span id="page-55-0"></span>**Таблица мест TOOL\_P.TCH**

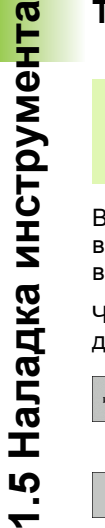

Принцип действия таблицы мест зависит от станка. Следуйте указаниям инструкции по обслуживанию станка.

В таблице мест TOOL\_P.TCH (хранится на жестком диске в **TNC:\**) вы определяете, какие инструменты применяются в составе вашего магазина инструментов.

Чтобы ввести данные в таблицу мест TOOL\_P.TCH, выполните действия в порядке, указанном ниже.

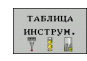

 $\begin{pmatrix} 2 \ \end{pmatrix}$ 

▶ Отображение таблицы инструмента: ЧПУ отображает таблицу инструмента в форме таблицы

- .<br>ТАБЛИЦА MECTA
- ▶ Отображение таблицы мест: ЧПУ отображает таблицу мест в форме таблицы
- U Редактирование таблицы мест: установите клавишу Softkey РЕДАКТИРОВАНИЕ на ВКЛ
- U Перемещаясь вниз или вверх с помощью клавиш со стрелками, выберите номер места, который вам необходимо изменить
- U Перемещаясь вправо или влево с помощью клавиш со стрелками, выберите данные, которые вам необходимо изменить
- U Выход из таблицы мест: нажмите кнопку END

- Режимы работы ЧПУ: Смотри "Режимы работы", [страница](#page-65-0) 66
- Работа с таблицей мест: Смотри "Таблица мест для [устройства](#page-173-0) смены [инструмента](#page-173-0)", страница 174

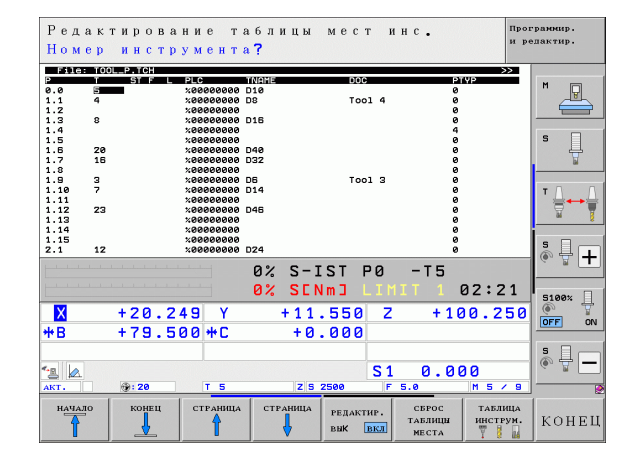

# **1.6 Наладка заготовки**

#### **Правильный выбор режима работы**

Выполните выверку заготовок в режиме работы **Ручное управление** или **Эл. маховичок**

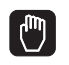

U Нажмите кнопку режимов работы: ЧПУ перейдет в **ручной режим работы**

#### **Подробная информация по данной теме**

■ Ручной режим работы: Смотри "[Перемещение](#page-453-0) осей станка", [страница](#page-453-0) 454

#### **Зажим заготовки**

Закрепите заготовку на столе станка с помощью зажимного приспособления. Если ваш станок оснащен трехмерным измерительным щупом, параллельная оси выверка заготовки не требуется.

Если вы не располагаете трехмерным измерительным щупом, вам следует выполнять выверку заготовки так, чтобы она была зажата в положении параллельно осям станка.

#### Выверка заготовки с помощью трехмерного измерительного шупа

▶ В режиме работы MDI (MDI = Manual Data Input) выполните кадр **TOOL CALL с указанием оси инструмента, а затем снова** выберите Ручной режим (в режиме работы MDI любые NCкадры могут проходить покадровую отработку независимо друг от друга)

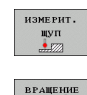

- ▶ Выбор функции ошупывания: ЧПУ отображает на панели Softkey доступные функции
- ▶ ЧПУ выполняет вызов меню разворота плоскости обработки. Для регистрации разворота плоскости обработки должно произойти ощупывание в двух точках на какой-либо прямой на заготовке
- С помощью клавиш управления осями выполните предварительное позиционирование измерительного щупа вблизи первой точки ощупывания
- Клавишей Softkey выберите направление ощупывания
- ▶ Нажмите NC-Start: измерительный щуп будет перемещаться в заданном направлении до тех пор, пока не коснется заготовки, а затем будет автоматически возвращен обратно в точку старта
- С помощью клавиш управления осями выполните предварительное позиционирование измерительного щупа вблизи второй точки ощупывания
- ▶ Нажмите NC-Start: измерительный щуп будет перемещаться в заданном направлении до тех пор, пока не коснется заготовки, а затем будет автоматически возвращен обратно в точку старта
- ▶ После этого ЧПУ отобразит установленный разворот плоскости обработки
- **Выйдите из меню, нажав кнопку END, подтвердите** ответ на вопрос после ввода разворота плоскости обработки в таблицу предустановок клавишей NO ENT (не вводить)

- Режим работы MDI: Смотри "Программирование и отработка простых программ", страница 516
- Выверка заготовки: Смотри "Компенсация наклонного положения заготовки с помощью трехмерного измерительного щупа", страница 490

#### **Задание координат точки привязки с помощью трехмерного измерительного щупа**

U В режиме работы MDI выполните кадр **TOOL CALL** с указанием оси инструмента, затем снова выберите **ручной режим работы**

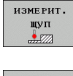

- U Выбор функции ощупывания: ЧПУ отображает на панели Softkey доступные функции
- **3AMEP**

ввод **KOOP THHAT** 

- ▶ Установка точки привязки, например, в углу детали: ЧПУ выдаст запрос о том, следует ли назначить точки ощупывания, взятые из ранее зарегистрированного разворота плоскости обработки. Нажмите кнопку ENT, чтобы назначить указанные точки
- U Поместите измерительный щуп вблизи первой точки ощупывания на той кромке заготовки, которая еще не использовалась при ощупывании для разворота плоскости обработки
- U Клавишей Softkey выберите направление ощупывания
- U Нажмите NC-Start: измерительный щуп будет перемещаться в заданном направлении до тех пор, пока не коснется заготовки, а затем будет автоматически возвращен обратно в точку старта
- С помощью клавиш управления осями выполните предварительное позиционирование измерительного щупа вблизи второй точки касания
- U Нажмите NC-Start: измерительный щуп будет перемещаться в заданном направлении до тех пор, пока не коснется заготовки, а затем будет автоматически возвращен обратно в точку старта
- U После этого ЧПУ укажет координаты установленной угловой точки
- **▶ Установка 0: нажмите SOFTKEY УСТ. ТОЧКУ** ПРИВЯЗКИ
- U Выйдите из меню, нажав кнопку END

#### **Подробная информация по данной теме**

■ Установка точки привязки: Смотри "Установка [координат](#page-495-0) точки привязки с помощью трехмерного [измерительного](#page-495-0) щупа", [страница](#page-495-0) 496

# 1.7 Отработка первой программы

#### Правильный выбор режима работы

Вы можете провести отработку программ в режиме работы "Покадровое выполнение программы" или "Выполнение программы в автоматическом режиме":

- ▶ Нажмите кнопку режимов работы: ЧПУ перейдет в режим работы Покадровое выполнение программы и отрабатает программу последовательно кадр за кадром. Оператор должен подтверждать каждый кадр нажатием клавиши "NC-старт"
- Нажмите кнопку режимов работы: ЧПУ перейдет в режим работы Выполнение программы в автоматическом режиме и после нажатия "NCстарт" отрабатает программу до перерыва в программе или до ее конца

#### Подробная информация по данной теме

- Режимы работы ЧПУ: Смотри "Режимы работы", страница 66
- Отработка программ: Смотри "Отработка программы", страница 539

#### Выбор программы, которую необходимо отработать

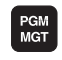

- ▶ Нажмите кнопку PGM MGT: система ЧПУ откроет окно управления файлами
- **BOCER BM**  $\frac{\Phi A\tilde{M} \Pi H}{\sqrt{\sum_{i=1}^{N} \sum_{j=1}^{n} H_{ij}^2}}$
- ▶ Нажмите клавишу Softkey ПОСЛЕДНИЕ ФАЙЛЫ: в ЧПУ откроется окно перехода с последними выбранными файлами
- ▶ При необходимости с помощью клавиш со стрелками выберите программу, которую требуется отработать, и назначьте ее клавишей **ENT**

#### Подробная информация по данной теме

■ Управление файлами: Смотри "Работа с управлением файлами", страница 104

#### Запуск программы

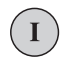

▶ Нажмите кнопку NC-старт: ЧПУ будет отрабатывать активную программу

#### Подробная информация по данной теме

■ Отработка программ: Смотри "Отработка программы", страница 539

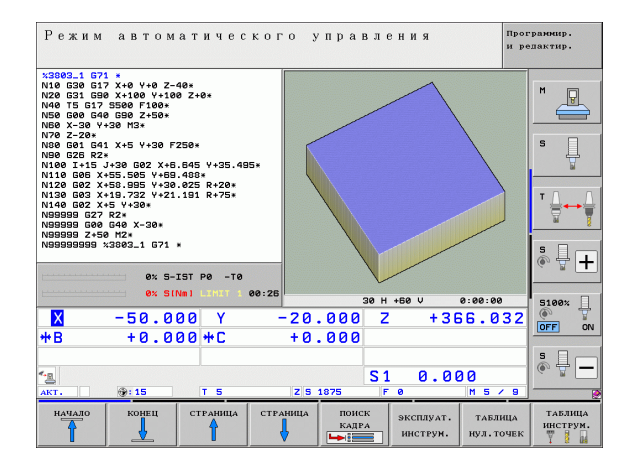

 $\blacksquare$ 

 $\overline{\mathbf{E}}$ 

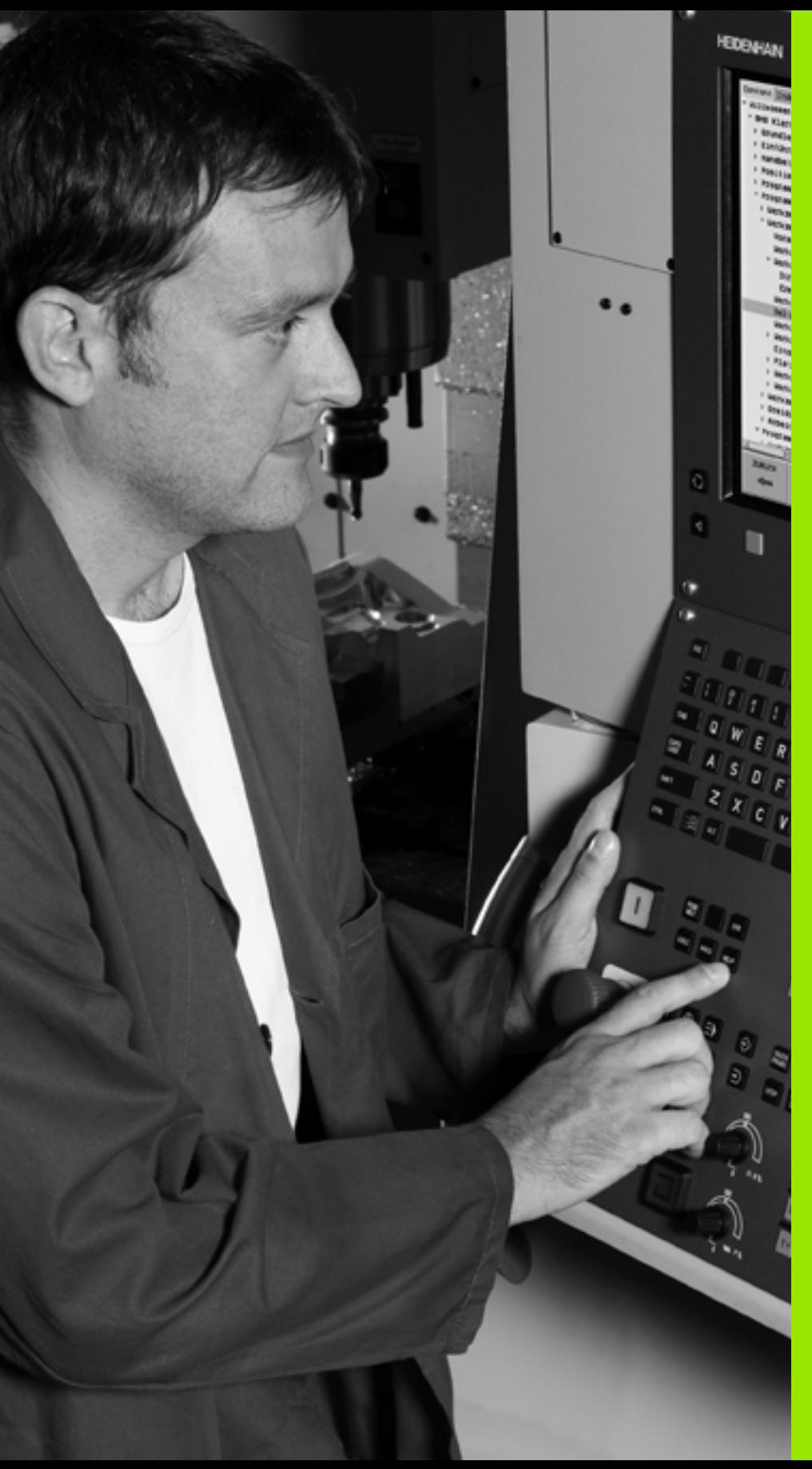

# **Введение**

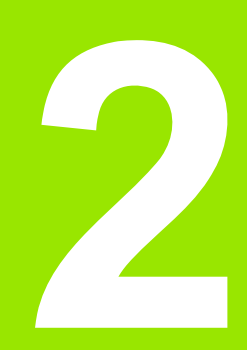

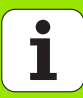

# 2.1 Система iTNC 530

Системы ЧПУ фирмы HEIDENHAIN - это системы управления, ориентированные на работу в цехе, с помощью которых можно простым, доступным способом программировать стандартные типы обработки в диалоге открытым текстом непосредственно на станке. Они предназначены для применения на фрезерных и сверлильных станках, а также в обрабатывающих центрах. **iTNC 530 может управлять 12 осями. Дополнительно при** программировании можно настраивать угловое положение шпинделя.

На встроенном жестком диске может храниться произвольное количество программ, в том числе тех, которые были созданы за пределами системы. Для быстроты расчетов в любой момент может быть выполнен вызов калькулятора.

Пульт управления и изображение на дисплее представлены в наглядной форме, так что можно быстро и легко получать доступ ко всем функциям.

#### Программирование: диалог программирования открытым текстом **HEIDENHAIN, smarT.NC и формат DIN/ISO**

Составление программ в диалоге программирования открытым текстом HEIDENHAIN, удобном для пользователя, является необычайно простой операцией. Графика при программировании отображает отдельные шаги обработки во время ввода программы. В качестве дополнительной функции используется программирование свободного контура FK, если нет в наличии соответствующего NC-чертежа. Графическое моделирование обработки заготовки возможно как во время тестирования программы, так и в процессе ее отработки.

Для начинающих пользователей ЧПУ работа в режиме smarT.NC - это удачная возможность быстро создавать программы с четкой структурой в диалоге открытым текстом без существенных затрат на обучение. К smarT.NC отдельно предоставляется специальная документация для пользователя.

Кроме того, можно программировать ЧПУ в формате DIN/ISO или в режиме DNC.

Программу можно вводить и тестировать также в тот момент, когда другая программа уже выполняет обработку заготовки.

#### Совместимость

ЧПУ выполняет программы обработки, созданные в системах ЧПУ HEIDENHAIN, начиная с TNC 150 В. Если программы ЧПУ прошлых лет содержат циклы производителя, следует в iTNC 530 провести согласование с помощью программного обеспечения CycleDesign для ПК. Для этого необходимо обратиться к производителю станка или в фирму HEIDENHAIN.

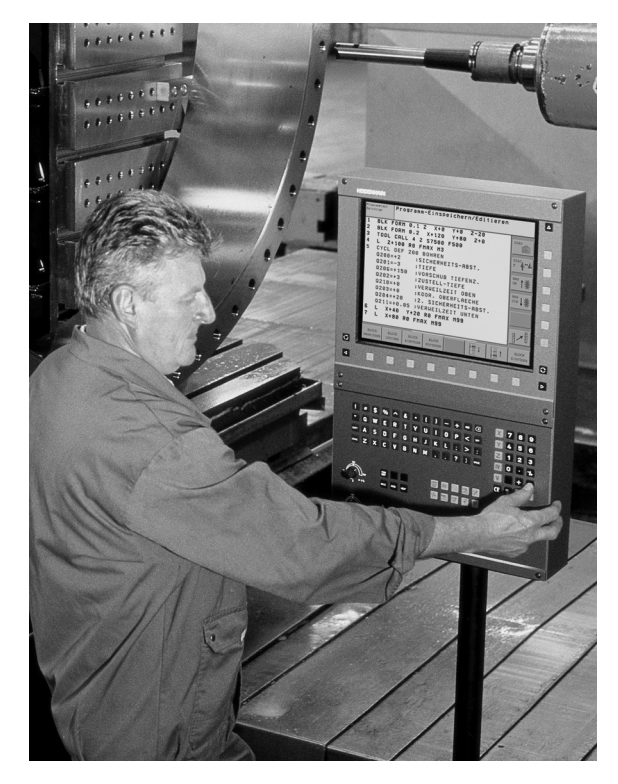

Введение

# **2.2 Дисплей и пульт управления**

#### **Дисплей**

Система ЧПУ поставляется с плоским 15-дюймовым цветным дисплеем BF 250. Альтернативно можно приобрести 19 дюймовый плоский цветной монитор BF 260.

**1** Заглавная строка

При включенном ЧПУ в заглавной строке дисплея отображаются выбранные режимы работы: слева - режимы работы станка, а справа - режимы работы при программировании. В более широком поле заглавной строки указан тот режим работы, на который переключен дисплей: там появляются вопросы диалогового окна и тексты сообщений (исключение: если ЧПУ обеспечивает только индикацию графики).

**2** Клавиши Softkey

В нижней строке ЧПУ выводятся другие функции на панели Softkey. Выбор этих функций осуществляется с помощью клавиш, расположенных ниже. Для ориентации узкие полосы непосредственно над панелью Softkey указывают на количество панелей Softkey, которые можно выбрать черными клавишами со стрелкой, находящимися снаружи. Активная панель Softkey отображается подсвеченной полосой .

На 15-ти дюймовом мониторе доступны 8 клавиш Softkey, на 19-ти дюймовом - 10 клавиш Softkey.

- **3** Клавиши выбора Softkey
- **4** Переключение панелей Softkey
- **5** Разделение экрана дисплея
- **6** Клавиша переключения дисплея для режимов работы станка и режимов работы при программировании
- **7** Клавиши Softkey, определяемые производителем станка.

На 15-ти дюймовом мониторе доступны 6 клавиш Softkey, на 19-ти дюймовом - 8 клавиш Softkey.

- **8** Переключение панелей Softkey производителя станка
- **9** USB-разъем

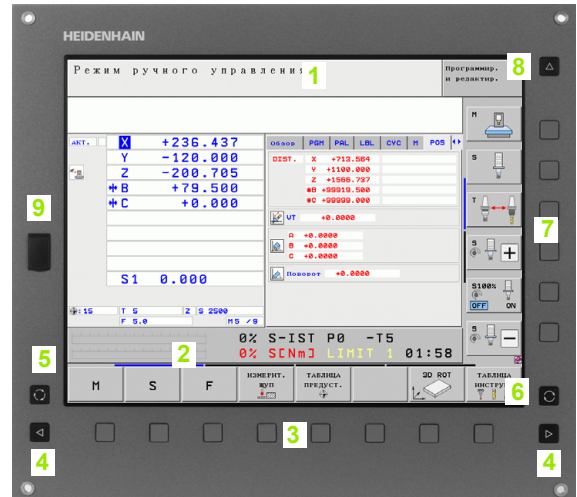

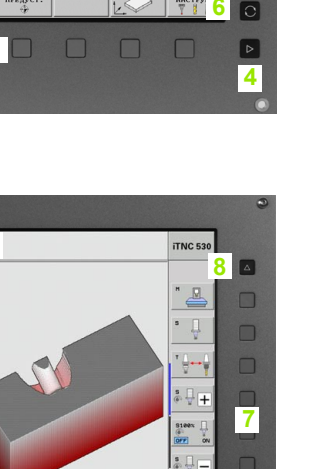

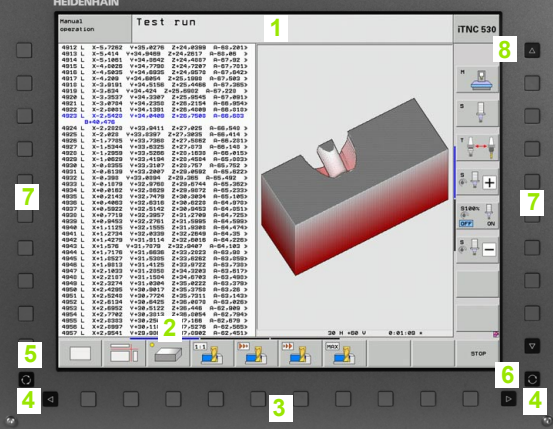

#### **Разделение экрана дисплея**

Пользователь выбирает разделение участков дисплея: таким образом, ЧПУ в режиме "Программирование/редактирование" может показывать программу в левом окне, одновременно с тем, как в правом окне отображается, например, графика при программировании. В качестве альтернативы можно также вывести в правом окне индикацию группировки программ или только программу в одном большом окне. Тип окна, отображаемого ЧПУ, зависит от выбранного режима работы.

Разделение экрана дисплея:

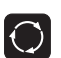

Нажмите клавишу переключения участка дисплея: на панели Softkey отобразятся возможные типы разделения дисплея, смотри "[Режимы](#page-65-1) работы", [страница](#page-65-1) 66

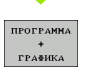

Выберите участок дисплея с помощью Softkey

#### **Пульт управления**

ЧПУ поставляется с пультом управления TE 530. На рисунке показаны элементы управления пульта TE 530:

**1** Алфавитная клавиатура для ввода текста, имен файлов и программирования в формате DIN/ISO.

Двухпроцессорная версия: дополнительные клавиши для работы с Windows

- **2** Управление файлами
	- Калькулятор
	- MOD-функция
	- HELP-функция (ПОМОЩЬ)
- **3** Режимы программирования
- **4** Режимы работы станка
- **5** Открытие диалоговых окон программирования
- **6** Клавиши со стрелками и операция перехода GOTO
- **7** Ввод числовых значений и выбор оси
- **8** Touchpad: только для работы в двухпроцессорной версии, с клавишами Softkey и с smarT.NC
- **9** Клавиши навигации smarT.NC

Функции отдельных клавиш перечислены на обратной стороне обложки данного руководства.

 $\mathbb{P}$ 

Некоторые производители станков не используют стандартный пульт управления фирмы HEIDENHAIN. В таких случаях следуйте указаниям инструкции по обслуживанию станка.

Внешние клавиши, такие как NC-START (NC-СТАРТ) или NC-STOPP (NC-СТОП), описываются в инструкции по обслуживанию станка.

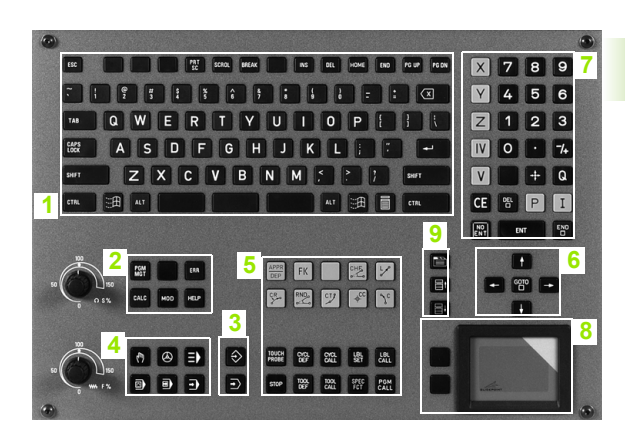

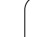

# <span id="page-65-1"></span><span id="page-65-0"></span>**2.3 Режимы работы**

#### **Режим ручного управления и электронного маховичка**

Наладка станка производится в режиме ручного управления. В этом режиме работы можно позиционировать оси машины вручную или поэтапно, назначать координаты точек привязки и поворачивать плоскость обработки.

Режим работы эл. маховичка поддерживает перемещение осей станка вручную с помощью электронного маховичка HR.

**Перепрограммируемые клавиши (Softkey) для разделения дисплея** (выбор выполняется, как описано ранее)

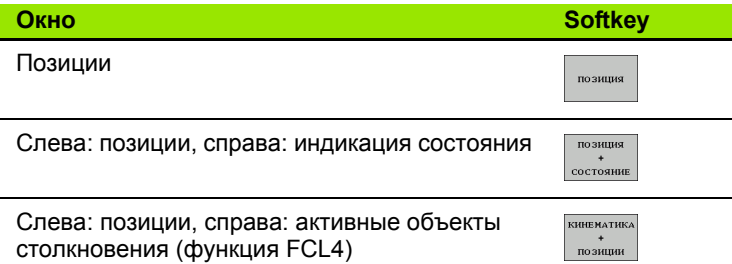

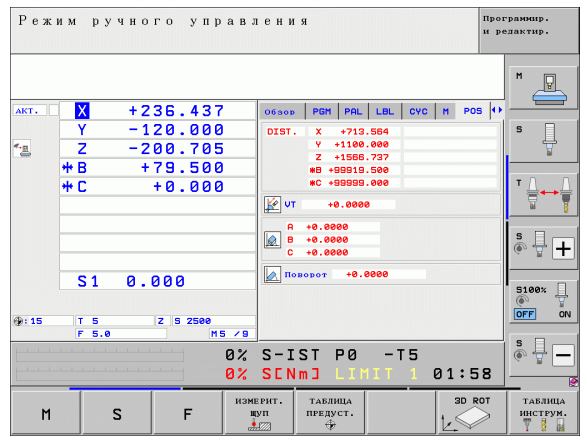

#### **Позиционирование с ручным вводом данных**

В этом режиме работы можно программировать простые перемещения, например, для фрезерования плоскостей или предварительного позиционирования.

#### **Клавиши Softkey для разделения экрана дисплея**

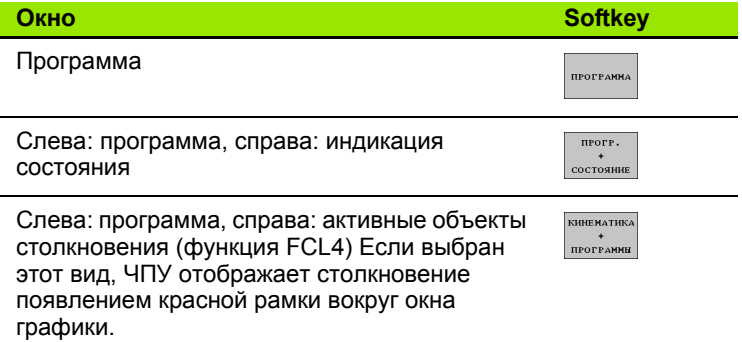

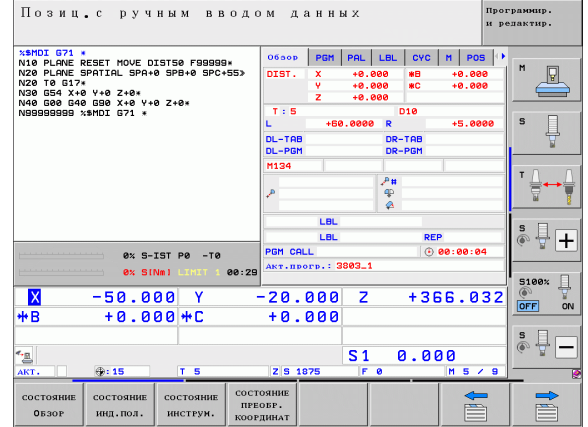

#### <span id="page-66-0"></span>Программирование/редактирование

Оператор составляет свои программы обработки в этом режиме. Многосторонняя поддержка и дополнения при программировании представлены программированием свободных контуров, различными циклами и функциями Q-параметров. По желанию графика программирования или трехмерная линейная графика (функция FCL 2) используется для отображения запрограммированных путей перемещения.

#### Клавиши Softkey для разделения экрана дисплея

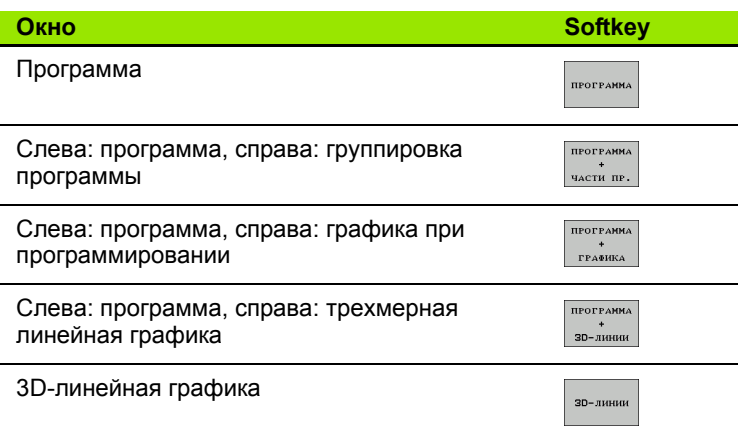

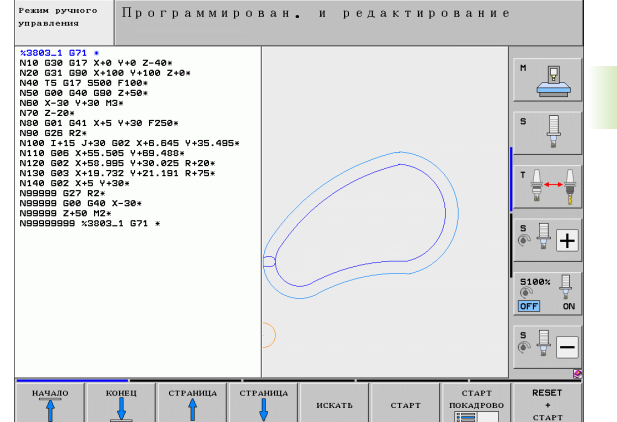

# .3 Режимы работы

#### Тест программы

Система ЧПУ моделирует программы и части программ в режиме тестирования программы, например, чтобы обнаружить геометрические несоответствия, отсутствующие или неправильные данные в программе и нарушения рабочего пространства. Моделирование поддерживается графически путем отображения детали в различных проекциях.

При использовании совместно с ПО-опцией DCM (динамический контроль столкновений) программа может проверяться на вероятность столкновений. При этом так же, как при выполнении программы, система ЧПУ учитывает все определенные производителем станков фиксированные компоненты станка и измеряемые зажимные приспособления.

Клавиши Softkey для разделения экрана дисплея: смотри "Выполнение программы в автоматическом и покадровом режимах", страница 68.

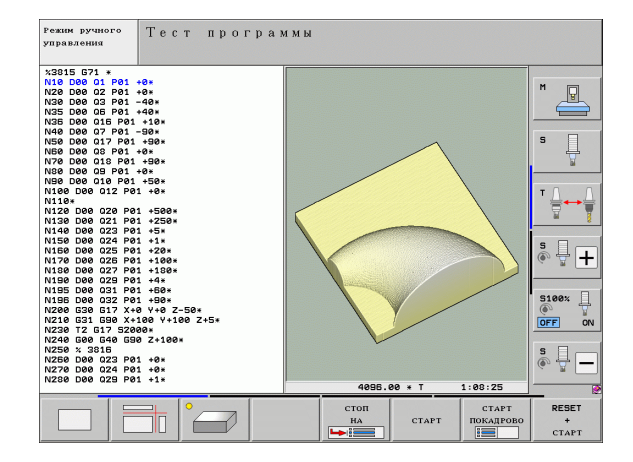

#### <span id="page-67-0"></span>**Выполнение программы в автоматическом и покадровом режимах**

При отработке программы в автоматическом режиме ЧПУ выполняет программу до конца или до момента прерывания, выполняемого в ручном режиме или запрограммированного. После перерыва оператор может снова продолжить отработку программы.

При покадровом выполнении программы каждый кадр запускается с помощью внешней клавиши START (СТАРТ).

#### **Клавиши Softkey для разделения экрана дисплея**

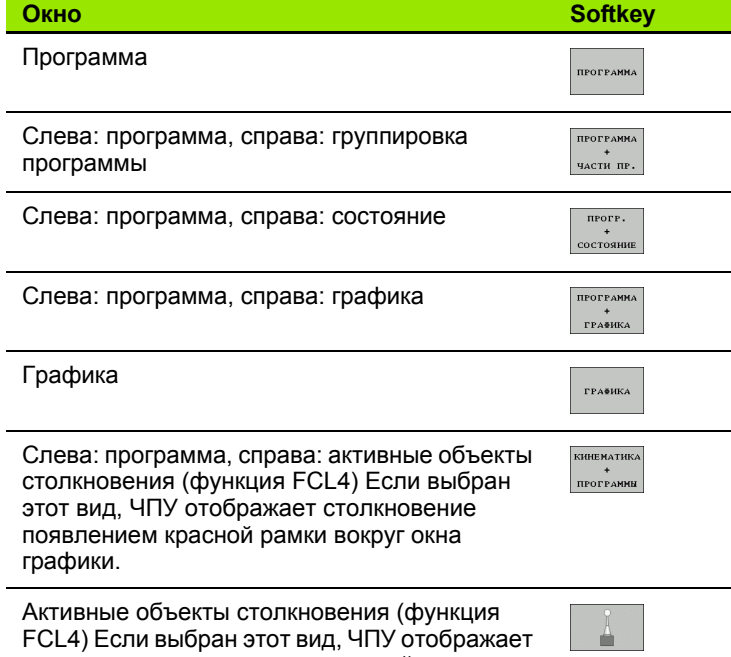

столкновение появлением красной рамки вокруг окна графики.

#### **Клавиши Softkey для разделения экрана дисплея в таблицах палет**

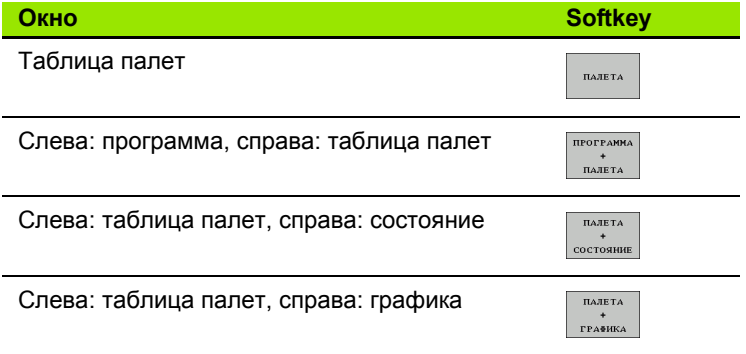

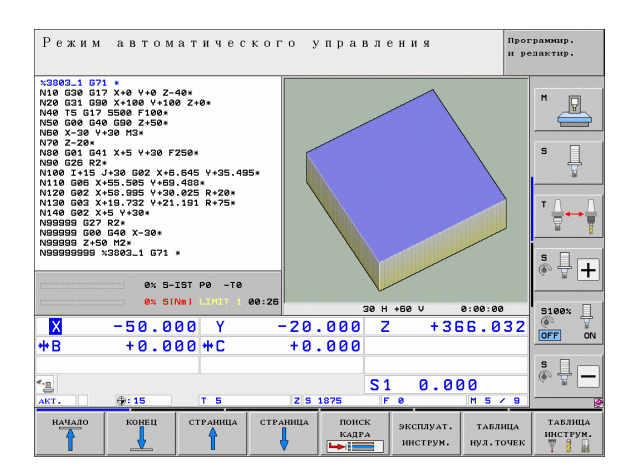

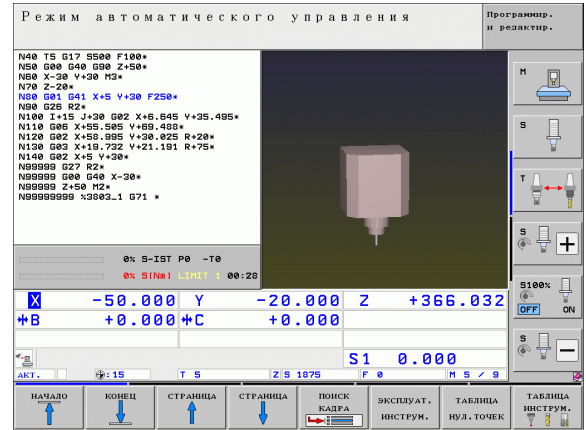

## 2.4 Индикация состояния

"Общая" индикация состояния

Общая индикация состояния в нижней части дисплея обеспечивает информацию о текущем состоянии станка. Она автоматически появляется в режимах работы

- Покадровое выполнение программы и ее выполнение в автоматическом режиме, если не выбран исключительно тип индикации "Графика", а также при
- Позиционировании с ручным вводом данных.

В ручном режиме работы и в режиме эл. маховичка индикация состояния выводится в большом окне.

#### Информация индикации состояния

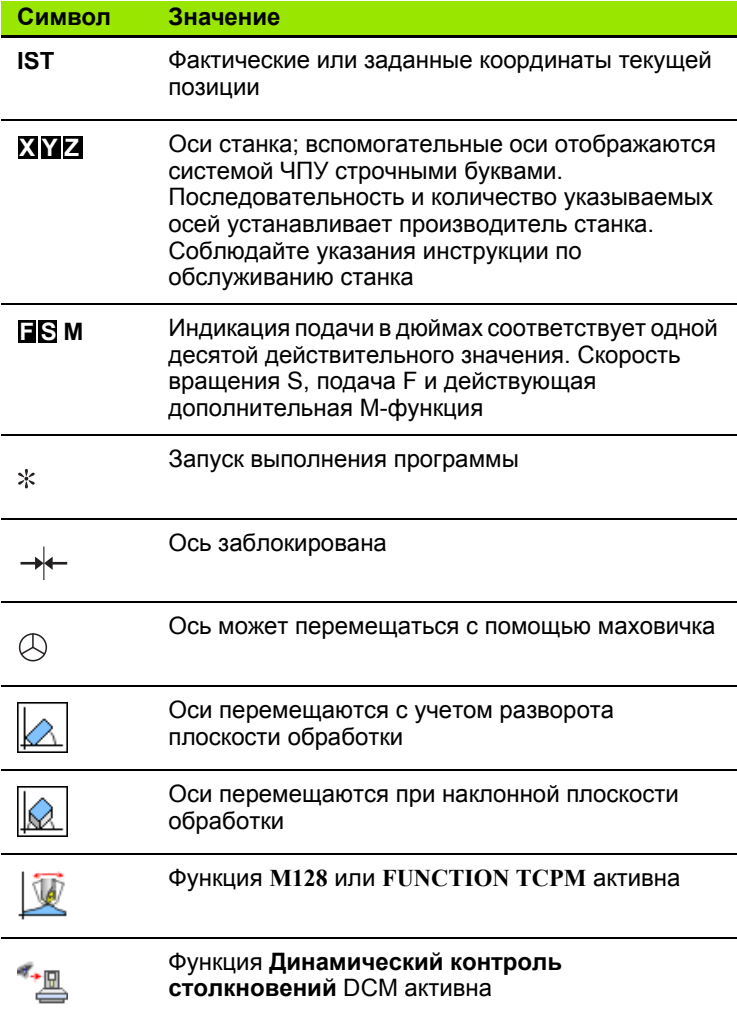

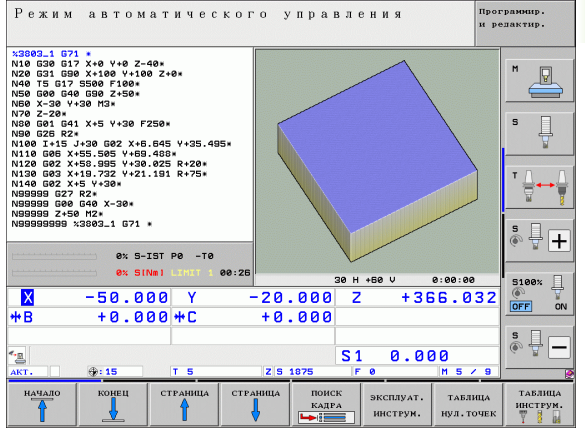

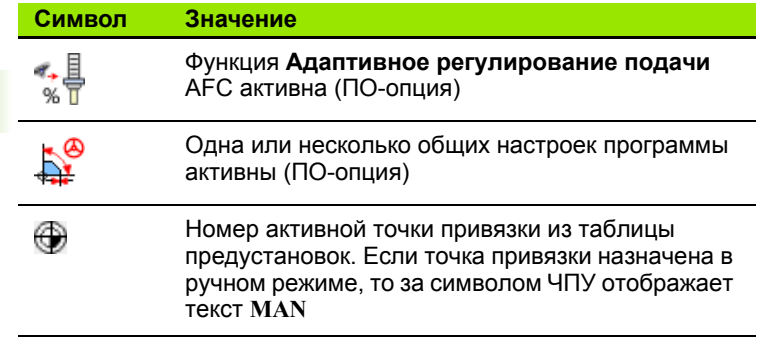

 $\mathbf i$ 

#### Дополнительные индикации состояния

Дополнительные типы индикации состояния дают подробную информацию об отработке программы. Их можно вызвать во всех режимах работы, за исключением режима программирования.

#### Включение дополнительной индикации состояния

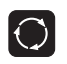

Вызов панели Softkey для разделения экрана дисплея

прогр. состояние Выбор изображения на дисплее с дополнительной индикацией состояния: ЧПУ показывает на правой половине дисплея форму состояния Обзор

#### Выбор дополнительной индикации состояния

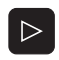

Переключение панели Softkey до тех пор, пока не появятся STATUS-клавиши Softkey

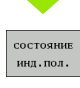

Выбор дополнительной индикации состояния непосредственно с помощью Softkey, например, позиций и координат, или

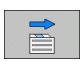

выбор желаемого вида на дисплее с помощью клавиш Softkey для переключения

Ниже описываются доступные типы индикации, которые можно выбрать непосредственно с помощью клавиш Softkey или клавиш Softkey для переключения.

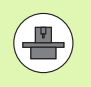

Обратите внимание на то, что некоторые из указанных ниже параметров состояния доступны только при условии, что соответствующая им опция программного обеспечения была активирована в вашем ЧПУ.

#### Обзор

ЧПУ отображает формуляр состояния Обзор после включения чпу, если оператором было выбрано разделение экрана дисплея<br>ПРОГРАММА+СОСТОЯНИЕ (или ПОЗИЦИЯ+СОСТОЯНИЕ). В обзорном формуляре перечисляются важнейшие параметры состояния, которые также отдельно приведены в соответствующих детальных формулярах.

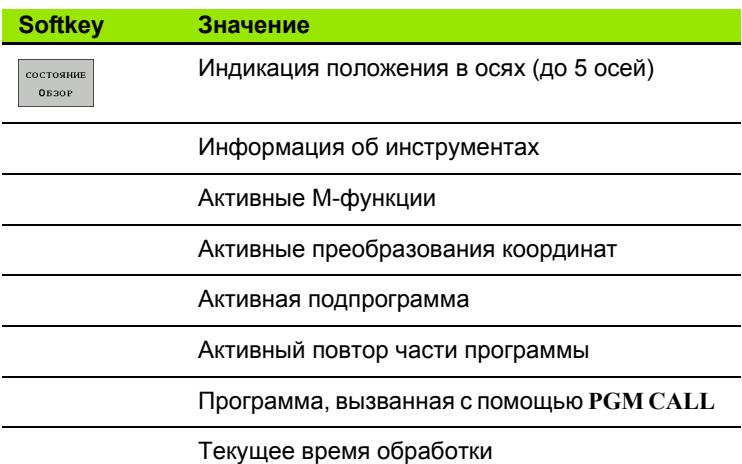

Имя активной главной программы

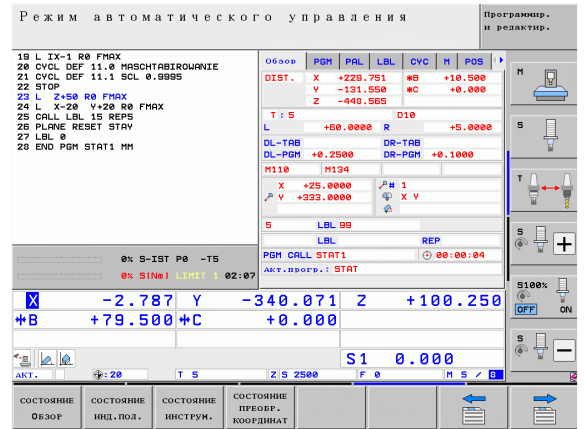

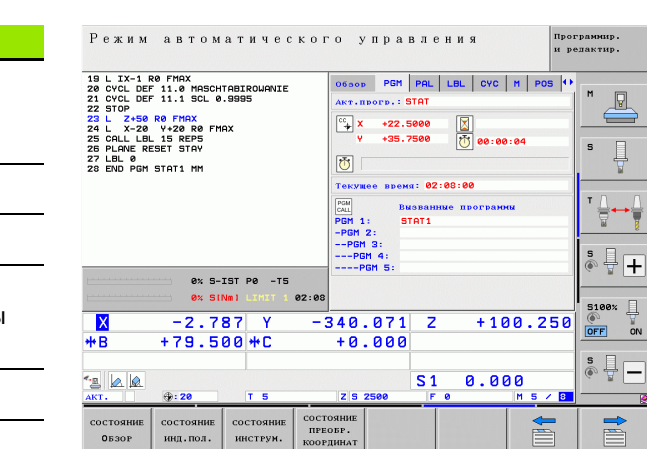

#### Общая информация о программе (закладка PGM)

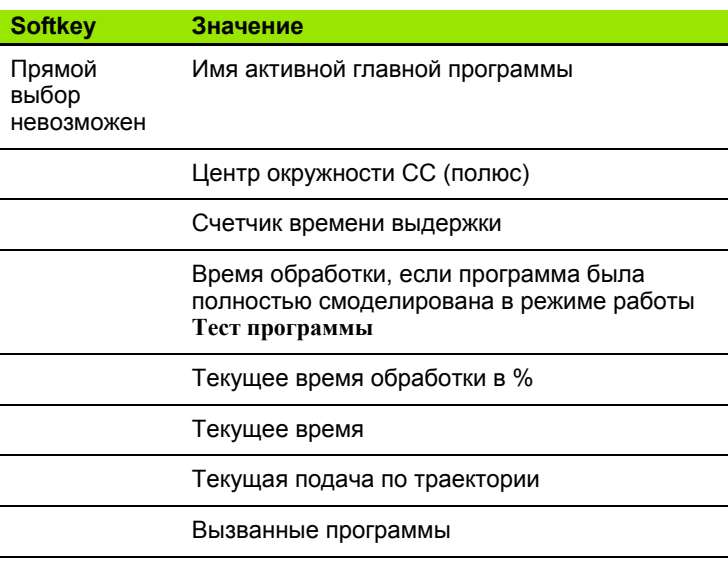
#### **Общая информация о палетах (закладка PAL)**

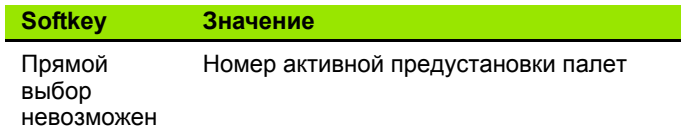

#### **Повтор части программы/подпрограммы (закладка LBL)**

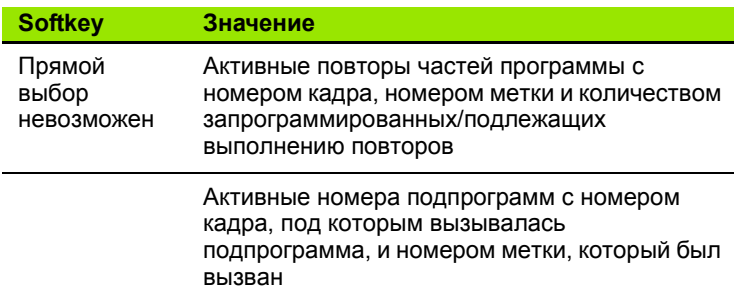

#### **Информация о стандартных циклах (закладка CYC)**

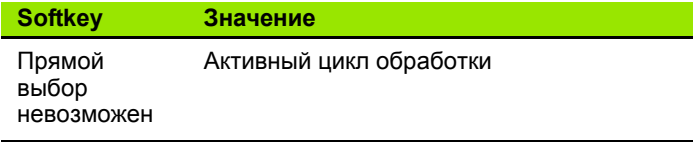

Активные значения цикла G62 Допуск

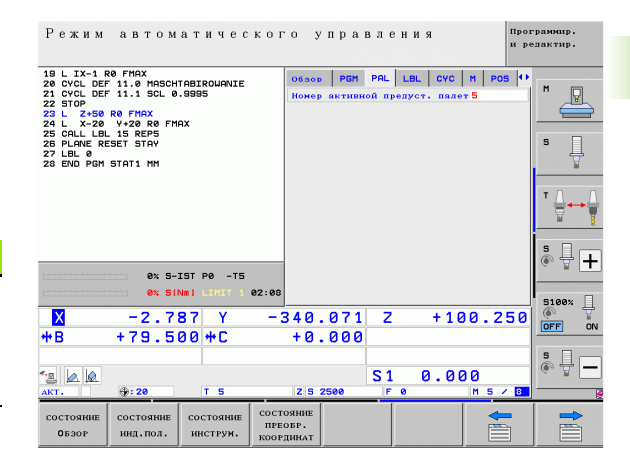

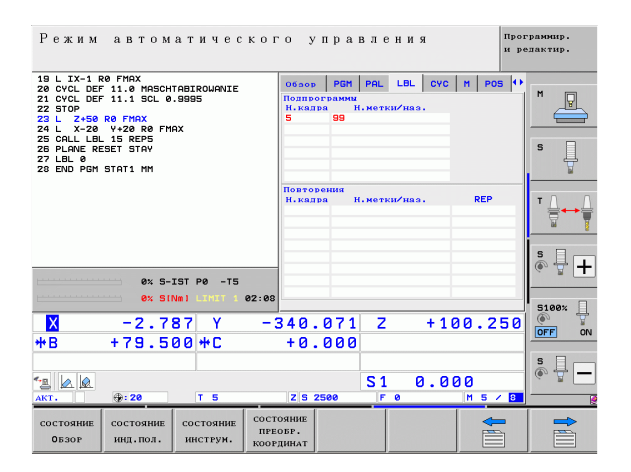

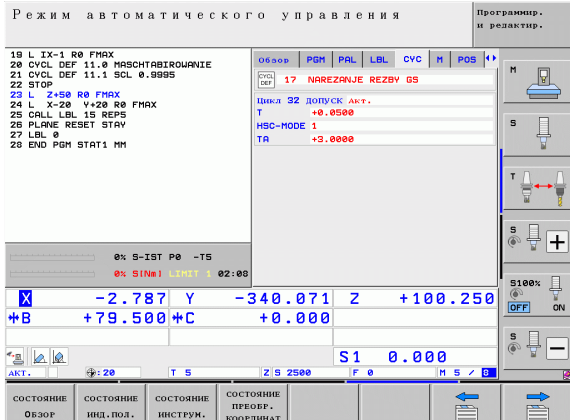

#### Активные дополнительные функции М (закладка М)

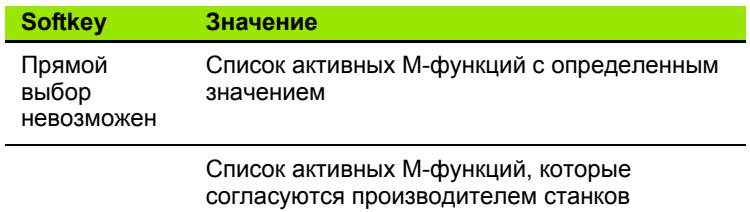

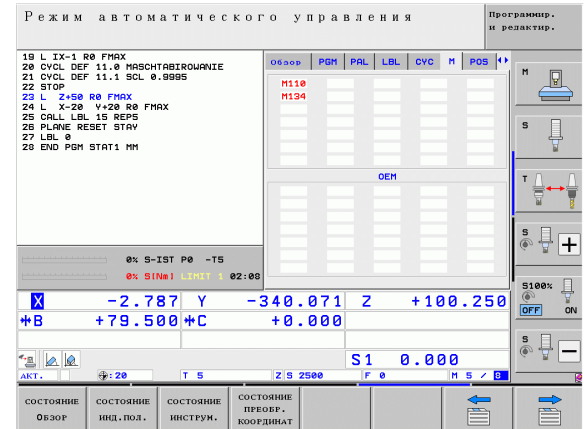

Введение

 $\bullet$ 

#### **Позиции и координаты (закладка POS)**

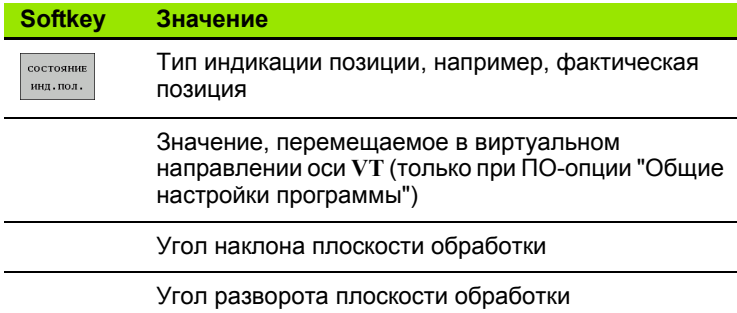

#### **Информация об инструментах (закладка TOOL)**

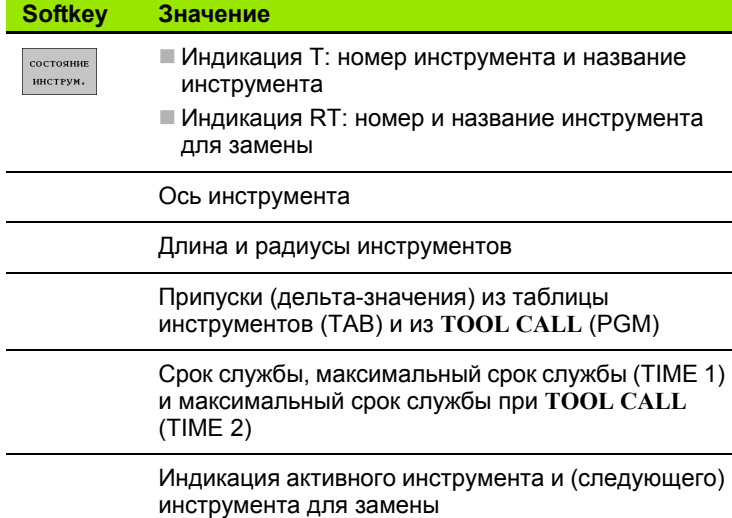

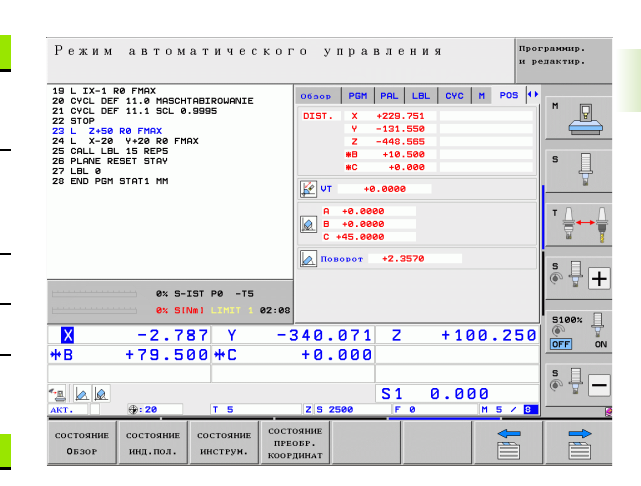

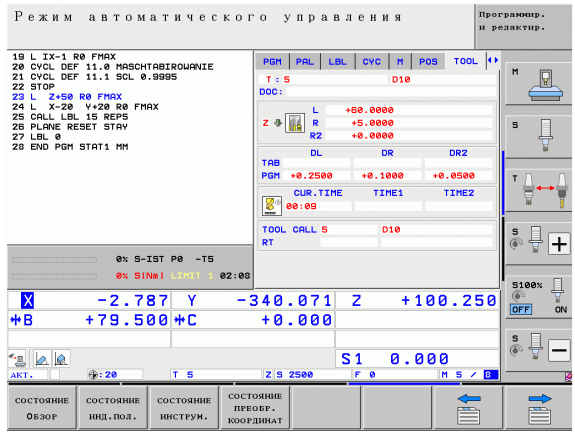

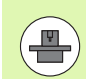

ЧПУ отображает закладка ТТ только в том случае, если эта функция активна на данном станке .

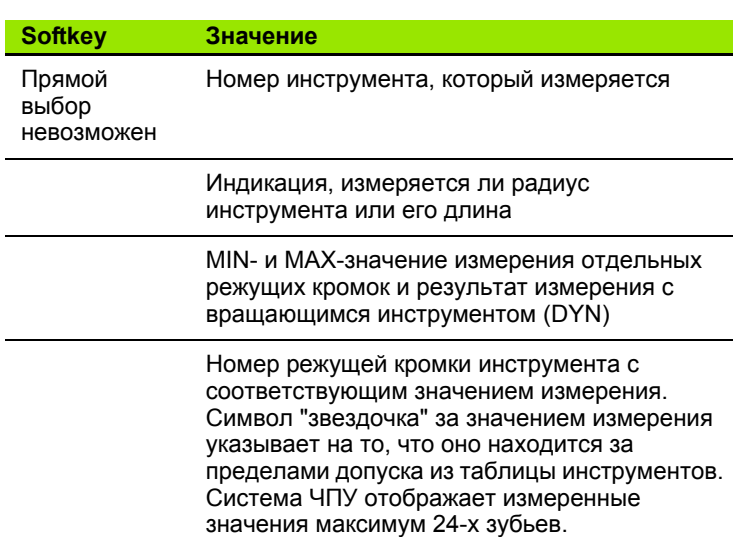

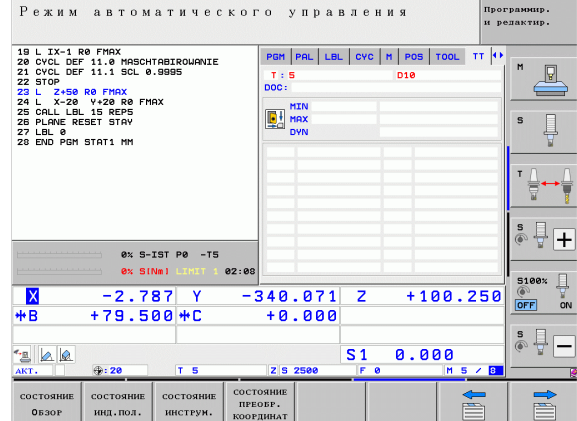

#### **Преобразования координат (закладка TRANS)**

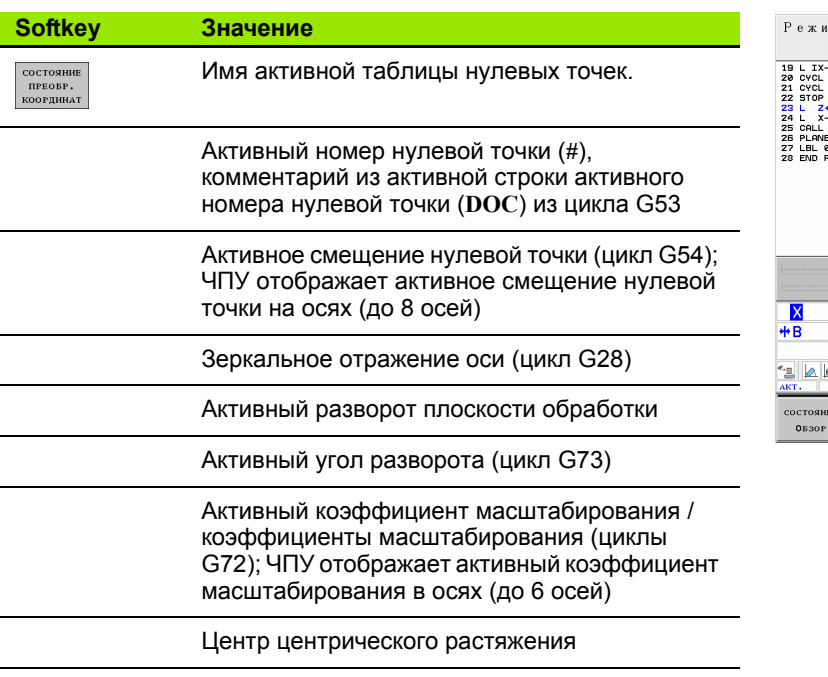

См. в руководстве пользователя "циклы", "циклы преобразования координат".

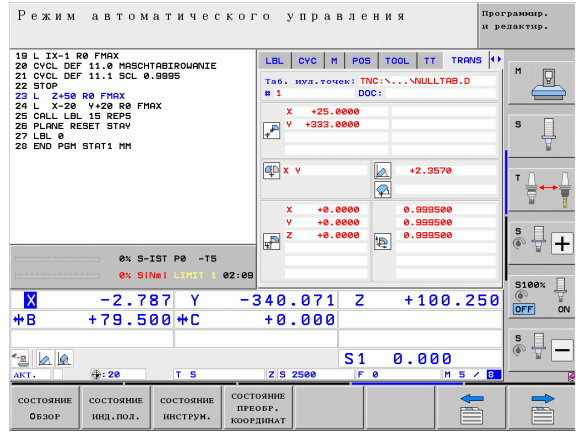

## **Общие настройки программы 1 (закладка GPS1, ПО-опция)**

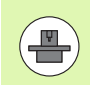

ЧПУ отображает закладка только в том случае, если эта функция активна на станке.

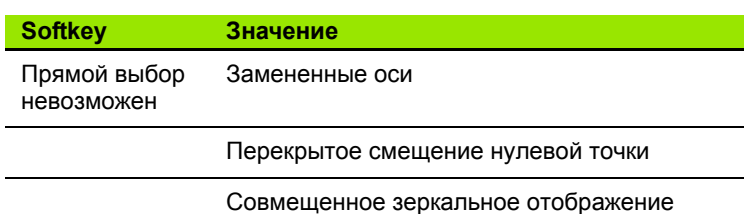

## **Общие настройки программы 2 (закладка GPS2, ПО-опция)**

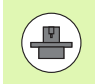

ЧПУ отображает закладка только в том случае, если эта функция активна на станке.

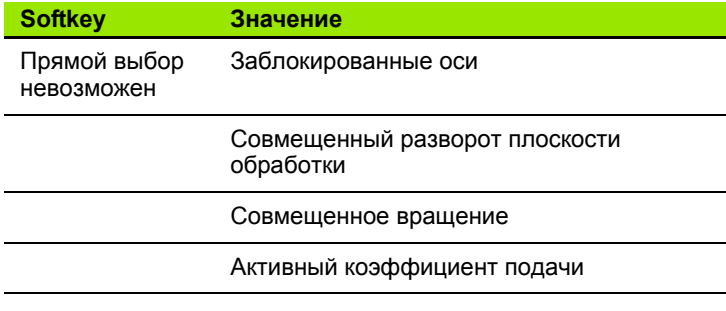

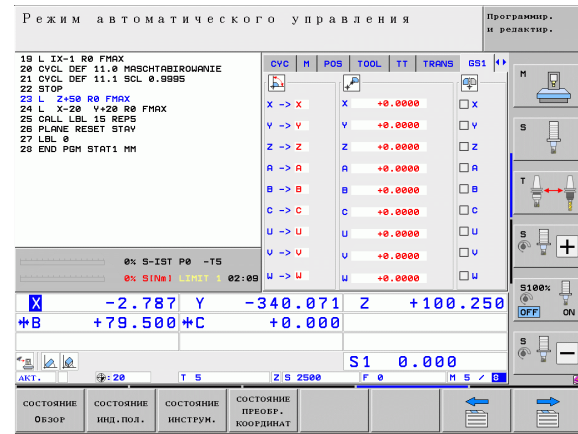

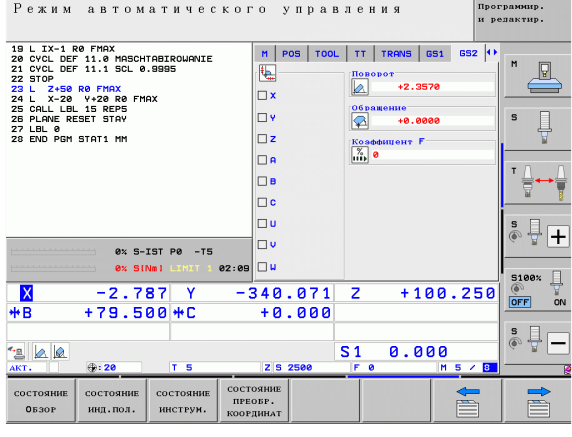

#### **Адаптивное регулирование подачи AFC (закладка AFC, ПОопция)**

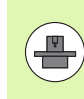

ЧПУ отображает закладка **AFC** только в том случае, если эта функция активна на станке.

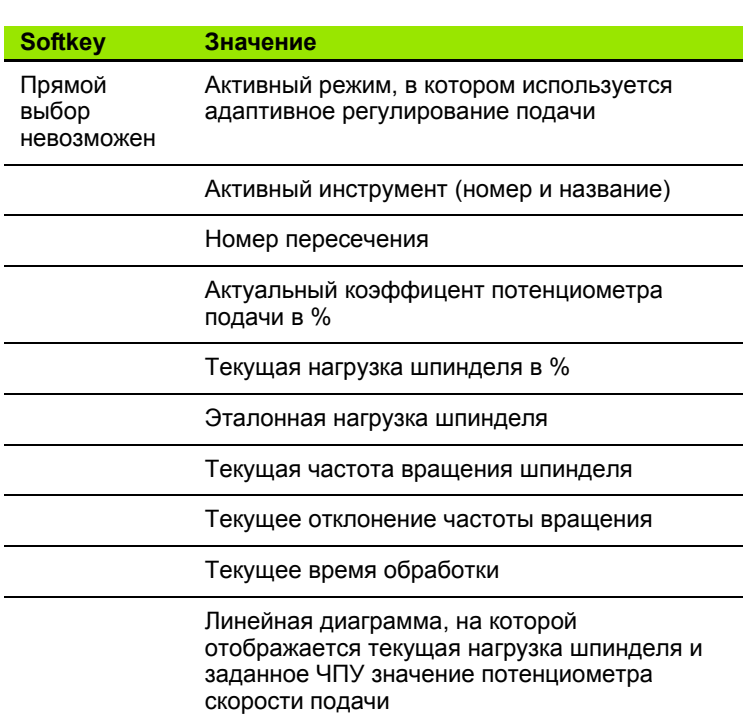

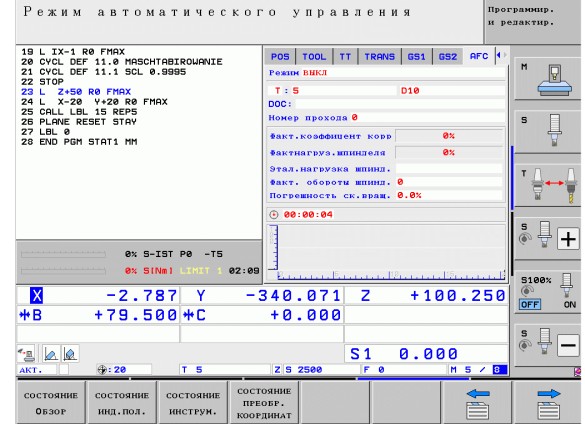

**78** Введение

# 2.5 Window-Manager

Производитель станков определяет фактическое количество функций и режим работы Window-Manager. Соблюдайте указания инструкции по обслуживанию станка!

В ЧПУ доступен Window-Manager XFCE. Xfce - это стандартное приложение для операционных систем на базе UNIX, с помощью которых можно управлять графическим интерфейсом пользователя. Пользуясь Window-Manager, можно применять функции, описанные далее.

- Отображение панели клавиш для переключения между различными приложениями (экранами пользователя).
- Управление дополнительной панелью рабочего стола, на которой отрабатываются специальные приложения производителя станков.
- Управление фокусом между приложениями программного обеспечения NC и приложениями производителя станков.
- Существует возможность изменения величины и расположения всплывающих окон. Также можно закрыть, восстановить или свернуть рабочие окна.

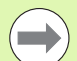

ЧПУ активирует на дисплее слева появление символа "звездочка", если приложение, относящееся к Windows-Manager, или сам Window-Manager стали источниками ошибки. В таком случае перейдите в окно Window-Manager и устраните неполадку, при необходимости обратитесь к указаниям инструкции по обслуживанию станка.

## Панель задач

С помошью панели задач можно мышкой выбирать различные рабочие области. Система ЧПУ имеет следующие рабочие области:

- Рабочая область 1: активный режим работы станка
- Рабочая область 2: активный режим программирования
- Рабочая область 3: приложения производителя станка (опция)

Кроме того, с помощью панели задач вы можете выбирать другие приложения, которые запущены параллельно с ЧПУ (например, вы можете переключиться в просмотрщика PDF или TNCguide).

При нажатии мышкой на зеленый символ HEIDENHAIN открывается меню, в котром вы можете получить информацию, сделать настройки или запустить приложение. В нем доступны следующие функции:

- About Xfce: информация о Window-Manger Xfce
- About HeROS: информация об операционной системе ЧПУ
- $\blacksquare$  NC Control: запуск и остановка ПО ЧПУ. Разрешается использовать только для диагностики
- Web Browser: запуск Mozilla Firefox
- Diagnostics: используют только авторизованные специалисты для запуска приложения для диагностики
- Settings: различные настройки
	- Date/Time: настройка даты и времени
	- Language: выбор языка системных диалогов. Система ЧПУ перезаписывает эту настройку при запуске настройкой, сделанной в машинном параметре 7230
	- Network: настройки сети
	- $\blacksquare$  Reset WM-Conf: восстановление первоначальных настроек Windows-Manager. При определенных условиях сбрасываются настройки, сделанные производителем станка
	- Screensaver: настройки хранителя экрана; доступны различные хранители экрана
	- Shares: настройка соединения с сетью
- Tools: доступно только для авторизованных пользователей. Приложения, доступные в Tools, можно запускать напрямую, выбирая соответствующий тип файла в управлении файлами системы ЧПУ (смотри "Дополнительное ПО для управления файлами, созданными удаленно" на странице 122)

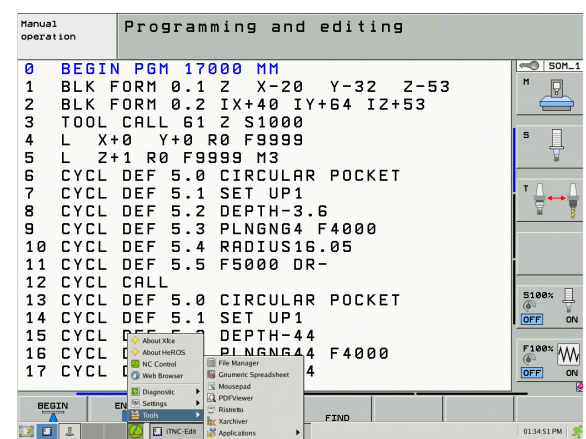

## **2.6 Дополнительные устройства: трехмерные измерительные щупы и электронные маховички фирмы HEIDENHAIN**

## **трехмерные измерительные щупы**

С помощью различных трехмерных измерительных щупов HEIDENHAIN можно выполнять следующие действия:

- проводить автоматическую наладку заготовок
- быстро и точно задавать координаты точек привязки
- выполнять измерения заготовки во время отработки программы
- измерять и проверять инструменты

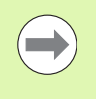

Все функции измерительных щупов описаны в руководстве пользователя по циклам. Для того, чтобы получить данное руководство, обратитесь в компанию HEIDENHAIN. ID: 670 388-xx.

#### **Измерительные щупы TS 220, TS 640 и TS 440**

Эти измерительные щупы подходят для автоматической выверки заготовок, определения координат точек привязки и для измерений заготовки. TS 220 передает коммутационные сигналы по кабелю и может использоваться как экономичная альтернатива в тех случаях, когда вам необходимо выполнить оцифровку .

Специально для станков с устройством смены инструмента предназначены щупы TS 640 (см. рисунок) и щупы меньшего размера TS 440, которые передают коммутационные сигналы без кабеля при помощи инфракрасного излучения .

Принцип действия: в измерительных щупах фирмы HEIDENHAIN износостойкий оптический выключатель регистрирует отклонение измерительного стержня. Генерируемый при этом сигнал обеспечивает сохранение в памяти фактического значения текущей позиции измерительного щупа .

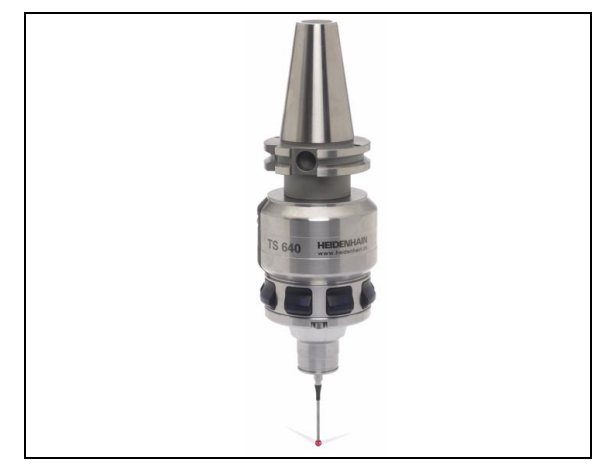

**электронные инструмента TT 140**<br> **электронный и проверки инструмента Для** этогой трежмерный из<br>
инструмента для неподвижного или враща<br>
Особо прочная конструкция и высокай стен<br>
обеспечивают нечувствительность TT 140<br> TT 140 представляет собой трехмерный измерительный щуп для измерения и проверки инструмента. Для этого система ЧПУ имеет 3 цикла, с помощью которых определяются радиус и длина инструмента для неподвижного или вращающегося шпинделя. Особо прочная конструкция и высокая степень защиты обеспечивают нечувствительность TT 140 к воздействию СОЖ и стружки. Коммутационный сигнал формируется с помощью износостойкого оптического выключателя, который отличается высокой надежностью .

## **Электронные маховички HR**

Электронные маховички упрощают точное перемещение направляющих осей вручную. Длину пути перемещения на оборот маховичка можно выбрать из широкого диапазона значений. Наряду со встраиваемыми маховичками HR130 и HR 150 фирма HEIDENHAIN предлагает переносные маховички HR 510 и HR 520. Подробное описание HR 520 приведено в главе 14 (смотри "[Перемещение](#page-455-0) электронным маховичком" на странице [456\)](#page-455-0) 

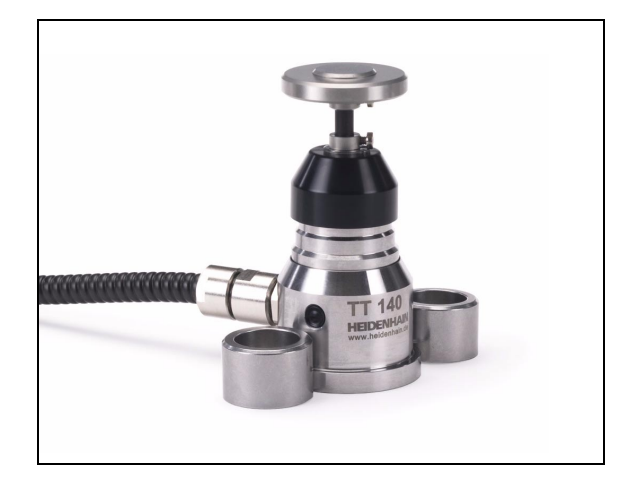

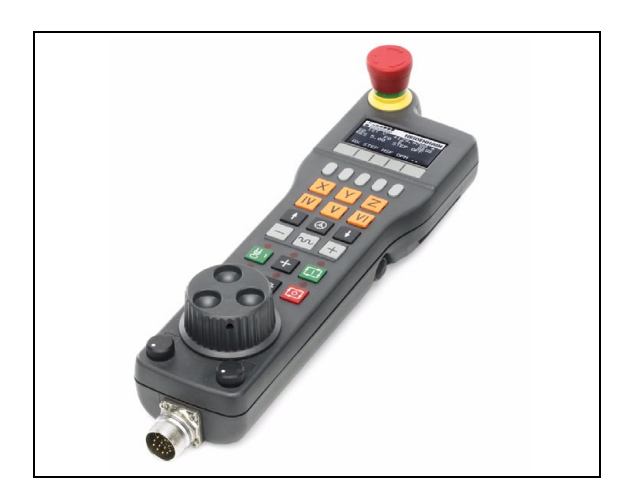

**82** Введение в разрешении с от отдельно производит в соответствующего в отдельно в отдельно в разрешение

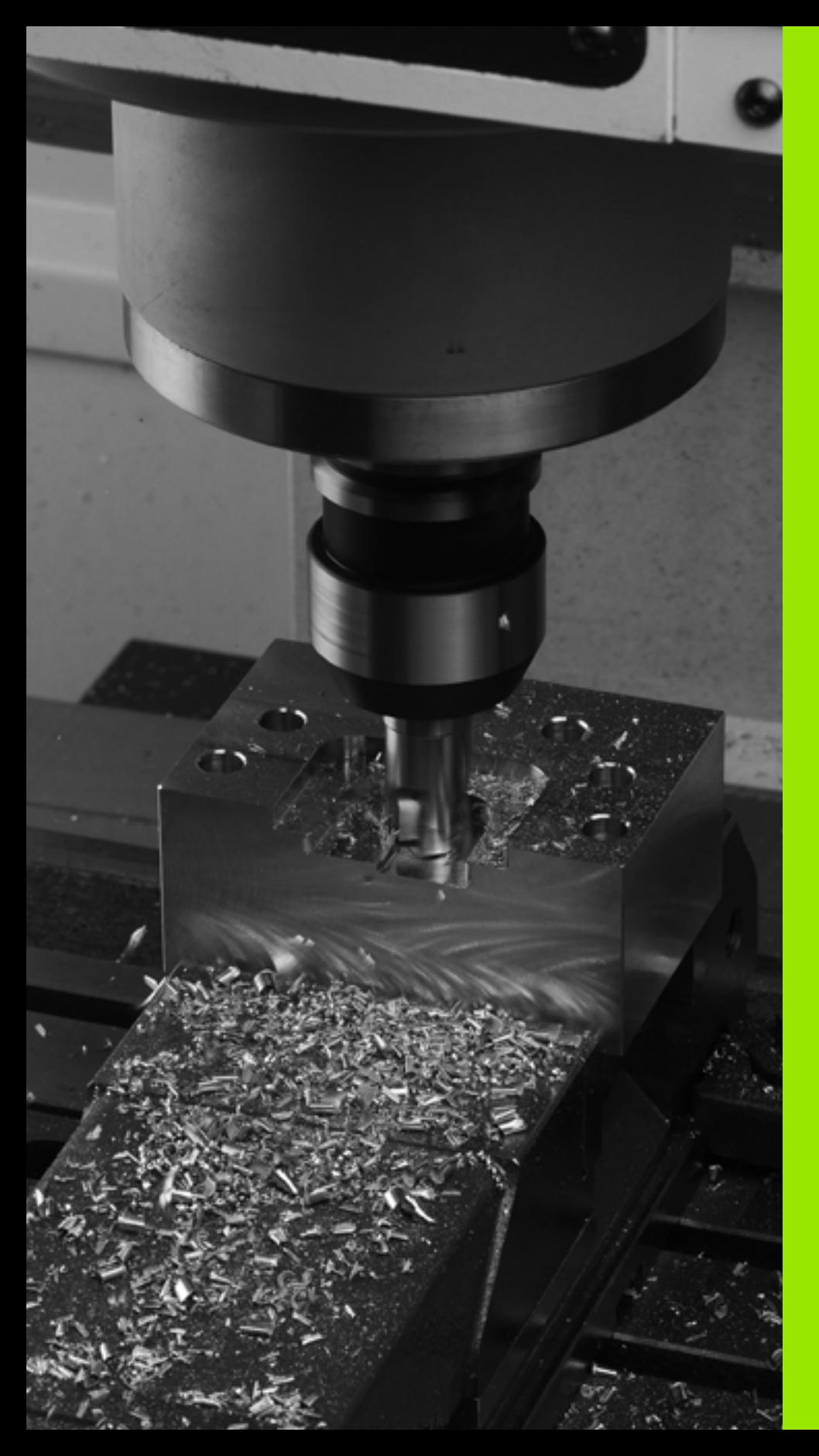

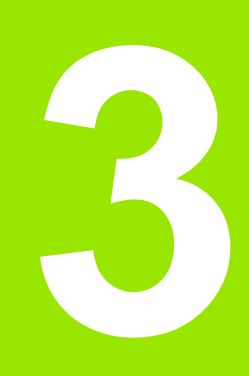

**Программирование: основы, управление файлами**

# **3.1 Основные положения**

## **Датчики положения и референтные метки**

На осях станка находятся датчики положения, которые регистрируют положения стола станка или инструмента. На линейных осях, как правило, монтируются датчики линейных перемещений, на круглых столах и осях поворота - угловые датчики.

При перемещении оси станка относящийся к ней датчик положения генерирует электрический сигнал, на основании которого система ЧПУ рассчитывает точное фактическое положение оси станка.

При перерыве в электроснабжении связь между положением направляющей станка и рассчитанной фактической координатой теряется. Для восстановления этой связи инкрементные датчики положения снабжены референтными метками. При пересечении референтной метки система ЧПУ получает сигнал, обозначающий фиксированную точку привязки. Таким образом, система ЧПУ восстанавливает абсолютное значение положения осей. При использовании датчиков линейных перемещений с кодированными референтными метками оси станка необходимо переместить на расстояние не более 20 мм, в случае датчиков угла - не более чем на 20°.

При наличии абсолютных датчиков положения после включения абсолютное значение положения передается в систему управления. Таким образом, сразу после включения станка без перемещения его осей восстанавливается абсолютное положение всех датчиков линейных перемещений.

## **Базовая система координат**

С помощью системы привязки однозначно определяются координаты положения на какой-либо плоскости или в пространстве. Данные положения всегда относятся к определенной точке и описывается посредством координат.

В декартовой системе координат три направления определены как оси X, Y и Z. Оси расположены взаимно перпендикулярно и пересекаются в одной точке - нулевой точке. Координата задает расстояние от нулевой точки в одном из этих направлений. Следовательно, положение на плоскости можно описать двумя координатами, а в пространстве - тремя координатами.

Координаты, относящиеся к нулевой точке, обозначаются как абсолютные координаты. Относительные координаты принадлежат любой другой позиции (точке привязки) в системе координат. Значения относительных координат обозначаются как инкрементные значения координат.

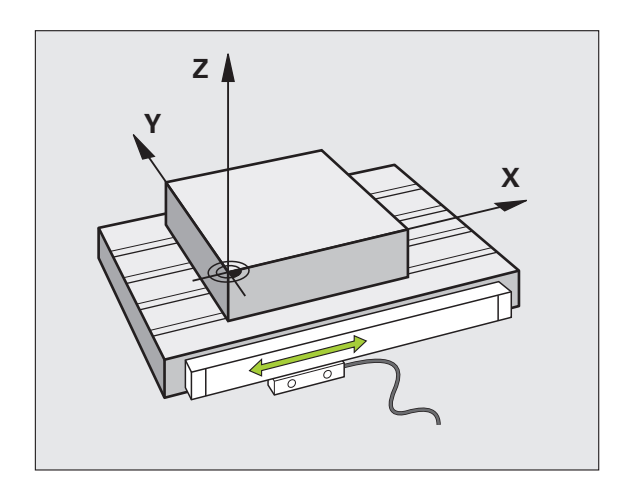

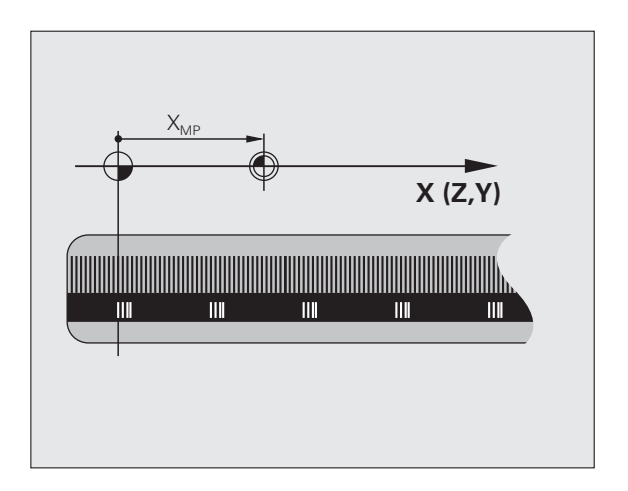

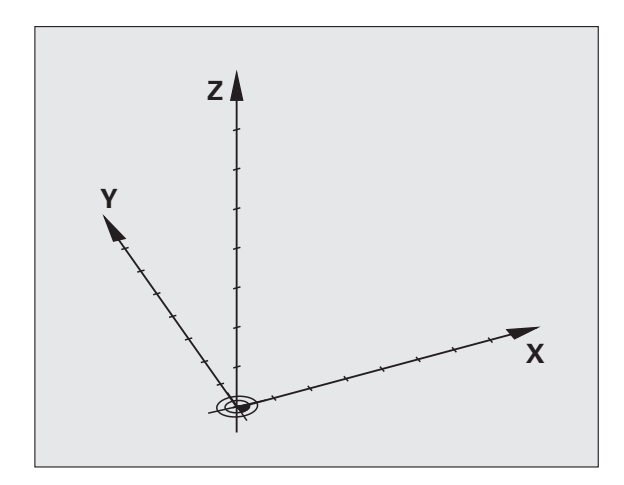

## **Базовая система координат на фрезерных станках**

При обработке заготовки на фрезерном станке в общем случае применяется декартова система координат. На рисунке справа показана связь между декартовой системой координат и осями станка. Правило правой руки служит ориентиром, облегчающим запоминание: если средний палец указывает направление оси инструмента от заготовки к инструменту, то он показывает направление Z+, большой палец - направление X+, а указательный - направление Y+.

iTNC 530 может управлять в общей сложности максимум 9 осями. Кроме главных осей X, Y и Z существуют параллельные дополнительные оси U, V и W. Оси вращения обозначаются буквами A, B и C. На рисунке справа внизу показана связь дополнительных осей или осей вращения с главными осями.

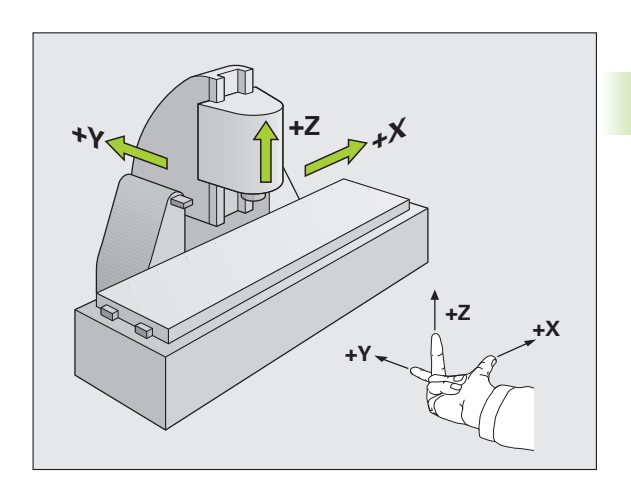

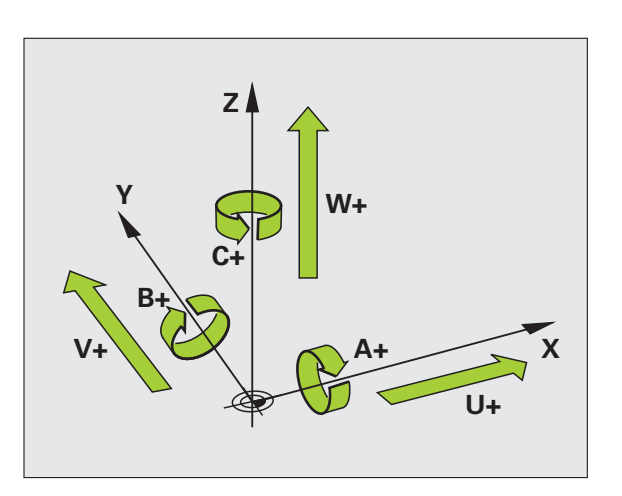

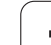

## **Полярные координаты**

Если размеры на рабочем чертеже назначены в декартовой системе координат, программа обработки также составляется с применением декартовой системы координат. Для заготовок с круговыми траекториями или при наличии данных об углах во многих случаях проще определять позиции с помощью полярных координат.

В отличие от декартовых координат X, Y и Z полярные координаты описывают положения только на плоскости. Полярные координаты имеют нулевую точку на полюсе CC (CC = circle centre; англ. центр окружности). Таким образом, положение на плоскости однозначно определяется с помощью следующих данных:

- радиус полярных координат: расстояние от полюса CC до точки
- угол полярных координат: угол между базовой осью угла и отрезком, соединяющим полюс CC с точкой

#### **Определение полюса и базовой оси угла**

Полюс определяется двумя координатами в декартовой системе координат на одной из трех плоскостей. Кроме того, при этом базовая ось угла однозначно присваивается углу полярных координат H.

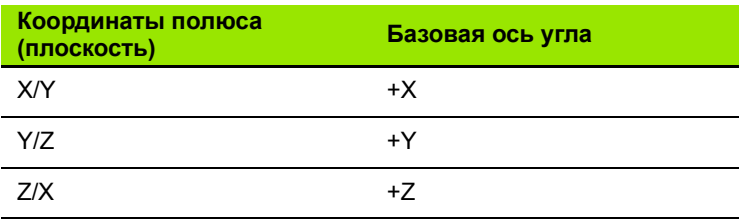

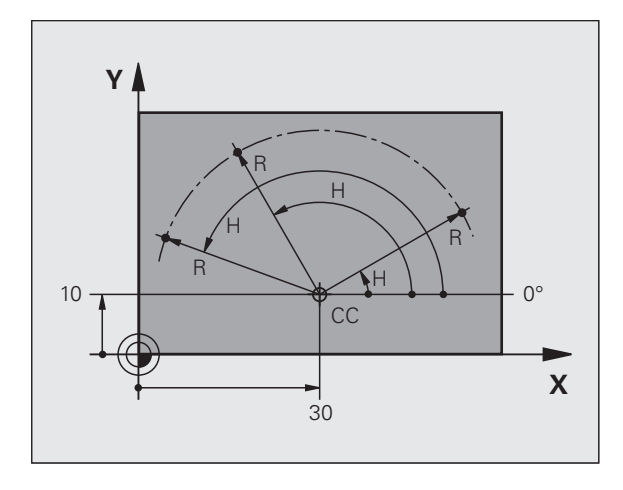

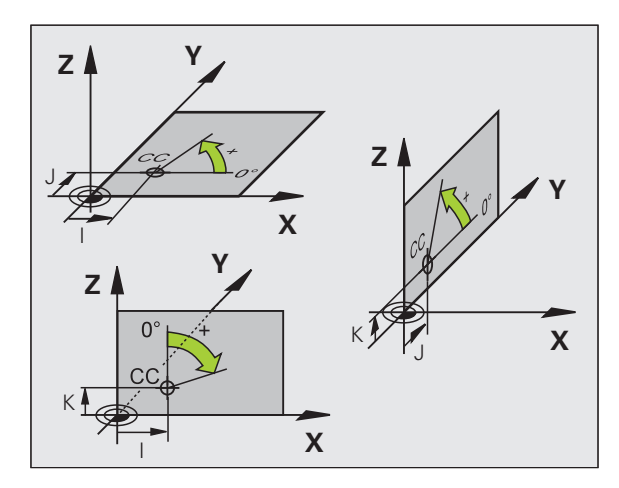

# 3.1 Основные положения

## Абсолютные и инкрементные координаты заготовки

#### Абсолютные координаты заготовки

Если координаты какой-либо позиции отсчитываются от нулевой точки координат (начала отсчета), то они обозначаются как абсолютные координаты. Каждая позиция на заготовке однозначно определена ее абсолютными координатами.

Пример 1: отверстия с абсолютными координатами:

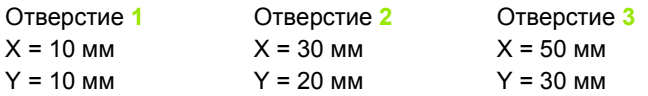

#### Инкрементные координаты заготовки

Инкрементные координаты отсчитываются от последней запрограммированной позиции инструмента, используемой в качестве относительной (воображаемой) нулевой точки. Таким образом, при создании программы инкрементные координаты задают размерные данные между последней и следующей за ней заданной позицией, относительно которой должен перемещаться инструмент. Поэтому их также называют составным размером.

Инкрементный размер выделяется наличием функции G91 перед обозначением оси.

Пример 2: отверстия с инкрементными координатами

Абсолютные координаты отверстия 4

 $X = 10$  MM  $Y = 10$  MM

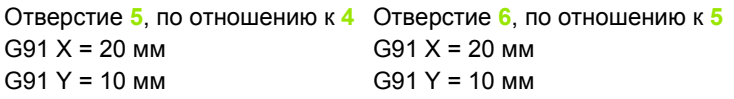

#### Абсолютные и инкрементные полярные координаты

Абсолютные координаты всегда отсчитываются от полюса и базовой оси угла.

Инкрементные координаты всегда отсчитываются от последней запрограммированной позиции инструмента.

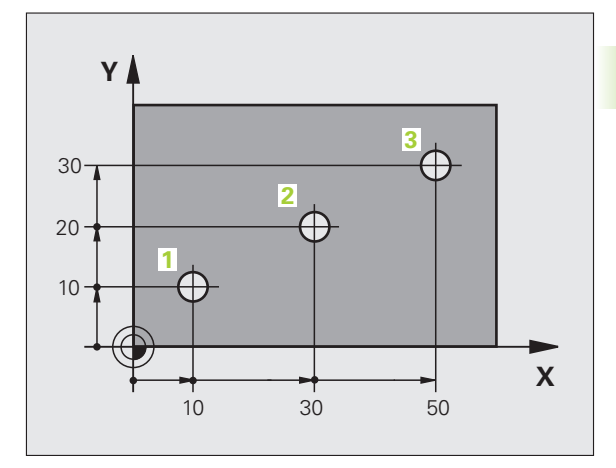

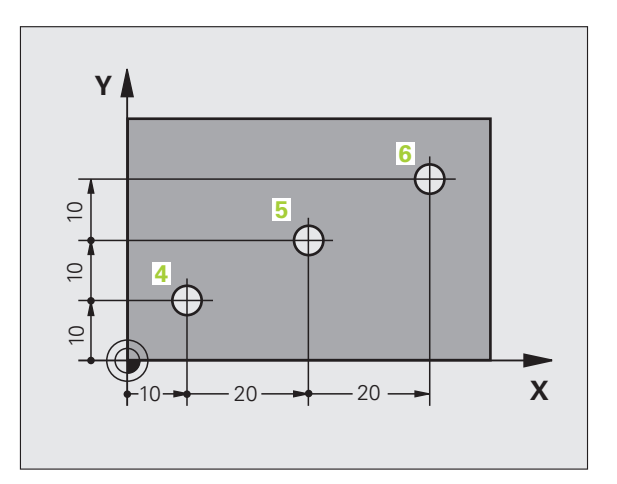

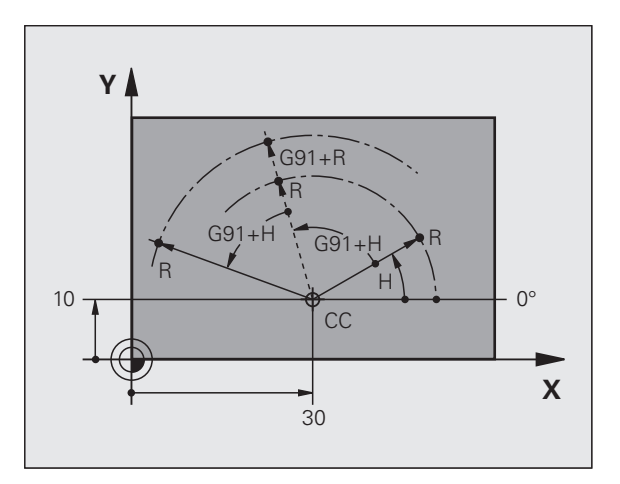

## Выбор точки привязки

Согласно чертежу заготовки определенный элемент заготовки устанавливается в качестве абсолютной точки привязки (нулевой точки), в большинстве случаев это угол заготовки. При назначении координат точки привязки оператор вначале выверяет заготовку по отношению к осям станка и переводят инструмент в известное положение относительно заготовки для каждой оси. Для этой позиции индикация системы ЧПУ обнуляется или устанавливается на заданное значение положения. Таким образом, устанавливается связь заготовки с базовой системой координат, используемой для индикации ЧПУ или для программы обработки.

Если на чертеже заготовки заданы относительные точки привязки, просто воспользуйтесь циклами преобразования координат (см. руководство пользователя "Циклы измерительных щупов": "Циклы преобразования координат").

Если на чертеже заготовки не назначены размеры, соответствующие NC-системе, следует выбрать позицию или угол заготовки в качестве точки привязки, на основании которой можно наиболее простым способом определить размерные данные остальных позиций заготовки.

Особенно удобно точки привязки назначаются с помощью трехмерного измерительного щупа фирмы HEIDENHAIN. См. руководство пользователя "Циклы измерительных щупов": "Задание точки привязки с помощью трехмерных измерительных шупов".

#### Пример

На чертеже заготовки показаны отверстия (1 - 4), размеры которых назначаются относительно абсолютной точки привязки с координатами X=0 Y=0. Отверстия (5 - 7) связаны с относительной точкой привязки с абсолютными координатами Х=450 Ү=750. С помощью цикла СМЕЩЕНИЕ НУЛЕВОЙ ТОЧКИ можно временно сместить нулевую точку в позицию X=450, Y=750 для программирования отверстий (5 - 7) без дополнительных перерасчетов.

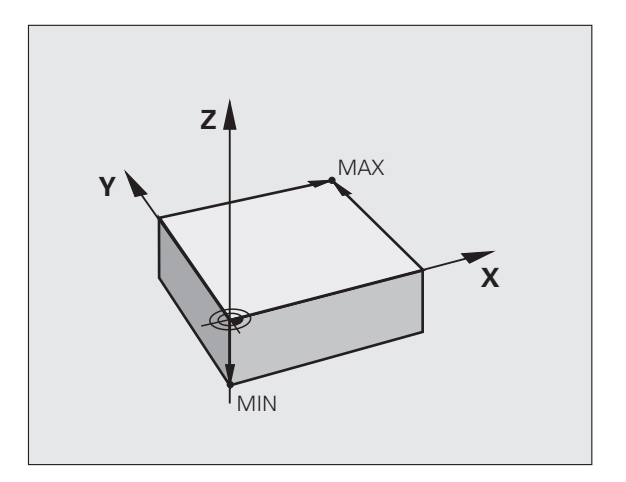

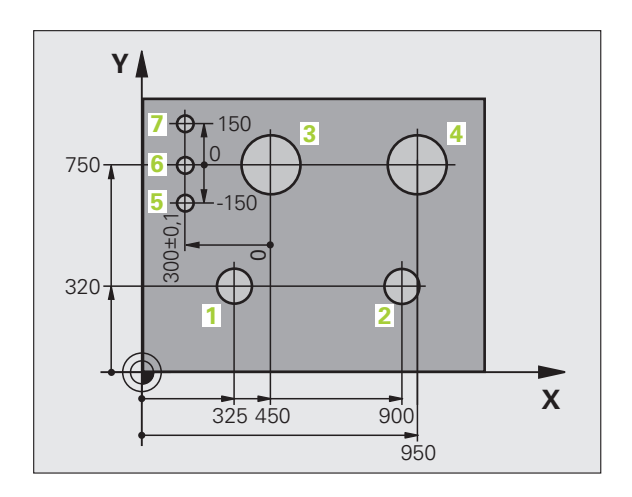

# **3.2 Открытие и ввод программ**

## **Структура NC-программы в DIN/ISO-формате**

Программа обработки состоит из ряда кадров программы. На рисунке справа показаны элементы кадра.

Система ЧПУ нумерует кадры программы обработки автоматически, в зависимости от MP7220. MP7220 определяет длину шага нумерации кадров.

Первый кадр программы обозначается с помощью **%**, имени программы и действующей единицы измерения.

Последующие кадры содержат информацию о:

- заготовке
- вызовах инструментов
- перемещении в безопасную позицию
- подачах и частоте вращения
- движениях по траекториям, циклах и других функциях

Последний кадр программы обозначен с помощью **N99999999**, имени программы и действующей единицы измерения.

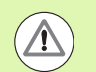

#### **Осторожно, опасность столкновения!**

Компания HEIDENHAIN рекомендует после вызова инструмента всегда выполнять перемещение в безопасное положение, с которой систему ЧПУ можно безопасно позиционировать для обработки!

## **Определение заготовки: G30/G31**

Непосредственно после открытия новой программы следует определить прямоугольную необработанную заготовку. Для дополнительного определения заготовки нажмите клавишу SPEC FCT, а затем Softkey BLK FORM. Это определение требуется ЧПУ для графического моделирования. Стороны параллелепипеда могут иметь длину не более 100 000 мм и располагаться параллельно осям X,Y и Z. Заготовка описывается двумя угловыми точками:

- MIN-точка G30: наименьшая X -,Y- и Z-координата параллелепипеда; ввести абсолютные значения
- MAX-точка G31: наибольшая X-,Y- и Z-координата параллелепипеда: введите абсолютные или инкрементальные значения

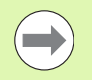

Определение заготовки требуется только в том случае, если вам необходимо выполнить графический тест программы!

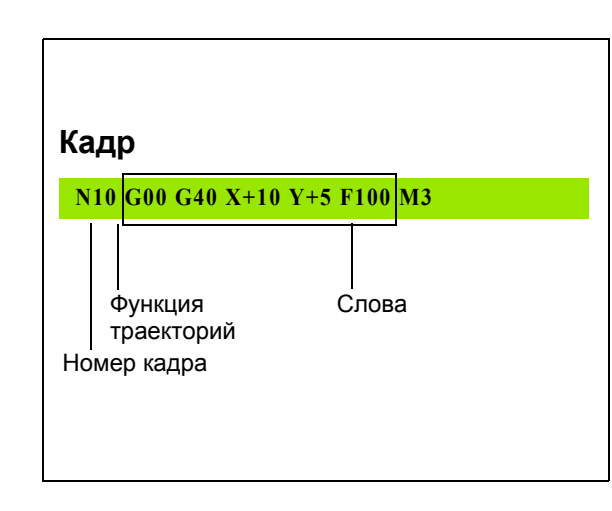

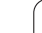

## **Создание новой программы обработки**

Программа обработки всегда вводится в режиме работы **Программирование/редактирование**. Пример создания программы:

Выберите режим работы

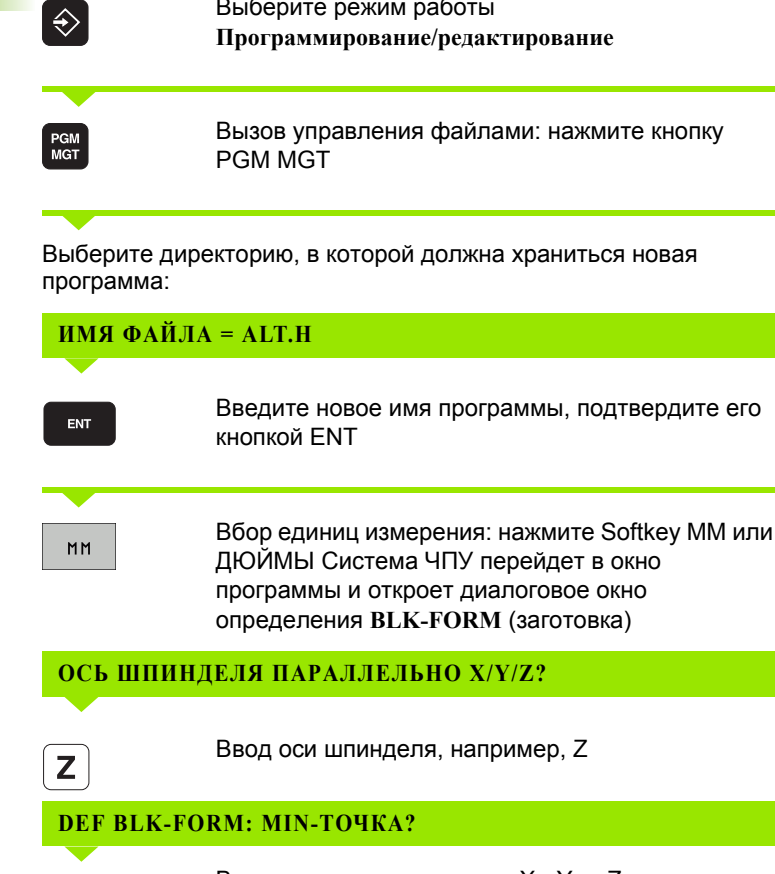

Введите последовательно X-, Y- и Z-координаты MIN-точки, каждый раз подтверждая ввод кнопкой ENT

#### **DEF BLK-FORM: MAX-ТОЧКА?**

ENT

ENT

Введите последовательно X-, Y- и Z-координаты MAX-точки, каждый раз подтверждая ввод кнопкой ENT

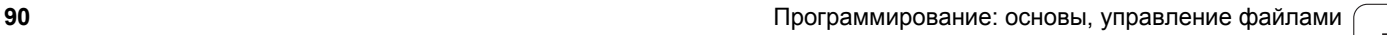

#### **Пример: индикация BLK-формы в NC-программе**

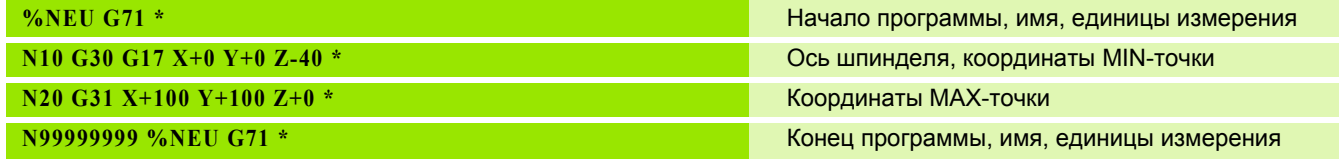

Система ЧПУ формирует первый и последний кадры программы автоматически.

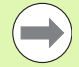

Если не требуется программировать определение заготовки, то следует прервать работу в диалоговом окне при наличии параметра **Ось шпинделя параллельно X/Y/Z** кнопкой DEL!

Система ЧПУ может отображать графику только в том случае, если размер самой короткой стороны составляет не менее 50 мкм, а самой длинной - не более 99 999,999 мм.

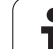

## **Программирование движений инструмента в формате DIN/ISO**

Для программирования кадра следует выбрать функциональную клавишу DIN/ISO на алфавитной клавиатуре. Для получения соответствующего G-кода можно также использовать серые клавиши функции траектории.

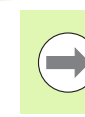

Обратите внимание на то, чтобы была активирована функция написания с прописной буквы.

#### **Пример кадра позиционирования**

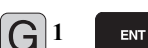

Открытие кадра

## **КООРДИНАТЫ?**

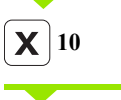

Введите целевую координату для оси X

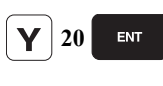

Введите целевую координату для оси Y, с помощью кнопки ENT перейдите к следующему вопросу

#### **ТРАЕКТОРИЯ ЦЕНТРА ФРЕЗЫ**

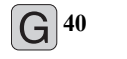

Перемещение без поправки на радиус инструмента: подтвердите кнопкой ENT или

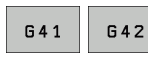

Перемещение с левой или с правой стороны от запрограммированного контура: выберите G41 или G42 с помощью Softkey

## **ПОДАЧА F=? 100** ENT

Для этого движения по траектории подача 100 мм/мин, кнопкой ENT перейдите к следующему вопросу

## **ДОПОЛНИТЕЛЬНАЯ ФУНКЦИЯ M?**

**3**

ENT

Дополнительная функция **M3** "включить шпиндель", при нажатии кнопки ENT система ЧПУ завершит этот диалог

В окне программы отобразится строка:

**N30 G01 G40 X+10 Y+5 F100 M3 \***

## **Присвоение фактических позиций**

Система ЧПУ обеспечивает возможность передачи текущей позиции инструмента в программу, например, если

- программируются кадры перемещения
- программируются циклы
- инструменты определяются с помощью **G99**

Для присвоения правильных значений положения следует выполнить действия, указанные ниже :

▶ Поместить поле ввода на том участке кадра, в котором должна быть назначена позиция

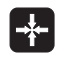

U Выбрать функцию назначения фактической позиции: система ЧПУ на панели Softkey показывает оси, положения которых могут быть назначены оператором

 $OCD$  $\mathbf{z}$ 

U Выбрать ось: система ЧПУ записывает текущее положение выбранной оси в активное поле ввода

Система ЧПУ всегда назначает на плоскости обработки координаты центра инструмента, даже если функция коррекции на радиус инструмента активна .

Система ЧПУ всегда назначает на оси инструмента координату вершины инструмента, всегда учитывая при этом активную коррекцию на длину инструмента .

Система ЧПУ оставляет панель Softkey для выбора оси активной до тех пор, пока оператор не выключит ее повторным нажатием клавиши "Присвоение фактической позиции". Такое поведение также имеет место при сохранении в памяти текущего кадра и открытии нового с помощью клавиши траектории. При выборе элемента кадра путем альтернативного ввода клавишей Softkey (например, поправка на радиус) система ЧПУ также закрывает панель Softkey для выбора оси .

Функция "Присвоение фактической позиции" не разрешена, если активна функция "Наклон плоскости обработки".

## **Редактирование программы**

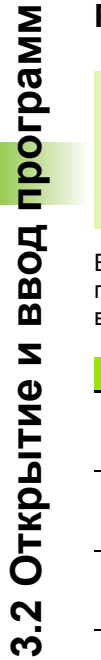

Œ

**3.2 Открытие**

Редактировать программу можно лишь тогда, когда она не отрабатывается в данный момент системой ЧПУ в режиме работы станка. Система ЧПУ разрешает вход курсором в кадр, но не допускает записи изменений в памяти, выдавая сообщение об ошибке.

Во время создания или изменения программы обработки с помощью клавиш со стрелками или клавиш Softkey можно выбирать любую строку в программе и отдельные слова кадра:

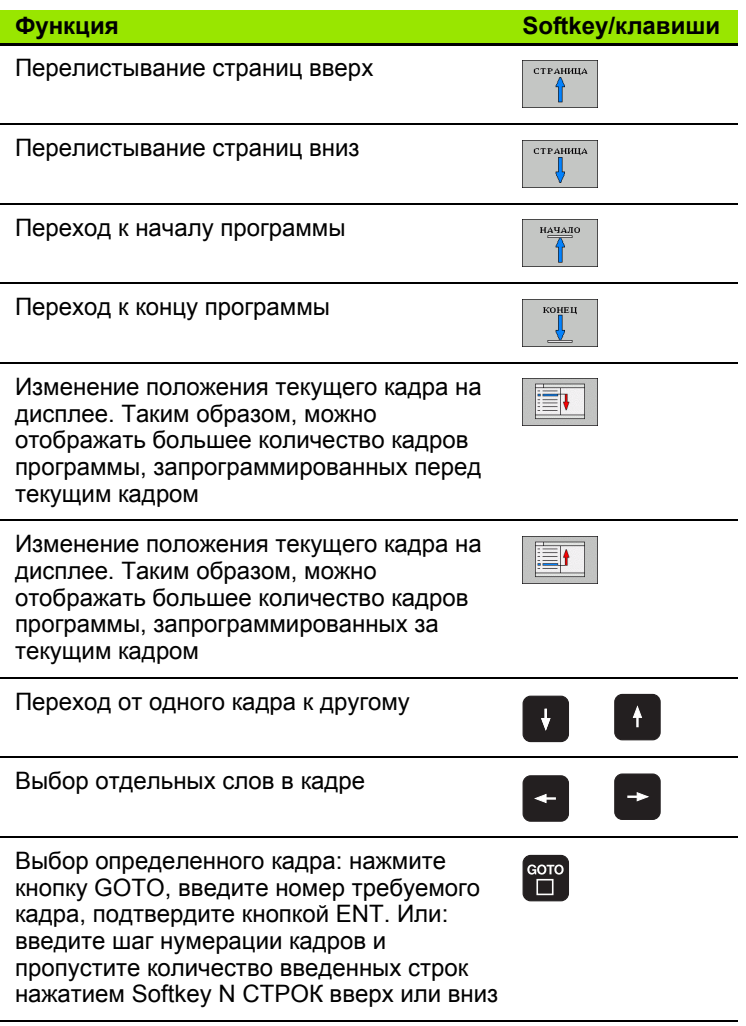

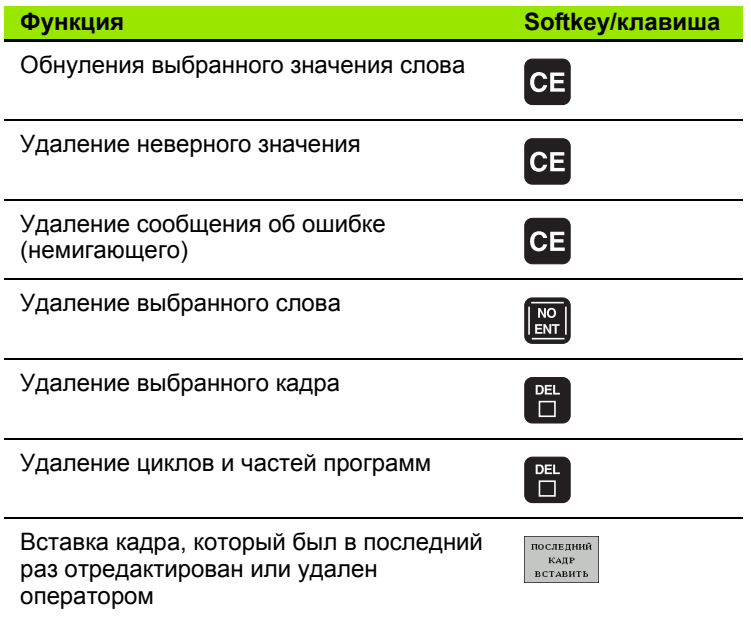

#### Вставка кадров в любом месте программы

• Выберите кадр, за которым требуется вставить новый кадр, и откройте диалоговое окно

#### Изменение и вставка слов

- ▶ Выберите в кадре какое-либо слово и перезапишите его новым значением. При выборе слова можно можно воспользоваться диалоговым окном программирования открытым текстом
- > Завершение изменения: нажмите кнопку END

Если требуется вставить слово, нажимайте клавиши со стрелками (вправо или влево) до тех пор, пока не появится необходимое диалоговое окно, и введите желаемое значение.

#### **Поиск похожих слов в разных кадрах**

Для этой функции установите Softkey АВТОМ. СИМВОЛ на ВЫКЛ.

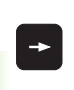

Выбор слова в кадре: нажимайте клавиши со стрелками до выделения желаемого слова

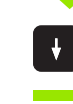

Выбор кадра с помощью клавиш со стрелками

Маркировка находится во вновь выбранном кадре на том же слове, что и в первоначально выбранном кадре.

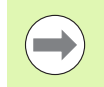

Если поиск запущен в очень длинных программах, то система ЧПУ активирует окно с индикацией процесса. Дополнительно поиск можно прервать с помощью Softkey.

#### **Поиск любого текста**

- U Выбор функции поиска: нажмите Softkey ПОИСК. Система ЧПУ отобразит диалоговое окно **Поиск текста**:
- U Введите искомый текст
- U Поиск текста: нажмите Softkey ВЫПОЛНИТЬ

#### **Выделение, копирование, удаление и вставка частей программы**

Для копирования частей программы в пределах одной NCпрограммы или копирования в другую NC-программу системой ЧПУ предлагаются следующие функции: см. таблицу ниже .

Для копирования частей программы выполните следующие действия :

- **Выберите панель Softkey с функциями выделения**
- U Выберите первый (последний) кадр копируемой части программы
- U Выделите первый (последний) кадр: нажмите Softkey ВЫДЕЛИТЬ БЛОК. Система ЧПУ выделит первый символ номера кадра с помощью подсвеченного поля и активирует Softkey ОТМЕНИТЬ ВЫДЕЛЕНИЕ
- U Переместить подсвеченное поле на последний (первый) кадр части программы, которую требуется скопировать или удалить. Система ЧПУ пометит все выделенные кадры разными цветами. Функцию выделения можно завершить в любой момент, нажав Softkey ОТМЕНИТЬ ВЫДЕЛЕНИЕ
- $\blacktriangleright$  Копирование выделенной части программы: нажмите Softkey КОПИРОВАТЬ БЛОК, удаление выделенной части программы: нажмите Softkey УДАЛИТЬ БЛОК. Система ЧПУ сохраняет выделенный блок в памяти
- U Клавишами со стрелками выберите кадр, за которым требуется вставить скопированную (удаленную) часть программы

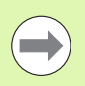

Для вставки копируемой части программы в другую программу с помощью функции управления файлами следует выбрать соответствующую программу и выделить там кадр, за которым необходимо вставить копию .

- **Вставка сохраняемой в памяти части программы: нажмите** Softkey ВСТАВИТЬ БЛОК
- ▶ Завершение функции выделения: нажмите Softkey ОТМЕНИТЬ ВЫДЕЛЕНИЕ

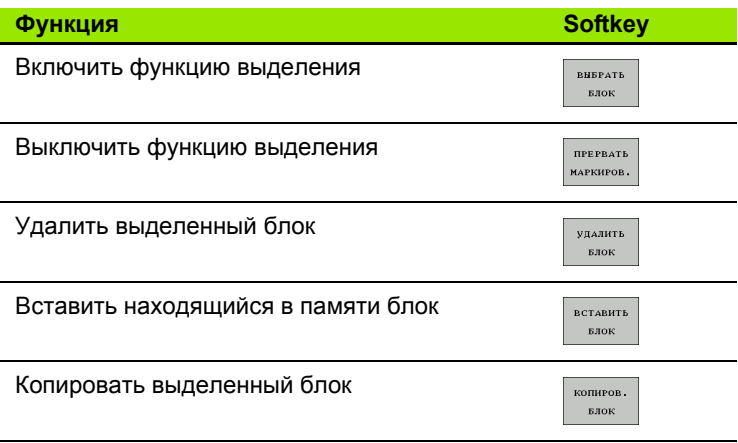

## **Функция поиска в системе ЧПУ**

С помощью функции поиска системы ЧПУ можно искать любой текст в программе, а также при необходимости заменять его новым текстом.

#### **Поиск любого текста**

▶ При необходимости выберите кадр, в котором хранится искомое слово

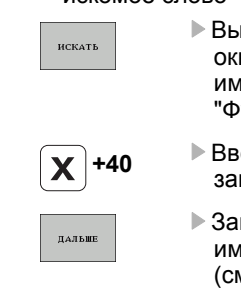

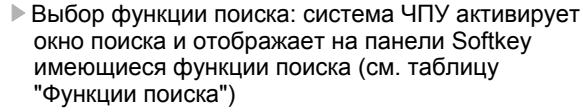

едите искомый текст с учетом написания с главной/строчной буквы

пуск процесса поиска: система ЧПУ показывает еющиеся варианты поиска на панели Softkey и. таблицу "Варианты поиска")

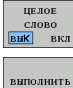

U При необходимости изменить варианты поиска

- Запуск процесса поиска: система ЧПУ переходит к следующему кадру, в котором хранится искомый текст
- U Повтор процесса поиска: система ЧПУ переходит к следующему кадру, в котором хранится искомый текст

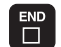

выполнить

U Завершение функции поиска

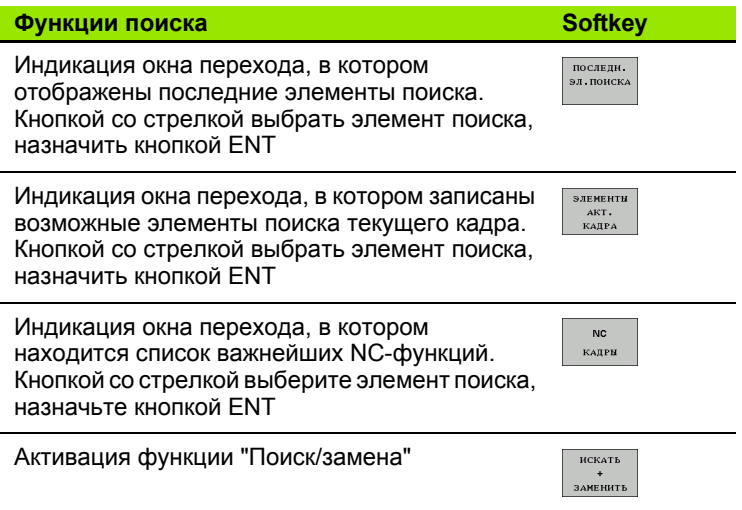

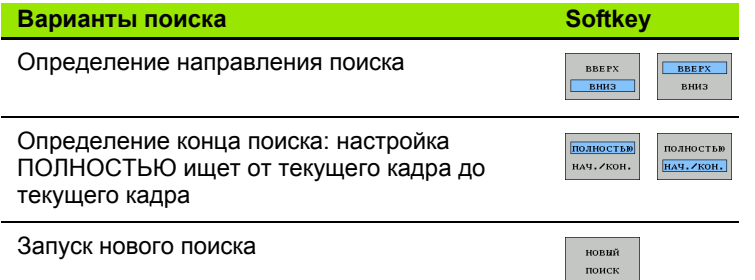

#### Поиск/замена любого текста

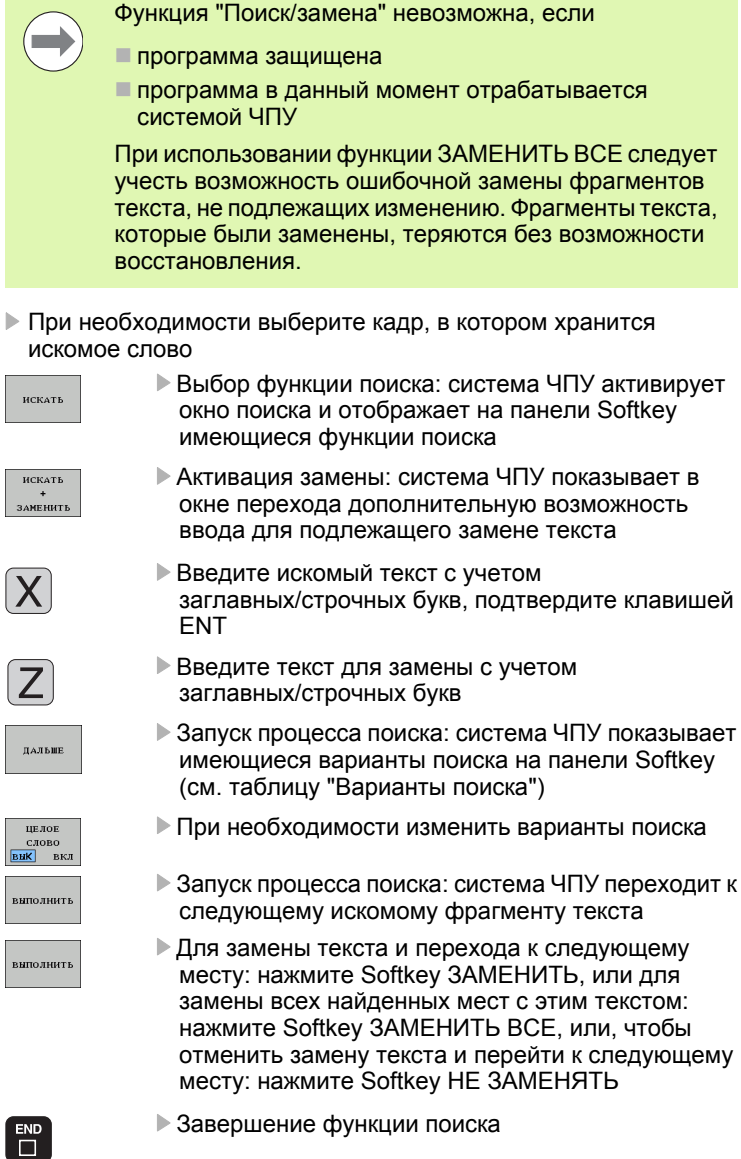

# **3.3 Управление файлами: основы**

## **Файлы**

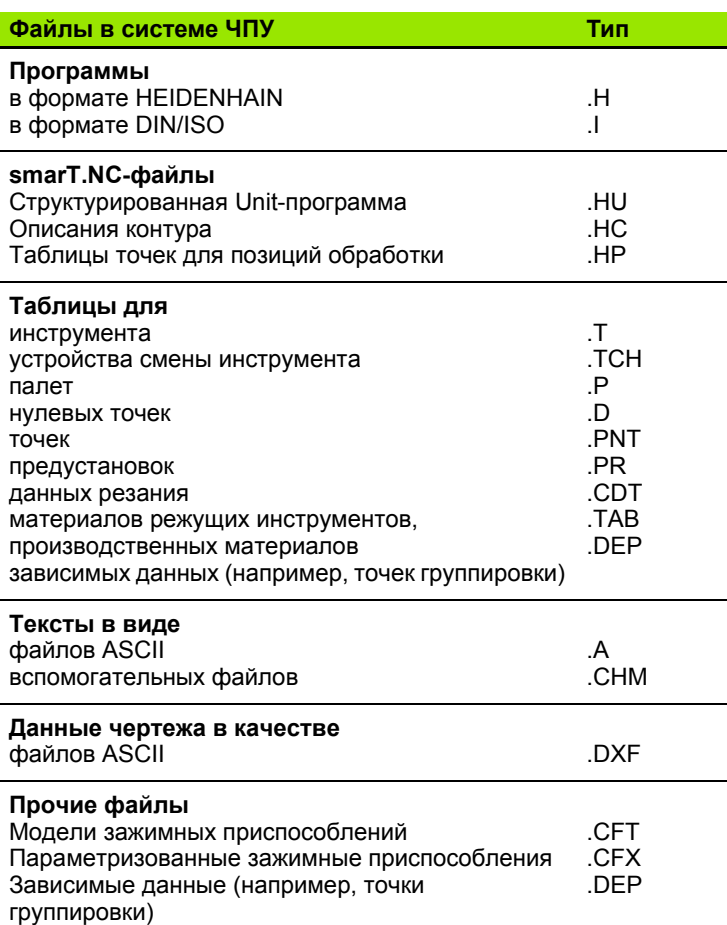

Если в систему ЧПУ вводится программа обработки, прежде всего, следует указать имя данной программы. Система ЧПУ сохраняет программу на жестком диске в виде файла с тем же именем. Тексты и таблицы также хранятся в памяти системы ЧПУ в виде файлов.

Чтобы быстро находить файлы и управлять ими, в ЧПУ имеется специальное окно управления файлами. С его помощью можно вызывать, копировать, переименовывать и удалять различные файлы.

С помощью системы ЧПУ можно управлять практически любым количеством файлов, тем не менее минимальными параметрами являются **21 Гбайт**. Размер жесткого диска зависит от основного компьютера, использованного для вашего станка. Максимально допустимый размер одной NC-программы составляет **2 Гбайт**.

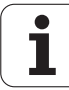

#### Имена файлов

Для программ, таблиц и текстов система ЧПУ добавляет расширение, отделяемое от имени файла точкой. Этим расширением обозначается тип файла.

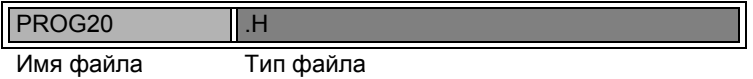

Длина имени файла не должна превышать 25 символов, иначе система ЧПУ не будет отображать полное имя программы. В имени файла не допускается использование следующих символов:

## $\therefore$ ! "'()\*+/; <=>? []^' {|} ~

Также в имени файла не разрешается использовать пробелы (HEX 20) и символ Delete (HEX 7F).

Допускается такая максимальная длина имени файла, чтобы не была превышена максимальная разрешенная длина пути к файлу, составляющая 83 знаков (смотри "Пути доступа" на странице 104).

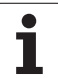

## Отображение в ЧПУ файлов, созданных удаленно

В системе ЧПУ установлены некоторые дополнительные программы, с помощью которых можно отображать, а иногда и редактировать перечисленные ниже в таблице типы файлов.

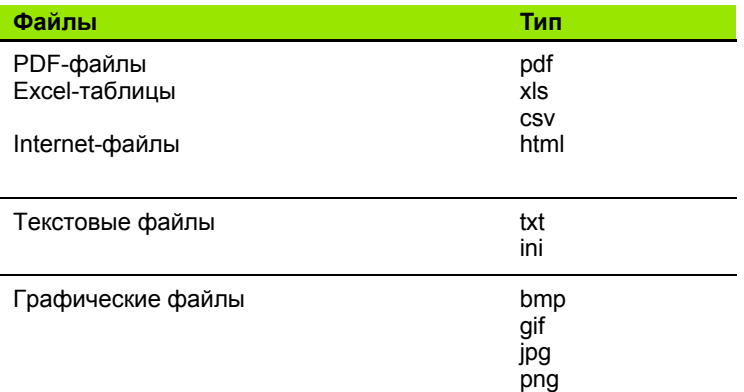

Более подробная информация о отображении и редактировании перечисленный типов файлов: Смотри "Дополнительное ПО для управления файлами, созданными удаленно" на странице 122.

## **Сохранение данных**

Фирма HEIDENHAIN рекомендует регулярно сохранять резервные копии программ и файлов, написанных в системе ЧПУ на ПК.

С помощью бесплатного программного обеспечения TNCremo NT фирма HEIDENHAIN предоставляет простую возможность создания копий сохраняемых в системе ЧПУ данных.

Кроме того, требуется носитель данных, на котором хранятся все данные конкретного станка (PLC-программа, параметры станка и т.п.). В данном случае следует обращаться к производителю станка.

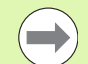

Процедура создания резервных копий всех находящихся на жестком диске файлов (> 2 Гбайт) занимает несколько часов. Лучше перенести операцию сохранения данных на ночное время.

Время от времени следует удалять не требующееся более файлы, чтобы система ЧПУ всегда располагала достаточным количеством места для системных файлов (например, таблицы инструментов) на жестком диске.

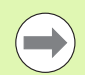

Для жестких дисков следует учесть повышенную вероятность отказов по истечении 3-5 лет в зависимости от условий эксплуатации (например, вибрационной нагрузки). Фирма HEIDENHAIN рекомендует поэтому проверку твёрдого диска через 3 года до 5 лет эксплуатации.

HEIDENHAIN iTNC 530 **103**

# 3.4 Работа с управлением файлами

## Директории

Так как на жестком диске можно хранить большое количество программ и файлов, отдельные файлы лучше помещать в директории для удобства обзора. В этих директориях можно формировать последующие директории, так называемые "поддиректории". С помощью клавиши -/+ или ENT можно вызывать или выключать поддиректории.

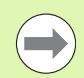

Система ЧПУ управляет максимум 6 уровнями директорий!

Если в одной директории хранится более 512 файлов, то система ЧПУ не сортирует файлы в алфавитном порядке!

#### Имена директорий

Допускается такая длина имени директории, при которой не превышается максимальная разрешенная длина пути доступа, равная 256 символам (смотри "Пути доступа" на странице 104).

## <span id="page-103-0"></span>Пути доступа

Путь доступа указывает на дисковод и все директории или поддиректории, в которых хранится какой-либо файл. Отдельные данные разделяются знаком "\".

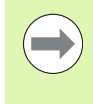

Максимально допустимая длина пути доступа, то есть всех обозначений дисковода, директории и имени файла, включая расширение, не должна превышать 83 символов!

#### Пример

На дисководе TNC: была создана директория AUFTR1. Затем в директории AUFTR1 была сформирована поддиректория NCPROG, а в нее скопирована программа обработки PROG1.H. Следовательно, путь доступа к программе обработки будет таким:

#### TNC:\AUFTR1\NCPROG\PROG1.H

На рисунке справа показан пример отображения директорий с разными путями доступа.

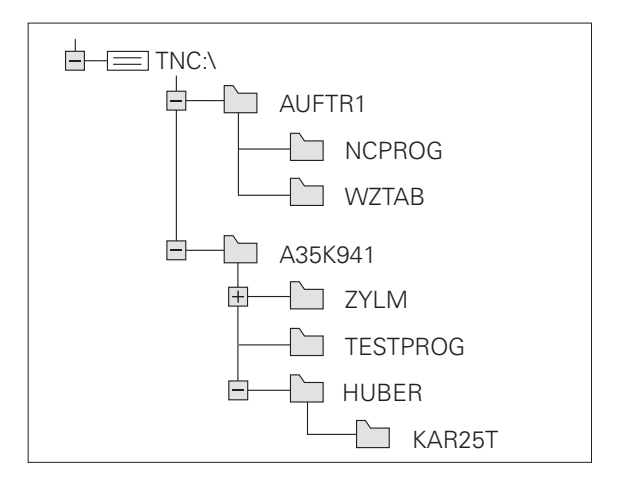

## **Обзор: функции управления файлами**

Если вам необходимо воспользоваться старой системой управления файлами, следует переключиться на эту систему управления файлами с помощью функции MOD (смотри "[Изменение](#page-569-0) настройки [PGM MGT"](#page-569-0) на странице 570)

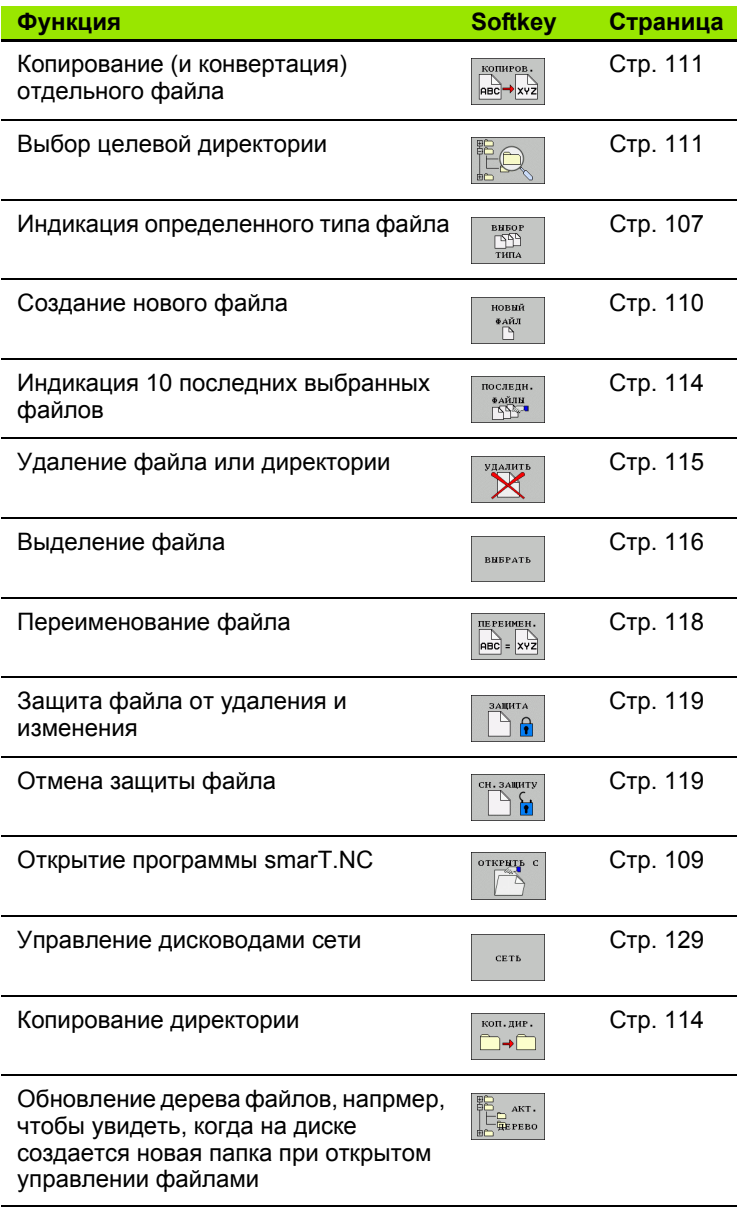

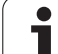

## Вызов управления файлами

PGM<br>MGT

Нажмите кнопку PGM MGT: система ЧПУ отобразит окно управления файлами (на рисунке показана базовая настройка. Если ЧПУ отображает другое разделение экрана дисплея, нажмите Softkey OKHO)

Левое узкое окно отображает существующие дисководы и директории. Дисководы представляют собой устройства для сохранения или передачи данных. Один из дисководов - жесткий диск, другие - интерфейсы (RS232, RS422, Ethernet), к которым можно подключить, например, персональный компьютер. Директория всегда обозначается символом директории (слева) и именем директории (справа). Поддиректории присоединяются слева направо. Треугольник перед символом директории означает наличие прочих поддиректорий, которые можно активировать клавишей -/+ или ENT.

В правом широком окне отображаются все файлы, хранящиеся в выбранной директории. Для каждого файла показано несколько блоков информации, расшифрованных в таблице внизу.

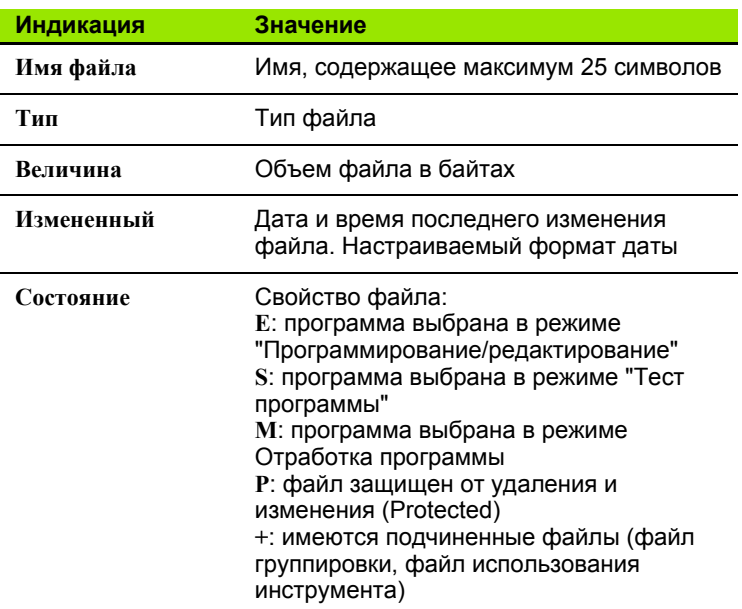

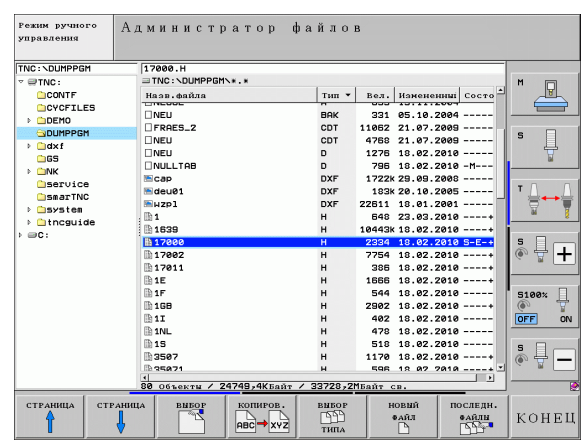

## <span id="page-106-0"></span>**Выбор дисководов, директорий и файлов**

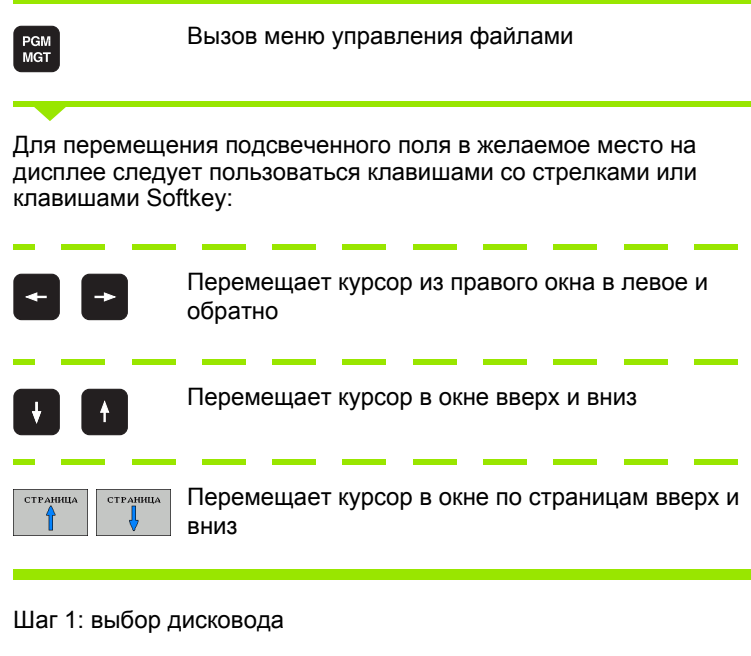

Выделите дисковод в левом окне:

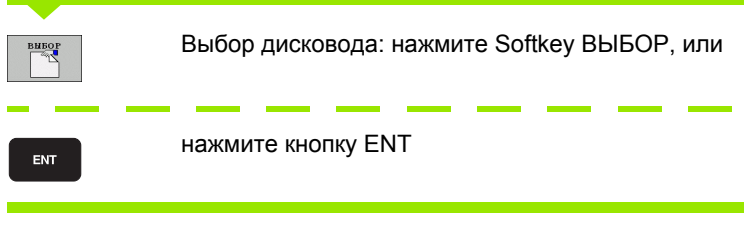

Шаг 2: выбор директории

Выделение директории в левом окне: правое окно автоматически отобразит все файлы выделенной (подсвеченной) директории

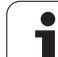

Шаг 3: выбор файла

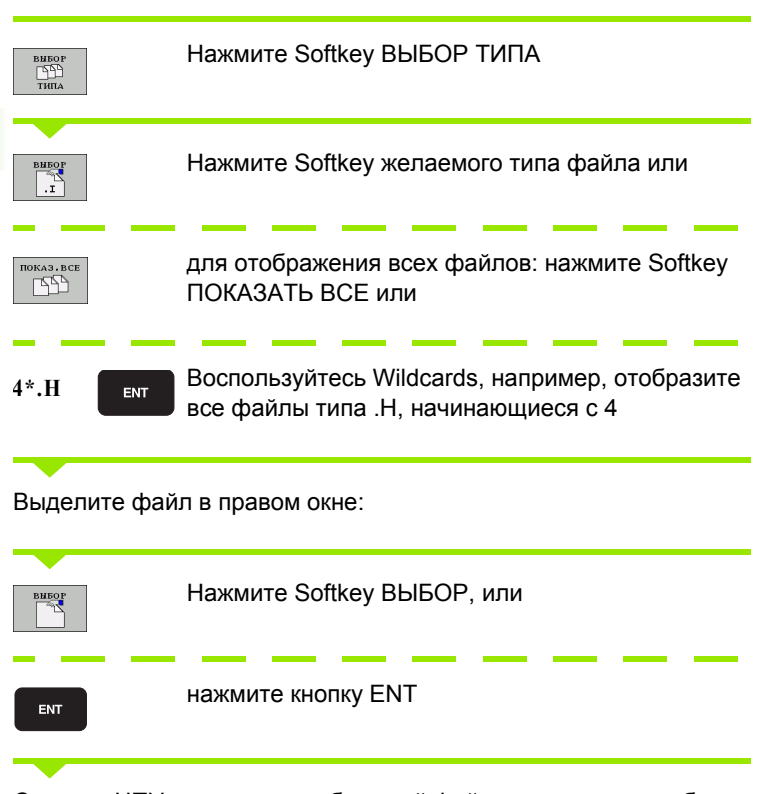

Система ЧПУ активирует выбранный файл в том режиме работы, из которого было вызвано управление файлами

Программирование: основы, управление файлами

 $\bullet$
### **Выбор программ smarT.NC**

Созданные в режиме smarT.NC программы можно открыть в режиме **Программирование /редактирование** на выбор с помощью редактора smarT.NC или с помощью редактора открытого текста. В стандартных условиях система ЧПУ всегда открывает программы **.HU** и **.HC** с помощью редактора smarT.NC. Открытие программы с помощью редактора открытого текста происходит следующим образом :

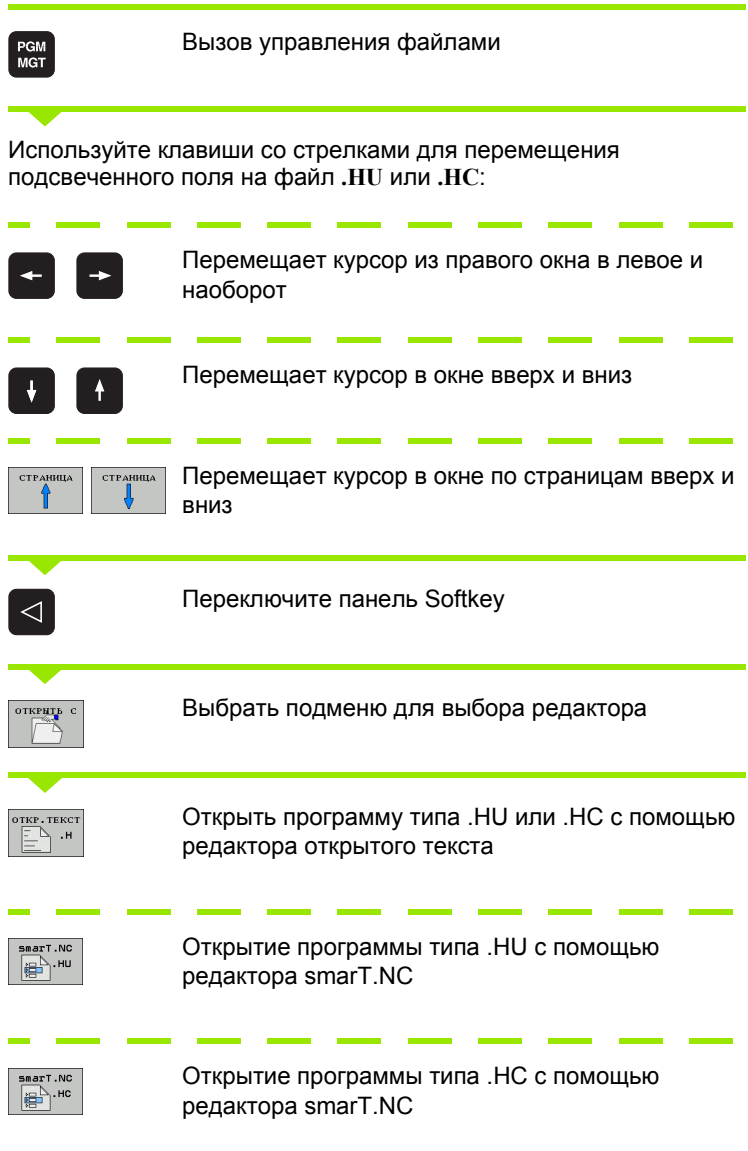

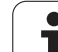

# **Создать новую директорию (возможно только на дисководе TNC:\)**

Выделите директорию в левом окне, в котором требуется создать поддиректорию

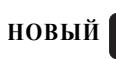

ENT

Введите новое имя директории, нажмите кнопку ENT

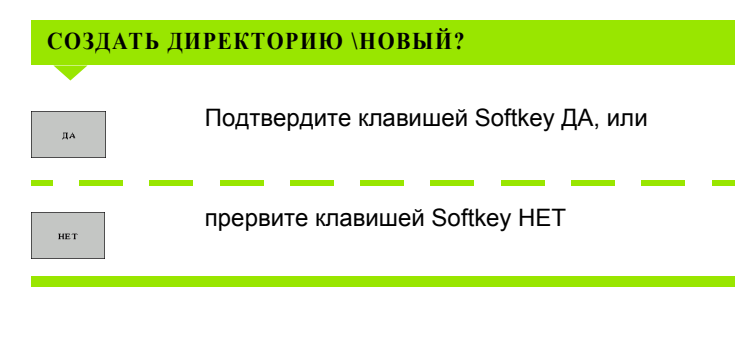

# <span id="page-109-0"></span>**Создание нового файла (возможно только на дисководе TNC:\)**

Выберите директорию, в которой необходимо создать новый файл

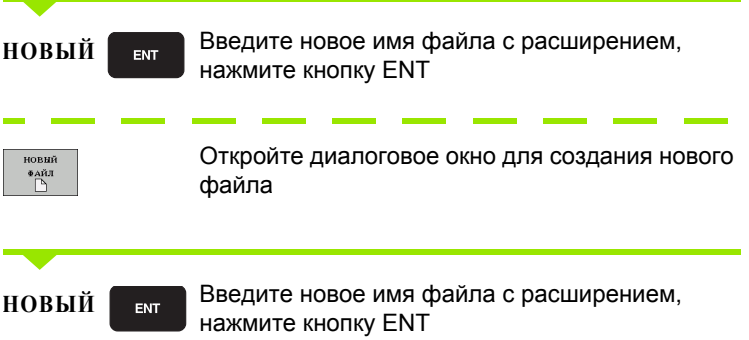

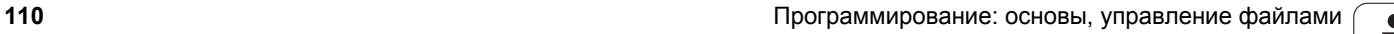

# <span id="page-110-0"></span>Копирование отдельного файла

▶ Переместите курсор на файл, который требуется скопировать

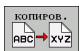

Hажмите Softkey КОПИРОВАТЬ: выберите функцию копирования. Система ЧПУ активирует панель Softkey с несколькими функциями. В качестве альтернативы для запуска операции копирования можно использовать комбинацию клавиш для быстрого вызова CTRL+C

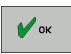

- ▶ Введите имя целевого файла и назначьте его кнопкой ENT или Softkey OK: TNC копирует файл в текущую директорию или в выбранную целевую директорию. Исходный файл сохраняется или
- Нажмите Softkey Целевая директория, чтобы во всплывающем окне выбрать целевую директорию и подтвердите с помощью кнопки ENT или softkey ОК: TNC скопирует файл с тем же самым названием в соответствующую директорию. Исходный файл сохраняется

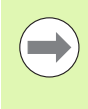

Система ЧПУ отображает всплывающее окно с индикацией хода процесса, если операция копирования была запущена кнопкой ENT или с помощью Softkey OK.

# Копирование файла в другую директорию

- Выберите разделение дисплея с окнами равной величины
- Отобразите списки директорий в обоих окнах: нажмите Softkey ПУТЬ ДОСТУПА
- Правое окно
- ▶ Переместите курсор на директорию, в которую предполагается копировать файлы, и с помощью кнопки ENT отобразите файлы, содержащиеся в этой директории

### Левое окно

**Выберите директорию с файлами, которые необходимо** скопировать, и отобразите эти файлы с помощью кнопки ENT

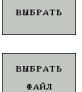

- ▶ Отображение функций выделения файлов
- ▶ Переместите курсор на подлежащий копированию файл и выделите его. По желанию можно таким же образом выделить последующие файлы

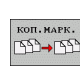

▶ Копирование выделенных файлов в целевую лиректорию

Другие функции выделения: смотри "Выделение файлов", страница 116.

Если выделены файлы как в левом, так и в правом окне, то система ЧПУ выполняет копирование из той директории, в которой находится курсор.

### Перезапись файлов

При копировании файлов в директорию, где есть файлы с таким же именем, система ЧПУ выдает запрос о том, разрешается ли перезапись файлов в целевой директории:

- ▶ Перезаписать все файлы: нажмите Softkey ДА или
- Не перезаписывать файлы: нажмите Softkey НЕТ или
- ▶ Подтверждение перезаписи каждого отдельного файла: нажмите Softkey ПОДТВЕРЖДЕНИЕ

Для перезаписи защищенного файла требуется отдельное подтверждение и (или) прерывание.

# Копирование таблиц

При копировании таблицы с помощью Softkey ЗАМЕНИТЬ ПОЛЯ можно перезаписывать отдельные строки или столбцы в целевой таблице. Условия:

- целевая таблица должна существовать
- и копируемый файл может содержать только заменяемые столбцы или строки

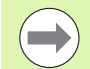

Softkey ЗАМЕНИТЬ ПОЛЯ не появляется при перезаписи таблицы в систему ЧПУ из внешнего устройства с помощью ПО для передачи данных, например, TNCremoNT. Созданный вне системы файл следует скопировать в другую директорию, а затем выполнить копирование с помощью системы управления файлами ЧПУ.

Файл таблицы, созданной за пределами системы. должен быть типа .A (ASCII). В таких случаях таблица может содержать произвольные номера строк. При создании файла типа. Т таблица должна содержать номера строк по порядку, начиная с 0.

### Пример

С помощью устройства предварительной настройки замерены длины и радиусы 10 новых инструментов. Затем устройство предварительной настройки создает таблицу инструментов TOOL. А с 10 строками (т.е. 10 инструментами) и столбцами

- $\blacksquare$  Номер инструмента (столбец Т)
- $\blacksquare$  Длина инструмента (столбец L)
- $\blacksquare$  Радиус инструмента (столбец  $\blacksquare$ )
- ▶ Эту таблицу следует копировать с внешнего носителя данных в любую директорию
- ▶ Если составленная вне системы таблица копируется с помощью функции управления файлами системы ЧПУ через существующую таблицу TOOL. Т: система ЧПУ запрашивает разрешение на перезапись существующей таблицы инструментов TOOL.T:
- ▶ Нажмите Softkey ДА, после этого система ЧПУ полностью перезапишет текущий файл TOOL.T. Таким образом, после выполнения копирования TOOL. Т состоит из 10 строк. Во всех столбцах - разумеется, кроме столбцов "Номер", "Длина" и "Радиус" - выполняется сброс данных
- ▶ Или нажмите Softkey ЗАМЕНИТЬ ПОЛЯ, тогда ЧПУ перезаписывает в файле TOOL. Т только столбцы "Номер". "Длина" и "Радиус" для первых 10 строк. Данные остальных строк и столбцов системой ЧПУ не изменяются

# **Копирование директории**

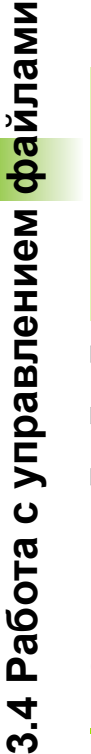

m.

**3.4 Работа**

Для копирования директорий вид следует настроить так, чтобы система ЧПУ показывала директории в правом окне (смотри "Согласование управления файлами" на странице 120).

Следует иметь в виду, что ЧПУ при копировании директорий выполняет копирование только тех файлов, которые отображаются при текущей настройке фильтра.

- U Переместите курсор в правом окне на подлежащую копированию директорию.
- ► Нажмите Softkey КОПИРОВАТЬ: система ЧПУ активирует окно для выбора целевой директории
- U Выберите целевую директорию и подтвердите выбор кнопкой ENT или Softkey OK: система ЧПУ копирует выбранную директорию вместе с поддиректориями в выбранную целевую директорию

# **Выбор одного из недавно использовавшихся файлов**

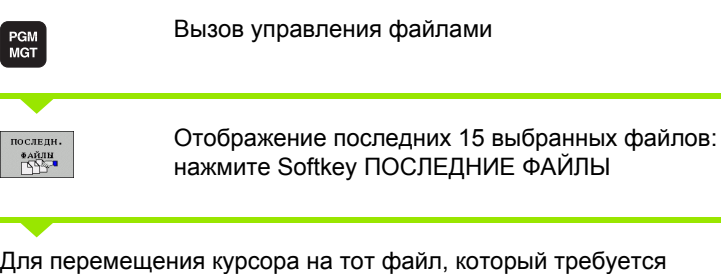

Для перемещения курсора на тот файл, который требуется выбрать, используются клавиши со стрелками:

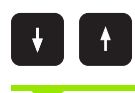

Перемещает курсор в окне вверх и вниз

Выбор файла: нажмите Softkey ВЫБОР, или

ENT

нажмите кнопку ENT

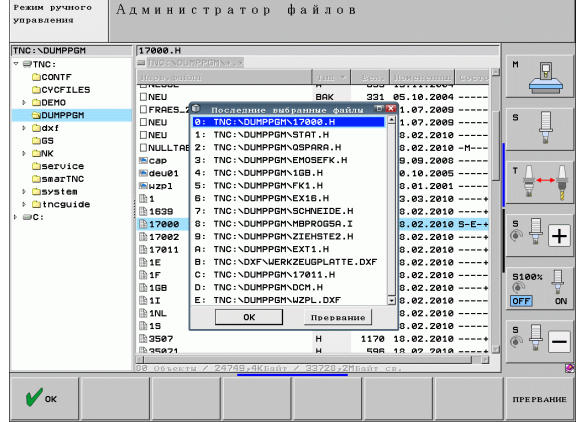

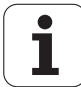

# <span id="page-114-0"></span>**Удаление файла**

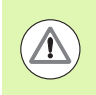

### **Осторожно, возможна потеря данных!**

Файлы удаляются без возможности восстановления!

U Переместите курсор на подлежащий удалению файл

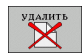

- U Выбор функции удаления: нажмите Softkey УДАЛИТЬ. Система ЧПУ просит подтвердить удаление файла
- U Подтверждение удаления: нажмите Softkey ДА или
- U Отмена удаления: нажмите Softkey НЕТ

# **Удаление директории**

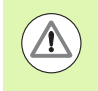

**Осторожно, возможна потеря данных!**

Директории и файлы удаляются без возможности восстановления!

U Переместите курсор на подлежащую удалению директорию

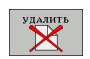

- U Выбор функции удаления: нажмите Softkey УДАЛИТЬ. Система ЧПУ запросит подтверждение удаления директории со всеми поддиректориями и файлами
	- U Подтверждение удаления: нажмите Softkey ДА или
	- U Отмена удаления: нажмите Softkey НЕТ

# <span id="page-115-0"></span>**Выделение файлов**

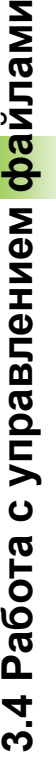

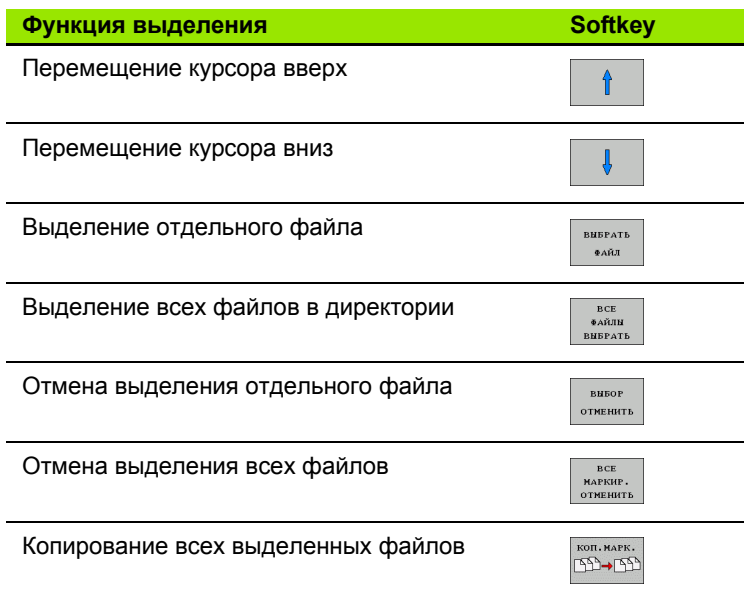

 $\bullet$ Т

Такие функции, как копирование или удаление файлов, можно применять как отдельно к каждому файлу, так и к нескольким файлам одновременно. Группа из нескольких файлов выделяется следующим образом:

Переместите курсор на первый файл

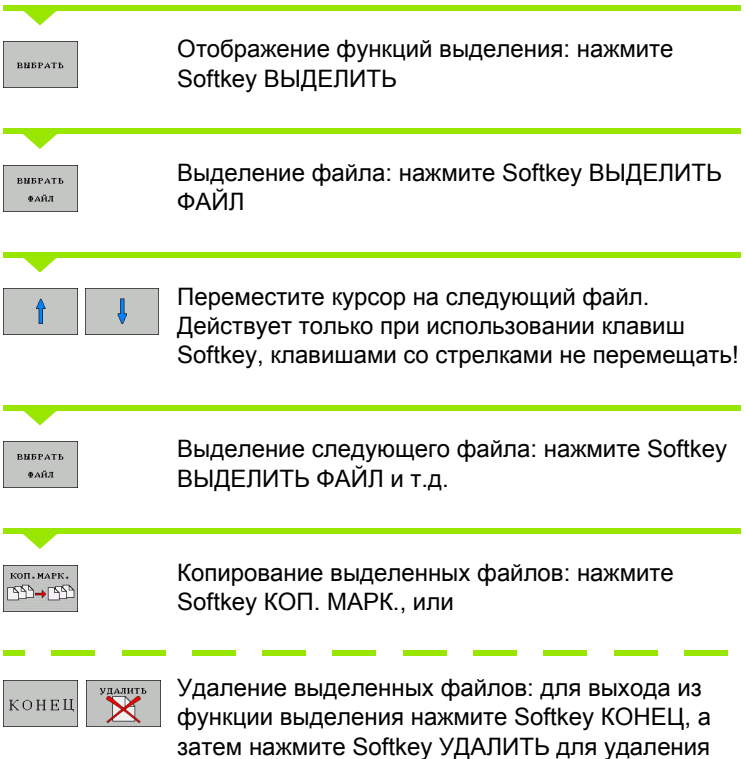

выделенных файлов

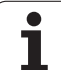

### **Выделение файлов с помощью быстрых клавиш**

- **Переместите курсор на первый файл**
- **Нажмите и удерживайте нажатой кнопку CTRL**
- U С помощью клавиш со стрелками переместите рамки курсора на другие файлы
- U Клавиша BLANK выделяет файл
- U Если все требуемые файлы уже выделены: отпустите кнопку CTRL и выполните необходимую операцию с файлами

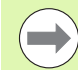

Комбинация CTRL+A выделяет все файлы в текущей директории.

Если вместо клавиши CTRL нажать кнопку SHIFT, то система ЧПУ автоматически выделяет все файлы, выбираемые с помощью клавиш с стрелками.

# <span id="page-117-0"></span>**Переименование файла**

U Переместите курсор на подлежащий переименованию файл

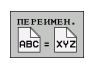

- U Выбор функции переименования
- **Введите новое имя файла; тип файла может не** изменяться
- U Выполните переименование: нажмите кнопку ENT

# **Дополнительные функции**

### **Защита файла/отмена защиты файла**

U Переместите курсор на файл, который требуется защитить

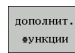

- U Выбор дополнительных функций: нажмите Softkey ДОПОЛН. ФУНКЦ.
- $\begin{picture}(120,110) \put(0,0){\line(1,0){150}} \put(15,0){\line(1,0){150}} \put(15,0){\line(1,0){150}} \put(15,0){\line(1,0){150}} \put(15,0){\line(1,0){150}} \put(15,0){\line(1,0){150}} \put(15,0){\line(1,0){150}} \put(15,0){\line(1,0){150}} \put(15,0){\line(1,0){150}} \put(15,0){\line(1,0){150}} \put(15,0){\line(1,0){150$
- U Активация защиты файла: нажмите Softkey ЗАЩИТА, файл получает статус P

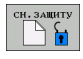

U Отмена защиты файла: нажмите Softkey НЕЗАЩИЩ.

### **Подключение/отключение устройства USB**

### U Переместите курсор в левое окно

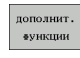

U Выбор дополнительных функций: нажмите Softkey ДОПОЛН. ФУНКЦ.

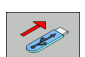

- **Поиск USB-устройства**
- ▶ Для удаления USB-устройства: переместите курсор на USB-устройство

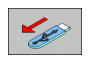

**Извлеките устройство USB** 

Дополнительная информация: Смотри "USB-[устройства](#page-129-0) в системе ЧПУ (функция FCL 2)", [страница](#page-129-0) 130.

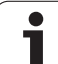

# 3.4 Работа с управлением <mark>фа</mark>йлами

### Согласование управления файлами

Меню для согласования управления файлами можно открыть либо щелкнув мышью на обозначении пути доступа, либо используя клавиши Softkey:

- **Выбор управления файлами: нажмите кнопку PGM MGT**
- **Выберите третью панель Softkey**
- ▶ Нажмите Softkey ДОПОЛН. ФУНКЦИИ
- ▶ Нажмите Softkey ОПЦИИ: система ЧПУ активирует меню для согласования функции управления файлами
- ▶ Клавишами со стрелками установите курсор на желаемую настройку
- ▶ Клавишей "пробел" активируйте/деактивируйте желаемую настройку

В функции управлении файлами можно осуществлять следующие согласования:

### ■Заклалки

С помощью закладок можно управлять преимущественно используемыми директориями. Можно добавить или удалить активную директорию или удалить все закладки. Все добавленные оператором директории появляются в списке закладок и поэтому могут быть быстро найдены

### ■ Вил

В пункте меню "Вид" оператор определяет, какие сведения система ЧПУ должна указывать в окне файла

### ■ Формат даты

В пункте меню "Формат даты" задается формат даты, которую должна указывать система ЧПУ в столбце Изменение

### **■ Настройки**

Если курсор находится в структуре дерева директорий: определите, должна ли система ЧПУ при нажатии клавиши со стрелкой вправо перейти в другое окно или открыть имеющиеся поддиректории

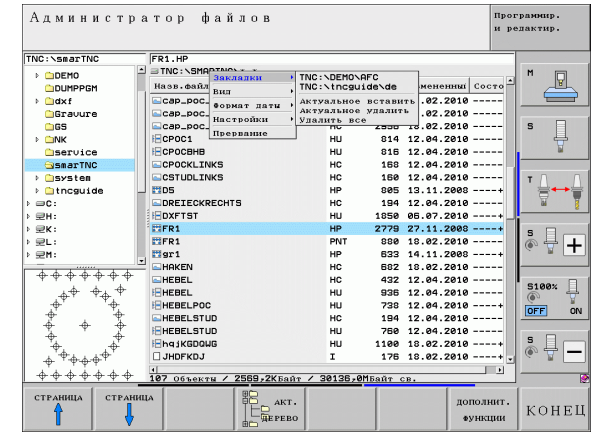

# **Работа с быстрыми клавишами**

Быстрые клавиши - это команды быстрого вызова, активируемые нажатием определенной комбинации клавиш. Команды быстрого вызова всегда выполняют функцию, которую можно также выполнить с помощью Softkey. Имеются следующие быстрые клавиши :

CTRL+S:

выбор файла (смотри также "Выбор [дисководов](#page-106-0), директорий и файлов" на [странице](#page-106-0) 107)

CTRL+N:

запуск диалога для создания нового файла /новой директории (смотри также "Создание нового файла ([возможно](#page-109-0) только на [дисководе](#page-109-0) TNC:\)" на странице 110)

 $CTRI + C$ :

запуск диалога для копирования выбранных файлов /директорий (смотри также "[Копирование](#page-110-0) отдельного файла" на [странице](#page-110-0) 111)

 $CTRI + R$ 

запуск диалога для переименования файла /директории ([смотри](#page-117-0) также "[Переименование](#page-117-0) файла" на странице 118)

Клавиша DEL:

запуск диалога для удаления выбранных файлов /директорий (смотри также "[Удаление](#page-114-0) файла" на странице 115)

 $CTRI + O$ 

запуск диалога "Открыть с помощью" (смотри также "Выбор программ smarT.NC" на странице 109)

CTRL+W:

переключение разделения экрана дисплея ([смотри](#page-126-0) также "[Передача](#page-126-0) данных на внешний носитель/с внешнего носителя данных" на [странице](#page-126-0) 127)

CTRL+E:

активация функций для согласования управления файлами (смотри также "Согласование управления файлами" на странице 120)

CTRL+M:

подключение USB-[устройства](#page-129-0) (смотри также "USB-устройства в системе ЧПУ (функция FCL 2)" на [странице](#page-129-0) 130)

 $CTRI + K:$ 

удаление USB-[устройства](#page-129-0) (смотри также "USB-устройства в системе ЧПУ (функция FCL 2)" на [странице](#page-129-0) 130)

■ Клавиша Shift+клавиша со стрелкой вверх или вниз: выделение нескольких файлов или директорий ([смотри](#page-115-0) также "[Выделение](#page-115-0) файлов" на странице 116)

 Клавиша ESC: отмена функции

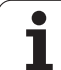

# **Дополнительное ПО для управления файлами, созданными удаленно**

С помощью дополнительного программного обеспечения можно просматривать и редактировать файлы, созданные не в системе ЧПУ.

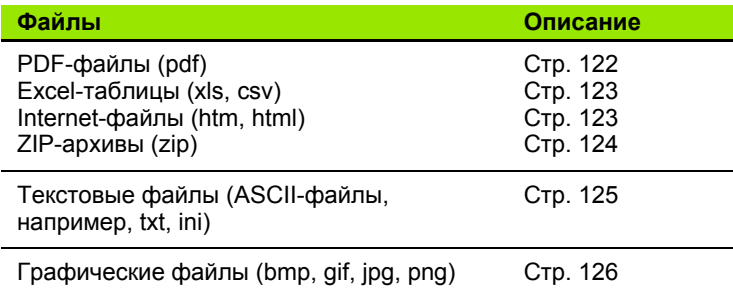

При копировании файлов в систему ЧПУ с компьютера с помощью TNCremoNT Вы должны занести расширение файлов pdf, xls, zip, bmp gif, jpg и png в список передаваемых типов файлов (пункт меню >**Extras >Konfiuration >Modus** в TNCremoNT).

## **Просмотр PDF-файлов**

Чтобы открыть PDF-файл в системе ЧПУ выполните следуюище действия:

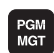

- U Вызовите управление файлами
- U Выберите директорию, в которой хранится PDFфайл
- U Переместите курсор на PDF-файл

**ENT** 

U Нажмите кнопку ENT: система ЧПУ откроет PDFфайл с помощью **просмотрщика PDF** в отдельном приложении

С помощью комбинации ALT+TAB Вы можете в любое время переключиться назад в интерфейс системы ЧПУ, оставив PDFфайл открытым. Также Вы можете перейти в интерфейс системы ЧПУ нажав мышкой на соответвующий символ в панели задач.

При наведении курсором мышки на кнопку на экране отображается короткий текст-подсказка к функции данной кнопки. Более подробную информацию об управлении **просмотрщиком PDF** Вы найдете в **помощи**.

Чтобы завершить работу **просмотрщика PDF** выполните следующие действия:

- U Выберите мышкой пункт меню **Файл**
- U Выберите пункт меню **Закрыть**: ЧПУ перейдет назад в меню управления файлами

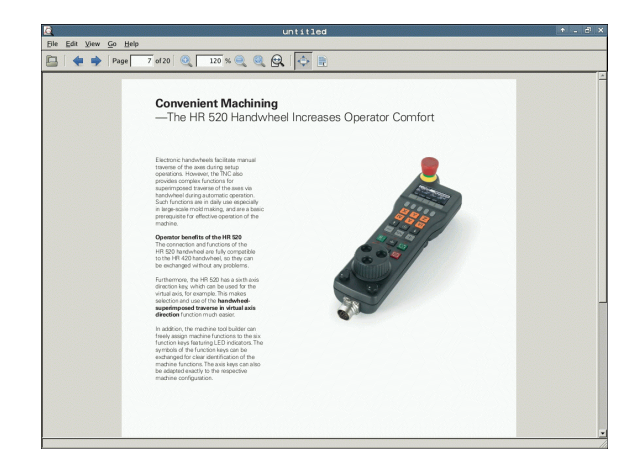

### **Просмотр и редактирование PDF-файлов**

Чтобы открыть и отредактировать Excel-файл с расширением **xls** или **csv** в системе ЧПУ выполните следуюище действия :

- PGM<br>MGT
- U Вызовите управление файлами
- U Выберите директорию, в которой хранится Excelфайл
- ▶ Переместите курсор на Excel-файл
- ENT
- ▶ Нажмите кнопку ENT: система ЧПУ откроет Excelфайл с помощью программы **Gnumeric** в отдельном приложении

С помощью комбинации ALT+TAB Вы можете в любое время переключиться назад в интерфейс системы ЧПУ, оставив Excelфайл открытым. Также Вы можете перейти в интерфейс системы ЧПУ нажав мышкой на соответвующий символ в панели задач .

При наведении курсором мышки на кнопку на экране отображается короткий текст -подсказка к функции данной кнопки. Более подробную информацию об управлении программой **Gnumeric** Вы найдете в **помощи** .

Чтобы завершить работу **Gnumeric** выполните следующие действия:

- U Выберите мышкой пункт меню **Файл**
- **▶ Выберите пункт меню Закрыть: ЧПУ перейдет назад в меню** управления файлами

### **Просмотр Internet-файлов**

Чтобы открыть Internet-файл с расширением **htm** или **html** в системе ЧПУ выполните следуюище действия :

- PGM<br>MGT
- U Вызовите управление файлами
- U Выберите директорию, в которой хранится Internetфайл
- ▶ Переместите курсор на Internet-файл
- ENT
- U Нажмите кнопку ENT: система ЧПУ откроет Internet-файл с помощью **Mozilla Firefox** в отдельном приложении

С помощью комбинации ALT+TAB Вы можете в любое время переключиться назад в интерфейс системы ЧПУ, оставив PDFфайл открытым. Также Вы можете перейти в интерфейс системы ЧПУ нажав мышкой на соответвующий символ в панели задач .

При наведении курсором мышки на кнопку на экране отображается короткий текст -подсказка к функции данной кнопки. Более подробную информацию об управлении **Mozilla Firefox** Вы найдете в **помощи** .

Чтобы завершить работу **Mozilla Firefox** выполните следующие действия :

- U Выберите мышкой пункт меню **Файл**
- **▶ Выберите пункт меню Закрыть: ЧПУ перейдет назад в меню** управления файлами

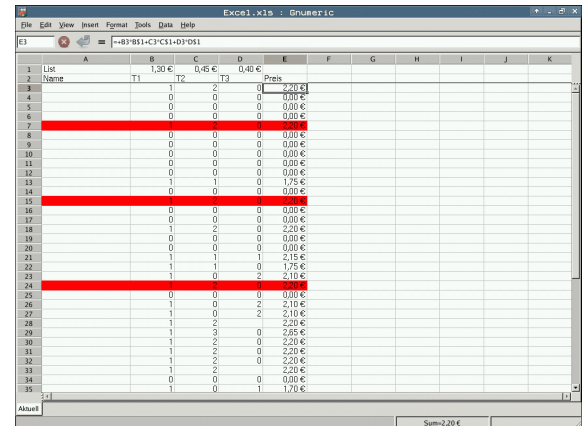

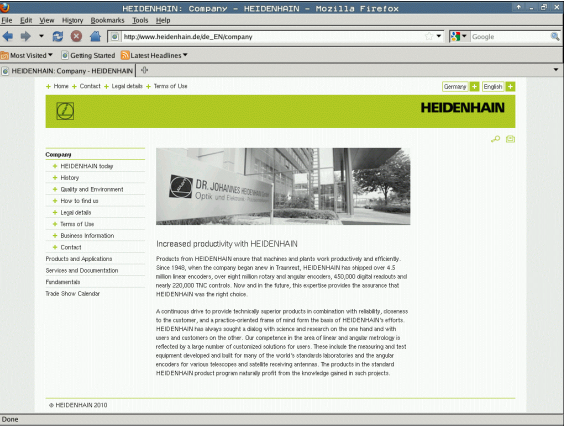

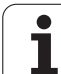

### Работа с ZIP-архивами

Чтобы открыть ZIP-архив с расширением zip в системе ЧПУ выполните следуюище действия:

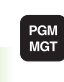

ENT

- ▶ Вызовите управление файлами
- ▶ Выберите директорию, в которой хранится заархивированный файл
- ▶ Переместите курсор на заархивированный файл

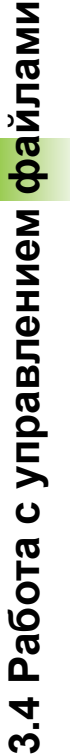

▶ Нажмите кнопку ENT: система ЧПУ откроет ZIPархив с помощью программы Xarchiver в отдельном приложении

С помощью комбинации ALT+TAB Вы можете в любое время переключиться назад в интерфейс системы ЧПУ, оставив заархивированный файл открытым. Также Вы можете перейти в интерфейс системы ЧПУ нажав мышкой на соответвующий символ в панели задач.

При наведении курсором мышки на кнопку на экране отображается короткий текст-подсказка к функции данной кнопки. Более подробную информацию об управлении программой Xarchiver Вы найдете в помощи.

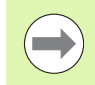

Следите за тем, чтобы система ЧПУ при рас(за)паковывании NC-программ и NC-таблиц не выполняла конвертации из двоичного кода в код ASCII и наоборот. При передачи этих файлов в системы ЧПУ с другими версиями программного обеспечения может получиться так, что они не смогут быть прочитаны.

Чтобы завершить работу **Xarchiver** выполните следующие действия:

- **Выберите мышкой пункт меню Архив**
- Выберите пункт меню Закрыть: ЧПУ перейдет назад в меню управления файлами

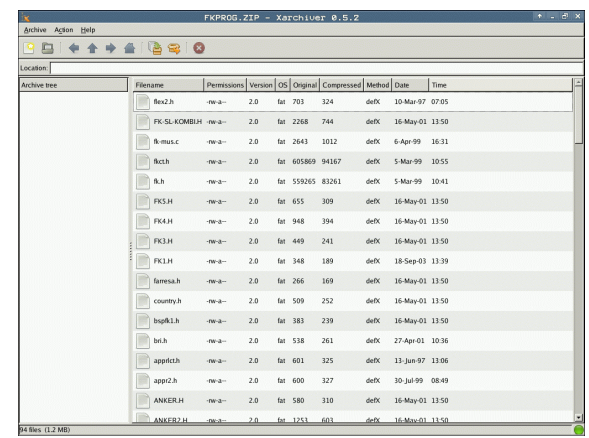

### Просмотр и редактирование текстовых файлов

Чтобы открыть и отредактировать текстовый файл (ASCII-файл, например, с расширением txt или ini) выполните следуюище действия:

PGM<br>MGT

ENT

- **Вызовите управление файлами**
- ▶ Выберите диск и директорию, в которой хранится текстовый файл
- ▶ Переместите курсор на текстовый файл
- Нажмите кнопку ENT: система ЧПУ отобразит окно для выбора редактора
- Нажмите кнопку ENT, чтобы выбрать приложение Mousepad. Также вы можете открыть ТХТ-файл с помощью текстового редактора системы ЧПУ
- ▶ Система ЧПУ откроет текстовый файл с помощью программы Mousepad в отдельном приложении

Если вы открываете Н или І-файл с внешнего диска и сохраняете его в системе ЧПУ с помощью Mousepad. то автоматическая конвертация программы во внутренний формат системы ЧПУ не выполняется. Сохраненные таким образом программы невозможно открыть в редакторе системы ЧПУ.

С помошью комбинации ALT+TAB Вы можете в любое время переключиться назад в интерфейс системы ЧПУ, оставив текстовый файл открытым. Также Вы можете перейти в интерфейс системы ЧПУ нажав мышкой на соответвующий символ в панели задач.

В приложении Mousepad доступны известные по работе с Windows горячие клавиши, позволяющие быструю обработку текстов (STRG+C, STRG+V,...).

Чтобы завершить работу Mousepad выполните следующие действия:

- **Выберите мышкой пункт меню Файл**
- Выберите пункт меню Закрыть: ЧПУ перейдет назад в меню управления файлами

me.  $g_{\rm{max}}$  usems now conting increasingly stringent, particularly in the area of 5-axis machining.<br>  $g_{\rm{max}}$  requirements are becoming increasingly stringent, particularly in the area of 5-axis machining.<br>  $g_{\rm{max}}$  r

re (such as the KKH from **HIMMORYMORY**) is fi xed at any position o<br>a resolution that you defi me. In the cycle defi mition you spec<br>rotary axis individually.With this version of the software you c<br>f a rotary axis (spindle

m measurement of Hittl-coupled spindle heads has also been improved.<br>The spindle head can now be performed via an NC macro that the machine tool builder<br>the calibration cycle Possible backlabh in a rotary axis can now be

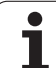

### **Просмотр графических файлов**

Чтобы открыть графический файл с расширением bmp, gif, jpg или png в системе ЧПУ выполните следуюище действия:

PGM<br>MGT

ENT

- U Вызовите управление файлами
- **Выберите директорию, в которой хранится** графический файл
- U Переместите курсор на графический файл

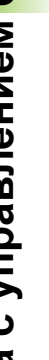

U Нажмите кнопку ENT: система ЧПУ откроет графический файл с помощью программы **ristretto** в отдельном приложении

С помощью комбинации ALT+TAB Вы можете в любое время переключиться назад в интерфейс системы ЧПУ, оставив графический файл открытым. Также Вы можете перейти в интерфейс системы ЧПУ нажав мышкой на соответвующий символ в панели задач.

Более подробную информацию об управлении программой **ristretto** Вы найдете в **помощи**.

Чтобы завершить работу **ristretto** выполните следующие действия:

- U Выберите мышкой пункт меню **Файл**
- U Выберите пункт меню **Закрыть**: ЧПУ перейдет назад в меню управления файлами

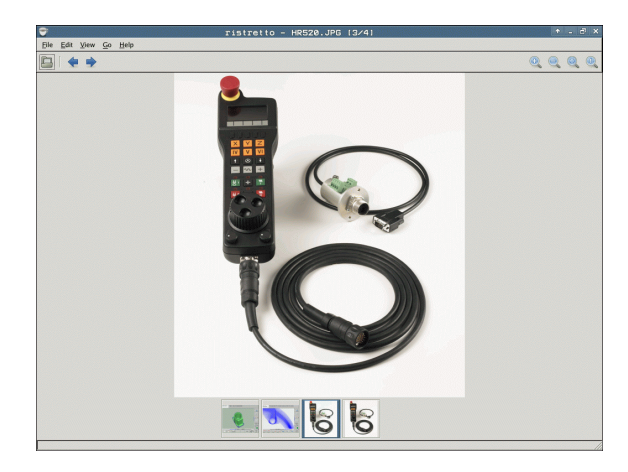

# <span id="page-126-0"></span>Передача данных на внешний носитель/с внешнего носителя данных

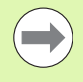

До начала передачи данных на внешний носитель данных следует настроить интерфейс данных (смотри "Настройка интерфейса передачи данных" на странице 559).

При передаче данных через последовательный интерфейс в зависимости от используемого для этого ПО могут возникнуть трудности, устраняемые повторным выполнением передачи данных.

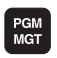

国匠

Вызов управления файлами

Выбор разделения экрана дисплея для передачи данных: нажмите Softkey OKHO. Система ЧПУ на левой половине дисплея показывает все файлы текущей директории, а на правой половине - все файлы, записанные в корневой директории TNC:\

Перемещения курсора на подлежащий передаче файл выполняется клавишами со стрелками:

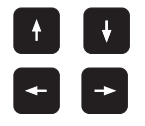

Перемещает курсор в окне вверх и вниз

Перемещает курсор из правого окна в левое и обратно

Для копирования данных из системы ЧПУ на внешний носитель поместите курсор в левом окне на подлежащий передаче файл.

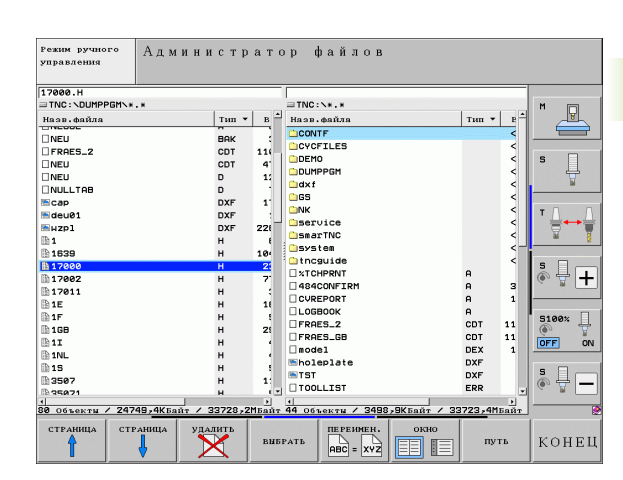

Для копирования данных с внешнего носителя в систему ЧПУ поместите курсор в правом окне на подлежащий передаче файл.

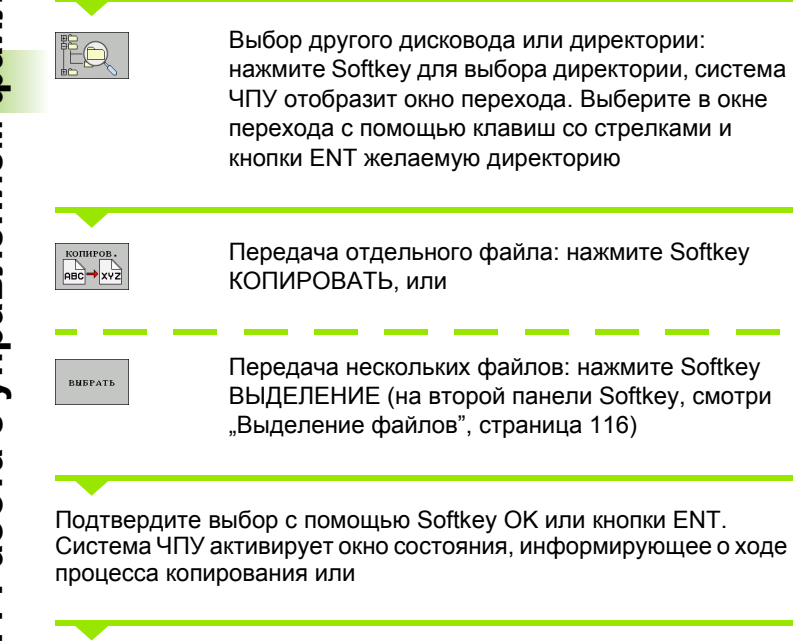

окно **EE** 

Завершите передачу данных: переместите курсор в левое окно, затем нажмите Softkey ОКНО. Система ЧПУ снова отобразит стандартное окно управления файлами

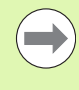

Для выбора другой директории при двухоконном представлении следует нажать Softkey выбора директории. В окне перехода выберите желаемую директорию с помощью клавиш со стрелками и клавиши ENT!

# **Система ЧПУ в сети**

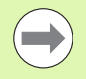

Чтобы подключить карту Ethernet к сети, [смотри](#page-562-0) "Ethernet-[интерфейс](#page-562-0)", страница 563.

Система ЧПУ протоколирует сообщения об ошибках во время работы в сети смотри "Ethernet-[интерфейс](#page-562-0)", [страница](#page-562-0) 563.

Если ЧПУ подключена к сети, то в левом окне директорий представлено до 7 дополнительных дисководов, которыми можно пользоваться (см. рисунок). Все описанные выше функции (выбор дисковода, копирование файлов и т.п.) также действительны для дисководов сети в объеме, разрешенном правилами контроля доступа .

### **Подключение и отключение дисковода сети**

PGM<br>MGT

CETE

U Выбор функции управления файлами: нажмите кнопку PGM MGT, при необходимости выберите с помощью Softkey ОКНО разделение экрана дисплея, как показано на рисунке справа вверху

U Управление дисководами сети: нажмите Softkey СЕТЬ (вторая панель Softkey). Система ЧПУ отображает в правом окне дисководы сети, доступ к которым есть у оператора. С помощью описанных далее клавиш Softkey определяются соединения для каждого дисковода

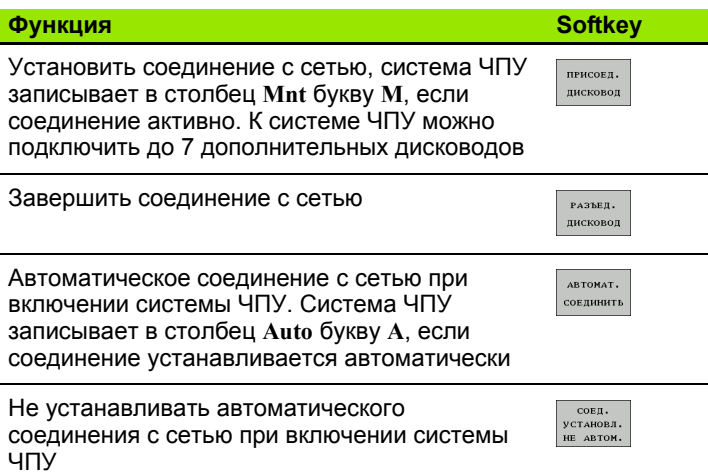

Чтобы установить связь с сетью, может потребоваться некоторое время. Затем система ЧПУ отображает справа вверху на дисплее **[READ DIR]**. Максимальная скорость передачи составляет от 2 до 5 Мбит / с в зависимости от типа передаваемого файла и нагрузки на сеть .

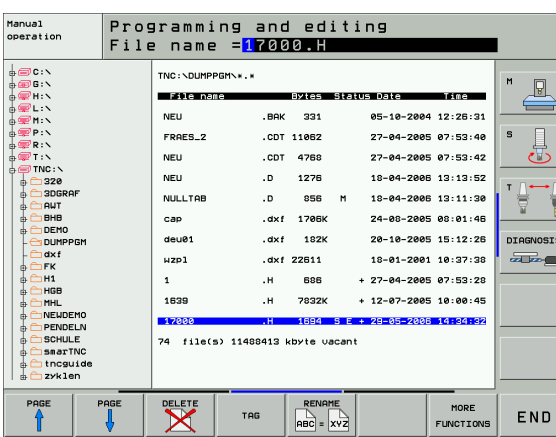

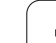

# <span id="page-129-0"></span>**USB-устройства в системе ЧПУ (функция FCL 2)**

Очень просто можно сохранять данные или загружать данные в систему ЧПУ, используя USB-устройства. Система ЧПУ поддерживает следующие блочные USB-устройства:

- дисководы для дискет с файловой системой FAT/VFAT
- карты памяти с файловой системой FAT/VFAT
- жесткие диски с файловой системой FAT/VFAT
- CD-ROM-дисководы с файловой системой Joliet (ISO9660)

Подобные USB-устройства система ЧПУ распознает автоматически при подключении. USB-устройства с другими файловыми системами (например, NTFS) не поддерживаются. В таких случаях при подключении система ЧПУ выдает сообщение об ошибке **USB: TNC не поддерживает устройство**.

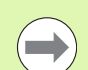

TNC выдает сообщение об ошибках **USB: TNC не поддерживает устройства** также тогда, если присоединяется концентратор USB. В данном случае следует квитировать сообщение простым нажатием клавиши CE.

Как правило, все USB-устройства с вышеуказанными файловыми системами допускают подключение к ЧПУ. Если все-таки возникли проблемы, обратитесь, пожалуйста, в компанию HEIDENHAIN.

В окне управления файлами USB-устройства выглядят как особый дисковод в дереве директорий, так что оператор может надлежащим образом пользоваться описанными в предыдущих разделах функциями для управления файлами.

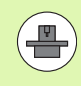

Производитель станка может присваивать устройствам USB жестко определенные названия. Обратите внимание на инструкцию по работе со станком!

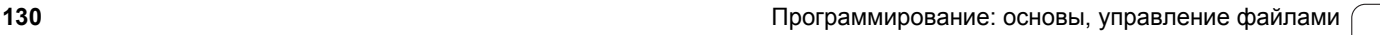

Для отключения USB-устройства следует выполнить базовую процедуру, приведенную ниже.

PGM<br>MGT

**Выбор управления файлами: нажмите кнопку PGM MGT** 

- Нажав клавишу со стрелкой, перейдите к левому ОКНУ
- $\triangleright$  $CETb$ Y
- Нажав клавишу со стрелкой, перейдите к отсоединяемому USB-устройству
- Переключите панель Softkey дальше
- ▶ Выберите дополнительные функции
- **Выберите функцию отключения USB-устройств:** ЧПУ удаляет USB-устройства из дерева директорий

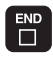

▶ Завершите управление файлами

И, наоборот, можно снова подключить ранее удаленное USBустройство, нажав следующую клавишу Softkey:

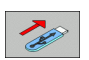

▶ выберите функцию для повторного подключения USB-устройств

3.4 Работа с управлением файлами **3.4 Работа с управлением файлами**

 $\mathbf{i}$ 

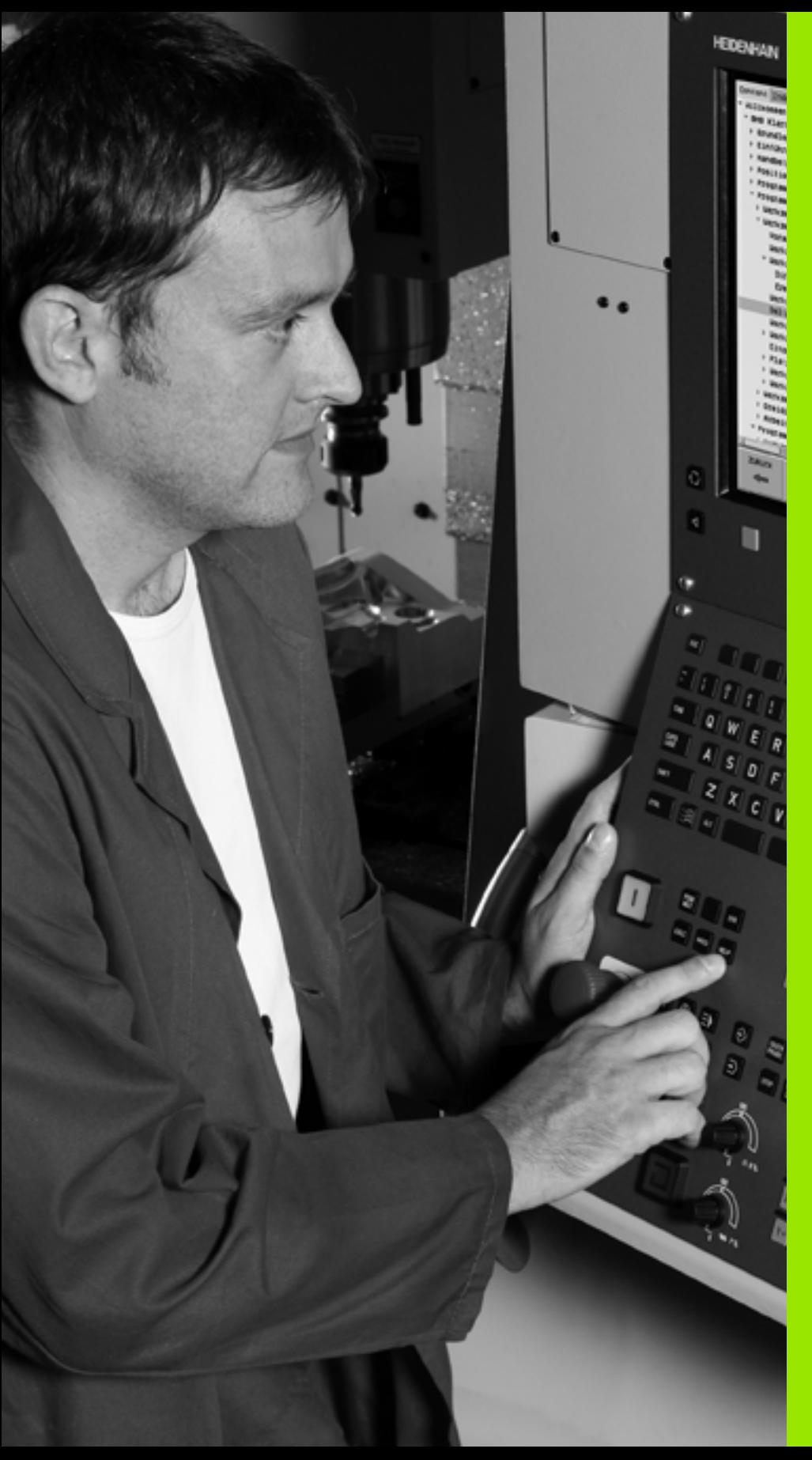

4

**Программирование: помощь**

# **4.1 Вставка комментария**

Каждый кадр в программе обработки может сопровождаться комментарием для пояснения шагов программирования или выдачи указаний.

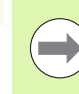

В тех случаях, когда система ЧПУ не может отображать комментарий на дисплее полностью, на нем появляется знак **>>**.

В качестве последнего символа в кадре комментария запрещается использовать тильду (**~**).

Оператору предлагается три возможных варианта ввода комментария:

# **Комментарий во время ввода программы**

- $\blacktriangleright$  Введите данные для кадра программы, затем нажмите "; " (точку с запятой) на алфавитной клавиатуре, – система ЧПУ задаст вопрос **Комментарий?**
- **Введите комментарий и закройте кадр кнопкой END**

# **Ввод комментария дополнительно**

- U Выберите кадр, к которому требуется добавить комментарий
- U С помощью клавиши со стрелкой "вправо" выберите последнее слово в кадре: точка с запятой появляется в конце кадра, и система ЧПУ задает вопрос **Комментарий?**
- **Введите комментарий и закройте кадр кнопкой END**

# **Комментарий в собственном кадре**

- U Выберите кадр, за которым требуется вставить комментарий
- U Откройте диалоговое окно программирования клавишей ";" (точка с запятой) на алфавитной клавиатуре
- **Введите комментарий и закройте кадр кнопкой END**

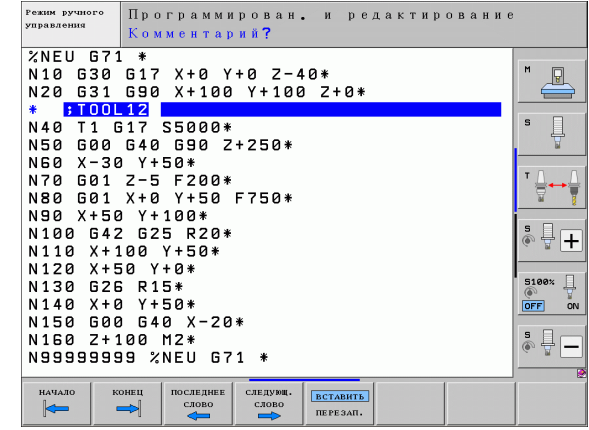

# **Функции редактирования комментария**

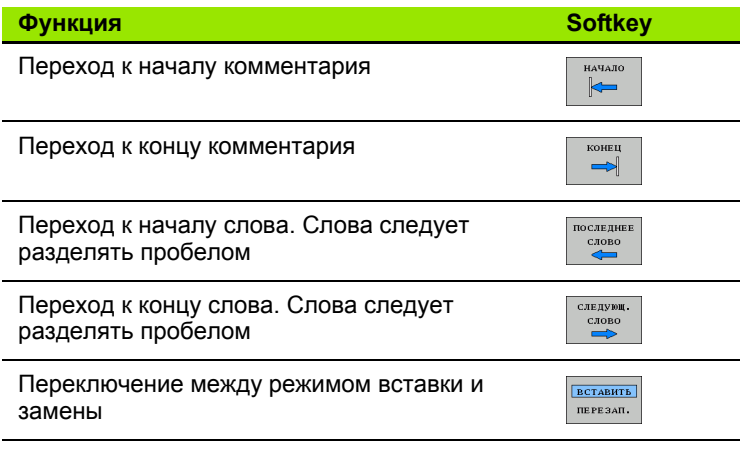

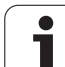

# 4.2 Оглавление программ

# Определение, возможности применения

В системе ЧПУ предусмотрена возможность комментирования программы обработки с помощью кадров оглавления. Оглавление - это краткие текстовые фрагменты (не более 37 знаков). представленные в виде комментариев или заголовков для последующих строк программы.

Длинные и сложные программы благодаря рациональному использованию оглавления имеют более наглядную и простую для понимания форму.

Это облегчает внесение дальнейших изменений в программу. Оглавление вставляется в любом месте программы обработки. Его можно дополнительно отображать в собственном окне, а также обрабатывать или дополнять.

Управление вставленными пунктами оглавления осуществляется в отдельном файле (окончание .SEC.DEP). Тем самым повышается скорость навигации в окне оглавления.

# Отображение окна оглавления/переход к другому активном окну

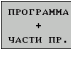

- ▶ Отображение окна оглавления: выберите разделение экрана дисплея ПРОГРАММА + ОГЛ.
- Fi
- Смена активного окна: нажмите Softkey "смена окна"

# Вставка кадра оглавления в окне программы (слева)

▶ Выберите кадр, за которым следует вставить кадр оглавления

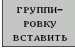

- ▶ Нажмите Softkev ВСТАВИТЬ ОГЛАВЛЕНИЕ или клавишу \* на ASCII-клавиатуре
- ▶ Введите текст оглавления на алфавитной клавиатуре

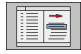

▶ При необходимости изменить уровень оглавления с помощью Softkey

# Выбор кадров в окне оглавления

Если оператор в окне оглавления переходит от одного кадра к другому, то система ЧПУ параллельно отображает кадры в окне программы. Таким образом, сделав всего несколько шагов, вы можете пройти части программы большого размера.

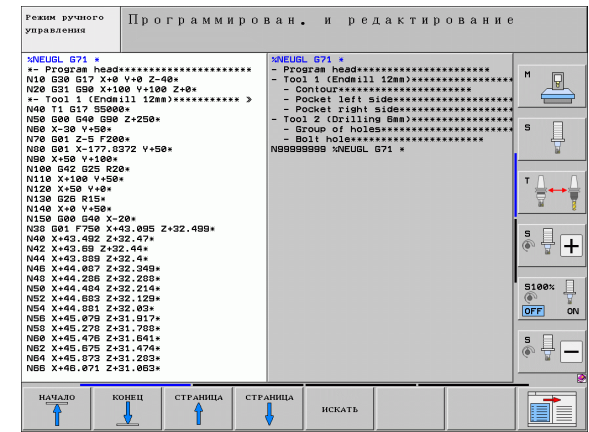

# 4.3 Калькулятор

# Использование

Система ЧПУ имеет калькулятор с важнейшими математическими функциями.

- Клавишей CALC можно вызвать калькулятор на экран или снова закрыть
- **Выберите арифметические функции с помощью команд** быстрых клавиш алфавитной клавиатуры. Краткие команды обозначены в калькуляторе разными цветами

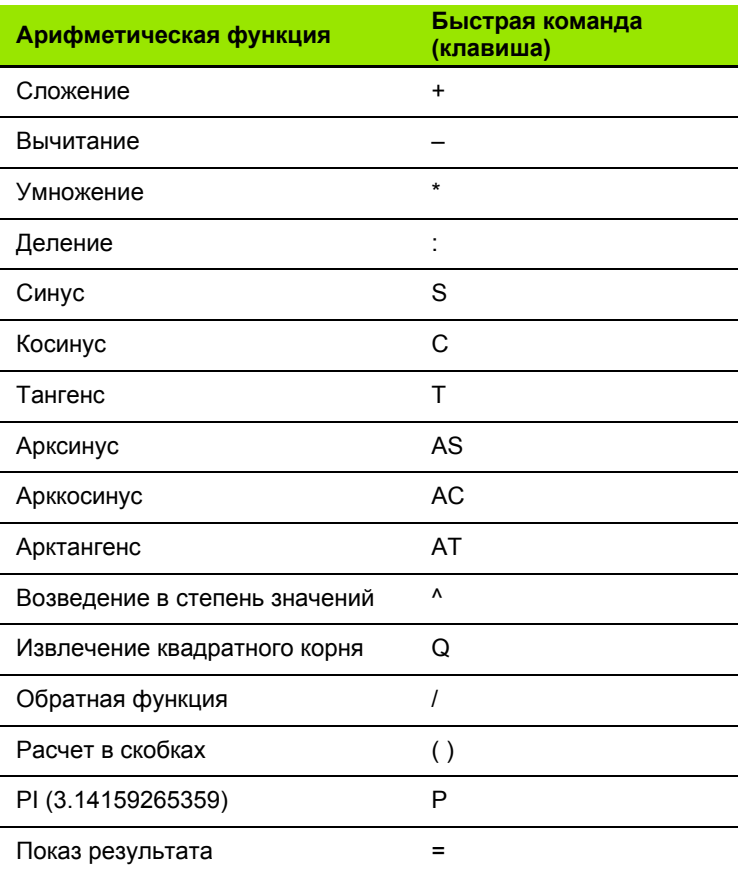

### Присвоение рассчитанного значения в программе

- С помощью клавиш со стрелками выберите слово, которому следует присвоить рассчитанное значение
- С помощью кнопки CALC вызовите калькулятор и выполните необходимый расчет
- ▶ Нажмите кнопку "Присвоение фактической позиции": система ЧПУ вводит рассчитанное значение в активное поле ввода и закрывает калькулятор

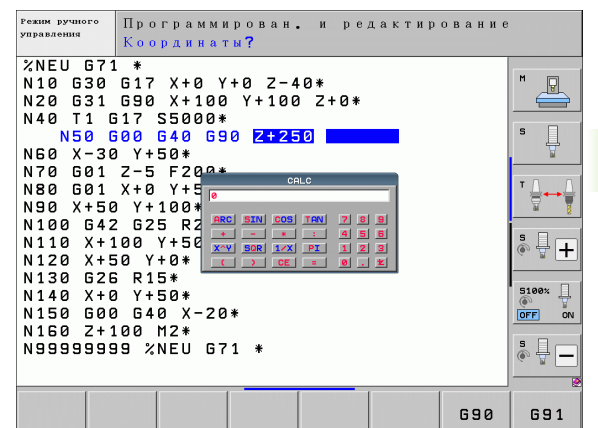

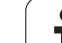

# **4.4 Графика при программировании**

# **Параллельное выполнение/невыполнение функции графики при программировании**

Во время составления программы система ЧПУ может отображать запрограммированный контур с помощью двумерной графики.

U Для разделения экрана дисплея переключитесь на изображение программы слева и графики справа: нажмите клавишу РЕЖИМ РАЗДЕЛЕНИЯ ЭКРАНА и Softkey ПРОГРАММА + ГРАФИКА

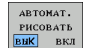

U Установите клавишу Softkey АВТОМ. СИМВОЛ на ВКЛ. Когда вводятся строки программы, ЧПУ показывает каждое запрограммированное движение по траектории в окне графики справа

Если система ЧПУ не должна параллельно отображать графику, переключите Softkey АВТОМ. СИМВОЛ на ВЫКЛ.

АВТОМ. СИМВОЛЫ ВКЛ не обеспечивает графического изображения повторов частей программы.

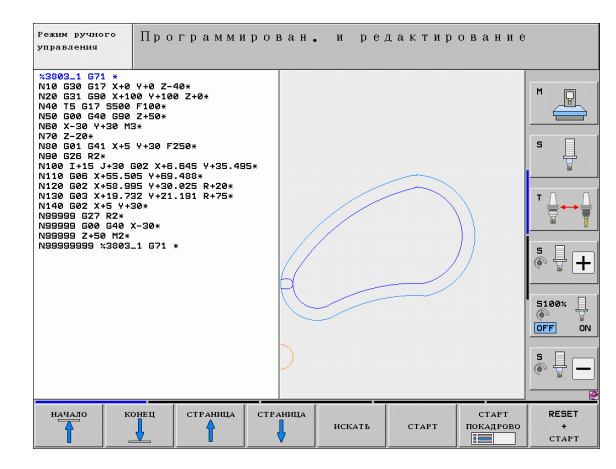

# Графическое воспроизведение существующей программы

• Клавишами со стрелками выберите кадр, до которого следует создать графику, или нажмите GOTO и введите желаемый номер кадра вручную

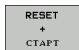

▶ Создание графики: нажмите Softkey ПЕРЕЗАГР. + **CTAPT** 

### Другие функции:

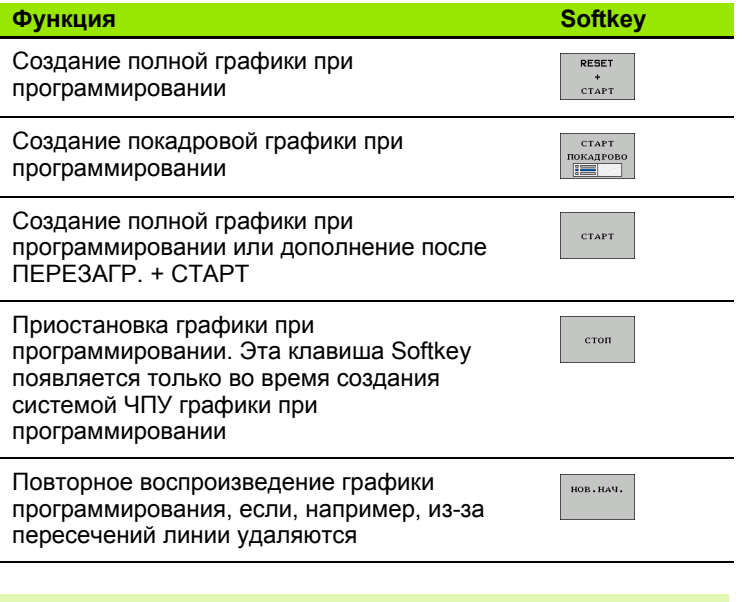

При создании графики не учитываются функции наклона плоскости, в таких случаях система ЧПУ выдает сообщение об ошибке.

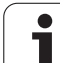

# **Индикация и выключение номеров кадров**

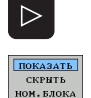

- U Переключение панели Softkey: см. рис.
- U Вызов номеров кадров: Softkey ВЫКЛ. ИНДИК. НОМ. КАДРА переключите на ИНДИКАЦИЯ
- U Выключить номера кадров: Softkey ВЫКЛ. ИНДИК. НОМ. КАДРА переключите на ВЫКЛ.

# **Удаление графики**

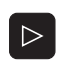

очистить ГРАФИКУ

- U Переключение панели Softkey: см. рис.
- U Удаление графики: нажмите Softkey УДАЛИТЬ ГРАФИКУ

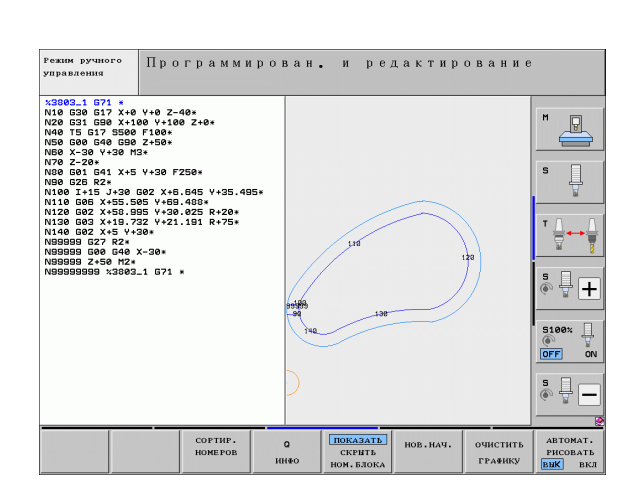

# **Увеличение или уменьшение фрагмента**

Оператор может самостоятельно задать вид (перспективу) для графики. Фрагмент для увеличения или уменьшения выбирается с помощью рамки.

U Выбор панели Softkey для увеличения/уменьшения фрагмента (вторая панель, см. илл.)

При этом предлагаются следующие функции:

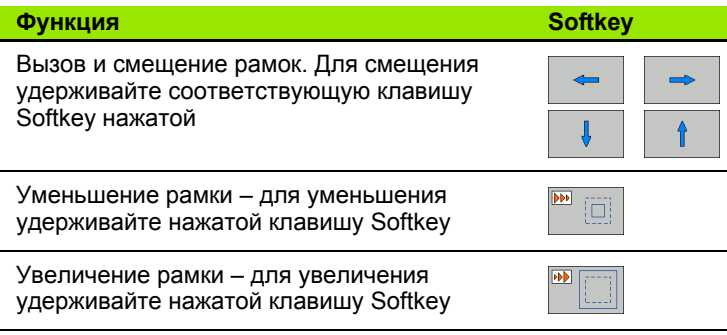

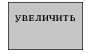

U Выберите область с помощью Softkey ФРАГМЕНТ ЗАГОТОВКИ

Нажатием клавиши Softkey ЗАГОТОВКА КАК BLK FORM восстанавливается первоначальный вид фрагмента.

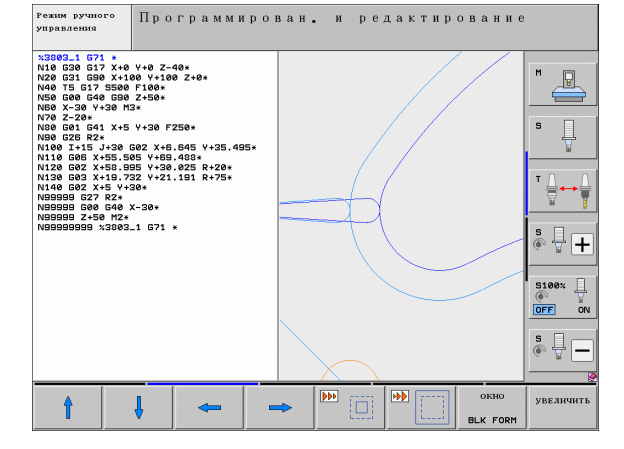

# 4.5 Трехмерная линейная графика (функция FCL2)

# Применение

С помощью трехмерной линейной графики можно отображать запрограммированные системой ЧПУ перемещения в трехмерной системе. Для быстрого распознавания деталей имеется высокопроизводительная функция масштабирования.

Во избежание появления нежелательных следов обработки на заготовке особенно важно проверять внешние программы на отсутствие ошибок с помошью трехмерной линейной графики еще до начала обработки. Такие следы обработки возникают, например, если точки неправильно выдаются постпроцессором.

Для быстрого обнаружения ошибок система ЧПУ помечает активный в левом окне кадр в трехмерной линейной графике другим цветом (базовая настройка: красный).

3D линейную графику можно использовать в полноэкранном режиме или в режиме разделения экрана:

- ▶ Отобразить программу слева, а 3D-графику справа: нажмите клавишу SPLIT SCREEN и Softkey ПРОГРАММА + 3D-ЛИНИИ
- ▶ Отобразить 3D-графику в полноэкранном режиме: нажмите клавишу SPLIT SCREEN и Softkey 3D-ЛИНИИ

# Функции трехмерной линейной графики

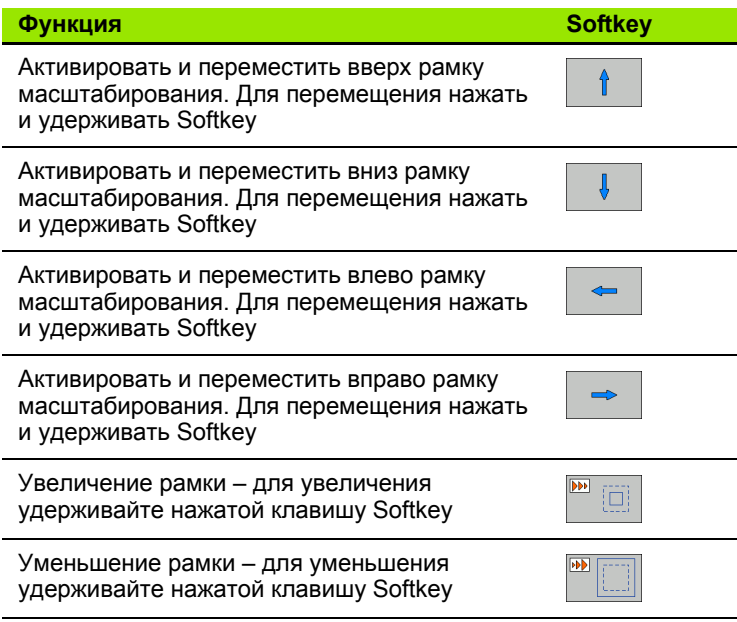

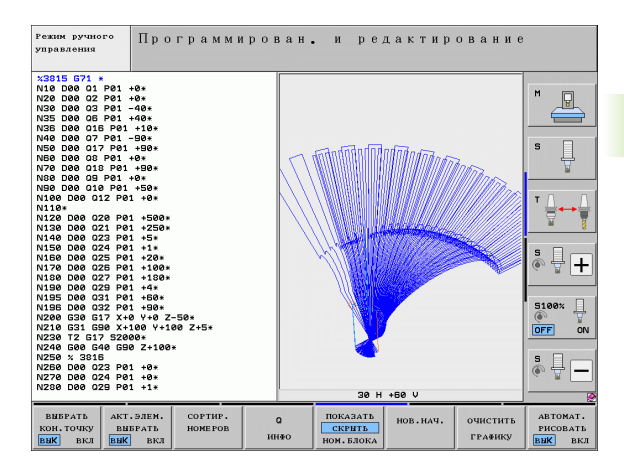

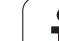

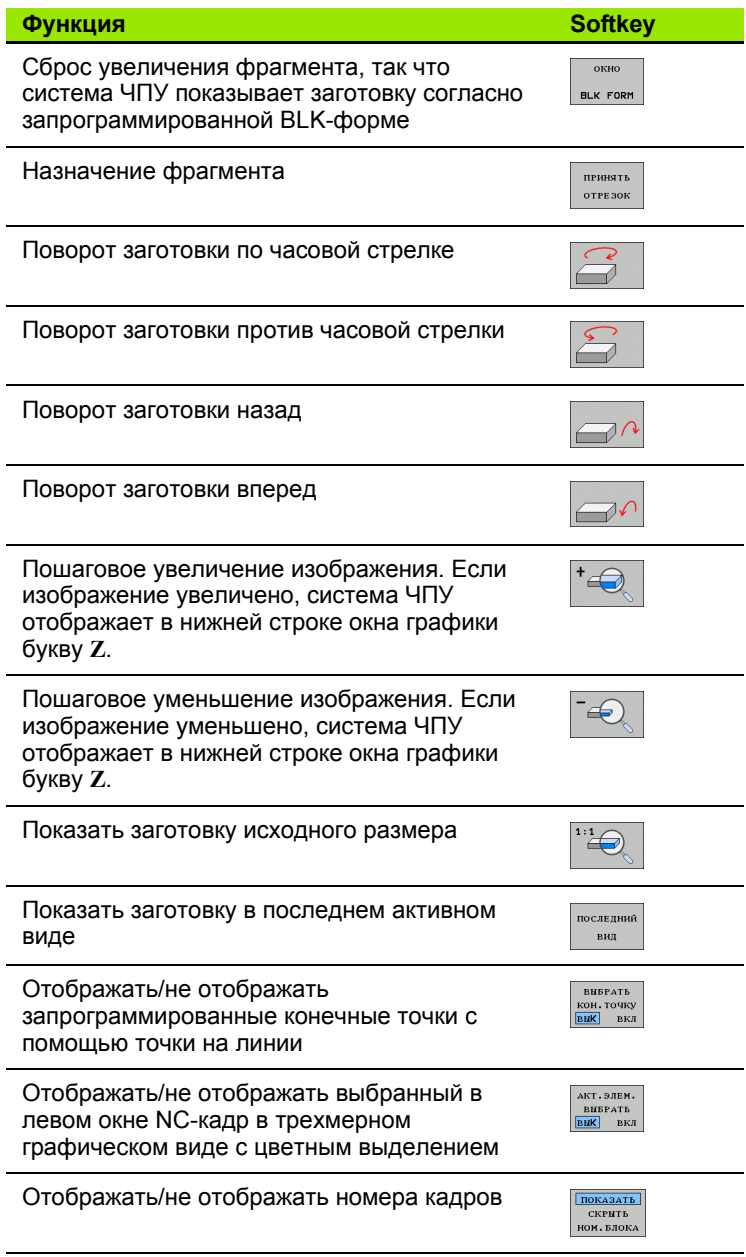

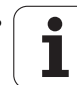

Работать с трехмерной линейной графикой можно также с помощью мыши. Предлагаются функции, указанные ниже

- **Трехмерный поворот изображаемой контурной модели:** перемещайте мышь, удерживая нажатой ее правую кнопку. ЧПУ отображает систему координат, которая представляет ориентацию детали, активную в данный момент. После того, как будет отпущена правая кнопка мыши, система ЧПУ сориентирует заготовку в определенном направлении
- U Перемещение изображаемой контурной модели: перемещайте мышь, удерживая нажатой ее среднюю кнопку или колесико. Система ЧПУ перемещает заготовку в соответствующем направлении. После того, как будет отпущена средняя кнопка мыши, система ЧПУ переместит заготовку в определенную позицию
- **Масштабирование на определенном участке с помощью мыши:** выделите нажатой левой кнопкой мыши прямоугольный участок масштабирования. После того, как будет отпущена левая кнопка мыши, система ЧПУ увеличит заготовку на заданном участке
- ▶ Быстрое увеличение и уменьшение площади обзора с помощью мыши: вращайте колесико мыши вперед или назад

# **Цветная маркировка NC-кадров в графике**

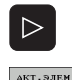

BHEPATH

- U Переключите панель Softkey
- U Отобразите слева на дисплее выбранный NC-кадр в трехмерной линейной графике, справа - с цветной маркировкой: переключите Softkey AКТ. ЭЛЕМ. МАРКИРОВАТЬ ВЫКЛ /ВКЛ. на ВКЛ
- U Отобразите слева на дисплее выбранный NC-кадр в трехмерной линейной графике, справа - без цветной маркировки: переключите Softkey AКТ. ЭЛЕМ. МАРКИРОВАТЬ ВЫКЛ /ВКЛ. на ВЫКЛ

# **Индикация и выключение номеров кадров**

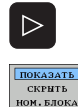

- U Переключите панель Softkey
- U Отображение номеров кадров: Softkey ВЫКЛ. ИНДИК № КАДРА переключите на ИНДИКАЦИЯ
- $\blacktriangleright$  Скрытие номеров кадров: Softkey ВЫКЛ. ИНДИК № КАДРА переключите на ВЫКЛ .

# **Удаление графики**

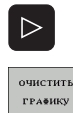

- U Переключите панель Softkey
- U Удаление графики: нажмите Softkey УДАЛИТЬ ГРАФИКУ

# 4.6 Помощь при NC-сообщениях об ошибках

# Индикация сообщений об ошибках

Система ЧПУ отображает сообщения об ошибках автоматически, в том числе в случае

- неверных операций ввода
- погических ошибок в программе
- невыполнимых элементах контура
- применении измерительного щупа, не соответствующего предписаниям

Сообщение об ошибке, содержащее номер кадра программы, было обусловлено этим или предыдущим кадром. Тексты сообщений системы ЧПУ удаляются с помощью клавиши СЕ после устранения причины ошибки. Сообщения об ошибках, ведущих к остановке работы ЧПУ, необходимо квитировать кнопкой END. После этого ЧПУ перезагружается.

Более полную информацию к появившемуся сообщению об ошибке можно получить, нажав клавишу HELP. Тогда система ЧПУ активирует окно, в котором описана причина ошибки и процедура ее устранения.

# Индикация функции помощи

- Индикация функции помощи: нажмите клавишу HFI<sub>P</sub>
- ▶ Изучите описания ошибок и возможности их устранения. При необходимости система ЧПУ отображает дополнительную информацию, полезную при поиске ошибок с помошью сотрудника фирмы HEIDENHAIN. Клавишей СЕ закройте окно помощи и одновременно квитируйте появившееся сообщение об ошибке
- ▶ Устраните ошибку согласно описанию в окне помощи

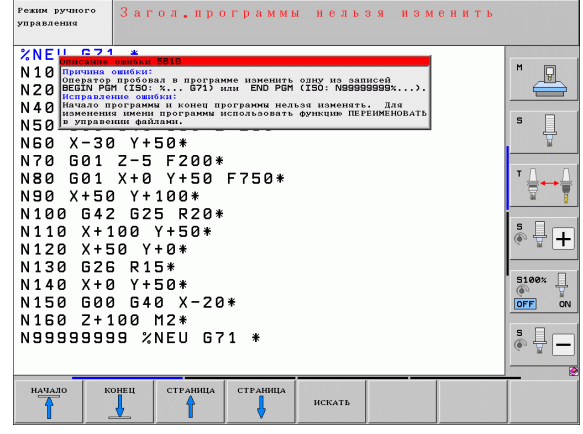

HELP
# **4.7 Список всех появляющихся сообщений об ошибках**

### **Функция**

С помощью данной функции можно отобразить окно перехода, в котором ЧПУ выводит все появляющиеся сообщения об ошибках. ЧПУ отображает как ошибки ЧПУ, так и ошибки, выдаваемые производителем станков .

### **Индикация списка ошибок**

При наличии хотя бы одного сообщения об ошибке список может быть выведен на экран дисплея :

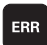

U Индикация списка: нажмите клавишу ERR

- U Клавишами со стрелками можно выбрать одно из появившихся сообщений об ошибках
- Клавишей СЕ или DEL удалите выбранное в данный момент сообщение об ошибке из окна перехода. Если имеется только одно сообщение об ошибке, окно перехода одновременно закрывается
- U Закрытие окна перехода: повторно нажмите клавишу ERR. Появившиеся сообщения об ошибках сохраняются

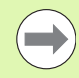

Параллельно со списком ошибок в отдельном окне можно также отобразить соответствующий текст помощи: нажмите клавишу HELP.

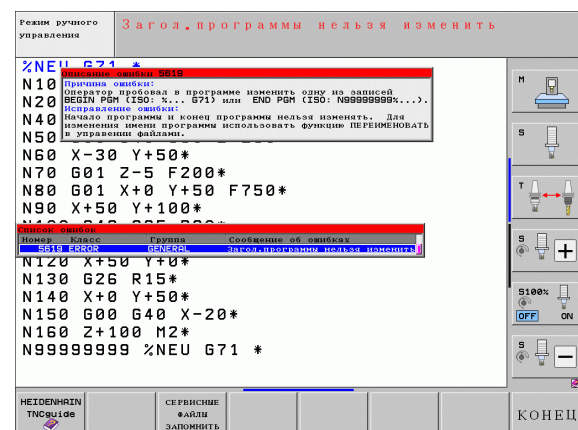

### Содержимое окна

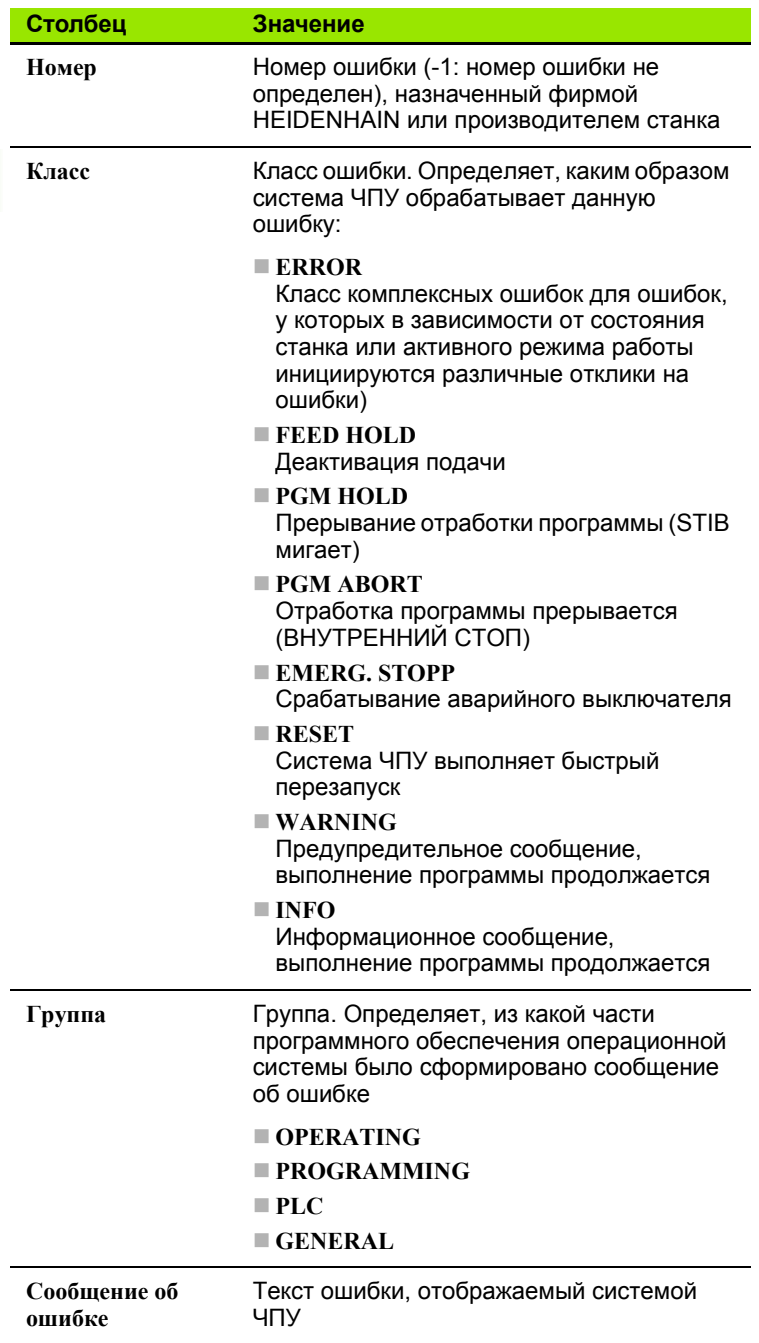

 $\mathbf i$ 

### **Вызов системы помощи TNCguide**

С помощью Softkey можно вызывать систему помощи ЧПУ. В системе помощи незамедлительно появляется то же самое пояснение к ошибке, что и при нажатии клавиши HELP.

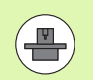

Если производитель станка также предоставляет систему помощи, то ЧПУ активирует дополнительную Softkey ПРОИЗВОДИТЕЛЬ СТАНКА, с помощью которой можно вызывать эту специальную систему помощи. В ней содержится дальнейшая, более детальная информация о появившейся ошибке .

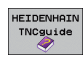

▶ Вызов помощи для сообщений об ошибках в системе HEIDENHAIN

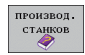

U Вызов помощи (при наличии) для сообщений об ошибках данного станка

### Создание сервис-файлов

С помошью этой функции можно сохранить все относящиеся к сервисным функциям данные в ZIP-файле. Соответствующие данные NC и PLC сохраняются системой ЧПУ в файле TNC:\service\service<xxxxxxxx>.zip. Имя файла система ЧПУ устанавливает автоматически, причем отображает <xxxxxxxx> как однозначную последовательность символов системного времени.

Предлагаются следующие возможности создания сервис-файла:

- нажатием клавиши Softkev COXPAHИТЬ СЕРВИС-ФАЙЛЫ после нажатия клавиши ERR
- с внешнего устройства с помощью ПО передачи данных TNCremoNT
- в случае фатального сбоя ПО ЧПУ из-за серьезной ошибки система ЧПУ создает сервис-файлы автоматически
- Дополнительно производитель станка может также обеспечить автоматическое создание сервис-файлов для сообщений об ошибках PLC.

Среди прочих в сервис-файле сохраняются следующие данные:

- протокол событий
- PLC-протокол
- выбранные файлы (\*.Н/\*.I/\*.T/\*.TCH/\*.D) всех режимов работы
- \*.SYS-файлы
- параметры станка
- информационные файлы и протоколы операционной системы (активируются частично с помощью МР7691)
- содержимое запоминающего устройства PLC
- попределенные в PLC:\NCMACRO.SYS NC-макросы
- информация об аппаратном обеспечении

Дополнительно по инструкции сервисной службы можно сохранять и файл управления TNC:\service\userfiles.sys в формате ASCII. При этом ЧПУ также упакует определенные там данные в ZIP-файл.

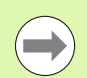

Сервис-файл содержит все NC-данные, необходимые для поиска ошибок. Процедурой передачи сервисфайла подтверждается ваше согласие с тем, что производитель станка или компания Dr. Johannes **HEIDENHAIN GmbH будет использовать эти данные в** целях диагностики.

### 4 R Контекстно-зависимая система помощи TNC guide (функция FCL 3)

### Применение

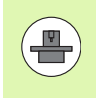

Система помощи TNCquide доступна только в том случае, если в аппаратной части вашей системы управления имеется не менее 256 Мбайт рабочей памяти, и дополнительно установлена функция FCL3.

Контекстно-зависимая система помощи TNCguide содержит документацию для пользователя в формате HTML. Вызов TNCquide осуществляется клавишей HELP, причем система ЧПУ частично отображает соответствующую информацию непосредственно в зависимости от ситуации (контекстнозависимый вызов). Нажатие клавиши HELP при редактировании NC-кадра приводит, как правило, к переходу точно в то место документации, где описана соответствующая функция.

В стандартном случае документация поставляется на немецком и английском языках с соответствующим ПО для ЧПУ. Диалоги на остальных языках предоставляются фирмой HEIDENHAIN для бесплатной загрузки, разумеется, при наличии перевода соответствующей документации (смотри "Загрузка текущих файлов помощи" на странице 154).

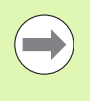

Система ЧПУ первоначально запускает TNCguide, как правило, на языке, выбранном оператором в качестве языка диалога в системе ЧПУ. Если файлы этого языка в системе ЧПУ пока отсутствуют, система открывает вариант на английском языке.

В TNCguide доступна следующая документация для пользователя:

- руководство пользователя для диалога открытым текстом (BHBKlartext.chm)
- руководство пользователя DIN/ISO (BHBIso.chm)
- руководство пользователя по циклам (BHBtchprobe.chm)
- руководство пользователя для smarT.NC (формат лоцмана, BHBSmart.chm)
- список всех NC-сообщений об ошибках (errors.chm)

Дополнительно доступен также файл журнала main.chm. в котором собраны все имеющиеся chm-файлы.

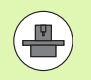

По выбору производитель станков может включить в TNCguide и документацию для заданного станка. Тогда эти документы появляются в виде отдельного журнала в файле main.chm.

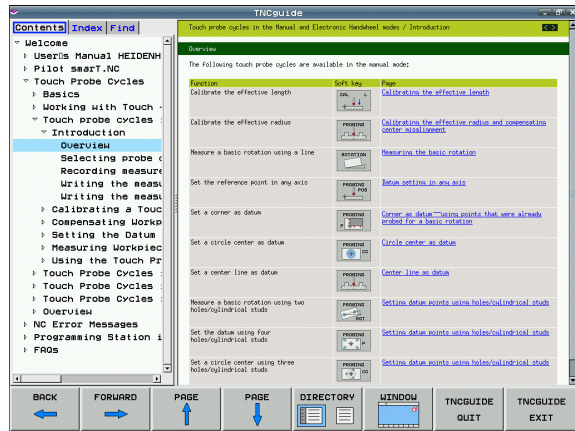

# Работа с TNCguide

### **Вызов TNCguide**

Для запуска TNCquide имеется несколько возможностей:

- ▶ Нажатие клавиши HELP, если система ЧПУ не отображает в данный момент сообщение об ошибке
- Шелчок мыши на клавишах Softkey, если ранее был нажат активированный символ помощи справа внизу дисплея
- ▶ Открытие файла помощи (СНМ-файл), с помощью системы управления файлами. Система ЧПУ может открыть любой СНМ-файл, даже если он не сохранен в памяти на жестком диске системы ЧПУ

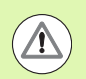

При появлении одного или нескольких сообщений об ошибках система ЧПУ активирует непосредственную помощь согласно сообщениям об ошибках. Для запуска TNCquide сначала необходимо квитировать все сообщения об ошибках.

При вызове системы помощи ЧПУ запускает на месте программирования определенный для системы внутренний стандартный браузер (как правило, Internet Explorer) в двухпроцессорной версии, а в однопроцессорной версии - адаптированный фирмой **HEIDENHAIN браузер.** 

Для многих клавиш Softkey имеется контекстно-зависимый вызов, с помощью которого можно непосредственно перейти к описанию функций соответствующих клавиш Softkey. Эта функция доступна только при использовании мыши. Выполните действия в указанной последовательности:

- ▶ Выберите панель Softkey, на которой отображается желаемая Softkev
- ▶ Щелкните мышью на символе помощи, отображаемому системой ЧПУ непосредственно справа над панелью Softkey: курсор мыши превращается в вопросительный знак
- » Щелкните этим вопросительным знаком по клавише Softkey, функцию которой нужно узнать: система ЧПУ откроет TNCquide. Если для выбранной Softkey нет входа в систему помощи, ЧПУ открывает файл журнала main.chm, из которого следует искать желаемое пояснение полнотекстовым поиском или навигацией в ручном режиме.

При редактировании самого NC-кадра контекстно-зависимый вызов также доступен:

- ▶ Выберите любой NC-кадр
- ▶ Клавишами со стрелками переместите курсор в кадр
- Нажмите кнопку HELP: ЧПУ запускает систему помощи и отображает описание активной функции (не действует в отношении дополнительных функций или циклов, встроенных производителем станка)

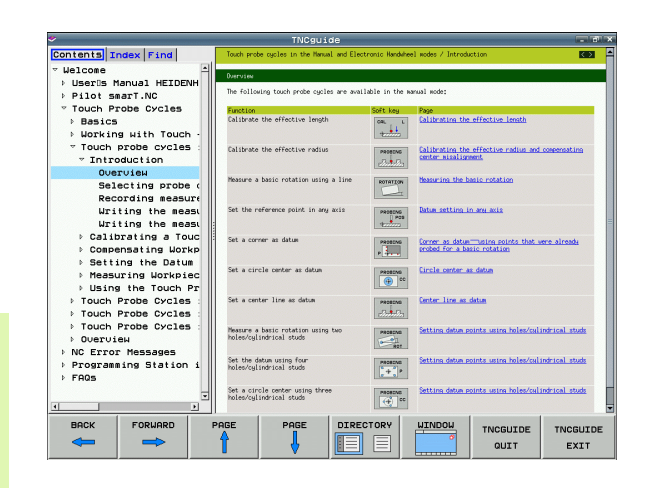

#### Навигация в TNCguide

Простейшим способом перемещения является навигация в TNCguide с помощью мыши. С левой стороны показан список содержания. Щелчком на указывающем вправо треугольнике можно отобразить находящиеся под ним главы или показать желаемую страницу напрямую щелчком на соответствующей записи. Управление системой такое же, как для Windows Explorer.

Связанные между собой места в тексте (ссылки) выделены синим цветом и подчеркнуты. Щелчок по ссылке открывает соответствующую страницу.

Разумеется, управлять TNC quide можно также с помощью клавиш и Softkey. Таблица, приведенная ниже, содержит обзор соответствующих функций клавиш.

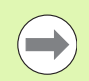

Описанные далее функции клавиш доступны только в однопроцессорной версии системы ЧПУ.

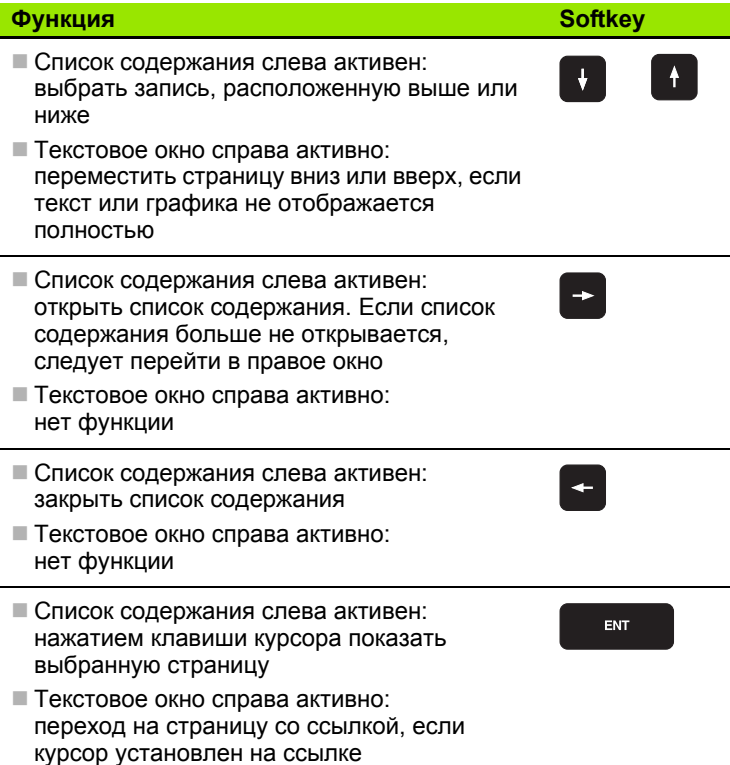

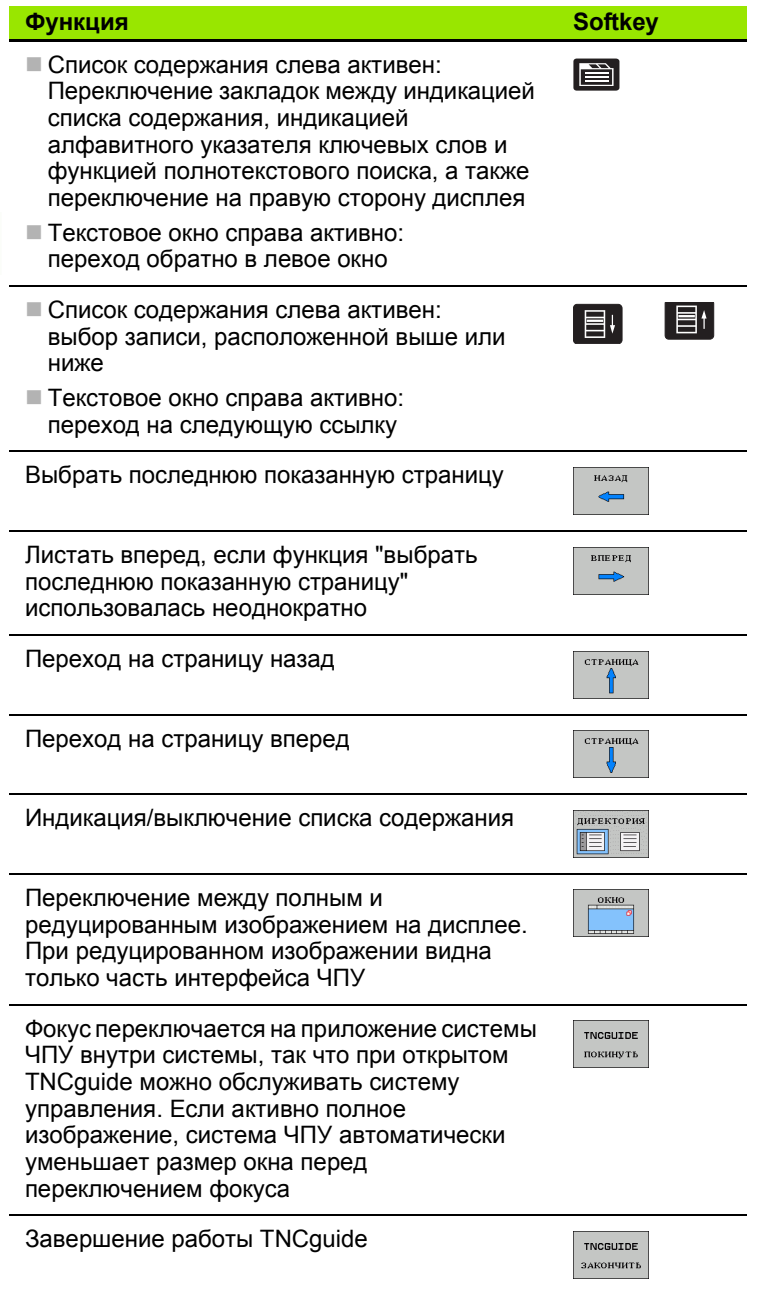

 $\mathbf i$ 

#### Алфавитный указатель ключевых слов

Важнейшие ключевые слова собраны в соответствующем алфавитном указателе (закладка Индекс) и напрямую выбираются щелчком мыши или с помощью клавиш курсора.

Левая сторона активна.

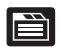

- ▶ Выберите закладку Индекс
- ▶ Активируйте поле ввода Кодовое слово
- ▶ Введите искомое слово, тогда система ЧПУ синхронизирует алфавитный указатель ключевых слов, связанный с введенным текстом, так что ключевое слово можно быстрее найти в созданном списке или
- С помощью клавиши со стрелкой выделите подсветкой нужное ключевое слово
- ▶ Клавишей ENT активируйте отображение информации о выбранном ключевом слове

#### Полнотекстовый поиск

С закладкой Поиск у вас есть возможность выполнять поиск определенного слова по всему TNCquide.

Левая сторона активна.

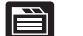

- ▶ Выберите закладку Поиск
- **Активируйте поле ввода Поиск:**
- **Введите искомое слово, подтвердите клавишей** ENT: система ЧПУ показывает в виде списка все места поиска, содержащие это слово
- С помощью клавиши со стрелкой выделите подсветкой нужное место
- С помощью клавиши ENT отобразите выбранное место

Полнотекстовый поиск в любое время можно выполнить, пользуясь всего одним словом.

При активации функции Поиск только в заголовках (кнопкой мыши или наведением курсора на это место и последующим нажатием клавиши пробела) система ЧПУ ведет поиск не во всем тексте, а только во всех заголовках.

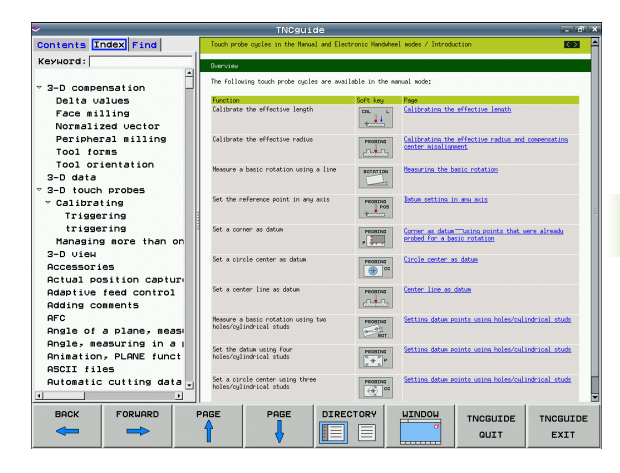

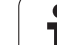

<span id="page-153-0"></span>Подходящие для ПО вашей системы ЧПУ файлы помощи находятся на начальной странице сайта фирмы HEIDENHAIN www.heidenhain.de в разделе:

- Services und Dokumentation (Сервис и документация)
- Software (Программное обеспечение)
- ▶ Hilfesystem iTNC 530 (Система помощи iTNC 530)
- Номер NC-ПО вашей системы ЧПУ, например, 34049x-05
- Выберите желаемый язык, например, немецкий: появится ZIPфайл с соответствующими файлами помощи
- ▶ Загрузить и распаковать ZIP-файл
- Передать распакованные СНМ-файлы в систему ЧПУ в директорию TNC:\tncguide\de или в поддиректорию соответствующего языка (см. также таблицу ниже)

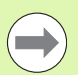

ၐ

4.8 Контекстно-зависимая система помощи TNCguide (фу<mark>нкц</mark>ия FCL

Если СНМ-файлы передаются в систему ЧПУ с помощью TNCremoNT, в пункте меню Extras>Конфигурация>Режим>Передача в двоичном формате следует записать расширение .СНМ.

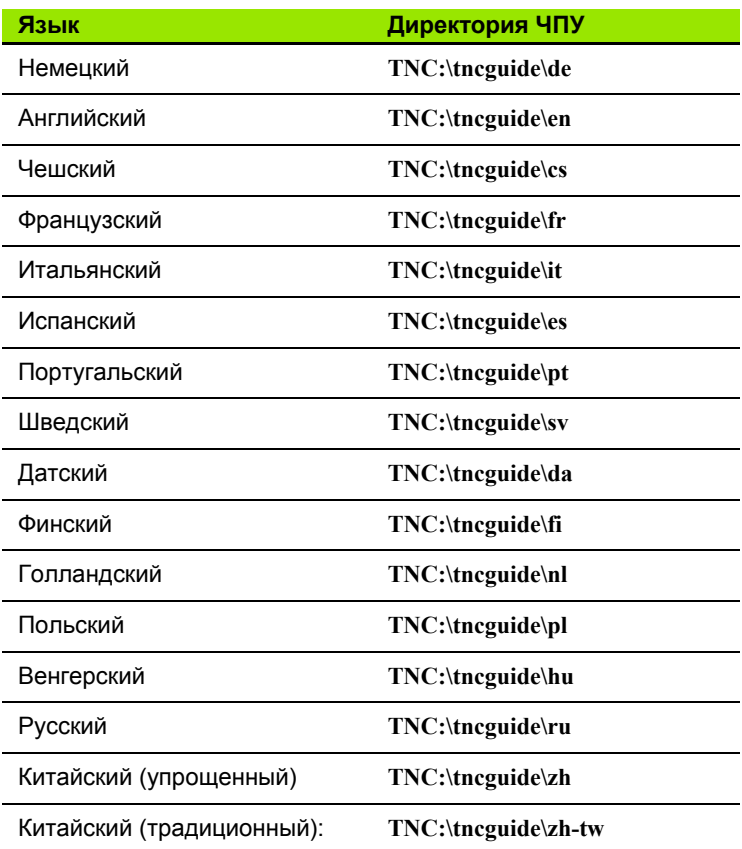

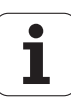

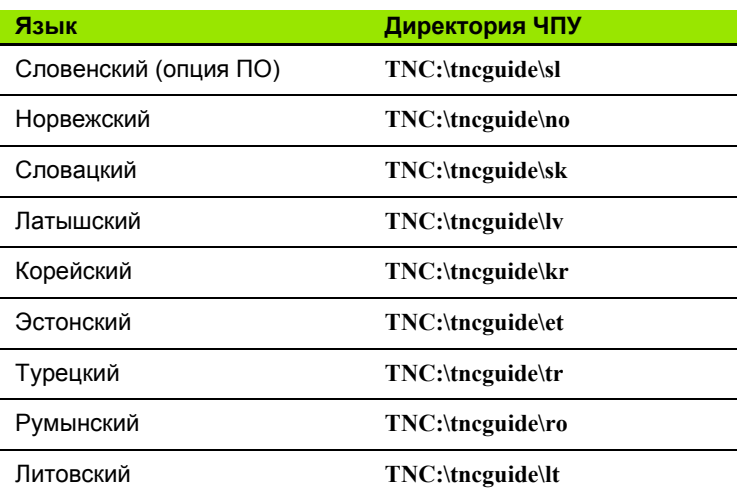

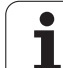

 $\mathbf i$ 

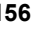

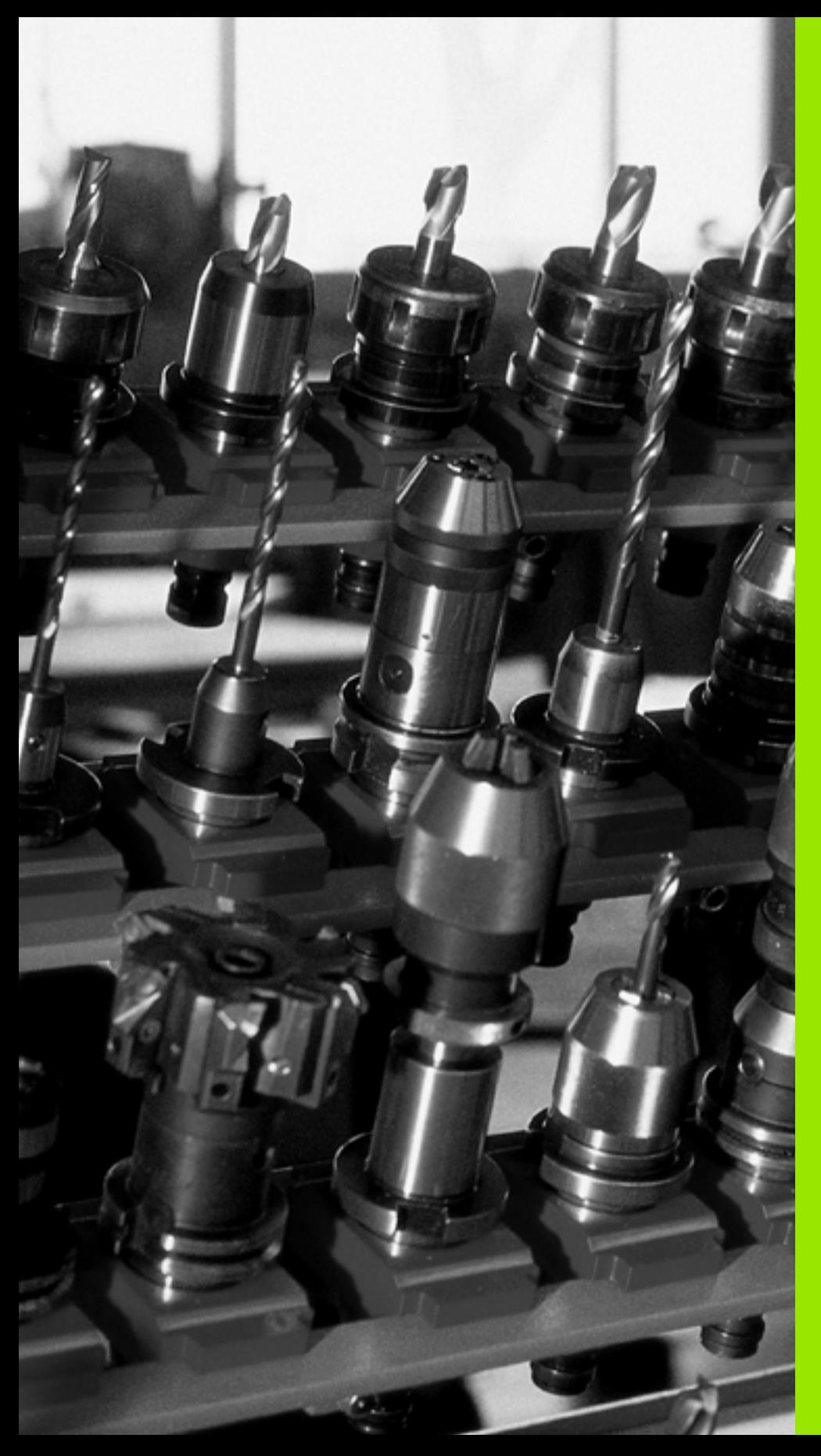

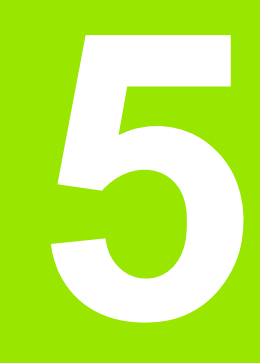

**Программирование: инструменты**

# **5.1 Ввод данных инструментов**

## **Подача F**

Скорость подачи **F** - это скорость (мм/мин или дюйм/мин), с которой центр инструмента перемещается по своей траектории. Максимальная скорость подачи определяется характеристиками станка и может отличаться для разных осей.

### **Ввод**

Подачу можно ввести в кадре **T** (вызов инструмента) и в любом кадре позиционирования (смотри "[Программирование](#page-91-0) движений [инструмента](#page-91-0) в формате DIN/ISO" на странице 92). В программах с измерением в миллиметрах подача задается в мм/мин, в дюймпрограммах - для оптимальных показателей разрешения - в 1/10 дюйма/мин.

### **Ускоренный ход**

Для программирования ускоренного хода введите **G00**.

### **Продолжительность действия**

Заданная числовым значением подача сохраняется до того кадра, где будет введена ее новая величина. Если используется новая скорость подачи **G00** (ускоренный ход), после следующего кадра с **G01** скорость подачи становится равной последней скорости подачи, заданной вводом числового значения.

#### **Внесение изменений во время выполнения программы**

Во время выполнения программы подача изменяется с помощью поворотной ручки потенциометра корректировки F.

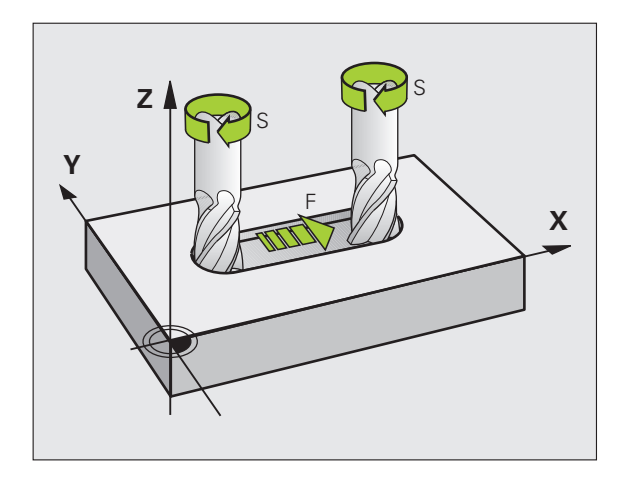

### **Скорость вращения шпинделя S**

Скорость вращения шпинделя S задается в оборотах в минуту (об/мин) в кадре **T** (вызов инструмента). В качестве альтернативы можно также задать скорость резки Vc в м/мин.

#### **Внесение изменений**

В программе обработки частоту вращения шпинделя можно изменить с помощью кадра **T**, введя в нем лишь новую частоту вращения:

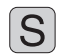

- U Программирование частоты вращения шпинделя: нажмите клавишу S на алфавитной клавиатуре
	- U Введите новую частоту вращения шпинделя

#### **Внесение изменений во время выполнения программы**

Во время выполнения программы частота вращения шпинделя изменяется при помощи потенциометра S частоты вращения шпинделя.

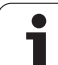

# **5.2 Параметры инструмента**

### **Условия выполнения коррекции инструмента**

Как правило, координаты движения по траектории программируются в соответствии с размерами заготовки, приведенным на чертеже. Чтобы система ЧПУ могла рассчитать траекторию центра инструмента, и, следовательно, выполнить коррекцию инструмента, нужно ввести длину и радиус каждого применяемого инструмента.

Параметры инструментов можно вводить либо с помощью функции **G99** непосредственно в программе, либо отдельно в таблице инструментов. При табличном вводе параметров инструментов можно ознакомиться с прочими соответствующими конкретному инструменту параметрами. Система ЧПУ учитывает все введенные данные во время выполнения программы обработки.

### **Номер инструмента, название инструмента**

Каждый инструмент обозначен номером от 0 до 30000. При работе с таблицами инструментов можно дополнительно присваивать инструментам названия. В названии инструмента допускается не более 16 знаков.

Инструмент с номером 0 определен как нулевой инструмент и имеет длину L=0 и радиус R=0. В таблицах инструментов инструменту T0 также следует присвоить L=0 и R=0.

### **Длина инструмента L**

Длину инструмента L в большинстве случаев следует вводить в качестве абсолютной длины относительно точки привязки инструмента. Системе ЧПУ необходима общая длина инструмента для различных функций, связанных с многоосевой обработкой.

### **Радиус инструмента R**

Радиус инструмента R вводится напрямую.

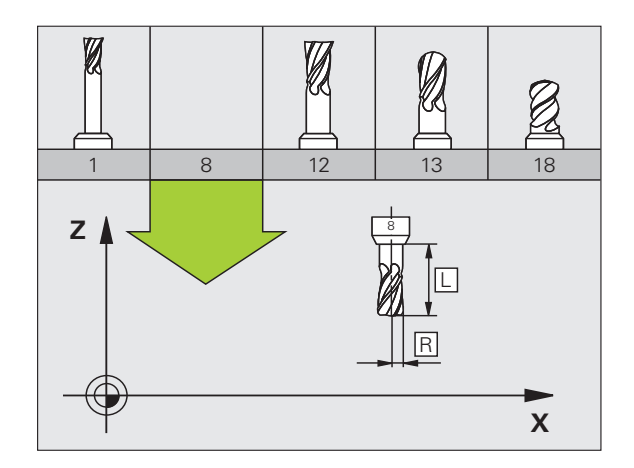

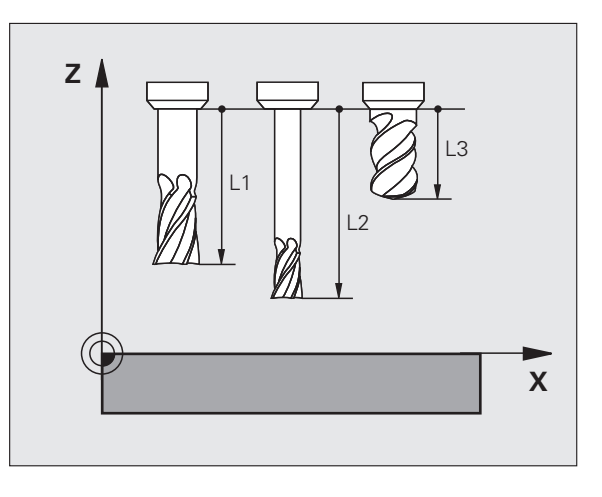

### Значения "дельта" для длины и радиуса

Дельта-значениями обозначаются отклонения длины и радиуса инструмента.

Положительное дельта-значение представляет собой припуск (DL, DR, DR2>0). При обработке с припуском значение для него вводится при программировании вызова инструмента в Т.

Отрицательное дельта-значение означает нижний предел допуска (DL, DR, DR2<0). Нижний предел допуска вводится в таблицу инструмента для расчета износа инструмента.

Дельта-значения вводятся в виде числовых значений, в кадре Т эти значения можно задать также при помощи Q-параметра.

Диапазон ввода: допускаются дельта-значения не более ± 99,999 MM.

Дельта-значения из таблицы инструментов влияют на графическое изображение инструмента. Изображение заготовки при моделировании не изменяется.

Дельта-значения из кадра Т при моделировании изменяют отображаемую величину заготовки. Размер инструмента в модели не изменяется.

### Ввод данных инструмента в программу

Номер, длина и радиус для определенного инструмента задаются в программе обработки один раз в кадре G99:

• Выбор определения инструмента: нажмите клавишу TOOL DEF

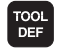

• Номер инструмента: обозначьте инструмент с помошью номера

▶ Длина инструмента: поправка на длину

▶ Радиус инструмента: поправка на радиус

В режиме диалогового окна значения длины и радиуса можно ввести непосредственно в поле диалога: нажмите желаемую клавишу Softkey для оси.

#### Пример

#### N40 G99 T5 L+10 R+5 \*

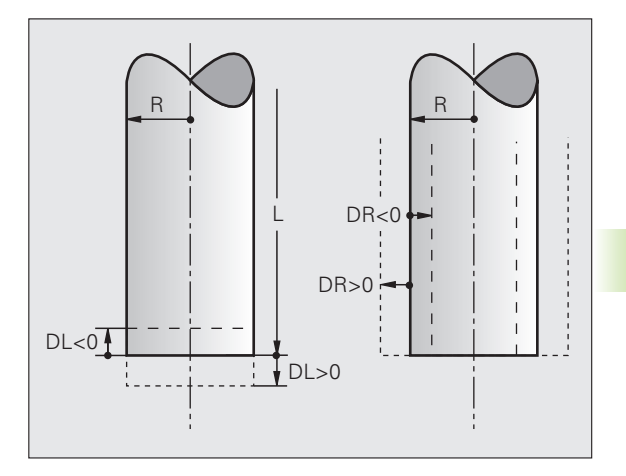

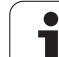

## **Ввод данных инструмента в таблицу**

В таблице инструментов можно определить до 30000 инструментов и сохранить в памяти их данные. Количество инструментов, устанавливаемых системой ЧПУ при открытии новой таблицы, определяется с помощью машинного параметра 7260. Обратите внимание на функции редактирования, описанные ниже в этой главе. Для ввода нескольких поправок к инструменту (индексирование номера инструмента), установите машинный параметр 7262 не равным 0.

Использование таблицы инструментов необходимо, если

- необходимо применять индексированные инструменты, например, ступенчатое сверло с несколькими поправками на длину (смотри страница 169)
- станок оснащен автоматическим устройством смены инструмента
- следует выполнить автоматическое измерение инструментов с помощью TT 130 (см. руководство пользователя "Циклы измерительного щупа")
- необходимо выполнить дополнительную чистовую обработку с помощью цикла обработки G122 (см. руководство пользователя "Циклы", цикл "ПРОТЯЖКА")
- выполняется обработка с помощью циклов с 251 по 254 (см. руководство пользователя по циклам, циклы 251-254)
- выполняется обработка с системой автоматического расчета данных резки

#### **Таблица инструментов: стандартные параметры инструментов**

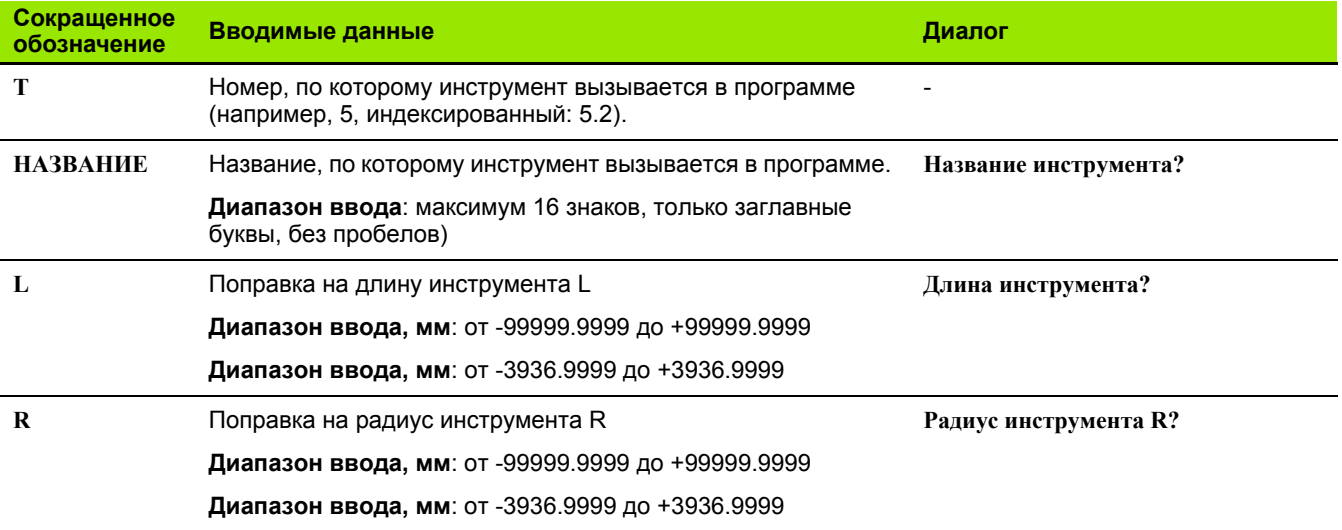

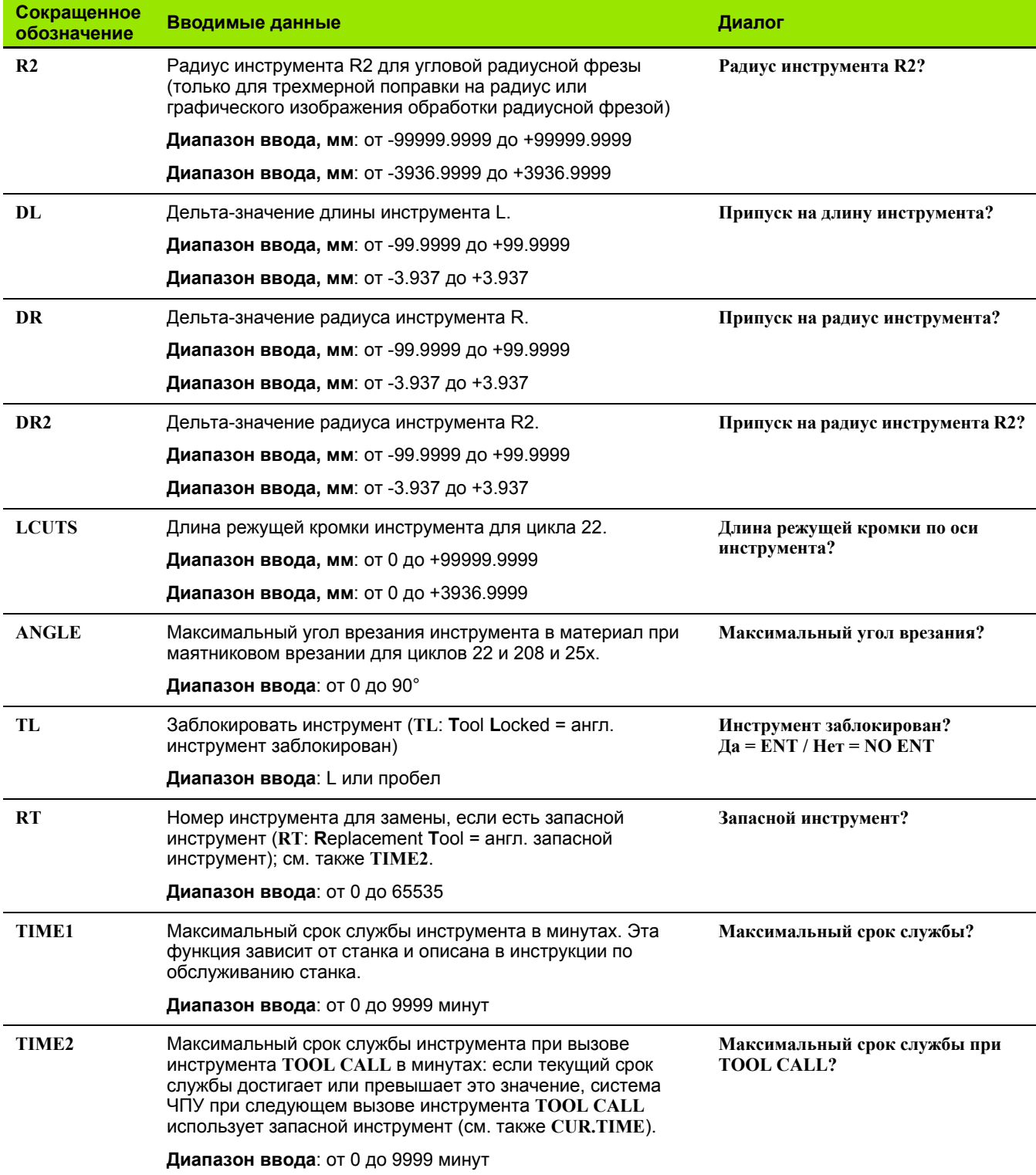

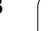

 $\mathbf i$ 

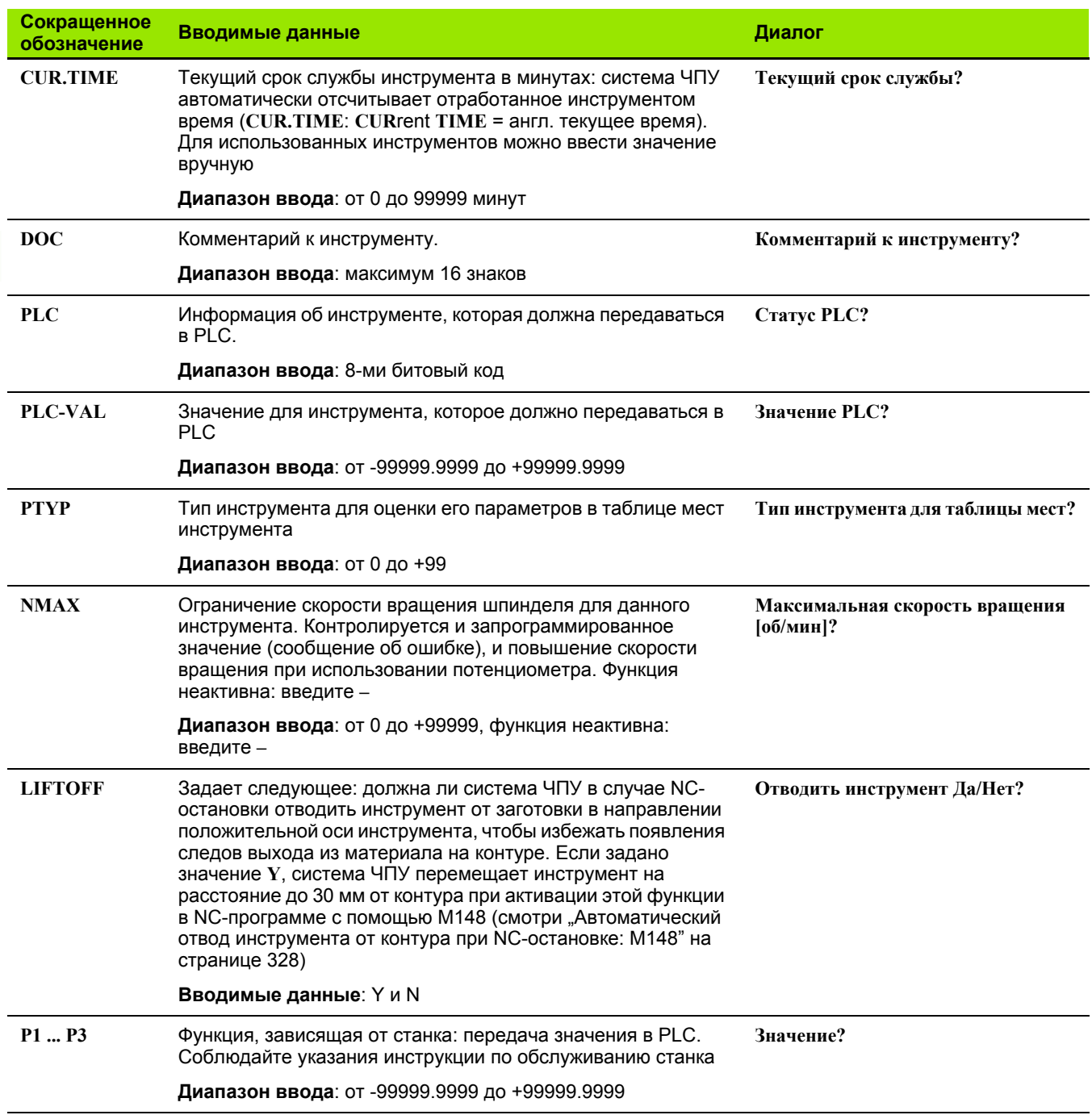

 $\mathbf{i}$ 

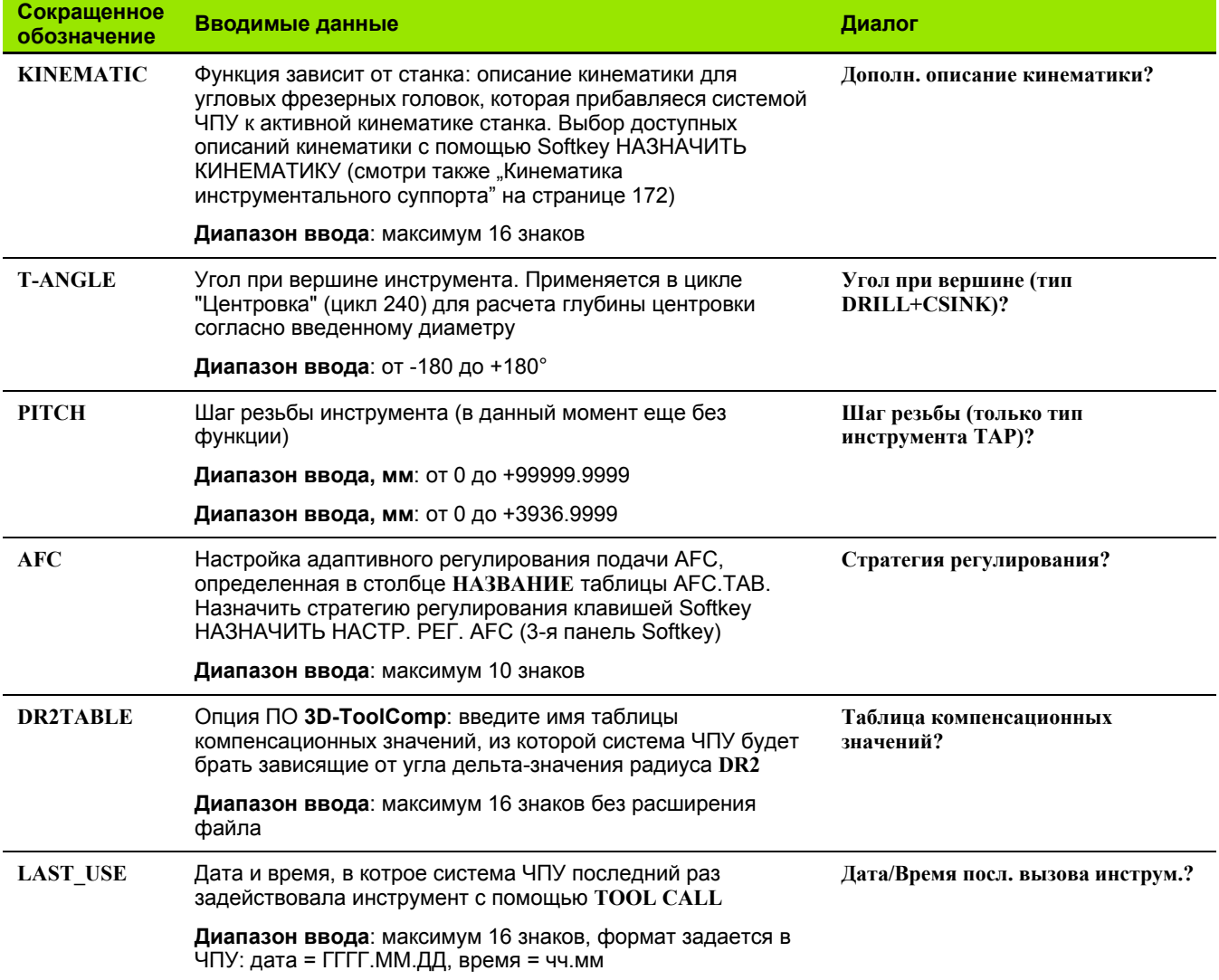

 $\mathbf i$ 

#### **Таблица инструментов: параметры инструментов для его автоматического измерения инструментов**

œ

Описание циклов автоматического измерения инструмента: см. руководство пользователя по программированию циклов

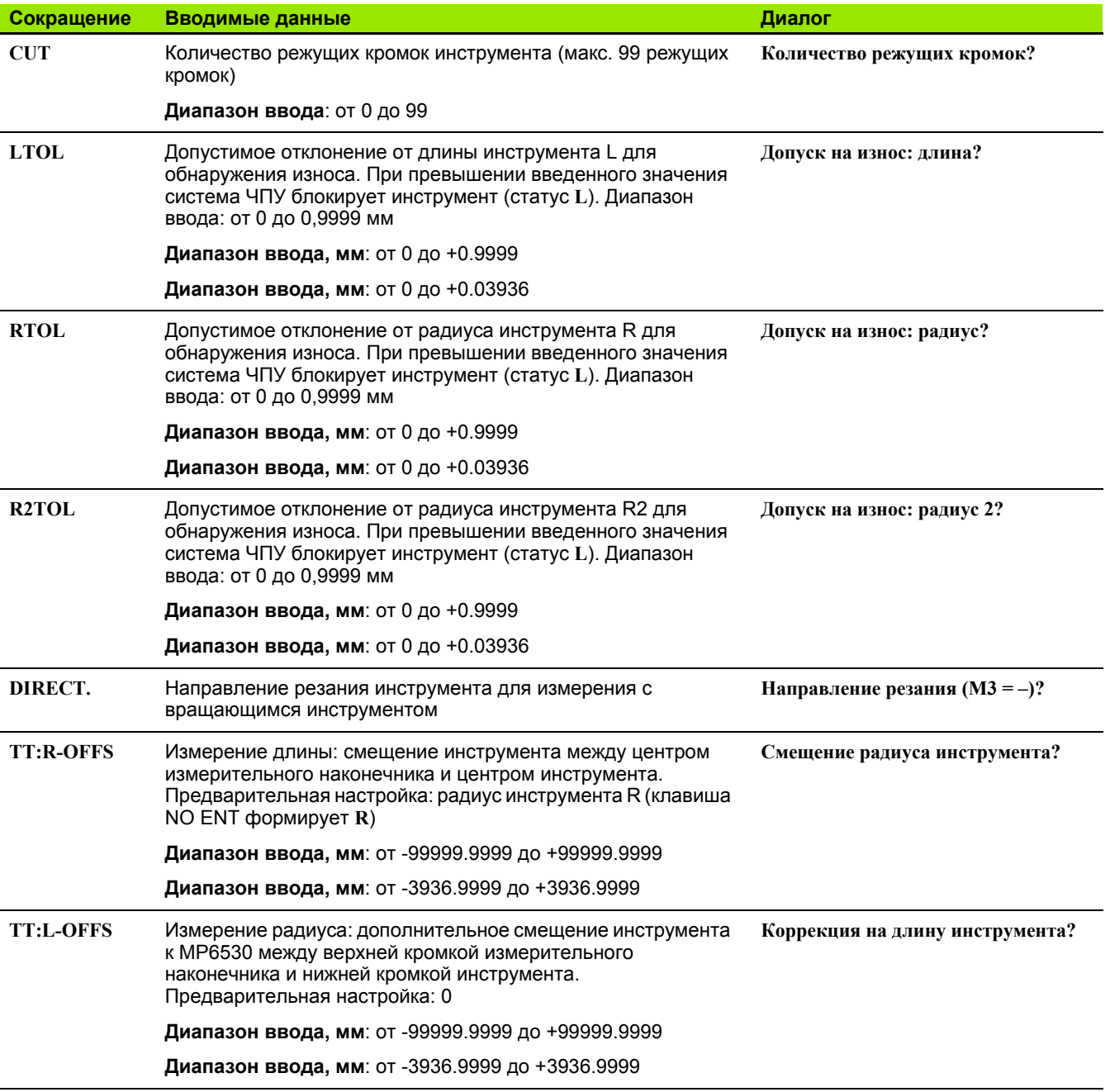

 $\bullet$ 

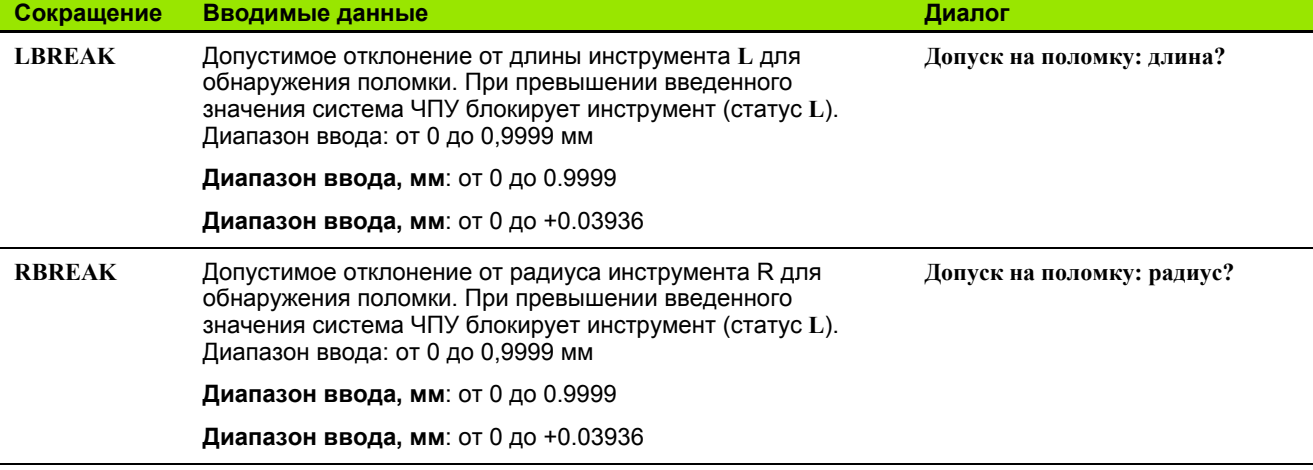

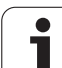

#### **Таблица инструментов: данные инструментов для автоматического расчета частоты вращения/подачи**

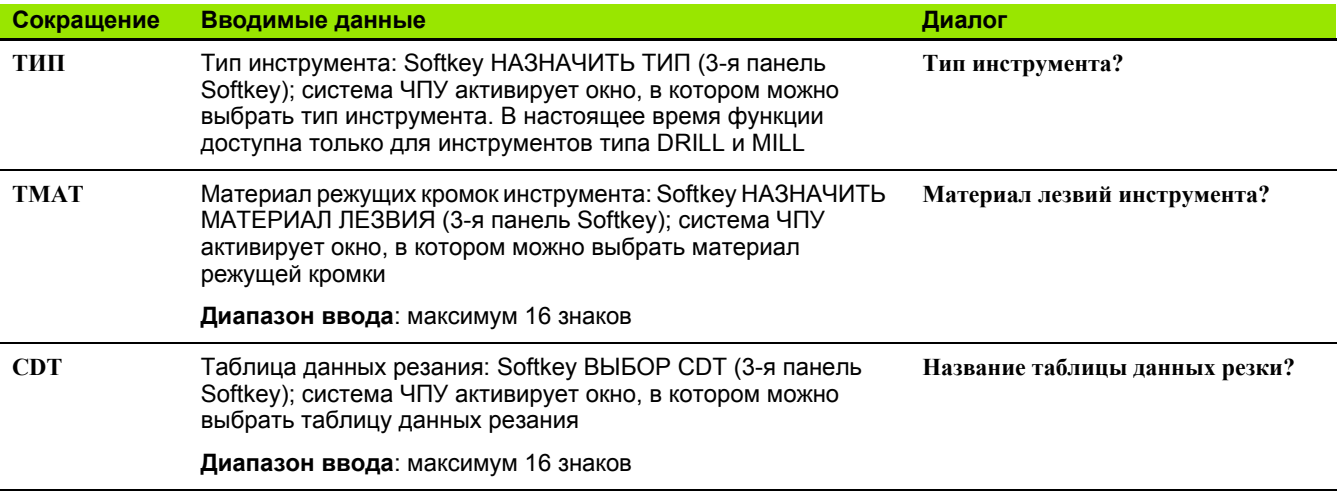

#### **Таблица инструментов: данные инструментов для трехмерных измерительных щупов (только при заданном Bit1 в MP7411 = 1, см. руководство пользователя "Циклы измерительных щупов")**

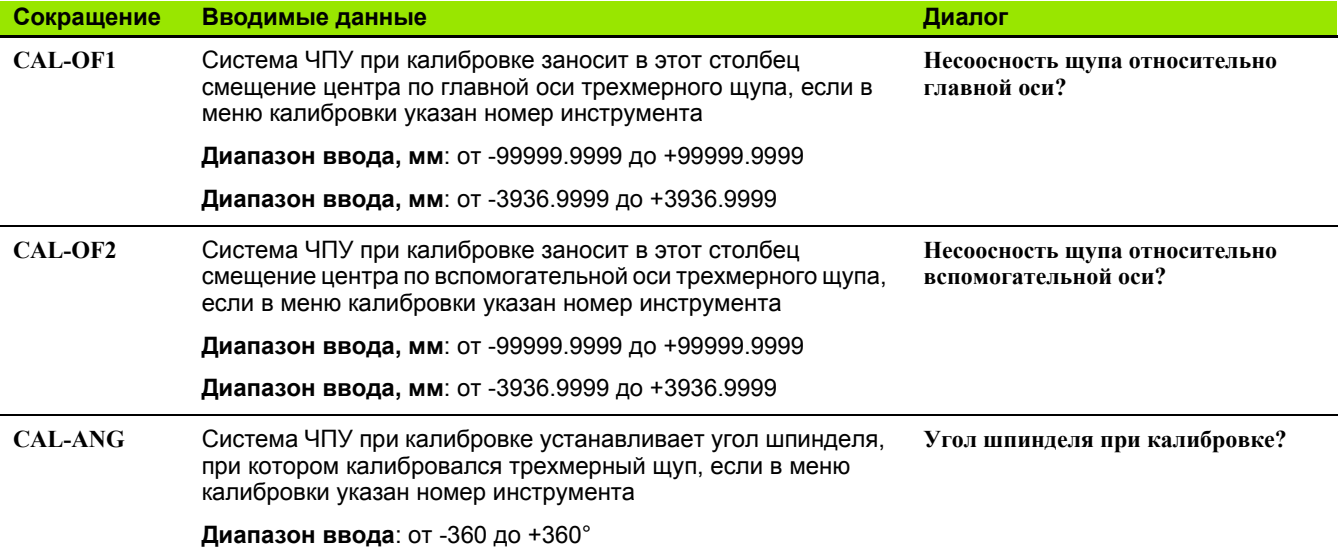

 $\bullet$ 

#### Редактирование таблицы инструментов

Задействованная в выполнении программы таблица инструментов называется TOOL. Т и должна храниться в памяти в директории TNC:\. Таблицу инструментов TOOL. Т можно редактировать только в режиме обслуживания станка. Называйте таблицы инструментов, которые вы архивируете или используете для теста программы, любым другим именем, заканчивающимся на $.T.$ 

Откройте таблицу инструментов TOOL.T:

▶ Выберите любой режим работы станка

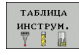

- ▶ Выбор таблицы инструментов: нажмите Softkey ТАБЛИЦА ИНСТРУМЕНТОВ
- **РЕЛАКТИР. ВЫК** ВКЛ

▶ Установите клавишу Softkey РЕДАКТИРОВАНИЕ на "ВКЛ.".

#### Открытие другой произвольно выбранной таблицы инструментов

▶ Выберите режим "Программирование/редактирование"

- PGM<br>MGT
- **Вызов меню управления файлами**
- ▶ Отображение выбора типов файлов: нажмите Softkey BbIBOP TIMA
- ▶ Отображение файлов типа . Т: нажмите Softkey ПОКАЗАТЬ T
- **Выберите файл или введите новое имя файла.** Подтвердите выбор клавишей ENT или с помошью Softkey ВЫБОР

Если таблица инструментов открыта для редактирования, то курсор можно перемещать с помощью клавиш со стрелками или клавиш Softkey в любое место таблицы. В любом месте таблицы можно перезаписывать сохраняемые значения или вводить новые значения. Дополнительные функции редактирования находятся в следующей таблице.

Если система ЧПУ не может отобразить все позиции таблицы инструментов одновременно, то полоса вверху в таблице высвечивает символ ">>" или "<<".

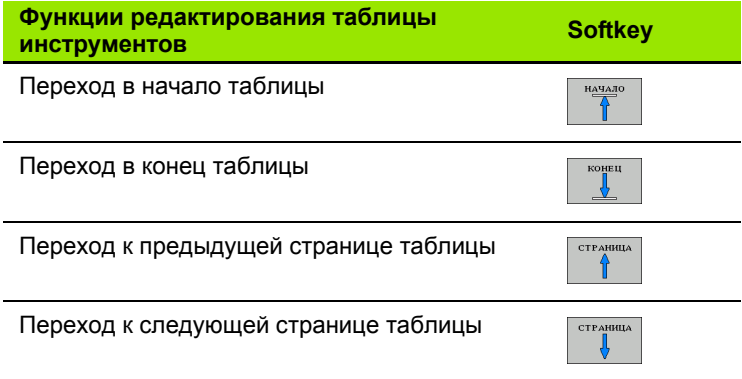

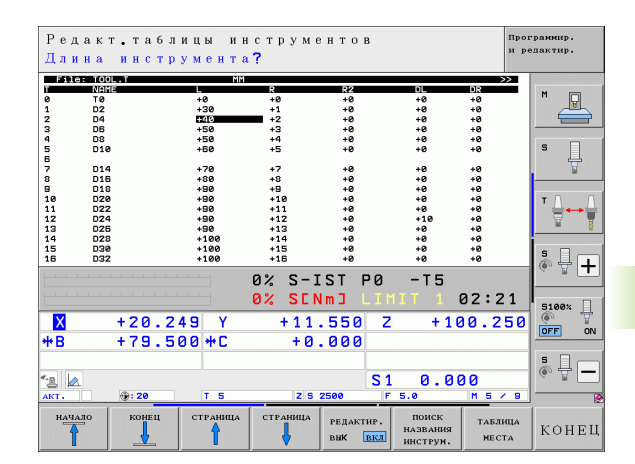

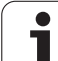

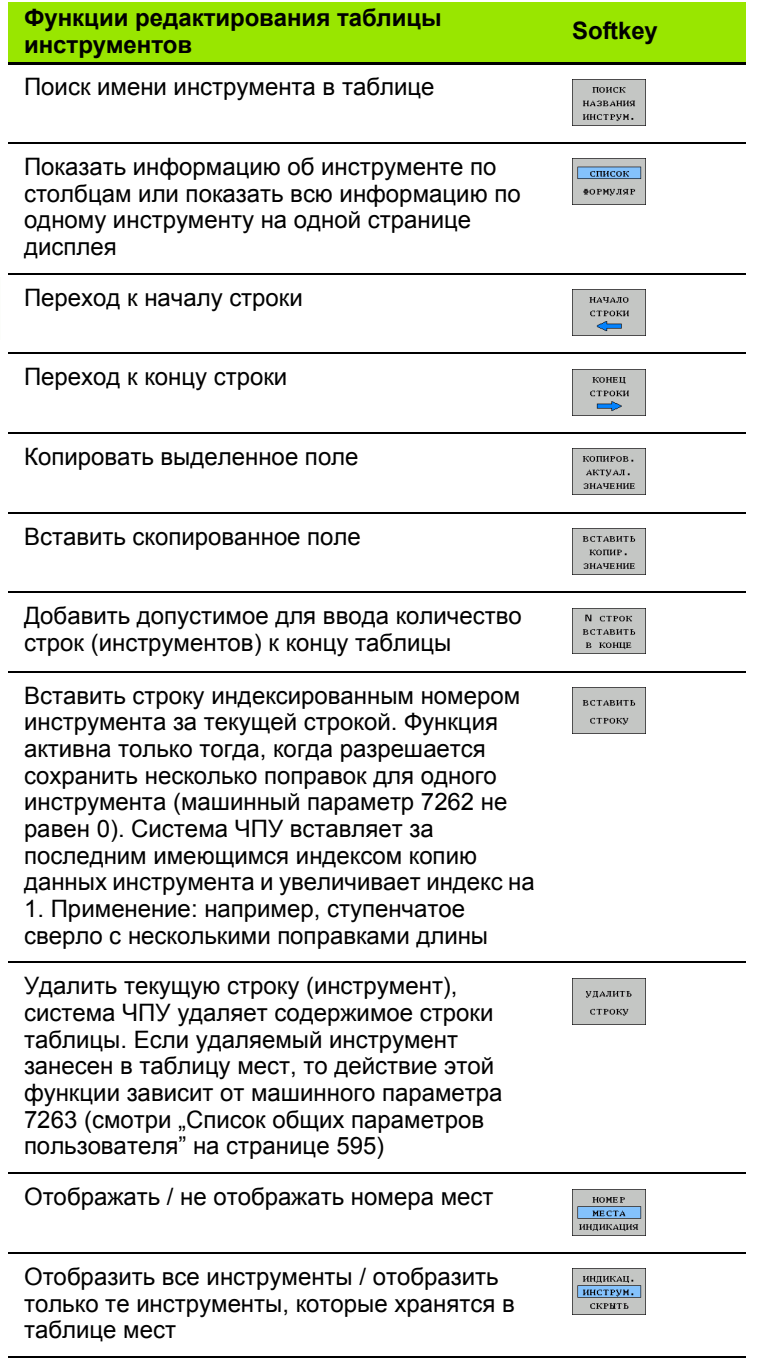

#### Выход из таблицы инструментов

**• Вызовите меню управления файлами и выберите файл другого** типа, например, программу обработки

 $\bullet$ 

#### Указания к таблицам инструментов

С помощью машинного параметра 7266. х определите, какие данные можно ввести в таблицу инструментов и в какой последовательности они указываются.

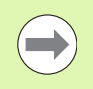

Отдельные столбцы или строки таблицы инструментов можно заменять содержимым другого файла. Условия:

- Файл для копирования должен уже существовать
- Копируемый файл должен содержать только заменяемые столбцы (строки)

Отдельные столбцы или строки копируются с помощью Softkey ЗАМЕНИТЬ ПОЛЯ (смотри "Копирование отдельного файла" на странице 111).

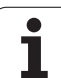

### <span id="page-171-0"></span>**Кинематика инструментального суппорта**

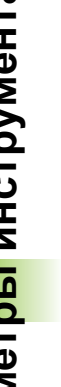

 $\left(\begin{array}{c} \blacksquare \ \blacksquare \end{array}\right)$ 

Для расчета кинематики инструментального суппорта система ЧПУ должна быть адаптирована производителем станков. Также производитель станка должен предоставить в ваше распоряжение кинематику суппорта или параметризированный инструментальный суппорт. Соблюдайте указания инструкции по обслуживанию станка!

В таблице инструментов TOOL.T при необходимости каждому инструменту можно назначить дополнительную кинематику инструментального суппорта инструмента в столбце **KINEMATIC**. В простейшем случае кинематика суппорта может использоваться для моделирования хвостовика инструмента, чтобы с его помощью вести учет данных в системе динамического контроля столкновений. Кроме того, с помощью этой функции можно наиболее простым образом интегрировать угловые головки в общую кинематику станка.

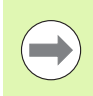

HEIDENHAIN предоставляет кинематику инструментального суппорта для измерительных щупов производства HEIDENHAIN. При необходимости обратитесь в компанию HEIDENHAIN.

#### **Присвоение кинематики суппорта**

Чтобы присвоить инструменту кинематику суппорта выполните следующие действия:

U Выберите любой режим работы станка

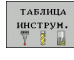

**РЕДАКТИР. ВЫК** ВКЛ

- U Выбор таблицы инструментов: нажмите Softkey ТАБЛИЦА ИНСТРУМЕНТОВ
- U Установите клавишу Softkey РЕДАКТИРОВАНИЕ на "ВКЛ.".

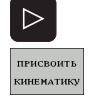

- U Выберите последнюю закладку клавиш Softkey U Отображение списка доступных кинематик:
- система ЧПУ отображает все кинематики суппорта (.TAB-файлы) и все настроенные вами кинематики инструментального суппорта (.CFXфайлы)
- U Выберите нужный вариант кинематики при помощи клавиш со стрелками и введите его клавишей Softkey OK

**THE REAL** 

Обращайте внимание на замечания по управлению инструментальными суппортами в сочетании с динамическим контролем сталкновений DCM: [Смотри](#page-353-0) "Управление [инструментальными](#page-353-0) суппортами (опция ПО DCM)" на [странице](#page-353-0) 354.

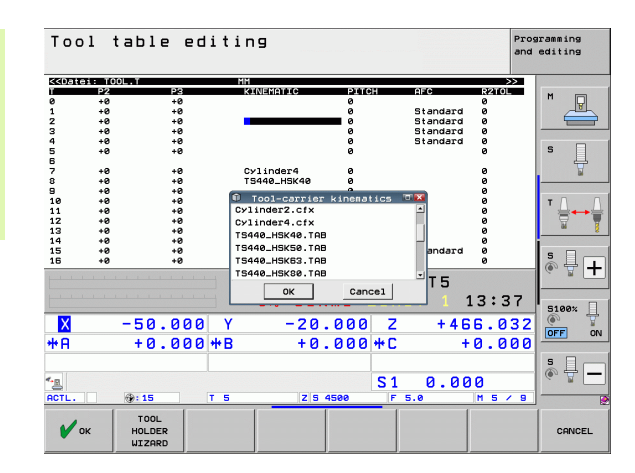

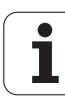

 $\Box$ D $\times$ 

### **Перезапись отдельных данных инструмента с внешнего ПК**

Особенно удобный вариант перезаписи любых данных инструментов с внешнего ПК предлагается фирмой HEIDENHAIN в виде ПО TNCremoNT для передачи данных ([смотри](#page-560-0) "ПО для [передачи](#page-560-0) данных" на странице 561). Такое применение имеет место при определении данных инструмента на внешнем устройстве предварительно настройки и дальнейшей передаче их в систему ЧПУ. Обратите внимание на следующий метод :

- ▶ Копирование таблицы инструментов TOOL.Т в систему ЧПУ, например, в TST.T
- U Запуск ПО для передачи данных TNCremoNT на ПК
- U Установка соединения с системой ЧПУ
- ▶ Передача скопированной таблицы инструментов TST.Т в ПК
- ▶ Сокращение файла TST.Т с помощью любого редактора текстов до строк и столбцов, которые подлежат изменению (см. илл.). Обратите внимание на то, чтобы не изменилась заглавная строка, а данные всегда находились на одном уровне в столбце. Номера инструментов (столбец T) не обязательно должны следовать по порядку
- ► Выберите в TNCremoNT пункт меню <Extras> и <TNCcmd>: запускается TNCcmd
- ▶ Для передачи файла TST.Т в систему ЧПУ введите следующую команду и подтвердите клавишей Return (см. илл.): put tst.t tool.t /m

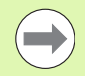

При передаче перезаписываются только определенные в субфайле (например, TST.T) данные инструментов. Все остальные данные инструментов таблицы TOOL.T не изменяются .

Копирование таблицы инструментов с помощью системы управления файлами ЧПУ описано в указаниях по управлению файлами ([смотри](#page-112-0) "[Копирование](#page-112-0) таблиц" на странице 113).

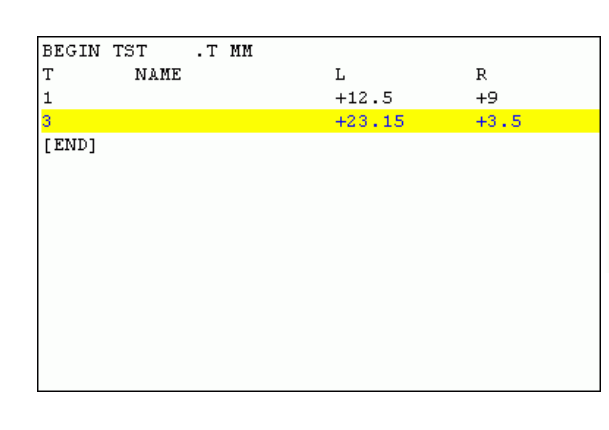

C530 - INCemd<br>d - WIN32 Command Line Client for HEIDENHAIN Controls<br>cting with iTNC530 (160.1.180.23)...<br>ction established with iTNC530, NC Software 340422 00I **Version:**  $NC: \rightarrow$  put tst.t tool.t  $\angle n$ 

### **Таблица мест для устройства смены инструмента**

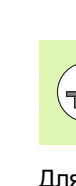

Фирма-производитель станков адаптирует объем функций таблицы мест к станку. Соблюдайте указания инструкции по обслуживанию станка!

Для автоматической смены инструмента требуется таблица мест TOOL\_P.TCH. Система ЧПУ управляет несколькими таблицами мест с любыми именами файлов. Таблица мест, активируемая для выполнения программы, выбирается в режиме работы "Отработка программы" через меню управления файлами (статус M). Для управления в одной таблице мест несколькими магазинами (индексирования номера места), установите машинные параметры с 7261.0 по 7261.3, неравными 0.

Система ЧПУ может управлять группой до **9999 мест магазина** в таблице мест инструмента.

#### **Редактирование таблицы мест в режиме "Отработка программы"**

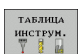

U Выбор таблицы инструментов: нажмите Softkey ТАБЛИЦА ИНСТРУМЕНТОВ

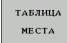

U Выбор таблицы мест: нажмите Softkey ТАБЛИЦА МЕСТ

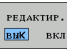

- 
- **▶ Переключите Softkey РЕДАКТИРОВАНИЕ в** положение ВКЛ, возможно, на станке не требуется или отсутствует данная функция: соблюдайте указания инструкции по обслуживанию станка

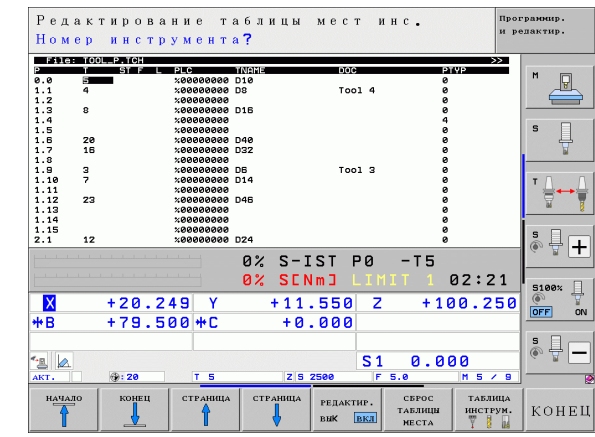

#### **Выбор таблицы мест в режиме работы "Программирование/ редактирование"**

PGM<br>MGT

- **Вызовите управление файлами** U Отображение выбора типов файлов: нажмите Softkey ВЫБОР ТИПА U Показ файлов типа .TCH: нажмите Softkey ФАЙЛЫ TCH (вторая панель Softkey)
	- **Выберите файл или введите новое имя файла.** Подтвердите выбор кнопкой ENT или с помощью Softkey ВЫБОР

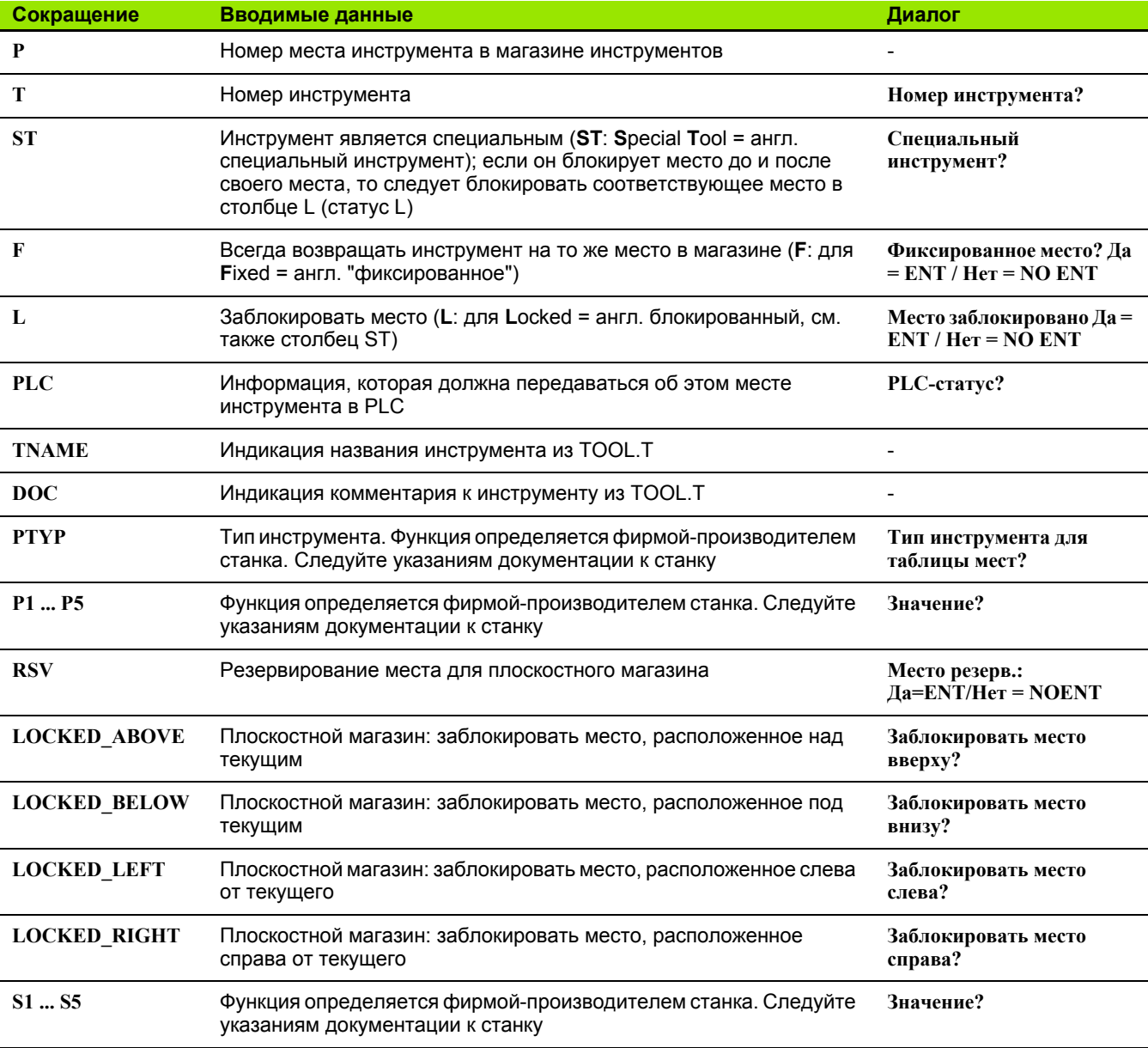

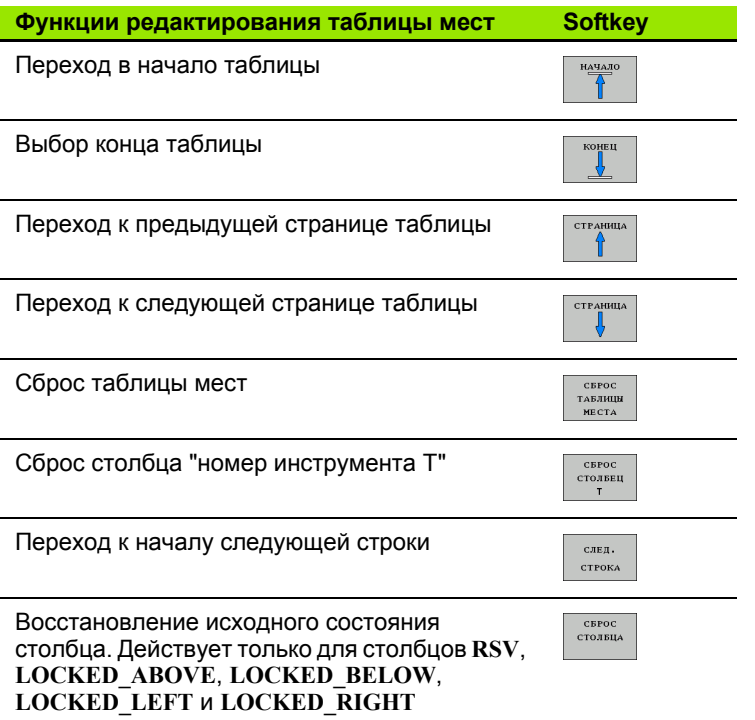

 $\mathbf i$ 

### **Вызов данных инструмента**

TOOL<br>CALL

Вызов инструмента TOOL CALL в программе обработки программируется следующим образом :

U Вызовите инструмент клавишей TOOL CALL

- U **Номер инструмента**: введите номер или название инструмента. Инструмент был определен ранее в кадре **G99** или в таблице инструментов. С помощью Softkey НАЗВАНИЕ ИНСТРУМЕНТА переключитесь на ввод названия. Система ЧПУ автоматически записывает название инструмента в кавычках. Названия относятся к записи в активной таблице инструментов TOOL.T. Для вызова инструмента с другими поправочными значениями следует ввести индекс, заданный в таблице инструментов после десятичной запятой. Клавишей Softkey ВЫБОР активируется окно, с помощью которого можно напрямую выбрать заданный в таблице TOOL.T инструмент, минуя ввод его номера или названия: [Смотри](#page-177-0) также "[Редактирование](#page-177-0) данных инструмента в окне выбора" на [странице](#page-177-0) 178
	- U **Ось шпинделя параллельна X/Y/Z**: введите ось инструмента
	- U **Скорость вращения шпинделя S**: напрямую задайте скорость вращения шпинделя или выполнение ее расчета системой ЧПУ (при работе с таблицами данных резки). Для этого нажмите Softkey S АВТОМ. РАСЧЕТ. Система ЧПУ ограничивает частоту вращения шпинделя максимальным значением, заданным в машинном параметре 3515. В качестве альтернативы можно определить скорость резания Vc [ м /мин]. Для этого нажмите Softkey VC
	- **▶ Подача F: напрямую задайте скорость подачи или** выполнение ее расчета системой ЧПУ (при работе с таблицами данных резки). Для этого нажмите Softkey F АВТОМ. РАСЧЕТ. Система ЧПУ ограничивает подачу максимальным значением для "самой медленной оси" (задано в параметре станка 1010). F действует до тех пор, пока в кадре позиционирования или в кадре TOOL CALL не будет запрограммировано новое значение подачи
	- **▶ Припуск на длину инструмента DL: дельта**значение для длины инструмента
	- U **Припуск на радиус инструмента DR**: дельта значение для радиуса инструмента
	- U **Припуск на радиус инструмента DR2**: дельта значение для радиуса инструмента 2

#### <span id="page-177-0"></span>**Редактирование данных инструмента в окне выбора**

В окне перехода для выбора инструмента можно также редактировать отображаемые данные инструмента:

- U Клавишами со стрелками выберите строку, а затем столбец редактируемого значения: голубая рамка ограничивает редактируемое поле
- ▶ Переключите Softkey РЕДАКТИРОВАНИЕ на ВКЛ, введите желаемое значение и подтвердите кнопкой ENT
- U При необходимости выберите другой столбец и выполните описанные выше действия
- U Клавишей ENT введите выбранный инструмент в программу

#### **Пример: вызов инструмента**

Выполняется вызов инструмента номер 5 по оси инструмента Z с частотой вращения шпинделя 2500 об/мин и скоростью подачи, составляющей 350 мм/мин. Припуск на длину и радиус инструмента 2 составляет 0,2 и 0,05 мм соответственно, нижний предел допуска для радиуса инструмента составляет 1 мм.

#### **N20 T 5.2 G17 S2500 DL+0,2 DR-1**

Буква **D** перед **L** и **R** означает дельта-значение.

#### **Предварительный выбор при использовании таблиц инструментов**

При использовании таблиц инструментов с помощью кадра **G51** осуществляется предварительный выбор следующего применяемого инструмента. Для этого введите номер инструмента либо Q-параметр или название инструмента в кавычках.

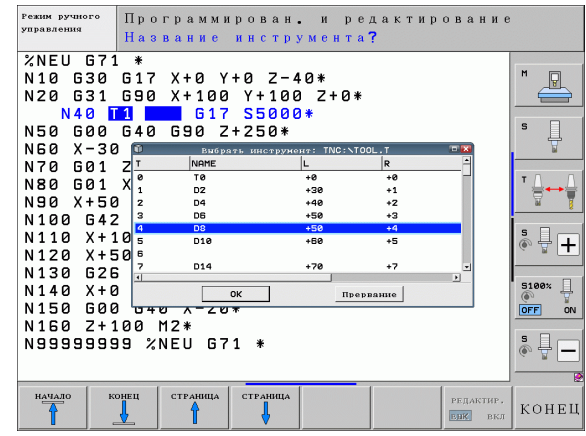

### **Смена инструмента**

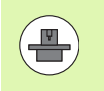

Процедура смены инструмента зависит от станка. Соблюдайте указания инструкции по обслуживанию станка!

#### **Позиция смены инструмента**

Позиция смены инструмента должна быть безопасной во избежание столкновений при входе в нее. С помощью дополнительных функций **M91** и **M92** можно перемещаться в позицию смены, установленную для данного станка. Если перед первым вызовом инструмента запрограммировано **T 0**, то система ЧПУ перемещает зажимной хвостовик по оси шпинделя в позицию, не зависящую от длины инструмента.

#### **Смена инструмента в режиме ручного управления**

Перед сменой инструмента в ручном режиме шпиндель останавливается, и инструмент перемещается в позицию смены инструмента:

- U Запрограммированный подвод к позиции смены инструмента
- $\blacktriangleright$  [Прерывание](#page-540-0) выполнения программы, смотри "Прерывание [обработки](#page-540-0)", страница 541
- U Смена инструмента
- ▶ [Продолжение](#page-543-0) отработки программы, смотри "Продолжение [выполнения](#page-543-0) программы после прерывания", страница 544

#### **Автоматическая смена инструмента**

При автоматической смене инструмента выполнение программы не прерывается. При вызове инструмента с помощью **T** система ЧПУ производит замену на инструмент из магазина.

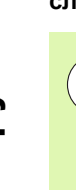

**M101** является функцией, зависящей от станка. Соблюдайте указания инструкции по обслуживанию станка!

Автоматическая смена инструмента невозможна при активной коррекции на радиус, если для смены инструмента на станке используется NC-программа. Соблюдайте указания инструкции по обслуживанию станка!

Если срок службы инструмента достигает **TIME2**, то ЧПУ автоматически заменяет его на запасной инструмент. Для этого в начале программы следует активировать дополнительную функцию **M101**. Функцию **M101** можно отменить с помощью **M102**. При достижении **TIME1** система ЧПУ устанавливает только внутреннюю метку, которую можно оценить с помощью PLC.

Номер инструмента для замены заносится в столбец **RT** таблицы инструментов. Если в столбце нет номера инструмента, система ЧПУ производит замену на инструмент с таким же названием, что и текущий. Система ЧПУ всегда начинает поиск инструмента для замены с начала таблицы инструментов, т.е. замена производится всегда на первый найденный с начала таблицы инструмент.

Автоматическая смена инструмента осуществляется

- после следующего NC-кадра по истечении срока службы или
- самое позднее через одну минуту после итечения срока службы (расчет осуществляется для 100%-положения потенциометра)

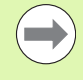

Если срок службы истекает при активной **M120** (Look Ahead), тогда ЧПУ заменяет инструмент только после того кадра, в котором оператор отменил коррекцию на радиус.

Система ЧПУ не выполняет автоматической смены инструмента во время отрабатки цикла. Исключение: в циклах 220 и 221 (отверстия на окружности и перфарированная поверхность) при необходимости система ЧПУ выполняет автоматическую смену инструмента между двуя позициями обработки.

Система ЧПУ не выполняет автоматической смены инструмента, пока отрабатывается программа смены инструмента.

#### **Внимание, опасность повреждения инструмента и заготовки!**

Выключайте автоматическую смену инструмента с помощью **M102** при работе со специальными функциями (например, с дисковой фрезой), т.к. система ЧПУ всегда сначала отводит инструмент от заготовки вдоль оси инструмента.
### **Условия для стандартных NC-кадров с поправкой на радиус G41, G42**

Радиус инструмента для замены должен быть равен радиусу первоначально применявшегося инструмента. Если радиусы не совпадают, система ЧПУ выдает текстовое сообщение и не заменяет инструмент.

Если в NC-программе нет поправки на радиус, то система ЧПУ не проверяет радиус запасного инструмента при замене.

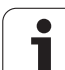

# <span id="page-181-0"></span>Проверка использования инструмента

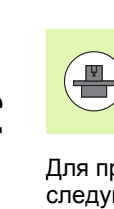

Функция проверки работы инструмента должна активироваться производителем станка. Следуйте указаниям инструкции по обслуживанию станка.

Для проверки работы инструмента должны быть выполнены следующие условия:

- Бит2 машинного параметра 7246 должен быть =1
- Должно быть активно определение времени обработки в режиме Тест программы
- Проверяемая программа с диалогом открытым текстом должна быть полностью смоделирована в режиме Тест программы

### Настройки для выполнения проверки использования инструмента

Чтобы повлиять на выполнение проверки использования инструмента, в вашем распоряжении есть форма, которую можно вызвать следующим образом:

- ▶ Выберите режим работы покадровой или автоматической отработки программы
- ▶ Нажмите клавишу Softkey ИСП. ИНСТРУМЕНТА: система ЧПУ отобразит панель клавиш Softkey с функциями проверки использования
- ▶ Нажмите Softkey НАСТРОЙКИ: система ЧПУ отобразит форму ввода с доступными настройками

Следующие настройки вы можете выполнить отдельно для покадровой/автоматической отработки программы И тестирования программы:

- Настройка Не создавать файл эксплуатации инструмента: Система ЧПУ не создает файла использования инструмента
- Настройка Создать файл эксплуатации инструмента 1 раз: Система ЧПУ создает один файл использования инструмента при следующим NC-старте или начале моделирования. В конце система ЧПУ автоматически активирует режим Не создавать файл эксплуатации инструмента, чтобы предотвратить перезапись файла при следующем NC-старте
- Настройка Создавать файл эксплуатации инструмента заново при необходимости или при изменениях (настройка по умолчанию):

Система ЧПУ создает один файл использования инструмента при каждом NC-старте или начале тестирования программы. Эта настройка гарантирует, что после изменения прграммы система ЧПУ также создаст новый файл использования инструмента

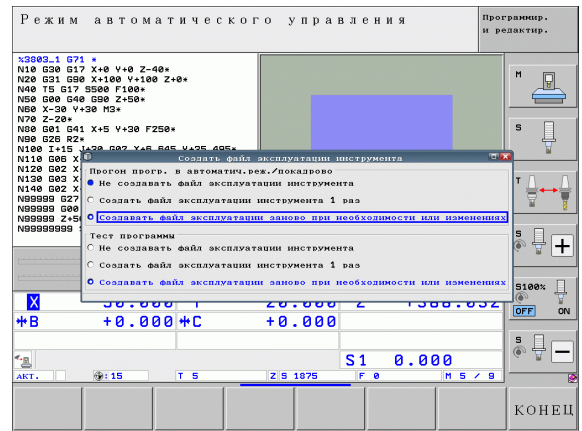

### **Использование проверки применения инструмента**

Перед запуском программы в режиме работы Отработка с помощью Softkey ИСПОЛЬЗОВАНИЕ ИНСТРУМЕНТА и ПРОВЕРКА ИСПОЛЬЗОВАНИЯ ИНСТРУМЕНТА можно проверить, имеет ли инструмент, использованный в программе, достаточный срок службы. При этом система ЧПУ сравнивает фактические показатели срока службы из таблицы инструментов с заданными значениями из файла применения инструмента.

При нажатии клавиши Softkey ПРОВЕРКА ИСПОЛЬЗОВАНИЯ ИНСТРУМЕНТА система ЧПУ показывает результат проверки во всплывающем окне. Закройте это окно нажатием клавиши СЕ .

Система ЧПУ сохраняет время применения инструмента в отдельном файле, который оканчивается на **pgmname.H.T.DEP**. [\(](#page-570-0)смотри "Изменение MOD-настройки подчиненных файлов" на [странице](#page-570-0) 571). Созданный файл применения инструмента содержит следующую информацию :

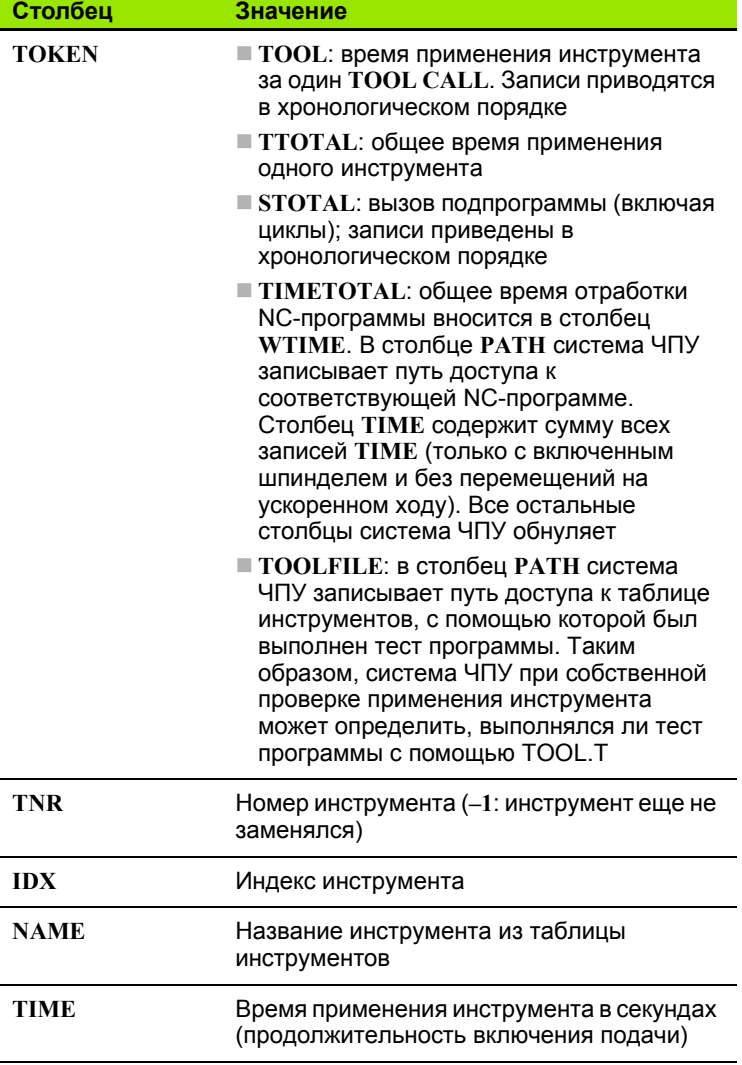

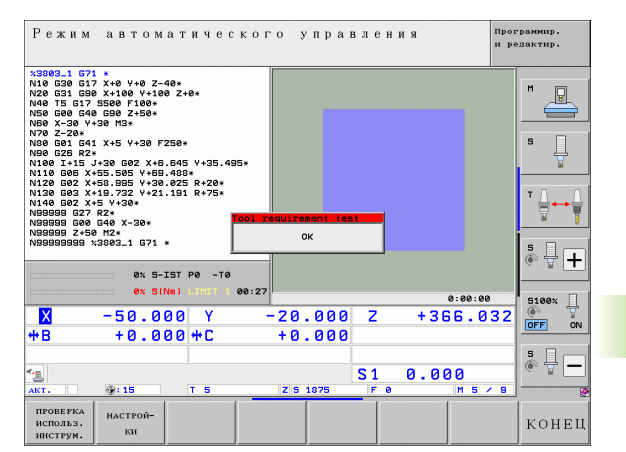

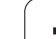

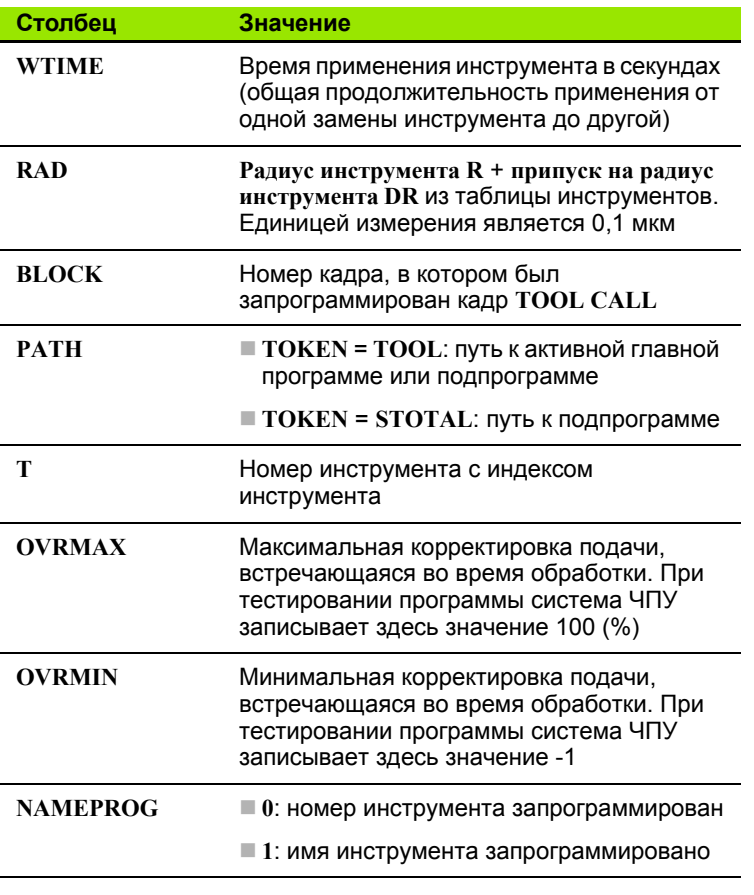

При проверке применения инструмента файла палет имеется две возможности:

 Курсор установлен в файле палет на данных палеты: Система ЧПУ выполняет проверку применения инструмента для палеты целиком

 Курсор установлен в файле палет на данных программы: Система ЧПУ выполняет проверку применения инструмента только для выбранной программы

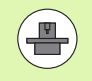

Управление инструментами зависит от станка и может быть полностью или частично деактивировано. Точный объем функций устанавливается производителем станка, соблюдайте указания инструкции по обслуживанию станка!

С помощью системы управления инструментом производитель станка может установить разнообразные функции для манипулирования инструментами. Примеры:

- Наглядное и при необходимости адаптируемое представление данных инструментов в формах
- Произвольное обозначение отдельных данных инструментов в таблицах нового вида
- Смешанное представление данных из таблицы инструментов и таблицы мест
- Возможность быстрой сортировки всех данных инструментов шелчком мыши
- Использование вспомогательных графических средств. например, цветное выделение статуса инструмента или магазина
- Предоставление программно-ориентированного монтажного списка всех инструментов
- Предоставление программно-ориентированной последовательности использования всего инструмента
- Копирование и добавление всех данных одного инструмента

### Вызов управления инструментами

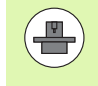

Вызов управления инструментом может отличаться от описанного далее. Соблюдайте указания инструкции по обслуживанию станка!

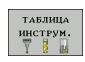

**Выбор таблицы инструментов: нажмите Softkey** ТАБЛИЦА ИНСТРУМЕНТОВ

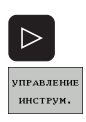

- Переключите панель Softkey далее
- Нажмите клавишу Softkey УПРАВЛЕНИЕ ИНСТРУМЕНТОМ: система ЧПУ перейдет в таблицу нового вида (см. рис. справа)

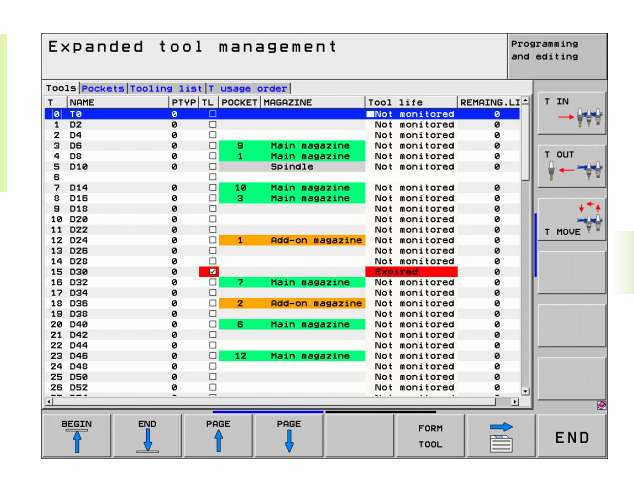

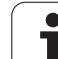

В новом виде система ЧПУ представляет всю информацию об инструменте в следующих четырех закладках картотечных карт:

- **Инструмент**: Информация о заданном инструменте
- **Места**:
	- Информация о заданных местах
- **Список оборудования**:

Список всех инструментов NC-программы, выбранной в режиме отработки программы (только при уже созданном файле применения инструмента, смотри "Проверка [использования](#page-181-0) [инструмента](#page-181-0)", страница 182)

 **Последовательность применения инструмента T**: Список последовательности всех инструментов, заменяемых в программе, выбранной в режиме отработки программы (только при уже созданном файле применения инструмента, [смотри](#page-181-0) "Проверка [использования](#page-181-0) инструмента", страница 182)

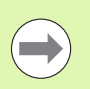

Редактировать данные инструмента можно исключительно в форме, которая активируется нажатием Softkey ФОРМУЛЯР или кнопки ENT для выделенного инструмента.

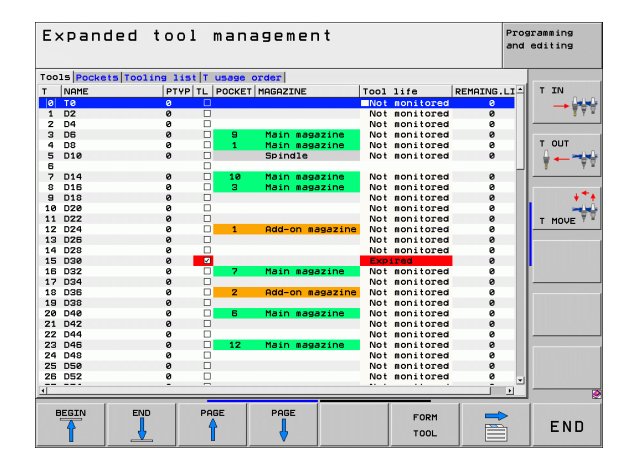

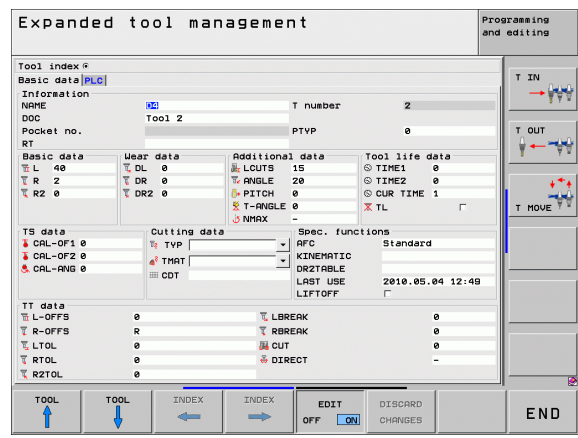

### **Работа с системой управление инструментом**

Работать с системой управления инструментом можно как с помощью мыши, так и нажатием клавиш и Softkey:

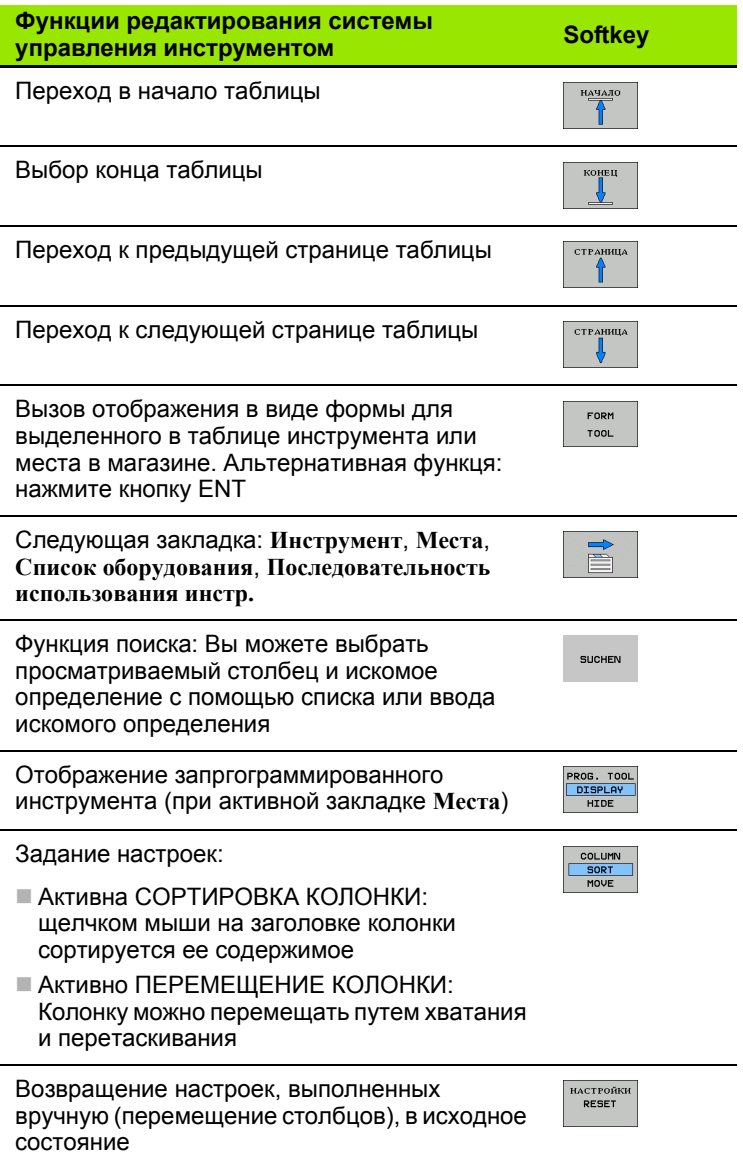

С помощью мыши можно дополнительно выполнять следующие функции:

- Функция сортировки По щелчку на заголовке столбца таблицы система ЧПУ сортирует данные по возрастанию или по убыванию (в зависимости от активной настройки)
- Перемещение столбцов

Щелчком на заголовке столбца таблицы и последующим перемещением с помощью нажатой и удерживаемой клавиши мыши можно расположить столбцы в удобной для оператора последовательности. Система ЧПУ не сохраняет в памяти последовательность столбцов при выходе из системы управления инструментами (зависит от активированной настройки)

 Показ дополнительной информации в виде формы Система ЧПУ отображает напечатанные тексты при секундной задержке курсора мыши в активном поле ввода при перемещении через него, если вы установили Softkey РЕДАКТИРОВАНИЕ ВЫКЛ/ВКЛ на ВКЛ

При активном отображении в виде формы предлагаются следующие функции:

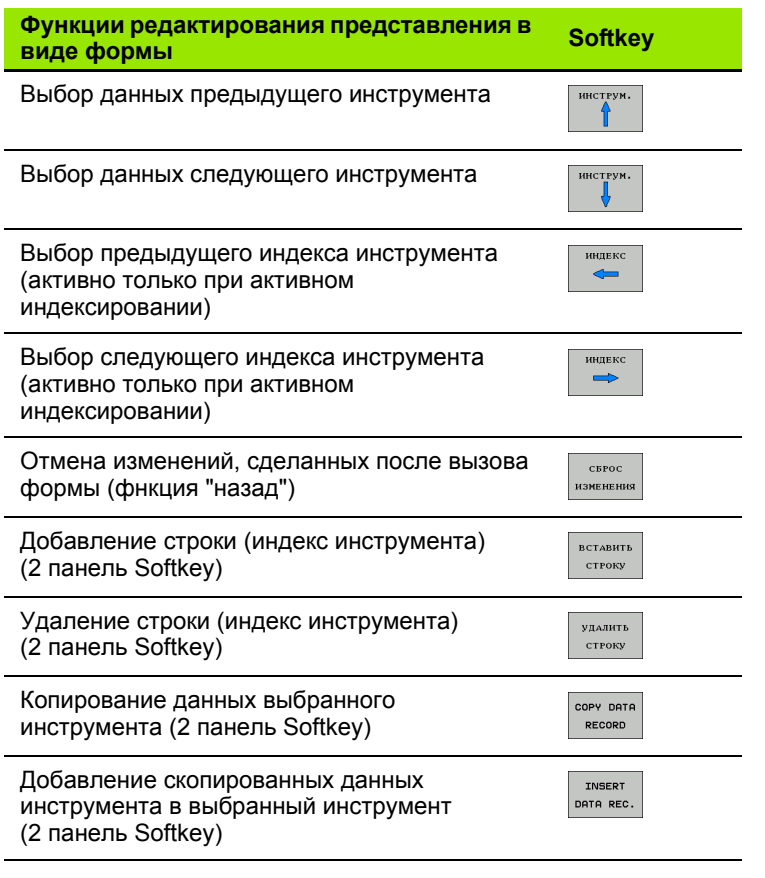

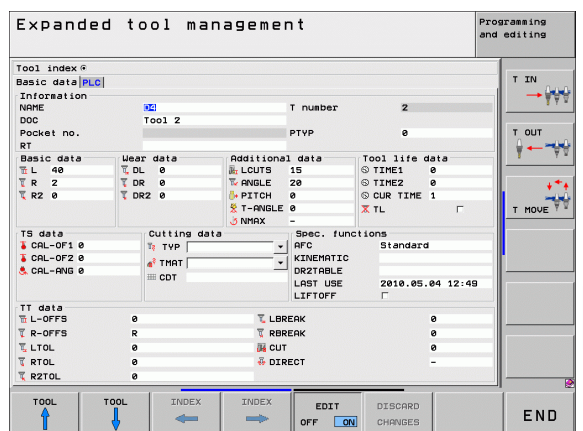

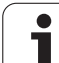

# **5.3 Коррекция инструмента**

# **Введение**

Система ЧПУ изменяет траекторию инструмента на величину поправки, на длину инструмента по оси шпинделя и на значение радиуса инструмента на плоскости обработки.

Если программа обработки составляется непосредственно в системе ЧПУ, то поправка на радиус инструмента действует только в плоскости обработки. Система ЧПУ учитывает при этом до пяти осей, включая оси вращения.

# **Коррекция на длину инструмента**

Коррекция на длину инструмента начинает действовать сразу после вызова инструмента и перемещения по оси шпинделя. Она отменяется, как только вызывается инструмент длиной L=0.

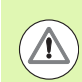

### **Внимание, опасность столкновения!**

При отмене поправки на длину с положительным значением с помощью **T 0** расстояние между инструментом и заготовкой сокращается.

После вызова инструмента с помощью **T** запрограммированный путь инструмента по оси шпинделя изменяется на разность длины между старым и новым инструментом.

При поправке на длину учитываются как дельта-значения из **T**кадра, так и дельта-значения из таблицы инструментов.

Величина коррекции = **L** + **DL**TOOL CALL + **DL**TAB , где

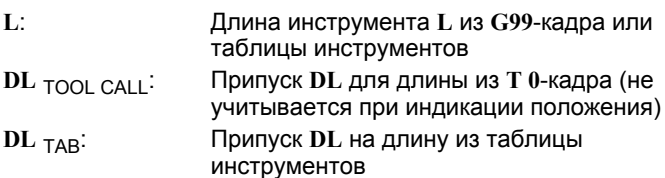

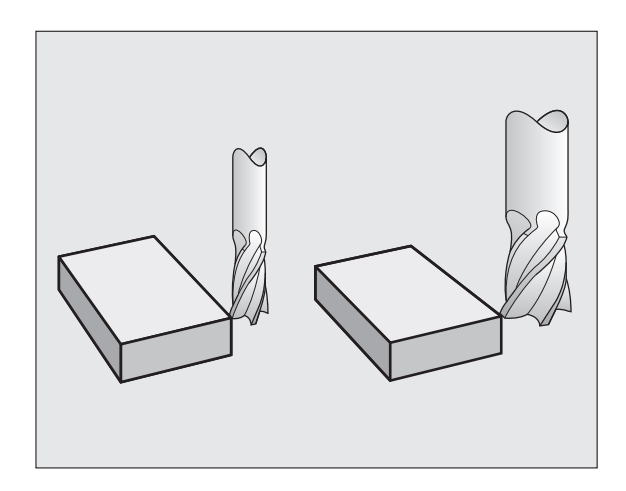

# **Коррекция на радиус инструмента**

Кадр программы для перемещения инструмента содержит

- **G41** или **G42** для коррекции на радиус
- **G43** или **G44** для коррекции на радиус в случае перемещения параллельно оси
- **G40**, если коррекция на радиус не должна выполняться

Коррекция на радиус начинает учитываться сразу после вызова инструмента и его перемещения с помощью кадра прямых на плоскости обработки с **G41** или **G42**.

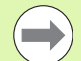

Система ЧПУ отменяет поправку на радиус, если:

- программируется кадр прямых с **G40**
- программируется вызов **PGM CALL**
- **вызывается новая программа с помощью PGM MGT**

При поправке на радиус система ЧПУ учитывает как дельтазначения из кадра **T**, так и дельта-значения из таблицы инструментов.

Величина поправки =  $R + DR$ <sub>ТООL САLL</sub> +  $DR$ <sub>ТАВ</sub>, где

**R**: Радиус инструмента **R** из **G99**-кадра или из таблицы инструментов **DR** TOOL CALL: Припуск **DR** для радиуса из **T**-кадра (не учитывается при отображении позиции) **DR** TAB: Припуск **DR** для радиуса из таблицы инструментов

### **Движения по траектории без поправки на радиус: G40**

Инструмент и его центр перемещаются на плоскости обработки по запрограммированной траектории или на запрограммированные координаты.

Применение: сверление, предварительное позиционирование.

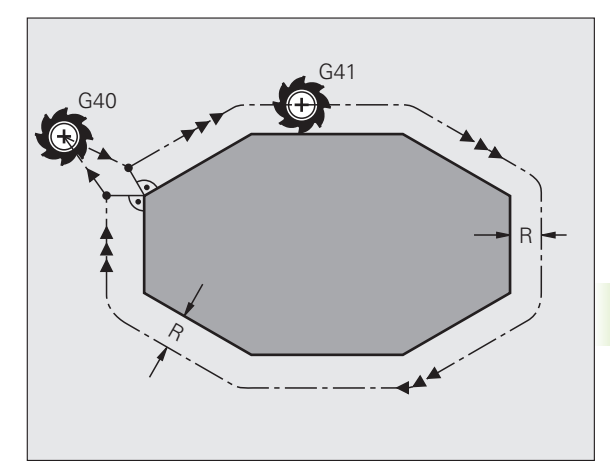

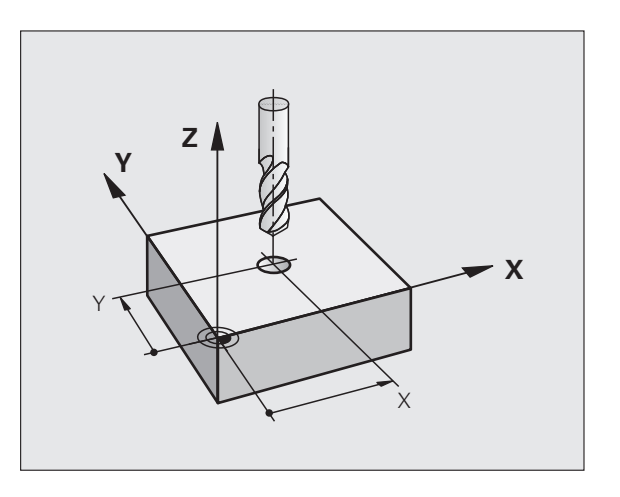

 $\overline{\phantom{a}}$ 

### **Движения по траектории с поправкой на радиус: G42 und G41**

- **G43** Инструмент перемещается справа от контура
- **G42** Инструмент перемещается слева от контура

При этом центр инструмента находится на расстоянии радиуса инструмента от запрограммированного контура. Понятия "справа" и "слева" обозначают положение инструмента в направлении перемещения по контуру заготовки. См. рисунки.

> Между двумя кадрами программы с различными поправками на радиус **G43** и **G42** должно находиться не менее одного кадра перемещения на плоскости обработки без поправки на радиус (т.е. с **G40**).

Система ЧПУ активирует поправку на радиус к концу кадра, в котором коррекция была запрограммирована в первый раз.

Поправку на радиус можно активировать и для дополнительных осей плоскости обработки. Дополнительные оси следует программировать также в каждом последующем кадре, так как в противном случае система ЧПУ выполнит коррекцию на радиус снова по главной оси.

В первом кадре с поправкой на радиус **G42/G41** и при отмене с помощью **G40** система ЧПУ всегда позиционирует инструмент перпендикулярно к программируемой точке старта или конечной точке. Позиционировать инструмент перед первой или за последней точкой контура следует так, чтобы не повредить контур.

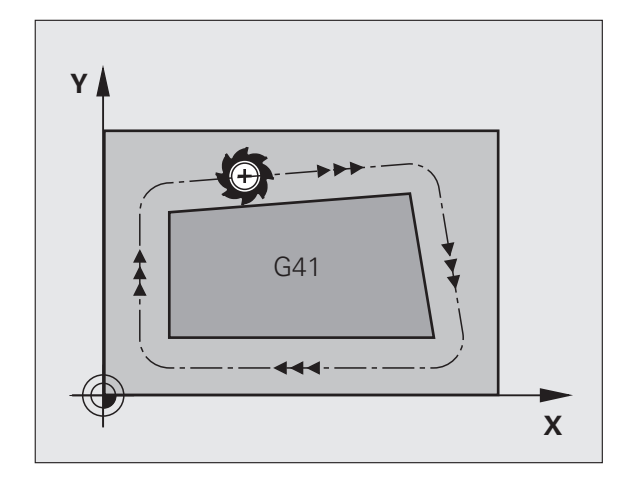

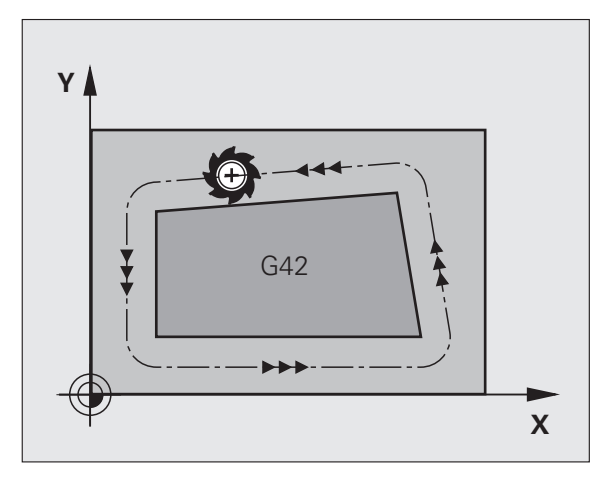

## **Ввод поправки на радиус**

Введите поправку на радиус в G01-кадр:

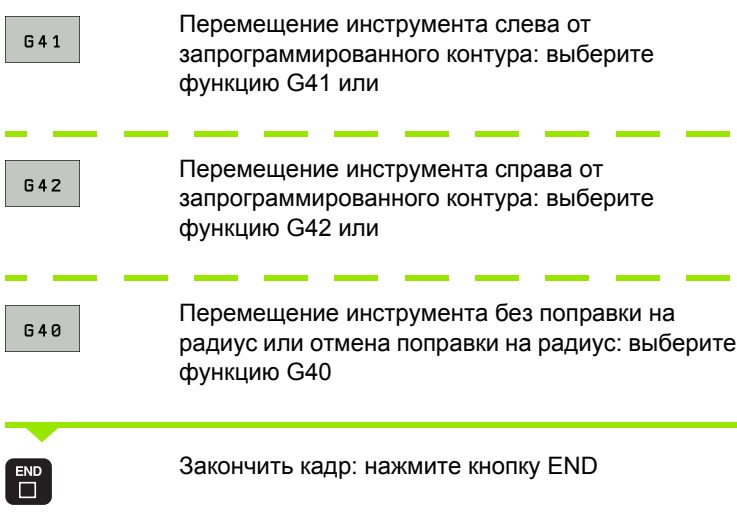

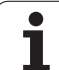

### **Коррекция на радиус: обработка углов**

Внешние углы:

Если поправка на радиус запрограммирована, система ЧПУ направляет инструмент по внешним углам либо по переходной окружности, либо по сплайну (выбор с помощью MP7680). При необходимости система ЧПУ уменьшает подачу на внешних углах, например, при резком изменении направления.

Внутренние углы:

На внутренних углах система ЧПУ рассчитывает точку пересечения траекторий, по которым центр инструмента перемещается после коррекции. С этой точки инструмент перемещается вдоль следующего элемента контура. Таким образом, предотвращается повреждение внутренних углов заготовки. Из этого следует, что произвольный выбор величины радиуса инструмента для определенного контура не допускается.

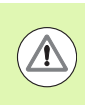

### **Осторожно, опасность для заготовки!**

Не следует задавать начальнуюю или конечную точку при внутренней обработке в угловой точке контура, так как при этом он может быть поврежден.

### **Обработка углов без поправки на радиус**

Без поправки на радиус корректировать траекторию инструмента и подачу на углах заготовки можно с помощью дополнительной функции М90, смотри "[Шлифовка](#page-313-0) углов: М90", страница 314.

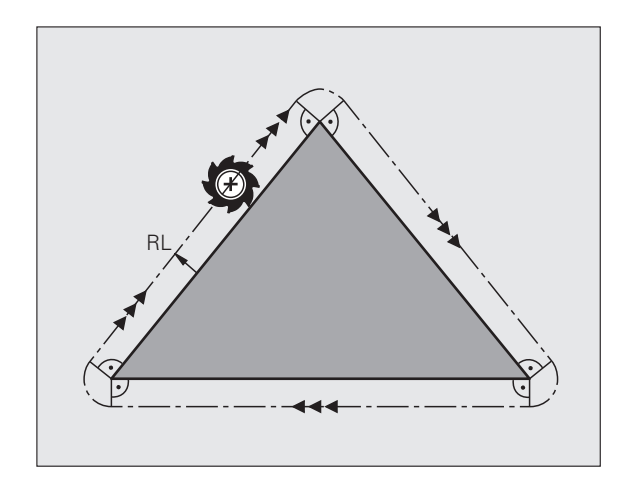

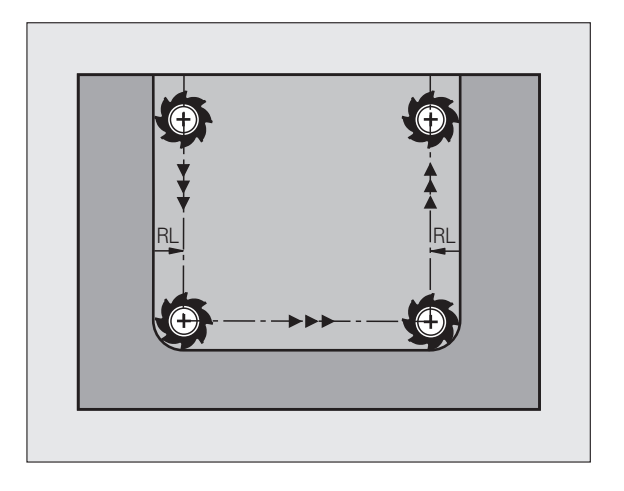

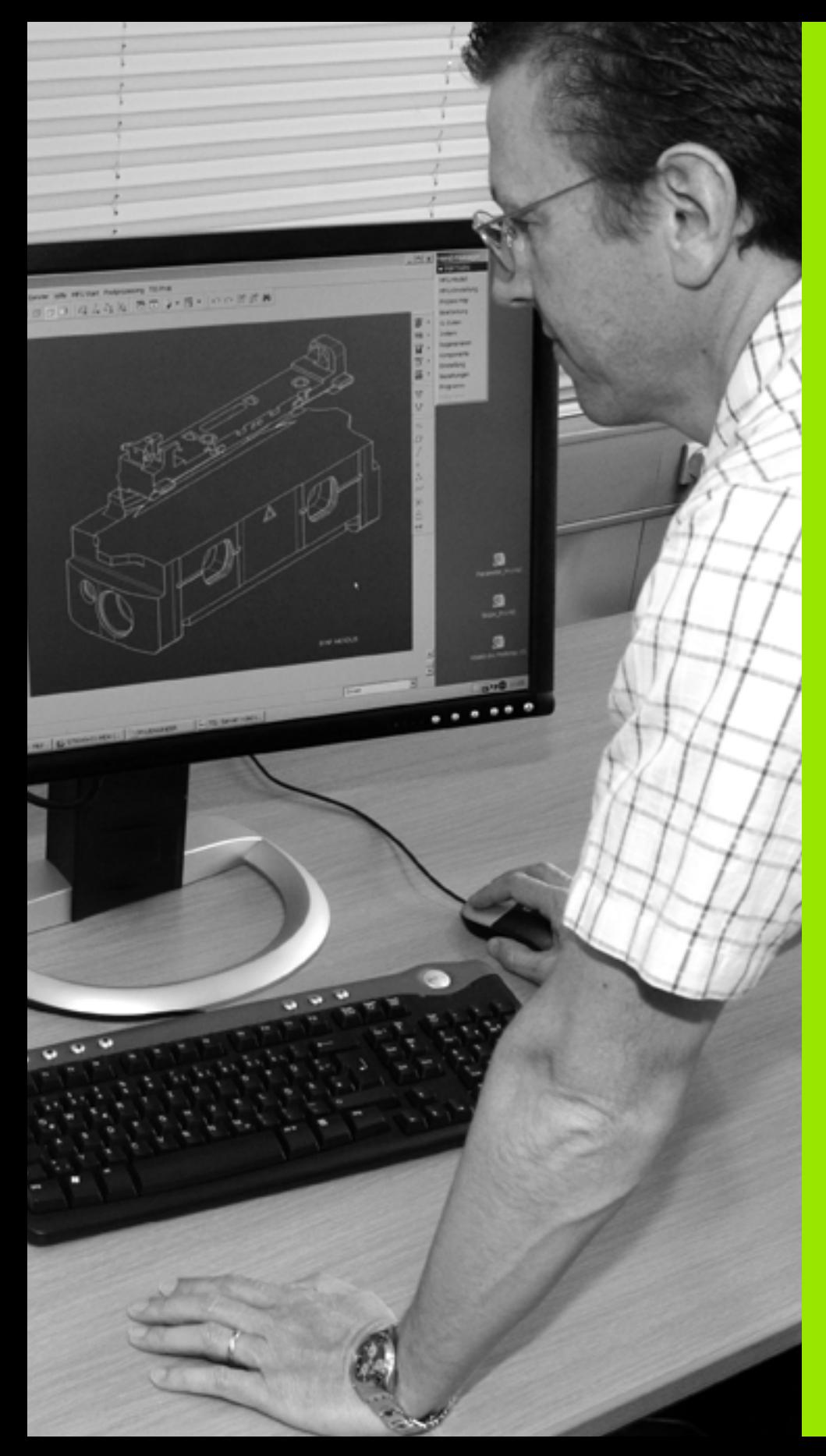

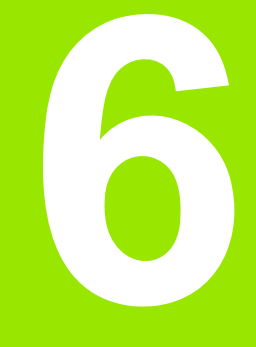

**Программирование: программирование контуров**

# **6.1 Движения инструмента**

# **Функции траектории**

Контур заготовки, как правило, состоит из нескольких элементов, таких, как прямые и дуги окружности. С помощью функций траектории программируются движения инструмента для **прямых** и **дуг окружности**.

# **Дополнительные M-функции**

- С помощью дополнительных функций ЧПУ вы управляете
- выполнением программы, например, прерыванием выполнения программы
- такими функциями станка, как включение и выключение вращения шпинделя и подачи СОЖ
- поведением инструмента при движении по траектории

### **подпрограммами и повторами частей программы**

Повторяющиеся шаги обработки вводятся только один раз в качестве подпрограммы или повторяющейся части программы. Если часть программы выполняется только при определенных условиях, эти шаги программы следует назначить в качестве подпрограммы. Дополнительно программа обработки может вызвать другую программу обработки и выполнить ее.

Программирование подпрограмм и повторов частей программы описано в главе 8.

# **Программирование при помощи Q-параметров**

В программе обработки Q-параметры замещают числовые значения: Q-параметру присваивается числовое значение в какой-либо другой части программы. При помощи Q-параметров можно задавать математические функции, управляющие выполнением программы или описывающие контур.

Кроме того, путем программирования Q-параметров можно выполнять измерения трехмерным измерительным щупом во время отработки программы.

Программирование с помощью Q-параметров описано в главе 9.

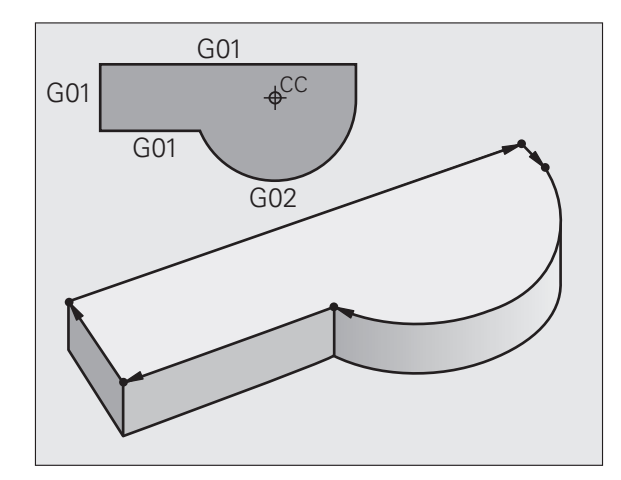

# **6.2 Основная информация о функциях траекторий**

# **Программирование движения инструмента в программе обработки**

При составлении программы обработки функции траектории для отдельных элементов контура заготовки программируются по очереди. Для этого обычно вводятся **координаты конечных точек элементов контура** из размерного чертежа. На основании этих данных, данных инструмента и поправки на радиус система ЧПУ рассчитывает фактическую траекторию перемещения инструмента .

Система ЧПУ перемещает одновременно все оси станка, заданные в кадре программы функции траектории .

### **Движение параллельно осям станка**

Кадр программы содержит информацию о координатах: система ЧПУ перемещает инструмент параллельно заданной в программе оси станка .

В зависимости от конструкции станка при отработке программы движется либо инструмент, либо стол станка с зажатой заготовкой. При программировании движения по траектории в большинстве случаев нужно действовать так, как будто перемещается инструмент.

Пример :

### **N50 G00 X+100 \***

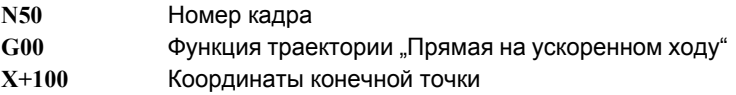

Инструмент сохраняет Y-и Z-координаты и перемещается в позицию X=100. См. рисунок .

### **Движение в главных плоскостях**

Кадр программы содержит две координаты: ЧПУ перемещает инструмент по запрограммированной плоскости .

Пример :

**N50 G00 X+70 Y+50 \***

Инструмент сохраняет Z-координату и перемещается на XYплоскости в позицию X=70, Y=50. См. рисунок

### **Трехмерное движение**

Кадр программы содержит три координаты: система ЧПУ перемещает инструмент в пространстве в запрограммированную позицию .

Пример :

**N50 G01 X+80 Y+0 Z-10 \***

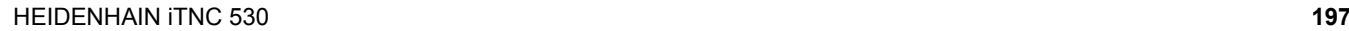

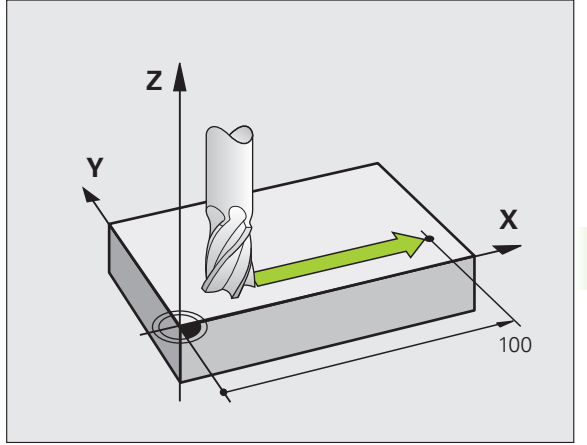

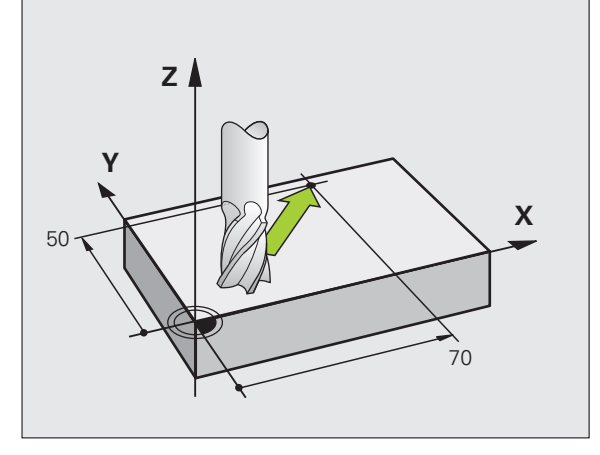

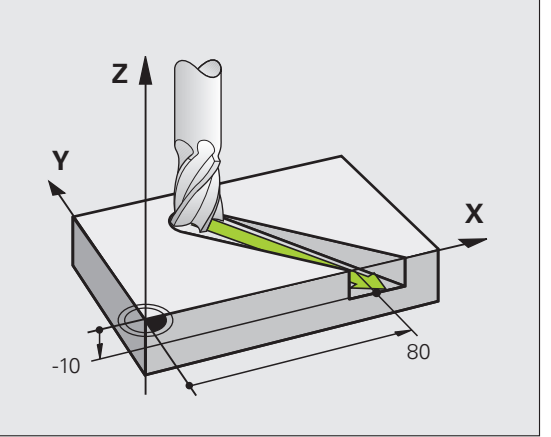

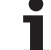

### **Ввод более чем трех координат**

Одновременное управление системы ЧПУ может охватывать до 5 осей (ПО-опция). При 5-осевой обработке одновременно перемещаются, например, 3 линейные оси и 2 оси вращения.

Программа для такой обработки обычно поставляется CAMсистемой и не может быть составлена на станке.

Пример:

### **N123 G01 G40 X+20 Y+10 Z+2 A+15 C+6 F100 M3 \***

### **Окружности и дуги окружностей**

При круговых движениях система ЧПУ перемещает две оси станка одновременно: инструмент двигается относительно заготовки по круговой траектории. Для круговых движений можно ввести центр окружности CC.

Вместе с функциями траектории для дуг окружности программируются окружности на главных плоскостях: главная плоскость должна определяться при вызове инструмента TOOL CALL путем определения оси шпинделя:

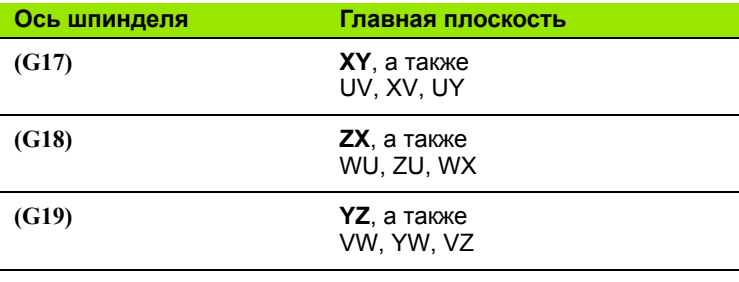

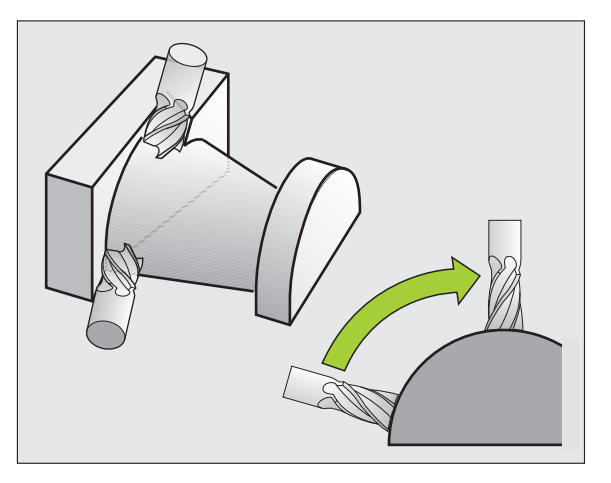

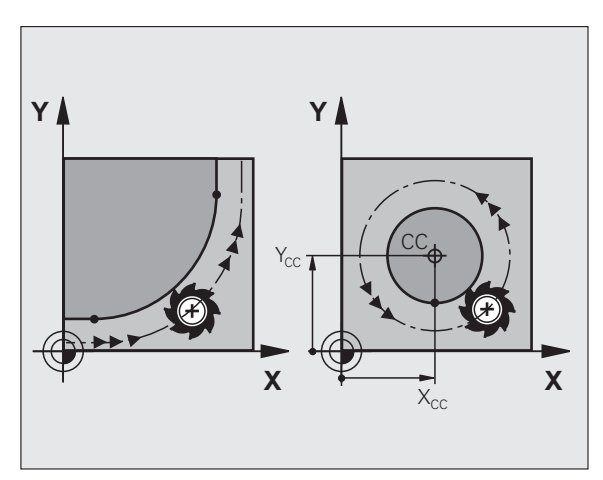

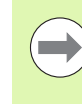

Окружности, не лежащие параллельно к главной плоскости, программируются при помощи функции "Наклон плоскости обработки" (см. Руководство пользователя по циклам, цикл 19, ПЛОСКОСТЬ ОБРАБОТКИ) или при помощи Q-параметров ([смотри](#page-261-0) "Принцип действия и обзор функций", [страница](#page-261-0) 262).

### **Направление вращения DR при круговых движениях**

Для круговых движений без плавного перехода к другим элементам контура направление вращения вводится следующим образом:

Вращение по часовой стрелке: **G02/G12** Вращение против часовой стрелки: **G03/G13**

### **Поправка на радиус**

Поправка на радиус должна содержаться в том кадре, с которого начинается обработка первого элемента контура. Не допускается активация поправки на радиус в кадре для круговой траектории. Следует задать ее ранее в кадре прямой (смотри "[Движение](#page-203-0) по траектории – декартовы [координаты](#page-203-0)", страница 204).

### **Предварительное позиционирование**

К началу программы обработки инструмент следует предварительно позиционировать так, чтобы исключить вероятность повреждения инструмента и заготовки.

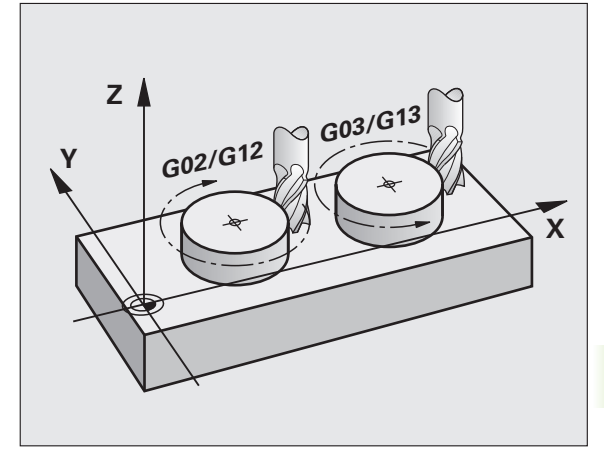

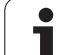

# 6.3 Вход в контур и выход из контура

### Начальная и конечная точки

Инструмент перемещается из начальной точки к первой точке контура. Требования к начальной точке:

- Запрограммирована без поправки на радиус
- Подвод без опасности столкновения
- **Вблизи первой точки контура**

### Пример

Рисунок справа вверху: при подводе к первой точке контура контур повреждается, если начальная точка задана в темно-серой области.

### Первая точка контура

Для движения инструмента к первой точке контура следует запрограммировать поправку на радиус.

### Подвод точки старта по оси шпинделя

При подводе к начальной точке инструмент должен переместиться по оси шпинделя на рабочую глубину. При опасности столкновения подводите к точке старта по оси шпинделя отдельно.

Примеры NC-кадров

N30 G00 G40 X+20 Y+30 \*

N40 Z-10  $*$ 

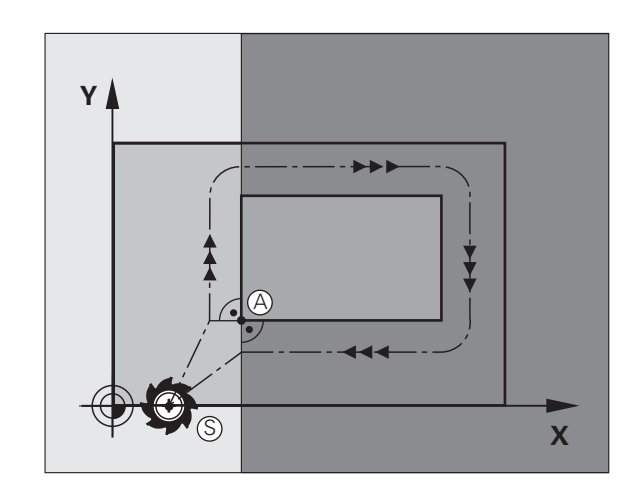

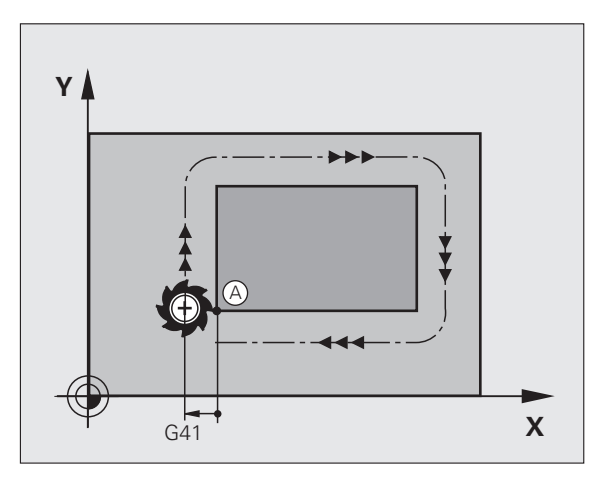

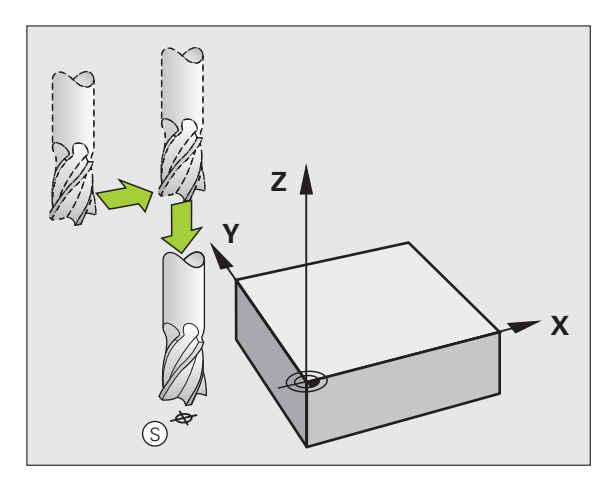

# 6.3 Вход в контур <mark>и в</mark>ыход из контура

### Конечная точка

Условия для выбора конечной точки:

- Подвод без опасности столкновения
- **Вблизи последней точки контура**
- Вероятность повреждения контура исключается: оптимальная конечная точка лежит на продолжении траектории инструмента для обработки последнего элемента контура

### Пример

Рисунок справа вверху: при подводе к конечной точке контур повреждается, если конечная точка задана в темно-серой области.

Выход из конечной точки по оси шпинделя:

При выходе из конечной точки ось шпинделя следует программировать отдельно. См. рисунок справа в центре.

**Примеры NC-кадров** 

N50 G00 G40 X+60 Y+70 \* N60 Z+250  $*$ 

### Общая начальная и конечная точка

Для получения общей начальной точки и конечной точки не следует программировать поправку на радиус.

Вероятность повреждения контура исключается: оптимальная начальная точка лежит между продолжениями траекторий инструментов для обработки первого и последнего элементов контура.

### Пример

Рисунок справа вверху: при подводе к первой точке контура контур повреждается, если конечная точка задана в заштрихованной области.

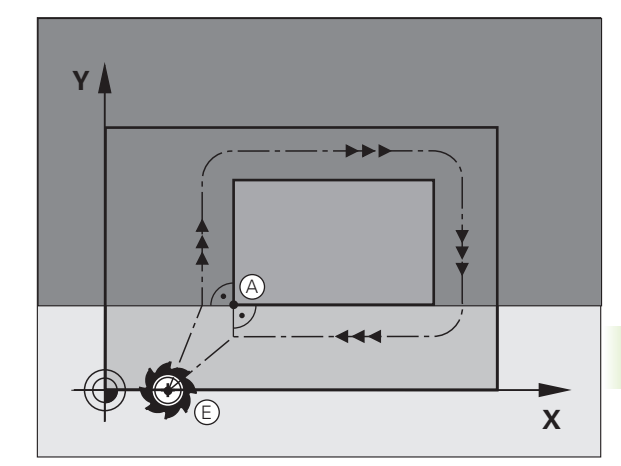

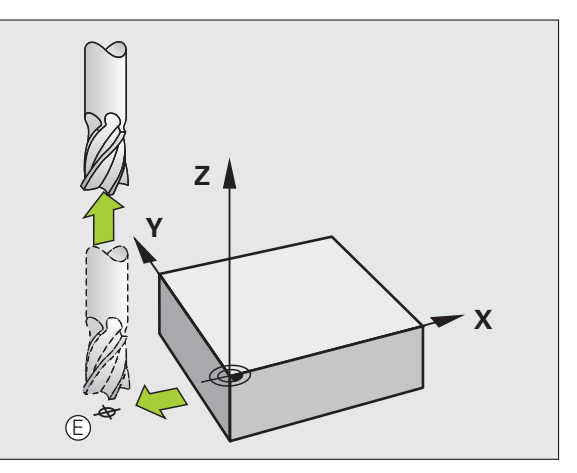

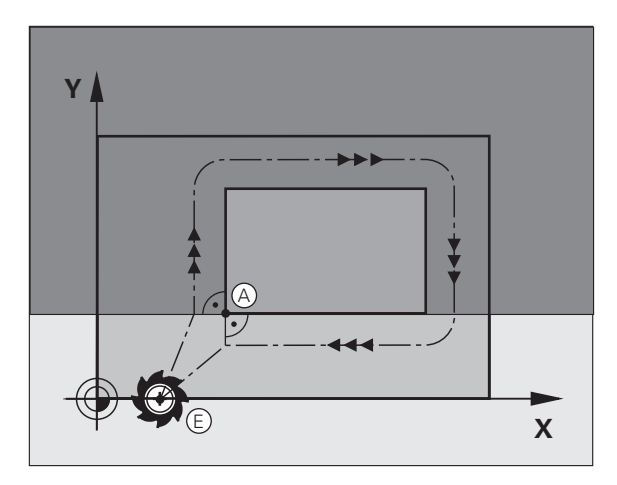

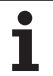

# Подвод и отвод по касательной дуге

С помощью G26 (рисунок справа в центре) можно переместиться к заготовке по касательной, а с помощью G27 (рисунок справа внизу) - по касательной отойти от нее. Это позволяет избежать появления следов выхода из материала.

### Начальная и конечная точки

Начальная точка и конечная точка находятся вблизи первой или последней точки контура вне заготовки и программируются без поправки на радиус.

### Подвод

• G26 вводится после кадра, в котором запрограммирована первая точка контура: это первый кадр с поправкой на радиус G41/G42

### Отвод

G27 вводится после кадра, в котором запрограммирована последняя точка контура: это последний кадр с поправкой на радиус G41/G42

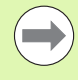

Радиус для G26 и G27 следует выбрать так, чтобы система ЧПУ могла создать круговую траекторию между начальной точкой и первой точкой контура, а также между последней точкой контура и конечной точкой.

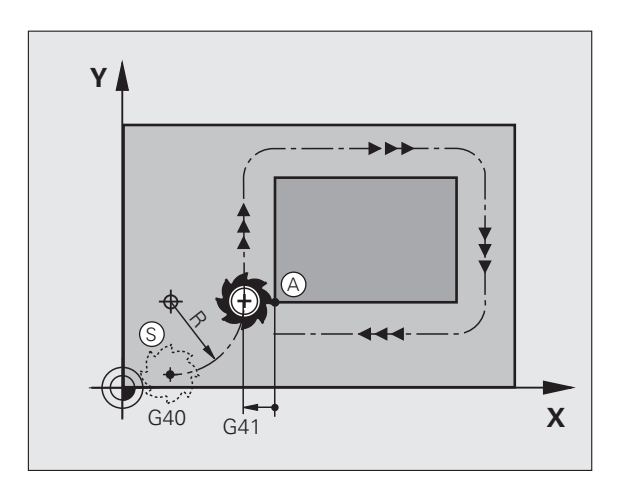

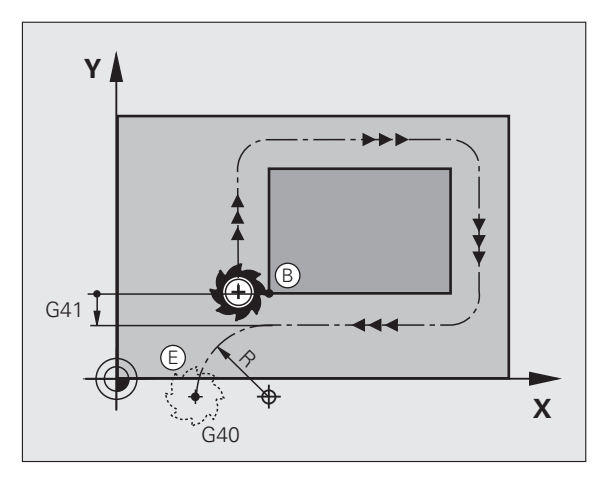

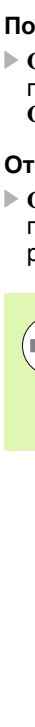

### Примеры NC-кадров

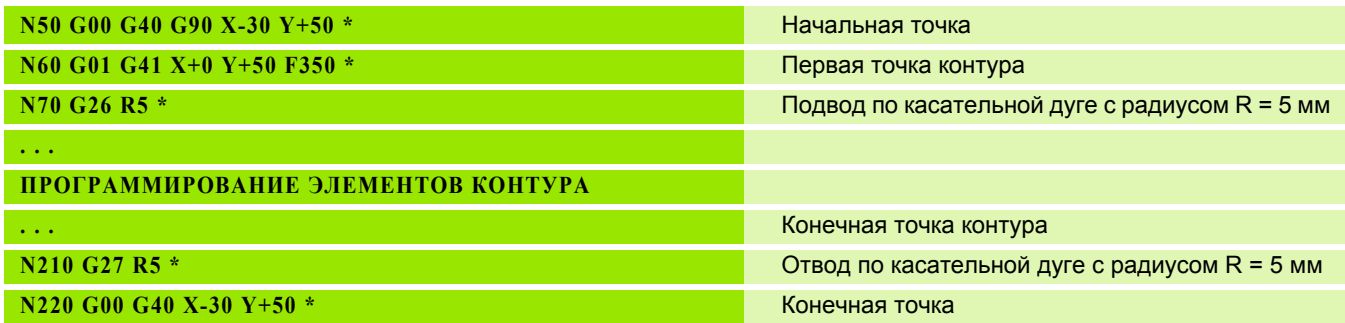

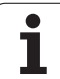

# <span id="page-203-0"></span>**6.4 Движение по траектории – декартовы координаты**

# **Обзор функций траектории**

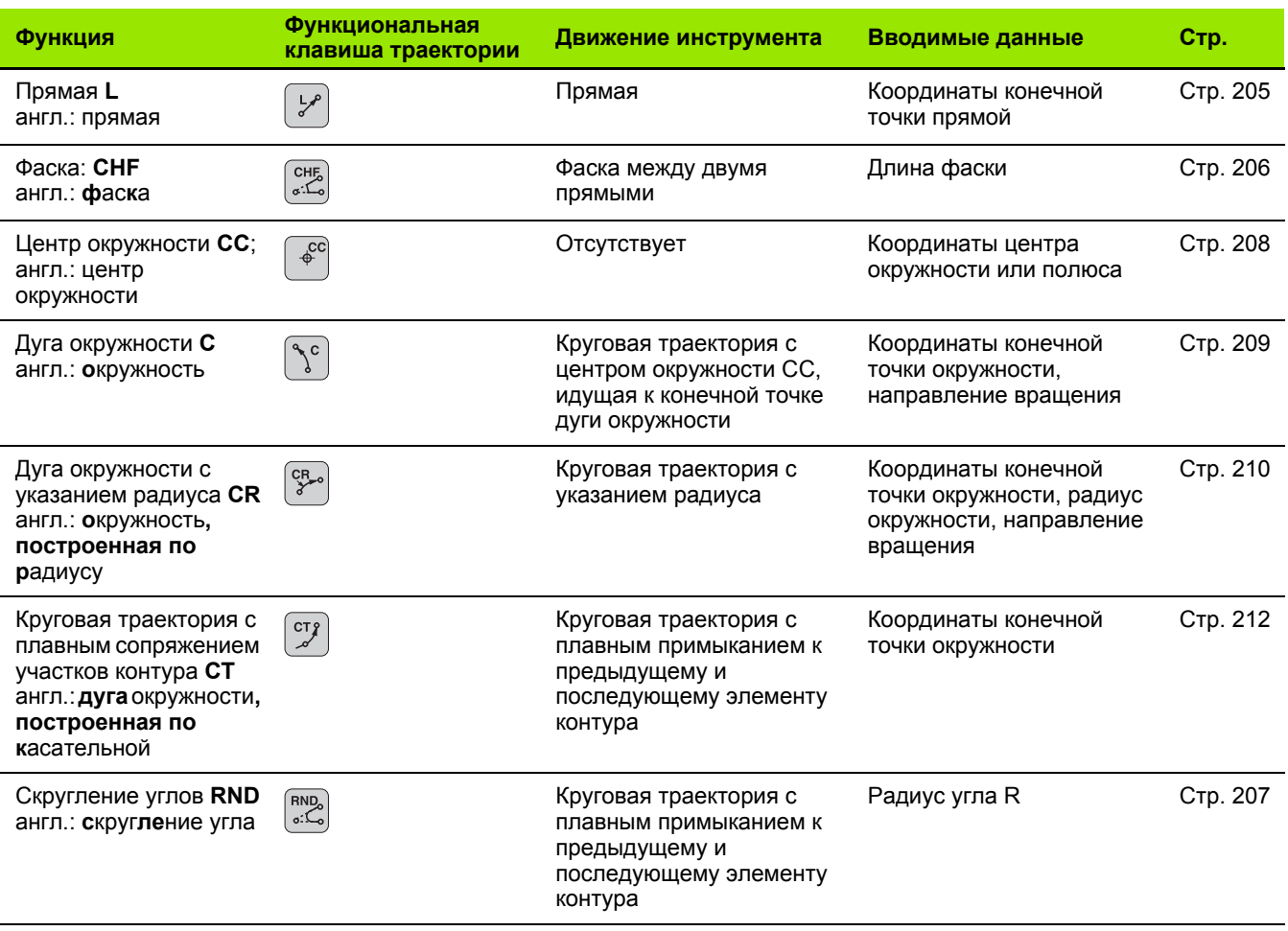

 $\bullet$ 

# 6.4 Движение по траектории – дека<mark>рто</mark>вы координаты

# <span id="page-204-0"></span>Прямая на ускоренном ходу G00 Прямая с подачей G01 F

Система ЧПУ перемещает инструмент по прямой от его текущей позиции к конечной точке прямой. Начальная точка является конечной точкой предыдущего кадра.

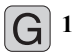

▶ Координаты конечной точки прямой, если необходимо

- $\blacktriangleright$  Поправка на радиус G41/G42/G40
- ▶ Подача Ғ
- **Дополнительная М-функция**

### **Примеры NC-кадров**

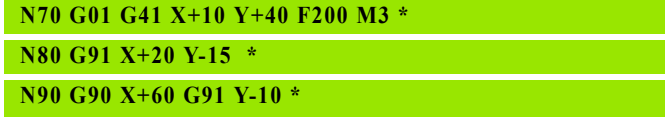

### Ввод фактической позиции

Кадр прямой (G01-кадр) можно формировать также с помощью клавиши "ПРИСВОЕНИЕ ФАКТИЧЕСКОЙ ПОЗИЦИИ":

- В режиме работы "Ручное управление" следует переместить инструмент в позицию, которую вы намерены ему присвоить
- Переключите индикацию дисплея на "Программирование/редактирование"
- Выберите кадр программы, за которым должен быть вставлен L-кадр

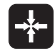

▶ Нажмите кнопку "ПРИСВОЕНИЕ ФАКТИЧЕСКОЙ ПОЗИЦИИ": ЧПУ сформирует L-кадр с координатами фактической позиции

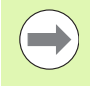

Количество осей, сохраняемых в памяти системой ЧПУ в G01-кадре, задается MOD-функцией (смотри "Выбор оси для генерирования G01-кадра", страница 579).

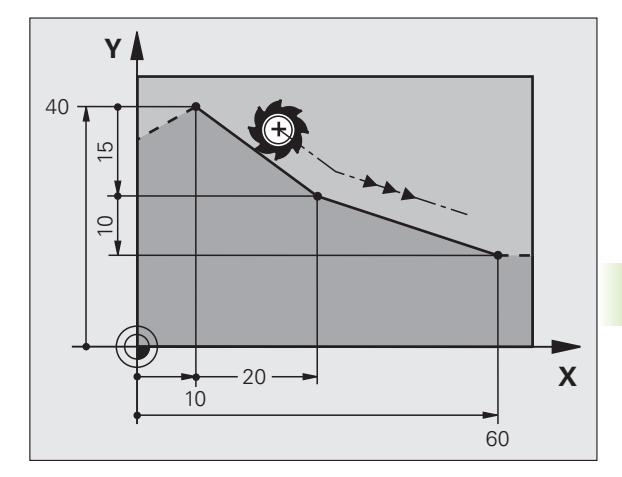

# <span id="page-205-0"></span>**Вставка фаски между двумя прямыми**

На углах контура, возникающих на пересечении двух прямых, можно снять фаску.

- В кадрах прямых перед **G24**-кадром и после него следует запрограммировать обе координаты плоскости, на которой выполняется фаска
- Поправка на радиус перед **G24**-кадром и после него должна быть одинаковой
- Фаска должна выполняться инструментом, вызванным в данный момент
	- U **Снятие фаски**: длина фаски, если необходимо:
		- U **Подача F** (активна только в **G24**-кадре)

### **N70 G01 G41 X+0 Y+30 F300 M3 \***

- **N80 X+40 G91 Y+5 \***
- **N90 G24 R12 F250 \***
- **N100 G91 X+5 G90 Y+0 \***

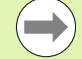

 $\begin{pmatrix} \n\text{CHE}_{\bullet} \\
\text{CHE}_{\bullet} \n\end{pmatrix}$ 

Нельзя начинать контур **G24**-кадром.

Фаска снимается только на плоскости обработки.

Подвод к удаленной при снятии фаски угловой точке не выполняется.

Заданная в CHF-кадре подача актуальна только во время выполнения данного CHF-кадра. Затем снова действительна подача, запрограммированная перед **G24**-кадром.

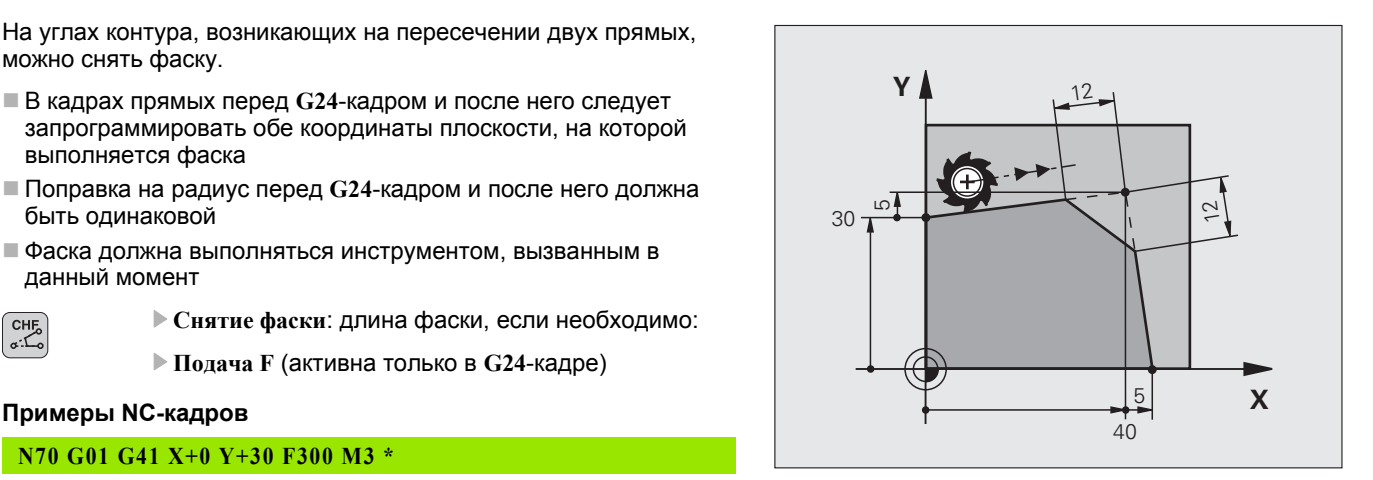

# <span id="page-206-0"></span>**Скругление углов G25**

Функция **G25** скругляет углы контура .

Инструмент перемещается по круговой траектории, плавно примыкающей как к предыдущему, так и к последующему элементу контура .

Закругление должно выполняться при помощи вызванного в данный момент инструмента .

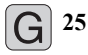

U **Радиус скругления**: радиус дуги окружности, если необходимо:

**▶ Подача F (активна только в G25-кадре)** 

### **Примеры NC-кадров**

- **5 L X+10 Y+40 RL F300 M3**
- **6 L X+40 Y+25**
- **7 RND R5 F100**
- **8 L X+10 Y+5**

Предыдущий и последующий элемент контура должны содержать обе координаты плоскости, на которой производится скругление углов. Если контур обрабатывается без поправки на радиус инструмента, следует ввести обе координаты плоскости обработки .

Подвод к угловой точке не выполняется .

Запрограммированная в **G25** -кадре подача действительна только в данном **G25** -кадре. Затем снова принимается подача, запрограммированная перед **G25** -кадром .

RND-кадр можно использовать для плавного подвода к контуру.

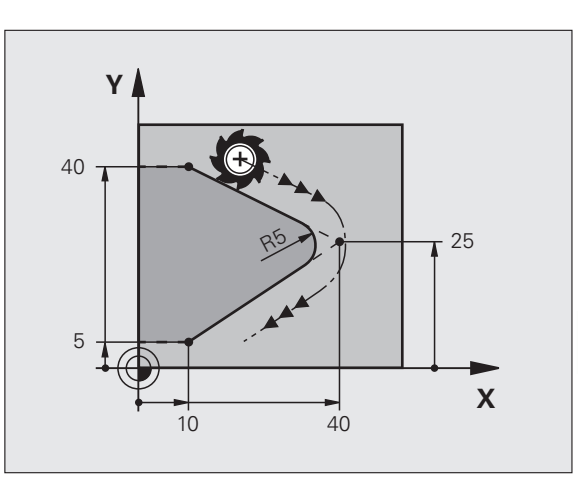

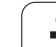

# <span id="page-207-0"></span>Центр окружности I, J

Центр окружности задается для круговых траекторий... программируемых функциями G02, G03 или G05. Для этого

- следует ввести декартовы координаты центра окружности на плоскости обработки или
- назначить последнюю запрограммированную позицию, или
- назначить координаты клавишей "ПРИСВОЕНИЕ ФАКТИЧЕСКОЙ ПОЗИЦИИ"

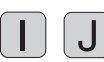

**Ввод координат для центра окружности или** Для того, чтобы присвоить последнюю вводившуюся позицию: G29

### Примеры NC-кадров

N50 I+25 J+25 \*

### или

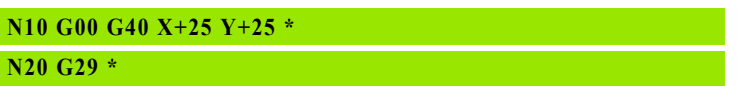

Строки программы 10 и 11 не относятся к рисунку.

### Срок действия

Координаты центра окружности сохраняются до того момента, когда будет запрограммирован новый центр окружности. Центр окружности можно задавать также для дополнительных осей U.V иW.

### Инкрементный ввод центра окружности

Координата центра окружности, введенная в приращениях, всегда соотносится с последней запрограммированной позицией инструмента.

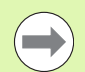

Положение центра окружности обозначается СС: инструмент в эту позицию не перемещается.

Центр окружности является одновременно полюсом для полярных координат.

Для определения параллельных осей в качестве полюса сначала нажмите кнопку I (J) на ASCIIклавиатуре, а затем оранжевую кнопку соответствующей параллельной оси.

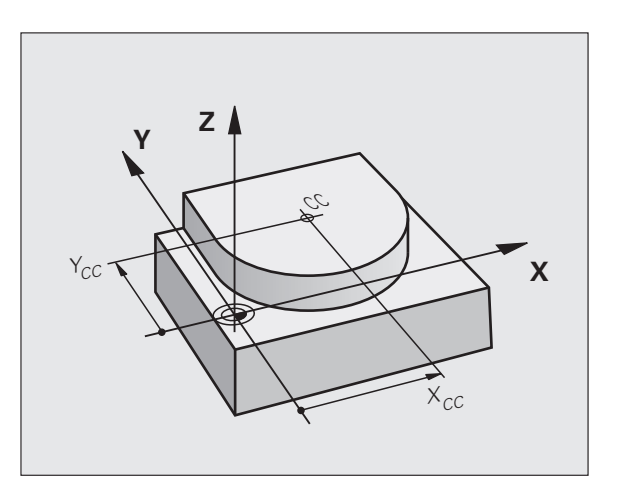

# <span id="page-208-0"></span>**Круговая траектория C с центром окружности CC**

Перед программированием круговой траектории задайте центр окружности **I, J**. Последняя запрограммированная перед круговой траекторией позиция инструмента является ее начальной точкой .

### **Направление вращения**

- По часовой стрелке: **G02**
- Против часовой стрелки: **G03**
- Без указания направления вращения: **G05**. Система ЧПУ перемещается по круговой траектории с последним запрограммированным направлением вращения
- Переместите инструмент в точку старта круговой траектории

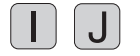

U **Введите координаты** центра окружности

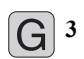

U **Введите координаты** конечной точки дуги окружности, если необходимо :

- U **Подача F**
- U **Дополнительная M-функция**

Система ЧПУ выполняет круговые перемещения, как правило, в активной плоскости обработки. Если программируются окружности, не лежащие в активной плоскости обработки, например, **G2 Z... X...** для оси инструмента Z с одновременным вращением, система ЧПУ выполняет движение по пространственной окружности, т.е. в 3 осях.

### **Примеры NC-кадров**

# **N50 I+25 J+25 \* N60 G01 G42 X+45 Y+25 F200 M3 \***

**N70 G03 X+45 Y+25 \***

### **Полная окружность**

Задайте для конечной точки те же координаты, что и для начальной точки .

Начальная точка и конечная точка движения по окружности должны лежать на круговой траектории .

Допуск ввода: до 0,016 мм (выбирается с помощью MP7431).

Наименьшая окружность, по которой может производиться перемещение - 0,0016 мкм .

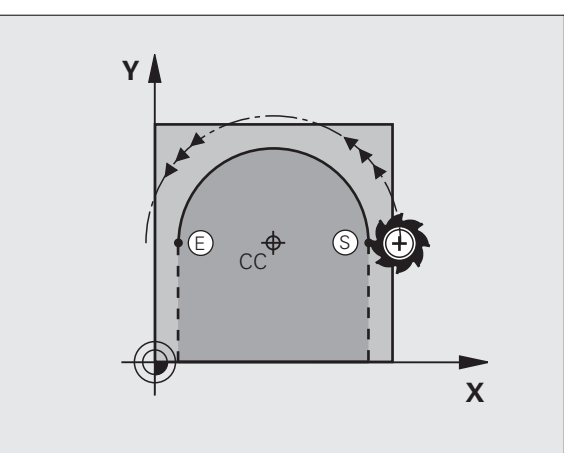

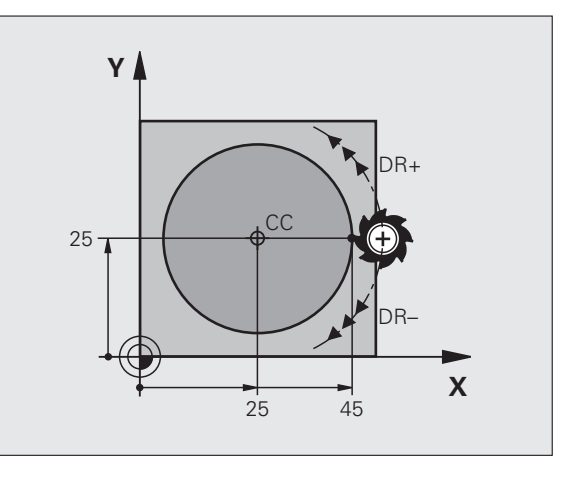

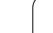

# <span id="page-209-0"></span>Круговая траектория G02/G03/G05 с заданным радиусом

Инструмент перемещается по круговой траектории с радиусом R.

### Направление вращения

- $\blacksquare$  По часовой стрелке:  $G02$
- Против часовой стрелки: G03
- Без указания направления вращения: G05. Система ЧПУ перемещается по круговой траектории с последним запрограммированным направлением вращения
- $|G|$ <sup>3</sup>
- ▶ Координаты конечной точки дуги окружности
- $\blacktriangleright$  Радиус R Внимание: знак числа определяет величину дуги окружности!
- Дополнительная М-функция
- ▶ Подача Ғ

### Полная окружность

Для полного круга последовательно программируются два кадра окружности:

Конечная точка первого полукруга является начальной точкой для второго. Конечная точка второго полукруга является начальной точкой для первого.

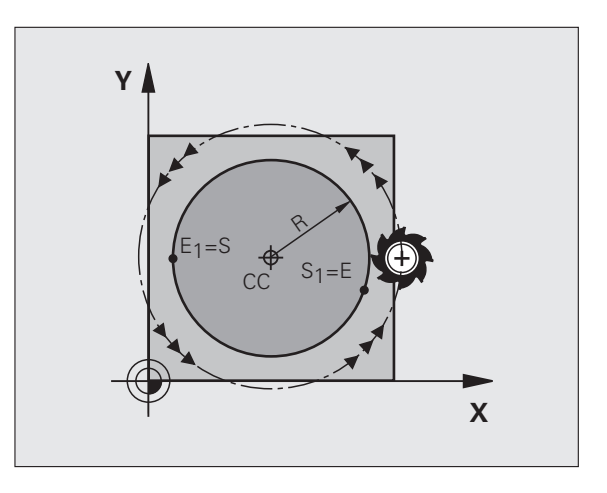

# 6.4 Движение по траектории – дека<mark>рто</mark>вы координаты

### Центральный угол CCA и радиус дуги окружности R

Начальная точка и конечная точка на контуре могут соединяться с помощью четырех разных дуг с одинаковым радиусом:

Меньшая дуга окружности: ССА<180° Радиус имеет положительный знак числа R>0

Большая дуга окружности: ССА>180° Радиус имеет отрицательный знак числа R<0

При помощи направления вращения задается изгиб дуги окружности: наружу (выпуклая) или внутрь (вогнутая):

Выпуклая: направление вращения G02 (с поправкой на радиус  $G(41)$ 

Вогнутая: направление вращения G03 (с поправкой на радиус  $G(41)$ 

**Примеры NC-кадров** 

N100 G01 G41 X+40 Y+40 F200 M3 \*

N110 G02 X+70 Y+40 R+20 \* (ДУГА 1)

ипи

N110 G03 X+70 Y+40 R+20 \* (*JVFA 2*)

ипи

N110 G02 X+70 Y+40 R-20 \* (AVFA 3)

или

N110 G03 X+70 Y+40 R-20 \* (AVFA 4)

Расстояние между начальной точкой и конечной точкой диаметра окружности не может превышать диаметра окружности.

Максимальный радиус, который можно задать напрямую составляет 99.9999 м. при программировании через Q-параметры - 210 м.

Угловые оси А, В и С поддерживаются.

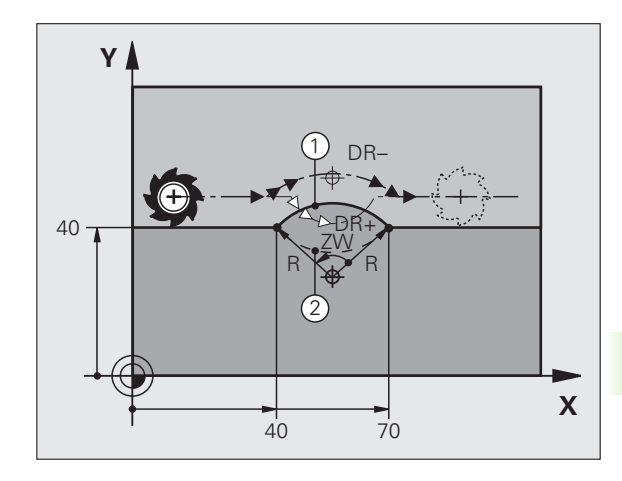

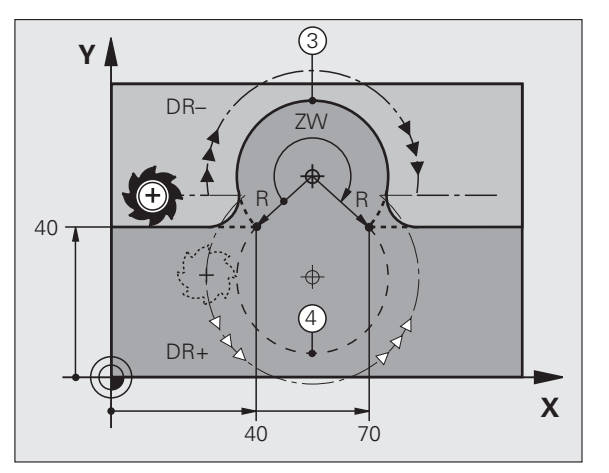

# <span id="page-211-0"></span>Круговая траектория G06 с плавным переходом

Инструмент перемещается по дуге окружности, примыкающей по касательной к элементу контура, ранее запрограммированному до дуги.

Переход является "тангенциальным", если в точке пересечения элементов контура не возникает точки перегиба или угловой точки, т.е. элементы контура переходят друг в друга непрерывно.

Элемент контура, к которому тангенциально примыкает дуга окружности, программируется непосредственно перед G06кадром. Для этого требуется не менее двух кадров позиционирования.

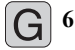

▶ Координаты конечной точки дуги окружности, если необходимо:

- ▶ Подача Ғ
- ▶ Дополнительная М-функция

### **Примеры NC-кадров**

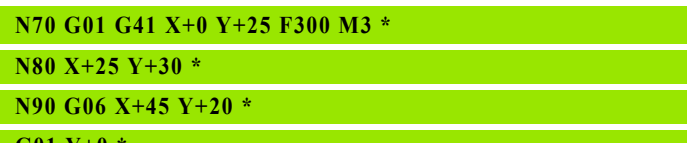

G01

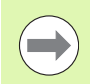

G06-кадр и запрограммированный ранее элемент контура должны содержать обе координаты плоскости, в которой выполняется дуга окружности!

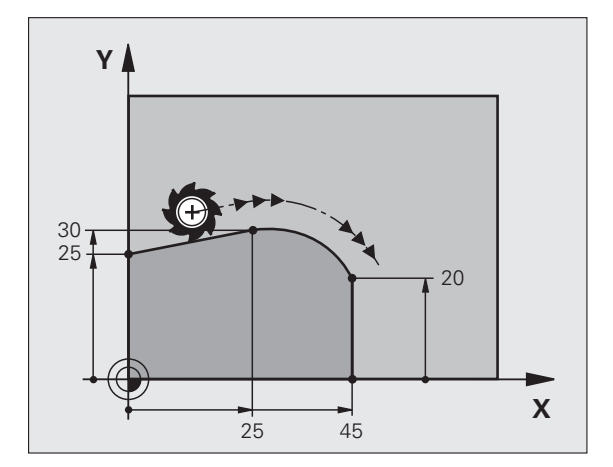

# **Пример: движения по прямой и фаски в декартовой системе координат**

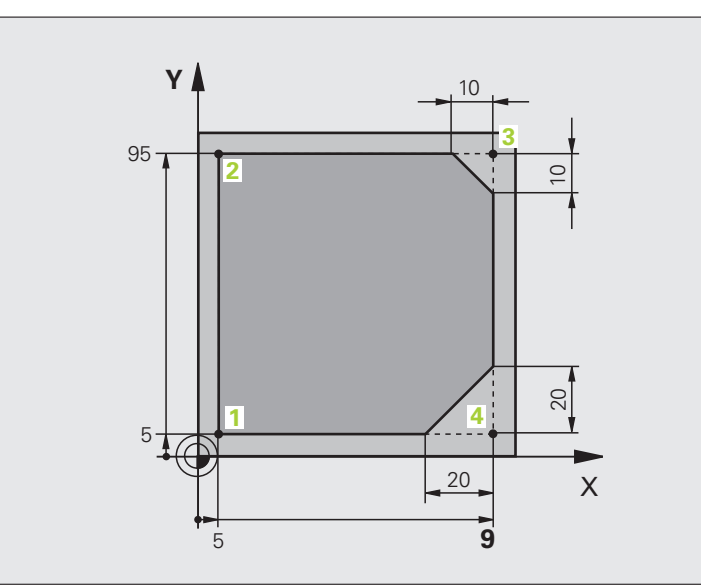

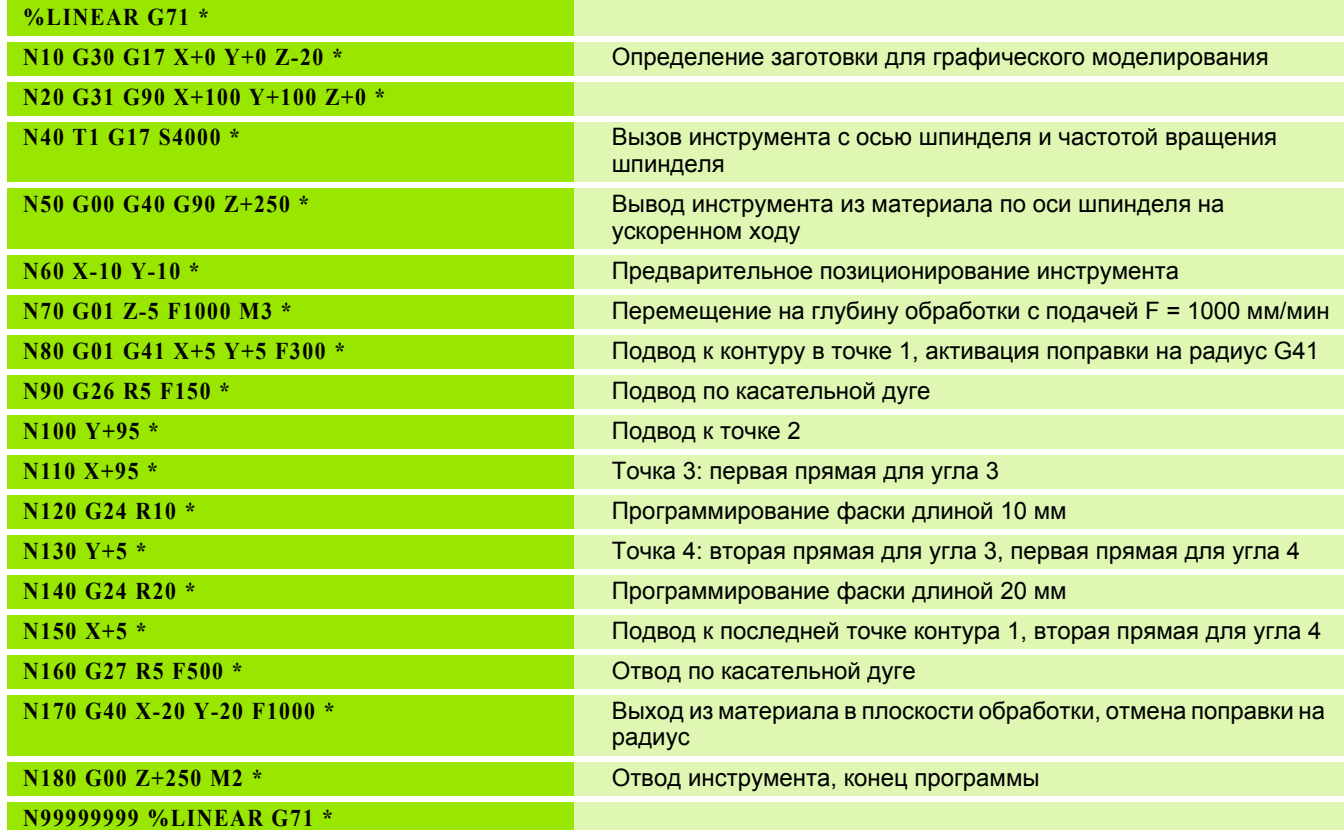

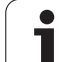

# **Пример: круговое движение в декартовой системе координат**

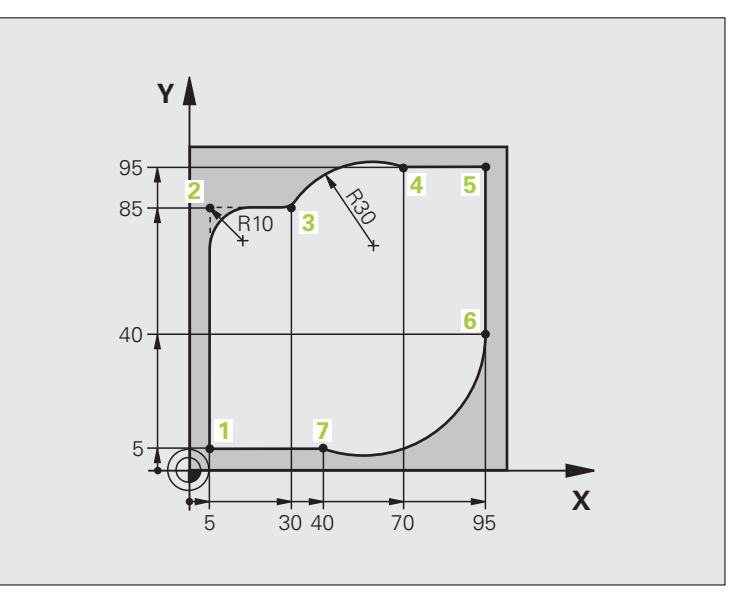

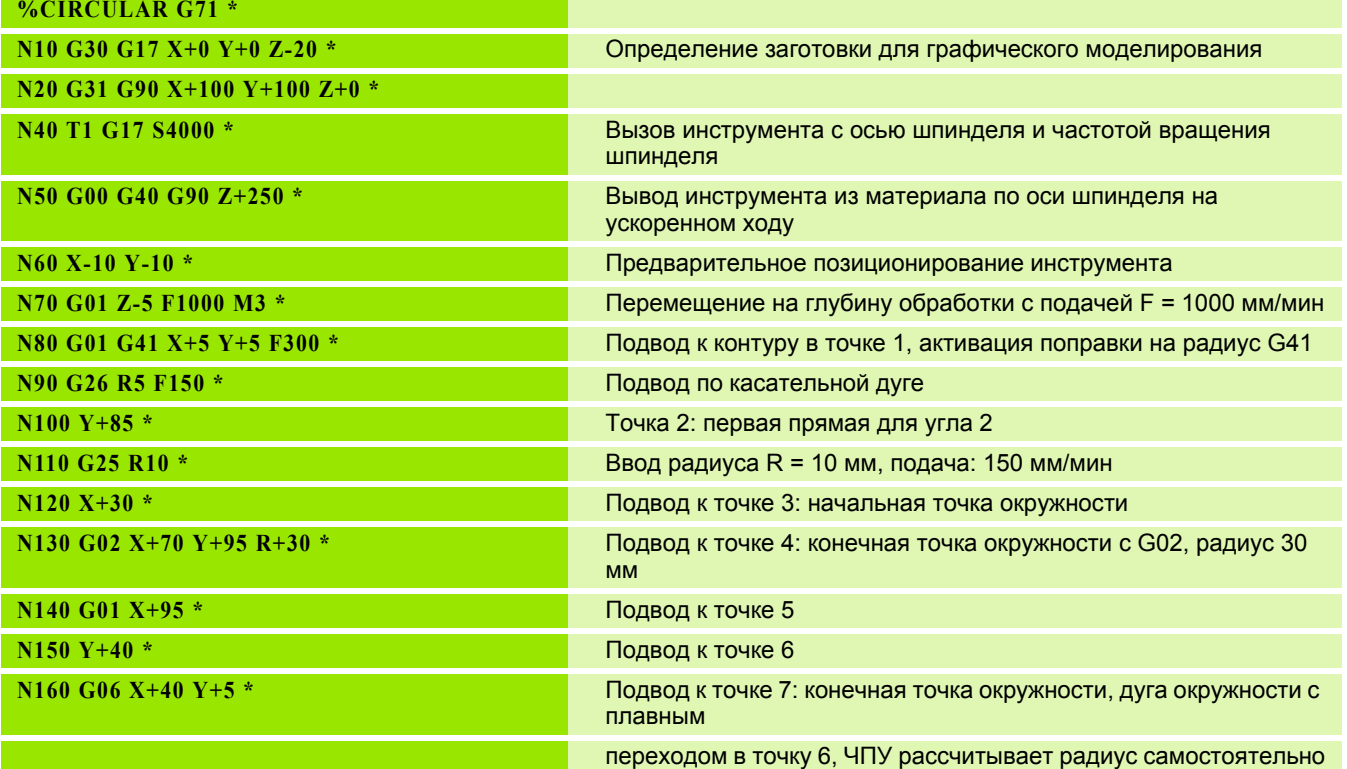

 $\mathbf i$ 

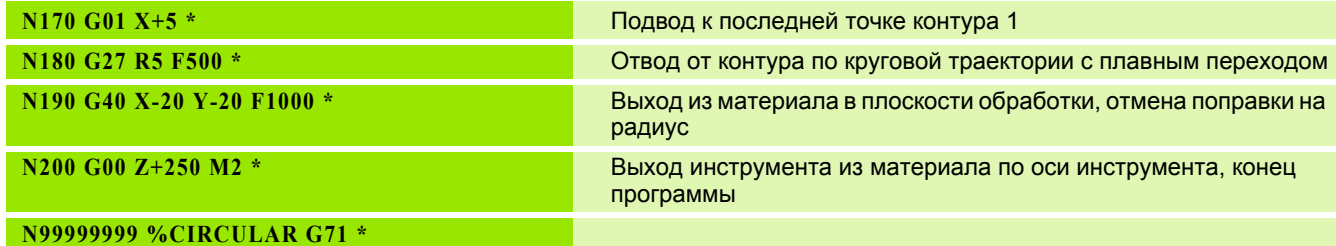

 $\mathbf i$ 

# **Пример: круг в декартовой системе**

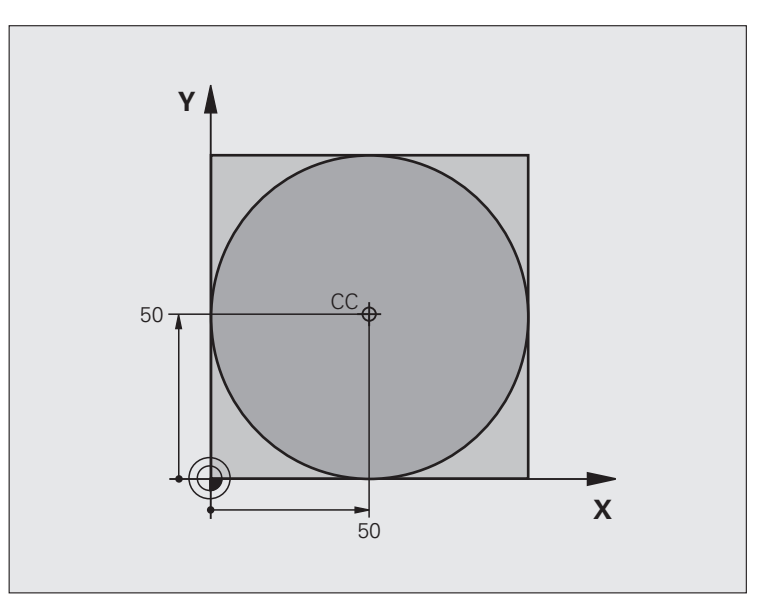

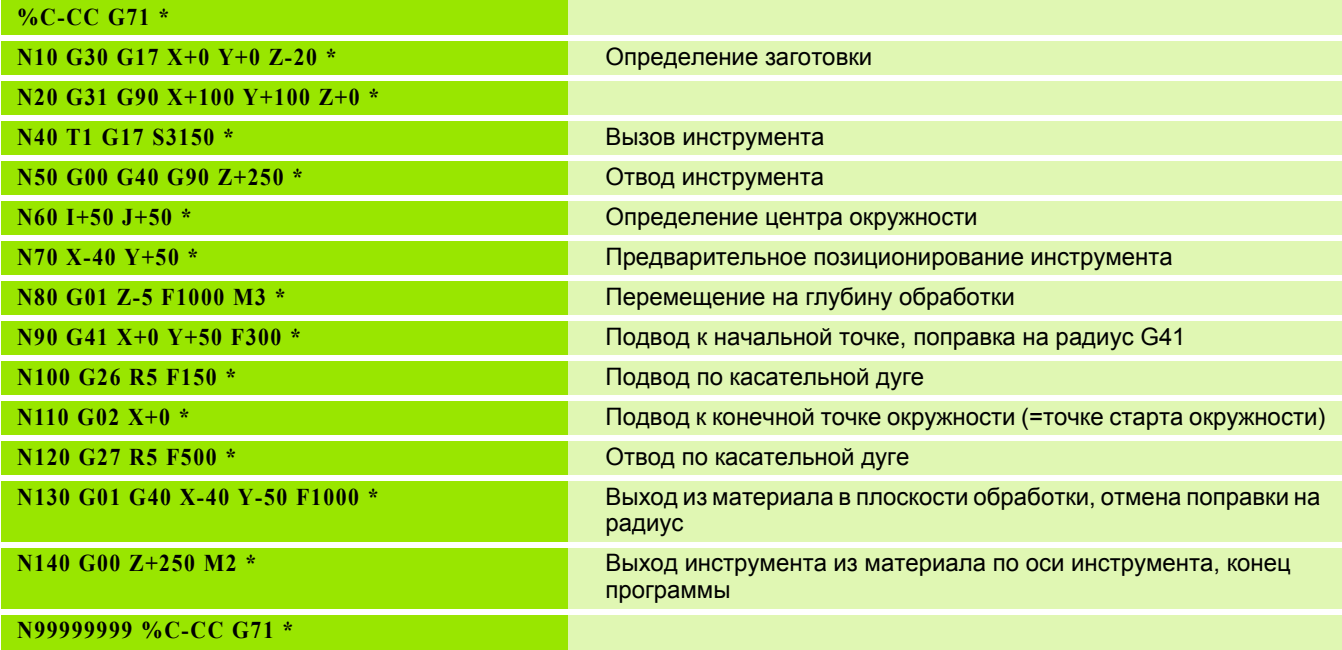

**216** Программирование: программирование контуров

 $\mathbf i$
### **6.5 Движение по траектории – полярные координаты**

### **Обзор**

С помощью полярных координат положение определяется углом **H** и расстоянием **R** от заранее заданного полюса **I, J**.

Полярные координаты применяются преимущественно в следующих случаях:

- Позиции на дугах окружности
- Чертежи заготовок с указанием углов, например, окружностей центров отверстий

### **Обзор функций траекторий с полярными координатами**

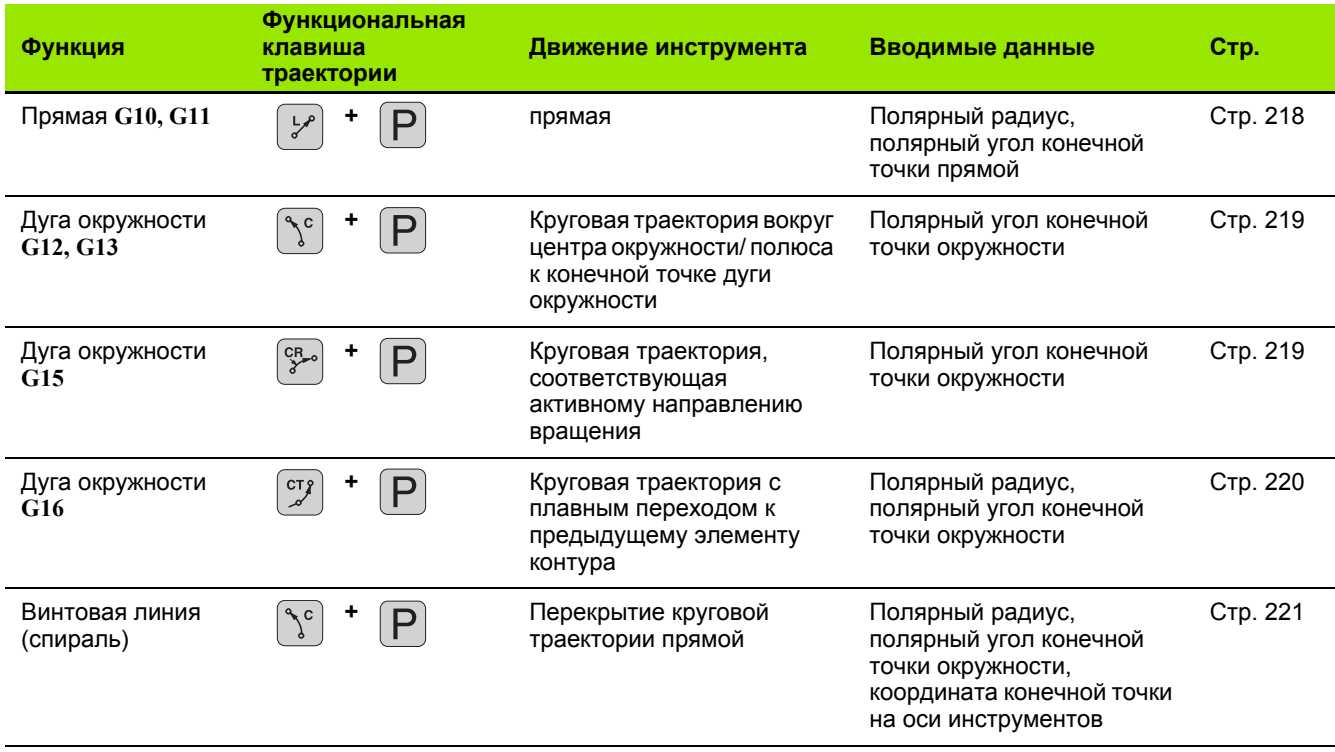

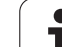

### **Начало полярных координат: Pol I, J**

Полюс CC можно назначить в любом окне программы обработки до момента ввода позиций, определяемых с помощью полярных координат. Последовательность действий при задании полюса такая же, как при программировании центра окружности.

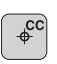

U **Координаты**: задайте декартовы координаты полюса или введите последнюю запрограммированную позицию: **G29**. Задайте полюс, прежде чем запрограммировать полярные координаты. Программировать полюс следует только в системе декартовых координат. Полюс действителен до тех пор, пока оператором не будет задан новый полюс.

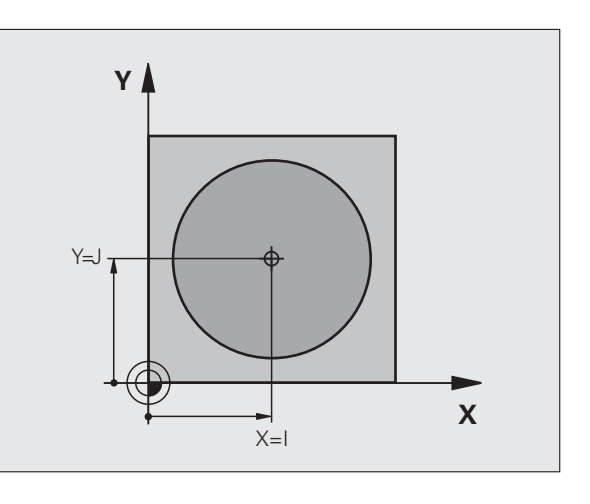

### **Примеры NC-кадров**

**N120 I+45 J+45 \***

### <span id="page-217-0"></span>**Прямая на ускоренном ходу G10 Прямая с подачей G11 F**

Инструмент перемещается по прямой из своей текущей позиции в конечную точку прямой. Начальная точка является конечной точкой предыдущего кадра.

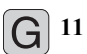

- U **Полярные координаты-радиус R**: введите расстояние от конечной точки прямой до полюса **CC**
- U **Полярные координаты-угол H**: угловое положение конечной точки прямой между –360° и +360°

Знак числа **H** задан базовой осью угла:

- Угол между базовой осью угла и **R** против часовой стрелки: **H**>0
- Угол между базовой осью угла и **R** по часовой стрелке: **H**<0

### **Примеры NC-кадров**

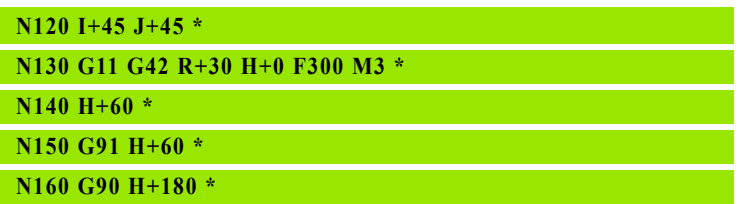

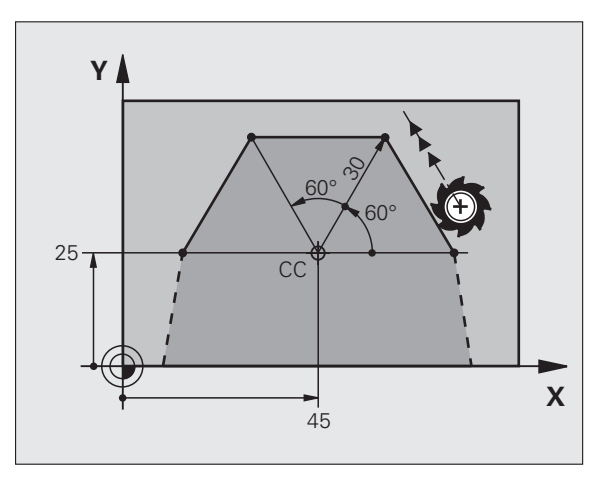

### <span id="page-218-0"></span>**Круговая траектория G12/G13/G15 вокруг полюса I, J**

Радиус полярных координат **R** одновременно является радиусом дуги окружности. **R** определяется расстоянием от начальной точки до полюса **I, J**. Последняя запрограммированная позиция инструмента перед круговой траекторией является ее начальной точкой .

### **Направление вращения**

- По часовой стрелке: **G12**
- Против часовой стрелки: **G13**
- Без указания направления вращения: **G15**. Система ЧПУ перемещается по круговой траектории с последним запрограммированным направлением вращения

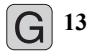

- U **Полярные координаты-угол H**: угловое положение конечной точки прямой между -99999,9999° и +99999,9999°
	- U **Направление вращения DR**

### **Примеры NC-кадров**

**N180 I+25 J+25 \***

**N190 G11 G42 R+20 H+0 F250 M3 \***

**N200 G13 H+180 \***

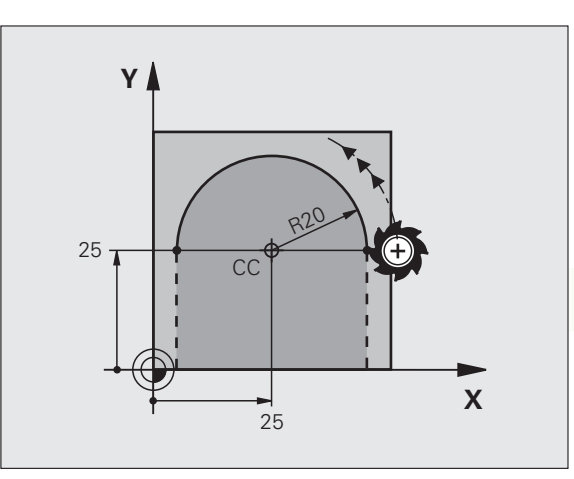

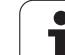

### <span id="page-219-0"></span>**Круговая траектория G16 с плавным переходом**

Инструмент перемещается по круговой траектории, плавно примыкающей к предыдущему элементу контура.

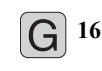

- U **Полярные координаты-радиус R**: введите расстояние конечной точки прямой до полюса **I, J**
- U **Полярные координаты-угол H**: угловое положение конечной точки круговой траектории

### **Примеры NC-кадров**

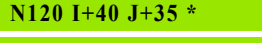

**N130 G01 G42 X+0 Y+35 F250 M3 \***

**N140 G11 R+25 H+120 \***

**N150 G16 R+30 H+30 \***

**N160 G01 Y+0 \***

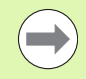

Полюс **не** является центром окружности контура!

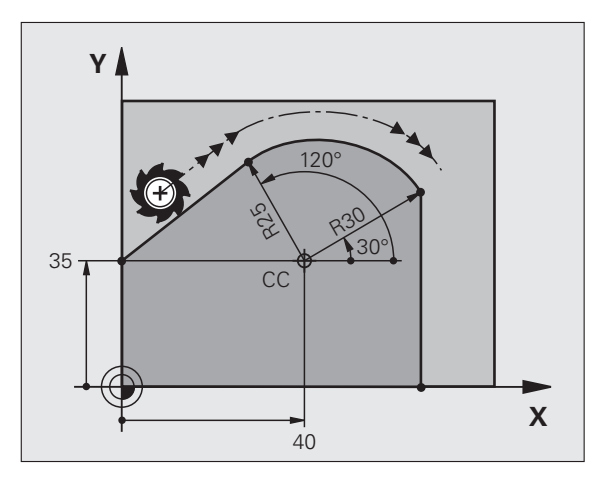

 $\bullet$ 

## 6.5 Движение по траектории – полярные координаты **6.5 Движение по траектории – полярные координаты**

### <span id="page-220-0"></span>**Винтовая линия (спираль )**

Винтовая линия является суперпозицией прямолинейного движения на круговое движение в перпендикулярной ему плоскости. Круговая траектория программируется на главной плоскости .

Движение по винтовой траектории можно программировать только в полярных координатах .

### **Применение**

- Внутренняя и наружная резьба большого диаметра
- Смазочные канавки

### **Расчет винтовой линии**

Для программирования требуются инкрементные данные суммарного угла, под которым инструмент перемещается по винтовой линии, и общая высота винтовой линии .

Для расчета фрезерования в направлении снизу вверх действительны следующие данные :

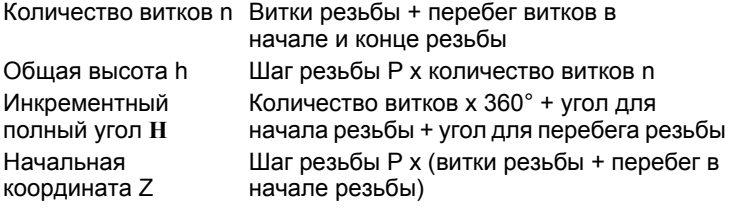

### **Форма винтовой линии**

В таблице показана взаимосвязь между рабочим направлением, направлением вращения и поправкой на радиус для определенных форм траектории .

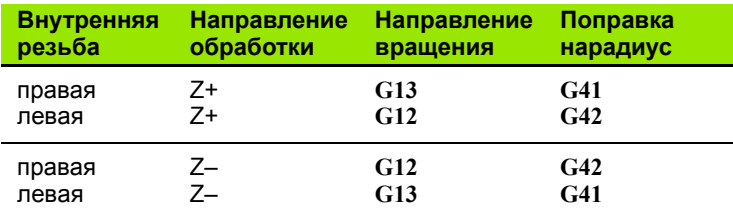

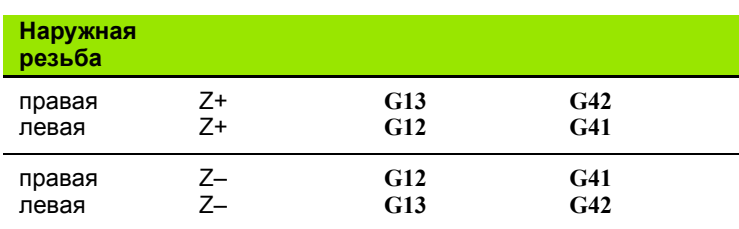

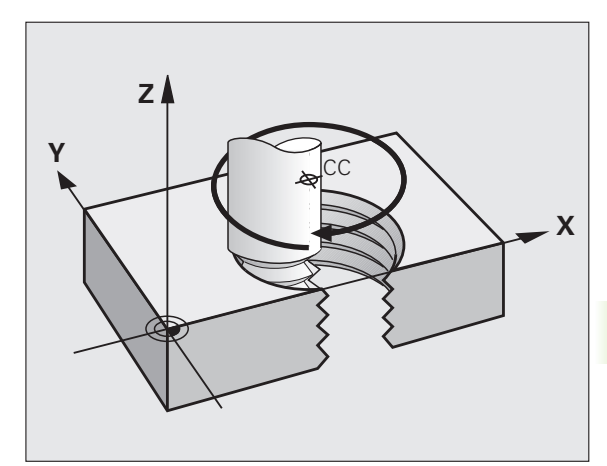

### **Программирование винтовой линии**

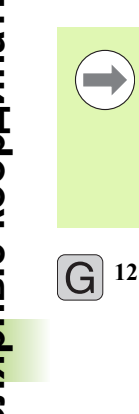

 $\overline{\phantom{a}}$ 

Введите направление вращения и инкрементный полный угол **G91 H** с тем же знаком числа, иначе инструмент может переместиться по неправильной траектории.

Для полного угла **G91 H** можно ввести значение от -99 999,9999° до +99 999,9999°.

- U **Угол полярных координат**: введите в приращениях полный угол, под которым инструмент перемещается по винтовой линии. **После ввода угла с помощью клавиши выбора оси выбирается ось инструмента.**
	- U Введите **координату** для высоты винтовой линии в приращениях
	- U **Введите поправку на радиус** согласно таблице

Пример NC-кадров: резьба M6 x 1 мм, с 5 витками

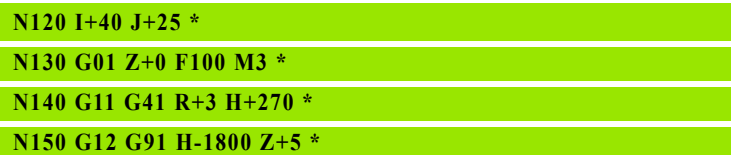

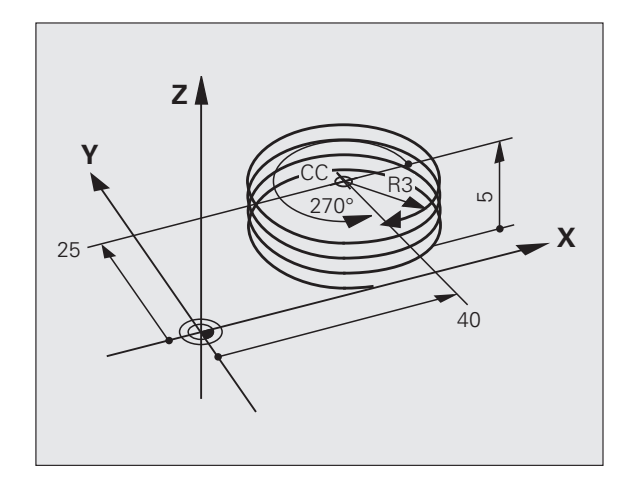

### **Пример: движение по прямой в полярных координатах**

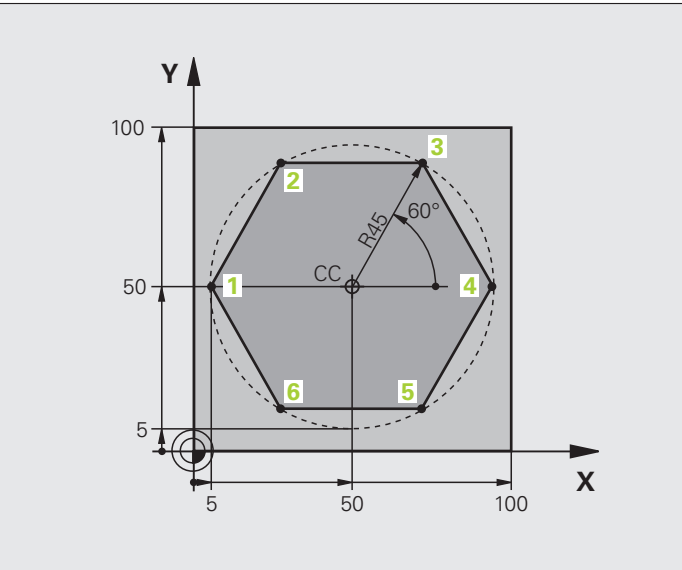

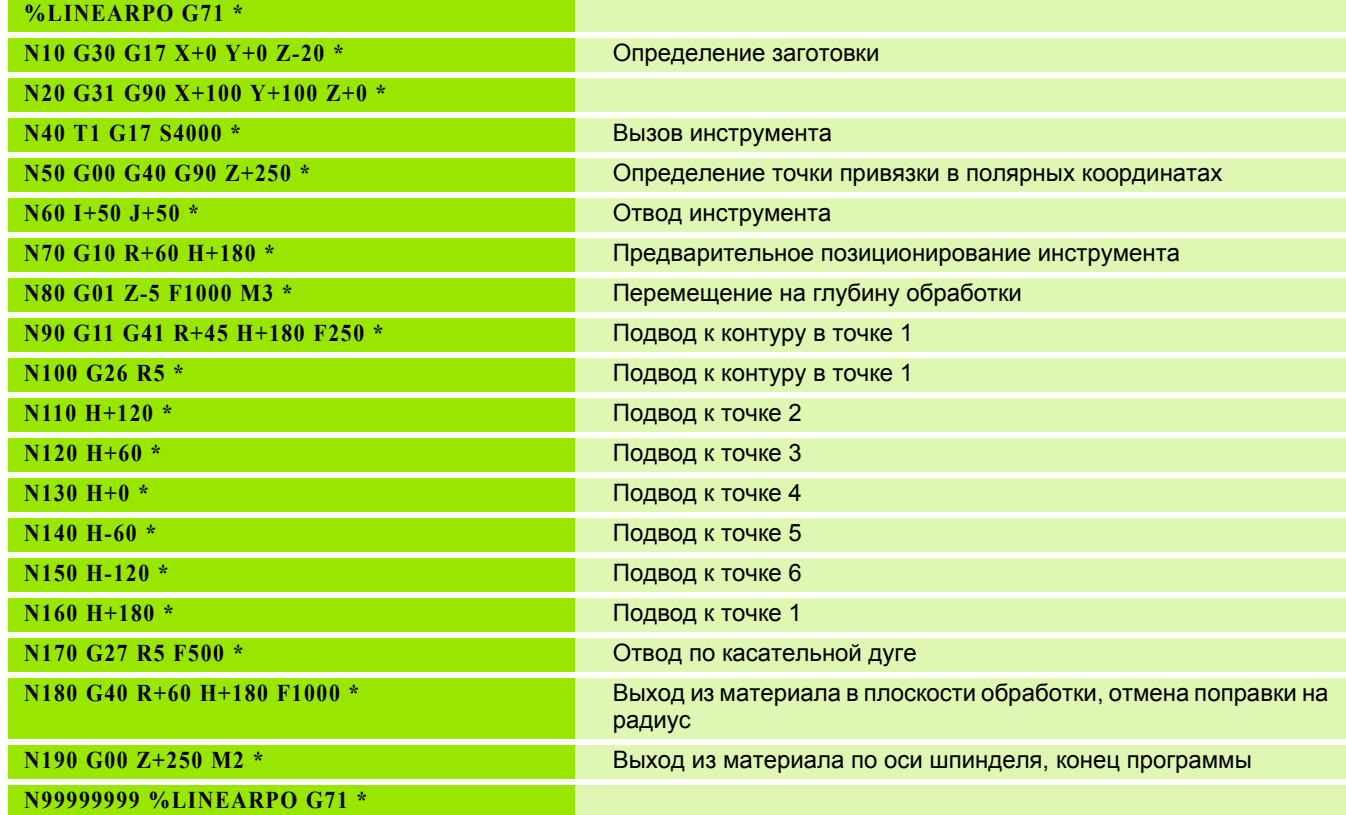

 $\mathbf i$ 

### **Пример: спираль**

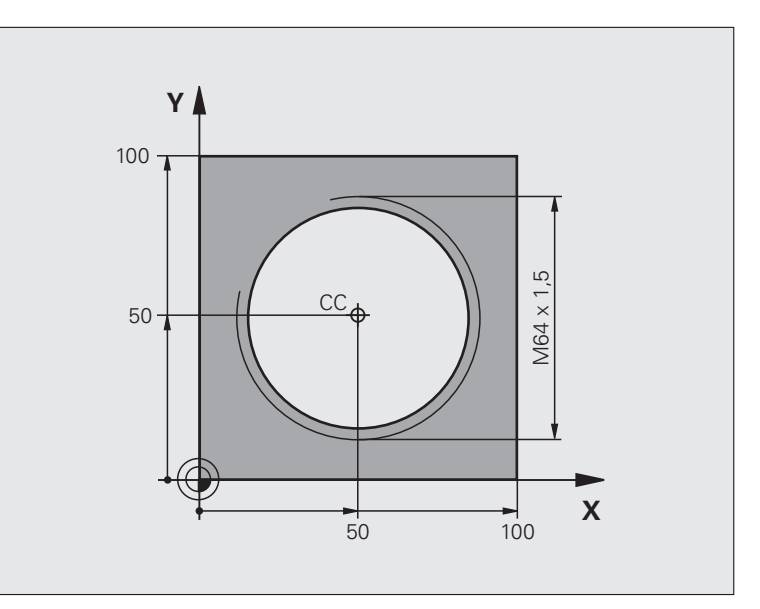

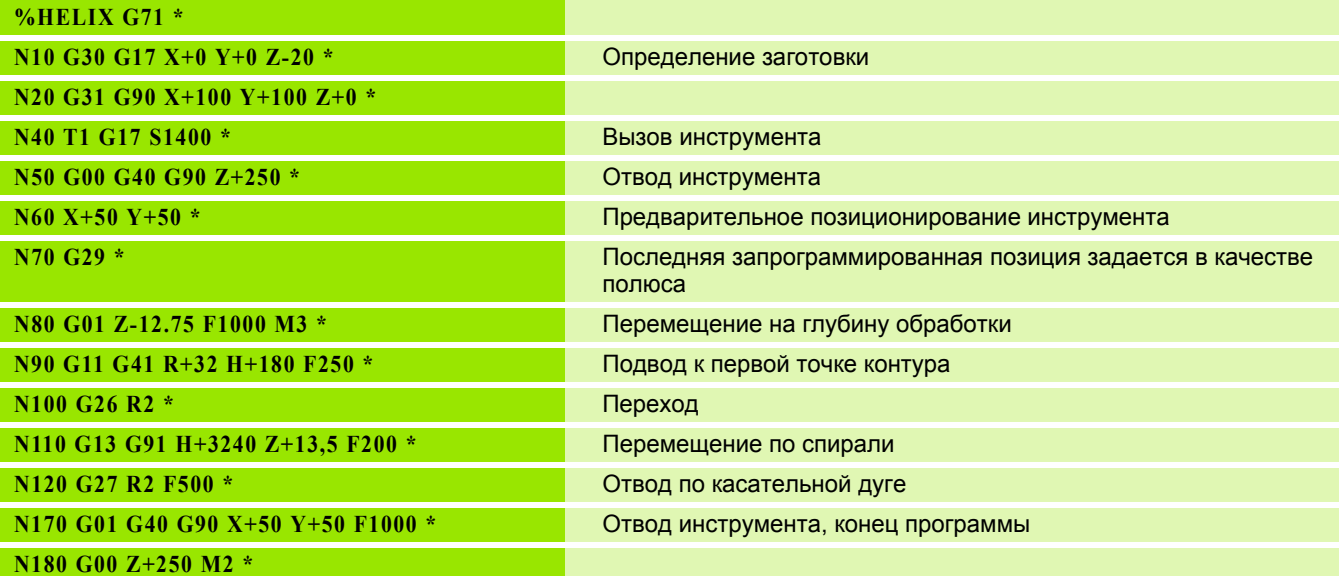

 $\mathbf i$ 

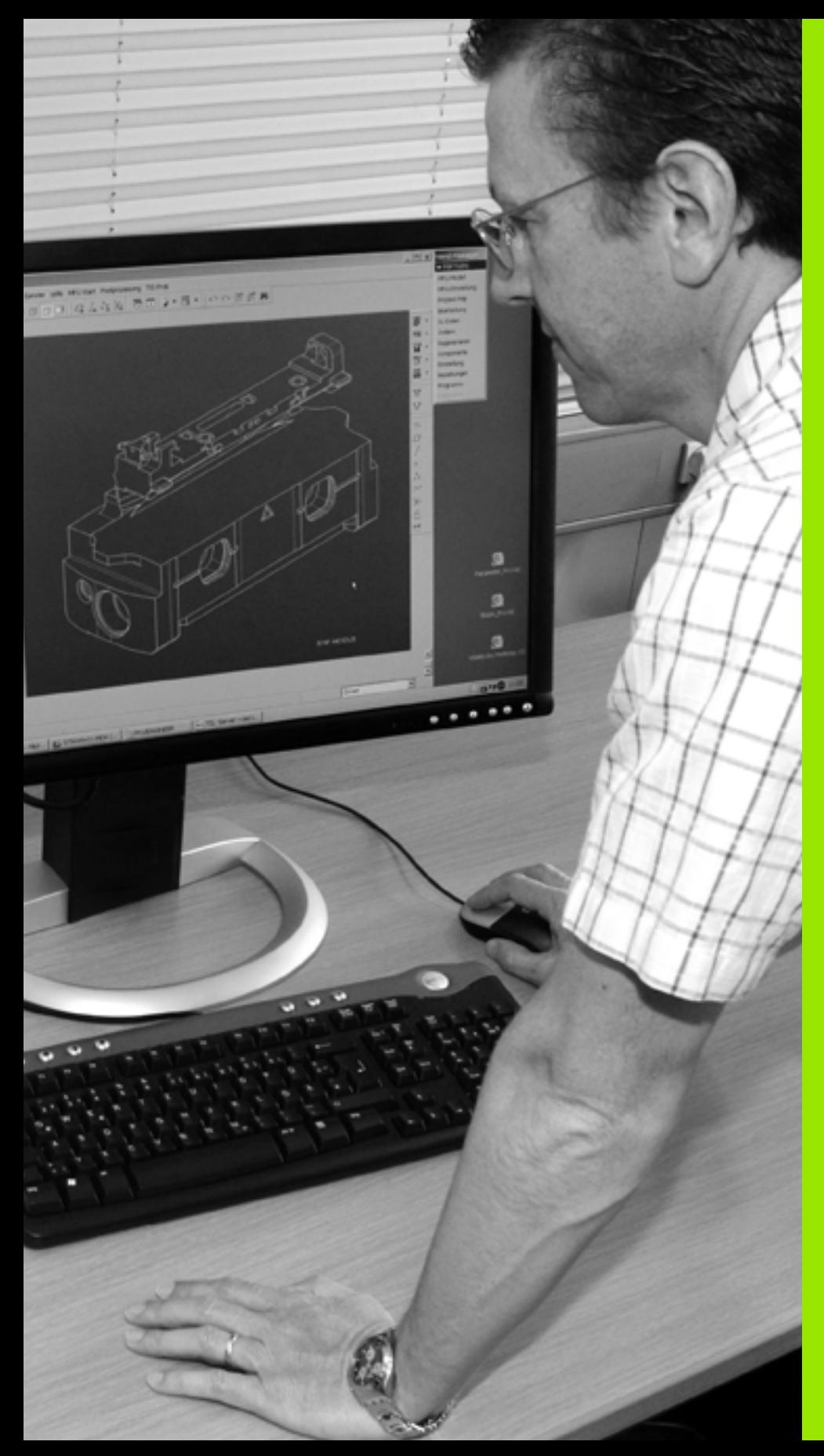

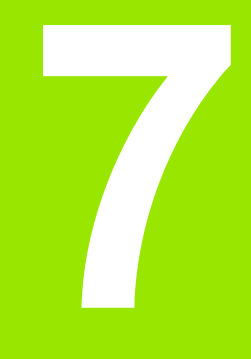

**Программирование: ввод данных из DXFфайлов**

### **7.1 Обработка DXF-файлов (ПО-опция)**

### **Применение**

Созданные в CAD-системе DXF-файлы можно открыть непосредственно в системе ЧПУ для извлечения контуров или позиций обработки, а также их сохранения в памяти в качестве программ в диалоге открытым текстом или файлов точек. Программы в диалоге открытым текстом, получаемые при выборе контура, отрабатываются также системами ЧПУ более ранних версий, так как программы контура содержат только **L**- и **CC**-/**C**кадры.

Если DXF-файлы обрабатываются в режиме работы **Программирование/редактирование**, система ЧПУ создает программы контура с расширением **.H** и файлы точек обработки с расширением **.PNT**. Если DXF-файлы обрабатываются в режиме smarT.NC, система ЧПУ создает программы контура с расширением **.HC** и файлы точек с расширением **.HP**.

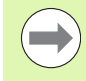

Обрабатываемый DXF-файл должен быть сначала сохранен на жестком диске ЧПУ.

Перед загрузкой в систему ЧПУ следует убедиться в том, что имя DXF-файла не содержит пробелов или запрещенных специальных знаков ([смотри](#page-100-0) "Имена файлов" на [странице](#page-100-0) 101).

Открываемый DXF-файл должен содержать не менее одного уровня.

Система ЧПУ поддерживает самый распространенный формат DXF, а именно R12 (соответствует AC1009).

Система ЧПУ не поддерживает двоичного формата DXF. При создании DXF-файла из CAD-программы или из графической программы обратите внимание на необходимость его сохранения в формате ASCII.

В качестве контура можно выбирать следующие элементы DXF:

- LINE (прямая)
- CIRCLE (полный круг)
- ARC (сегмент окружности)
- **POLYLINE** (ломаная линия)

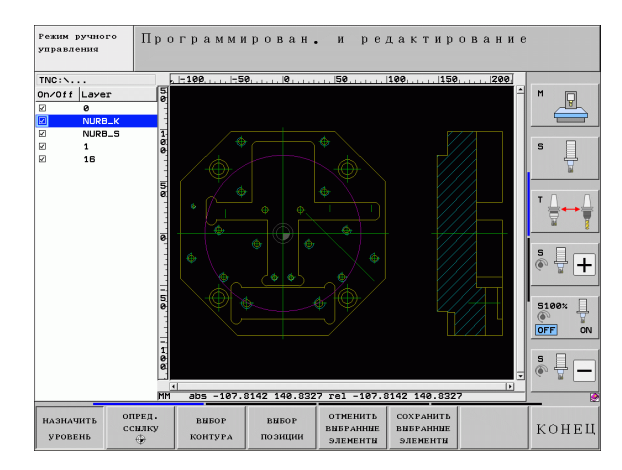

### **Открытие DXF-файла**

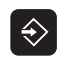

PGM<br>MGT

 $\begin{tabular}{c} BHO\\ \hline \hline \end{tabular}$   $\begin{tabular}{c} BHO\\ \hline \end{tabular}$ 

 $\begin{picture}(180,10) \put(0,0){\line(1,0){10}} \put(10,0){\line(1,0){10}} \put(10,0){\line(1,0){10}} \put(10,0){\line(1,0){10}} \put(10,0){\line(1,0){10}} \put(10,0){\line(1,0){10}} \put(10,0){\line(1,0){10}} \put(10,0){\line(1,0){10}} \put(10,0){\line(1,0){10}} \put(10,0){\line(1,0){10}} \put(10,0){\line(1,0){10}} \put(10,0){\line($ 

 $\ddot{\phantom{1}}$ 

- ▶ Выберите режим работы "Программирование/редактирование"
- ▶ Выберите управление файлами
- Вызов меню Softkey для выбора файлов указанных типов: нажмите Softkey BЫБОР ТИПА
- Отображение всех DXF-файлов: нажмите Softkey **NOKA3ATL DXF**
- **Выберите директорию, в которой хранится DXF**файл
- **Выберите желаемый DXF-файл, введите кнопкой ENT: система ЧПУ запускает DXF-конвертер и** отображает содержимое DXF-файла на дисплее. В левом окне система ЧПУ отображает так называемые слои (уровни), в правом окне - чертеж

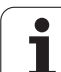

### <span id="page-227-0"></span>**Базовые настройки**

настройки:

**Настройка Softkey** Отображать/не отображать линейки: система -<br>ПИНЕЙКИ ЧПУ показывает линейки вдоль левой и вык вкл верхней границ чертежа. Указанные на линейке значения относятся к нулевой точке чертежа. Отображать/не отображать строку состояния:  $\begin{tabular}{c} \multicolumn{1}{c}{\text{CTPOKA}}\\ \multicolumn{1}{c}{\text{COTOSHHM}}\\ \multicolumn{1}{c}{\text{BHK}}\\ \multicolumn{1}{c}{\text{BHK}}\\ \multicolumn{1}{c}{\text{BHK}} \end{tabular}$ система ЧПУ отображает строку состояния у нижней границы чертежа. В строке состояния представлена следующая информация: активная единица измерения (ММ или ДЮЙМ) X и Y-координата текущего положения мыши В режиме ВЫБОР КОНТУРА система ЧПУ показывает, является ли выбранный контур разомкнутым (**open contour**) или замкнутым (**closed contour**) Единица измерения ММ/ДЮЙМ: настройка ЕДИНИЦА **HEPEHAR**<br>**MM** INCH единицы измерения в DXF-файле. В этих единицах измерения система ЧПУ выдает также программу контура Настройка допуска: допуском определяется **НАЗНАЧЕНИЕ** расстояние, на котором должны находиться ДОПУСКА друг от друга соседние элементы контура. С помощью допуска можно компенсировать неточности, возникшие при создании чертежа. Базовая настройка зависит от расширения полного DXF-файла Разрешением определяется, сколько **НАЗНАЧЕНИЕ** разрядов после запятой должно быть в РАЗР. СПОС. программе контура, составляемой системой ЧПУ. Базовая настройка: 4 разряда после запятой (соответствует разрешению 0,1 мкм при активной единице измерения ММ)

На третьей панели Softkey доступны различные возможности

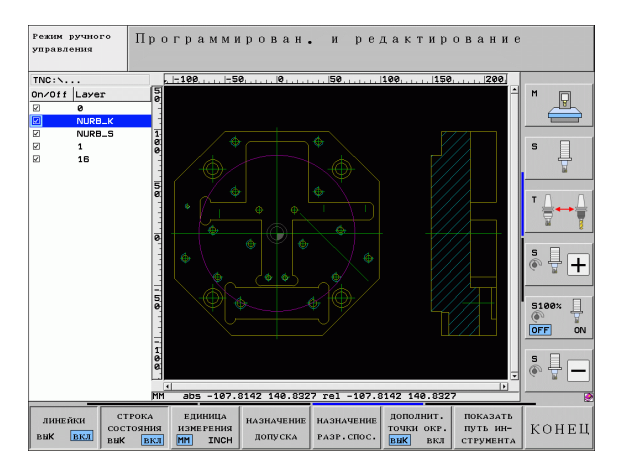

### $H$ астройка

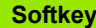

С помощью этого режима определяется, должна ли система ЧПУ при выборе позиций обработки непосредственно назначать щелчком мыши центр окружности (ВЫКЛ) или вначале показывать дополнительные точки окружности.

### дополнит. точки окр.<br>ВЫК ВКЛ

ВЫКЛ

**Не отображать** дополнительные точки окружности, назначить центр окружности непосредственно щелчком на окружности или сегменте окружности

ВКЛ

**Отображать** дополнительные точки окружности, назначить желаемую точку окружности повторным щелчком мыши

Режим ввода точек: определите, должна ли система ЧПУ при выборе позиций обработки отображать путь перемещения инструмента.

ПОКАЗАТЬ путь ин-CTPYMEHTA

Обратите внимание на правильность выбора единицы измерения, поскольку в DXF-файле отсутствует какаялибо информация об этом.

При создании программ для более ранних версий системы ЧПУ необходимо ограничить разрешение 3 разрядами после запятой. Дополнительно следует удалить комментарии, выдаваемые DXF-конвертером в программе контура.

### Настройка слоя

DXF-файлы, как правило, содержат, несколько слоев (уровней), с помощью которых программист может создать свой чертеж. С помощью технологии послойного построения программист группирует разнообразные элементы, например, сам контур заготовки, размеры, вспомогательные и конструктивные линии, штриховки и тексты надписей.

При выборе контура, чтобы не допустить отображения на дисплее большого количества лишней информации, можно выключить все избыточные слои, содержащиеся в DXF-файле.

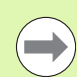

DXF-файл, предназначенный для обработки, должен содержать не менее одного слоя.

Контур можно выбрать даже в том случае, если программист сохранил его в памяти в разных слоях.

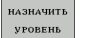

- ▶ Выберите режим для настройки слоя, если он еще не активен: система ЧПУ отображает в левом окне все слои, содержащиеся в активном DXF-файле
- ▶ Чтобы скрыть слой: выберите желаемый слой левой кнопкой мыши и выключите его щелчком на контрольной графе
- ▶ Чтобы отобразить слой: выберите желаемый слой левой кнопкой мыши и включите его снова щелчком на контрольной графе

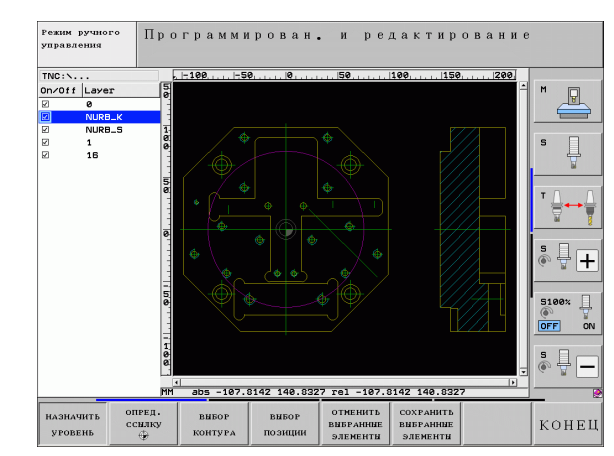

### **Определение ) точки привязки**

Нулевая точка чертежа в DXF-файле не всегда расположена так, что ее можно использовать непосредственно в качестве точки привязки для заготовки. Поэтому в системе ЧПУ предусмотрена функция, позволяющая щелчком мыши на соответствующем элементе смещать нулевую точку чертежа в другое место, если это является целесообразным.

Точку привязки можно задавать в следующих местах:

- в начальной и конечной точках или в центре прямой
- в начальной или конечной точке дуги окружности
- в месте перехода квадрантов или в центре полного круга
- в точке пересечения
	- прямая прямая, даже если точка пересечения лежит на продолжении соответствующих прямых
	- прямая дуга окружности
	- прямая полный круг
	- окружность окружность (независимо от того, используется ли полный круг или его часть)

Для задания точки привязки следует воспользоваться сенсорной панелью ввода Touch-Pad на клавиатуре ЧПУ или подключенной через USB-порт мышью.

Точку привязки можно изменять также и после выбора контура. Система ЧПУ рассчитывает фактические данные выбранного контура лишь после его сохранения в программе контура.

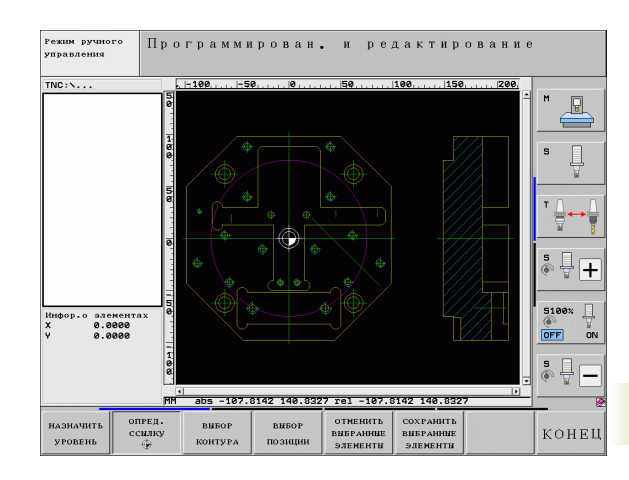

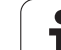

### **Выбор точки привязки на отдельном элементе**

- U Выбор режима определения точки привязки
- **▶ Щелкните левой кнопкой мыши на элементе, на** который необходимо поместить точку привязки: система ЧПУ помечает звездочкой доступные для выбора точки привязки на выбранном элементе
- U Щелкните на звездочке, которую следует выбрать в качестве точки привязки: система ЧПУ помещает символ точки привязки в выбранном месте. Если выбранный элемент слишком мал, воспользуйтесь функцией масштабирования

### **Выбор точки привязки в точке пересечения двух элементов**

- U Выбор режима определения точки привязки
	- **Щелкните левой кнопкой мыши на первом** элементе (прямая, полный круг или дуга окружности): система ЧПУ помечает звездочкой доступные для выбора точки привязки на выбранном элементе
	- **Щелкните левой кнопкой мыши на втором** элементе (прямая, полный круг или дуга окружности): система ЧПУ помещает символ точки привязки в точку пересечения

ЧПУ рассчитывает точку пересечения двух элементов даже в том случае, когда она лежит на продолжении одного из них.

Если можно рассчитать несколько точек пересечения, система ЧПУ выбирает ближайшую к отмеченной щелчком мыши точке второго элемента.

Если система ЧПУ не может рассчитать ни одной точки пересечения, она отменяет маркировку уже помеченного элемента.

### **Информация об элементах**

Система ЧПУ показывает на дисплее слева внизу, на какое расстояние удалена выбранная точка привязки от нулевой точки чертежа.

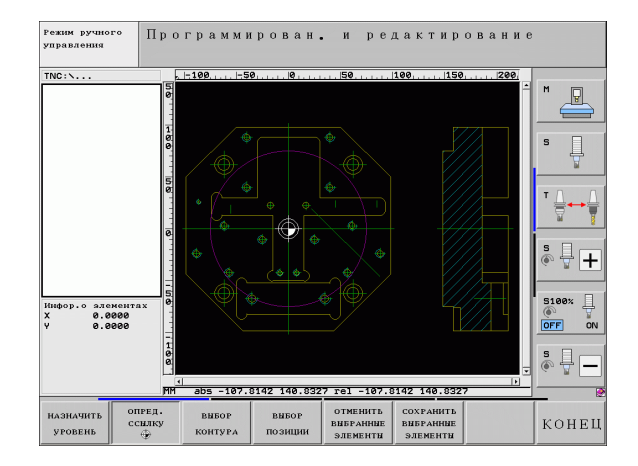

опред. ссылку

опред.  $\overbrace{\mathbb{D}}$ 

 $\left(\rule{0pt}{12pt}\right.$ 

### **Выбор и сохранение в памяти контура**

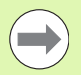

Для выбора контура следует пользоваться сенсорной панелью Touch-Pad на клавиатуре ЧПУ или подключенной через USB-порт мышью .

При использовании программы контура не в режиме **smarT.NC** направление обхода при выборе элементов контура следует установить так, чтобы оно совпадало с желаемым направлением обработки.

Первый элемент контура следует выбрать так, чтобы исключить возможность столкновения при подводе инструмента .

Если требуется расположить элементы контура очень близко друг к другу, воспользуйтесь функцией масштабирования .

**BHEOP KOHTYPA**  U Определение режима для выбора контура: система ЧПУ скрывает слои, отображаемые в левом окне, а правое окно является активным для выбора контура

- U Для выбора элемента контура: щелкните левой кнопкой мыши на желаемом элементе контура. Выбранный элемент контура выделяется синим цветом. Одновременно система ЧПУ отображает выбранный элемент в виде символа (окружность или прямая) в левом окне
- U Для выбора следующего элемента контура: щелкните левой кнопкой мыши на желаемом элементе контура. Выбранный элемент контура выделяется синим цветом. Если другие элементы контура в выбранном направлении обхода могут быть выбраны однозначно, система ЧПУ помечает их зеленым цветом. Щелчком мыши на последнем зеленом элементе все элементы вводятся в программу контура. В левом окне система ЧПУ отображает все выбранные элементы контура. Другие помеченные зеленым цветом элементы отображаются системой ЧПУ без галочки в столбце **NC**. Система ЧПУ не сохраняет такие элементы в программе контура
- U При необходимости можно отменить выбор уже отобранных элементов повторным щелчком на элементе в правом окне при удержании клавиши CTRL нажатой

Если выбраны ломаные линии, система ЧПУ отображает в левом окне идентификационный номер, состоящий из двух частей. Первым из номеров является номер элемента контура по порядку, вторым из них - номер элемента соответствующей ломаной линии, полученный из DXF-файла .

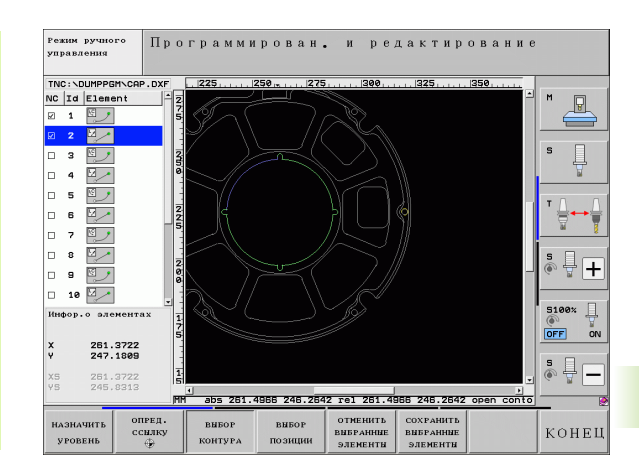

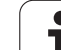

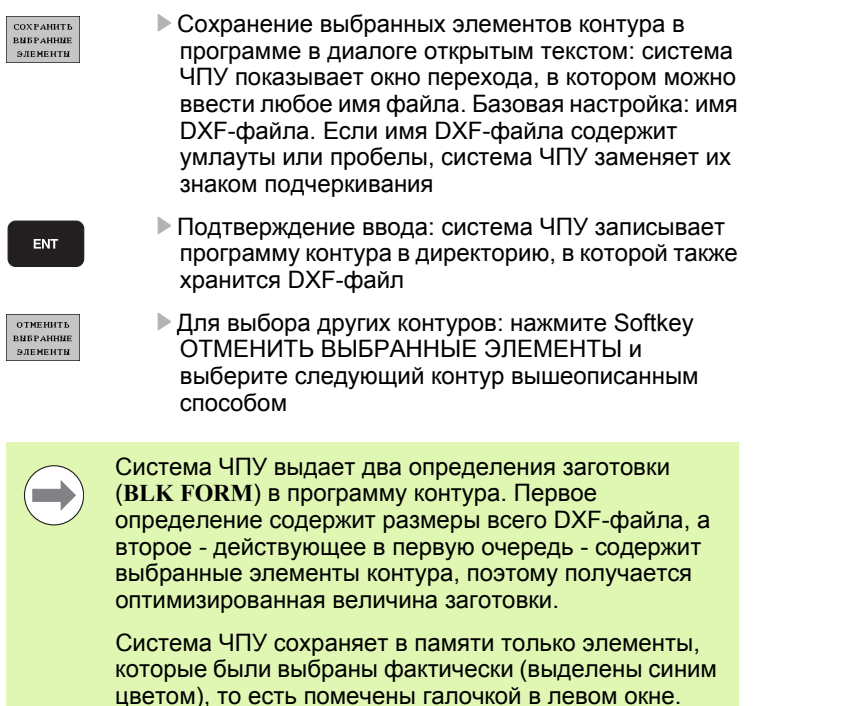

 $\mathbf i$ 

### Разделение, удлинение и укорачивание элементов контура

Если выбираемые элементы контура на чертеже состыкованы друг с другом, то соответствующий элемент контура следует сначала разделить на части. Данная функция автоматически включается при переключении в режим выбора контура.

Выполните действия в указанной последовательности:

- Примыкающий элемент контура выбран, т.е. выделен синим цветом
- Щелкните мышью на разделяемом элементе контура: система ЧПУ отмечает точку пересечения звездочкой с кружком, а выбираемые конечные точки - простой звездочкой.
- ▶ При нажатой клавише CTRL щелкните мышью на точке пересечения: система ЧПУ разделяет элемент контура в точке пересечения и снова выключает точки. При необходимости ЧПУ удлиняет или укорачивает примыкающий элемент контура до точки пересечения двух элементов
- ▶ Повторно щелкните мышью на разделенном элементе контура: система ЧПУ снова включит точку пересечения и конечные ТОЧКИ
- ▶ Щелкните на нужной конечной точке: программа отмечает разделенный в данный момент элемент синим цветом
- ▶ Выберите следующий элемент контура

Если удлиняемый/укорачиваемый элемент контура является прямой, система ЧПУ удлиняет/укорачивает его линейно. Если удлиняемый/укорачиваемый элемент контура является дугой окружности, система ЧПУ удлиняет/укорачивает его по окружности.

Для однозначного выбора направления перемещения при использовании указанных функций необходимо заранее выбрать не менее двух элементов контура.

### Информация об элементах

Система ЧПУ отображает на дисплее слева внизу различные данные для элемента контура, который был выбран в последний раз шелчком мыши в левом или правом окне.

■ Прямая

Конечная точка прямой и дополнительно выделенная серым цветом точка старта прямой

■ Окружность, сегмент окружности

Центр окружности, конечная точка окружности и направление вращения. Дополнительно выделенная серым цветом точка старта и радиус окружности

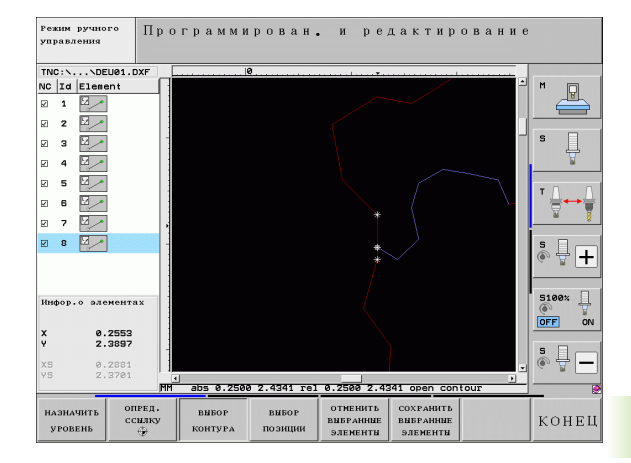

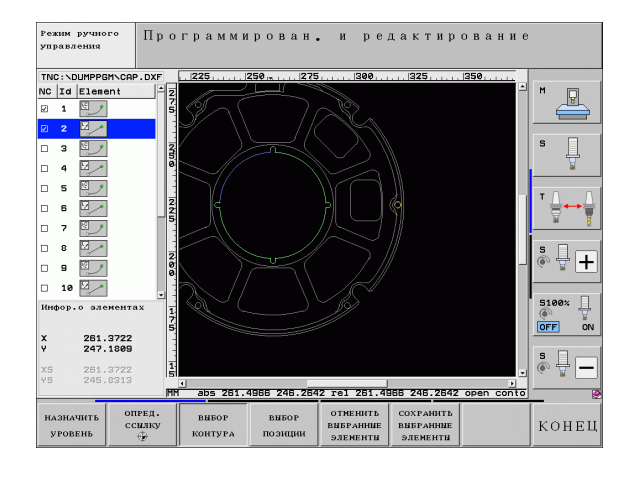

### **Выбор и сохранение в памяти позиций обработки**

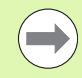

Для выбора позиций обработки следует пользоваться сенсорной панелью Touch-Pad на клавиатуре ЧПУ или подключенной через USB-порт мышью.

Если требуется расположить выбираемые позиции очень близко друг к другу, воспользуйтесь функцией масштабирования.

При необходимости выберите базовую настройку так, чтобы система ЧПУ отображала траектории инструментов (смотри "Базовые [настройки](#page-227-0)" на [странице](#page-227-0) 228).

Для выбора позиций обработки имеется три возможности:

Выбор по отдельности:

выбор желаемой позиции обработки отдельными щелчками мыши (смотри "Выбор по отдельности" на странице 237)

 Быстрый выбор позиций отверстий путем выделения мышью соответствующей области:

путем расширения мышью границ определенной области выбираются все находящиеся в нем позиции отверстий (смотри "Быстрый выбор позиций отверстий путем выделения мышью соответствующей области" на странице 238)

 Быстрый выбор позиций отверстий путем ввода диаметра: путем ввода диаметра отверстия выбираются все находящиеся в DXF-файле позиции отверстий с данным диаметром ([смотри](#page-238-0) "Быстрый выбор позиций [отверстий](#page-238-0) путем ввода диаметра" на [странице](#page-238-0) 239)

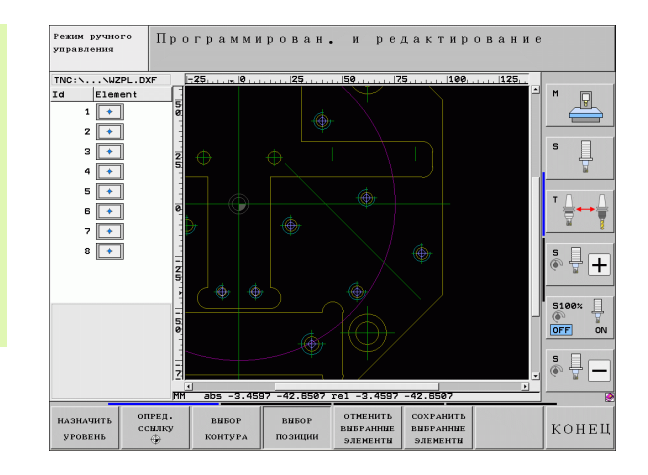

### **Выбор по отдельности**

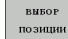

- U Определение режима для выбора позиций обработки: система ЧПУ скрывает слои, отображаемые в левом окне, а правое окно является активным для выбора позиции
- U Для выбора позиции обработки: щелкните левой кнопкой мыши на нужном элементе: ЧПУ помечает звездочкой доступные для выбора позиции обработки, находящиеся на данном элементе. После щелчка мышью на одной из звездочек система ЧПУ вводит выбранную позицию в левом окне (отображается символ точки). После щелчка мышью на окружности система ЧПУ вводит ее центр непосредственно как позицию обработки
- U При необходимости можно отменить выбор уже отобранных элементов повторным щелчком на элементе, удерживая нажатой клавишу CTRL (во время маркировки щелчком )
- ▶ Для определения позиции обработки с использованием пересечения двух элементов сначала следует щелкнуть левой кнопкой мыши на первом элементе: система ЧПУ помечает звездочками доступные для выбора позиции обработки
- **Шелкните левой кнопкой мыши на втором** элементе (прямая, полный круг или дуга окружности): ЧПУ вводит точку пересечения элементов в левом окне (отображение символа точки )
- ▶ Сохранение выбранных позиций обработки в файле точек: система ЧПУ показывает окно перехода, в котором можно ввести любое имя файла. Базовая настройка: имя DXF-файла. Если имя DXF-файла содержит умлауты или пробелы, система ЧПУ заменяет их знаком подчеркивания
- ▶ Подтверждение ввода: система ЧПУ записывает программу контура в директорию, в которой также хранится DXF-файл
- ▶ Для выбора других позиций обработки и сохранения этих позиций в другом файле: нажмите Softkey ОТМЕНИТЬ ВЫБРАННЫЕ ЭЛЕМЕНТЫ и выберите их вышеописанным способом

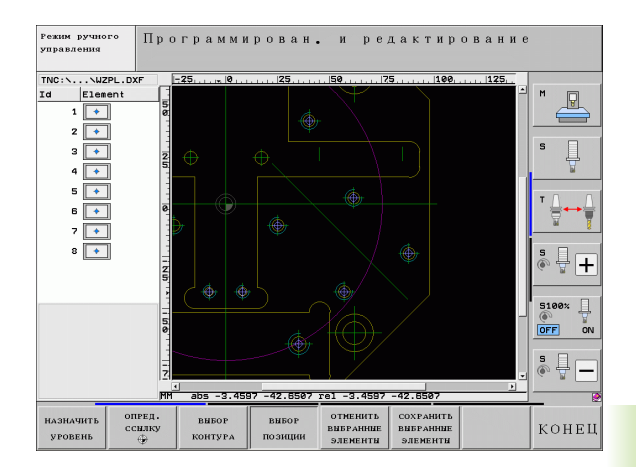

СОХРАНИТЬ **ВЫБРАННЫ** ЭЛЕМЕНТЫ

**OTMEHHTb**<br>BHBPAHHHE ЭЛЕМЕНТЫ

ENT

вивор позиции

### Быстрый выбор позиций отверстий путем выделения мышью соответствующей области

- ▶ Определение режима для выбора позиций обработки: система ЧПУ выключает слои, отображаемые в левом окне, а правое окно является активным для выбора позиции
	- Левой кнопкой мыши при нажатой клавише Shift следует расширить границы области, в которую система ЧПУ должна ввести все центры окружностей в качестве позиций отверстий: система ЧПУ открывает окно, в котором отверстия можно отфильтровать по их размеру
	- ▶ Настройте фильтр (смотри "Настройки фильтра" на странице 240) и подтвердите с помощью Применить: система ЧПУ вводит выбранные позиции в левом окне (отображение символа точки)
	- ▶ При необходимости можно отменить выбор уже отобранных элементов, расширяя какую-либо область и удерживая при этом клавишу CTRL нажатой
	- ▶ Сохранение выбранных позиций обработки в файле точек: система ЧПУ показывает окно перехода, в котором можно ввести любое имя файла. Базовая настройка: имя DXF-файла. Если имя DXF-файла содержит умлауты или пробелы, система ЧПУ заменяет их знаком подчеркивания
	- ▶ Подтверждение ввода: система ЧПУ записывает программу контура в директорию, в которой также хранится DXF-файл

▶ Для выбора других позиций обработки и

способом

сохранения этих позиций в другом файле:

нажмите Softkey OTMEHИТЬ ВЫБРАННЫЕ ЭЛЕМЕНТЫ и выберите их вышеописанным

**OTMEHHTE ВНБРАННЫ** элементы

ENT

COXPAHHT **ВНБРАННЫ** 

элементы

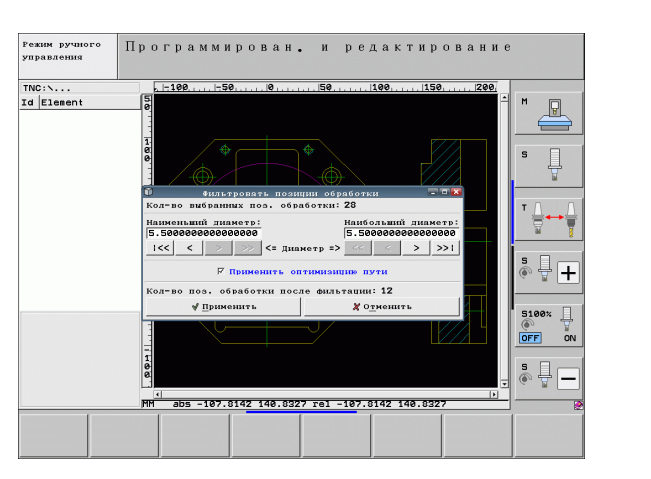

### <span id="page-238-0"></span>Быстрый выбор позиций отверстий путем ввода диаметра

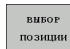

- ▶ Определение режима для выбора позиций обработки: система ЧПУ скрывает слои, отображаемые в левом окне, а правое окно является активным для выбора позиции
- ▶ Выберите последнюю панель Softkey
- $\triangleleft$ **ВЫБРАТЬ** ДИАМЕТРЫ
- ▶ Откройте диалоговое окно ввода диаметра: система ЧПУ отобразит всплывающее окно, в котором можно ввести любой диаметр
- **Введите желаемый диаметр и подтвердите ввод** кнопкой ENT: система ЧПУ выполняет поиск вводимого диаметра в DXF-файле и затем активирует окно, в котором выбран диаметр, ближайший к заданному оператором. Затем отверстия можно дополнительно отфильтровать по их размеру
- Настройте фильтр (смотри "Настройки фильтра" на странице 240) и подтвердите с помощью Применить: система ЧПУ вводит выбранные позиции в левом окне (отображение символа точки)
- ▶ При необходимости можно отменить выбор уже отобранных элементов, расширяя какую-либо область и удерживая при этом клавишу CTRL нажатой
- ▶ Сохранение выбранных позиций обработки в файле точек: система ЧПУ показывает окно перехода, в котором можно ввести любое имя файла. Базовая настройка: имя DXF-файла. При наличии в имени файла DXF умлаутов или пробелов программа заменяет эти знаки символом подчеркивания.
- ENT

OTMEHHTb<br>BNBPAHHNE

ЭЛЕМЕНТЫ

COXPAHHTE **BHEPAHHM** 

SHEMENTH

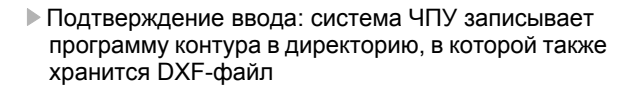

▶ Для выбора других позиций обработки и сохранения этих позиций в другом файле: нажмите Softkey OTMEHИТЬ ВЫБРАННЫЕ ЭЛЕМЕНТЫ и выберите их вышеописанным способом

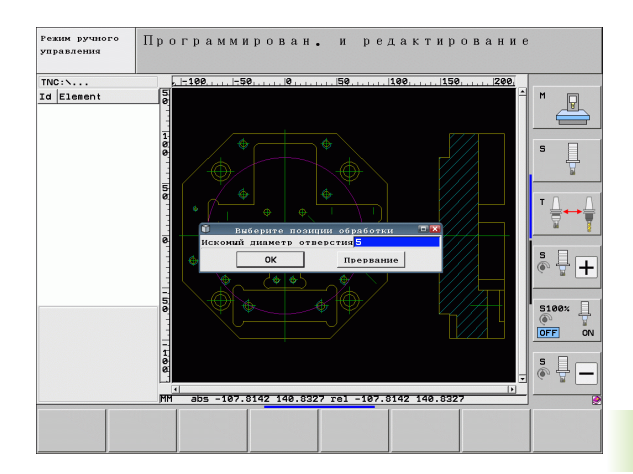

### <span id="page-239-0"></span>**Настройки фильтра**

После маркировки позиций отверстий с помощью быстрого выбора система ЧПУ отображает окно перехода, в котором слева находится наименьший, а справа - наибольший найденный диаметр отверстия. Экранными кнопками переключения под индикатором диаметра можно настроить в левой области нижний, а в правой области - верхний диаметр таким образом, чтобы можно было ввести желаемые диаметры отверстий.

Имеются следующие экранные кнопки переключения:

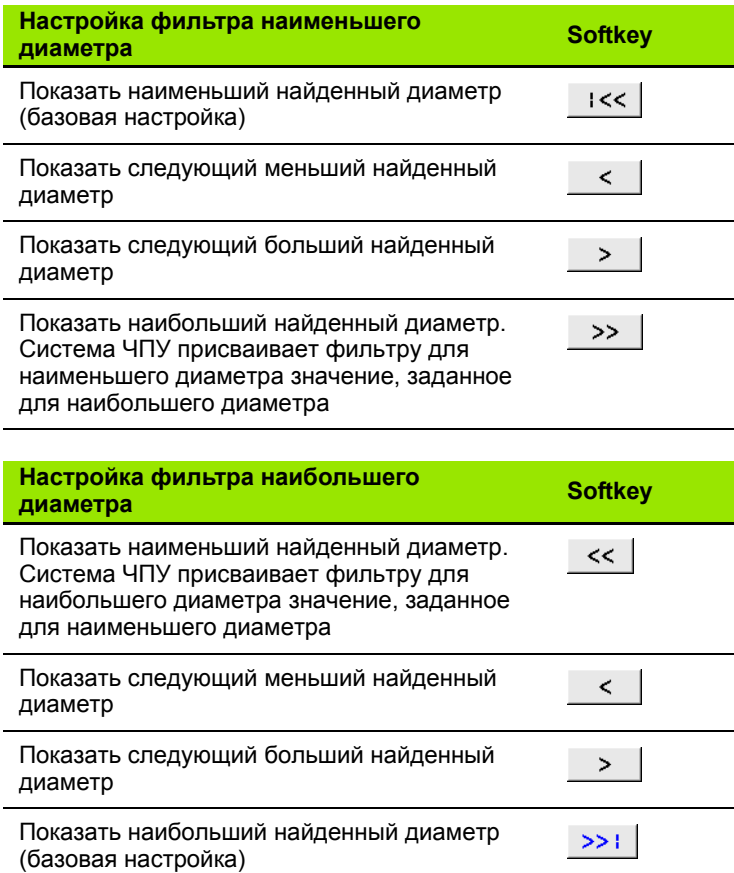

С помощью опции **применить оптимизацию перемещений** (базовая настройка: применить оптимизацию перемещений) система ЧПУ сортирует выбранные позиции обработки так, чтобы по возможности избежать лишних перемещений на холостом ходу. Траекторию инструмента можно активировать с помощью Softkey ИНДИКАЦИЯ ТРАЕКТОРИИ ИНСТРУМЕНТА (смотри "[Базовые](#page-227-0) [настройки](#page-227-0)" на странице 228).

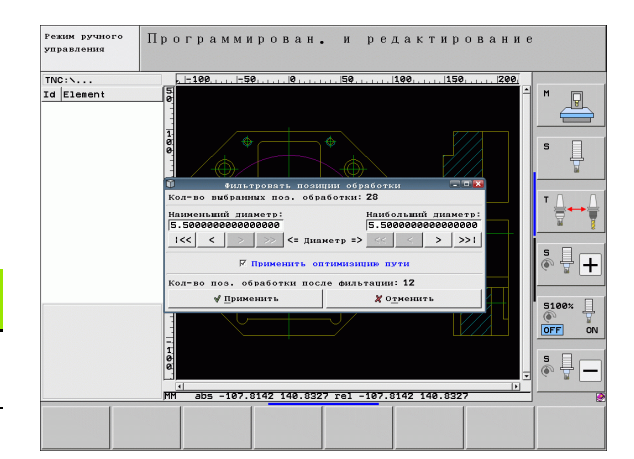

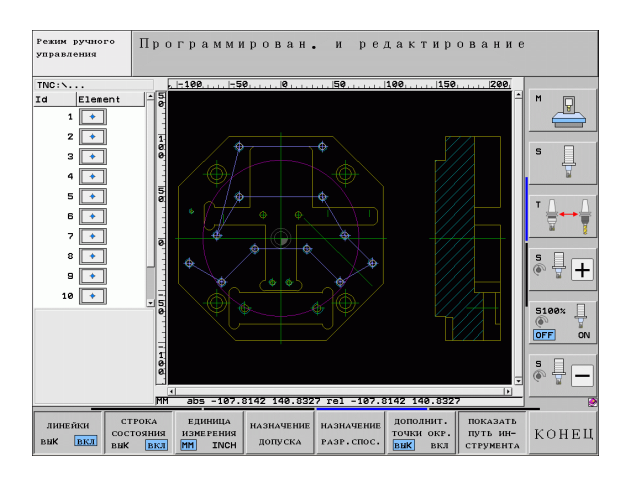

**240** Программирование: ввод данных из DXF-файлов

Система ЧПУ показывает на дисплее слева внизу координаты позиции обработки, которая была выбрана в последний раз в левом или правом окне щелчком мыши.

### **Отмена операций**

Можно отменить четыре последних операции, выполненные в режиме выбора позиций обработки. Для этого на последней панели Softkey имеются следующие клавиши:

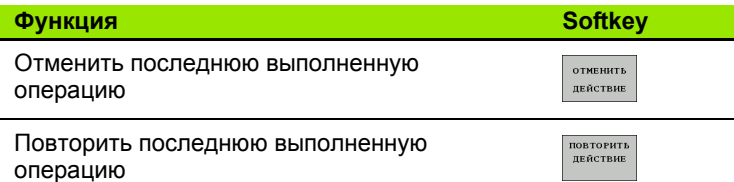

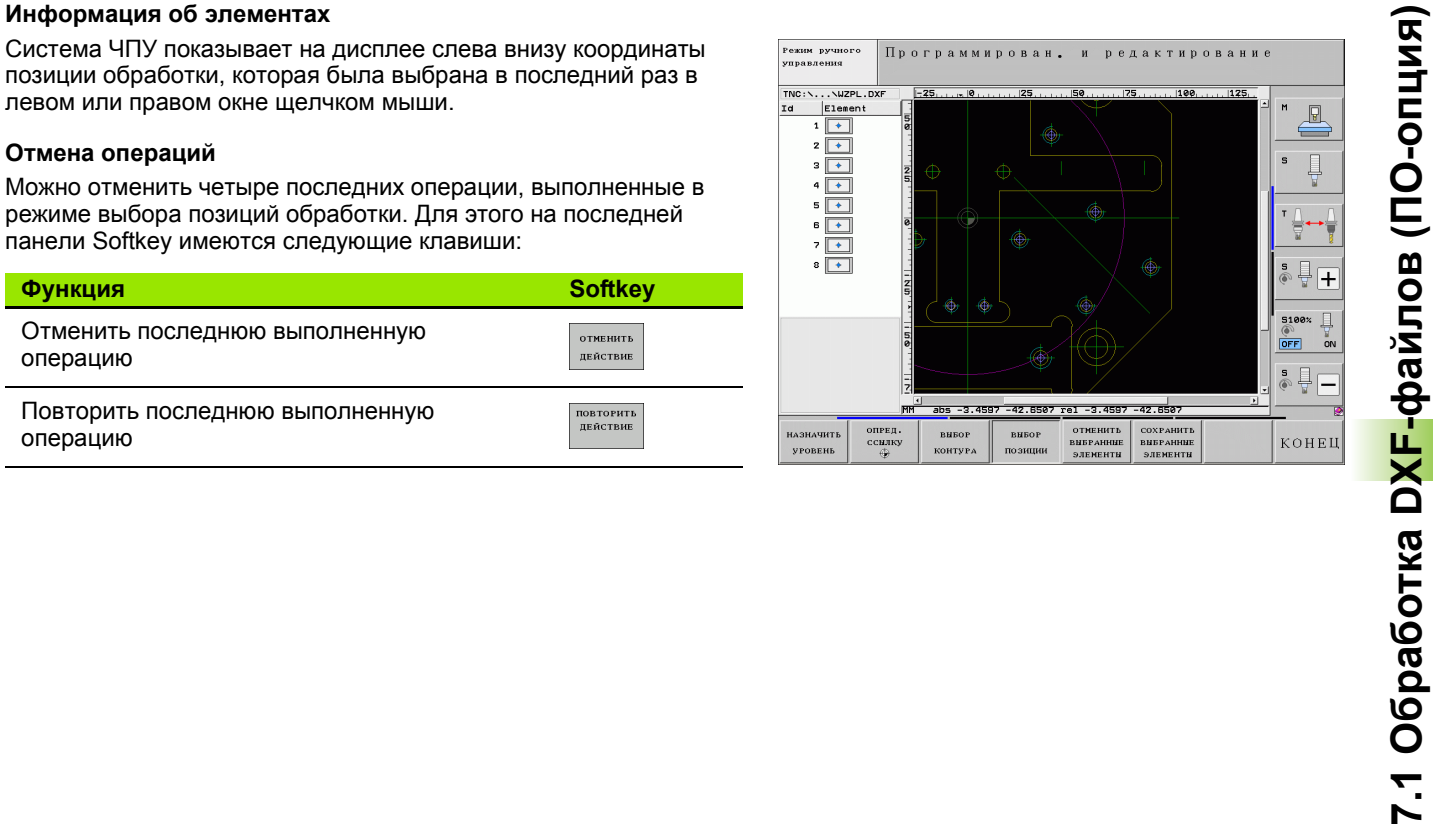

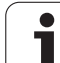

### **Функция масштабирования**

Для упрощения распознавания мелких деталей при выборе контуров или точек в системе ЧПУ имеется эффективная функция масштабирования:

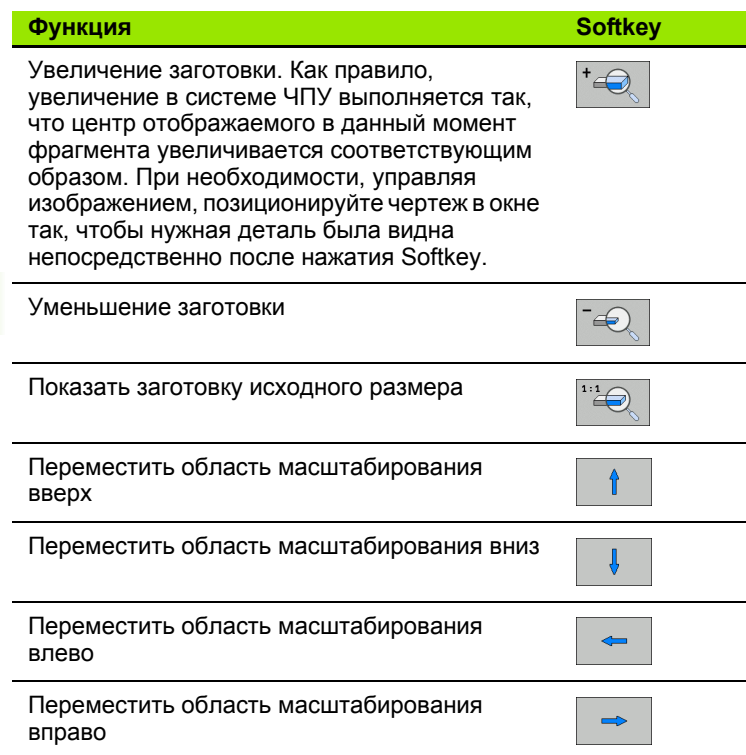

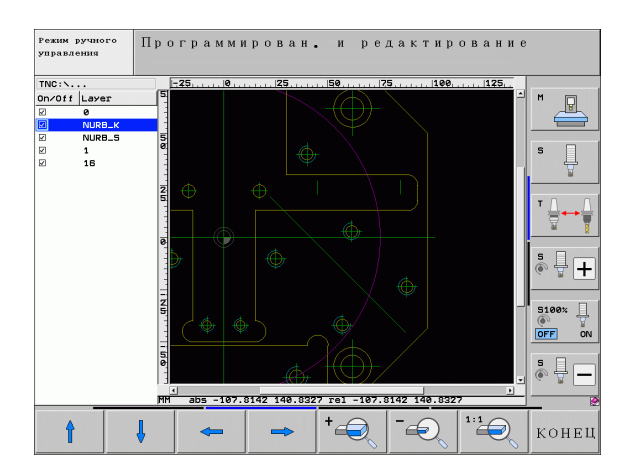

Если используется мышь с колесиком, поворачивая его, можно увеличивать и уменьшать масштаб отображения. Центр масштабирования находится в том месте, где установлен курсор мыши.

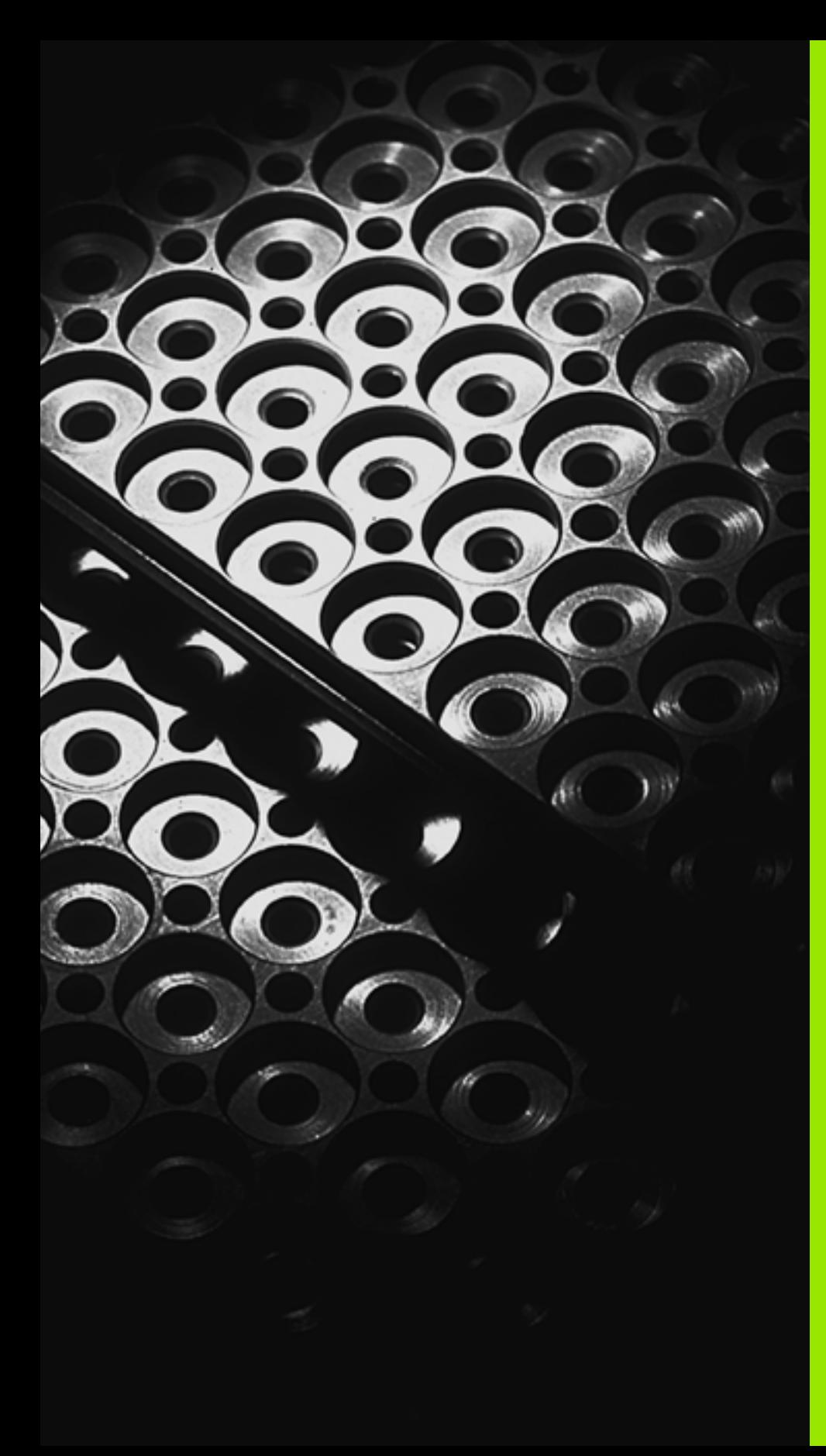

Программирование: подпрограммы и повторы частей программ

### **8.1 Обозначение подпрограмм и повторов частей программы**

Запрограммированные один раз шаги обработки можно выполнять повторно при помощи подпрограмм и повторов частей программы.

### **Метка**

Названия подпрограмм и повторов частей программ начинаются в программе обработки с метки **G98 L**, сокращения слова LABEL (англ. метка, обозначение).

МЕТКИ получают номера от 1 до 999 или имя, задаваемое оператором. Каждый номер МЕТКИ или каждое имя МЕТКИ допускается присваивать в программе только один раз клавишей LABEL SET или вводом **G98**. Количество вводимых названий меток ограничено только внутренней памятью.

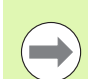

Если один номер МЕТКИ или одно имя метки присваивается многократно, система ЧПУ выдает по окончании **G98**-кадра сообщение об ошибке. Для очень длинных программ с помощью MP7229 можно ограничить функцию проверки вводимого количества кадров.

Метка 0 (**G98 L0**) обозначает конец подпрограммы и поэтому может использоваться произвольно часто.

### 8.2 Подпрограммы

### Принцип работы

- 1 Система ЧПУ выполняет программу обработки до тех пор. пока не будет вызвана подпрограмма Ln,0
- 2 С этого момента система ЧПУ отрабатывает вызванную подпрограмму до ее конца G98 L0
- 3 Затем ЧПУ продолжает выполнять программу обработки с того кадра, который следует за вызовом подпрограммы Ln,0

### Указания для программирования

- Главная программа может содержать до 254 подпрограмм включительно
- Подпрограммы можно вызывать в любой последовательности и так часто, как это необходимо
- Запрещено задавать подпрограмму так, чтобы она вызывала саму себя
- Подпрограммы следует программировать в конце главной программы (за кадром с М2 или М30)
- Если подпрограммы находятся в программе обработки перед кадром с М2 или М30, то они отрабатываются без вызова не менее одного раза

### Программирование подпрограммы

- $LEL$ <br>SET
- ▶ Обозначение начала: нажмите клавишу LBL SET
- ▶ Введите номер подпрограммы. Если нужно использовать имя МЕТКИ: для перехода к вводу текста нажмите Softkey LBL-NAME
- ▶ Обозначение конца: нажмите клавишу LBL SET и введите номер метки "0"

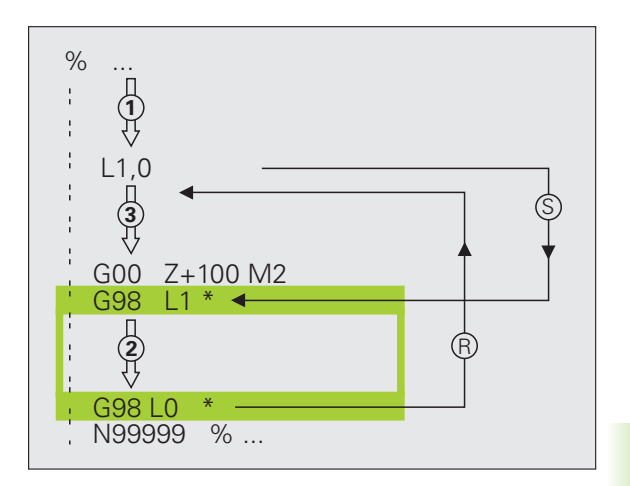

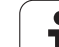

### **Вызов подпрограммы**

8.2 Подпрограммы **8.2 Подпрограммы**

**LBL**<br>CALL

- U Вызов подпрограммы: нажмите клавишу LBL CALL
- U **Вызов подпрограммы/повторения**: введите номер метки вызываемой подпрограммы Если нужно использовать имя МЕТКИ: для перехода к вводу текста нажмите Softkey LBL-NAME Если вы хотите ввести номер параметра строки в качестве адреса назначения: нажмите Softkey QS, система ЧПУ перейдет к метке с именем, заданным в параметре строки

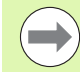

Запрещается применять **G98 L 0**, так как ее использование соответствует вызову конца подпрограммы.

# 8.3 Повторы частей программы

### 8.3 Повторы частей программы

### Метка G98

Повторы частей программы начинаются с метки G98 L. Повтор части программы завершается с помощью Ln,m.

### Принцип работы

- 1 Система ЧПУ выполняет программу обработки до конца части программы (Ln,m)
- 2 Затем система ЧПУ повторяет часть программы между вызванной МЕТКОЙ и вызовом метки Ln, т столько раз, сколько задано в М
- 3 После этого система ЧПУ продолжает выполнять программу обработки

### Указания для программирования

- Часть программы можно повторить до 65 534 раз подряд
- Число частей программы, выполняемых системой ЧПУ, всегда на 1 отработку превышает заданное значение повторов.

### Программирование повтора части программы

- LBL<br>SET
- ▶ Обозначение начала: нажмите клавишу LBL SET и введите номер МЕТКИ для повторяемой части программы. Если нужно использовать имя МЕТКИ: для перехода к вводу текста нажмите Softkey LBL-NAME
- ▶ Ввод части программы

### Вызов повтора части программы

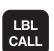

- ▶ Нажмите клавишу LBL CALL
- **Вызов подпрограммы/повторения: введите номер** метки вызываемой подпрограммы Если нужно использовать имя МЕТКИ: для перехода к вводу текста нажмите Softkey LBL-NAME Если вы хотите ввести номер параметра строки в качестве адреса назначения: нажмите Softkey QS, система ЧПУ перейдет к метке с именем, заданным в параметре строки
- Повторение REP: введите количество повторений, подтвердите с помощью кнопки ENT

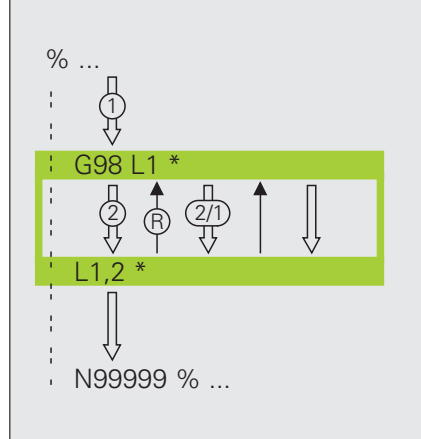

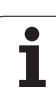

### 8.4 Использование любой программы в качестве подпрограммы

### Принцип работы

- Система ЧПУ выполняет программу обработки до тех пор,  $\mathbf{1}$ пока при помощи % не будет вызвана другая программа
- $2^{\circ}$ Затем система ЧПУ отрабатывает вызванную программу до конца
- После этого система ЧПУ отрабатывает (вызывающую) 3 программу обработки с того кадра, который следует за вызовом программы

### Указания для программирования

- Для использования любой программы в качестве подпрограммы МЕТКИ системе ЧПУ не требуются
- Наличие в вызванной программе дополнительных функций M2 или М30 запрещено. Если в вызываемой программе подпрограммы определены при помощи метки, можно использовать М2 или М30 с функцией перехода D09 Р01 +0 Р02 +0 Р03 99, для того, чтобы принудительно пропустить эту часть программы
- Вызванная программа не может содержать вызов % в вызывающую программу (бесконечный цикл)

### Вызов любой программы в качестве подпрограммы

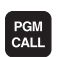

8.4 Использование любой программы в качестве подпрограммы

- ▶ Выберите функции для вызова программы: нажмите кнопку PGM CALL
- **TIPOPPAMMA** окно **ВНБОРА**
- ▶ Нажмите Softkey ПРОГРАММА
- ▶ Нажмите Softkey ВЫБОР ОКНА: система ЧПУ откроет окно, в котором можно выбрать вызываемую программу
- **Выберите желаемую программу с помощью кнопок** со стрелками или мышкой, подтвердите кнопкой ENT: система ЧПУ введет полный путь доступа в кадр CALL PGM
- ▶ Выйдите из меню, нажав кнопку END

Также вы можете напрямую ввести имя программы или полный путь доступа вызываемой программы с помощью клавиатуры.

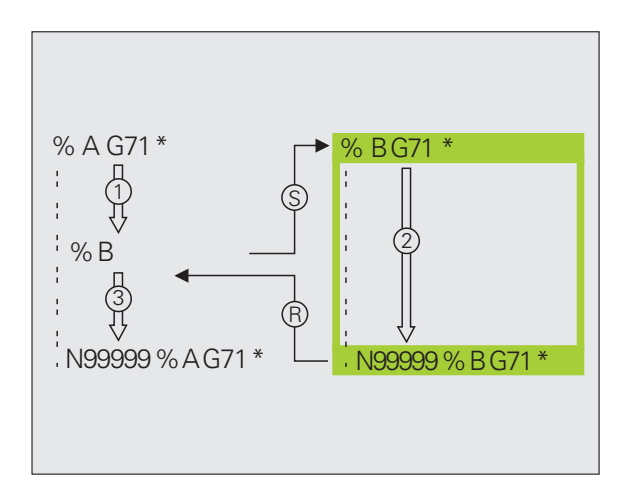

8.4 Использование любой программы в качестве подпрограммы

Вызываемая программа должна быть сохранена на жестком диске системы ЧПУ.

Если вводится только имя программы, вызываемая программа должна находиться в одной директории с вызывающей программой.

Если вызываемая программа находится не в той директории, в которой размещена вызывающая программа, следует ввести путь доступа полностью. например, TNC:\ZW35\SCHRUPP\PGM1.Н или выберите программу с помощью Softkey BЫБОР OKHA.

Если необходимо вызвать DIN/ISO-программу, после имени программы следует указать тип файла . І.

Любую программу можно также вызвать при помощи цикла G39.

Q-параметры при использовании % оказывают, как правило, общее действие. Поэтому следует учесть, что изменения Q-параметров в вызванной программе, возможно, будут воздействовать и на вызываемую программу.

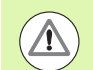

### Осторожно, опасность столкновения!

Преобразования координат, задаваемые оператором в вызываемой программе и не отменяемые целенаправленно, как правило, остаются активными и для вызывающей программы. Настройка машинного параметра МР7300 не оказывает влияния на этот процесс.

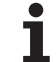

### **8.5 Вложенные подпрограммы**

### 8.5 Вложенные подпрограммы **8.5 Вложенные подпрограммы**

### **Виды вложенных подпрограмм**

- Подпрограммы в подпрограмме
- Повторы частей программы в повторе части программы
- Повторение подпрограмм
- Повторы частей программ в подпрограмме

### **Кратность вложения подпрограмм**

Кратность вложения подпрограмм определяет, насколько часто части программы или подпрограммы могут содержать прочие подпрограммы или повторы частей программы.

- Максимальная кратность вложения для подпрограмм: 8
- Максимальная кратность вложения для вызовов подпрограмм: 6, причем один **G79** действует как вызов главной программы
- Вложение повторов частей программы можно выполнять произвольно часто

### **Подпрограмма в подпрограмме**

**Примеры NC-кадров**

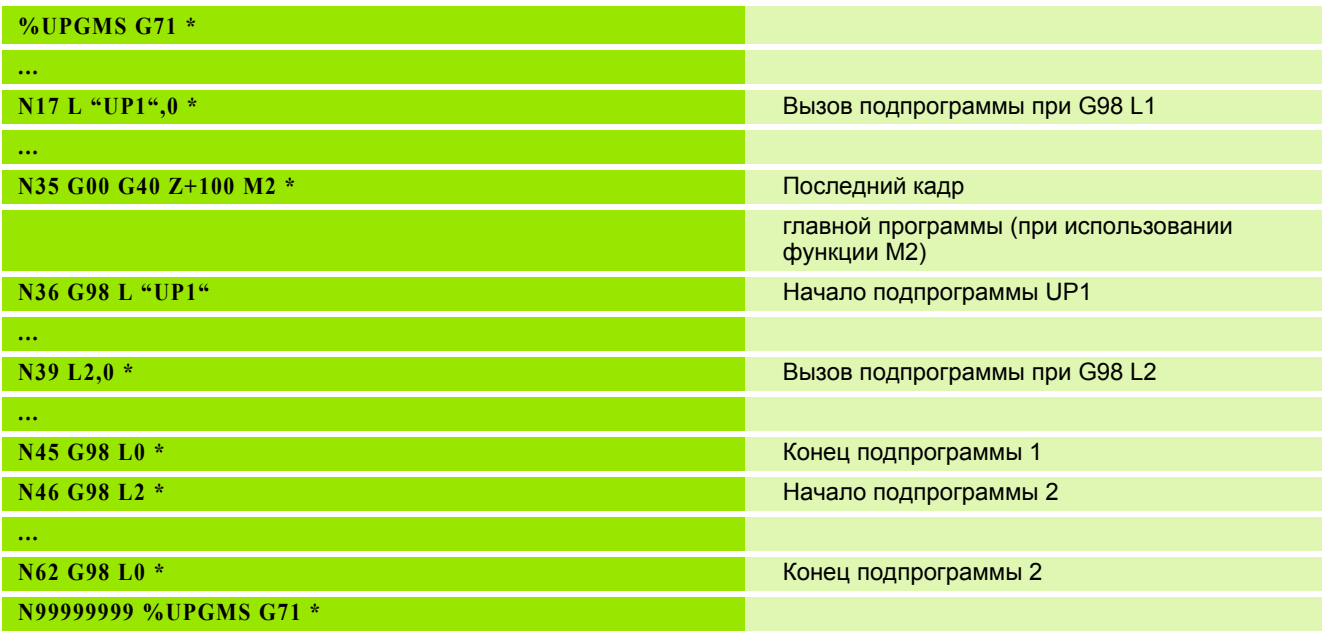

### **Выполнение программы**

- **1** Главная программа UPGMS выполняется до кадра 17
- **2** Вызывается подпрограмма UP1 и выполняется до кадра 39
- **3** Вызывается подпрограмма 2 и выполняется до кадра 62. Конец подпрограммы 2 и возврат к подпрограмме, из которой она была вызвана
- **4** Подпрограмма 1 отрабатывается от кадра 40 до кадра 45. Конец подпрограммы 1 и возврат в главную программу UPGMS
- **5** Главная программа UPGMS выполняется от кадра 18 до кадра 35. Возврат в кадр 1 и конец программы

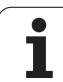

### **Повторы повторяющихся частей программы**

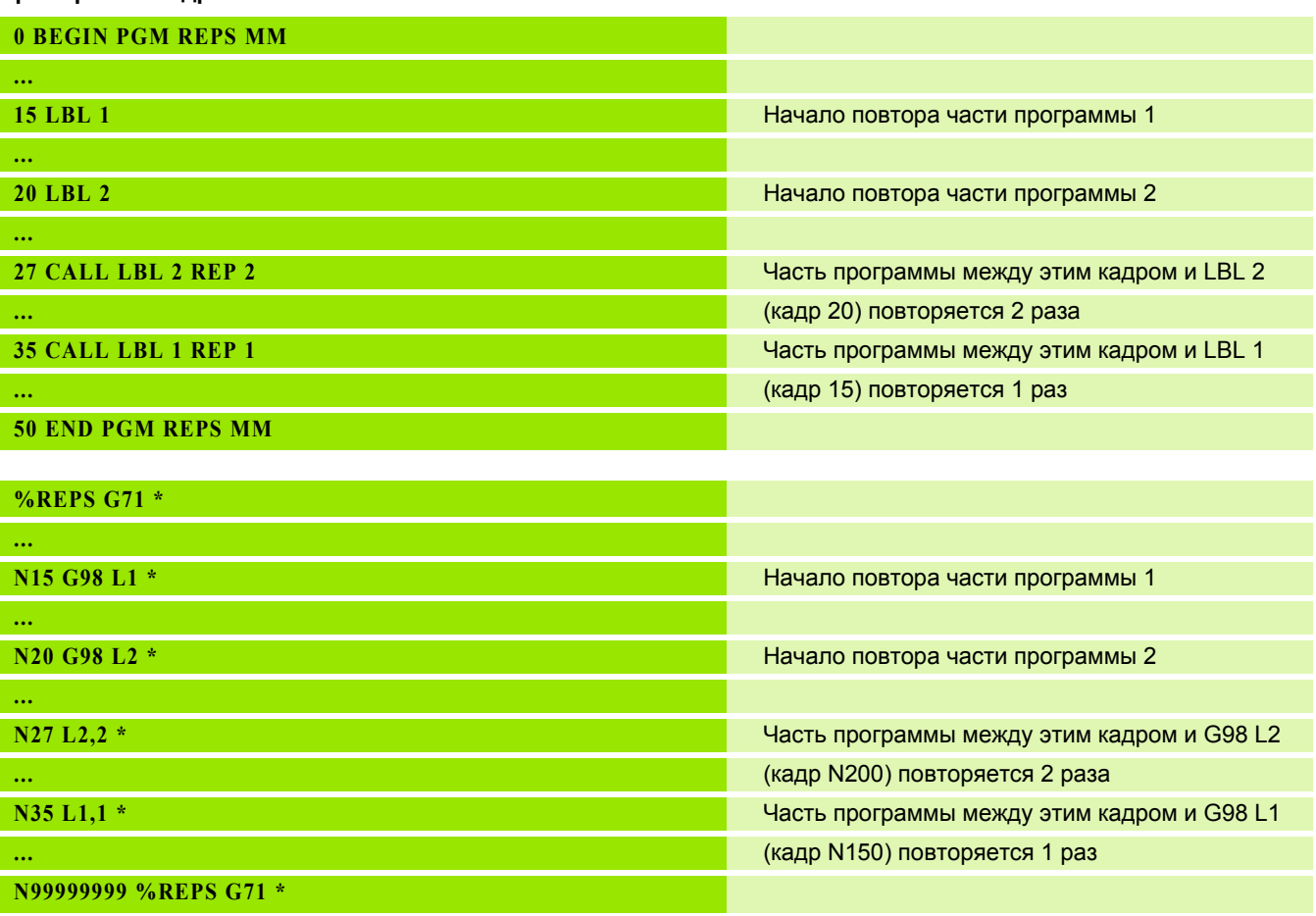

### **Выполнение программы**

**Примеры NC-кадров**

- **1** Главная программа REPS выполняется до кадра 27
- **2** Часть программы между кадром 27 и кадром 20 повторяется 2 раза
- **3** Главная программа REPS выполняется от кадра 28 до кадра 35
- **4** Часть программы между 35 и 15 кадром повторяется 1 раз (содержит повтор части программы между 20 и 27 кадром)
- **5** Главная программа REPS выполняется от 36 кадра до 50 кадра (конец программы)
# **Повторение подпрограммы**

#### **Примеры NC-кадров**

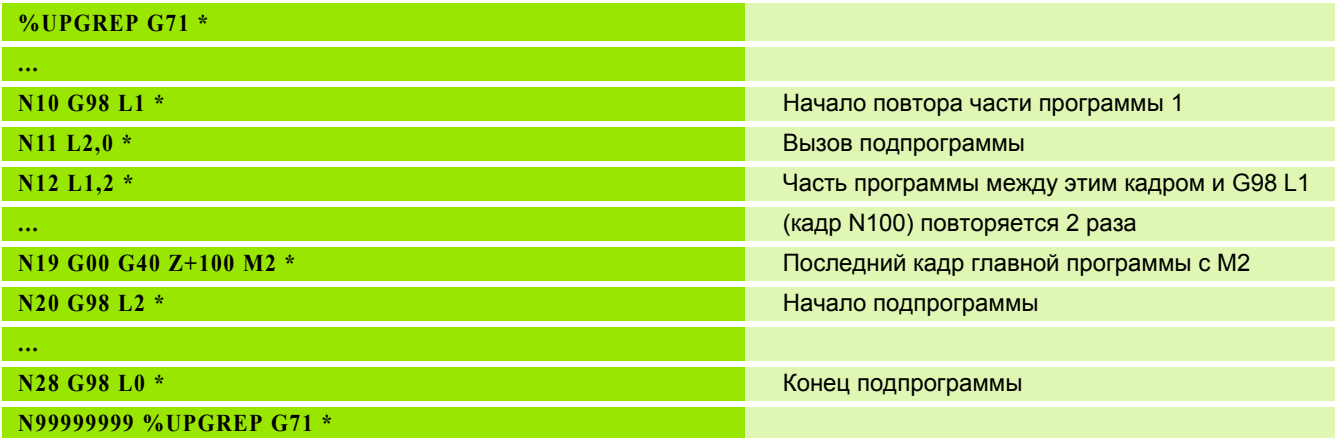

### **Выполнение программы**

- **1** Главная программа UPGREP выполняется до кадра 11
- **2** Подпрограмма 2 вызывается и выполняется
- **3** Часть программы между кадром 12 и кадром 10 повторяется 2 раза: подпрограмма 2 повторяется 2 раза
- **4** Главная программа UPGREP выполняется от кадра 13 до кадра 19; конец программы

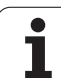

# **8.6 Примеры программирования**

### **Пример: фрезерование контура несколькими врезаниями**

Выполнение программы

- Предварительно установите инструмент на верхнюю кромку заготовки
- Введите врезание в приращениях
- Фрезерование контура
- Повторение врезания и фрезерования контура

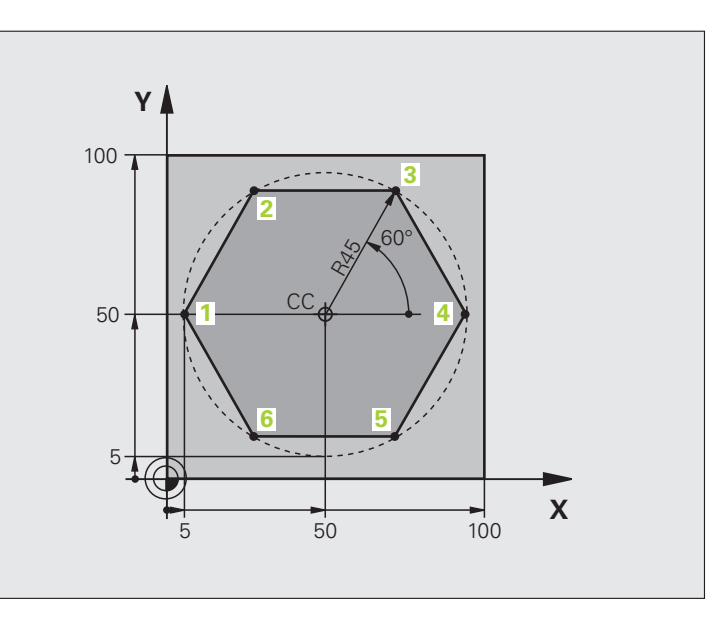

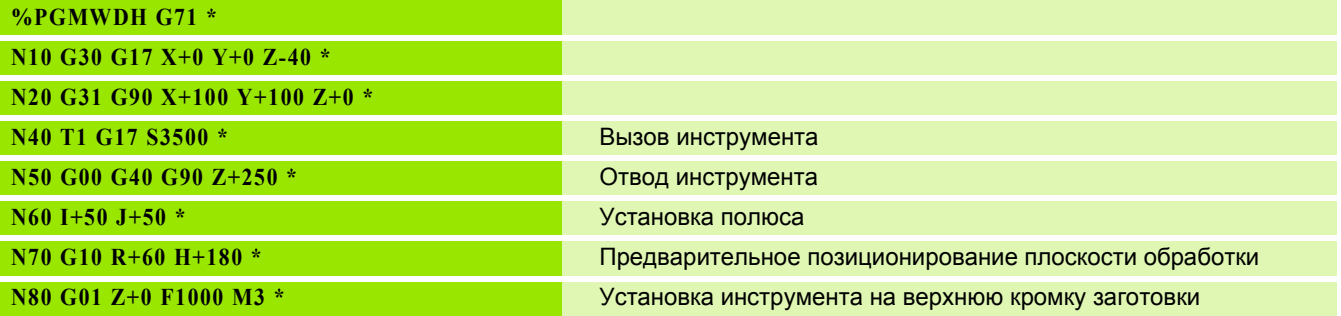

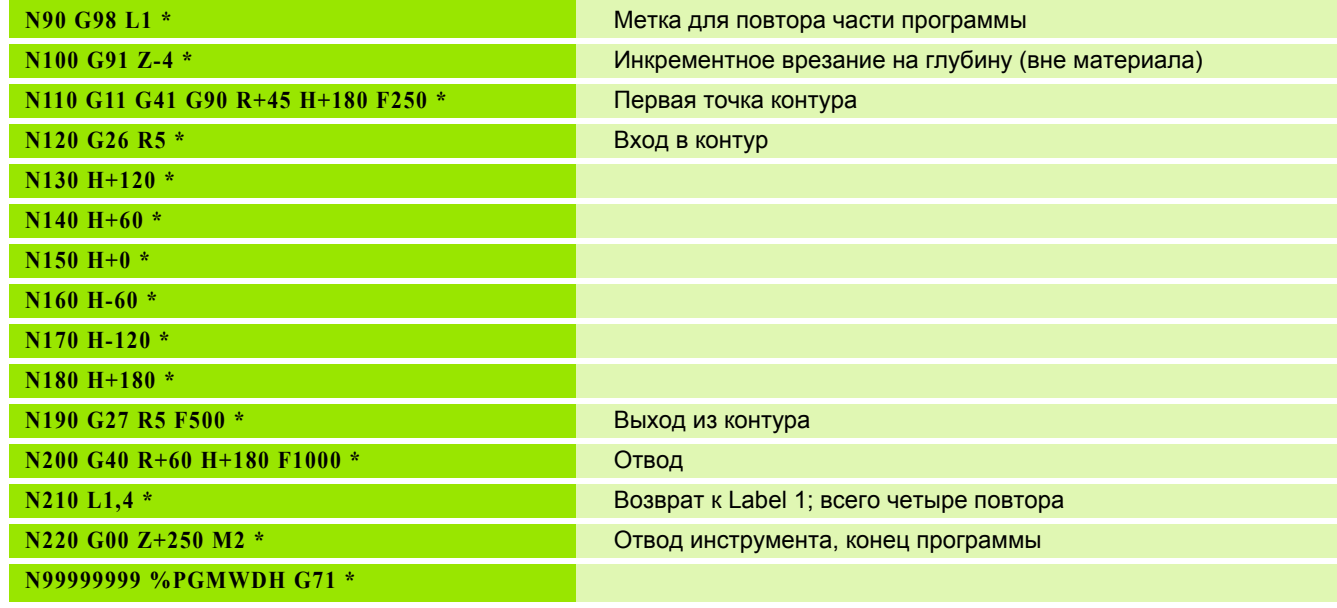

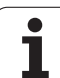

# **Пример: группы отверстий**

Выполнение программы

- Подвод к группам отверстий в главной программе
- Вызов группы отверстий (подпрограмма 1)
- Один раз запрограммируйте группу отверстий в подпрограмме 1

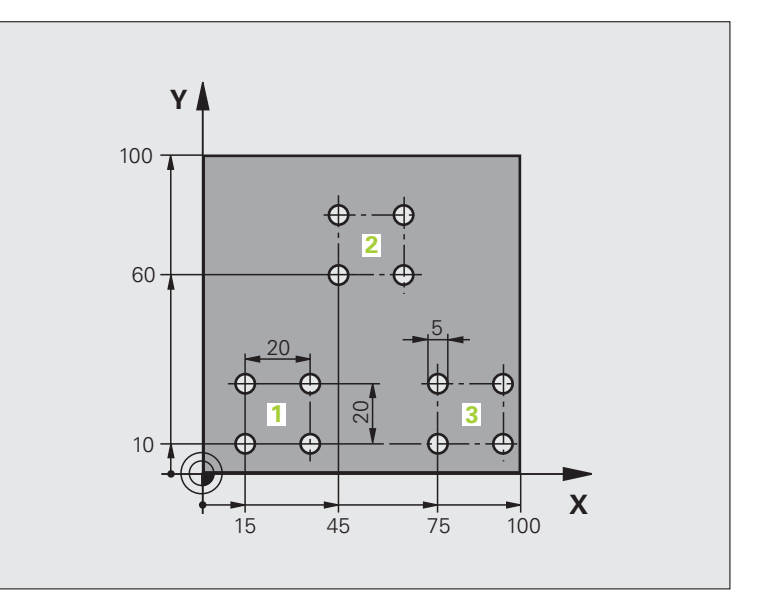

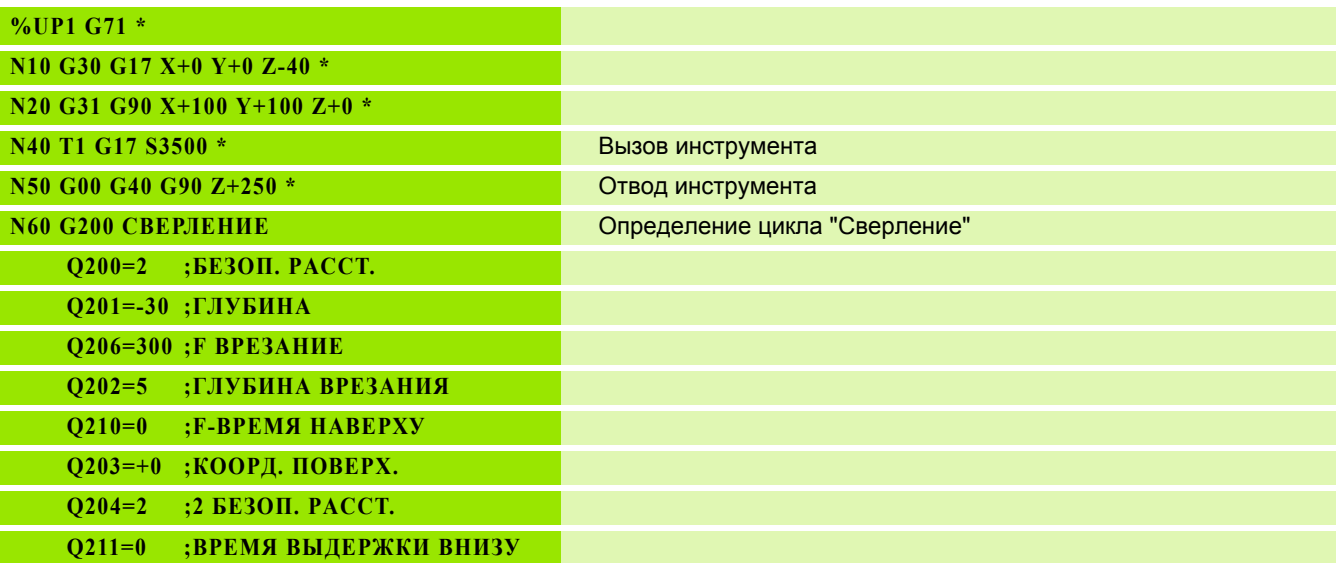

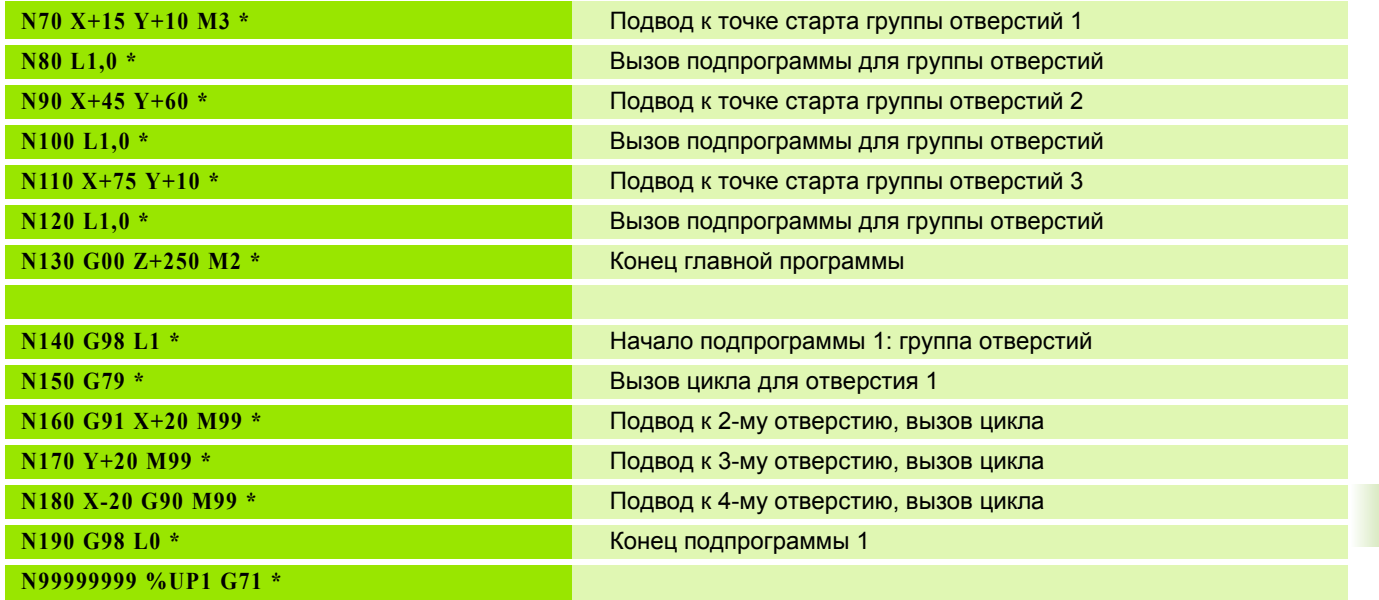

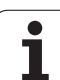

### **Пример: группа отверстий, выполняемая несколькими инструментами**

Выполнение программы

- Программирование циклов обработки в главной программе
- Вызов полного плана сверления (подпрограмма1)
- Подвод к группе отверстий в подпрограмме1, вызов группы отверстий (подпрограмма 2)
- Один раз запрограммируйте группу отверстий в подпрограмме 2

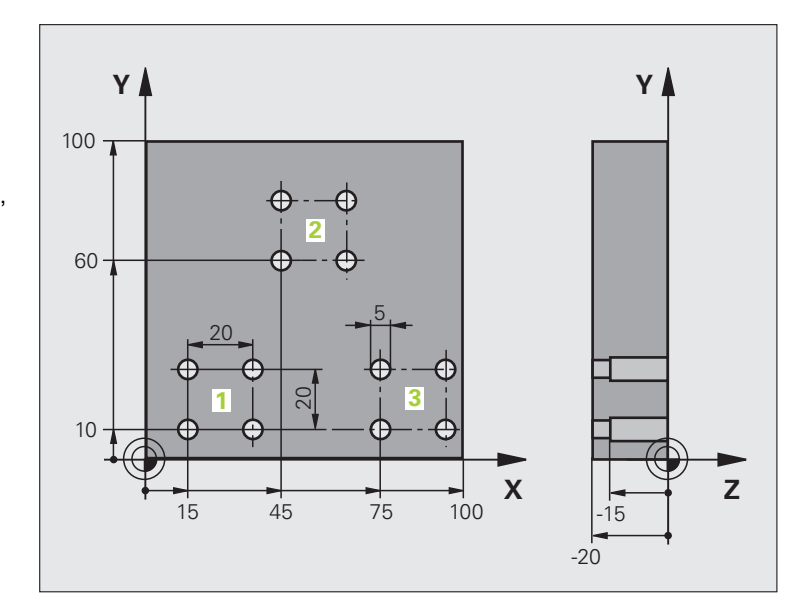

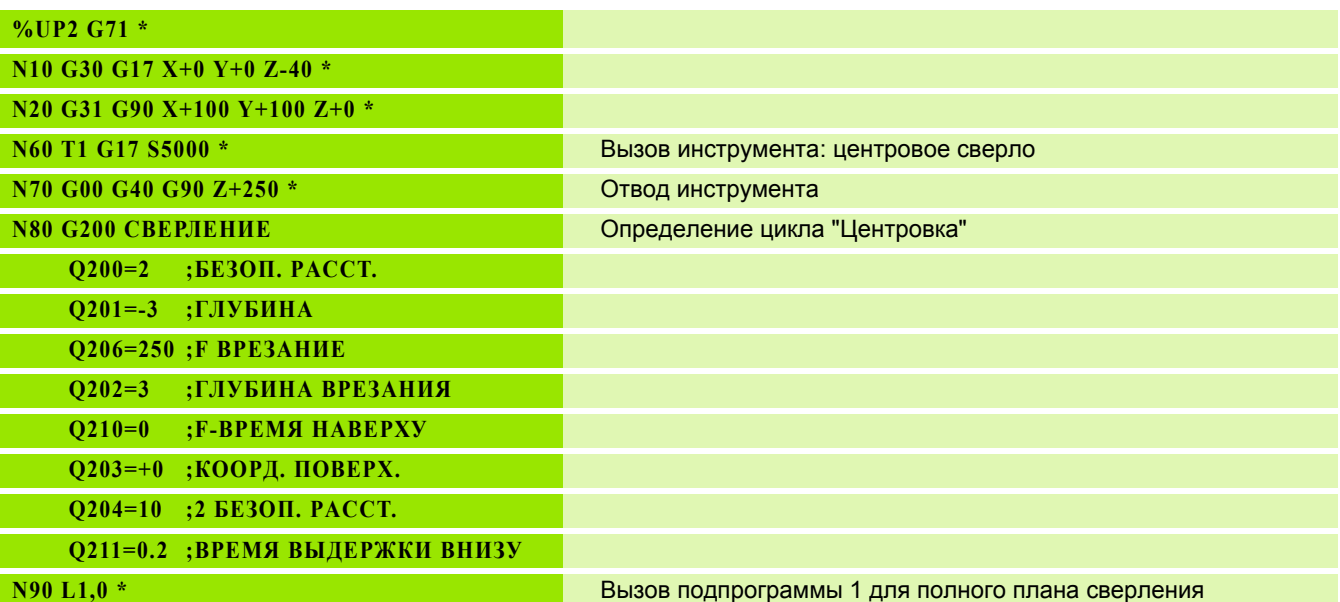

8.6 Примеры программирования **8.6 Примеры программирования**

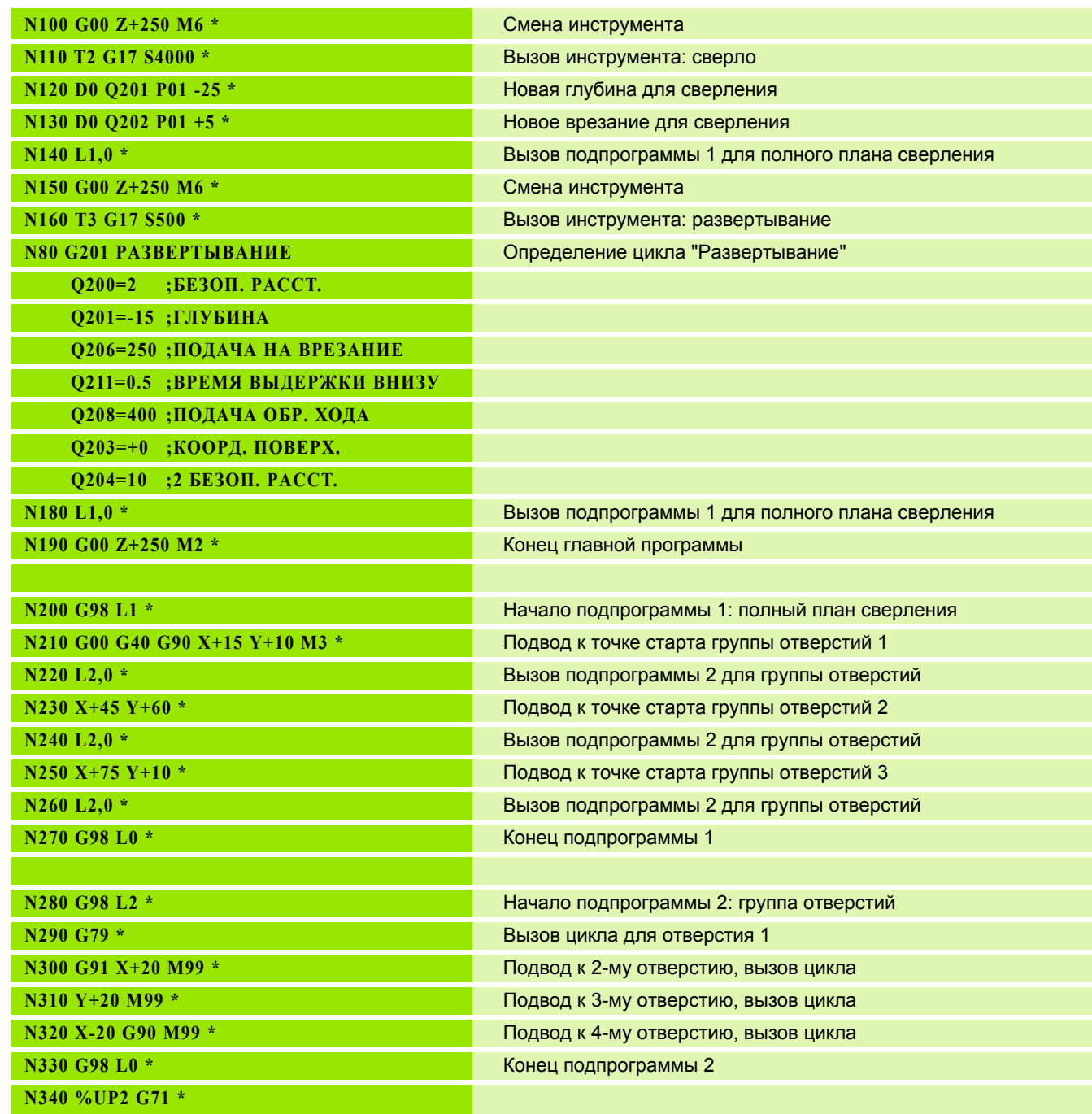

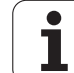

8.6 Примеры программирования **8.6 Примеры программирования**

 $\mathbf{i}$ 

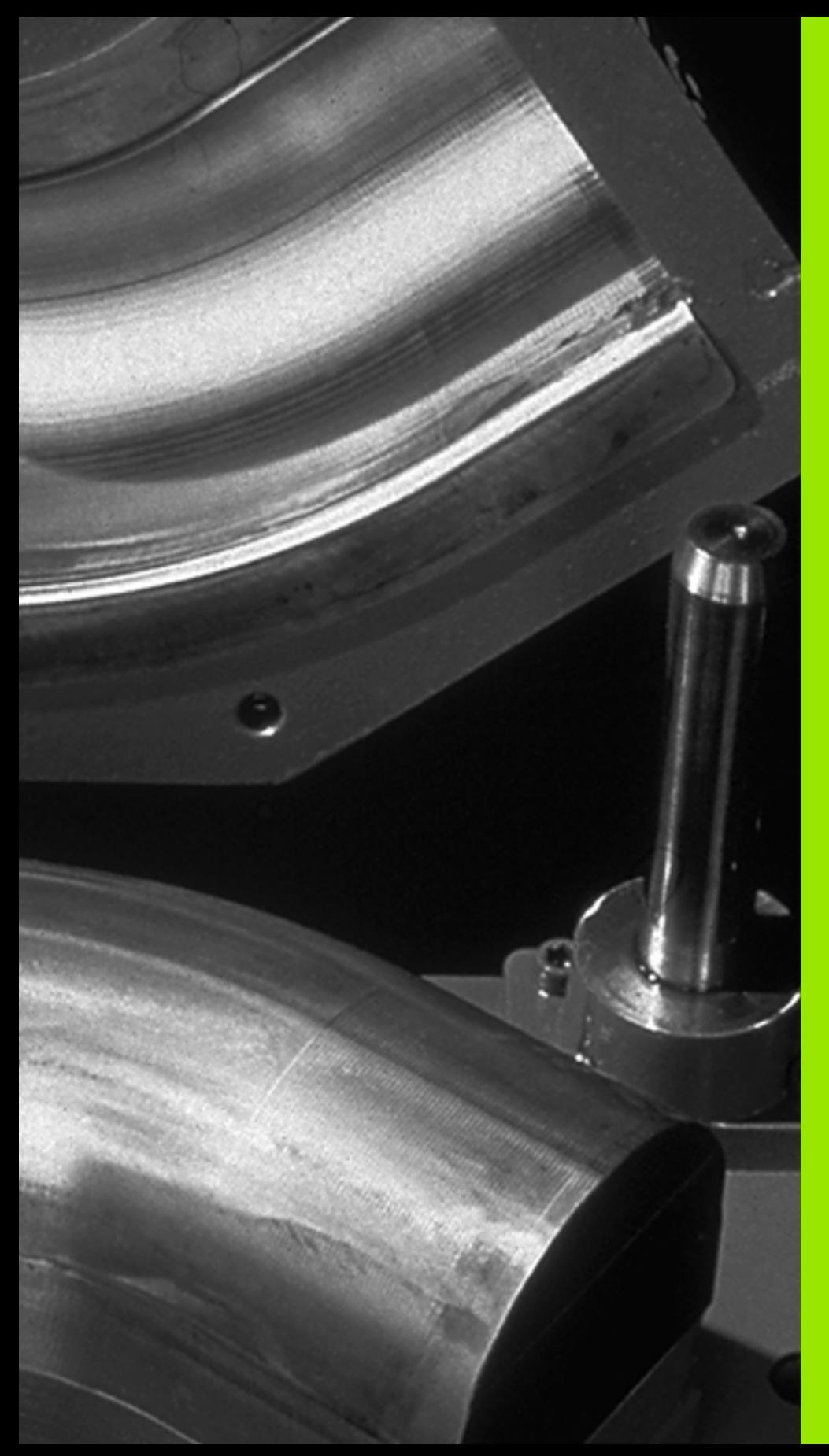

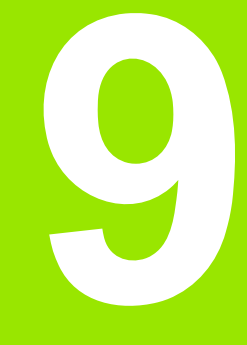

**Программирование: Q-параметры**

### <span id="page-261-0"></span>Принцип действия и обзор  $9.1$ функций

При помощи Q-параметров можно в одной программе обработки определить целую технологическую группу деталей. Для этого следует вместо числовых значений ввести символы-заменители: Q-параметры.

Q-параметры могут выражать, например

- значения координат
- скорость подачи
- скорость вращения
- данные циклов

Кроме того, при помощи Q-параметров можно программировать контуры, которые определяются математическими функциями или задают зависимость выполнения отдельных шагов обработки от логических условий.

Q-параметр обозначен буквой Q и номером от 0 до 1999. Существуют параметры, в которых используются различные принципы действия, см. таблицу ниже.

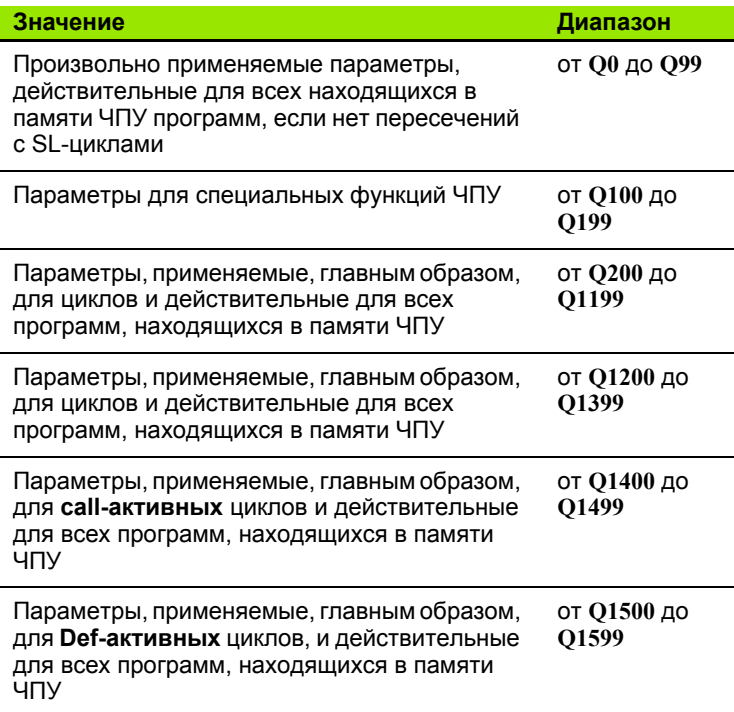

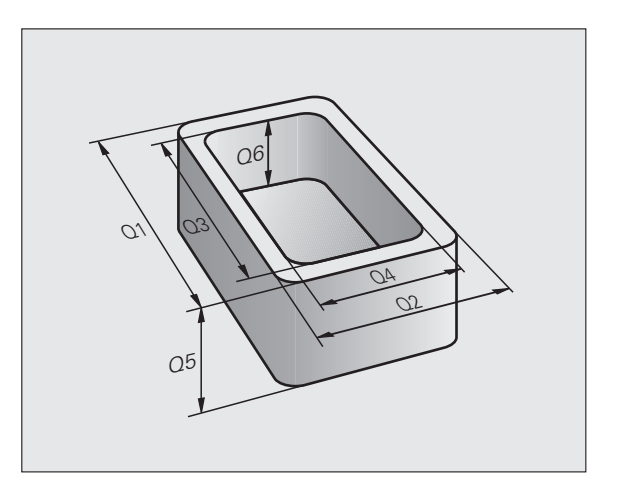

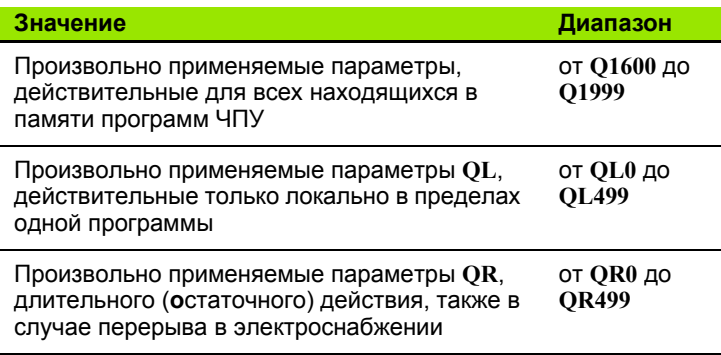

Дополнительно в распоряжении находятся еще QS-параметры (S означает "string" - строка), при помощи которых можно обрабатывать тексты в системе ЧПУ. Для QS-параметров действуют, главным образом, те же самые диапазоны значений, что и для Q-параметров (см. таблицу вверху).

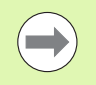

Учтите, что при использовании QS-параметров диапазон от QS100 до QS199 зарезервирован для внутренних текстов.

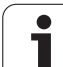

# Указания для программирования

Q-параметры и числовые значения могут вводится в программу смешанно.

Можно присваивать Q-параметрам числовые значения от -999 999 999 до +999 999 999, для числа допускается наличие 10 разрядов, включая знак числа. Десятичную запятую можно поставить рядом с любым разрядом. Для внутреннего использования система ЧПУ может рассчитывать числовые значения длиной до 57 бит перед десятичной точкой и до 7 бит после нее (длина числа, равная 32 бит соответствует десятичному значению 4 294 967 296).

OS-параметрам можно присваивать не более 254 знаков.

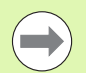

ЧПУ автоматически присваивает некоторым Qпараметрам и QS-параметрам всегда одни и те же данные, например, Q-параметру Q108 - текущий радиус инструмента, смотри "Q-параметры с заданными значениями", страница 295.

Если оператор применяет параметры от О60 до О99 в кодированных циклах производителя, то с помощью машинного параметра МР7251 определяется область действия данного параметра: либо локально в цикле производителя (.CYC-File) либо для всех программ.

С помощью машинного параметра 7300 определяется, должна ли система ЧПУ выполнять сброс Qпараметров в конце программы, или оставлять имеющиеся значения. Обратите внимание на то, что эта настройка не оказывает какого-либо влияния на ваши программы с Q-параметрами!

# **Вызов функций Q-параметров**

Во время ввода программы обработки следует нажать клавишу "Q" (поле ввода чисел и выбора оси под –/+ -клавишей). Тогда ЧПУ покажет следующие клавиши Softkey:

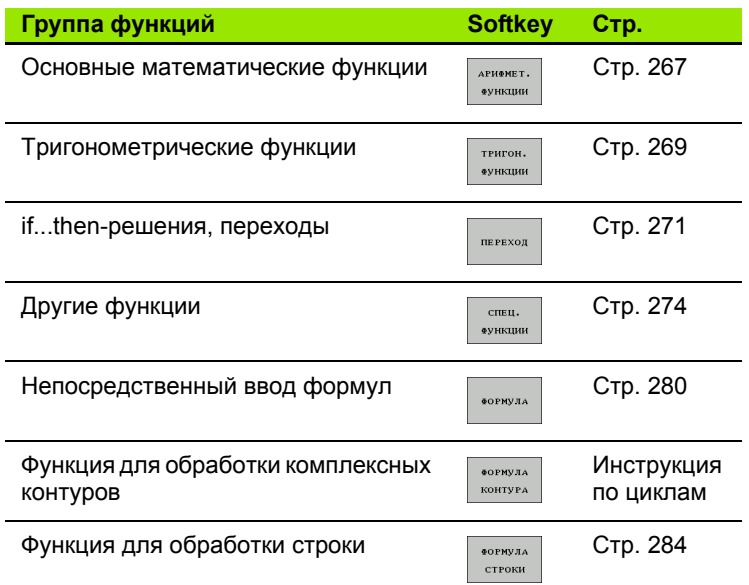

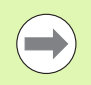

При нажатии клавиши Q на ASCII-клавиатуре в ЧПУ откроется диалоговое окно для непосредственного ввода формулы .

Для определения или присвоения локальных параметров **QL** нажмите в любом диалоговом окне сначала клавишу Q, затем клавишу L на ASCIIклавиатуре.

Для определения или присвоения остающихся параметров **QR** нажмите в любом диалоговом окне сначала клавишу Q, затем клавишу R на ASCIIклавиатуре.

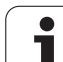

# **использование Q-параметров вместо числовых значений**

# **Применение**

С помощью функции Q-параметров **D0: ПРИСВОЕНИЕ** можно присваивать Q-параметрам числовые значения. В этом случае в программе обработки вместо числового значения будет использоваться определенный Q-параметр.

### **Примеры NC-кадров**

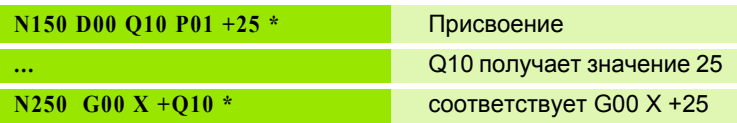

Для технологических групп деталей можно, например, запрограммировать в Q-параметре типичные размеры заготовки.

Для обработки отдельных деталей следует присвоить каждому параметру соответствующее числовое значение.

### **Пример**

Цилиндр с применением Q-параметров

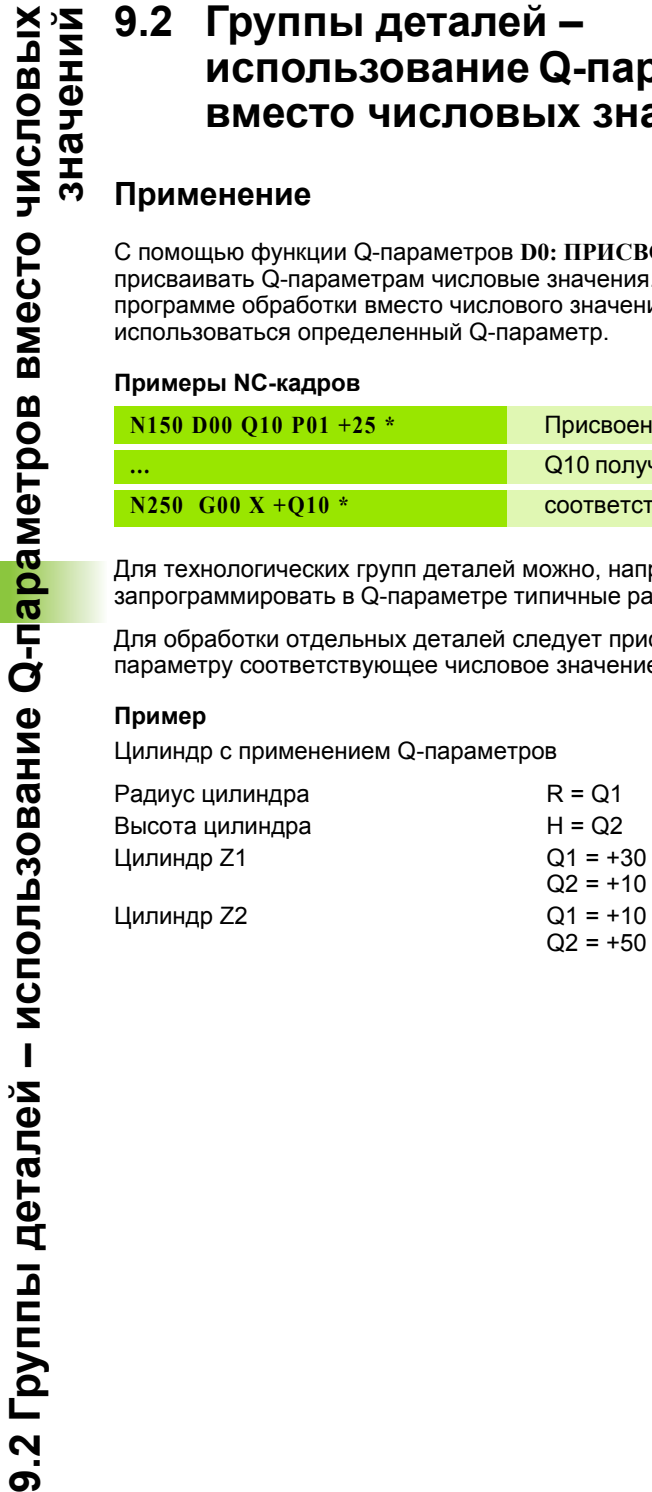

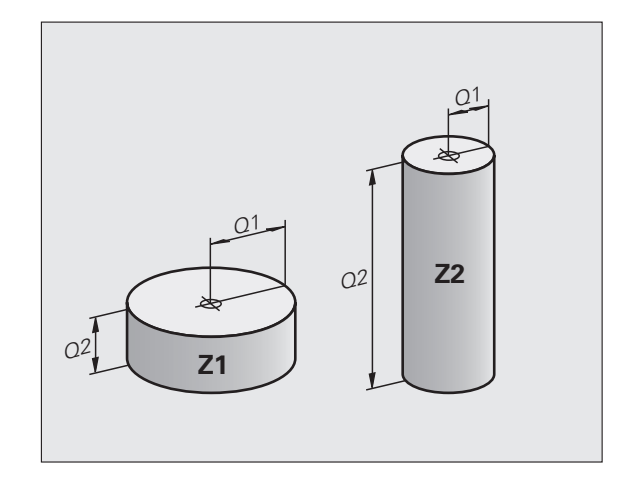

# <span id="page-266-0"></span>**9.3 Описание контуров с помощью математических функций**

# **Применение**

При помощи Q-параметров можно задавать в программе обработки основные математические функции :

- U Выбор функции Q-параметра: нажмите клавишу Q (поле для ввода числовых значений, справа). Панель перепрограммируемых клавиш отобразит функции Qпараметров
- U Выбор основных математических функций: нажмите клавишу Softkey ОСН. ФУНКЦИИ. Система ЧПУ отобразит следующие клавиши Softkey:

# **Обзор**

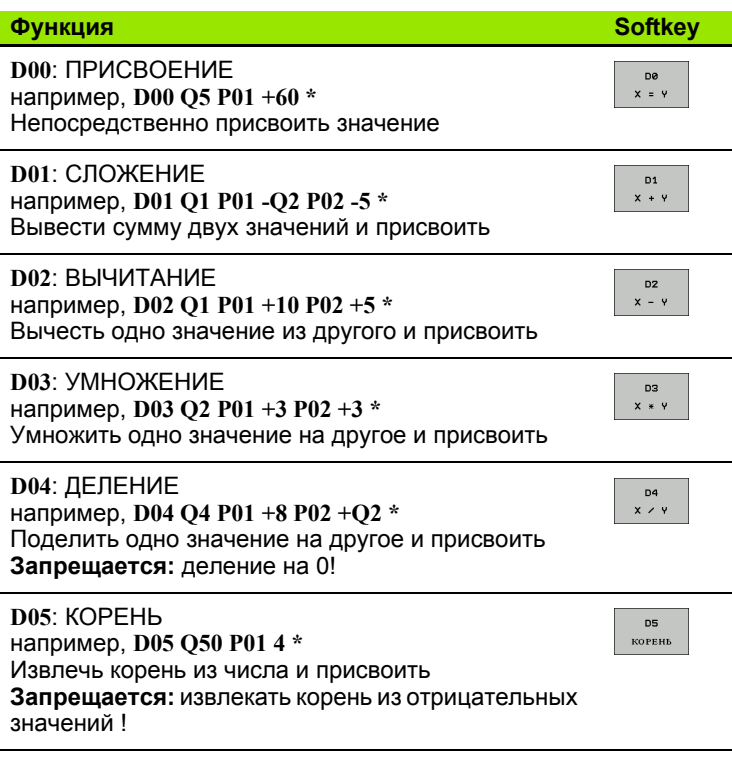

С правой стороны знака "=" можно ввести:

- два числа
- два Q-параметра
- одно число и один Q-параметр

Q-параметры и числовые значения в уравнениях можно ввести с произвольным знаком.

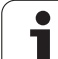

### **Программирование основных арифметических действий**

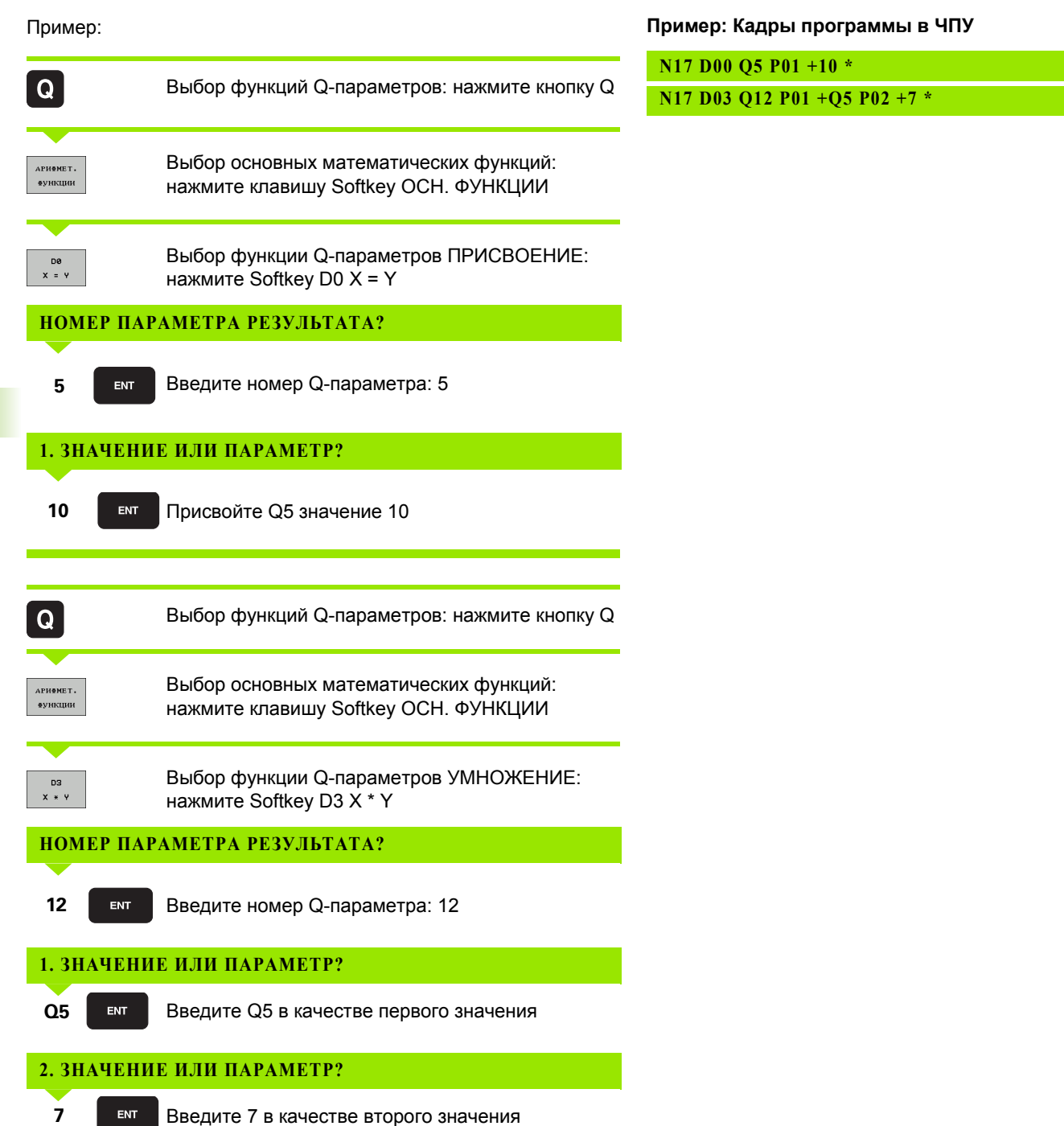

 $\mathbf i$ 

# <span id="page-268-0"></span>9.4 Тригонометрические функции (тригонометрия)

# Определения

Синус, косинус и тангенс соответствуют соотношениям сторон прямоугольного треугольника. При этом выполняется следующее равенство:

```
Синус:
  \sin \alpha = a/cКосинус: \cos \alpha = b/cТангенс: \tan \alpha = a/b = \sin \alpha / \cos \alpha
```
#### где

- с сторона, противолежащая прямому углу (гипотенуза)
- $\blacksquare$  а противолежащий катет  $\alpha$
- b прилежащий катет
- На основе тангенса система ЧПУ может рассчитать угол:

 $\alpha$  = arctan (a / b) = arctan (sin  $\alpha$  / cos  $\alpha$ )

#### Пример:

 $a = 25$  MM

$$
b = 50 \text{ mm}
$$

 $\alpha$  = arctan (a / b) = arctan 0.5 = 26.57°

Дополнительно действует принцип:

 $a^2 + b^2 = c^2$  (c  $a^2 = a \times a$ )

c =  $\sqrt{(a^2 + b^2)}$ 

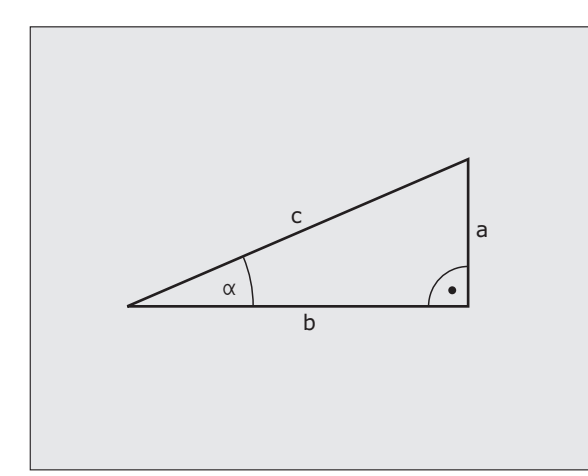

÷,

### **Программирование тригонометрических функций**

Тригонометрические функции отображаются после нажатия перепрограммируемой клавиши ТРИГОНОМ. ФУНКЦИИ ЧПУ отображает клавиши Softkey внизу таблицы.

Программирование, сравнительный пример: программирование основных арифметических действий

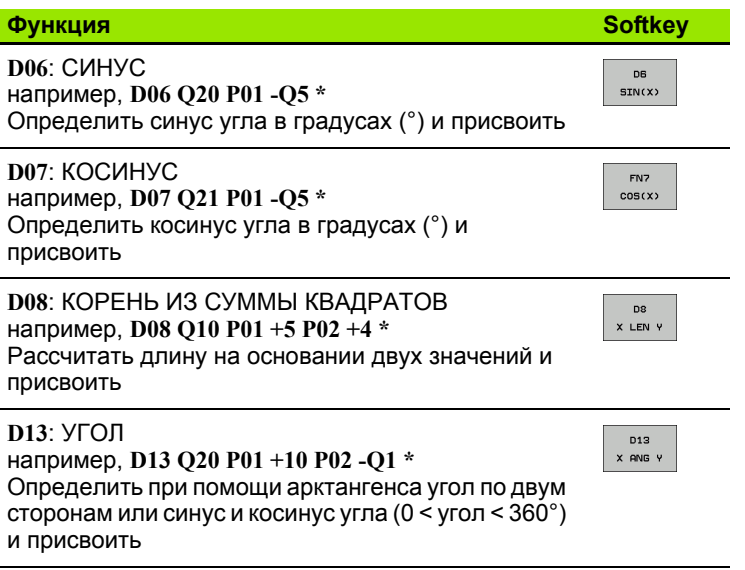

# <span id="page-270-0"></span>9.5 If...to-решения с помощью **Q-параметров**

# Применение

При использовании if...to-решений система ЧПУ сравнивает один Q-параметр с другим Q-параметром либо с числовым значением. Если условие выполнено, то ЧПУ продолжает программу обработки с метки, запрограммированной за условием (Label смотри "Обозначение подпрограмм и повторов частей программы", страница 244). Если условие не выполнено, то система ЧПУ выполняет следующий кадр программы.

Если нужно вызвать другую программу в качестве подпрограммы, то после метки следует запрограммировать вызов программы %.

# Безусловные переходы

Безусловные переходы - это переходы, условие для которых всегда (=обязательно) исполнено, например,

D09 P01 +10 P02 +10 P03 1 \*

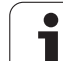

# **Программирование if...to-решений**

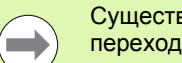

Существуют три возможности задания адреса перехода:

- Выбор номера метки с помщью Softkey LBL-НОМЕР
- Выбор имени метки с помщью Softkey LBL-ИМЯ
- **Выбор параметра строки с помщью Softkey QS**

If...to-решения отображаются при нажатии клавиши Softkey ПЕРЕХОДЫ. Система ЧПУ отобразит следующие клавиши Softkey:

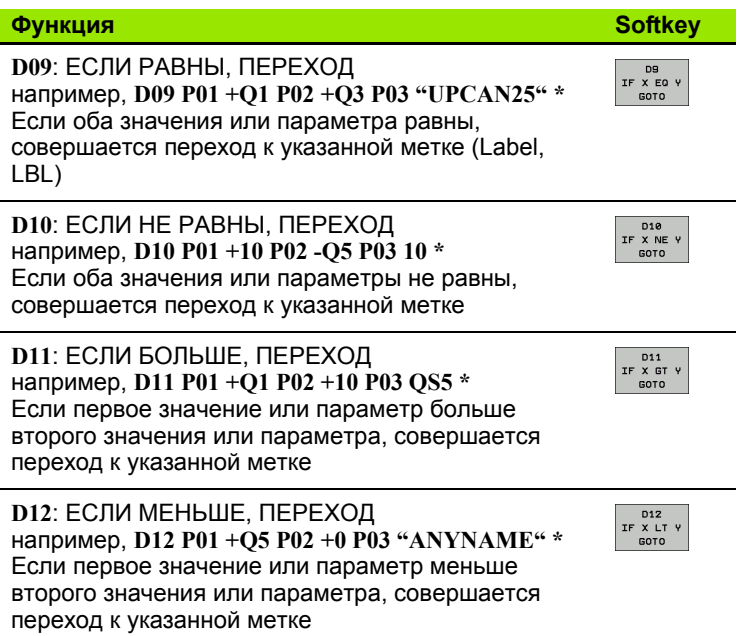

# 9.6 Контроль и изменение **Q-параметров**

# Порядок действий

Во время составления, тестирования и отработки программы в режимах "Программирование/редактирование", "Тест программы", "Выполнение программы в автоматическом режиме" и "Покадровое выполнение программы" можно контролировать и изменять Q-параметры.

▶ При необходимости следует прервать выполнение программы (например, нажать внешнюю клавишу STOPP и Softkey ВНУТРЕННИЙ СТОП) или приостановить тестирование программы

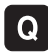

**• Вызов функций Q-параметров: нажмите клавишу Q** или Softkey Q INFO в режиме работы "Программирование/редактирование"

- ▶ В ЧПУ распечатаются все параметры и относящиеся к ним текущие значения. Выберите нужный параметр с помощью клавиш со стрелками или клавиш Softkey для пролистывания и постраничного просмотра
- ▶ Если необходимо изменить значение, введите новое значение, подтвердите его кнопкой ENT
- ► Если изменять значение не требуется, то нажмите Softkey TEKYШEE ЗНАЧЕНИЕ или закончите диалог кнопкой END

Параметры, содержащиеся в циклах или предназначенные для внутреннего использования системой ЧПУ, сопровождаются комментариями.

Если необходимо контролировать или изменять локальные, общие или String-параметры, нажмите клавишу Softkey ИНДИКАЦИЯ ПАРАМЕТРОВ Q QL QR QS. Система ЧПУ отобразит все соответствующие параметры, которые также действительны для функций, описанных ранее.

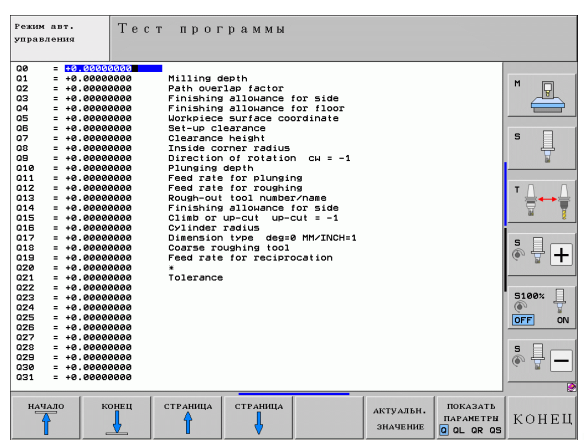

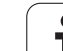

# <span id="page-273-0"></span>**9.7 Дополнительные функции**

# **Обзор**

Дополнительные функции появляются при нажатии клавиши Softkey СПЕЦ. ФУНКЦИИ. Система ЧПУ отобразит следующие клавиши Softkey:

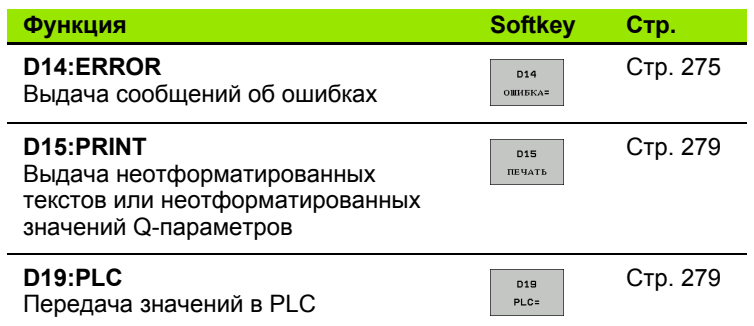

# <span id="page-274-0"></span>D14: ERROR: выдача сообщений об ошибках

С помощью функции D14 можно выводить сообщения, полученные при управлении программой, которые задаются производителем станков или фирмой HEIDENHAIN: когда система ЧПУ во время отработки или теста программы достигает кадра с D14, она прерывает процесс и выдает сообщение. После этого необходимо перезапустить программу. Номера ошибок: см. таблицу ниже

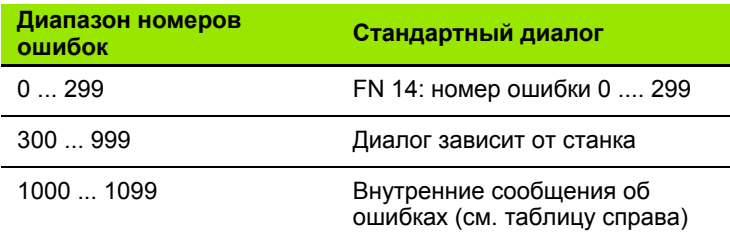

#### Пример NC-кадра

Система ЧПУ должна выдавать сообщение об ошибке, сохраненное под номером 254

#### N180 D14 P01 254 \*

#### Запрограммированные фирмой HEIDENHAIN сообщения об ошибках

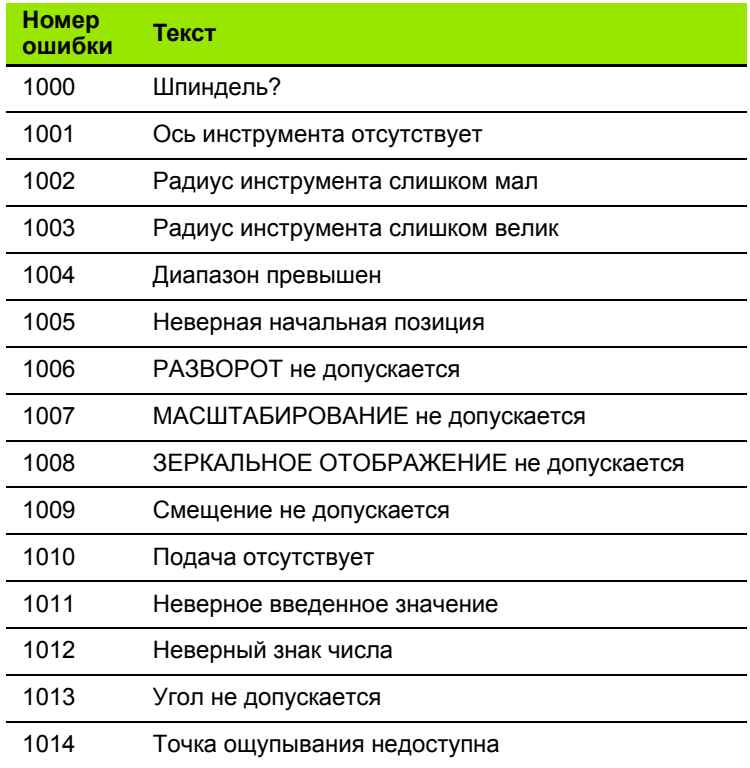

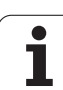

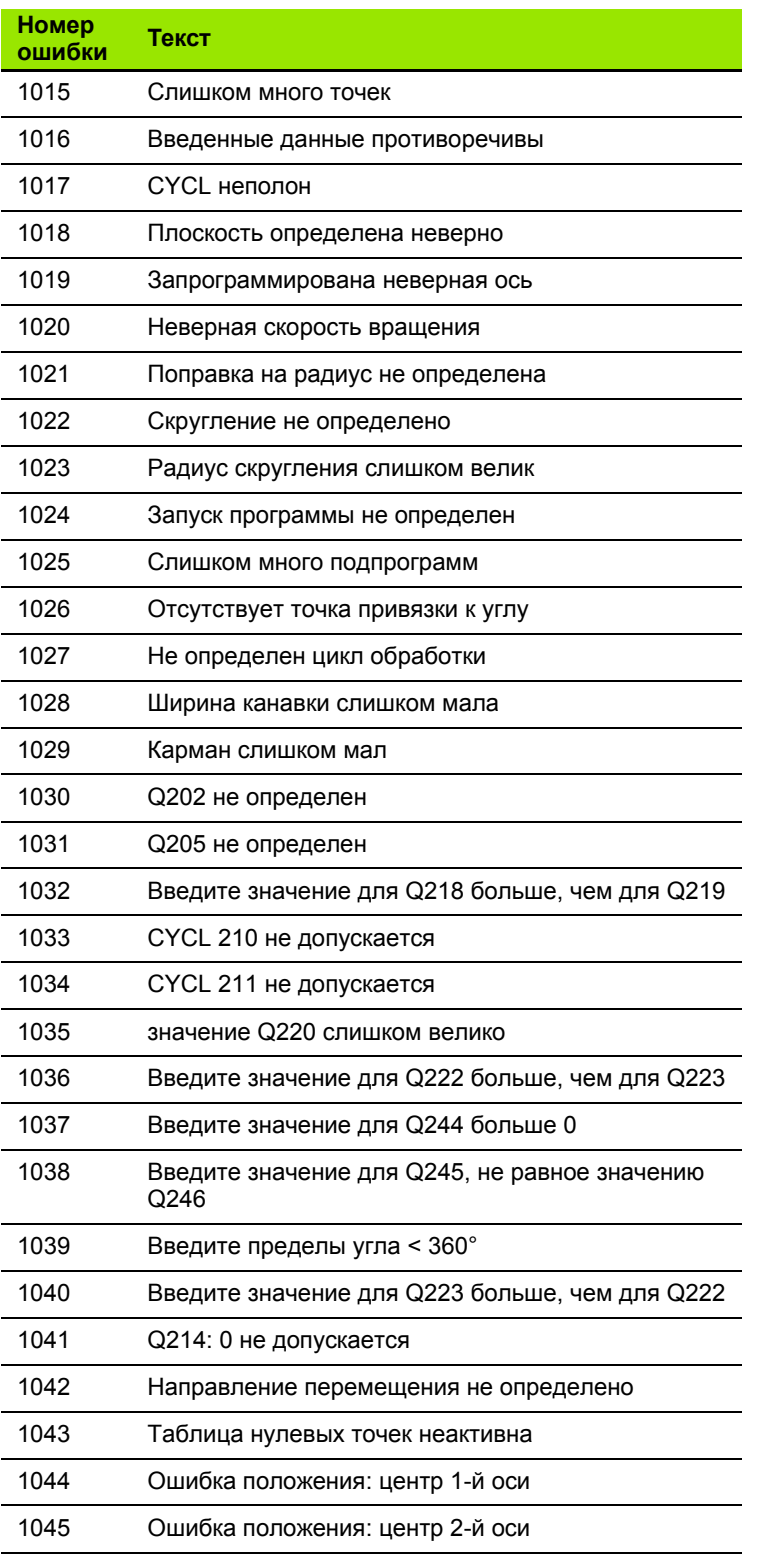

 $\mathbf{i}$ 

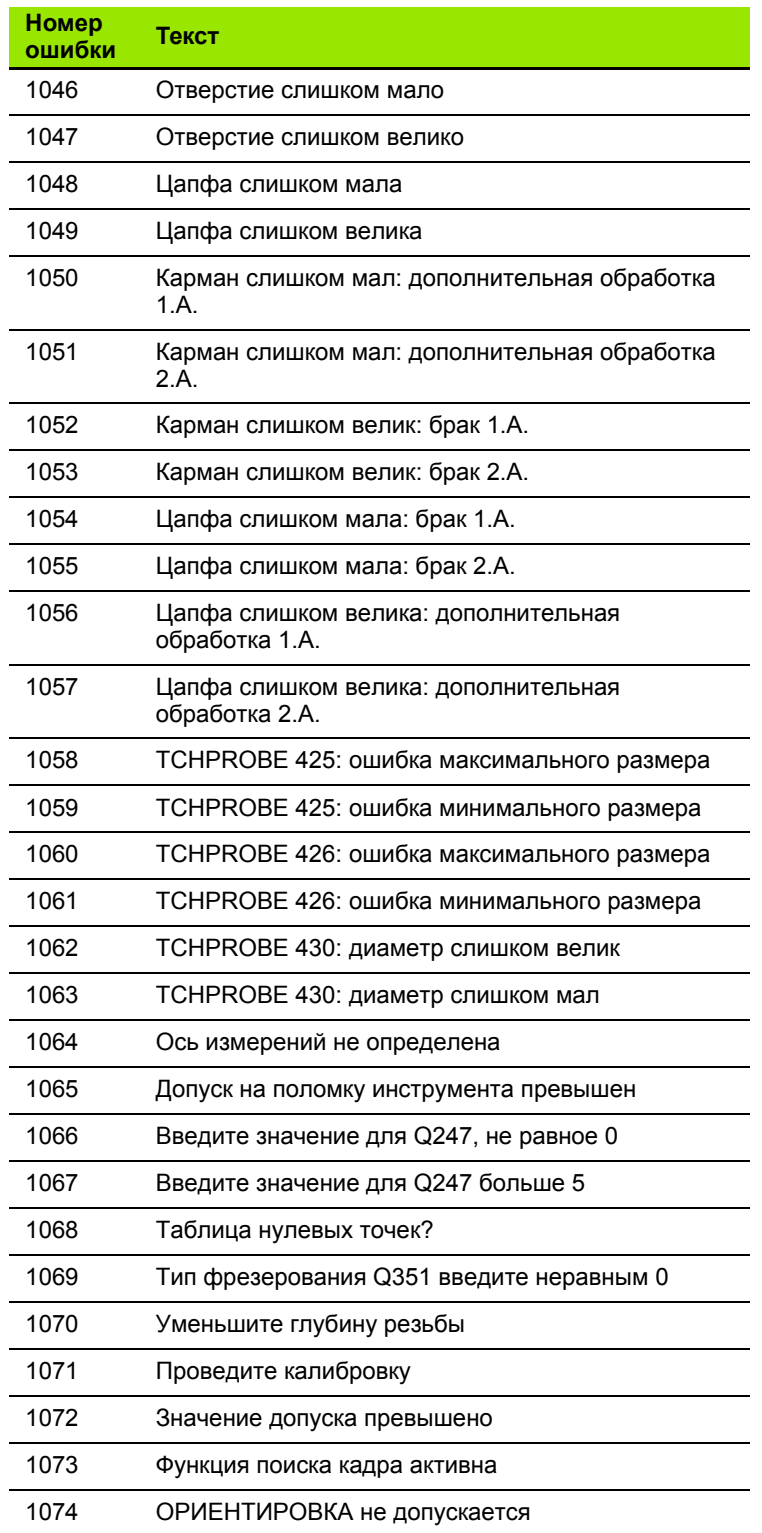

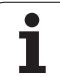

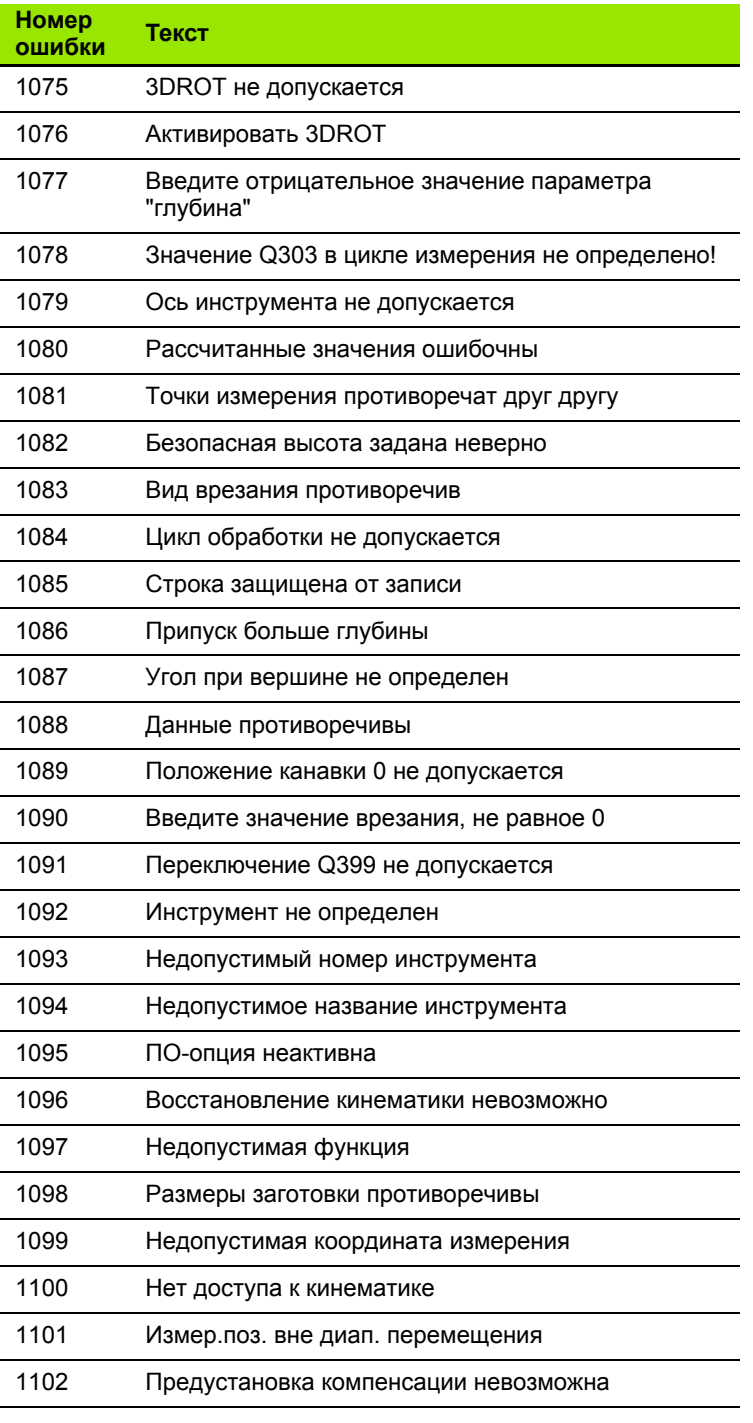

 $\mathbf{i}$ 

# <span id="page-278-0"></span>**D15 PRINT: выдача текстов или значений Qпараметров**

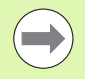

Настройка интерфейса данных: в пункте меню PRINT или PRINT-TEST определите путь к месту, в котором система ЧПУ должна хранить в памяти тексты или значения Q-параметров. Смотри "[Присвоение](#page-559-0)", [страница](#page-559-0) 560.

С помощью функции **D15** можно выводить значения Qпараметров и сообщения об ошибках через интерфейс данных, например, на принтер. Если значения сохраняются для внутреннего использования или выводятся на ПК, ЧПУ запоминает эти данные в файле %FN 15RUN.A (выдача во время отработки программы ) или в файле %FN15SIM.A (выдача во время теста программы).

Выдача осуществляется через буфер и инициируется не позднее завершения PGM или момента приостановки PGM оператором. В режиме работы "Покадровое выполнение программы" передача данных запускается в конце кадра .

#### **Вывод диалогов и сообщений об ошибках с помощью FN 15: PRINT "Числовое значение "**

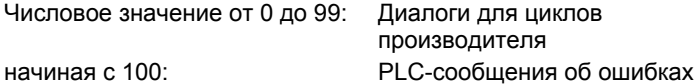

```
Пример: выдача номера диалога 20
```
**N67 D15 P01 20 \***

#### **Вывод диалогов и Q-параметров с помощью D15 PRINT "Qпараметры"**

Пример использования: протоколирование измерения заготовки .

Вы можете выводить до шести Q-параметров и числовых значений одновременно. В ЧПУ они отделяются друг от друга наклонными линиями.

#### **Пример: выдача диалога 1 и числового значения Q1**

**N70 D15 P01 1 P02 Q1 \***

# <span id="page-278-1"></span>**D19 PLC: передача значений в PLC**

С помощью функции **D19** можно передавать до двух числовых значений или параметров Q в PLC.

Величина шага и единицы измерения: 0,1 мкм или 0,0001°

**Пример: числовое значение 10 (соответствует 1 мкм или 0,001°) передать в PLC**

**N56 D19 P01 +10 P02 +Q3 \***

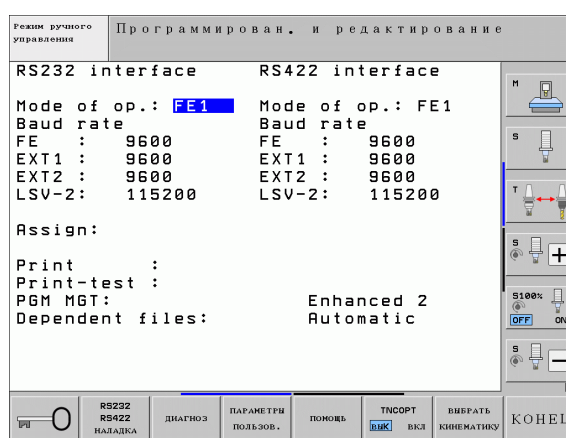

HEIDENHAIN iTNC 530 **279**

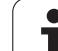

# <span id="page-279-0"></span>9.8 Непосредственный ввод формулы

# Ввод формулы

При помощи клавиш Softkey оператор может вводить непосредственно в программу обработки математические формулы, содержащие несколько арифметических операций.

Математические функции появляются при нажатии клавиши Softkey ФОРМУЛА. Система ЧПУ показывает следующие клавиши Softkey на нескольких панелях:

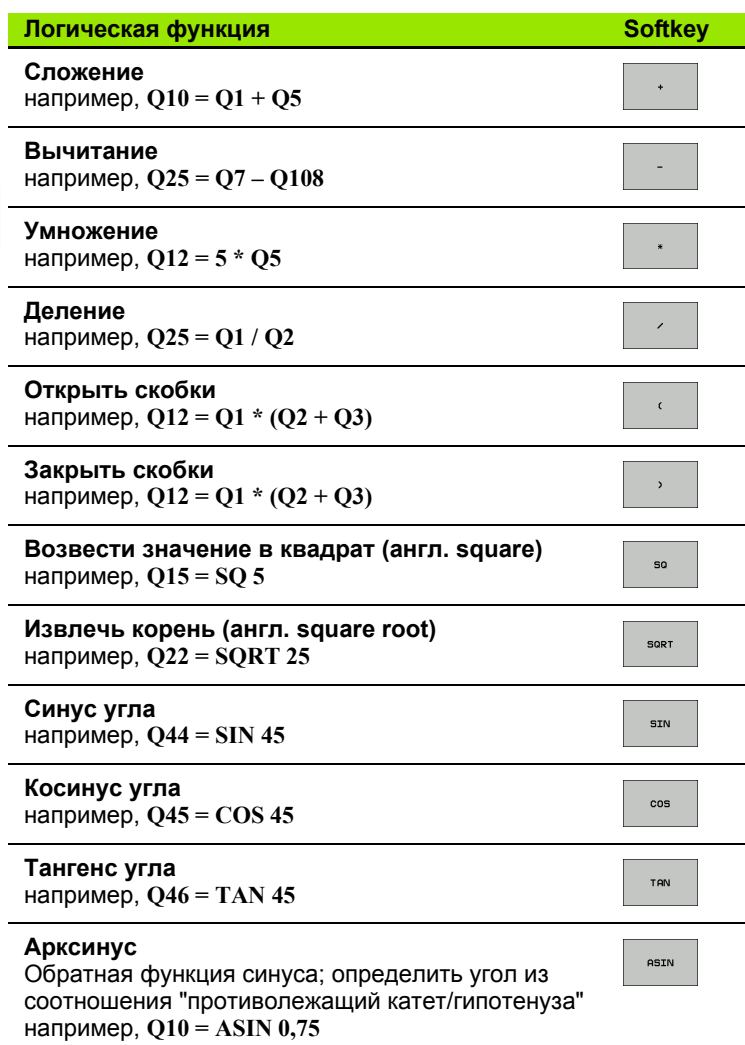

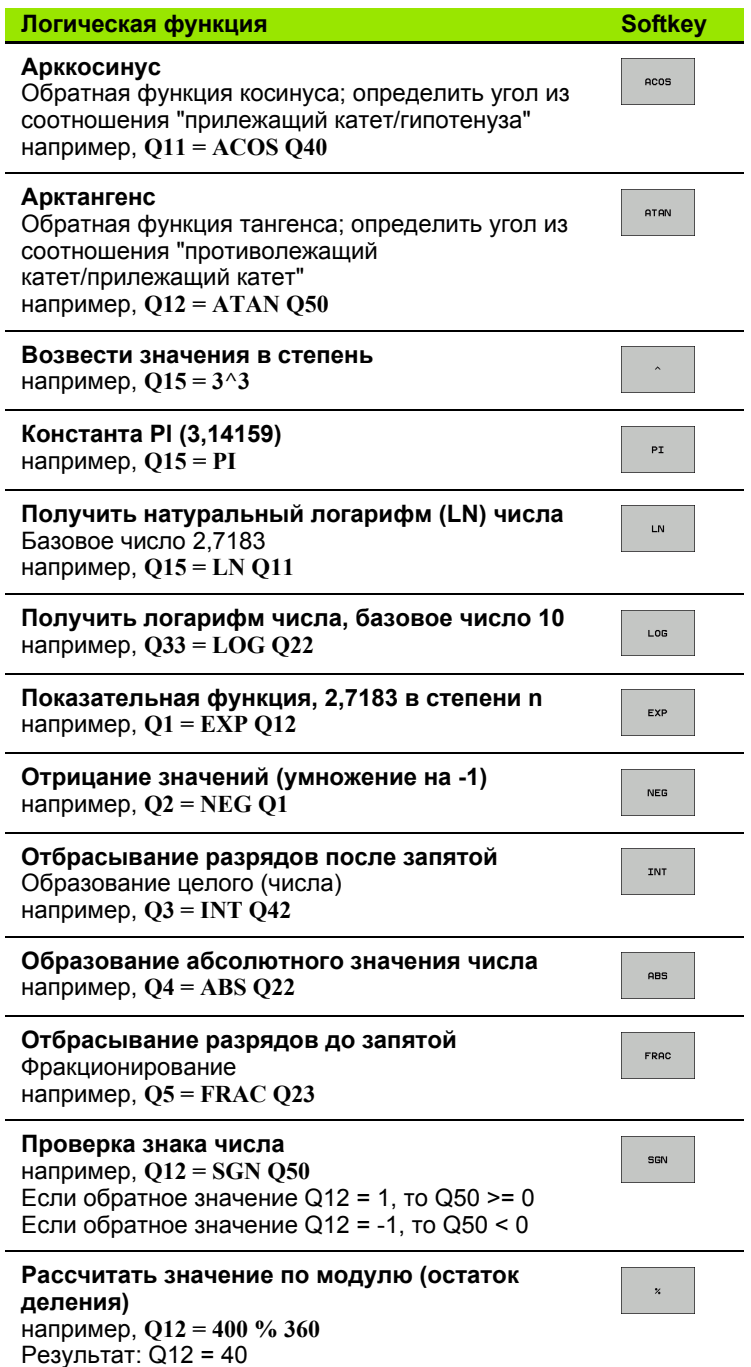

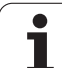

### **Правила вычислений**

Для программирования математических формул действуют следующие правила:

### **Расчет точки перед чертой**

### 12  $Q1 = 5 * 3 + 2 * 10 = 35$

**1-й**шаг исчисления 5 \* 3 = 15 **2-й**шаг исчисления 2 \* 10 = 20 **3-й**шаг исчисления 15 + 20 = 35

### **или**

### 13  $Q2 = SO\ 10 - 3\sqrt{3} = 73$

**1-й**шаг исчисления 10 возвести в квадрат = 100 **2-й**шаг исчисления 3 возвести в степень 3 = 27 **3-й**шаг исчисления 100 – 27 = 73

### **Закон распределения**

Закон распределения при вычислениях в скобках

 $a * (b + c) = a * b + a * c$ 

# Пример ввода

Вычислить угол с арктангенсом из противолежащего катета (Q12) и прилежащего катета (Q13); результат присвоить параметру  $Q25$ :

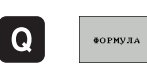

Выбор ввода формулы: нажмите клавишу Q и клавишу Softkey ФОРМУЛА или воспользуйтесь быстрым доступом:

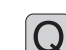

Нажмите клавишу Q на ASCII-клавиатуре

# НОМЕР ПАРАМЕТРА РЕЗУЛЬТАТА?

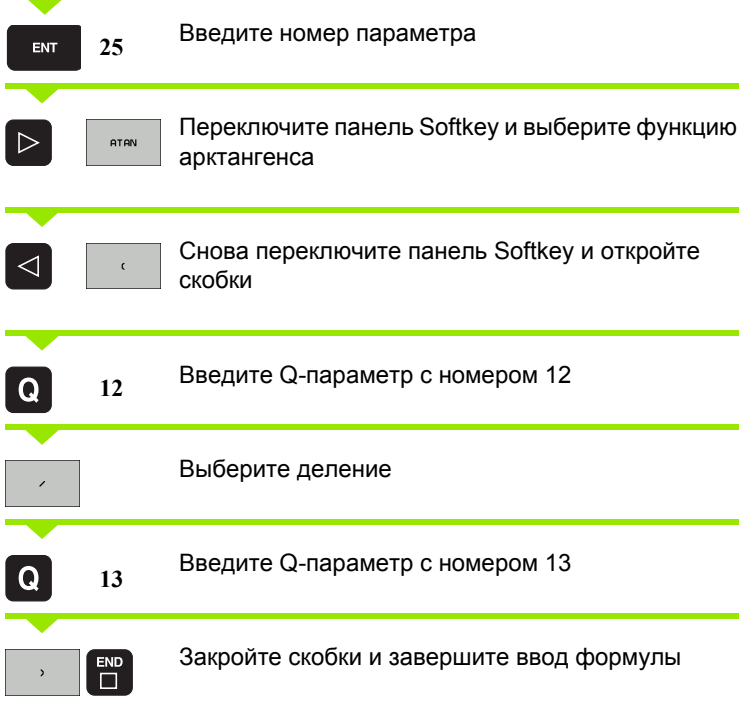

Пример NC-кадра

37  $Q25 = ATAN (Q12/Q13)$ 

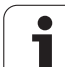

# <span id="page-283-0"></span>**9.9 Параметры строки**

# **Функции обработки строки**

Обработку строки (англ. string = последовательность знаков) с использованием **QS**-параметров можно применять для создания переменной последовательности знаков.

Параметру строки знаков можно присвоить строку символов (буквы, цифры, специальные символы, контрольные символы и пустые символы) длиной до 256 знаков. Присвоенные или считанные значения можно далее обрабатывать и проверять при помощи описанных ниже функций. Как и в случае программирования Q-параметров у оператора имеется в сумме 2000 QS-параметров (смотри также "Принцип [действия](#page-261-0) и обзор функций" на [странице](#page-261-0) 262).

В функциях Q-параметров ФОРМУЛА СТРОКИ и ФОРМУЛА содержатся разные функции для обработки параметров строк.

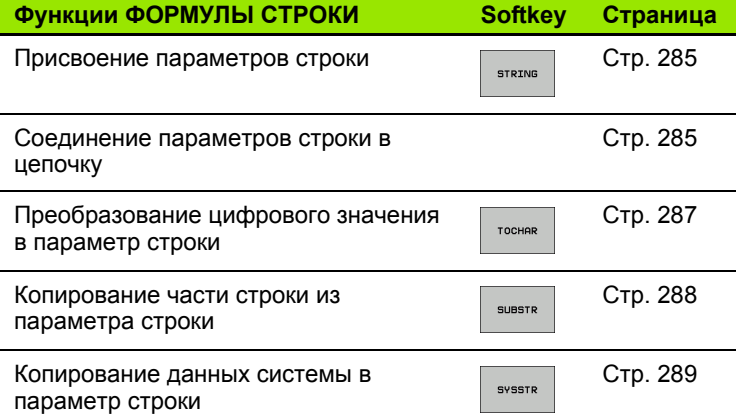

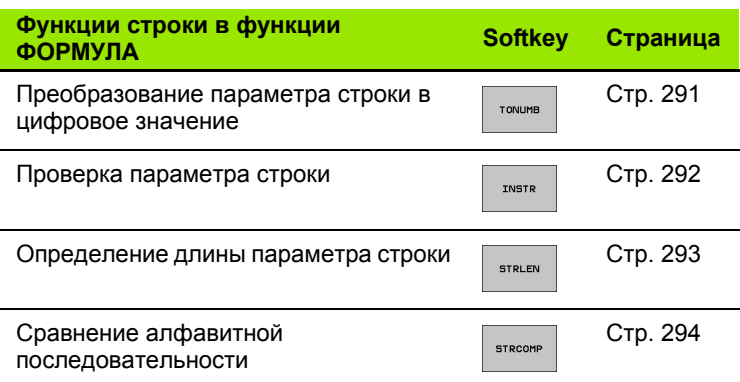

9.9 Параметры строки **9.9 Параметры строки**

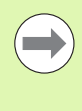

Если используется функция ФОРМУЛА СТРОКИ, то результатом арифметических расчетов всегда является строка. Если используется функция ФОРМУЛА, то результатом арифметических расчетов всегда является цифровое значение.

### <span id="page-284-0"></span>Присвоение параметров строки

Перед тем, как использовать переменные строки, их следует присвоить. Для этого применяется команда DECLARE STRING.

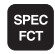

• Активируйте панель Softkey со специальными функциями

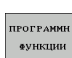

**Выберите меню для функций определения** различных функций открытого текста

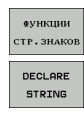

- ▶ Выберите функции строки
- $\triangleright$  Выберите функцию DECLARE STRING

**Пример NC-кадра:** 

N37 DECLARE STRING QS10 = "3AFOTOBKA"

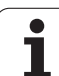

### **Соединение параметров строки в цепочку**

С помощью оператора цепочки (параметр строки **||** параметр строки) можно соединять несколько параметров строки друг с другом.

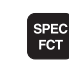

U Активируйте панель Softkey со специальными функциями

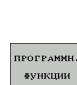

**ФУНКЦИИ CTP.3HAKO** ФОРМУЛА строки

- U Выберите меню для функций определения различных функций открытого текста
- U Выберите функции строки
- U Выберите функцию ФОРМУЛА СТРОКИ
- U Введите номер параметра строки, под которым ЧПУ должна сохранить сцепленную строку, подтвердите ввод нажатием клавиши ENT
- U Введите номер параметра строки, в котором сохраняется **первая** часть строки, подтвердите ввод нажатием клавиши ENT ЧПУ покажет на экране символ сцепления **||**
- U Подтвердите нажатием клавиши ENT
- U Введите номер параметра строки, в котором сохраняется **вторая** часть строки, подтвердите ввод нажатием клавиши ENT
- U Повторяйте операцию до тех пор, пока не будут выбраны все сцепленные части строк. Завершите процесс нажатием клавиши END

#### **Пример: QS10 должен содержать полный текст из QS12, QS13 и QS14**

### **N37 QS10 = QS12 || QS13 || QS14**

Содержание параметров:

- **QS12**: **заготовка**
- **QS13**: **состояние:**
- **QS14**: **брак**
- **QS10**: **состояние заготовки: брак**

## <span id="page-286-0"></span>**Преобразование цифрового значения в параметр строки**

Функция **TOCHAR** осуществляет преобразование цифрового значения в параметр строки. Таким образом, можно сцеплять числовые значения с переменными строк.

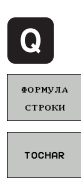

- **Выберите функции Q-параметров**
- U Выберите функцию ФОРМУЛА СТРОКИ
- U Выберите функцию преобразования цифрового значения в параметр строки
- **Введите число или желаемый Q-параметр,** который ЧПУ должна преобразовать, нажатием клавиши ENT подтвердите ввод
- U Если требуется ввести количество разрядов после запятой, которые ЧПУ должна преобразовать, подтвердите ввод клавишей ENT
- **▶ Закройте скобки нажатием клавиши ENT и** завершите ввод нажатием клавиши END

**Пример: преобразование параметра Q50 в параметр строки QS11, используя 3 десятичных разряда**

**N37 QS11 = TOCHAR ( DAT+Q50 DECIMALS3 )**

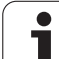

### <span id="page-287-0"></span>**Копирование части строки из параметра строки**

Используя функцию **SUBSTR**, можно считывать определенный фрагмент параметра строки.

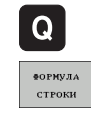

U Выберите функции Q-параметров

- U Выберите функцию ФОРМУЛА СТРОКИ
	- U Введите номер параметра, под которым система ЧПУ должна сохранить скопированную последовательность знаков, подтвердите ввод нажатием клавиши ENT
- SUBSTR
- U Выберите функцию для вырезания части строки
- U Введите номер QS-параметра, из которого следует скопировать часть строки, подтвердите ввод нажатием клавиши ENT
- U Введите номер места, с которого следует начать копирование части строки, подтвердите ввод нажатием клавиши ENT
- U Введите количество знаков, которое следует скопировать, подтвердите ввод нажатием клавиши ENT
- **▶ Закройте скобки нажатием клавиши ENT и** завершите ввод нажатием клавиши END

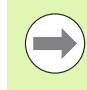

Следует следить за тем, чтобы первый знак в последующем тексте стоял на 0 месте.

**Пример: из параметра строки QS10 считывается подстрока длиной в четыре знака (LEN4), начиная с третьей позиции (BEG2)**

**N37 QS13 = SUBSTR ( SRC\_QS10 BEG2 LEN4 )**
### Копирование данных системы в параметр **СТРОКИ**

С помощью функции SYSSTR можно копировать данные системы в параметр строки. В настоящее время доступно только считывание текущего системного времени:

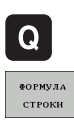

SYSSTE

- ▶ Выберите функции Q-параметров
- ▶ Выберите функцию ФОРМУЛА СТРОКИ
- ▶ Введите номер параметра, под которым система ЧПУ должна сохранить скопированную последовательность знаков, подтвердите ввод нажатием клавиши ENT
- **Выберите функцию для копирования данных** системы
- ▶ Введите номер кода системы для системного времени ID321, которые необходимо скопировать. подтвердите ввод нажатием клавиши ENT
- Введите индекс к системному коду. Таким образом, определяется формат считываемого системного времени, затем выбор подтверждается нажатием клавиши ENT (см. описание ниже)
- **В настоящее время индекс массива данных** считываемого источника не имеет функции, выбор подтверждается клавишей NO ENT
- В настоящее время число, подлежащее преобразованию в текст не имеет функции, выбор подтверждается клавишей NO ENT
- ▶ Закройте скобки нажатием клавиши ENT и завершите ввод нажатием клавиши END

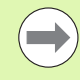

Эта функция подготовлена для возможности расширения в будущем. В настоящее время параметры IDX и DAT не имеют функции.

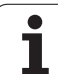

- 0: ДД.MM.ГГГГ чч:мм:сс
- $\blacksquare$  1: Д.ММ.ГГГГ ч:мм:сс
- 2: Д.MM.ГГГГ ч:мм
- 3: Д.MM.ГГ ч:мм
- **4: ГГГГ-ММ-ДД- чч:мм:сс**
- 5: ГГГГ-MM-ДД чч:мм
- 6: ГГГГ-MM-ДД ч:мм
- 7: ГГ-MM-ДД ч:мм
- **■8: ДД.ММ.ГГГГ**
- 9: Д.ММ.ГГГГ
- 10: Д.ММ.ГГ
- 11: ГГГГ-MM-ДД
- 12: ГГ-MM--ДД
- 13: чч:мм:сс
- 14: ч:мм:сс
- 15: ч:мм

**Пример: считывание текущего системного времени в формате ДД.ММ.ГГГГ чч:мм:сс и запись в параметре QS13.**

**N70 QS13 = SYSSTR ( ID321 NR0)**

### **Преобразование параметра строки в цифровое значение**

Функция **TONUMB** осуществляет преобразование параметра строки в цифровое значение. Подвергаемое преобразованию значение должно состоять только из числовых значений.

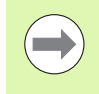

Подвергаемый преобразованию QS-параметр может содержать только одно числовое значение, в противном случае система ЧПУ выдает сообщение об ошибке.

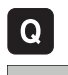

- **Выберите функции Q-параметров**
- **ФОРМУЛА**
- U Выберите функцию ФОРМУЛА
- U Введите номер параметра, под которым система ЧПУ должна сохранить цифровое значение, подтвердите ввод нажатием клавиши ENT

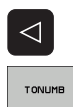

- U Переключите панель Softkey
- U Выберите функцию преобразования параметра строки в цифровое значение
- **Введите номер QS-параметра, который система** ЧПУ должна преобразовать, нажатием клавиши ENT подтвердите ввод
- **▶ Закройте скобки нажатием клавиши ENT и** завершите ввод нажатием клавиши END

**Пример: преобразование параметра строки QS11 в числовой параметр Q82**

**N37 Q82 = TONUMB ( SRC\_QS11 )**

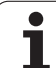

### **Проверка параметра строки**

Используя функцию **INSTR**, можно проверить, содержит ли один параметр строки другой параметр строки и если содержит, то где именно.

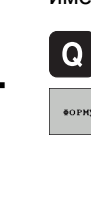

- U Выберите функции Q-параметров
- **ФОРМУЛА**

 $\triangleleft$ 

INSTR

- U Выберите функцию ФОРМУЛА
- U Введите номер Q-параметра, в который система ЧПУ должна сохранить место начала искомого текста. Подтвердите ввод нажатием клавиши ENT
- U Переключите панель Softkey
- U Выберите функцию проверки параметра строки
- U Введите номер QS-параметра, в который система ЧПУ должна сохранить место начала искомого текста. Подтвердите ввод нажатием клавиши ENT
- **Введите номер QS-параметра, поиск которого** должна провести система ЧПУ, подтвердите ввод нажатием клавиши ENT
- U Введите номер места, с которого система ЧПУ должна начать поиск части строки, подтвердите ввод нажатием клавиши ENT
- U Закройте скобки нажатием клавиши ENT и завершите ввод нажатием клавиши END

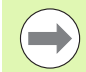

Следует следить за тем, чтобы первый знак в последующем тексте стоял на 0 месте.

Если система ЧПУ не находит искомую часть строки, в параметрах результата сохраняется весь отрезок строки, в котором выполнялся поиск (отсчет начинается с 1).

Если искомая часть строки повторяется многократно, система ЧПУ указывает первое место, в котором она нашла часть строки.

**Пример: провести в QS10 поиск текста, сохраненного в параметре QS13. Начинать поиск с третьего места**

**N37 Q50 = INSTR ( SRC\_QS10 SEA\_QS13 BEG2 )**

### **Определение длины параметра строки**

Функция **STRLEN** указывает на то, текст какой длины сохранен в выбираемом оператором параметре строки.

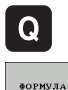

- **Выберите функции Q-параметров**
- U Выберите функцию ФОРМУЛА
	- **Введите номер Q-параметра, в который система** ЧПУ должна сохранять значение определяемой длины строки, подтвердите ввод нажатием клавиши ENT
- U Переключите панель Softkey
- $\triangleleft$ STRLEN
- U Выберите функцию определения длины текста в параметре строки
- **Введите номер QS-параметра, длину которого** система ЧПУ должна определить, подтвердите ввод нажатием клавиши ENT
- **▶ Закройте скобки нажатием клавиши ENT и** завершите ввод нажатием клавиши END

### **Пример: определение длины QS15**

**N37 Q52 = STRLEN ( SRC\_QS15 )**

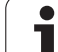

### 9.9 Параметры строки

### Сравнение алфавитных последовательностей

Используя функцию STRCOMP, можно сравнивать алфавитные последовательности параметров строки.

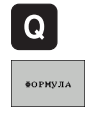

 $\triangleleft$ 

STRCOMP

- **Выберите функции Q-параметров**
- ▶ Выберите функцию ФОРМУЛА
- Введите номер Q-параметра, в который система ЧПУ должна сохранить результат сравнения, подтвердите ввод нажатием клавиши ENT
- ▶ Переключите панель Softkey
- **Выберите функцию сравнения параметров строки**
- ▶ Введите номер первого QS-параметра, для которого система ЧПУ должна провести его сравнение с другими, подтвердите ввод нажатием клавиши ENT
- ▶ Введите номер второго QS-параметра, для которого система ЧПУ должна провести его сравнение с другими, подтвердите ввод нажатием клавиши ENT
- ▶ Закройте скобки нажатием клавиши ENT и завершите ввод нажатием клавиши END

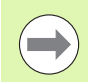

Система ЧПУ выдаст следующие результаты:

- $\blacksquare$  0: сравненные QS-параметры идентичны
- 1 +1: в алфавитном порядке первый QS-параметр находится перед вторым QS-параметром
- -1: в алфавитном порядке первый QS-параметр находится за вторым QS-параметром

Пример: сравнение алфавитной последовательности QS12 и  $Q<sub>S14</sub>$ 

N37 Q52 = STRCOMP (SRC\_QS12 SEA\_QS14)

### **9.10 Q-параметры с заданными значениями**

За Q-параметрами от Q100 до Q199 система ЧПУ закрепляет значения. Q-параметрам присваиваются :

- Значения из PLC
- Данные об инструменте и шпинделе
- Данные об эксплуатационном состоянии
- Результаты измерений из циклов измерительного щупа и т.п.

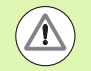

Q-параметры с заданными значениями (QSпараметры) между **Q100** и **Q199** (**QS100** и **QS199**) не должны использоваться в NC-программах в качестве параметров расчетов, так как это может стать причиной неблагоприятного результата .

### **Значения из PLC: от Q100 до Q107**

Система ЧПУ использует параметры от Q100 до Q107, чтобы переписать значения из PLC в NC-программу .

### **WMAT-кадр: QS100**

ЧПУ записывает материал, определенный в WMAT-кадре, в параметре **QS100** .

### **Активный радиус инструмента: Q108**

Активное значение радиуса инструмента присваивается Q108. В состав Q108 входят :

- Радиус инструмента R (таблица инструментов или G99-кадр)
- Дельта -значение DR из таблицы инструментов
- Дельта-значение DR из Т-кадра

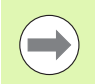

ЧПУ сохраняет в памяти активный радиус инструмента, в том числе при перерыве в электроснабжении .

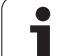

### **Ось инструментов: Q109**

Значение параметра Q109 зависит от текущей оси инструментов:

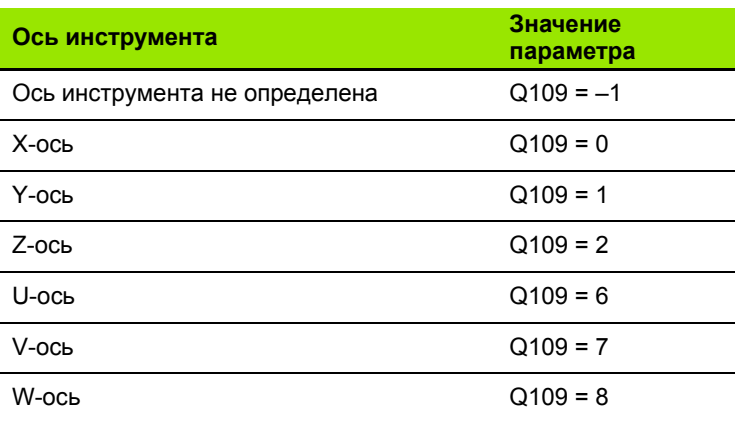

### **Состояние шпинделя: Q110**

Значение параметра Q110 зависит от последней запрограммированной M-функции для шпинделя:

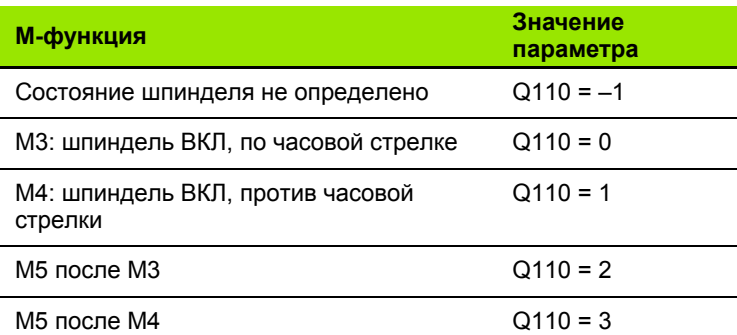

### **Подача СОЖ: Q111**

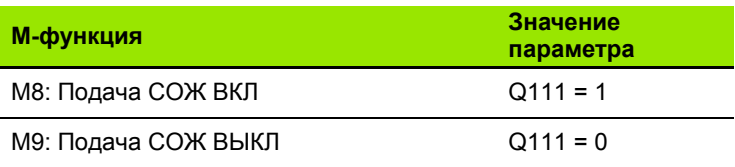

### **Коэффициент перекрытия: Q112**

Система ЧПУ присваивает Q112 коэффициент перекрытия при фрезеровании карманов (MP7430).

### **Размеры, указанные в программе: Q113**

Значение параметра Q113 при вложении подпрограмм с PGM CALL зависит от размеров, указанных в той программе, которая первой вызывает другую программу .

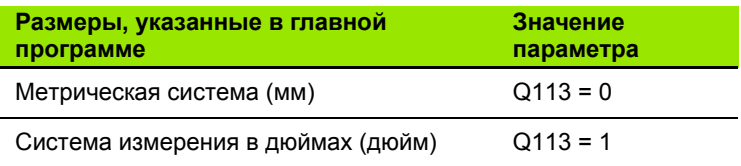

### **Длина инструмента: Q114**

Текущее значение длины инструмента присваивается Q114.

Текущее значение длины инструмента присваивается Q114. В состав Q114 входят :

- Радиус инструмента L (таблица инструментов или G99-кадр)
- Дельта -значение DL из таблицы инструментов
- Дельта-значение DL из Т-кадра

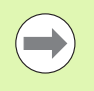

ЧПУ сохраняет в памяти активную длину инструмента, в том числе при перерыве в электроснабжении .

### **Координаты после ощупывания во время выполнения программы**

Параметры с Q115 по Q119 после запрограммированного измерения с помощью трехмерного измерительного щупа содержат координаты положения шпинделя в момент ощупывания. Координаты относятся к точке привязки, активной в ручном режиме работы .

Значения длины измерительного стержня и радиуса наконечника щупа для этих координат не учитываются .

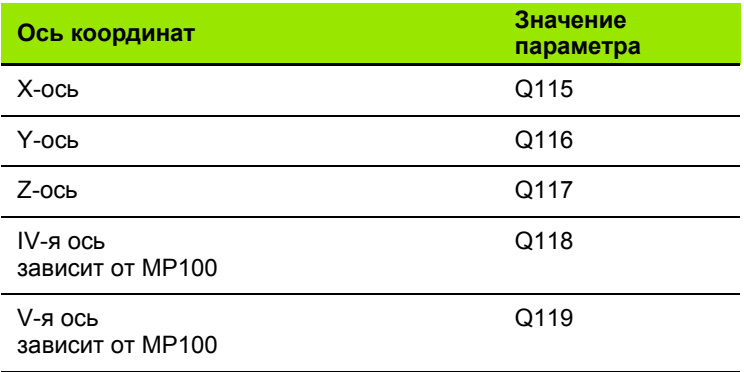

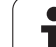

### **Отклонение фактического значения от заданного при автоматическом измерении инструмента с помощью TT 130**

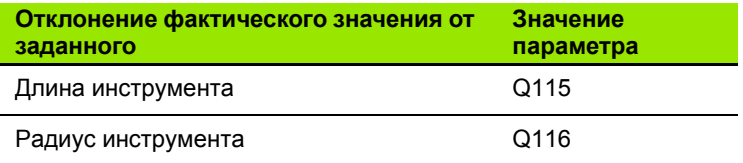

### **Поворот плоскости обработки с помощью углов заготовки: координаты, рассчитанные системой ЧПУ для осей вращения**

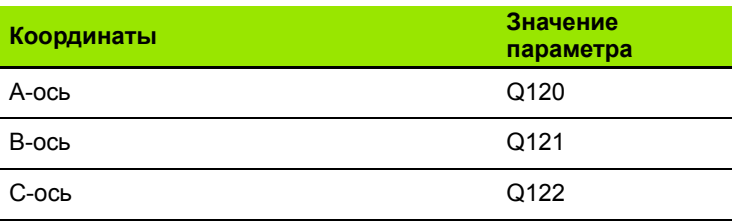

### **Результаты измерения циклов измерительного щупа (см. также руководство пользователя "Циклы измерительных щупов")**

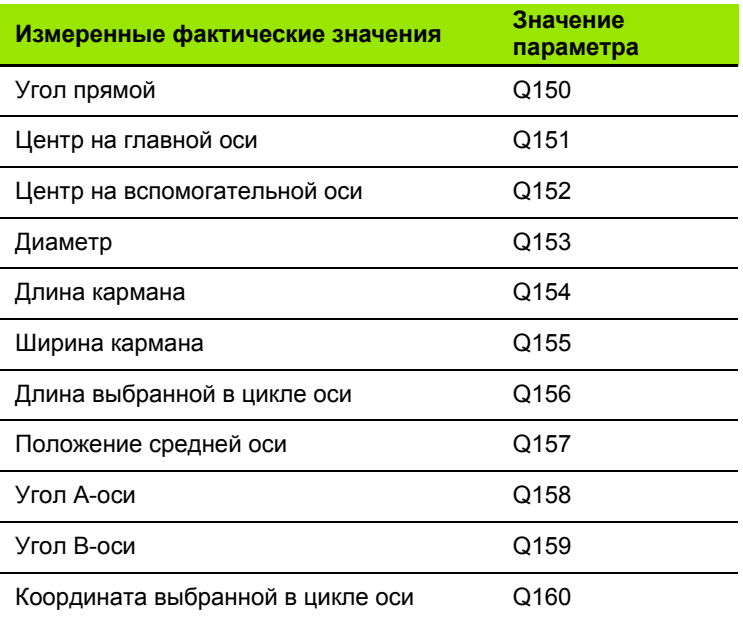

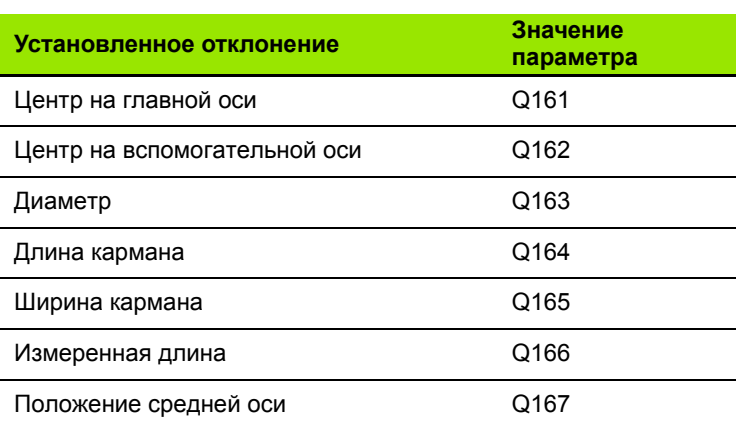

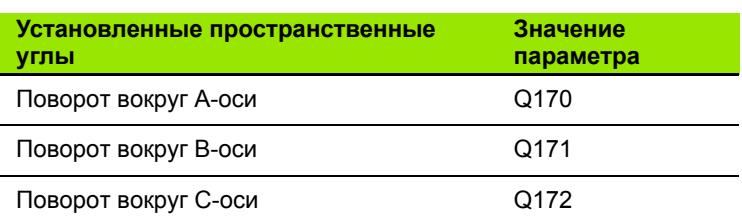

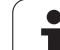

Г

 $\mathbf{r}$ 

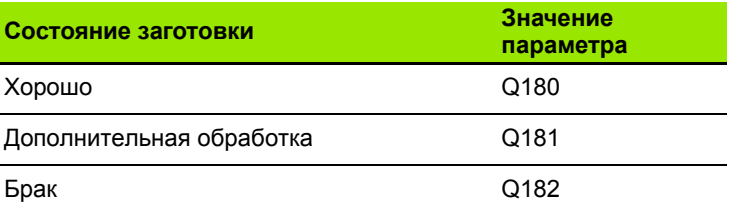

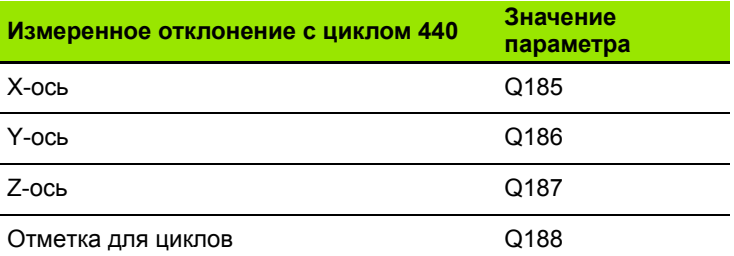

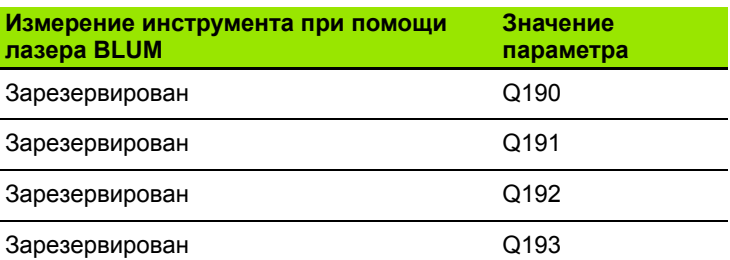

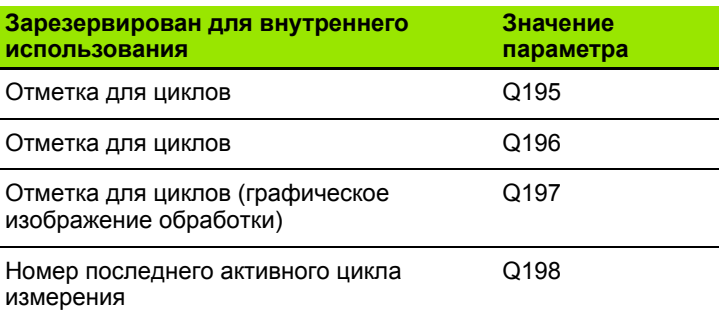

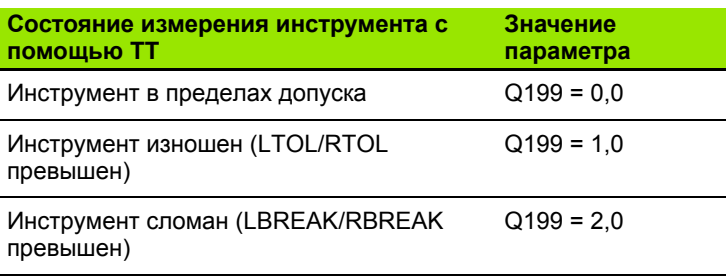

 $\overline{\mathbf{1}}$ 

### 9.11 Примеры программирования

### Пример: эллипс

Отработка программы

- Контур эллипса состоит из большого количества небольшихотрезков прямой (определяемых в Q7). Чем больше расчетных шагов установлено, тем более сглаженным будет контур.
- Направление фрезерования устанавливается при помощи начального и конечного угла на поверхности: Направление обработки по часовой стрелке: Стартовый угол > Конечный угол Направление обработки против часовой стрелки: Стартовый угол < Конечный угол
- Радиус инструмента не учитывается

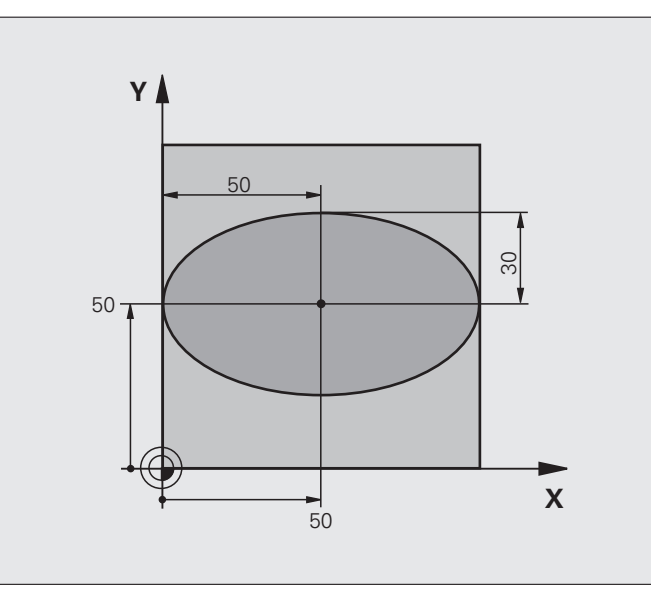

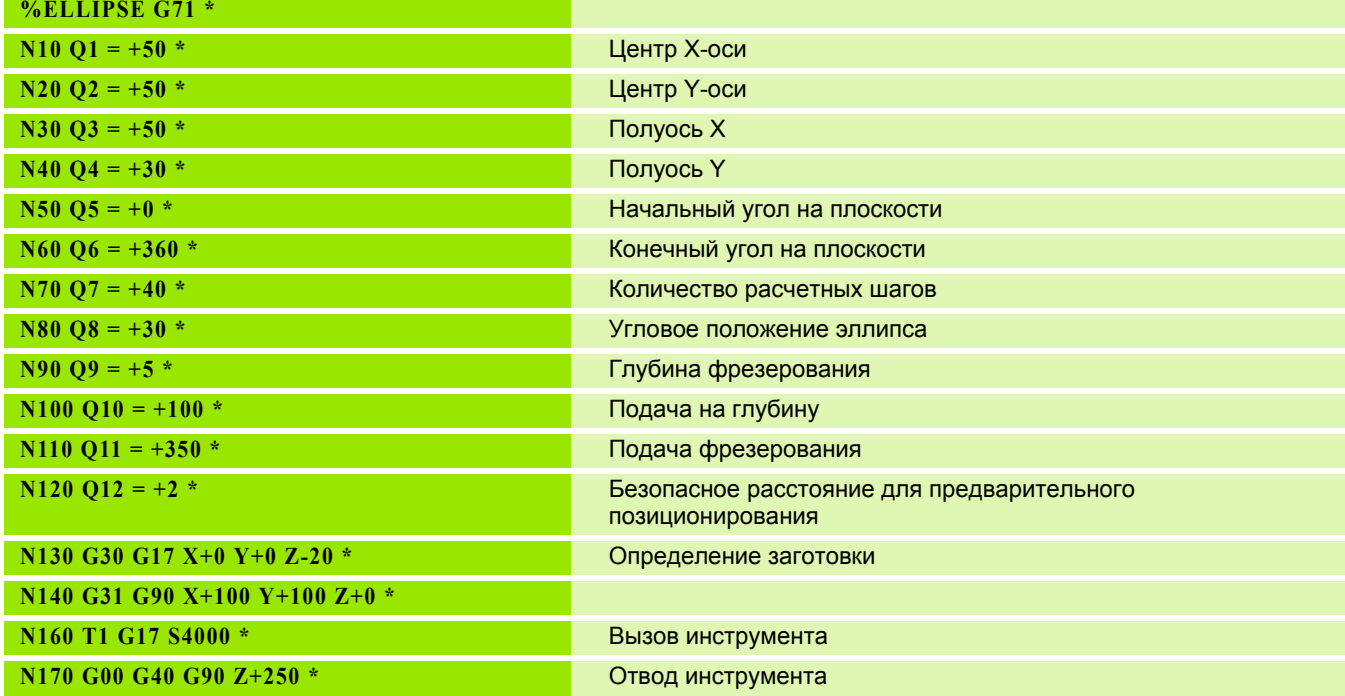

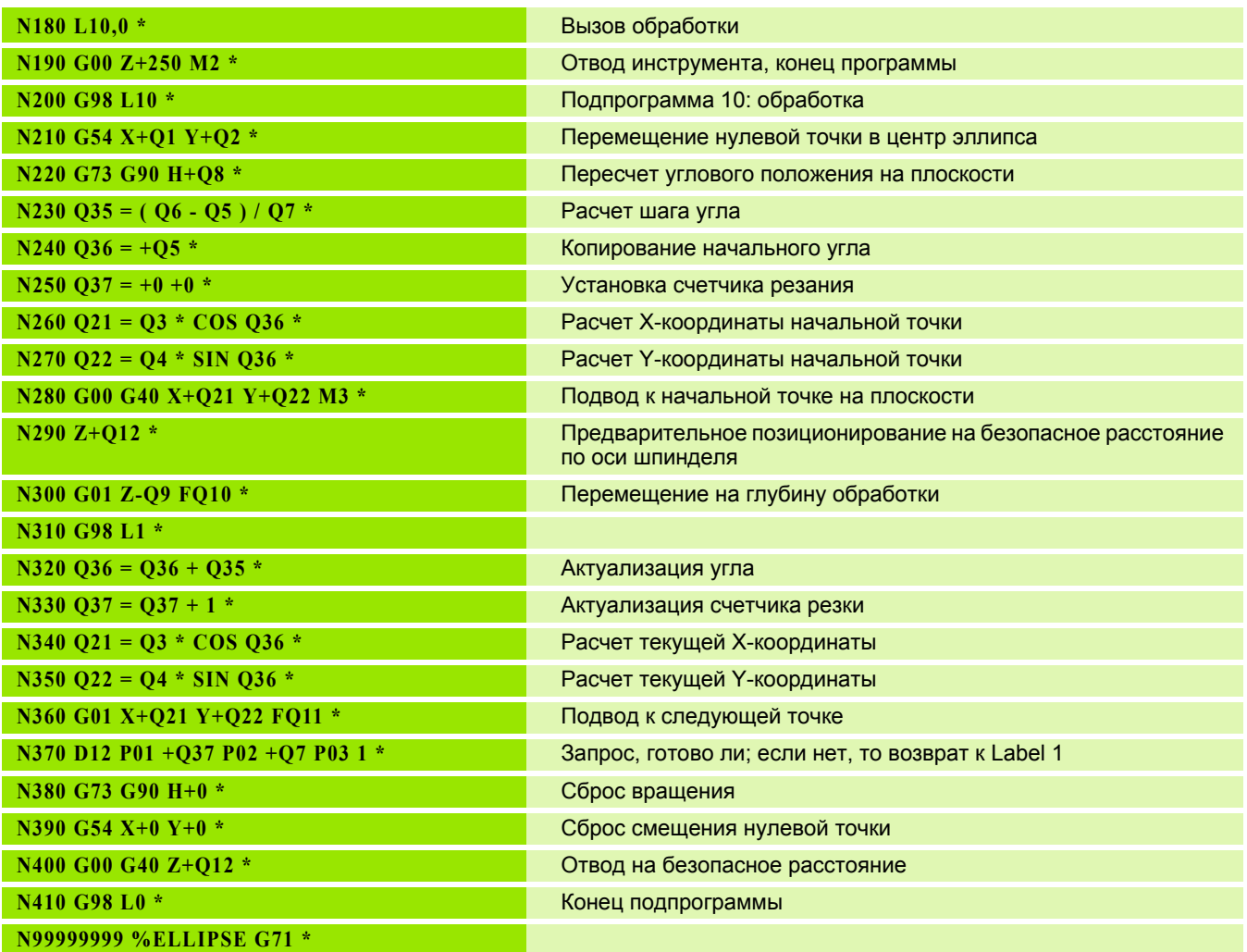

 $\mathbf{i}$ 

# 9.11 Примеры портраммирования

### Пример: цилиндр вогнутый, выполненный с помощью радиусной фрезы

Отработка программы

- Программа работает только с радиусной фрезой, длина инструмента принята относительно центра наконечника щупа
- Контур цилиндра выстраивается из большого количества небольших отрезков прямой (определяемых через Q13). Чем больше определено шагов резки, тем более сглаженным будет контур.
- Цилиндр фрезеруется продольной резкой (здесь: параллельно к Y-оси)
- Направление фрезерования определяется стартовым углом и конечным углом в пространстве:

Направление обработки по часовой стрелке: Начальный угол > Конечный угол Направление обработки против часовой стрелки:

Начальный угол < Конечный угол

■ Радиус инструмента корректируется автоматически

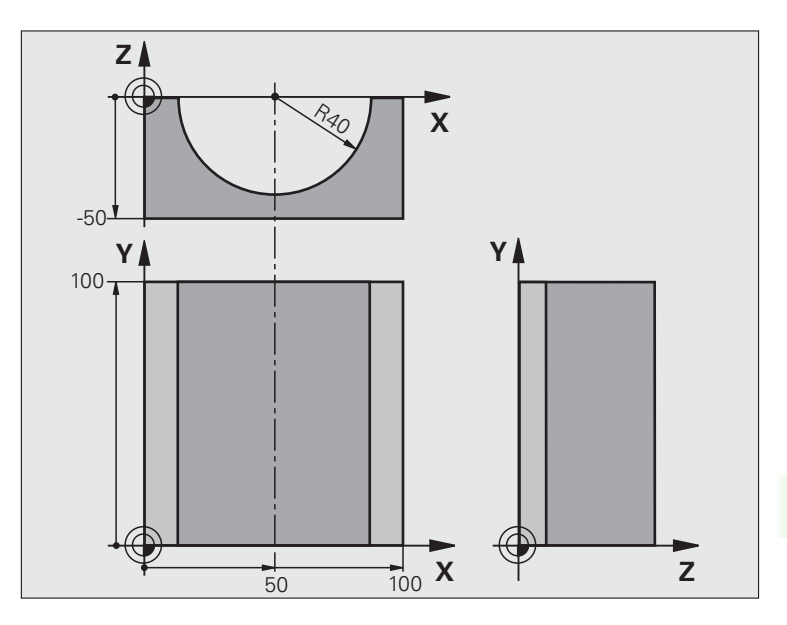

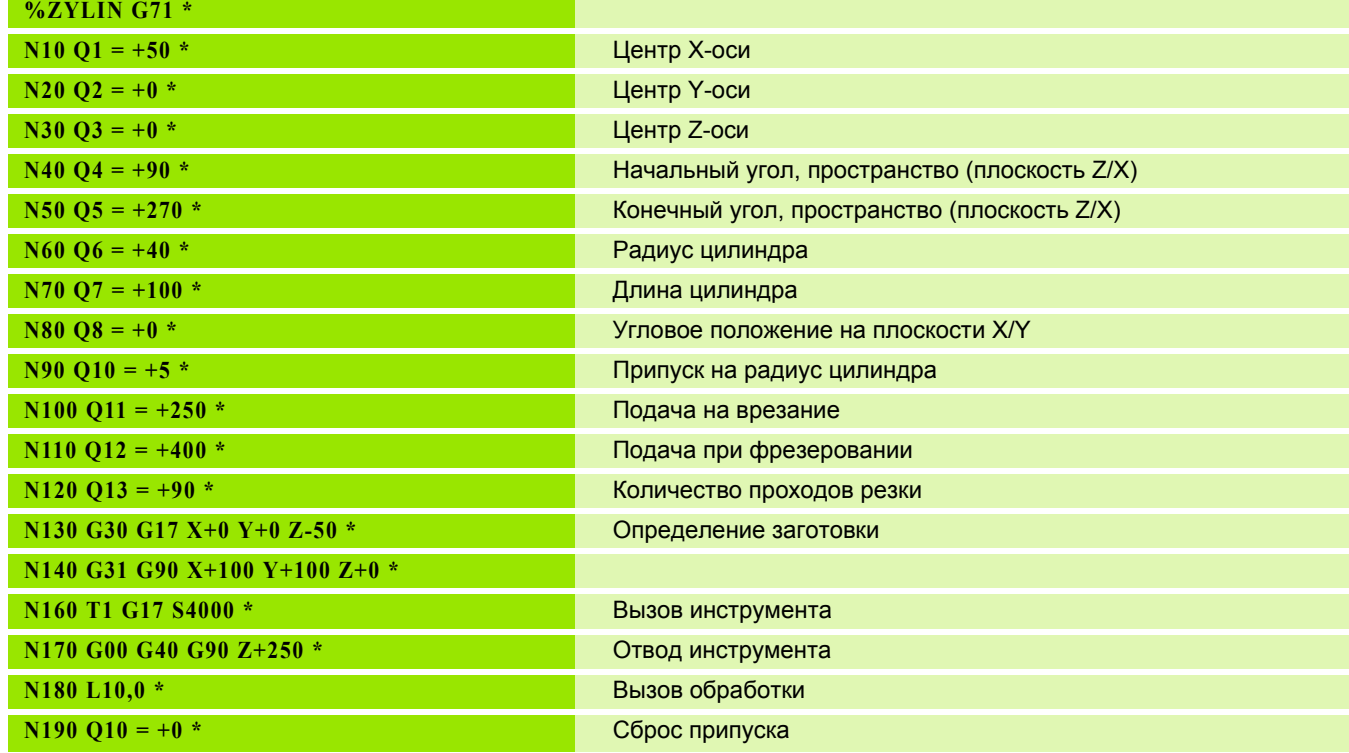

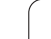

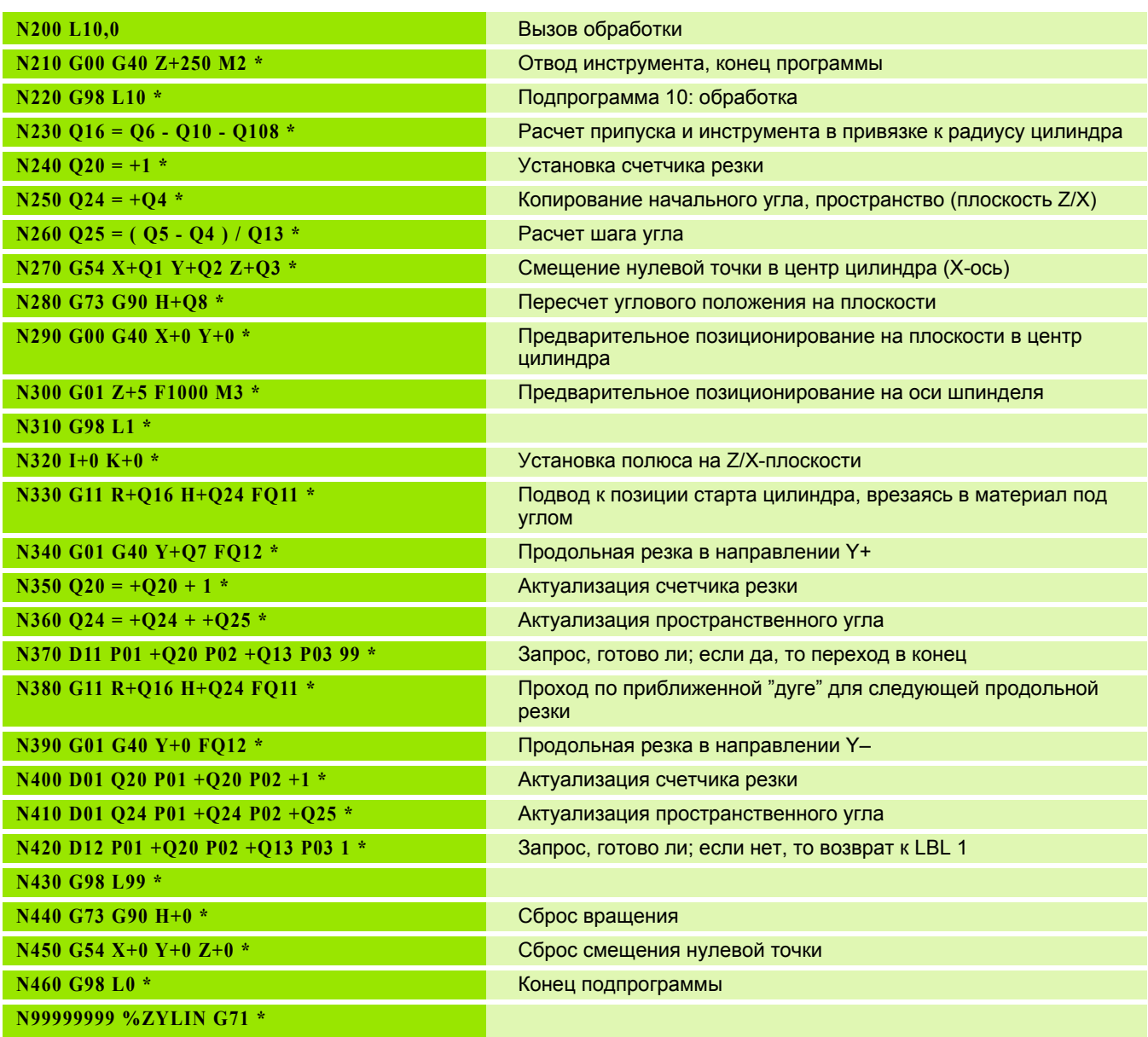

 $\mathbf{i}$ 

### **Пример: выпуклый наконечник с концевой фрезой**

Отработка программы

- Программа работает только с концевой фрезой
- Контур наконечника щупа образован множеством небольших отрезков прямой (Z/X-плоскость, определяемая через параметр Q14). Чем меньший шаг угла определен, тем более сглаженным будет контур.
- Количество проходов резки по контуру определяется через шаг угла на плоскости (через Q18)
- Наконечник фрезеруется при помощи трехмерной резки снизу вверх
- Радиус инструмента корректируется автоматически

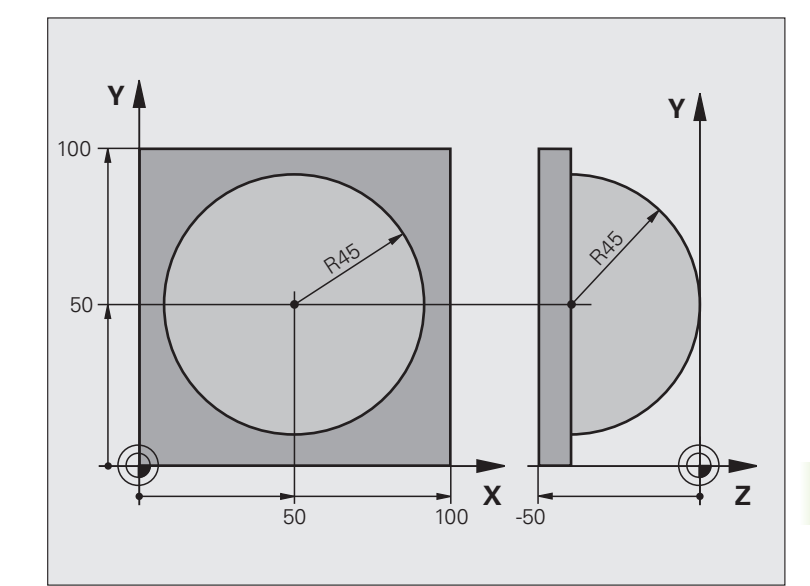

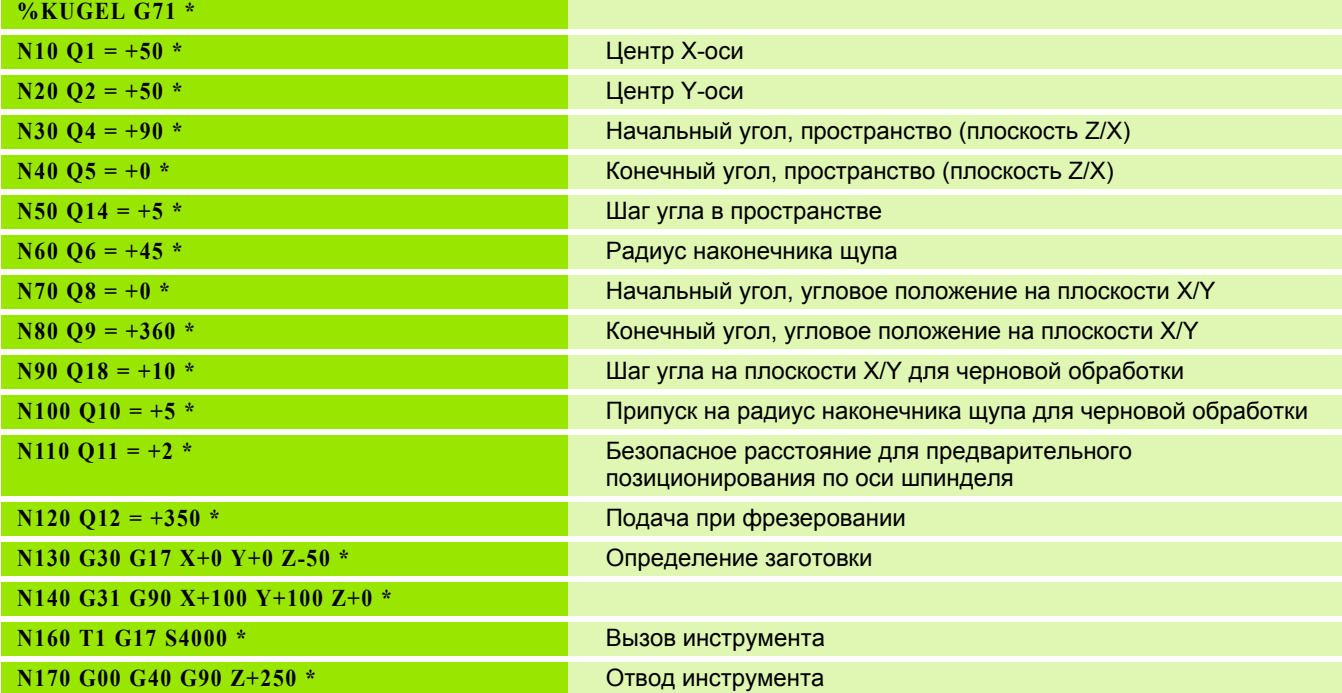

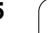

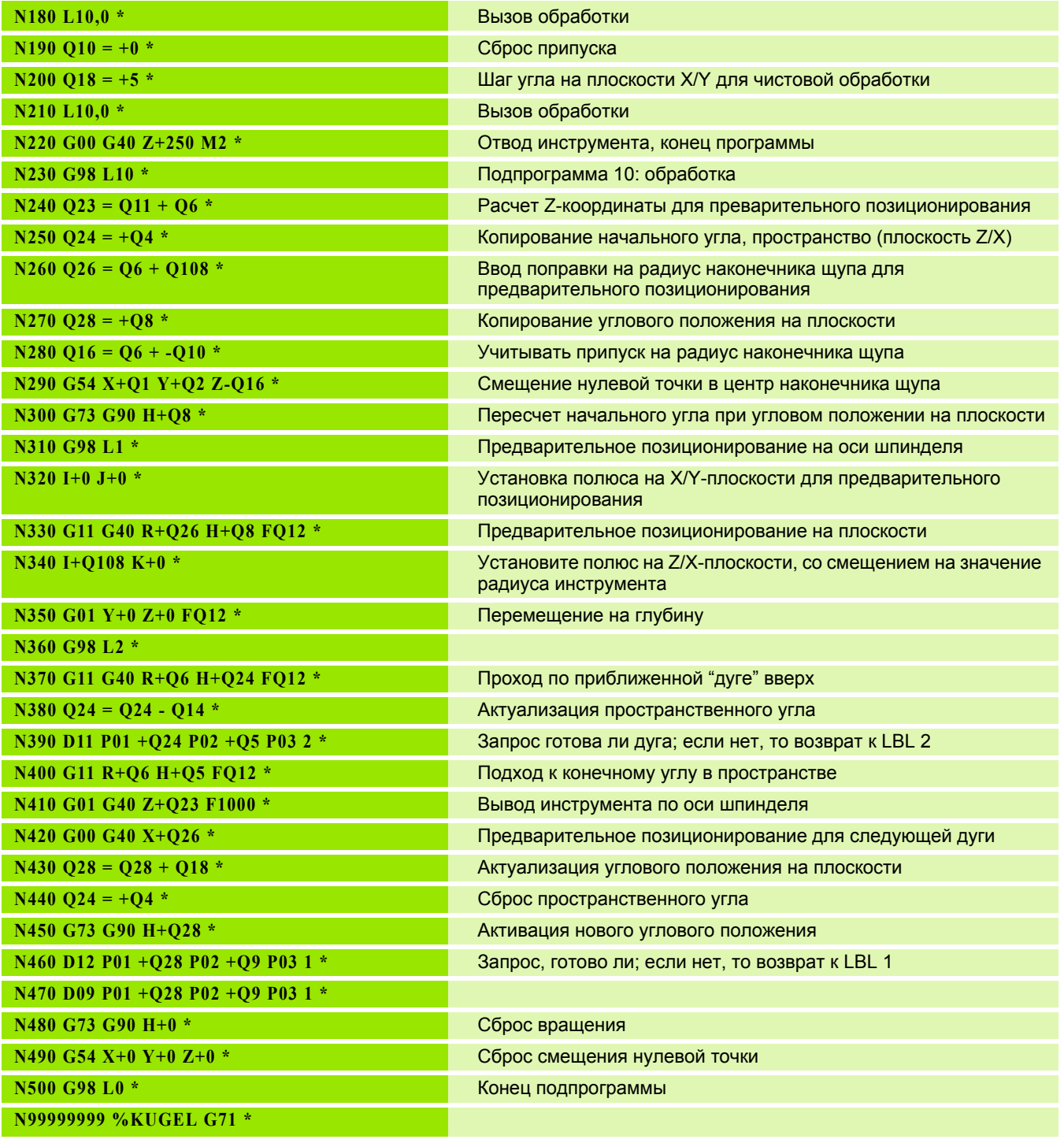

 $\mathbf{i}$ 

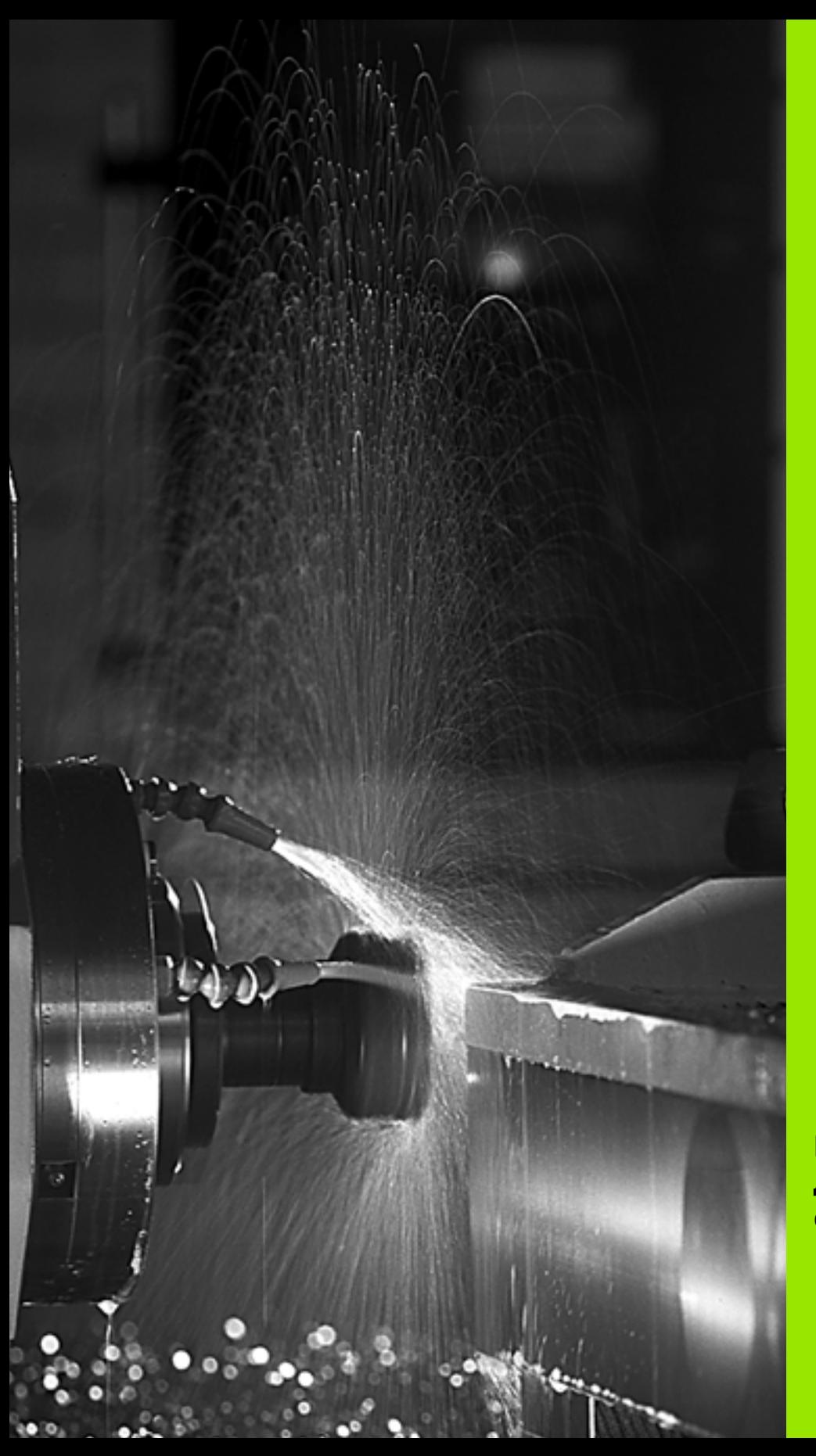

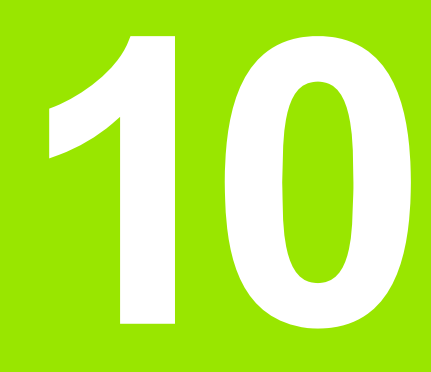

**Программирование: дополнительные функции**

### 10.1 Ввод дополнительных М-функций и СТОП-функции

### Основные положения

С помощью дополнительных функций ЧПУ, также называемых Мфункциями, можно управлять

- Выполнением программы, например, прерыванием выполнения программы
- такими функциями станка, как включение и выключение оборотов шпинделя и подачи СОЖ
- Поведением инструмента при движении по траектории

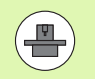

Производитель станка оставляет за собой право активировать дополнительные функции, не описанные в данном руководстве. Следуйте указаниям инструкции по обслуживанию станка.

Можно ввести до двух дополнительных М-функций в конце кадра позиционирования либо ввести их в отдельном кадре. Тогда система ЧПУ начнет диалог: Дополнительная М-функция?

Обычно в окне диалога вводится только номер дополнительной функции. При некоторых дополнительных функциях диалог продолжается для того, чтобы оператор мог ввести параметры этой функции.

В режимах работы "Ручное управление" и "Эл. маховичок" дополнительные функции вводятся с помощью Softkey M.

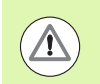

Следует учитывать, что одни дополнительные функции активны в начале кадра позиционирования, другие - в конце, независимо от их последовательности в соответствующем NC-кадре.

Дополнительные функции действуют, начиная с того кадра, в котором они были вызваны.

Некоторые дополнительные функции действуют только в том кадре, в котором они запрограммированы. Если дополнительная функция действует не только в отдельном кадре, следует отменить эту функцию в последующем кадре с помощью отдельной М-функции, иначе она будет автоматически отменена системой ЧПУ в конце программы.

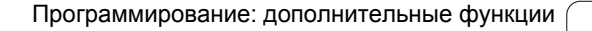

### Ввод дополнительной функции в СТОП-кадре

Запрограммированный СТОП-кадр прерывает отработку программы или тест программы, например, для проверки инструмента. В СТОП-кадре можно запрограммировать дополнительную М-функцию:

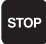

▶ Запрограммируйте прерывание отработки программы: нажмите клавишу СТОП

**Введите дополнительную М-функцию** 

**Примеры NC-кадров** 

N87 G36 M6

### **подачи СОЖ10.2 Дополнительные функции контроля выполнения программы, шпинделя и подачи СОЖ**

### **Обзор**

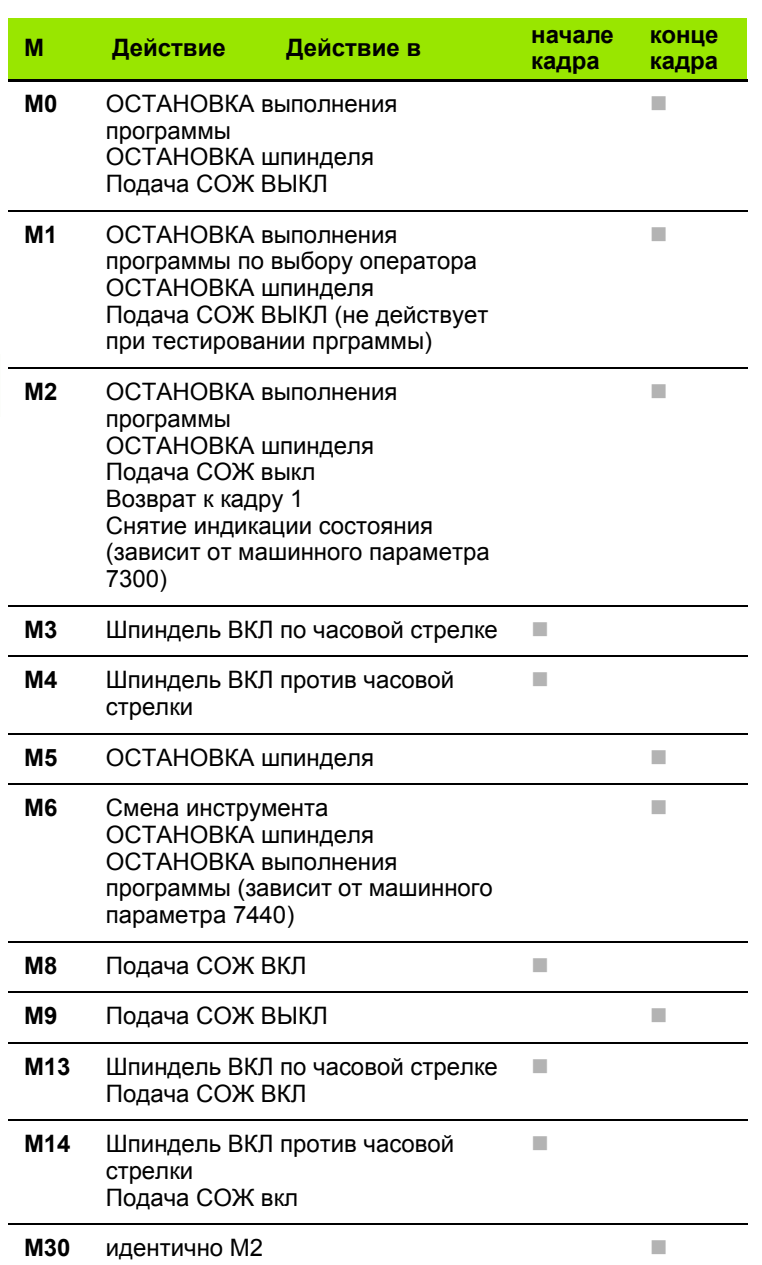

 $\mathbf i$ 

**шпинделя**

## 10.3 Дополнительны<mark>е ф</mark>ункции для ввода координат **10.3 Дополнительные функции для ввода координат**

### **10.3 Дополнительные функции для ввода координат**

### **Программирование фиксированных координат станка: M91/M92**

### **Нулевая точка шкалы**

Референтная метка на шкале задает позицию нулевой точки шкалы .

### **Нулевая точка станка**

Нулевая точка станка необходима для

- установки ограничений для зоны перемещений (конечный выключатель ПО )
- подвода к фиксированным точкам станка (например, позиция смены инструмента )
- установки точки привязки заготовки

Производитель станка задает расстояние от нулевой точки станка до нулевой точки шкалы для каждой оси в машинных параметрах .

### **Стандартная процедура работы**

Система ЧПУ соотносит координаты с нулевой точкой заготовки, смотри "[Установка](#page-472-0) точки привязки без 3D-щупа", страница 473.

### **Процедура работы с M91 – нулевая точка станка**

Если координаты в кадрах позиционирования должны соотноситься с нулевой точкой станка, следует ввести в этих кадрах M91.

Если в кадре M91 задаются инкрементные координаты, то эти координаты отсчитываются от последней запрограммированной позиции M91. Если в активной NC-программе позиция M91 не задана, координаты отсчитываются от текущей позиции инструмента .

ЧПУ отображает значения координат относительно нулевой точки станка. В индикации состояния индикация координат переключается на REF, смотри "[Индикация](#page-68-0) состояния", [страница](#page-68-0) 69.

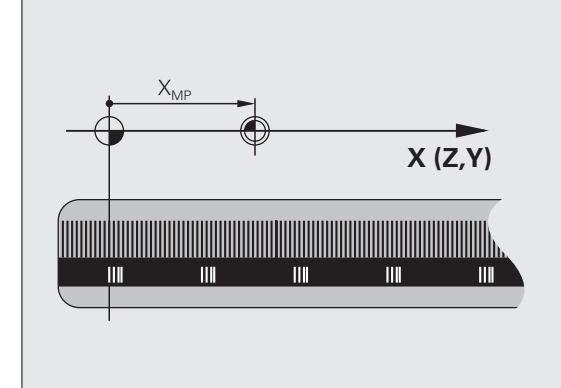

### **Процедура работы с M92 – точка привязки станка**

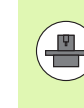

Кроме нулевой точки станка производитель станка может задать другую фиксированную позицию станка (точку привязки станка).

Производитель станка может установить для каждой оси расстояние от точки привязки станка до нулевой точки станка (см. инструкцию по обслуживанию станка).

Если координаты в кадрах позиционирования должны относиться к точке привязки станка, следует ввести в этих кадрах M92.

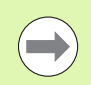

ЧПУ правильно выполняет поправку на радиус также с M91 или M92. Тем не менее, длина инструмента при этом **не** учитывается.

### **Действие**

M91 и M92 действуют только в тех кадрах программы, в которых M91 или M92 были заданы.

M91 и M92 действуют в начале кадра.

### **Точка привязки заготовки**

Если координаты всегда должны отсчитываться от нулевой точки станка, то назначение координат точки привязки для одной оси или нескольких осей может быть заблокировано.

Если назначение координат точки привязки заблокировано для всех осей, ЧПУ прекращает показывать клавишу Softkey НАЗНАЧ. КООРД. ТОЧКИ ПРИВЯЗКИ в режиме работы "Ручное управление".

На рисунке показана система координат с нулевой точкой станка и нулевой точкой заготовки.

### **M91/M92 в режиме работы "Тест программы"**

Чтобы графически моделировать движения M91/M92, следует активировать контроль рабочего пространства и отобразить заготовку относительно установленной точки привязки, [смотри](#page-572-0) "Изображение заготовки в рабочем [пространстве](#page-572-0)", страница 573.

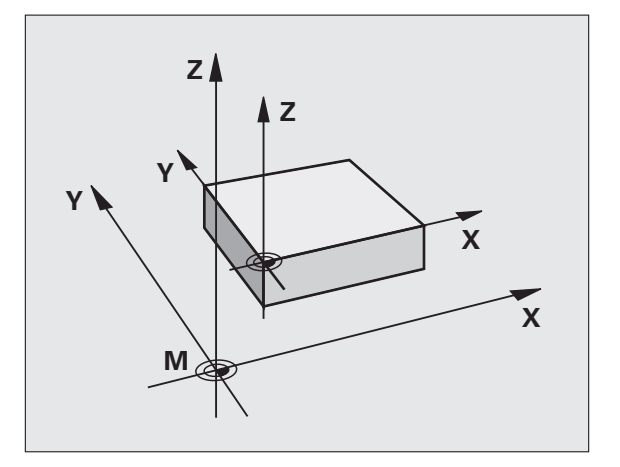

### **Активация последней заданной точки привязки: M104**

### **Функция**

При отработке таблиц палет ЧПУ при необходимости перезаписывает последнюю заданную оператором точку привязки со значениями из таблицы палет. С помощью функции M104 оператор может снова активировать последнюю заданную им точку привязки .

### **Действие**

M104 действует только в тех кадрах программы, в которых была запрограммирована M104.

M104 действует в конце кадра .

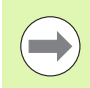

ЧПУ не изменяет активного разворота плоскости обработки при выполнении функции М104.

### **Подвод к позициям в ненаклоненной системе координат при наклонной плоскости обработки: M130**

### **Стандартная процедура работы при наклонной плоскости обработки**

В кадрах позиционирования ЧПУ привязывает координаты к наклонной системе координат .

### **Процедура работы с M130**

В кадрах прямых при активной наклонной плоскости обработки ЧПУ привязывает координаты к ненаклонной системе координат

Тогда ЧПУ позиционирует (наклоненный) инструмент в запрограммированную координату ненаклонной системы .

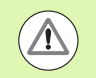

### **Внимание: опасность столкновения !**

Последующие кадры позиций или циклы обработки снова выполняются при наклонной системе координат, что может привести к возникновению проблем в циклах обработки с абсолютным предварительным позиционированием .

Функция M130 будет разрешена только в том случае, если функция "Наклон плоскости обработки" является активной .

### **Действие**

M130 действует в отдельных кадрах прямых без поправки на радиус инструмента.

### **10.4 Дополнительные функции траектории контура**

### **Шлифовка углов: M90**

### **Стандартная процедура**

ЧПУ на непродолжительное время приостанавливает движение инструмента на углах в кадрах позиционирования без поправки на радиус инструмента (точный останов).

При работе с кадрами программы, содержащими поправку на радиус (RR/RL), ЧПУ автоматически добавляет на участках наружных углов переходную дугу.

### **Процедура работы с M90**

На угловых переходах инструмент перемещается с постоянной скоростью движения по траектории: углы шлифуются, и поверхность заготовки становится более гладкой. Дополнительно сокращается время обработки.

Пример использования: поверхности, составленные из коротких отрезков прямых.

### **Действие**

M90 действует только в том кадре программы, в котором запрограммирована M90.

M90 действует в начале кадра. Должен быть выбран вариант эксплуатации с запаздыванием и соответствующим ему отклонением.

### **Добавление определенной окружности скругления между отрезками прямых: M112**

### **Совместимость**

В целях совместимости функция M112 остается доступной в дальнейшем. Чтобы установить значение допуска при быстром фрезеровании контура, HEIDENHAIN, тем не менее, рекомендует применение цикла ДОПУСК, (см. руководство пользователя по циклам, цикл 32 ДОПУСК).

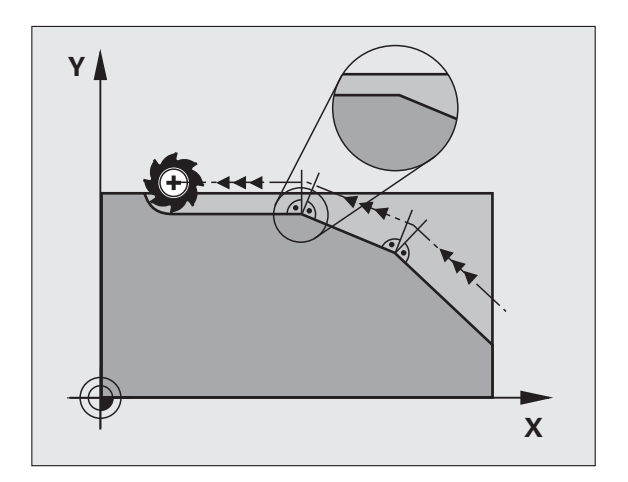

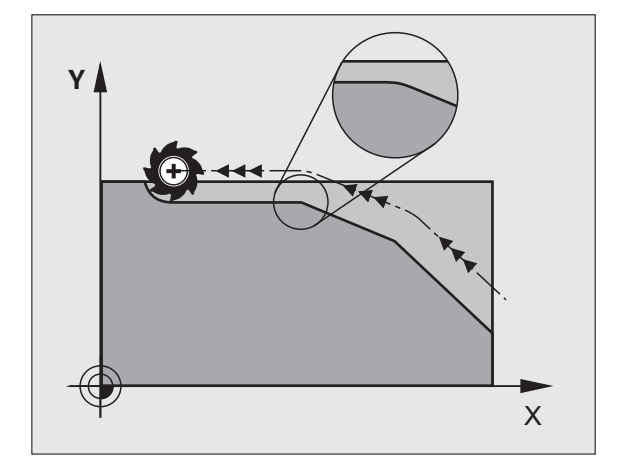

### **Не учитывать точки при отработке неоткорректированных кадров прямых: М124**

### **Стандартная процедура**

ЧПУ отрабатывает все кадры прямых, введенные в активную программу .

### **Процедура работы с M124**

При отработке **неоткорректированных кадров прямых** с чрезвычайно малыми расстояниями между точками можно с помощью параметра **T** определить минимальное расстояние между точками, до достижения которого система ЧПУ не должна учитывать точки при отработке .

### **Действие**

M124 действует в начале кадра.

ЧПУ автоматически сбрасывает M124, если оператор выбирает новую программу .

### **Ввод M124**

Если в кадре позиционирования вводится M124, ЧПУ продолжает диалог для этого кадра и запрашивает минимальное расстояние **T** между точками .

**T** можно также задать через Q-параметры (смотри "[Принцип](#page-261-0) действия и обзор функций" на [странице](#page-261-0) 262).

### <span id="page-315-0"></span>Обработка небольших выступов контура: функция М97

### Стандартная процедура

Система ЧПУ добавляет на участке наружного угла контура переходную дугу. Если выступы контура слишком малы, инструмент при этом может повредить контур.

В таких местах ЧПУ прерывает отработку программы и выдает сообщение об ошибке "Радиус инструмента слишком велик".

### Процедура работы с М97

ЧПУ определяет точку пересечения траекторий для элементов контура - как для внутренних углов - и перемещает инструмент над этой точкой.

Следует программировать М97 в том кадре, в котором заданы координаты точки внешнего угла.

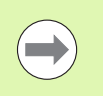

Вместо М97 следует использовать значительно более эффективную функцию M120 LA (смотри "Предварительный расчет контура с поправкой на радиус (LOOK AHEAD): М120" на странице 322)!

### Действие

М97 действует только в том кадре программы, в котором была запрограммирована М97.

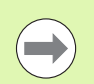

Угол контура при использовании М97 не обрабатывается полностью. Возможно, возникнет необходимость дополнительно обработать угол контура инструментом меньшего размера.

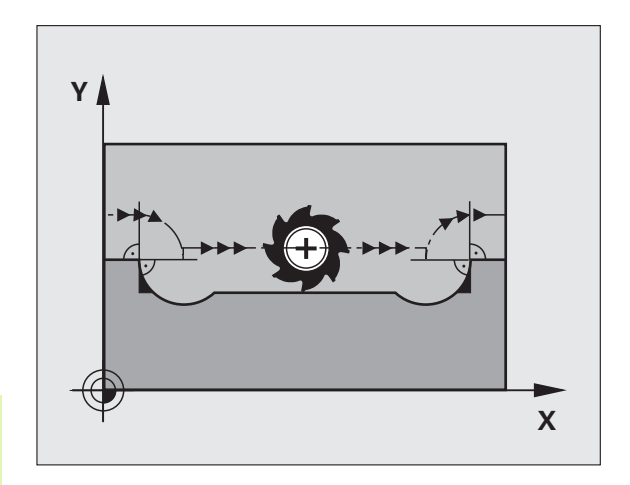

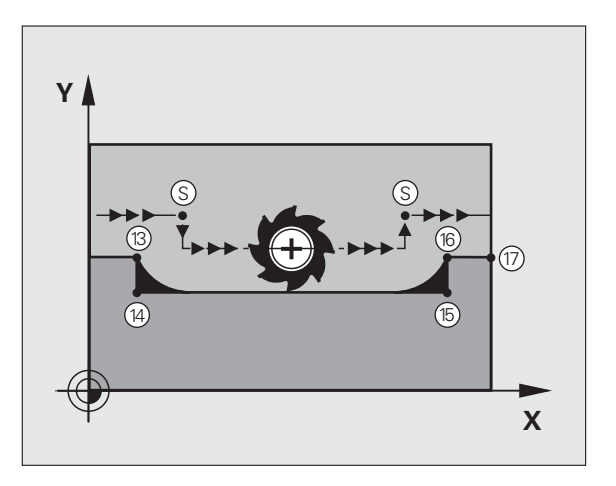

### **Примеры NC-кадров**

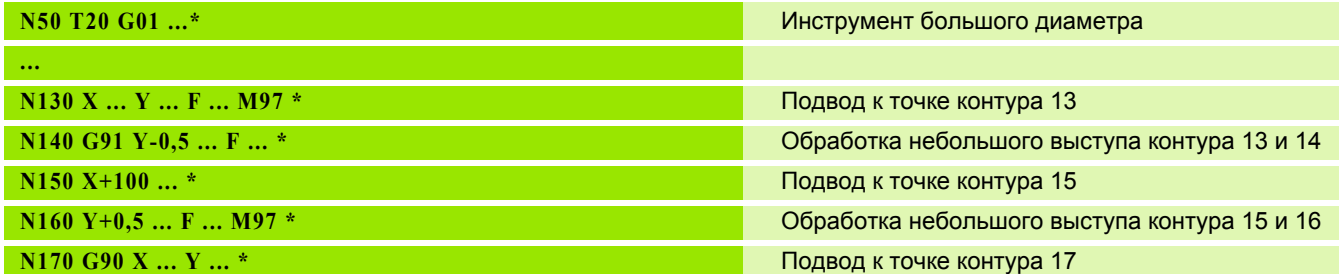

### Полная обработка разомкнутых углов контура: М98

### Стандартная процедура

ЧПУ определяет на внутренних углах точку пересечения траекторий фрезы и начинает перемещать инструмент в новом направлении, начиная с этой точки.

Если контур разомкнут на углах, это приводит к неполной обработке:

### Процедура работы с М98

С помощью дополнительной функции М98 ЧПУ подводит инструмент так, чтобы каждая точка контура обрабатывалась:

### Действие

М98 действует только в тех кадрах программы, в которых была запрограммирована М98.

М98 действует в конце кадра.

### **Примеры NC-кадров**

Поочередный подвод к точкам контура 10, 11 и 12:

### N100 G01 G41 X ... Y ... F ... \*

N110 X ... G91 Y ... M98 \*

 $N120 X+...$ 

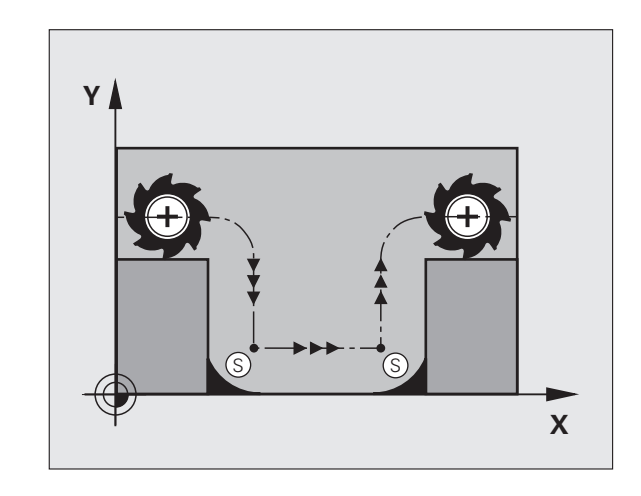

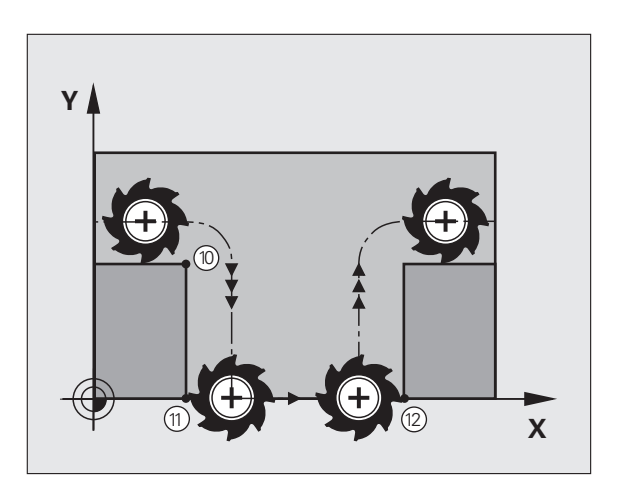

Программирование: дополнительные функции

### **Коэффициент подачи для движений при врезании: M103**

### **Стандартная процедура**

ЧПУ перемещает инструмент независимо от направления движения с последней запрограммированной скоростью подачи.

### **Процедура работы с M103**

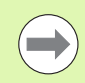

Уменьшение подачи с помощью M103 действует только тогда, когда установлен Bit4 в MP7440=1.

ЧПУ сокращает подачу по траектории, если инструмент перемещается в отрицательном направлении по оси инструмента. Подача при врезании FZMAX рассчитывается, исходя из последней запрограммированной подачи FPROG и коэффициента F%:

FZMAX = FPROG x F%

### **Ввод M103**

Если в кадре позиционирования вводится M103, ЧПУ продолжает диалог и запрашивает коэффициент F.

### **Действие**

M103 действует в начале кадра. Отмена M103: запрограммируйте M103 снова без коэффициента.

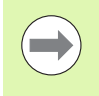

M103 также действует при активной наклонной плоскости обработки. Уменьшение подачи в таком случае действует при перемещении в отрицательном направлении **наклоненной** оси инструмента.

### **Примеры NC-кадров**

Подача при врезании составляет 20% от подачи на плоской поверхности.

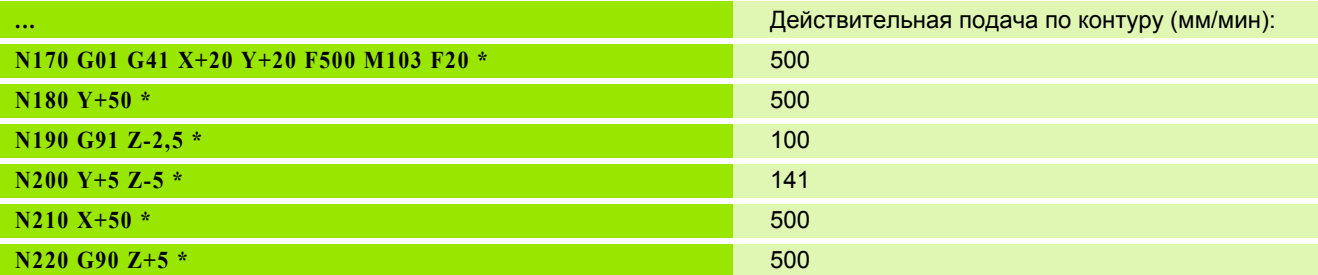

### **Подача в миллиметрах/оборот шпинделя: M136**

### **Стандартная процедура**

ЧПУ перемещает инструмент с установленной в программе скоростью подачи F в мм/мин.

### **Процедура работы с M136**

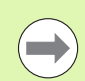

В программах, где в качестве единицы измерения используется дюйм, не разрешается использовать M136 в сочетании с новым введенным альтернативным вариантом подачи FU.

При активной функции M136 шпиндель не должен регулироваться.

С M136 ЧПУ перемещает инструмент не в мм/мин, а с установленной в программе подачей F в миллиметрах/оборот шпинделя. Если частота вращения изменяется при помощи потенциометра корректировки шпинделя, то ЧПУ автоматически согласует подачу.

### **Действие**

M136 действует в начале кадра.

M136 отменяется программированием M137.

### **Скорость подачи на дугах окружности: M109/M110/M111**

### **Стандартная процедура**

ЧПУ связывает заданную программой скорость подачи с траекторией центра инструмента .

### **Процедура работы с M109 на дугах окружности**

При внутренней и наружной обработке ЧПУ сохраняет подачу по круговой траектории на режущую кромку инструмента постоянной .

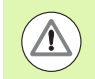

### **Внимание, опасность повреждения инструмента и заготовки !**

При очень маленьких внешних углах система ЧПУ может увеличить подачу так, что инструмент или заготовка будут повреждены. Старайтесь не использовать **M109** при маленьких внешних углах .

### **Процедура работы с М110 на дугах окружности**

ЧПУ сохраняет постоянную подачу на круговых траекториях исключительно при внутренней обработке. В случае наружной обработки дуг окружности согласование подачи отсутствует .

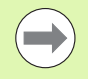

**M110** действует также при внутренней обработке круговых траекторий с помощью циклов контура (особый случай).

Если **M109** или**M110** определяются перед вызовом цикла обработки номером, значение которого превышает 200, подача будет согласована и при работе с дугами окружности в пределах данных циклов обработки. В конце или после прерывания цикла обработки восстанавливается исходное состояние .

### **Действие**

M109 и M110 действуют в начале кадра. M109 и M110 сбрасываются с помощью M111.

### <span id="page-321-0"></span>**Предварительный расчет контура с поправкой на радиус (LOOK AHEAD): M120**

### **Стандартная процедура**

Если радиус инструмента больше выступа контура, по которому следует перемещаться с поправкой на радиус, ЧПУ прерывает отработку программы и выдает сообщение об ошибке. M97 (смотри "Обработка [небольших](#page-315-0) выступов контура: функция M97" на [странице](#page-315-0) 316) подавляет сообщения об ошибке, но маркирует выход из материала и дополнительно смещает положение угла.

ЧПУ может повредить контур при фрезеровании деталей с радиусом меньше радиуса фрезы.

### **Процедура работы с M120**

Система ЧПУ проверяет контур, обрабатываемый с поправкой на радиус, на наличие на нем поднутрений и выступов и заранее рассчитывает траекторию инструмента, начиная с текущего кадра. Места, в которых инструмент мог бы повредить контур, остаются необработанными (на рис. отмечены темным цветом). M120 можно также применять для дополнения поправкой на радиус данных оцифровки или данных, созданных внешней системой программирования. Таким образом, можно компенсировать отклонения от теоретического радиуса инструмента.

Количество предварительно рассчитываемых системой ЧПУ кадров (максимум 99) определяется с помощью LA (англ. **L**ook **A**head: смотрите вперед) после M120. Чем больше количество кадров, выбранных оператором для предварительного расчета, который должен выполняться системой ЧПУ, тем медленнее осуществляется обработка кадров.

### **Ввод**

Если в кадре позиционирования вводится M120, то ЧПУ продолжает диалог для этого кадра и запрашивает количество кадров LA для предварительного расчета.

### **Действие**

Функция M120 должна присутствовать в NC-кадре, также содержащем поправку на радиус **G41** или **G42**. M120 действует, начиная с этого кадра и до момента

- когда путем ввода **G40** будет отменена поправка на радиус
- когда будет запрограммирована M120 LA0
- когда будет запрограммирована M120 без LA
- когда с помощью **%** будет вызвана другая программа
- когда с помощью цикла **G80** или PLANE-функции будет наклонена плоскость обработки
- M120 действует в начале кадра.

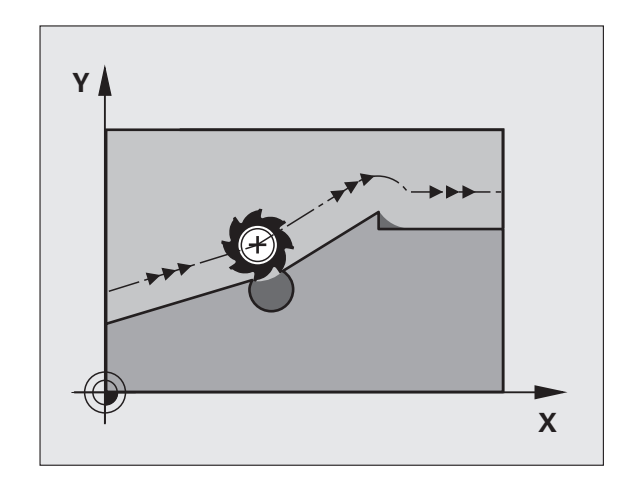

### **Ограничения**

- Повторный вход в контур после действия "Внешний/Внутренний стоп" можно выполнить только с помощью функции ПОИСК КАДРА N. Перед запуском поиска кадра следует отменить М120, иначе ЧПУ выдаст сообщение об ошибке
- Если используются функции траекторий **G25** и **G24**, то кадры до и после **G25** либо **G24** могут содержать только координаты плоскости обработки
- Перед использованием функций, приведенных ниже, оператор должен отменить M120 и поправку на радиус :
	- Цикл **G60** Допуск
	- Цикл **G80** Плоскость обработки
	- PLANE-функция
	- **M114**
	- ■M128
	- ■M138
	- **M144**
	- FUNCTION TCPM (только диалог открытым текстом )
	- $\blacksquare$  WRITE TO KINEMATIC (только диалог открытым текстом)

### **Совмещение позиционирования маховичком во время выполнения программы: M118**

### **Стандартная процедура**

Система ЧПУ перемещает инструмент в режимах выполнения программы согласно установкам программы обработки.

### **Процедура работы с M118**

С помощью M118 можно выполнять ручную коррекцию маховичком во время отработки программы. Для этого программируется M118 и вводится значение для заданной оси (линейная ось или ось вращения) в мм.

### **Ввод**

Если M118 вводится в кадре позиционирования, то система ЧПУ продолжает диалог для этого кадра и запрашивает значения для заданной оси. Используйте оранжевые клавиши оси или ASCIIклавиатуру для ввода координат.

### **Действие**

Позиционирование, заданное при помощи маховичка, отменяется путем повторного программирования M118 без ввода координат.

M118 действует в начале кадра.

### **Примеры NC-кадров**

Во время отработки программы должна существовать возможность перемещения маховичком на плоскости обработки XY на ±1 мм и на оси вращения B на ±5° от запрограммированного значения:

### **N250 G01 G41 X+0 Y+38.5 F125 M118 X1 Y1 B5 \***

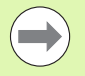

M118 всегда действует в исходной системе координат, даже если активна функция "Наклон плоскости обработки"!

Значения M118 переводится в MM-программе ЧПУ в единицу измерения «мм», а в Inch-программе в единицу измерения «дюйм».

M118 действует также в режиме работы "Позиционирование с ручным вводом данных"!

M118 возможна в сочетании с контролем столкновений DCM только в состоянии останова (STIB мигает). Если оператор сделает попытку выполнить перемещение с совмещением маховичком, ЧПУ выдаст сообщение об ошибке.
# <span id="page-324-0"></span>**Выход из контура по оси инструмента: M140**

### **Стандартная процедура**

Система ЧПУ перемещает инструмент в режимах выполнения программы согласно установкам программы обработки .

### **Процедура работы с M140**

При помощи M140 MB (move back) можно переместиться на заданный отрезок от контура в направлении оси инструмента .

### **Ввод**

Если в кадре позиционирования вводится функция M140, то система ЧПУ продолжает диалог и запрашивает траекторию, по которой инструмент должен отводиться от контура. Введите нужную траекторию, по которой инструмент должен перемещаться от контура или нажмите Softkey MB MAX, чтобы передвинуть инструмент до предела зоны перемещения .

Дополнительно можно запрограммировать подачу, с которой инструмент передвигается по введенному отрезку пути. Если подача не задана, то ЧПУ производит перемещение по заданному отрезку пути на ускоренном ходу .

### **Действие**

M140 действует только в том кадре программы, в котором была запрограммирована M140.

M140 действует в начале кадра .

### **Примеры NC-кадров**

Кадр 250: отвести инструмент на 50 мм от контура

Кадр 251: отвести инструмент к пределу зоны перемещения

**N250 G01 X+0 Y+38.5 F125 M140 MB50 \***

### **N251 G01 X+0 Y+38.5 F125 M140 MB MAX \***

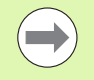

M140 действует и в том случае, если активна функция "Поворот плоскости обработки", M114 или M128. При использовании станков с поворотной головкой ЧПУ перемещает инструмент в наклоненной системе .

С помощью функции **FN18: SYSREAD ID230 NR6** можно узнать расстояние от текущей позиции до границы зоны перемещения положительной оси инструмента .

При помощи **M140 MB MAX** можно перемещать инструмент только в положительном направлении .

Перед функцией **M140** в большинстве случаев следует определить вызов инструмента с осью инструмента, в противном случае направление перемещения не будет определено .

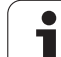

#### **Осторожно, опасность столкновения!**

При активном контроле столкновений DCM ЧПУ при необходимости перемещает инструмент только до момента обнаружения возможности столкновения и далее отрабатывает NC-программу с этого момента без сообщения об ошибке. Из-за этого иногда возникают незапрограммированные перемещения!

### **Подавление контроля измерительного щупа: M141**

### **Стандартная процедура**

Система ЧПУ выдает сообщение об ошибке при отклоненном измерительном стержне, когда оператору требуется переместить одну из осей станка.

### **Процедура работы с M141**

Система ЧПУ перемещает оси станка и тогда, когда измерительный щуп отклонен. Эта функция необходима в том случае, если оператор записывает собственный цикл измерений совместно с циклом измерений 3, чтобы после отклонения вывести измерительный щуп из материала с помощью кадра позиционирования.

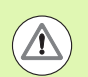

<u>/I\</u>

### **Осторожно, опасность столкновения!**

Если применяется функция M141, то следует проследить за тем, чтобы измерительный щуп выводился из материала в верном направлении.

M141 действует только при перемещениях с кадрами прямых.

### **Действие**

M141 действует только в том кадре программы, в котором была запрограммирована M141.

M141 действует в начале кадра.

# **Удаление модальной информации программы: M142**

### **Стандартная процедура**

ЧПУ выполняет сброс модальной информации программы в следующих ситуациях :

- Выбор новой программы
- Выполнение дополнительных функций **M2**, **M30** или кадра **N99999999 %....** (зависит от машинного параметра 7300)
- Повторное определение цикла со значениями для базовой процедуры работы

### **Процедура работы с M142**

Выполняется сброс всей модальной информации программы до разворота плоскости обработки, вращения в трех плоскостях и Qпараметров.

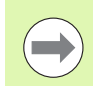

Функция **M142** не разрешена во время поиска кадра .

### **Действие**

M142 действует только в том кадре программы, в котором была запрограммирована M142.

M142 действует в начале кадра .

### **Отмена разворота плоскости обработки: M143**

### **Стандартная процедура**

Разворот плоскости обработки сохраняется до тех пор, пока он не будет отменен или не будет перезаписано новое значение .

### **Процедура работы с M143**

Система ЧПУ удаляет запрограммированный разворот плоскости обработки в NC-программе .

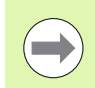

Функция **M143** не разрешена во время поиска кадра .

### **Действие**

M143 действует только в том кадре программы, в котором была запрограммирована M143.

M143 действует в начале кадра .

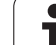

# **Автоматический отвод инструмента от контура при NC-остановке: M148**

### **Стандартная процедура**

При NC-остановке ЧПУ останавливает все перемещения. Инструмент остается в той точке, в которой была прервана программа.

### **Процедура работы с M148**

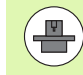

Функция M148 должна активироваться производителем станка. Производитель станка

определяет в одном из машинных параметров отрезок пути, по которому система ЧПУ должна переместиться в случае **LIFTOFF**.

ЧПУ перемещает инструмент назад от контура по оси инструмента на расстояние до 30 мм, если в таблице инструментов в столбце **LIFTOFF** для активного инструмента оператором задан параметр **Y** (смотри "Таблица [инструментов](#page-161-0): стандартные параметры [инструментов](#page-161-0)" на странице 162).

LIFTOFF действует в следующих ситуациях:

- при NC-остановке, запущенной оператором
- при NC-остановке, запущенной ПО, например, при появлении ошибки в системе привода
- при перерыве в электроснабжении

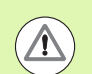

### **Осторожно, опасность столкновения!**

Следует учесть, что при повторном подводе к контуру, особенно если поверхности искривлены, контур может быть поврежден. Отведите инструмент от материала перед повторным подводом!

### **Действие**

M148 действует до тех пор, пока функция не будет деактивирована с помощью M149.

M148 действует в начале кадра, M149 в конце кадра.

# <span id="page-328-0"></span>**Подавление сообщения конечного выключателя: М150**

### **Стандартная процедура**

ЧПУ останавливает выполнение программы, выводя сообщение об ошибке, если предполагается, что инструмент в кадре позиционирования покидает активное рабочее пространство. Перед выполнением кадра позиционирования выдается сообщение об ошибке .

### **Процедура работы с M150**

Если конечная точка кадра позиционирования, в котором содержится M150, находится вне активного рабочего пространства, то ЧПУ перемещает инструмент к границе рабочего пространства и продолжает отработку программы без сообщения об ошибке .

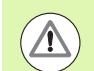

#### **Осторожно, опасность столкновения !**

Обратите внимание на то, что траектория подвода к позиции, запрограммированной за кадром, содержащим функцию M150, может в некоторых случаях значительно изменяться !

M150 действует также на границах зоны перемещения, которые оператор определил с помощью MODфункции.

М150 действует также в том случае, если активна функция совмещения маховичком. Тогда ЧПУ перемещает инструмент в направлении конечного выключателя на расстояние, уменьшенное на определенную максимальную величину совмещения маховичком .

При активном контроле столкновений DCM ЧПУ при необходимости перемещает инструмент только до момента обнаружения возможности столкновения и далее отрабатывает NC-программу с этого момента без сообщения об ошибке. Из -за этого иногда возникают незапрограммированные перемещения !

### **Действие**

M150 действует только в кадрах прямых и в кадре программы, в котором запрограммирована M150.

M150 действует в начале кадра .

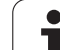

# **10.5 Дополнительные функции для станков лазерной резки**

# **Принцип**

Для управления мощностью лазера ЧПУ выдает значения напряжения через аналоговый S-выход. C помощью функций с M200 до M204 можно влиять на мощность лазера во время отработки программы.

### **Ввод дополнительных функций для станков лазерной резки**

Если в кадре позиционирования вводится M-функция для станков лазерной резки, ЧПУ продолжает диалог и запрашивает соответствующие параметры дополнительной функции.

Все дополнительные функции для станков лазерной резки действуют в начале кадра.

# **Непосредственная выдача запрограммированного напряжения: M200**

### **Процедура работы с M200**

ЧПУ выдает значение, запрограммированное за функцией M200 как напряжение V.

Диапазон ввода: от 0 до 9.999 В

### **Действие**

M200 действует до тех пор, пока с помощью M200, M201, M202, M203 или M204 не будет выдано новое значение напряжения.

# **Напряжение как функция отрезка: M201**

### **Процедура работы с M201**

M201 выдает напряжение в зависимости от пройденного отрезка пути. ЧПУ увеличивает или уменьшает текущее напряжение линейно до уровня запрограммированного значения V.

Диапазон ввода: от 0 до 9.999 В

### **Действие**

M201 действует до тех пор, пока с помощью M200, M201, M202, M203 или M204 не будет выдано новое значение напряжения.

# **Напряжение как функция скорости: M202**

### **Процедура работы с M202**

ЧПУ выдает напряжение как функцию скорости. Производитель станков устанавливает в параметрах станка до трех характеристик FNR., в которых значения скорости подачи зависят от значений напряжения. С помощью M202 оператор выбирает характеристику FNR., на основании которой ЧПУ устанавливает выдаваемое напряжение .

Диапазон ввода: от 1 до 3

### **Действие**

M202 действует до тех пор, пока с помощью M200, M201, M202, M203 или M204 не будет выдано новое значение напряжения .

# **Выдача напряжения как функции времени (стадия импульса, зависящая от времени): M203**

### **Процедура работы с M203**

ЧПУ выдает напряжение V как функцию времени TIME. ЧПУ линейно увеличивает или уменьшает текущее напряжение в течение запрограммированного промежутка времени TIME до уровня программированного значения напряжения V.

### **Диапазон ввода**

Напряжение V: от 0 до 9.999 вольт Время TIME: от 0 до 1.999 секунд

### **Действие**

M203 действует до тех пор, пока с помощью M200, M201, M202, M203 или M204 не будет выдано новое значение напряжения .

# **Выдача напряжения как функции времени (импульс, зависящий от времени): M204**

### **Процедура работы с M204**

ЧПУ выдает запрограммированное напряжение как импульс с запрограммированной продолжительностью TIME.

### **Диапазон ввода**

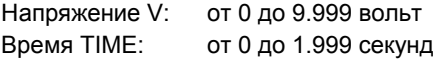

### **Действие**

M204 действует до тех пор, пока с помощью M200, M201, M202, M203 или M204 не будет выдано новое значение напряжения .

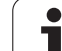

10.5 Дополнительные функ<mark>ции</mark> для станков лазерной резки **10.5 Дополнительные функции для станков лазерной резки**

 $\mathbf i$ 

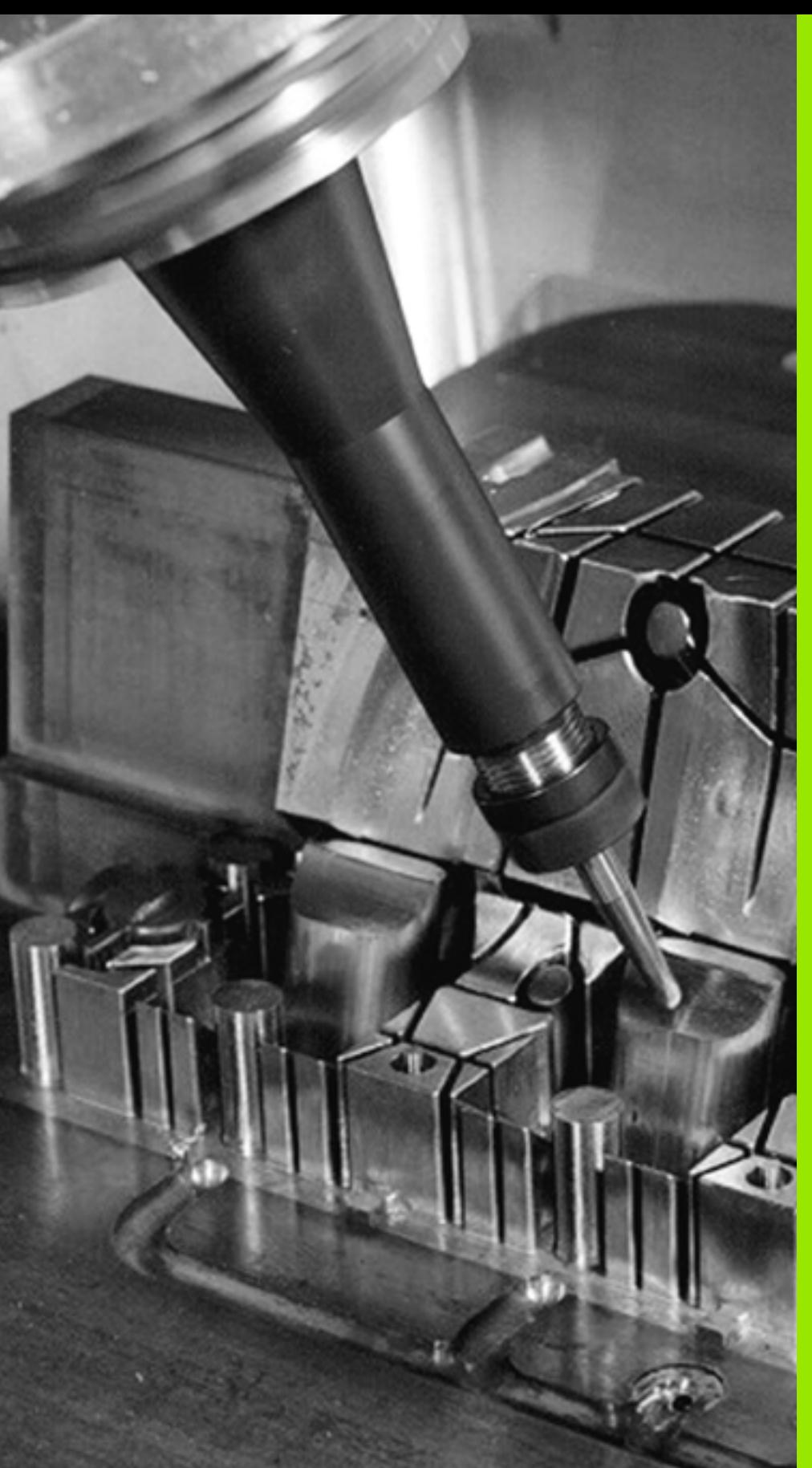

**Программирование: специальные функции**

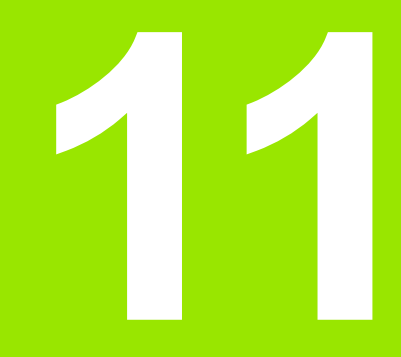

### $11.1$ Обзор специальных функций

В ЧПУ имеются эффективные специальные функции для разнообразных областей применения, перечисленных ниже:

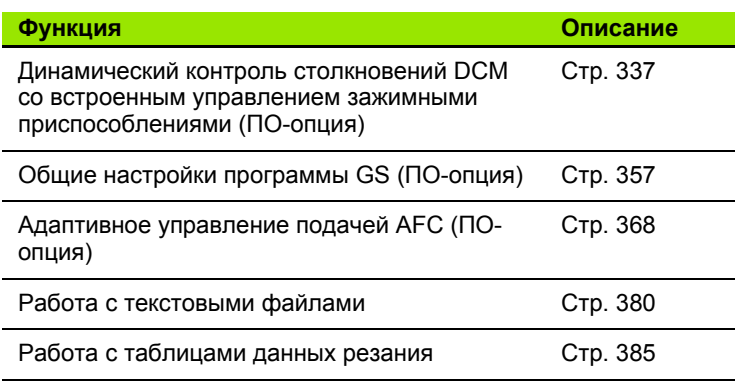

С помощью клавиши SPEC FCT и соответствующих клавиш Softkey оператор получает доступ к остальным специальным функциям ЧПУ. Таблицы, приведенные ниже, позволяют составить представление о том, какие функции имеются в наличии.

### Главное меню "Специальные функции **SPEC FCT"**

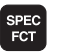

▶ Выберите специальные функции

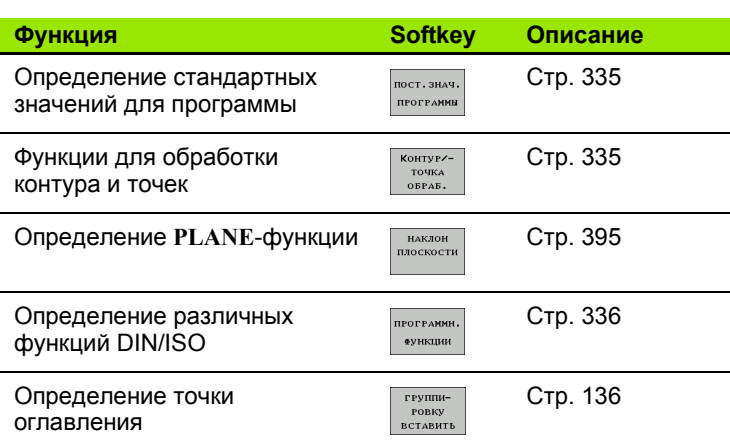

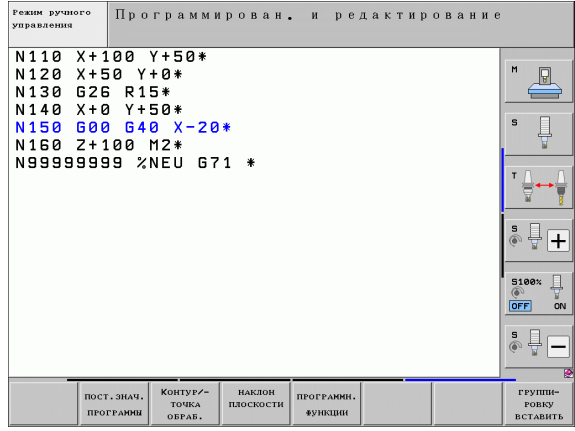

# <span id="page-334-0"></span>**Меню "Стандартные значения для программы "**

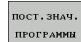

U Выбор меню "Стандартные значения для программы "

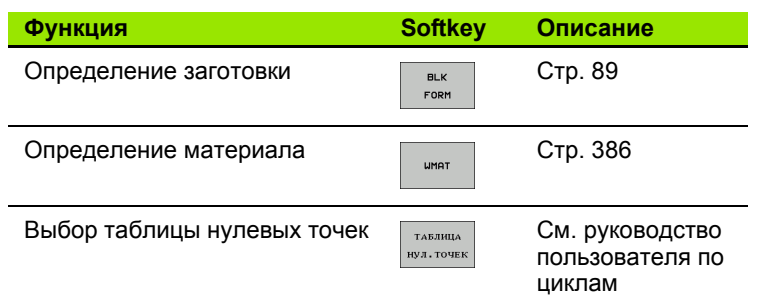

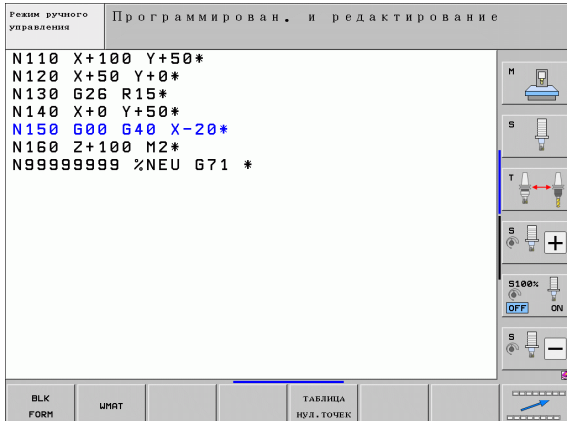

# <span id="page-334-1"></span>**Меню функций для обработки контура и точек**

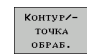

▶ Выберите меню функций для обработки контура и точек

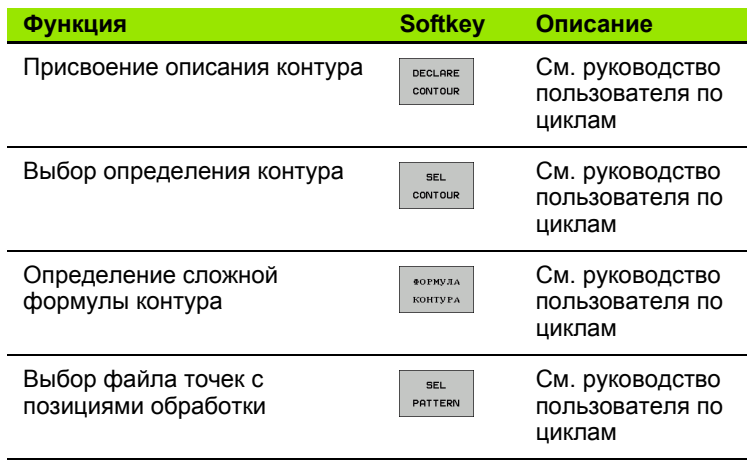

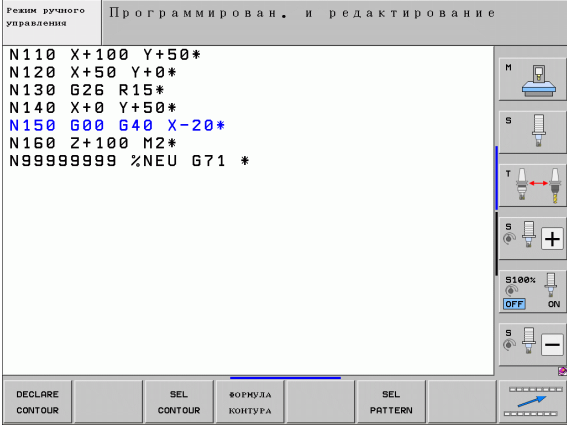

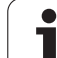

# <span id="page-335-0"></span>**Определение различных функций DIN/ISO**

ПРОГРАММН.<br>ФУНКЦИИ

U Выберите меню для определения различных функций, программируемых открытым текстом

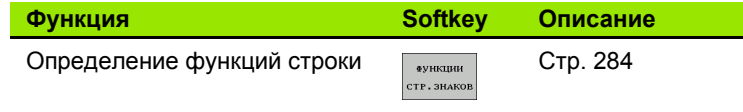

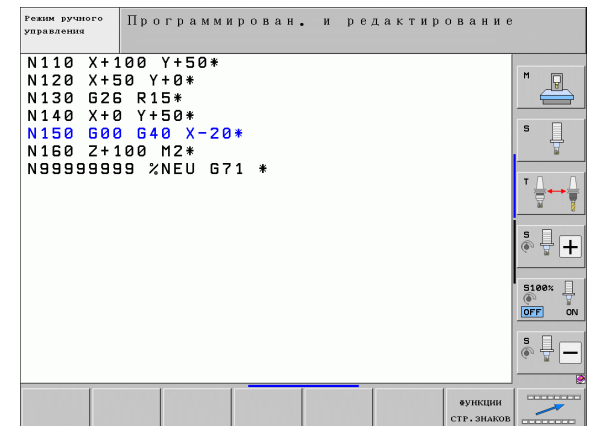

 $\bullet$ 

# <span id="page-336-0"></span>**11.2 Динамический контроль столкновений (ПО -опция )**

## **Функция**

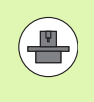

Динамический контроль столкновений **DCM** (англ.: **D**ynamic **C**ollision **M**onitoring) должен быть адаптирован к станку и ЧПУ производителем станка. Следуйте указаниям инструкции по обслуживанию станка .

Производитель станка может произвольно определить объекты, контроль которых ЧПУ будет осуществлять во время выполнения всех движений на станке, а также во время теста программы. Если два объекта, за возможным столкновением которых выполняется контроль, приближаются друг к другу на расстояние меньше определенного интервала, то во время теста программы и обработки ЧПУ будет выдавать сообщение от ошибке.

Объекты столкновения, которые были определены, могут быть графически представлены системой ЧПУ во всех режимах работы станка и режиме работы "Тест программы" (смотри "[Графическое](#page-341-0) изображение безопасного [пространства](#page-341-0) (функция FCL4)" на [странице](#page-341-0) 342).

Также ЧПУ контролирует возможность столкновений активного инструмента с помощью записанных в таблицу инструментов длины и радиуса (предполагается использование цилиндрического инструмента). Если для соответствующего инструмента определена характерная кинематика суппорта, включая описание объекта столкновения, и она присвоена инструменту в столбце КИНЕМАТИКА таблицы инструментов, ЧПУ также осуществляет контроль данного инструментального суппорта (смотри "Кинематика [инструментального](#page-171-0) суппорта" на [странице](#page-171-0) 172).

Дополнительно в систему контроля столкновений могут быть интегрированы простые зажимные приспособления ([смотри](#page-343-0) "Контроль зажимных [приспособлений](#page-343-0) (ПО-опция DCM)" на [странице](#page-343-0) 344).

#### **Обратите внимание на следующие ограничения:**

- **DCM помогает понизить риск столкновений. Тем не** менее, ЧПУ не учитывает всех возможных ситуаций, возникающих во время работы.
- Столкновения определенных компонентов станка и инструмента с заготовкой не распознаются системой ЧПУ.
- DCM может защищать компоненты станка от столкновений только в том случае, если производитель станка правильно определил размеры и позиции в системе координат станка.
- ЧПУ может контролировать инструмент только в том случае, если в таблице инструментов определен **положительный радиус инструмента**. Инструмент с радиусом, равным 0 (часто применяется при использовании сверлильных инструментов), ЧПУ не контролирует, поэтому не выдает соответствующего сообщения об ошибке.
- ЧПУ может осуществлять контроль только тех инструментов, для которых были определены **положительные значения длины инструментов**.
- При использовании определенных инструментов (например, торцевой фрезы с вставными ножами) диаметр, приводящий к столкновению, может быть больше, чем размер, определенный с помощью данных коррекции инструмента.
- Функция «Совмещение маховичком» (M118 и общие настройки программы) в сочетании с контролем столкновений возможна только в застопоренном состоянии (STIB мигает). Для того, чтобы можно было использовать функцию M118 без ограничений, следует либо отменить DCM с помощью Softkey в меню **Контроль столкновений (DCM)**, либо активировать кинематику без объектов столкновения (CMOs)
- В циклах для функции «Нарезание резьбы метчиком без компенсатора» DCM работает только в том случае, если с помощью параметра MP7160 была активирована точная интерполяция оси инструмента со шпинделем

 $\Delta$ 

# **Контроль столкновений в режимах ручного управления**

В режимах работы **Ручное управление** или **Эл. маховичок** ЧПУ останавливает движение, если расстояние между двумя объектами, возможность столкновения которых контролируется, становится менее 3 - 5 мм. В таком случае ЧПУ показывает сообщение об ошибке, содержащее оба элемента, столкновение которых может произойти .

Если выбрано такое разделение экрана дисплея, при котором слева находятся позиции, а справа - объекты, столкновение которых возможно, ЧПУ дополнительно окрашивает сталкивающиеся объекты в красный цвет .

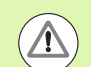

После индикации предупреждения о возможности стол кновения передвижение на станке с помощью клавиши направления или маховичка возможно только в том слу чае, если это движение увеличивает расстояние между объектами столкновения, например, если это нажатие клавиши противоположного направления оси.

Перемещения, уменьшающие или не изменяющие данное расстояние, не допускаются, пока активен контроль столкновений .

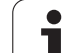

#### **Деактивация контроля столкновений**

Если расстояние между контролируемыми объектами нужно уменьшить из-за нехватки места, следует деактивировать контроль столкновений.

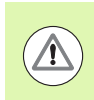

#### **Опасность столкновения!**

Если контроль столкновений деактивирован, то в строке режима работы мигает символ контроля столкновений (см. таблицу ниже).

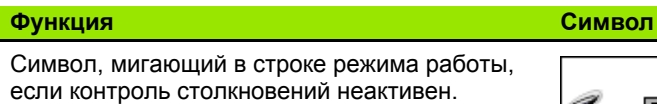

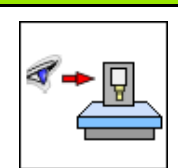

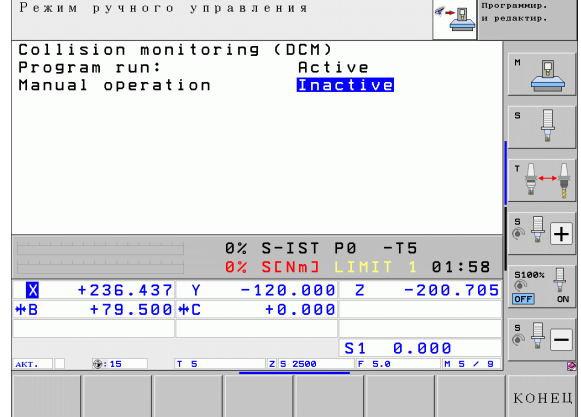

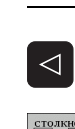

 $\triangleright$  При необходимости переключите панель Softkey

 $\underbrace{\text{CTOJKHO}}_{\text{F}}$ 

 $\bar{\blacklozenge}$ 

- U Выберите меню для деактивации контроля столкновений
- 
- U Выберите пункт меню **Ручное управление**
- U Деактивируйте контроль столкновений нажатием кнопки ENT, символ для контроля столкновений в строке режима работы начнет мигать
- U Переместите оси вручную, обратить внимание на направление перемещения
- U Снова активируйте контроль столкновений нажатием кнопки ENT

### **Контроль столкновений в автоматическом режиме**

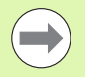

Функция совмещения маховичком с использованием M118 в сочетании с контролем столкновений возможна только в застопоренном состоянии (STIB мигает).

Если контроль столкновений активен, система ЧПУ отображает в индикации состояния символ «<sub>\*</sub> ...

Если контроль столкновений деактивирован, в строке режима работы замигает символ контроля столкновений .

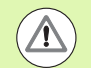

#### **Осторожно, опасность столкновения !**

Функции M140 (смотри "Выход из [контура](#page-324-0) по оси [инструмента](#page-324-0): M140" на странице 325) и M150 ([смотри](#page-328-0) "Подавление сообщения конечного [выключателя](#page-328-0): М150" на [странице](#page-328-0) 329) иногда могут быть причиной незапрограммированных перемещений, если при отработке этих функций ЧПУ обнаруживает возможность столкновения !

ЧПУ осуществляет контроль за перемещениями в покадровом режиме, следовательно, предупреждение о возможности столкновения выдается в том кадре, при отработке которого могло бы произойти столкновение, а затем ЧПУ прерывает выполнение программы. Уменьшение подачи, как оно происходит в режиме "Ручное управление", в общем не происходит.

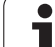

<span id="page-341-0"></span>отображать в трехмерном виде определенные на станке фиксированные объекты столкновения станка и измеренные зажимные приспособления (смотри "Выполнение программы в автоматическом и покадровом режимах" на странице 68).

Удерживая нажатой правую кнопку мыши, можно поворачивать общий вид объектов столкновения. С помощью Softkey можно выбирать между различными режимами графического представления:

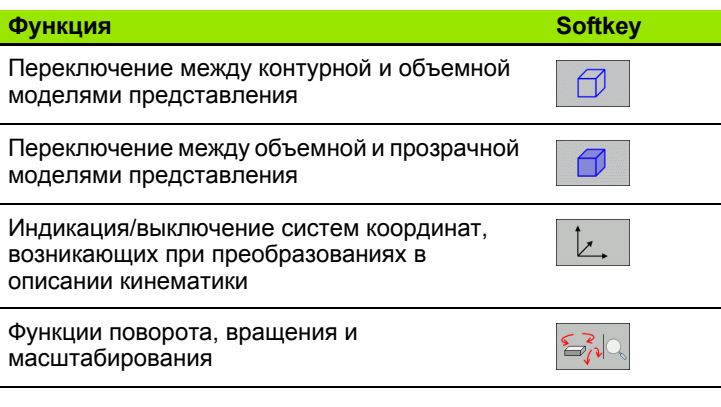

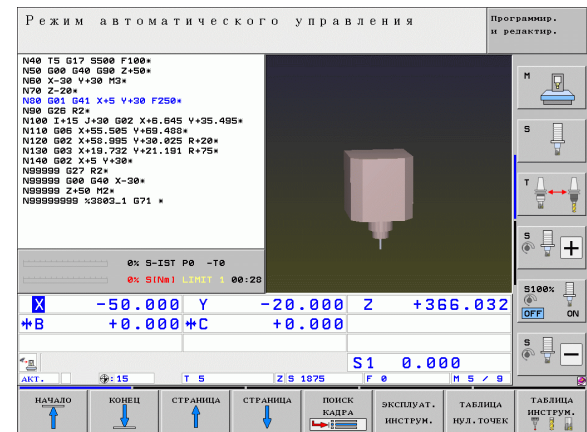

# Контроль столкновений в режиме работы "Тест программы"

### Применение

С помощью этой функции можно уже перед отработкой выполнить проверку возможности столкновения.

### **Условия**

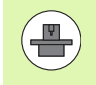

Чтобы обеспечить возможность выполнения графического теста моделирования, данная функция должна быть активирована производителем станка.

### Выполнение теста на столкновение

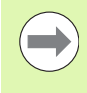

Точка привязки для теста на столкновение задается в МОD-функции "Заготовка в рабочем пространстве" (смотри "Изображение заготовки в рабочем пространстве" на странице 573)!

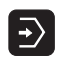

- ▶ Выберите режим работы "Тест программы"
- ▶ Выберите программу, в которой необходимо провести проверку возможности столкновения
- 
- ▶ Выберите разделение экрана дисплея ПРОГРАММА+КИНЕМАТИКА или КИНЕМАТИКА ▶ Дважды переключите панель Softkey

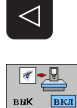

▶ Установите "проверку возможности столкновения" в положение ВКЛ

▶ Дважды переключите обратно панель Softkey

 $\triangleright$ 

RESET **CTAPT**  ▶ Запустите тест программы

Удерживая нажатой правую кнопку мыши, можно поворачивать общий вид объектов столкновения. С помощью Softkey можно выбирать между различными режимами графического представления:

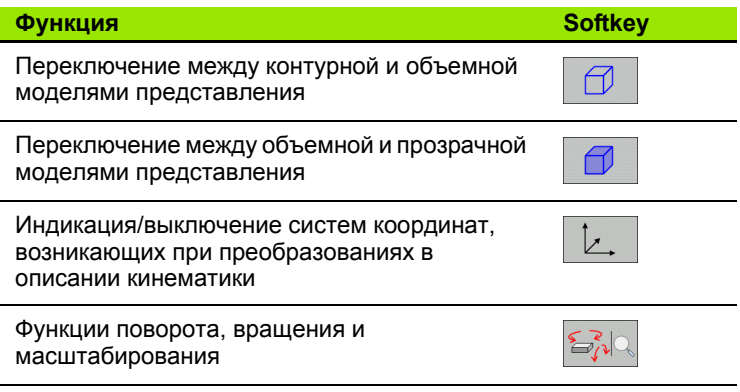

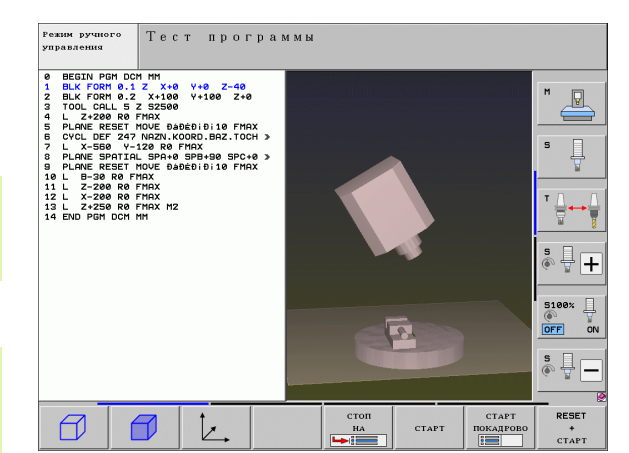

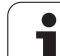

# <span id="page-343-0"></span>**11.3 Контроль зажимных приспособлений (ПО-опция DCM)**

### **Основные положения**

 $\left(\begin{array}{c} \blacksquare \ \blacksquare \end{array}\right)$ 

Чтобы обеспечить возможность использования контроля зажимных приспособлений, производитель станка должен определить в описании кинематики допустимые точки размещения. Соблюдайте указания инструкции по обслуживанию станка!

Станок должен быть оснащен трехмерным измерительным щупом для измерения заготовки, в противном случае оператор не сможет разместить на станке зажимные приспособления.

Пользуясь функцией управления зажимными приспособлениями, можно в режиме ручного управления размещать простые зажимные приспособления в рабочем пространстве станка для того, чтобы осуществлять контроль столкновений инструмента и зажимного приспособления.

Размещение зажимных приспособлений происходит в несколько этапов:

- **Графическое моделирование зажимных приспособлений** На веб-сайте компании HEIDENHAIN можно найти графическое представление таких зажимных приспособлений, как тиски или кулачковый патрон в библиотеке зажимных приспособлений (смотри "Модели зажимных [приспособлений](#page-345-0)" на странице 346): графические представления были созданы с помощью ПО для PC (KinematicsDesign). Производитель станка может моделировать дополнительные зажимные приспособления и предлагать их оператору для использования. Файлы с графическим представлением зажимных приспособлений имеют расширение **cft**
- **Параметризация зажимных приспособлений: FixtureWizard** С помощью FixtureWizard (fixture = англ.: зажимное приспособление) оператор определяет точные размеры зажимного приспособления, проводя параметризацию модели зажимного приспособления. FixtureWizard доступно в управлении зажимными приспособлениями, оно формирует размещаемое зажимное приспособление с конкретными, определенными оператором размерами ([смотри](#page-345-1) "[Параметризация](#page-345-1) зажимных приспособлений: FixtureWizard" на [странице](#page-345-1) 346). Файлы моделей размещаемых зажимных приспособлений имеют расширение **cft**

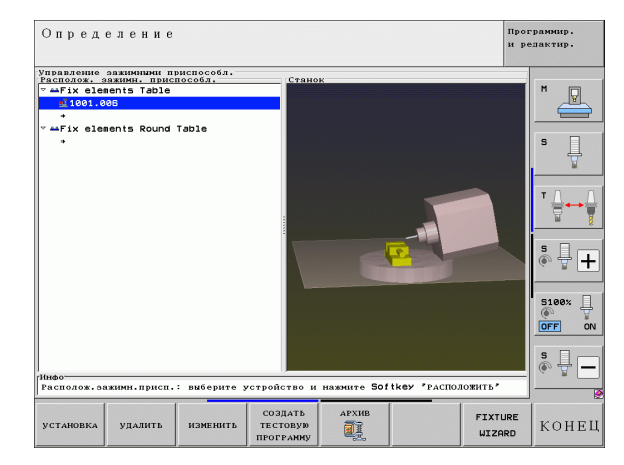

#### ■ Размещение зажимных приспособлений на станке

С помощью интерактивного меню ЧПУ руководит оператором при прохождении процесса измерения. Процесс измерения по существу состоит в выполнении различных функций ощупывания на зажимном приспособлении и вводе переменных величин, таких как, например, расстояние между губками тисков (смотри "Размещение зажимных приспособлений на станке" на странице 348)

#### ■ Проверка положения измеренного зажимного приспособления

После того, как зажимное приспособление размещено, можно при необходимости задействовать составление системой ЧПУ программы измерений, с помощью которой можно будет проверить фактическую позицию размещаемого зажимного приспособления, сопоставив ее с заданной позицией. При больших отклонениях фактической позиции от заданной ЧПУ выдаст сообщение об ошибке (смотри "Проверка положения измеренного зажимного приспособления" на странице 350)

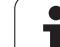

# <span id="page-345-0"></span>Модели зажимных приспособлений

HEIDENHAIN предоставляет различные модели зажимных приспособлений, которые можно найти в билиотеке зажимных приспособлений. При необходимости свяжитесь с компанией HEIDENHAIN (электронный адрес: service.nc-pgm@heidenhain.de) или с производителем вашего станка.

## <span id="page-345-1"></span>Параметризация зажимных приспособлений: **FixtureWizard**

С помощью FixtureWizard из модели зажимного приспособления создается модель зажимного приспособления с точными размерами. Модели зажимных приспособлений предлагаются на веб-сайте компании HEIDENHAIN, при необходимости можно также получить модели зажимных приспособлений от производителя станка.

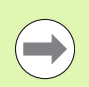

Перед запуском FixtureWizard необходимо скопировать на ЧПУ модели зажимных приспособлений, которые предстоит параметризовать!

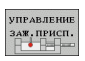

▶ Вызовите управление зажимными приспособлениями

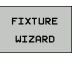

- ▶ Запустите FixtureWizard: ЧПУ откроет меню параметризации зажимных приспособлений
- ▶ Выберите модель зажимного приспособления: ЧПУ откроет окно для выбора модели зажимного приспособления (файлы с расширением CFT)
- С помощью мыши выберите ту модель зажимного приспособления, которую следует параметризовать, подтвердите выбор нажатием клавиши Открыть
- ▶ Введите все параметры зажимного приспособления, показанные в окне слева, переместите курсор с помощью клавиш со стрелками в следующее поле ввода. ЧПУ актуализирует трехмерное представление зажимного приспособления в окне справа внизу после ввода значений. Если возможно, ЧПУ отобразит в окне справа вверху вспомогательное изображение, графически представляющее активированные параметры зажимного приспособления
- **Введите название параметризуемого зажимного** приспособления в поле ввода Файл выходных данных и подтвердите ввод экранной кнопкой переключения Генерировать файл. Ввод расширения файла (СЕХ для параметризуемого зажимного приспособления) не требуется
- ▶ Завершите работу FixtureWizard

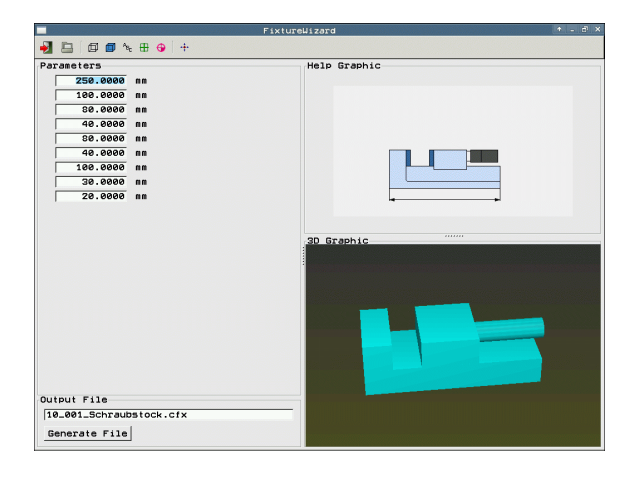

### Управление FixtureWizard

Управление FixtureWizard осуществляется, главным образом, с помощью мыши. Раздвигая разделительные линии, можно настроить разделение экрана дисплея таким образом, чтобы окна Параметр, Вспомогательное изображение и Трехмерная графика отображались ЧПУ в удобных для оператора размерах.

Изображение Трехмерная графика можно изменить следующим образом:

- Увеличение/уменьшение модели: прокручиванием колесика мыши модель увеличивается или уменьшается
- Перемещение модели: нажатием колесика мыши с одновременным перемещением мыши модель сдвигается
- Поворот модели: при удержании правой кнопки мыши нажатой с одновременным перемещением мыши модель поворачивается

Кроме того, для оператора предусмотрены пиктограммы, на которых нужно щелкнуть мышью для выполнения функций, указанных ниже:

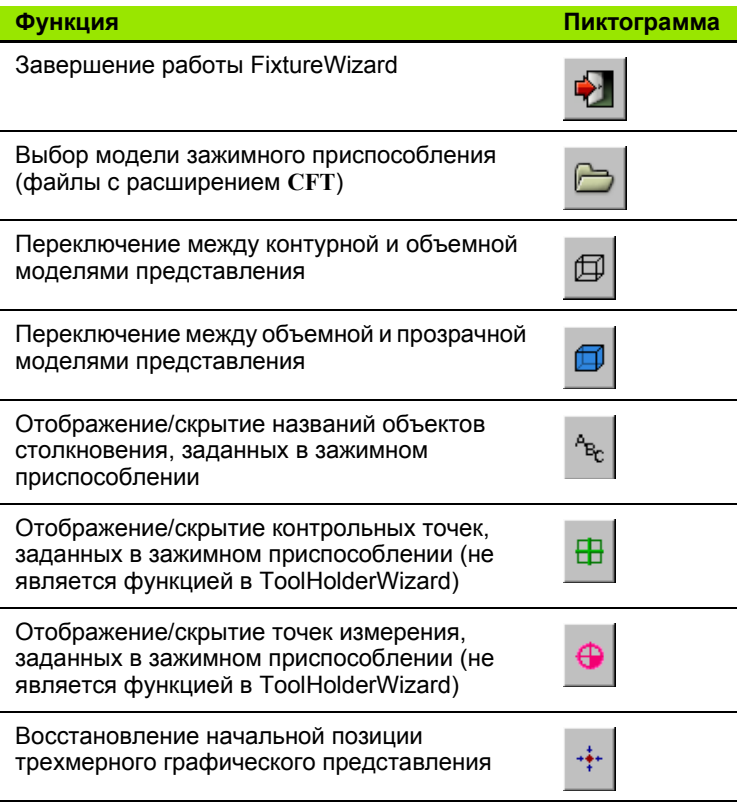

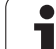

### <span id="page-347-0"></span>**Размещение зажимных приспособлений на станке**

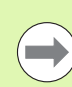

Перед размещением зажимного приспособления замените измерительный щуп!

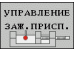

**УСТАНОВКА** 

.<br>Дальше

пуск РУЧНОЙ<br>ЗАМЕР

 $P \left| \begin{array}{c} \frac{3 \text{ AMEP}}{2} \\ \frac{1}{2} \end{array} \right|$ 

U Вызовите управление зажимными приспособлениями

- 
- U Выберите зажимное приспособление: ЧПУ откроет меню для выбора зажимных приспособлений и отобразит в левом окне все зажимные приспособления, доступные в активной директории. Файлы зажимных приспособлений имеют расширение **CFX**
	- U Выберите в левом окне зажимное приспособление с помощью мыши или клавиш со стрелками. В правом окне ЧПУ запустит предварительный просмотр выбранного зажимного приспособления
	- U Назначьте зажимное приспособление: ЧПУ определит требуемый **порядок измерений** и покажет его в левом окне. В правом окне ЧПУ отобразит зажимное приспособление. Точки измерения отмечены на зажимном приспособлении цветным символом точки привязки. Дополнительная нумерация показывает, в какой последовательности вы должны измерять зажимное приспособление
	- ▶ Запуск процесса измерения: ЧПУ отображает панель Softkey с разрешенными для соответствующего процесса измерения функциями ощупывания
	- U Выберите требуемую функцию ощупывания: ЧПУ находится в меню ощупывания в ручном режиме. Описание функций ощупывания: [Смотри](#page-495-0) "Обзор", [страница](#page-495-0) 496
	- **► В конце процесса ощупывания ЧПУ отображает на** дисплее установленные значения размеров

приспособления требуется ввод значения, ЧПУ активирует в нижней части дисплея поле ввода. Введите запрошенное значение (например, расстояние между губками тисков) и подтвердите ввод с помощью Softkey ПРИСВОИТЬ ЗНАЧЕНИЕ **• Если все задачи измерения помечены галочкой** системой ЧПУ: завершите процесс измерения с

U Назначьте размеры: ЧПУ завершит процесс измерения, пометит его галочкой в списке измерений и установит курсор на следующую задачу

U Если для соответствующего зажимного

помощью Softkey ЗАВЕРШИТЬ

**BBOD** 3HAYEHI

.<br>Дальшв

готово

Порядок измерений установлен в модели зажимного приспособления. Оператору следует выполнить измерения согласно принятому порядку, шаг за шагом, сверху вниз .

Если используется несколько зажимных приспособлений, каждое из них следует размещать отдельно .

## **Смена зажимного приспособления**

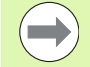

Изменению могут подвергаться только вводимые значения. Положение зажимного приспособления на столе станка в дальнейшем невозможно будет откорректировать. Если нужно изменить положение зажимного приспособления, следует удалить его и разместить заново !

ЛРАВЛЕНИ заж. присп

изменить

- U Вызовите управление зажимными приспособлениями
- **Выберите с помощью мыши или клавиш со** стрелками зажимное приспособление, которое нужно сменить: ЧПУ пометит цветом выбранное зажимное приспособление в графическом представлении станка
- U Измените выбранное зажимное приспособление: ЧПУ отобразит в окне **порядок измерений** те параметры зажимного приспособления, которые можно изменять
- ▶ Подтвердите удаление с помощью Softkey ДА или отмените его клавишей Softkey НЕТ

## **Удаление зажимного приспособления**

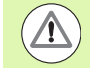

#### **Осторожно, опасность столкновения !**

Если оператор удаляет зажимное приспособление, ЧПУ прекращает контролировать данное зажимное приспособление, даже если оно остается закрепленным на столе станка !

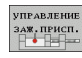

- U Вызовите управление зажимными приспособлениями
	- **Выберите с помощью мыши или клавиш со** стрелками зажимное приспособление, которое нужно удалить: ЧПУ пометит цветом выбранное зажимное приспособление в графическом представлении станка

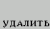

- U Удалите выбранное зажимное приспособление
- U Подтвердите удаление с помощью Softkey ДА или отмените его клавишей Softkey НЕТ

# <span id="page-349-0"></span>Проверка положения измеренного зажимного приспособления

Чтобы проверить измеренное зажимное приспособление, можно задействовать создание системой ЧПУ программы проверки. Программа проверки должна быть отработана в автоматическом режиме выполнения программы. При этом ЧПУ ощупывает контрольные точки, заданные дизайнером в модели зажимного приспособления, и оценивает их. Результат проверки можно получить в виде выводимого на дисплей протокола или в виде файла протокола.

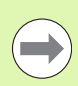

ЧПУ всегда сохраняет программы проверки в памяти, как правило. в директории TNC:system\Fixture\TpCheck PGM.

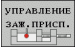

создать TECTORY ▶ Вызовите управление зажимными приспособлениями

- ▶ Выделите зажимное приспособление, которое следует проверить, в окне Размещенные зажимные приспособления с помошью мыши: ЧПУ отобразит выделенное зажимное приспособление в трехмерном виде, выделив его другим цветом
- ▶ Начните диалог для составления программы проверки: ЧПУ откроет окно для ввода параметров программы проверки
- ▶ Ручное позиционирование: ∨становите. будет ли измерительный щуп позиционироваться между отдельными контрольными точками вручную или автоматически:

1: Позиционирование вручную; нужно выполнять подвод к каждой контрольной точке с помощью клавиш управления осями и подтверждать процесс измерения с помощью NC-старта 0: Программа проверки выполняется полностью автоматически после того, как оператор вручную предварительно позиционирует измерительный щуп на безопасной высоте

- ▶ Подача измерения: Подача измерительного щупа для процесса измерения в мм/мин. Диапазон ввода от 0 до 3000
- Подача предварительного позиционирования: Подача позиционирования в мм/мин для подвода к отдельным позициям измерения Диапазон ввода от 0 до 99999.999

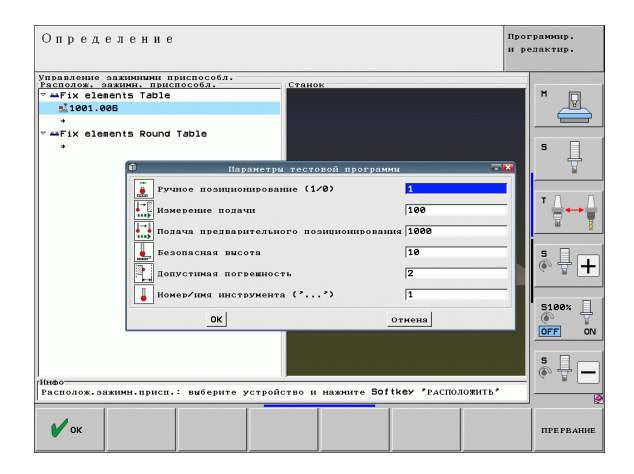

▶ Безопасное расстояние:

Безопасное расстояние до точки измерения, которое должно соблюдаться системой ЧПУ при предварительном позиционировании. Диапазон ввода от 0 до 99999,9999

▶ Допуск:

ENT

 $\mathbf{I}$ 

Максимально допустимое отклонение между заданной и фактической позициями соответствующих контрольных точек. Диапазон ввода от 0 до 99999,999. Если значение контрольной точки превышает допуск, ЧПУ выдает сообщение об ошибке

- Номер инструмента/название инструмента: Номер инструмента или название измерительного щупа. Диапазон ввода от 0 до 30000.9 при вводе номера, максимум 16 знаков при вводе названия. При вводе названия впишите название инструмента в верхних кавычках
- ▶ Подтвердите ввод: ЧПУ составит программу проверки, покажет имя программы проверки в окне перехода и запросит решение оператора об отработке программы проверки
- Ответьте НЕТ, если программу проверки нужно будет отработать позже, ответьте ДА, если программу проверки следует отработать сразу
- ▶ Если оператор подтверждает выбор нажатием ДА, ЧПУ переходит в режим автоматического выполнения программы и автоматически выбирает созданную программу проверки
- ▶ Запуск программы проверки: ЧПУ выдаст запрос о предварительном позиционировании измерительного щупа вручную таким образом, чтобы он находился на безопасной высоте. Следуйте указаниям окна перехода
- ▶ Запуск процесса измерения: ЧПУ поочередно подводит все контрольные точки друг к другу. Для этого с помощью клавиши Softkey установите стратегию позиционирования. Каждый раз подтверждайте выбор с помощью NC-старта
- В конце программы проверки ЧПУ отобразит окно перехода с отклонениями от заданной позиции. Если контрольная точка находится за пределами допуска, система ЧПУ выдает текст ошибки в окне перехода

# **Управление зажимными приспособлениями**

Измеренные зажимные приспособления можно сохранить с помощью функции архивирования и восстановить позже. Эта функция особенно полезна для системы зажимных приспособлений с нулевой точкой, т.к. она значительно ускоряет процесс наладки.

### **Управление зажимами**

Доступны следующие функции управления зажимами:

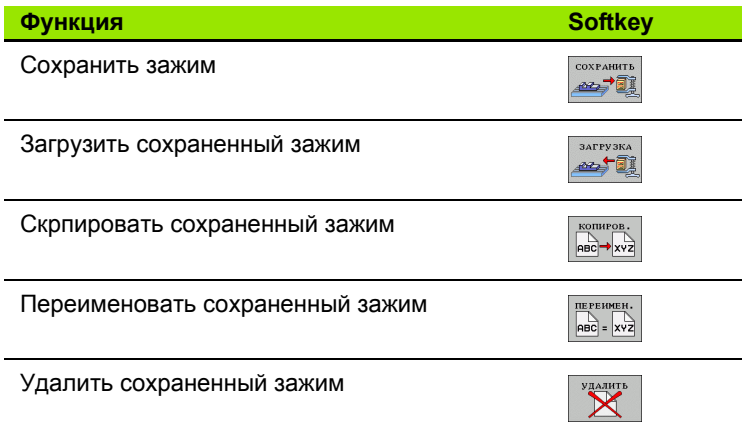

#### Сохранение зажима

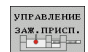

- **Вызовите управление зажимными** приспособлениями
- ▶ С помощью клавиш со стрелками выберите зажимное приспособление, которое вы хотите сохранить

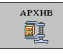

▶ Выберите функцию архивирования: система ЧПУ откроет окно и отобразить уже сохраненные зажимные приспособления

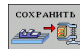

- ▶ Сохраните активное зажимное приспособление в архив (ZIP-файл): система ЧПУ откроет окно, в котором вы можете задать имя архива
- ▶ Введите желаемое имя файла и подтвердите с помощью Softkey ДА: система ЧПУ сохранит ZIPархив в жестко заданной папке архивных файлов (TNC:\system\Fixture\Archive)

### Загрузка зажима

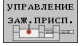

- ▶ Вызовите управление зажимными приспособлениями
- ▶ При необходимости выберите начальную точку, в которой вы хотите установить сохраненный зажим
- APXHE 重
- ▶ Выберите функцию архивирования: система ЧПУ откроет окно и отобразить уже сохраненные зажимные приспособления
- С помощью клавишей со стрелками выберите зажим, который вы хотите установить
- **ЗАГРУЗКА** æf li
- ▶ Загружите выбранный зажим: система ЧПУ активирует выбранный зажим и графические отобразит содержащиеся в зажиме зажимные приспособления

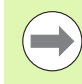

Если вы устанавливает зажим в другую начальную точку, то необходимо подтвердить соответствующий вопрос системы ЧПУ с помощью Softkey ДА.

**HEIDENHAIN ITNC 530** 

# **11.4 Управление инструментальными суппортами (опция ПО DCM)**

## **Основные положения**

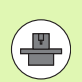

Эта функция должна быть адаптирована к системе ЧПУ производителем станка. Соблюдайте указания инструкции по обслуживанию станка.

Аналогично контролю зажимных приспособлений в систему контроля столкновений могут быть интегрированы инструментальные суппорты.

Для активации инструментального суппорта в контроле столкновений необходимо выполнить несколько шагов:

- **Моделирование инструментального суппорта** На веб-сайте компании HEIDENHAIN можно найти шаблоны инструментальных суппортов, созданые с помощью ПО для ПК (KinematicsDesign). Производитель станка может моделировать дополнительные зажимные приспособления и предоставлять их в распоряжение оператора. Файлы с графическим представлением инструментальных суппортов имеют расширение **cft**
- **Настройки инструментального суппорта: ToolHolderWizard** С помощью ToolHolderWizard (toolholder = англ.: держатель инструмента) оператор задает точные размеры суппорта, выставляя параметры в моделе инструментального суппорта. ToolHolderWizard вызывается из таблицы инструмента, когда вы хотите присвоить инструменту кинематику инмтрументального суппорта; настроенные инструментальные суппорты имеют расширение **cfx**
- **Активация инструменального суппорта** В таблице инструмента TOOL.T в колонке **КИНЕМАТИКА** инструменту присваивается желаемый инструментальный суппорт (смотри "[Присвоение](#page-171-1) кинематики суппорта" на [странице](#page-171-1) 172)

## **Модели инструментальных суппортов**

HEIDENHAIN предоставляет различные модели инструментальных суппортов. При необходимости свяжитесь с компанией HEIDENHAIN (электронный адрес: **service.ncpgm@heidenhain.de**) или с производителем вашего станка.

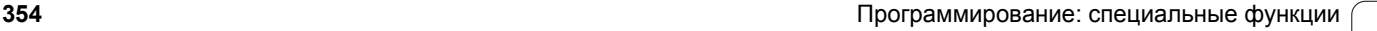

# Настройки инструментального суппорта: **ToolHolderWizard**

С помощью ToolHolderWizard из модели зажимного приспособления создается зажимное приспособление с точными размерами. Модели зажимных приспособлений предлагаются на веб-сайте компании HEIDENHAIN, при необходимости можно также получить модели зажимных приспособлений от производителя станка.

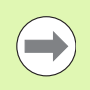

Перед запуском ToolHolderWizard необходимо скопировать в ЧПУ модели зажимных приспособлений, которые предстоит параметризовать!

Чтобы присвоить инструменту кинематику суппорта выполните следующие действия:

▶ Выберите любой режим работы станка

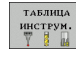

- **Выбор таблицы инструментов: нажмите Softkey** ТАБЛИЦА ИНСТРУМЕНТОВ
- .<br>РЕДАКТИР. вык вкл
- ▶ Установите клавишу Softkey РЕДАКТИРОВАНИЕ на "ВКЛ.".

**Выберите последнюю закладку клавиш Softkey** 

- $\triangleright$ ПРИСВОИТ KHHEMATHK)
- ▶ Отображение списка доступных кинематик: система ЧПУ отображает все кинематики суппорта (.ТАВ-файлы) и все настроенные вами кинематики инструментального суппорта (.CFX-

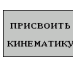

▶ Вызов ToolHolderWizard

файлы)

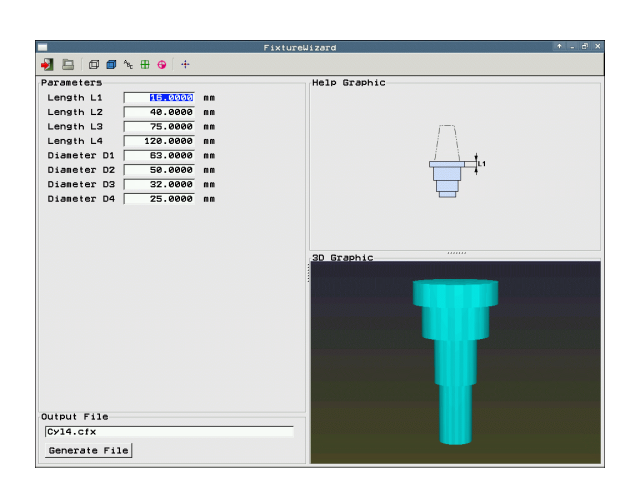

- U Выберите модель инструментального суппорта: ЧПУ откроет окно для выбора модели зажимного приспособления (файлы с расширением **CFT**)
- **▶ С помощью мыши выберите ту модель** инструментального суппорта, которую следует параметризовать, подтвердите выбор нажатием клавиши **Открыть**
- U Введите все параметры инструментального суппорта, переместите курсор с помощью клавиш со стрелками в следующее поле ввода. После ввода значений ЧПУ актуализирует трехмерное представление инструментального суппорта в окне справа внизу. По возможности ЧПУ отображает в окне справа вверху вспомогательное изображение, графически представляющее вводимый параметр
- U Введите название настраиваемого инструментального суппорта в поле ввода **Файл выходных данных** и подтвердите ввод экранной кнопкой **Генерировать файл**. Ввод расширения файла (**CFX** для настраиваемого зажимного приспособления) не требуется
- Ð
- U Завершение работы ToolHolderWizard

### **Завершение работы ToolHolderWizard**

Завершение работы ToolHolderWizard идентично завершению работы приложения FixtureWizards: (смотри "Управление FixtureWizard" на странице 347).

# **Удаление инструментального суппорта**

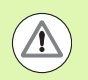

### **Осторожно, опасность столкновения!**

Если оператор удаляет инструментальный суппорт, ЧПУ прекращает контролировать данный суппорт, даже если он еще остается в шпинделе!

U Удалите имя инструментального суппорта в графе KINEMATIC таблицы инстрментов TOOL.T.

# <span id="page-356-0"></span>11.5 Общие настройки программы (ПО-опция)

# Применение

Функция Общие настройки программы, применяемая, прежде всего, в производстве крупных пресс-форм, доступна в режимах выполнения программы и в режиме MDI. С их помощью можно определять различные преобразования координат и настройки, действующие в общем объеме и с совмещением для соответствующих выбранных NC-программ без необходимости изменения NC-программы.

Можно также активировать и деактивировать общие настройки программы в середине процесса выполнения программы, если оператор прервал отработку программы (смотри "Прерывание обработки" на странице 541). ЧПУ учитывает введенные оператором значения сразу после повторного запуска NCпрограммы и при необходимости выполняет подвод системы управления к новой позиции с помощью меню повторного подвода (смотри "Повторный подвод к контуру" на странице 548).

Предлагаются общие настройки программы, указанные ниже:

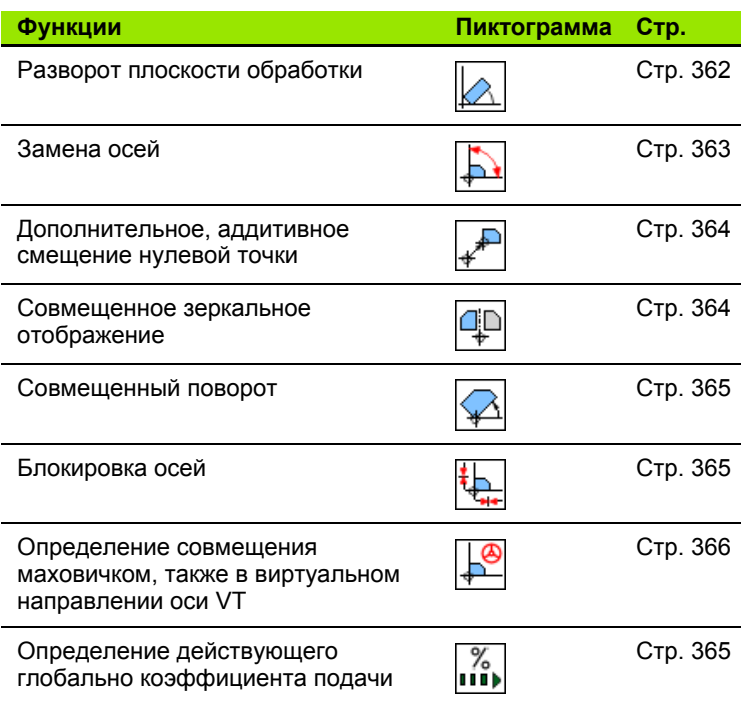

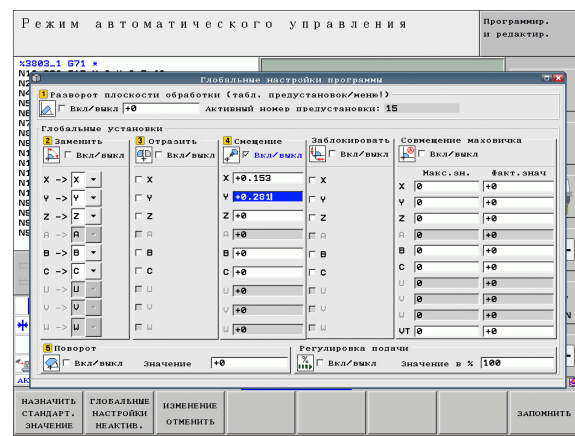

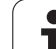

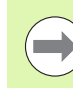

Если оператор использовал в NC-программе функцию М91/М92 (Перемещение на фиксированные позиции станка), то указанные ниже глобальные настройки программы использовать запрещено:

- Смена осей
- **Блокировка осей**

Функцию Look Ahead M120 можно применять, если оператор активировал глобальные настройки программы до запуска программы. Если оператор при активной функции М120 меняет глобальные настройки программы в середине процесса выполнения программы, ЧПУ выдает сообщение об ошибке и блокирует дальнейшую отработку.

При активном контроле столкновений DCM можно осуществлять перемещения только путем совмещения маховичком, если программа обработки была прервана нажатием клавиши внешнего стопа.

ЧПУ выделяет серым цветом в форме все неактивные на станке оси.

Значения смещений и значения совмещения маховичком задаются в форме исключительно в миллиметрах, значения углов при развороте плоскости обработки - в градусах.

## **Технические условия**

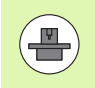

Функция **Общие настройки программы** является опцией ПО и должна быть активирована производителем станка .

Чтобы было удобно выполнять функцию совмещения маховичком, HEIDENHAIN рекомендует использовать маховичок HR 520 (смотри "[Перемещение](#page-455-0) электронным маховичком" на [странице](#page-455-0) 456). При использовании HR 520 возможен выбор виртуальной оси инструмента напрямую .

Маховичок HR 410, как правило, тоже можно использовать, но в таком случае производитель станка должен присвоить функциональной клавише маховичка функцию выбора виртуальной оси и запрограммировать ее в своей PLCпрограмме.

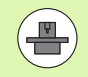

Чтобы получить возможность неограниченно пользоваться всеми функциями, необходимо задать следующие машинные параметры :

 **MP7641, бит 4 = 1:** Разрешить выбор виртуальной оси на HR 420

#### **MP7503 = 1:**

Перемещение в активном направлении оси инструмента в режиме ручного управления и во время прерывания программы

**MP7682, бит 9 = 1:**

Автоматически назначить состояние наклона из автоматического режима в режим ручного управления

 **MP7682, бит 10 = 1:** Разрешить трехмерную коррекцию при активной

наклонной плоскости обработки и активной функции M128 (TCPM)

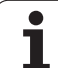

# Активация/деактивация функции

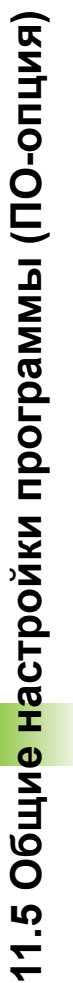

 $\overline{|\Phi|}$ 

 $\triangle$ 

ГЛОБАЛЬНЫ HACTPONK Общие настройки программы остаются активными до их сброса вручную оператором.

ЧПУ отображает в индикации положения символ если одна из общих настроек программы активна.

Если в меню управления файлами оператор выбирает программу, ЧПУ выдает предупредительное сообщение в том случае, если активны глобальные настройки программы. Можно легко квитировать сообщение нажатием Softkey или напрямую вызвать форму для внесения изменений.

Глобальные настройки программы не действуют в режиме работы smarT.NC.

- - **Выберите режим выполнения программы или** режим MDI
- ▶ Переключите панель Softkey
	- **Вызовите форму глобальных настроек программы**
	- Активируйте желаемые функции с соответствующими значениями

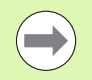

n.

Если несколько общих настроек программы активируются одновременно. ЧПУ рассчитывает преобразования в следующем порядке:

- 1: разворот плоскости обработки
- $\blacksquare$  2: замена оси
- 3: зеркальное отображение
- ■4: смещение
- 5: совмещенный поворот

Остальные функции - блокировка осей, совмещение маховичком и коэффициент подачи - действуют независимо друг от друга.
Для навигации в форме оператору доступны функции,<br>приведенные ниже. Также управление формой может осуществляться с помощью мыши.

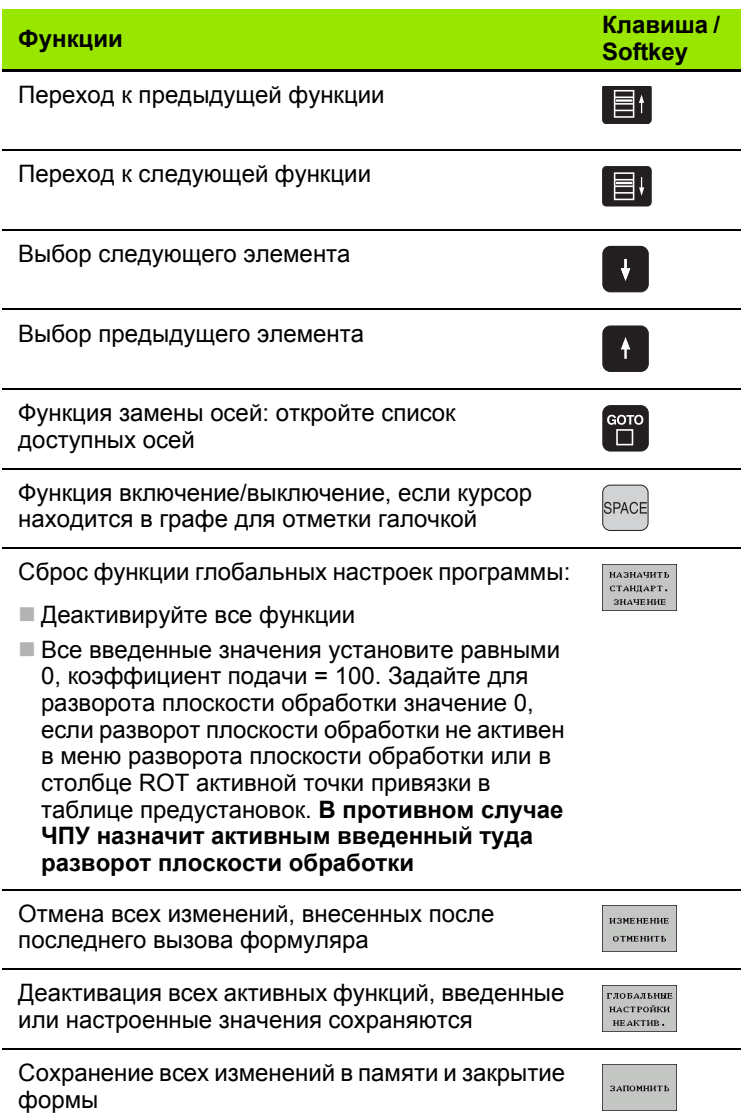

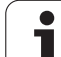

# Разворот плоскости обработки

Наклонное положение заготовки компенсируется с помошью функции разворота плоскости обработки. Принцип действия соответствует принципу действия функции разворота плоскости обработки, которую можно определить в режиме ручного управления с помощью функций ощупывания. Согласно ему ЧПУ синхронизирует значения, занесенные в меню разворота плоскости обработки или в столбец ROT таблицы предустановок, с формой.

Значения для разворота плоскости обработки можно изменять в форме, тем не менее, ЧПУ не перезаписывает это значение в меню разворота плоскости обработки или в таблицу предустановок.

При нажатии Softkey ЗАДАТЬ СТАНДАРТНОЕ ЗНАЧЕНИЕ ЧПУ восстанавливает тот разворот плоскости обработки, который был присвоен активной точке привязки (предустановка).

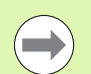

Обратите внимание на то, что после активации этой функции в некоторых случаях необходим повторный подвод к контуру. ЧПУ автоматически вызывает меню повторного подвода после закрытия формы (смотри "Повторный подвод к контуру" на странице 548).

Следите за тем, чтобы цикл ошупывания, с помошью которого вы измеряете и записываете разворот плоскости обработки во время отработки программы. перезаписал заданное вами в форме значение.

# Замена осей

С помошью функции замены осей можно в любой NC-программе адаптировать запрограммированные оси к конфигурации осей станка или к соответствующему положению зажима:

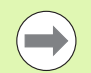

Все преобразования, выполненные после активации функции замены осей, влияют на замененную ось.

Обратите внимание на целесообразность процедуры замены осей, иначе ЧПУ выдаст сообщение об ошибке.

Обратите внимание на то, что после активации этой функции в некоторых случаях необходим повторный подвод к контуру. ЧПУ автоматически вызывает меню повторного подвода после закрытия формы (смотри "Повторный подвод к контуру" на странице 548).

- В форме общих настроек программы установите курсор на Замена вкл/выкл, активируйте функцию клавишей SPACE
- С помощью клавиши со стрелкой "вниз" переместите курсор на строку, в левой части которой находится ось, которую следует заменить
- Нажмите клавишу GOTO, чтобы отобразить список осей, которые оператор намерен сменить
- С помощью клавиши со стрелкой "вниз" выберите ось, которую следует установить при замене, и подтвердите выбор кнопкой **FNT**

Если оператор использует в работе мышь, можно щелкнуть на соответствующем выпадающем меню и непосредственно выбрать желаемую ось.

Используя функцию совмешенного зеркального отображения. можно отобразить зеркально все активные оси.

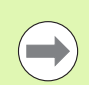

Определенные в форме зеркально отображенные оси действуют в дополнение к значениям, уже определенным в программе с помощью цикла 8 (зеркальное отображение).

Обратите внимание на то, что после активации этой функции в некоторых случаях необходим повторный подвод к контуру. ЧПУ автоматически вызывает меню повторного подвода после закрытия формы (смотри "Повторный подвод к контуру" на странице 548).

- > Установите курсор в форме общих настроек программы на Зеркальное отображение вкл/выкл, активируйте функцию клавишей SPACE
- С помощью клавиши со стрелкой "вниз" установите курсор на той оси, которую следует отобразить зеркально
- ▶ Нажмите клавишу SPACE, чтобы отобразить оси зеркально. Повторное нажатие клавиши SPACE отменяет функцию

Если оператор использует в работе ышь, можно щелкнуть на соответствующей оси и выбрать желаемую ось напрямую.

# Дополнительное, аддитивное смещение нулевой точки

С помощью функции аддитивного смещения нулевой точки можно компенсировать любые перемещения по всем активным осям.

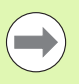

Определенные в форме значения действуют в дополнение к значениям, уже определенным в программе с помощью цикла 7 (смещение нулевой точки).

Обратите внимание на то, что при активной наклонной плоскости обработки смещения действуют в системе координат станка.

Обратите внимание на то, что после активации этой функции в некоторых случаях необходим повторный подвод к контуру. ЧПУ автоматически вызывает меню повторного подвода после закрытия формы (смотри "Повторный подвод к контуру" на странице 548).

## Блокировка осей

С помошью этой функции можно заблокировать все активные оси. Тогда ЧПУ при отработке программы не выполняет перемещений вдоль заблокированных оператором осей.

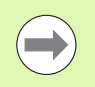

Обратите внимание на то, чтобы при активации данной функции позиция заблокированной оси не приводила к столкновениям.

- ▶ Установите курсор в форме общих настроек программы на Блокировка вкл/выкл, активируйте функцию с помощью клавиши SPACE
- С помощью клавиши со стрелкой "вниз" установите курсор на ту ось, которую вы намерены заблокировать
- Нажмите клавишу SPACE, чтобы заблокировать ось. Повторное нажатие клавиши SPACE отменяет функцию

Если оператор использует в работе ышь, можно щелкнуть на соответствующей оси и выбрать желаемую ось напрямую.

# Совмещенный поворот

С помощью функции совмещенного поворота можно определять любой поворот системы координат в активной в данный момент плоскости обработки.

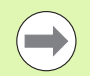

Совмещенный поворот, определенный в форме, действует в дополнение к значению, уже определенному в программе с помощью цикла 10 (вращение).

Обратите внимание на то, что после активации этой функции в некоторых случаях необходим повторный подвод к контуру. ЧПУ автоматически вызывает меню повторного подвода после закрытия формы (смотри "Повторный подвод к контуру" на странице 548).

### Потенциометр подачи

С помощью функции потенциометра подачи можно уменьшать или увеличивать запрограммированную подачу в процентах. ЧПУ допускает диапазон ввода от 1% до 1000%.

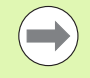

Обратите внимание на то, что ЧПУ всегда приводит коэффициент подачи в соответствие с текущей величиной подачи, которую можно при необходимости уменьшить или увеличить, используя потенциометр подачи.

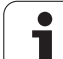

#### Совмещение маховичком

С помошью функции совмешения маховичком оператор разрешает совмещенное перемещение с использованием маховичка во время отработки программы системой ЧПУ.

В столбце Макс. значение определяется максимально допустимый путь, по которому можно перемещаться, используя маховичок. ЧПУ присваивает столбцу Фактическое значение значение фактического перемещения по каждой оси, если оператор прерывает выполнение программы (STIB=OFF). Фактическое значение сохраняется в памяти до тех пор, пока не будет удалено оператором, в том числе при перерывах в электроснабжении. Кроме того, Фактическое значение можно редактировать, ЧПУ при необходимости уменьшит введенное оператором значение до соответствующего параметра Макс. значение.

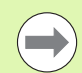

Если при активации функции в поле Фактическое значение есть запись, то ЧПУ при закрытии окна вызывает функцию повторного подвода к контуру, для перемещения на определенное значение (смотри "Повторный подвод к контуру" на странице 548).

ЧПУ перезаписывает максимальный путь перемещения, уже определенный в NC-программе с помошью функции М118, заменяя его на значение. внесенное в форму. Значения перемещений, уже выполненных с помощью маховичка с использованием М118. ЧПУ вносит в столбец формы Фактическое значение, таким образом, что при активации не возникает перехода в индикации. Если путь перемещения, пройденный с использованием М118 больше максимально допустимого в форме значения, то ЧПУ при закрытии окна вызывает фукцию повторного подвода к контуру, для перемещения на величину разницы (смотри "Повторный подвод к контуру" на странице 548).

Если оператор попробует ввести Фактическое значение. превышающее Макс. значение. ЧПУ выдаст сообщение об ошибке. Вводите Фактическое значение, не превышающее Макс. значение.

Не вводите слишком большое Макс. значение. ЧПУ уменьшает полезную зону перемещения на введенное оператором значение в положительном и отрицательном направлении.

#### **Виртуальная ось VT**

Можно также активировать совмещение маховичком в активном в данный момент направлении оси инструмента. Для активации данной функции имеется строка **VT** ( **V**irtual **T**oolaxis).

С помощью маховичка HR 5xx можно выбрать ось VT, чтобы можно было выполнять перемещение с совмещением в виртуальном направлении оси (смотри "Выбор [перемещаемой](#page-460-0) оси" на [странице](#page-460-0) 461). Работа с виртуальными осями VT делается особенно удобной благодаря использованию маховичка HR 550 FS (смотри "[Перемещение](#page-455-0) электронным маховичком" на странице [456\)](#page-455-0).

В дополнительной индикации состояния (закладка **POS**) ЧПУ тоже отображает значение перемещения по виртуальной оси в собственной индикации положения **VT** .

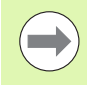

Для выполнения перемещений в направлении вертуальной оси VT необходимо активировать функцию **M128** или **FUNCTION TCPM** .

Перемещения по виртуальной оси с совмещением маховичком можно выполнять только при неактивной DCM.

Если у вас есть неуправляемая поворотная головка, то для перемещения в направлении вертуальной оси вы можете использовать функцию M114, задав положение оси вращения в пределах функции М114 напрямую или с помощью Q-параметра .

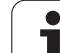

# **11.6 Адаптивное управление подачей AFC (ПО-опция)**

### **Применение**

Функция **AFC** должна быть активирована и адаптирована производителем станка. Следуйте указаниям инструкции по обслуживанию станка.

Производитель станка также может установить, должна ли система ЧПУ использовать мощность шпинделя или любое другое значение в качестве входной величины для регулирования подачи.

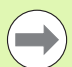

 $\left( \begin{array}{c} \blacksquare \ \blacksquare \end{array} \right)$ 

Для инструментов с диаметром менее 5 мм использование адаптивного регулирование подачи не является целесообразным. Предельный диаметр может быть больше, если номинальная мощность шпинделя очень высока.

Для обработки, при которой подача и частота вращения шпинделя должны соответствовать друг другу (например, при нарезании внутренней резьбы), нельзя использовать в работе адаптивное регулирование подачи.

При адаптивном регулировании подачи ЧПУ регулирует подачу по траектории автоматически в зависимости от текущей мощности шпинделя во время отработки программы. Мощность шпинделя, относящаяся к каждому шагу обработки, устанавливается во время пробного прохода и сохраняется системой ЧПУ в файле, относящемся к программе обработки. При запуске соответствующего шага обработки, выполняемом, как правило, путем включения шпинделя с помощью **M3**, ЧПУ регулирует подачу так, что ее значение находится в интервале, определяемом оператором.

Данный способ работы позволяет избежать отрицательного влияния на инструмент, заготовку и станок, которое оказывают часто меняющиеся условия резания. Условия резания изменяются, в первую очередь, по следующим причинам:

- износ инструмента
- колебания глубины резания, часто возникающие при работе с литыми деталями
- колебания твердости, возникающих из-за включений материалов

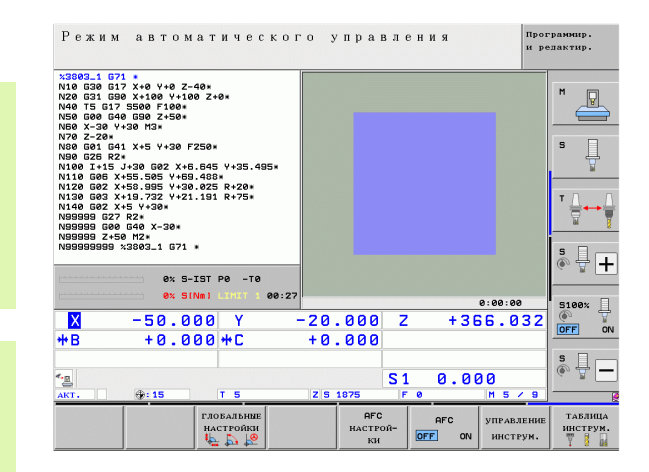

Использование адаптивного управления подачей AFC обеспечивает следующие преимущества :

Оптимизация времени обработки

Путем управления подачей ЧПУ пытается сохранить в течение всего времени обработки максимальную мощность шпинделя, достигнутую во время пробного прохода. Общее время обработки сокращается путем увеличения подачи в тех зонах обработки, где снимается небольшое количество материала

Контроль инструмента

Если мощность шпинделя превышает максимальное значение, полученное во время пробного прохода, ЧПУ уменьшает подачу до тех пор, пока не будет достигнуто эталонное значение мощности шпинделя. Если при отработке превышается максимальная мощность шпинделя, а определенная оператором минимальная подача при этом не достигается, система ЧПУ выполняет операцию аварийного отключения. Благодаря этому уменьшается косвенный ущерб после поломки или износа фрезы .

 Бережное обращение с механикой станка При своевременном уменьшении подачи или соответствующем аварийном отключении можно избежать повреждений станка, вызываемых перегрузкой .

# <span id="page-369-0"></span>**Задание базовых настроек AFC**

В таблице **AFC.TAB**, которая должна сохраняться в Rootдиректории **TNC:\**, оператор задает все настройки регулирования, которые применяются для управления действиями ЧПУ при управлении подачей.

Данные в этой таблице - это значения, заданные по умолчанию, которые при каждом пробном проходе копируются в относящийся к программе обработки подчиненный файл и служат основой для регулирования. В этой таблице необходимо определить следующие данные:

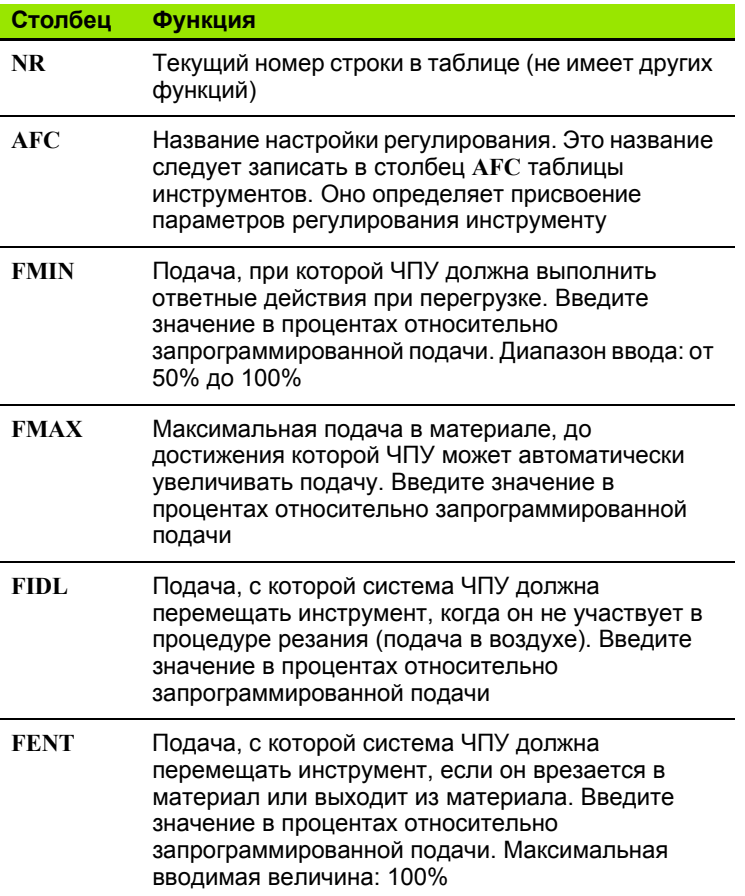

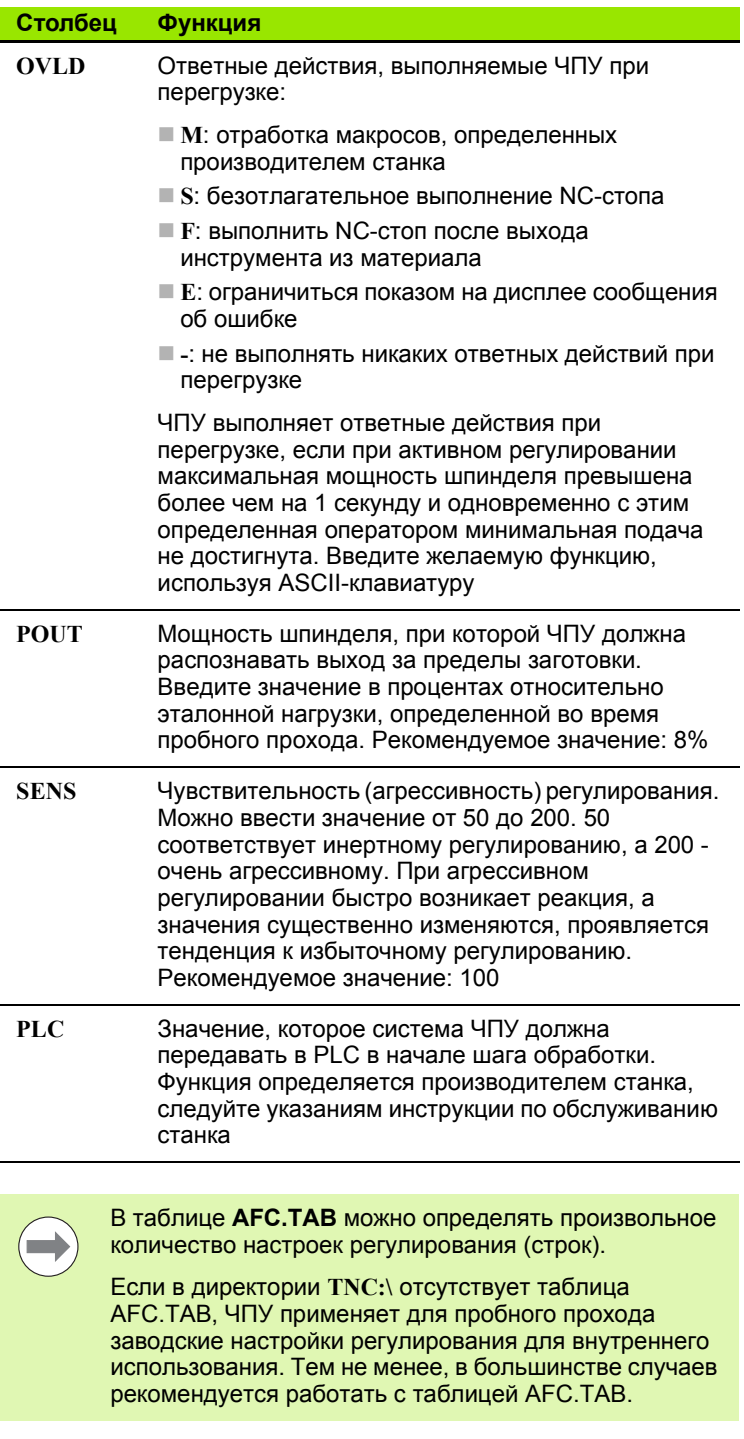

 $\mathbf i$ 

Создайте файл AFC.TAB с помощью следующей процедуры (это требуется только в том случае, если файл еще не создан):

- U Выберите режим работы **Программирование/редактирование**
- U Выберите управление файлами: нажмите клавишу PGM MGT
- U Выберите директорию **TNC:\**
- **▶ Откройте новый файл АFC.ТАВ, подтвердите выбор кнопкой** ENT: ЧПУ активирует список с форматами таблиц
- U Выберите формат таблицы **AFC.TAB** и подтвердите выбор кнопкой ENT: ЧПУ создаст таблицу с настройками регулирования **Стандарт**

# Выполнение пробного прохода

Во время пробного прохода ЧПУ сначала копирует для каждого шага обработки определенные в таблице АГС. ТАВ базовые настройки в файл <имя>.Н.АFC.DEP, где <имя> соответствует имени NC-программы, для которой был выполнен пробный проход. Дополнительно ЧПУ регистрирует достигаемую при пробном проходе максимальную мощность шпинделя и сохраняет это значение в таблице.

Каждая строка файла <имя>.Н.АFC.DEP соответствует шагу обработки, запускаемому с помощью функции МЗ (или М4) и завершаемому с помощью функции М5. Все данные файла <имя>.Н.АГС.DЕР можно редактировать, если оператор намерен провести оптимизацию. Если оптимизация выполняется в сравнении со значениями, внесенными в таблицу АЕС. ТАВ, ЧПУ пишет \* перед настройкой регулирования в столбце АЕС. Помимо данных из таблицы АГС. ТАВ (смотри "Задание базовых настроек АЕС" на странице 370) ЧПУ сохраняет в файле <имя>.Н.АЕС. DEP следующую дополнительную информацию:

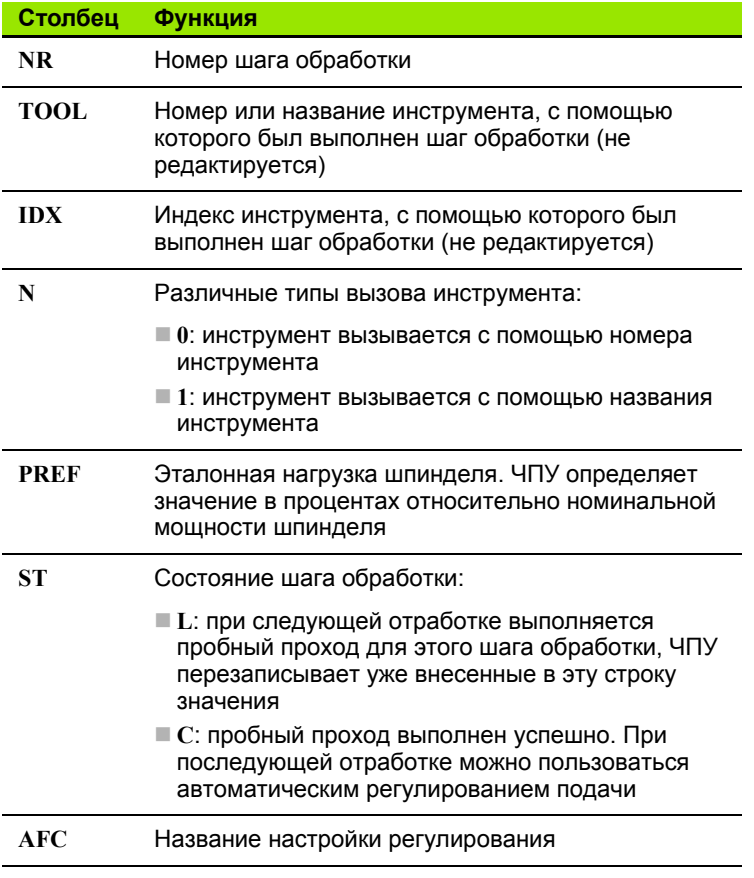

Перед выполнением пробного прохода нужно обратить внимание на следующие условия:

- При необходимости следует адаптировать настройки регулирования в таблице AFC.TAB
- Запишите желаемые настройки регулирования для всех инструментов в столбце **AFC** таблицы инструментов TOOL.T
- Выберите программу, для которой необходимо выполнить пробный проход
- Активируйте функцию адаптивного регулирования подачи с помощью Softkey (смотри "Активация/[деактивация](#page-375-0) АFC" на [странице](#page-375-0) 376)

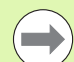

Если выполняется пробный проход, ЧПУ показывает в окне перехода эталонную мощность шпинделя, которая была установлена до сих пор.

В любое время можно выполнить сброс этой эталонной мощности, нажав Softkey PREF RESET. ЧПУ перезапустит фазу тренировки.

При выполнении пробного прохода ЧПУ устанавливает потенциометр шпинделя на 100% для внутреннего использования. После этого скорость вращения шпинделя не может быть изменена оператором.

Можно произвольно изменять величину подачи при обработке потенциометром корректировки во время пробного прохода и, таким образом, влиять на установленную эталонную нагрузку.

В пробном режиме выполнять шаг обработки полностью не требуется. Если условия резания изменяются лишь незначительно, можно сразу перейти в режим регулирования. Для этого нажмите Softkey ЗАВЕРШИТЬ ТРЕНИРОВКУ, тогда состояние изменится с **L** на **C**.

Пробный проход можно повторять с произвольной частотой. Для этого переключите состояние вручную с **ST** снова на **L**. Повтор пробного прохода может потребоваться в том случае, если запрограммированная величина подачи была слишком велика, и при выполнении шага обработки приходится существенно уменьшать подачу, вращая потенциометр подачи.

ЧПУ переключает состояние с "тренировки" (**L**) на "регулирование (**C**) только тогда, когда установленная эталонная нагрузка составляет более 2%. Для более низких значений адаптивное регулирование подачи невозможно.

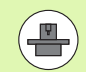

Для одного инструмента можно выполнять произвольное количество пробных проходов шагов обработки. С этой целью производитель станка либо обеспечивает наличие отдельной функции, либо интегрирует эту возможность в функции МЗ/М4 и М5. Следуйте указаниям инструкции по обслуживанию станка.

Производитель станка может выделить для использования функцию, с помощью которой можно будет автоматически завершить пробный проход по истечении выбранного оператором промежутка времени. Следуйте указаниям инструкции по обслуживанию станка.

Производитель станка может дополнительно встроить функцию, с помощью которой оператор получит возможность задавать эталонную мощность шпинделя напрямую, если она известна. Тогда выполнять пробный проход не потребуется.

Чтобы выбрать файл <имя>.Н.АFC.DEP и при необходимости отредактировать его, выполните действия в указанной последовательности:

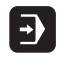

**Выберите режим работы Выполнение программы в** автоматическом режиме

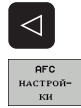

- Переключите панель Softkey
- ▶ Выберите таблицу с АFС-настройками
- ▶ При необходимости выполните оптимизацию

Обратите внимание на то, что файл <имя>.Н.АГС. DEP защищен от редактирования, пока отрабатывается NC-программа <имя>.Н. Тогда ЧПУ отображает данные в таблице красным цветом.

ЧПУ восстанавливает блокировку редактирования, если была отработана одна из следующих функций:

- $M02$
- $M30$
- $\blacksquare$  END PGM

Можно изменить файл <имя>.Н.АFC.DEP также в режиме "Программирование/редактирование". При необходимости здесь можно также удалить шаг обработки (полную строку).

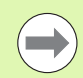

Чтобы получить возможность редактирования файла  $\leq$ имя>. Н. А  $FC$ . DEP, следует так настроить систему управления файлами, чтобы ЧПУ показывала подчиненные файлы (смотри "Настройка PGM MGT" на странице 570).

 $\overline{\Theta}$ 

 $\triangleleft$  $_{\text{QFC}}$ вык <mark>вкл</mark>

**AFC ВЫК** ВКЛ

**COL** 

### <span id="page-375-0"></span>**Активация/деактивация AFC**

- U Выберите режим работы **Выполнение программыв автоматическом режиме**
- U Переключите панель Softkey
- U Активация адаптивного управления подачей: установите Softkey в положение ВКЛ, ЧПУ покажет символ AFC в индикации позиции ([смотри](#page-68-0) "[Индикация](#page-68-0) состояния" на странице 69)
- U Деактивация адаптивного управления подачей: установите Softkey на ВЫКЛ

Адаптивное управление подачей остается активным до тех пор, пока оператор не деактивирует его нажатием Softkey. Система ЧПУ сохраняет расположение клавиш Softkey в памяти, в том числе при перерыве в электроснабжении.

Если адаптивное управление подачей в режиме **Регулирование** активно, для внутреннего использования ЧПУ устанавливает потенциометр шпинделя на 100%. После этого скорость вращения шпинделя не может быть изменена оператором.

Если адаптивное управление подачей в режиме **Регулирование** активно, то ЧПУ принимает на себя функцию потенциометра подачи:

- Если оператор увеличит подачу с помощью потенциометра, это не повлияет на регулирование.
- Если подача будет уменьшена с помощью потенциометра более чем на **10%** относительно максимального положения, ЧПУ отключит адаптивное управление подачей. В этом случае ЧПУ активирует окно с соответствующим текстом указания

В тех NC-кадрах, где была запрограммирована **FMAX**, адаптивное управление подачей **неактивно**.

Функция поиска кадра при активном управлении подачей разрешена, ЧПУ учитывает номер прохода в месте входа в программу.

ЧПУ отображает в дополнительной индикации состояния различную информацию, если адаптивное управление подачей активно (смотри "[Адаптивное](#page-77-0) [регулирование](#page-77-0) подачи AFC (закладка AFC, ПО-опция)" на [странице](#page-77-0) 78). Дополнительно ЧПУ показывает в индикации позиции символ .

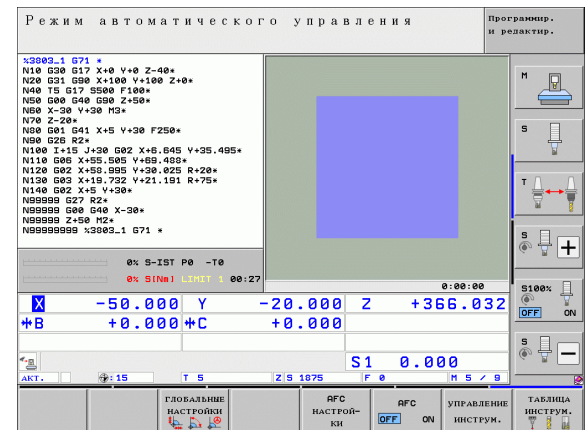

### **Файл протокола**

Во время пробного прохода ЧПУ сохраняет различную информацию по каждому шагу обработки в файле **<имя>.H.AFC2.DEP**, где **<имя >** соответствует имени NCпрограммы, для которой был выполнен пробный проход. При регулировании ЧПУ актуализирует данные и выполняет различные процедуры оценки этих данных. Следующие данные сохраняются в этой таблице :

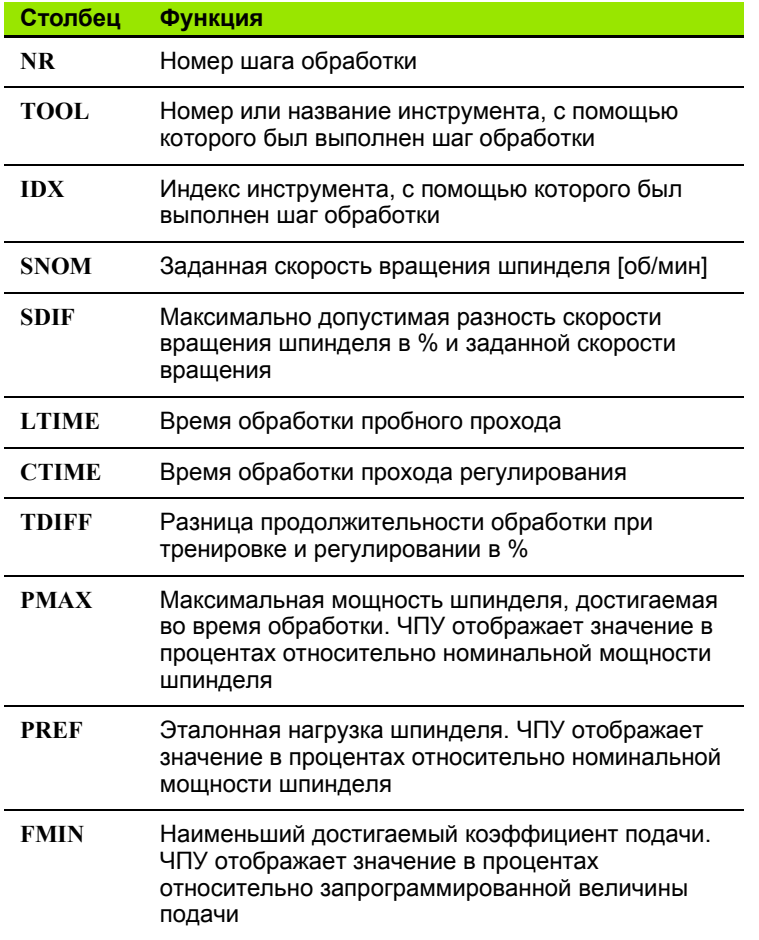

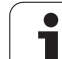

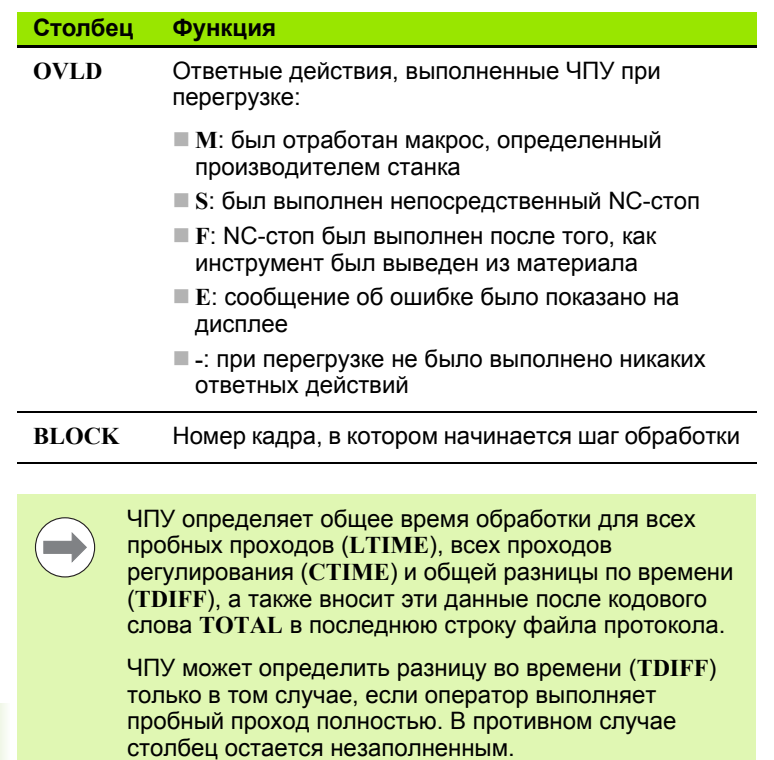

Для того, чтобы выбрать файл <имя>.Н.АFC2.DEP, выполните действия в указанной последовательности:

▶ Выберите таблицу с АГС-настройками

• Переключите панель Softkey

▶ Отобразите файл протокола

- **Выберите режим работы Выполнение программы в** автоматическом режиме
- $\triangleleft$ **AFC**<br>HACTPON  $$\,$  ки внчис.

 $\bm{\Xi}$ 

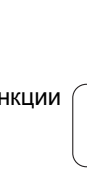

 $\bullet$ ı

### **Контроль поломки /износа инструмента**

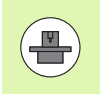

Данная функция должна быть активирована и адаптирована производителем станка. Следуйте указаниям инструкции по обслуживанию станка .

С помощью функции контроля поломки /износа реализуется функция обнаружение поломки инструмента, зависящая от шага обработки, при активной AFC.

С помощью функций, определяемых производителем станка, можно определить значения в процентах для распознавания износа или поломки при сравнении с номинальной мощностью.

При выходе за пределы установленного верхнего или нижнего значения мощности шпинделя ЧПУ выполняет NC-стоп.

### **Контроль нагрузки на шпиндель**

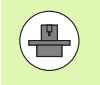

Данная функция должна быть активирована и адаптирована производителем станка. Следуйте указаниям инструкции по обслуживанию станка .

С помощью функции контроля нагрузки на шпиндель можно легко контролировать нагрузку на шпиндель, чтобы, например, обнаружить перегрузку по отношению к мощности шпинделя .

Функция не зависит от AFC, т.е. не связана с шагами обработки, и не зависит от пробных проходов. С помощью функции, определяемой производителем станка, определяется только процентное значение отношения предельной мощности шпинделя к номинальной мощности.

При выходе за пределы установленного верхнего или нижнего значения мощности шпинделя ЧПУ выполняет NC-стоп.

#### $11.7$ Создание текстовых файлов

# Применение

В ЧПУ можно создавать и обрабатывать тексты с помощью текстового редактора. Типичные области применения:

- Сохранение значений из опыта обработки
- Документирование рабочих процессов
- Составление сборника формул

Текстовые файлы - это файлы типа .А (ASCII). Если нужно обработать другие файлы, следует сначала конвертировать их в формат.А.

Текстовые файлы - это файлы типа .А (ASCII). Для обработки файлов других типов используйте Mousepad (смотри "Просмотр и редактирование текстовых файлов" на странице 125).

# Открытие текстового файла и выход из него

- Выберите режим "Программирование/редактирование"
- **Вызовите меню управления файлами нажатием клавиши PGM MGT**
- Отобразите файлы типа .А: нажмите поочередно Softkey ВЫБОР ТИПА и Softkey ИНДИКАЦИЯ .A
- ▶ Выберите файл и откройте его с помошью Softkey ВЫБОР или кнопки ENT или откройте новый файл: введите новое имя, подтвердите ввод нажатием кнопки ENT

Если нужно выйти из текстового редактора, следует вызвать меню управление файлами и выбрать файл другого типа, например, программу обработки.

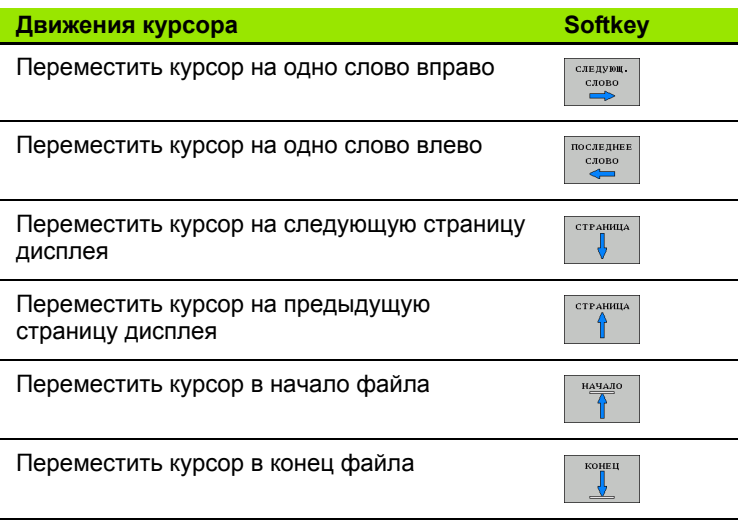

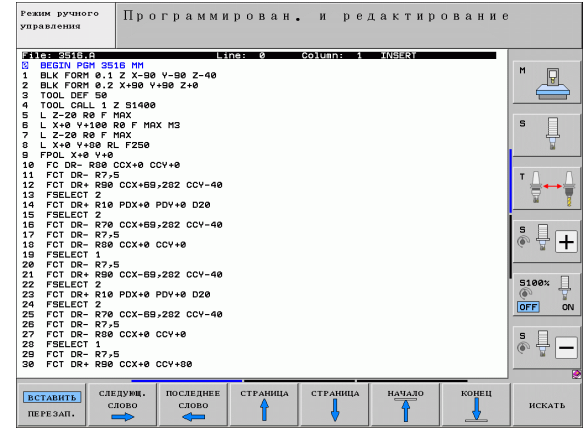

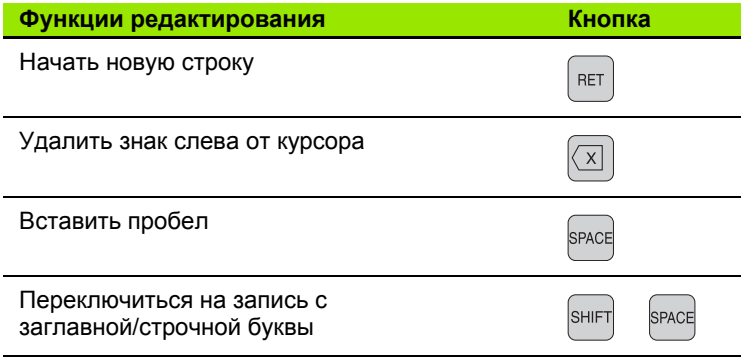

### **Редактирование текстов**

В первой строке текстового редактора находится полоса информации, в которой указаны имя файла, его местонахождение и режим записи курсора (англ. индикатор вставки):

- **Файл:** Имя текстового файла
- **Строка**: Текущее положение курсора на строке
- **Столбец**: Текущее положение курсора в столбце
- **INSERT**: Вставляются только что введенные знаки
- **OVERWRITE**: Новыми введенными знаками перезаписывается текст, расположенный там, где находится курсор

Текст вставляется в том месте, в котором в данный момент находится курсор. С помощью клавиш со стрелками курсор перемещается в любое место текстового файла.

Строка, на которой находится курсор, выделяется цветом. Строка и может содержать не более 77 знаков и делится кнопкой RET (Return) или ENT.

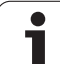

### **Удаление и повторная вставка знаков, слов и строк**

С помощью текстового редактора можно удалять слова или строки полностью и вставлять их в другом месте.

- U Переместите курсор на слово или строку, которые нужно удалить и вставить в другом месте
- U Нажмите Softkey УДАЛЕНИЕ СЛОВА или УДАЛЕНИЕ СТРОКИ: текст будет удален и сохранен в буферной памяти
- U Переместите курсор на позицию, в которой нужно вставить текст и нажмите Softkey ВСТАВИТЬ СТРОКУ/СЛОВО

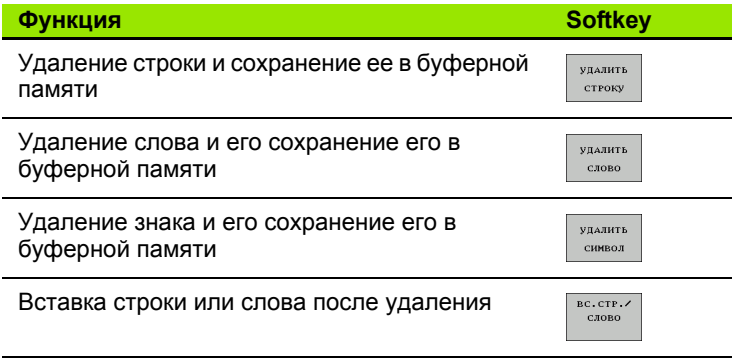

# **Обработка текстовых блоков**

Можно копировать, удалять или вставлять в другом месте текстовые блоки любого размера. В любом случае следует сначала выделить нужный текстовый блок :

U Выделение текстового блока: переместите курсор на первый знак выделяемого текстового блока

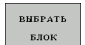

U Нажмите Softkey ВЫДЕЛИТЬ БЛОК

U Переместите курсор на последний знак выделяемого текстового блока. Если курсор перемещается непосредственно вверх или вниз с помощью клавиш со стрелками, то все строки текста, находящиеся между позициями курсора, выделяются - текст помечается цветом

После выделения нужного текстового блока следует обработать текст с помощью следующих клавиш Softkey:

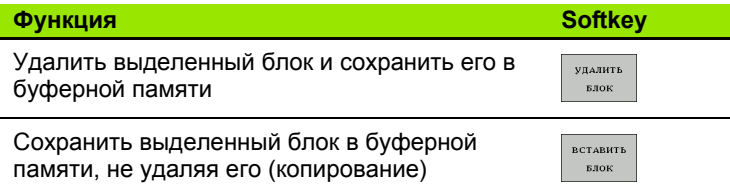

Если оператору нужно вставить сохраненный в буфере блок в другое место, следует выполнить следующие шаги :

▶ Переместите курсор на то место, в которое необходимо вставить сохраненный в буфере текстовый блок

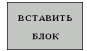

**• Нажмите Softkey ВСТАВИТЬ БЛОК: текст** вставляется

Пока текст находится в буферной памяти, его можно вставлять неограниченное число раз .

#### **Перенос выделенного блока в другой файл**

U Выделите текстовый блок, как описано выше

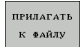

- ▶ Нажмите Softkey ПРИКРЕПИТЬ К ФАЙЛУ. ЧПУ отобразит диалог **Целевой файл =**
- ▶ Введите путь и имя целевого файла. ЧПУ прикрепляет выделенный текстовый блок к целевому файлу. Если целевого файла с введенным именем не существует, ЧПУ запишет выделенный текст в новый файл .

#### **Вставка другого файла туда, где находится курсор**

U Переместите курсор в то место в тексте, куда нужно вставить другой текстовый файл

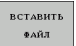

- U Нажмите Softkey ВСТАВИТЬ ИЗ ФАЙЛА. ЧПУ отобразит диалог **Имя файла =**
- **Введите путь и имя того файла, который намерены** вставить

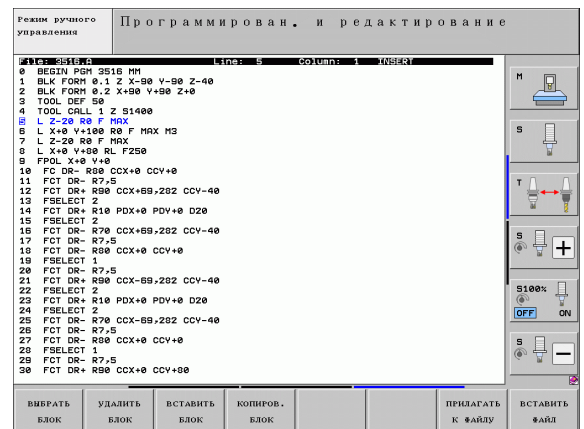

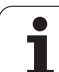

## Поиск фрагментов текста

Функция поиска текстового редактора применяется, чтобы находить слова или последовательности знаков в тексте. В ЧПУ есть две возможности.

#### Поиск текущего текста

Функция поиска должна найти слово, соответствующее слову, на котором в данный момент находится курсор:

- ▶ Переместите курсор на нужное слово
- **Выберите функцию поиска: нажмите Softkey ПОИСК**
- ▶ Нажмите Softkey ПОИСК ТЕКУЩЕГО СЛОВА
- **Выйдите из функции поиска: нажмите Softkey KOHEЦ**

#### Поиск любого текста

- ▶ Выбор функции поиска: нажмите Softkey ПОИСК. ЧПУ отобразит диалог Поиск текста:
- **Введите искомый текст**
- Поиск текста: нажмите Softkey ВЫПОЛНИТЬ
- **Выход из функции поиска: нажмите Softkey KOHEЦ**

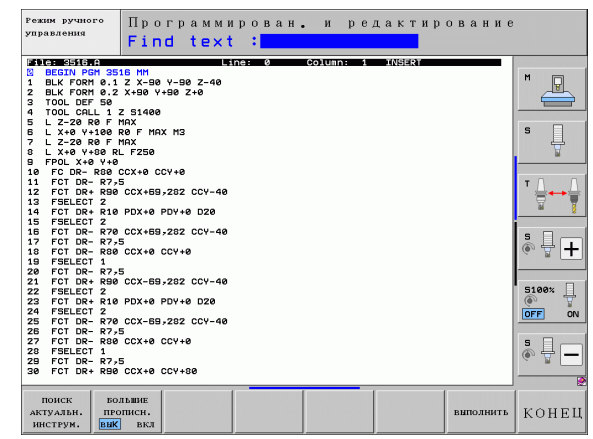

# 11.8 Работа с таблицами данных резания

### Указание

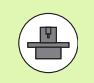

ЧПУ должна быть подготовлена производителем станка к работе с таблицами данных резания.

Станок может быть снабжен не всеми из описанных здесь или дополнительных функций. Следуйте указаниям инструкции по обслуживанию станка.

### Возможности применения

Используя таблицы данных резания, в которых есть любые комбинации производственных материалов и материалов режущих кромок, ЧПУ может рассчитывать скорость вращения шпинделя S и подачу по контуру F на основании скорости резания V<sub>C</sub> и подачи на зубец f<sub>7</sub>. Основой для расчета является определение оператором в программе материала заготовки, а в таблице инструментов - различных свойств, характерных для заданного инструмента.

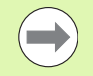

Перед тем, как ЧПУ автоматически начнет рассчитывать данные резания, оператор должен активировать в режиме работы "Тест программы" таблицу инструментов (статус S), из которой система ЧПУ должна брать данные для заданного инструмента.

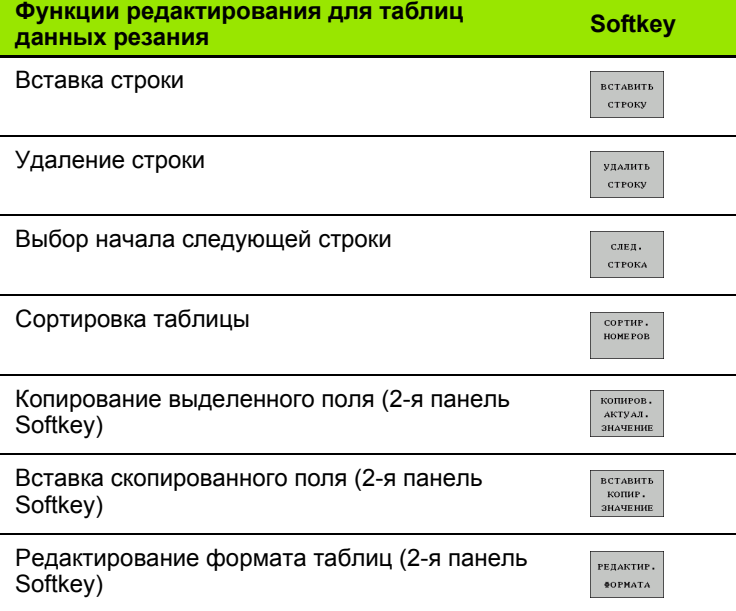

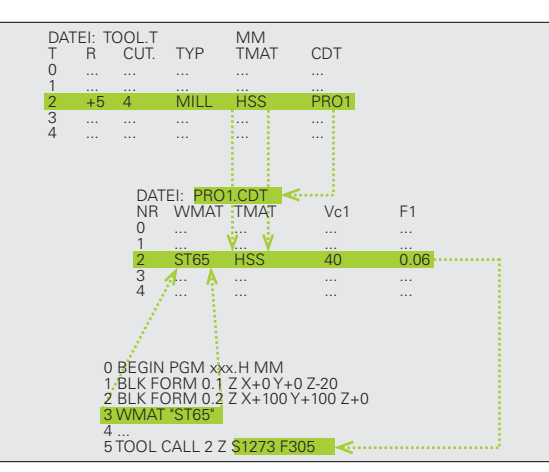

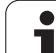

### **Таблица для материалов заготовки**

Материалы заготовки определяются в таблице WMAT.TAB (см. илл.). WMAT.TAB стандартно сохраняется в директории TNC:\ и может содержать любое количество наименований материалов. Название материала может содержать не более 32 знаков (с учетом пробелов). ЧПУ показывает содержимое столбца NAME, если оператор задает в программе материал заготовки (см. следующий раздел).

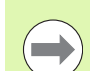

Если оператор изменяет стандартную таблицу материалов, следует копировать измененную таблицу в другую директорию. В противном случае внесенные изменения при обновлении ПО будут перезаписаны стандартными данными HEIDENHAIN. Затем определите путь в файле TNC.SYS, используя кодовое слово WMAT= (смотри "Файл [конфигурации](#page-389-0) [TNC.SYS",](#page-389-0) страница 390).

Во избежание потери данных следует регулярно создавать резервные копии файла WMAT.TAB.

#### **Определение материала заготовки в NC-программе**

В NC-программе оператор выбирает материал, используя Softkey WMAT из таблицы WMAT.TAB:

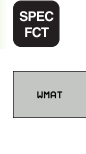

окно вывори U Активируйте панель Softkey со специальными функциями

- U Запрограммируйте материал заготовки: в режиме работы "Программирование/редактирование" нажмите Softkey WMAT.
- U Вызов таблицы WMAT.TAB: нажмите Softkey ОКНО ВЫБОРА, ЧПУ выведет в окне перехода материалы, сохраненные в WMAT.TAB
	- U Выберите материал заготовки: переместите курсор с помощью клавиш со стрелками на нужный материал и подтвердите выбор кнопкой ENT. ЧПУ перенесет материал в WMAT-кадр
	- **▶ Завершите диалог: нажмите кнопку END**

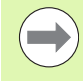

Если оператор изменяет в программе WMAT-кадр, ЧПУ выдает предупредительное сообщение. Проверьте, действуют ли до сих пор данные резания, сохраненные в TOOL CALL-кадре.

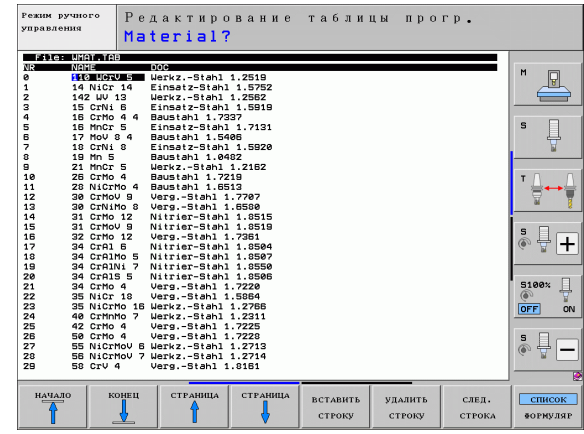

### **Таблица материалов режущих кромок инструмента**

Оператор определяет материалы режущих кромок инструмента в таблице TMAT.TAB. TMAT.TAB стандартно сохраняется в директории TNC:\ и может содержать любое количество названий материалов режущих кромок инструмента (см. илл.). Название материала режущей кромки может содержать не более 16 знаков (с учетом пробелов). ЧПУ показывает содержимое столбца NAME, если в таблице инструментов TOOL.T оператор задал материал режущей кромки инструмента .

> Если оператор изменяет стандартную таблицу материалов режущих кромок, следует копировать измененную таблицу в другую директорию. В противном случае внесенные изменения при обновлении ПО будут перезаписаны стандартными данными HEIDENHAIN. Затем определите путь в файле TNC.SYS, используя кодовое слов TMAT=<br>[\(](#page-389-0)смотри "Файл конфигурации TNC.SYS", [страница](#page-389-0) 390).

Во избежание потери данных следует регулярно создавать резервные копии файла TMAT.TAB.

### **Таблица для данных резания**

Комбинации производственных материалов и материалов режущих кромок с относящимися к ним данными резания определяются в таблице с окончанием .CDT (англ. cutting data file: таблица данных резания, см. илл.). Записи в таблице данных резания можно свободно конфигурировать. Наряду со строго обязательными столбцами NR, WMAT и TMAT ЧПУ может управлять комбинациями скорости резания (V<sub>C</sub>)/подачи (F) - до 4 включительно .

В директории TNC:\ сохраняется стандартная таблица данных резания FRAES\_2.CDT. Можно без ограничений редактировать и расширять FRAES\_2.CDT или добавлять любое количество новых таблиц данных резания .

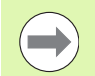

Если оператор изменяет стандартную таблицу данных резания, следует копировать измененную таблицу в другую директорию. В противном случае внесенные изменения при обновлении ПО будут перезаписаны стандартными данными HEIDENHAIN ([смотри](#page-389-0) "Файл [конфигурации](#page-389-0) TNC.SYS", страница 390).

Все таблицы данных резания должны сохранятся в одной и той же директории. Если эта директория не является стандартной директорией TNC:\, следует после кодового слова PCDT= ввести в файле TNC.SYS путь, по которому сохраняются в памяти таблицы данных резания .

Во избежание потери данных следует регулярно создавать резервные копии таблиц данных резания .

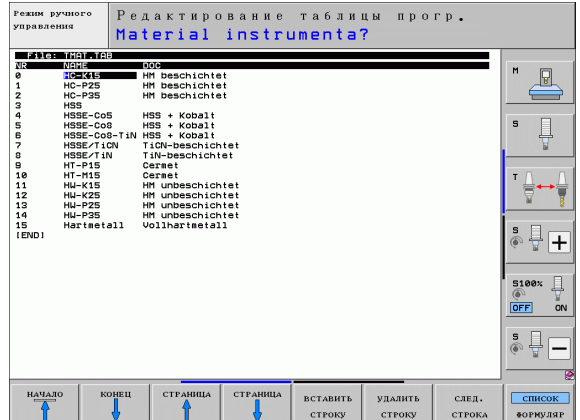

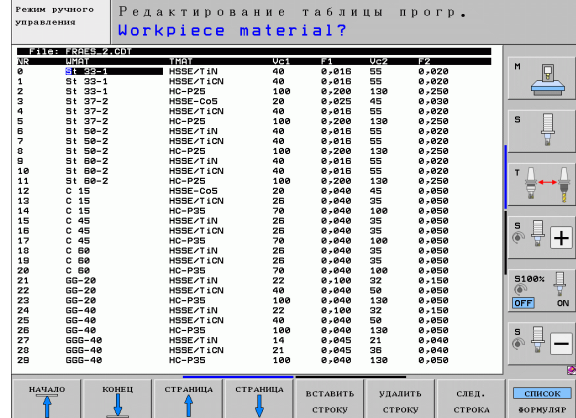

#### Составление новой таблицы данных резания

- ▶ Выберите режим "Программирование/редактирование"
- **Выберите управление файлами: нажмите клавишу PGM MGT**
- Выберите директорию, в которой должны сохраняться таблицы данных резания (стандартно: TNC:\)
- ▶ Введите любое имя файла и тип файла .CDT, подтвердите ввод нажатием кнопки ENT
- ЧПУ открывает стандартную таблицу данных резания или указывает в правой части дисплея различные форматы таблиц (в зависимости от станка), различающиеся количеством комбинаций скорость резания/подача. Переместите курсор с помощью клавиш со стрелками на нужный формат таблицы и подтвердите выбор нажатием кнопки ENT. ЧПУ создаст новую пустую таблицу данных резания.

## Необходимые данные в таблице инструментов

- $\blacksquare$  Радиус инструмента столбец R (DR)
- Количество зубцов (только для инструментов фрезерования) столбец CUT
- Тип инструмента столбец ТИП
- Тип инструмента влияет на расчет подачи по траектории: Инструменты фрезерования:  $F = S \cdot f_7 \cdot z$ Все остальные инструменты:  $F = S \cdot f_{11}$ S: частота вращения шпинделя f<sub>7</sub>: подача на один зубец f<sub>LI</sub>: подача на один оборот z: количество зубцов
- Материал режущей кромки инструмента столбец ТМАТ
- Имя таблицы данных резания, которая должна быть использована для данного инструмента - столбец CDT
- Тип инструмента, материал режущей кромки и имя таблицы данных резания выбираются в таблице инструментов с помощью Softkey (смотри "Таблица инструментов: данные инструментов для автоматического расчета частоты вращения/подачи", страница 168).

### **Принцип действия при работе с автоматическим расчетом комбинации частоты вращения/подачи**

- **1** Если запись еще не сделана: запишите материал заготовки в файл WMAT.TAB
- **2** Если запись еще не сделана: запишите материал режущей кромки в файл TMAT.TAB
- **3** Если запись еще не сделана: запишите все данные для заданного инструмента, требуемые для расчета данных резания в таблицу инструментов:
	- Радиус инструмента
	- Количество зубцов
	- Тип инструмента
	- Материал режущей кромки инструмента
	- Относящаяся к инструменту таблица данных резания
- **4** Если запись еще не сделана: запишите данные резания в любую таблицу данных резания (CDT-файл)
- **5** Режим работы "Тест": активируйте таблицу инструментов, из которой система ЧПУ должна взять данные для заданного инструмента (статус S)
- **6** В NC-программе: задайте с помощью Softkey WMAT материал заготовки
- **7** В NC-программе: автоматически рассчитайте в кадре **T** частоту вращения шпинделя и подачу с помощью Softkey

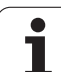

# **Передача данных из таблиц данных резания**

Если оператор передает через внешний интерфейс данных файл, относящийся к типу файлов .TAB или .CDT, система ЧПУ вместе с ним сохраняет определение структуры таблицы. Определение структуры начинается со строки #STRUCTBEGIN и заканчивается строкой #STRUCTEND. Возьмите значение отдельных кодовых слов из таблицы "Команда структуры". После #STRUCTEND ЧПУ сохраняет фактическое содержимое таблицы.

# <span id="page-389-0"></span>**Файл конфигурации TNC.SYS**

Необходимо пользоваться файлом конфигурации TNC.SYS, если таблицы данных резания сохранены не в стандартной директории TNC:\. В этом случае задайте в TNC.SYS пути, по которым сохраняются таблицы данных резания.

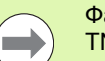

Файл TNC.SYS должен сохраняться в Root-директории  $NC:\mathcal{N}$ .

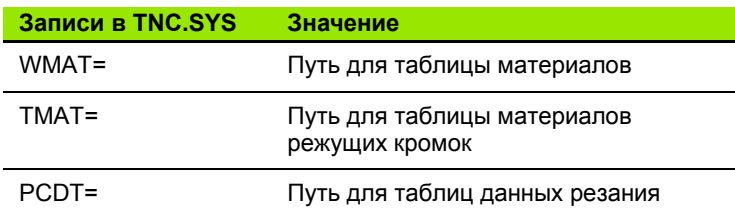

**Пример для TNC.SYS**

**WMAT=TNC:\CUTTAB\WMAT\_GB.TAB TMAT=TNC:\CUTTAB\TMAT\_GB.TAB**

**PCDT=TNC:\CUTTAB\**

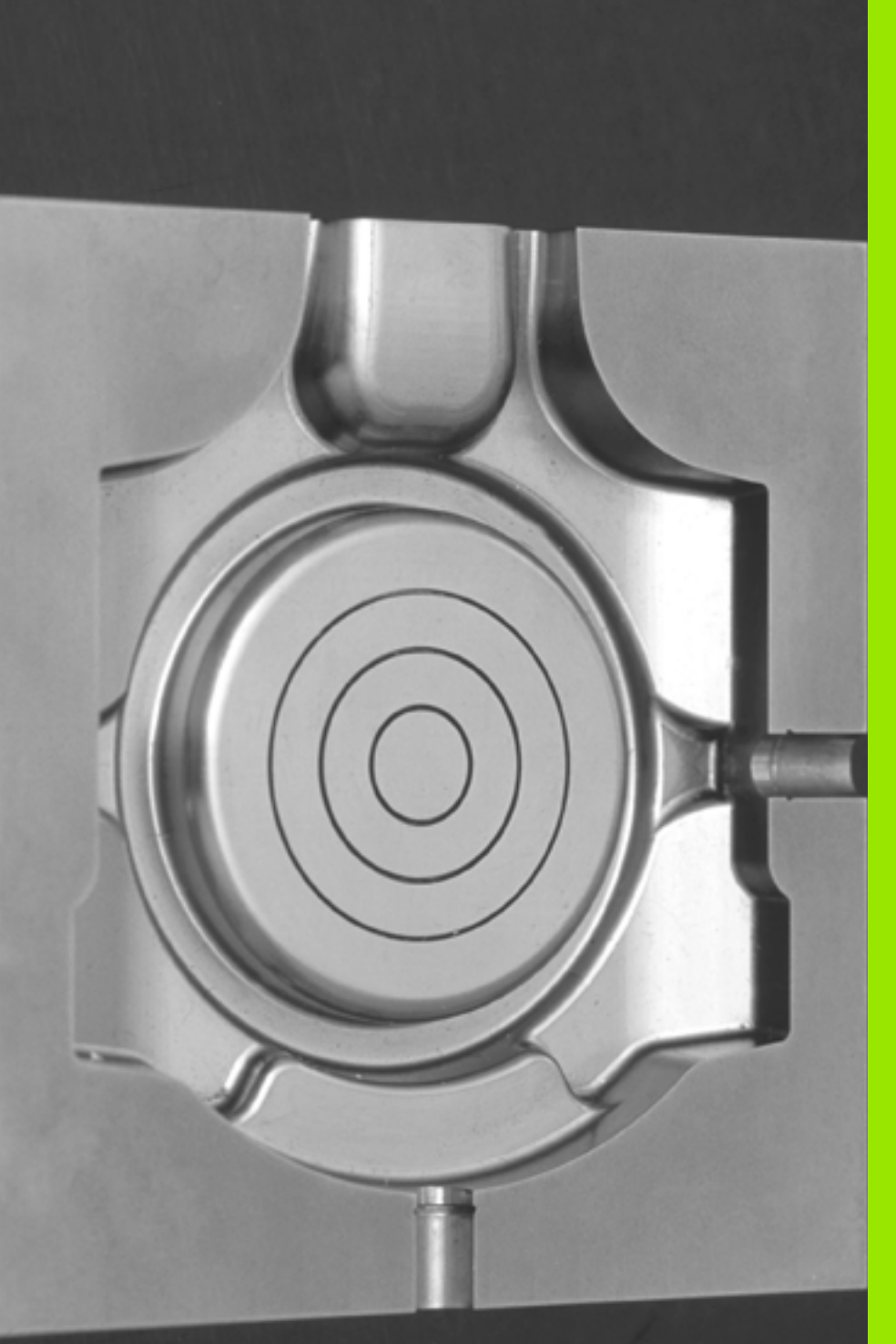

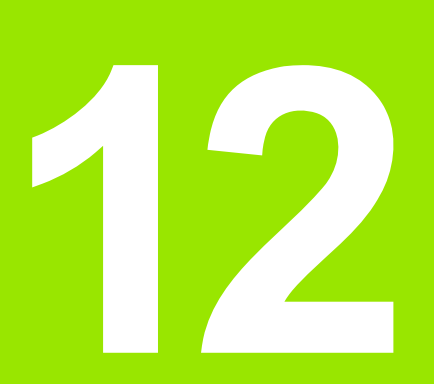

**Программирование: многоосевая обработка**

# **12.1 Функции для многоосевой обработки**

В данной главе представлены функции ЧПУ, связанные с многоосевой обработкой:

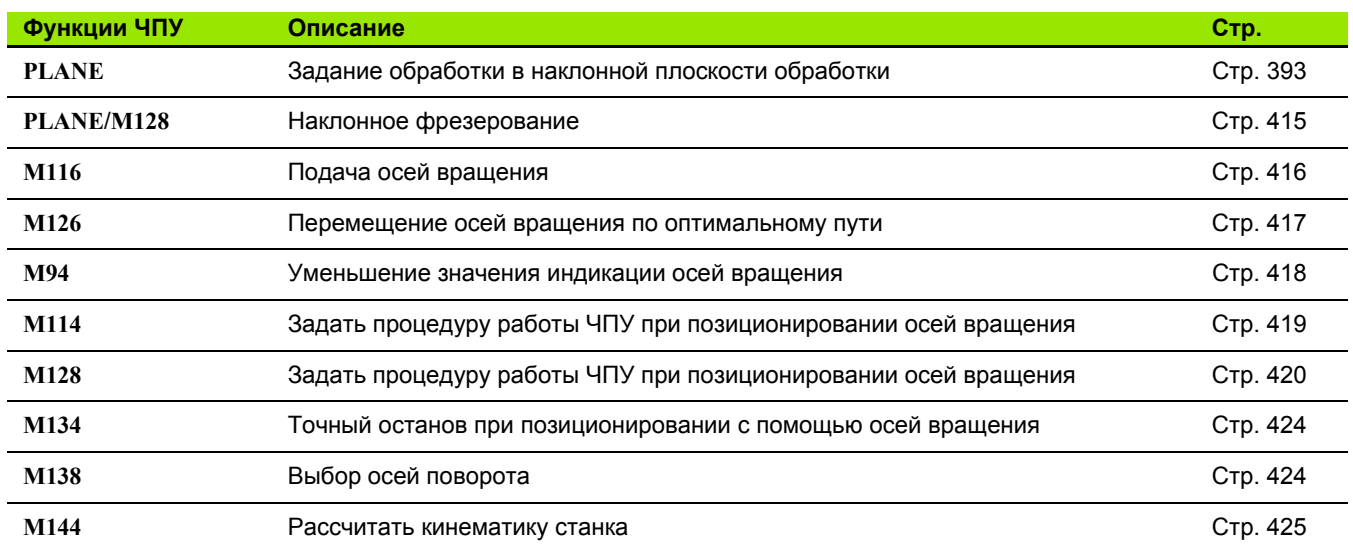

 $\bullet$ ĺ

# <span id="page-392-0"></span>**12.2 PLANE-функция: наклон плоскости обработки (ПО-опция 1)**

### **Введение**

 $\frac{\mathbf{p}}{\mathbf{p}}$ 

Функции наклона плоскости обработки должны быть активированы производителем станка !

**PLANE** -функцию, как правило, можно использовать на станках, на которых имеется не менее двух осей вращения (стол и/или головка). Исключение: функция **PLANE AXIAL** может быть использована также в том случае, если у станка есть в наличии или активна лишь одна ось вращения .

**PLANE** -функция (англ. plane = плоскость) - эффективная функция, с помощью которой можно различными способами определять наклонную плоскость обработки .

Все **PLANE** -функции, имеющиеся в наличии в ЧПУ, описывают требуемую плоскость обработки независимо от фактических осей вращения станка. Предлагаются следующие возможности :

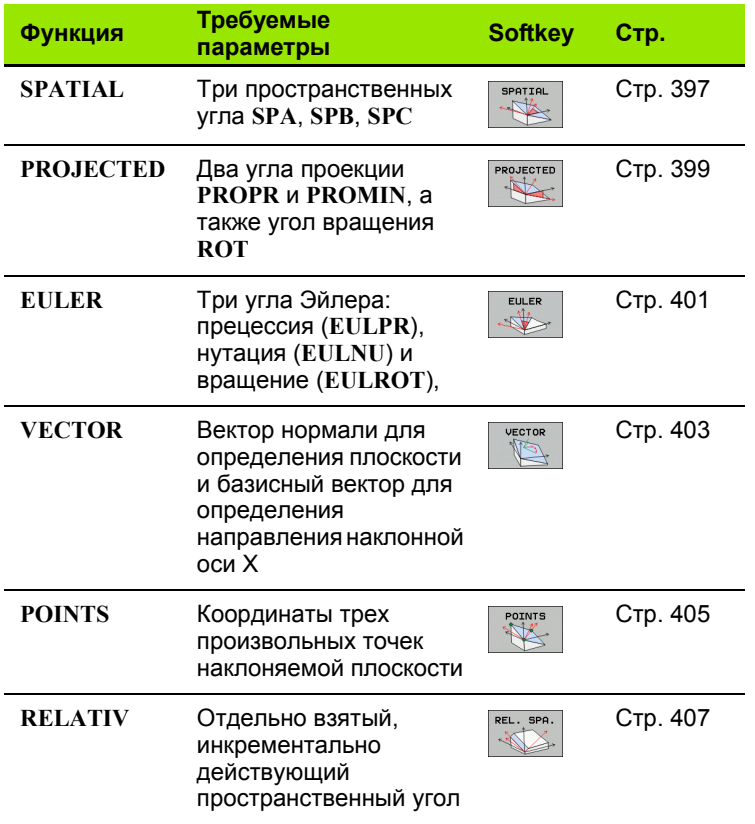

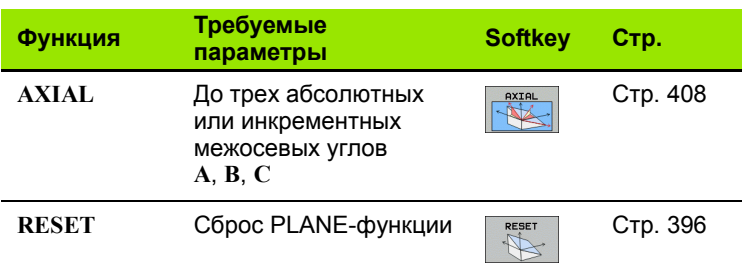

Чтобы понять различия между отдельными вариантами определения еще до выбора функции, можно запустить анимацию с помощью Softkey.

> Определение параметров PLANE-функции поделено на две части:

- Геометрическое определение плоскости, которое будет различным для каждой имеющейся PLANEфункции
- Процедура работы при позиционировании PLANEфункции, доступная для просмотра независимо от определения плоскости и идентичная для всех **PLANE-функций (смотри "Задать процедуру работы PLANE-функции при позиционировании" на** странице 410)

 $\overline{\phantom{a}}$ 

 $\equiv$ 

Если наклонная плоскость обработки активна, активировать функцию присвоения фактической позиции невозможно.

Если при использовании PLANE-функции активна функция М120, ЧПУ отменяет поправку на радиус, и, таким образом, автоматически отменяет функцию M120.

Сброс PLANE-функции, как правило, всегда выполняется при помощи PLANE RESET. Ввод 0 во всех PLANE-параметрах не обеспечивает полного сброса функции.

# Определение PLANE-функции

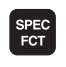

HAKJOH<br>**TJIOCKOCTI** 

• Активируйте панель Softkey со специальными функциями

**Выберите PLANE-функцию нажатием Softkey** НАКЛОН ПЛОСКОСТИ ОБРАБОТКИ: ЧПУ отобразит на панели Softkey доступные варианты определения

#### Выбор функции с использованием активной анимации

- **Включите анимацию: установите Softkey ВЫБОР АНИМАЦИИ** ВКЛ/ВЫКЛ в положение ВКЛ
- ▶ Запустите анимацию для отображения различных возможностей определения: нажмите какую-либо из имеющихся клавиш Softkey, ЧПУ выделит нажатую клавишу Softkey другим цветом и запустит соответствующую анимацию
- Для запуска активной в данный момент функции: повторно нажмите кнопку ENT или Softkey активной функции: ЧПУ продолжит диалог и запросит необходимые параметры

#### Выбор функции при неактивной анимации

▶ Выберите нужную функцию напрямую с помощью Softkey: ЧПУ продолжит диалог и запросит требуемые параметры

### Индикация позиции

Как только активируется любая PLANE-функция, ЧПУ отображает в дополнительной индикации состояния рассчитанный пространственный угол (см. рис.). Как правило, ЧПУ всегда производит внутренние расчеты на основании пространственных углов и независимо от используемой PLANE-функции.

В режиме остаточного пути (RESTW) система ЧПУ отображает путь по оси вращения до заданной (рассчитанной) позиции при наклоне (режим MOVE или TURN).

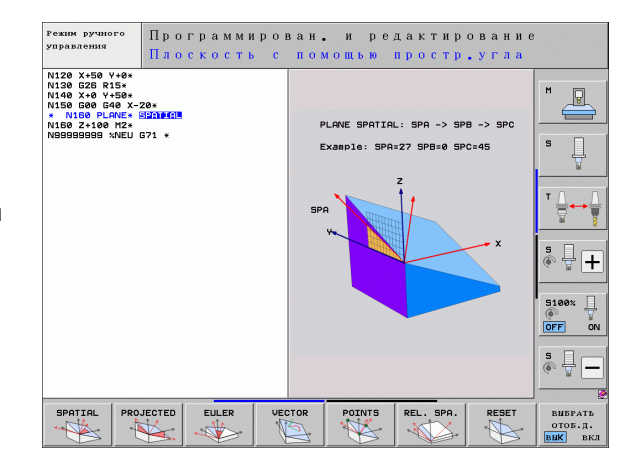

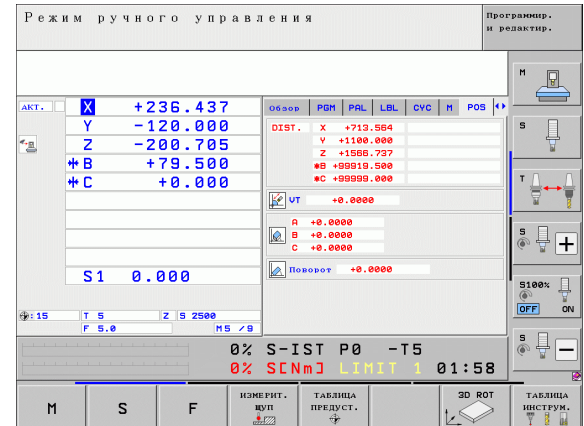

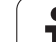

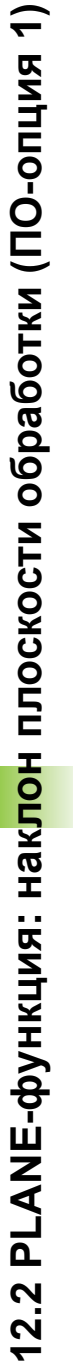

# <span id="page-395-0"></span>Сброс PLANE-функции

- Активируйте панель Softkey со специальными функциями
	- **Выберите специальные функции ЧПУ нажатием** Softkey СПЕЦИАЛЬНЫЕ ФУНКЦИИ ЧПУ
	- **Выберите PLANE-функцию нажатием Softkey** НАКЛОН ПЛОСКОСТИ ОБРАБОТКИ: ЧПУ отобразит на панели Softkey доступные варианты определения
	- ▶ Выберите функцию для сброса: при этом выполняется внутренний сброс PLANE-функции, это не вызывает каких-либо изменений на текущих позициях осей
	- ▶ Определите, должна ли система ЧПУ автоматически переместить оси наклона в основное положение (MOVE или TURN) или нет (STAY), (смотри "Автоматический поворот: MOVE/TURN/STAY (ввод строго обязателен)" на странице 410)

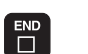

SPEC<sup>1</sup>

специал. ФУНКЦИИ<br>TNC

-<br>НАКЛОН<br>ПЛОСКОСТИ

RESET

MOVE

 $\qquad \qquad \blacksquare$ 

Функция PLANE RESET выполняет полный сброс активной PLANE-функции или активного цикла G80 (угол = 0, и функция неактивна). Многократное определение не требуется.

• Завершите ввод нажатием кнопки END

### Пример: NC-кадр

**25 PLANE RESET MOVE ABST50 F1000** 

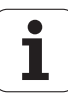
# Определение плоскости обработки через пространственный угол: PLANE SPATIAL

#### Применение

Пространственные углы определяют плоскость обработки через повороты вокруг фиксированной системы координат станка (до трех поворотов). Последовательность вращений четко задана: вращение происходит сначала вокруг оси А, потом вокруг оси В, затем вокруг оси С (принцип действия функции соответствует принципу действия функции в цикле 19, если введенные данные в цикле 19 были определены через пространственный угол).

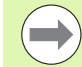

#### Внимательно прочтите перед началом программирования

Оператор всегда должен определять все три пространственных угла SPA, SPB и SPC, даже если значение одного из углов равно 0.

Описанная выше последовательность поворотов действительна независимо от активной оси инструмента.

Описание параметров для процедуры работы при позиционировании: Смотри "Задать процедуру работы PLANE-функции при позиционировании", страница 410.

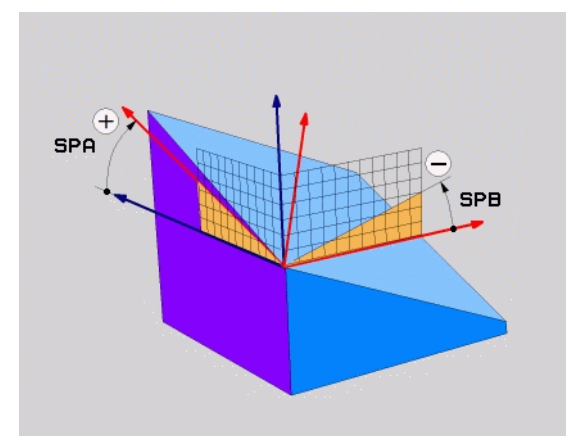

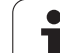

#### **Параметры ввода**

- SPATIAL  $\frac{1}{\sqrt{2}}$
- U **Пространственный угол A?**: угол разворота **SPA** вокруг фиксированной оси станка X (см. рис. справа вверху). Диапазон ввода от -359.9999° до +359.9999°
- U **Пространственный угол В?**: угол разворота **SPB** вокруг фиксированной оси станка Y (см. рис. справа вверху). Диапазон ввода от -359.9999° до +359.9999°
- U **Пространственный угол С?**: угол разворота **SPC** вокруг фиксированной оси станка Z (см. рис. справа в центре). Диапазон ввода от -359.9999° до +359.9999°
- U Продолжите работу, перейдя к свойствам позиционирования (смотри "Задать [процедуру](#page-409-0) работы PLANE-функции при [позиционировании](#page-409-0)" на [странице](#page-409-0) 410)

#### **Используемые сокращенные обозначения**

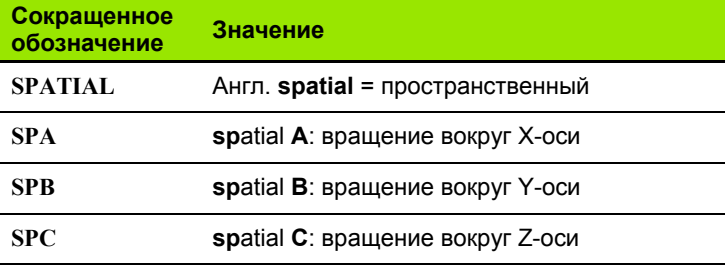

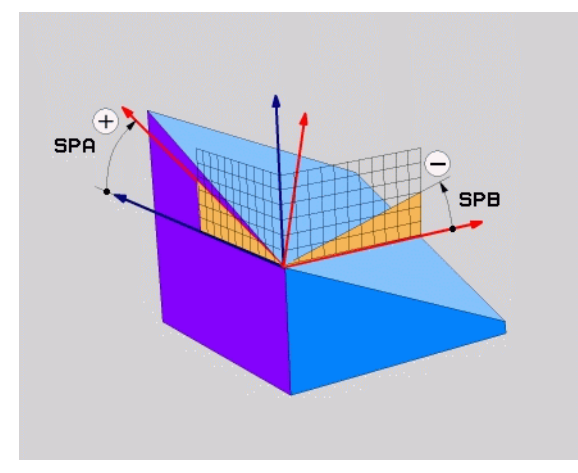

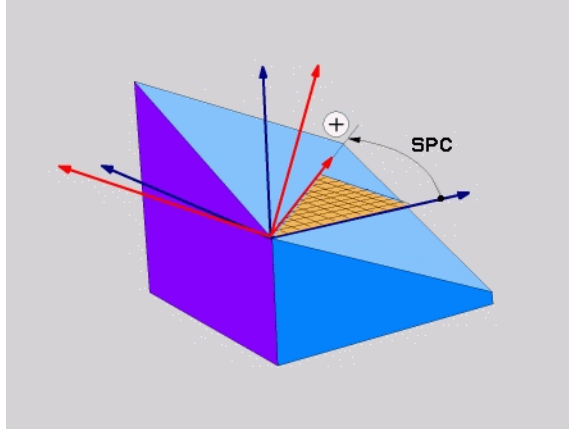

**Пример: NC-кадр**

**5 PLANE SPATIAL SPA+27 SPB+0 SPC+45 .....**

 $\bullet$ 

# **Определение плоскости обработки через угол проекции: PLANE PROJECTED**

#### **Применение**

Углы проекций определяют плоскость обработки через ввод 2 углов, которые оператор может определить через проекцию 1- й плоскости координат (плоскость ZX, где Z - ось инструмента) и 2 й плоскости координат (плоскость YZ, где Z - ось инструмента) на определяемую плоскость обработки .

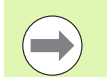

#### **Учитывайте при программировании**

Углы проекций можно использовать только в том случае, если определения углов относятся к прямоугольному параллелепипеду. В противном случае на заготовке появятся искажения .

Описание параметров для процедуры работы при позиционировании: Смотри "Задать [процедуру](#page-409-0) работы PLANE-функции при [позиционировании](#page-409-0)", [страница](#page-409-0) 410.

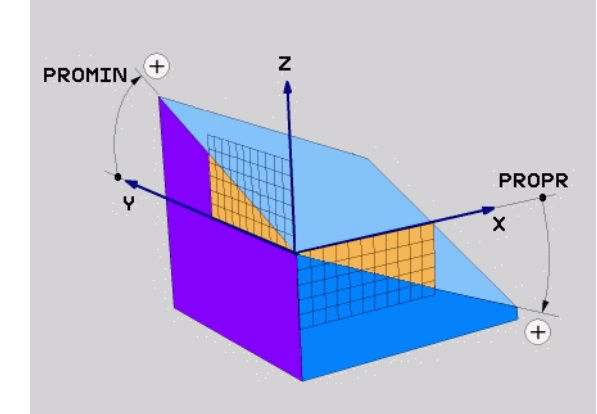

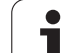

#### **Параметры ввода**

PROJECTED

 $\frac{1}{\sqrt{2}}$ 

- U **Угол проекции в 1-й плоскости координат?**: угол, образующийся при проецировании наклонной плоскости обработки на 1-ю плоскость координат фиксированной системы координат станка (ZX, где Z - ось инструмента, см. рис. справа вверху). Диапазон ввода от -89.9999° до +89.9999°. Ось 0° - это главная ось активной плоскости обработки (ось X, если ось Z - это ось инструмента, положительное направление осей, см. рис. справа вверху)
- U **Угол проекции 2-й плоскости координат?**: угол, образующийся при проецировании на 2-ю плоскость координат фиксированной системы координат станка (плоскость YZ, где Z - ось инструмента, см. рис. справа вверху). Диапазон ввода от -89.9999° до +89.9999°. Ось 0° - это вспомогательная ось активной плоскости обработки (ось Y, где Z - ось инструмента)
- U **ROT-угол наклонной плоскости?**: поворот наклонной системы координат вокруг наклонной оси инструмента (логически соответствует вращению при помощи цикла 10 ПОВОРОТ). С помощью угла вращения можно простым способом определить направление главной оси плоскости обработки (оси X, если осью инструмента является Z, и оси Z, если осью инструментов является ось Y, см. рис. справа в центре). Диапазон ввода от 0° до +360°
- **Продолжите работу, перейдя к свойствам** позиционирования (смотри "Задать [процедуру](#page-409-0) работы PLANE-функции при [позиционировании](#page-409-0)" на [странице](#page-409-0) 410)

NC-кадр

### **5 PLANE PROJECTED PROPR+24 PROMIN+24 ROT+30 .....**

#### **Используемые сокращения**

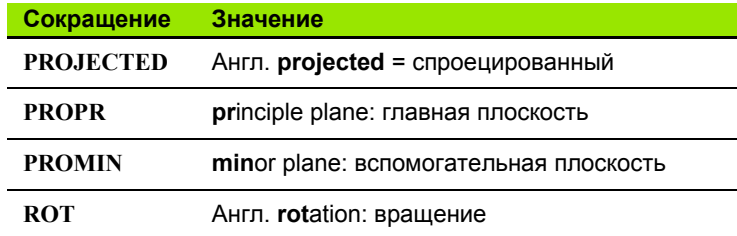

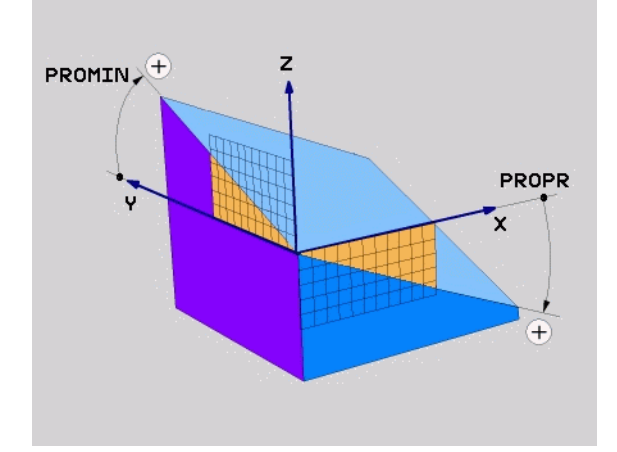

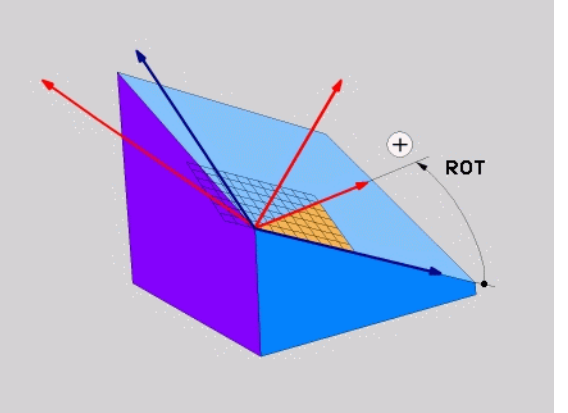

# Определение плоскости обработки через угол Эйлера: PLANE EULER

#### Применение

Углы Эйлера определяют плоскость обработки через повороты вокруг наклоненной соответствующим образом системы координат (до трех поворотов). Определение трем углам Эйлера было дано швейцарским математиком Эйлером. При переносе углов на систему координат станка возникают следующие  $3H$ аначения:

Угол прецессии Поворот системы координат вокруг оси Z-**EULPR** Угол нутации Поворот системы координат вокруг **EULNU** смещенной на угол прецессии Х-оси Угол врашения Поворот наклонной плоскости обработки **EULROT** вокруг наклонной Z-оси

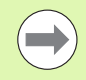

#### Учитывайте при программировании

Описанная выше последовательность поворотов действует независимо от активной оси инструмента.

Описание параметров для процедуры работы при позиционировании: Смотри "Задать процедуру работы PLANE-функции при позиционировании", страница 410.

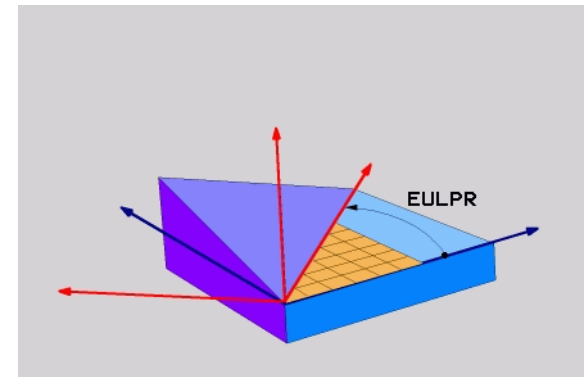

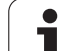

#### **Параметры ввода**

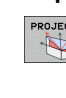

- PROJECTED
	- U **Угол поворота главной плоскости координат?**: угол разворота **EULPR** вокруг Z-оси (см. рис. справа вверху). Обратите внимание:
		- $\blacksquare$  Диапазон ввода от -180.0000° до 180.0000°
		- $\blacksquare$  Осью 0° является ось Х
	- U **Угол наклона оси инструментов?**: угол наклона **EULNUT** системы координат вокруг смещенной на угол прецессии оси X (см. рис. справа в центре). Обратите внимание:
		- $\blacksquare$  Диапазон ввода от 0° до 180.0000°
		- Осью 0° является ось Z
	- U **ROT-уголнаклоннойплоскости?**: поворот**EULROT** наклоной системы координат вокруг наклонной оси Z (логически соответствует вращению с помощью цикла 10 ПОВОРОТ). С помощью угла вращения можно простым способом определить направление оси X на наклонной плоскости обработки (см. рис. справа внизу). Обратите внимание:
		- Диапазон ввода от 0° до 360,0000°
		- Осью 0° является ось X
	- U Продолжите работу, перейдя к свойствам позиционирования (смотри "Задать [процедуру](#page-409-0) работы PLANE-функции при [позиционировании](#page-409-0)" на [странице](#page-409-0) 410)

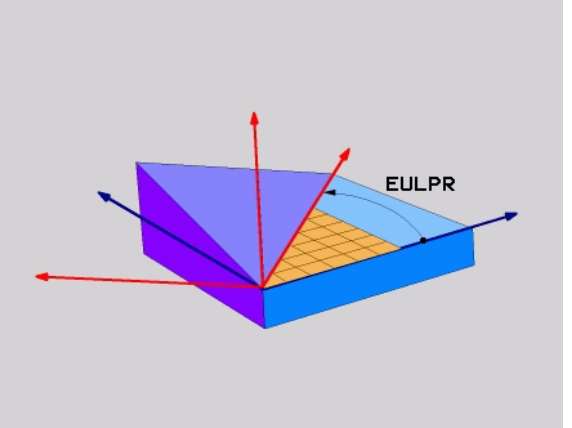

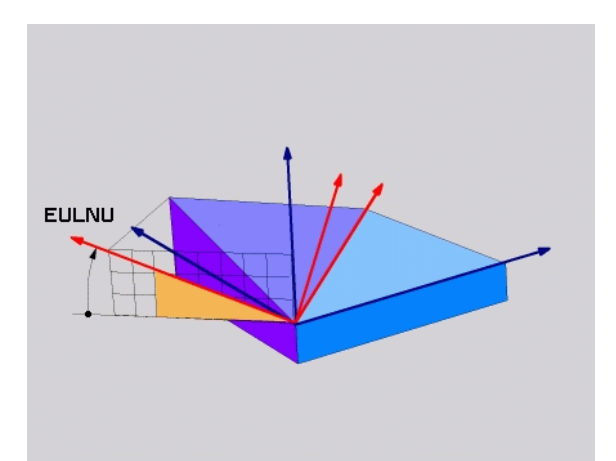

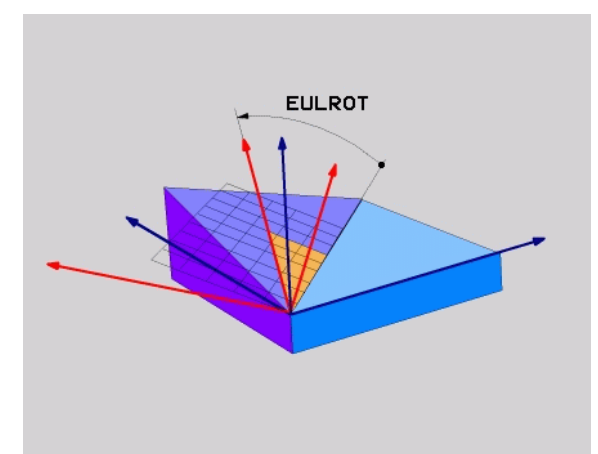

#### NC-кадр

#### **5 PLANE EULER EULPR45 EULNU20 EULROT22 .....**

#### **Используемые сокращенные обозначения**

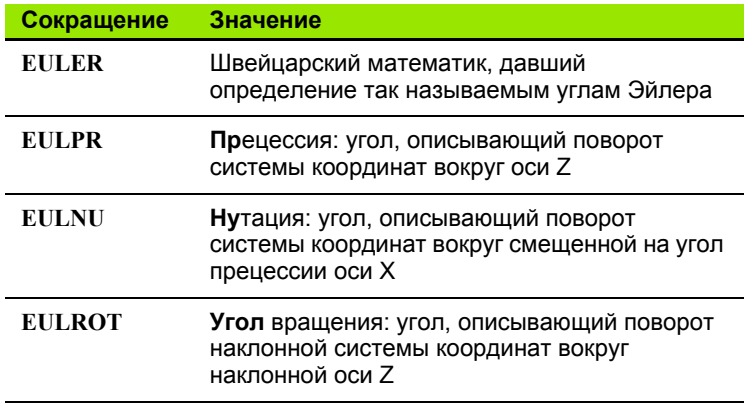

# **Определение плоскости обработки через два вектора: PLANE VECTOR**

#### **Применение**

Определение плоскости обработки через **два вектора** можно использовать в том случае, если CAD-система ЧПУ может рассчитать вектор базиса и вектор нормали к наклонной плоскости обработки. Нормированный ввод не требуется. ЧПУ выполняет внутренний расчет нормирования так, что оператор может вводить значения от -99.999999 до +99.999999.

Базисный вектор, который требуется для определения плоскости обработки, определяется тремя составляющими **BX**, **BY** и **BZ** (см. рис. справа вверху). Вектор нормали определяется составляющими **NX**, **NY** и **NZ**.

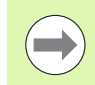

#### **Учитывайте при программировании**

Базисный вектор определяет направление оси X на наклонной плоскости обработки, вектор нормали определяет направление плоскости обработки и перпендикулярен к нему .

ЧПУ выполняет внутренний расчет соответствующих нормированных векторов из введенных оператором значений .

Описание параметров для процедуры работы при позиционировании: Смотри "Задать [процедуру](#page-409-0) работы PLANE-функции при [позиционировании](#page-409-0)", [страница](#page-409-0) 410.

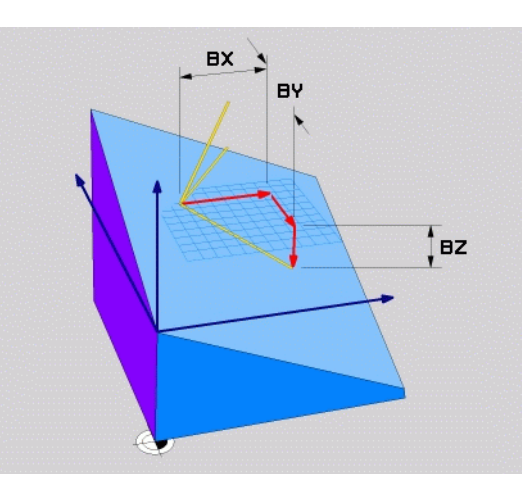

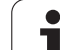

#### **Параметры ввода**

VECTOR  $\mathbb{Z}$ 

- U **X-составляющая вектора базиса?**: X-составляющая **BX** вектора базиса B (см. рис. справа вверху). Диапазон ввода: от -99,9999999 до +99,9999999
- U **Y-составляющая вектора базиса?**: Y-составляющая **BY** вектора базиса B (см. рис. справа вверху). Диапазон ввода: от -99,9999999 до +99,9999999
- U **Z-составляющая вектора базиса?**: Z-составляющая **BZ** вектора базиса B (см. рис. справа вверху). Диапазон ввода: от -99,9999999 до +99,9999999
- U **X-составляющая вектора нормали?**: Xсоставляющая **NX** вектора нормали N (см. рис. справа в центре). Диапазон ввода: от -99,9999999 до +99,9999999
- U **Y-составляющая вектора нормали?**: Yсоставляющая **NY** вектора нормали N (см. рис. справа в центре). Диапазон ввода: от -99,9999999 до +99,9999999
- U **Z-составляющая вектора нормали?**: Zсоставляющая **NZ** вектора нормали N (см. рис. справа внизу). Диапазон ввода: от -99,9999999 до +99,9999999
- U Продолжите работу, перейдя к свойствам позиционирования (смотри "Задать [процедуру](#page-409-0) работы PLANE-функции при [позиционировании](#page-409-0)" на [странице](#page-409-0) 410)

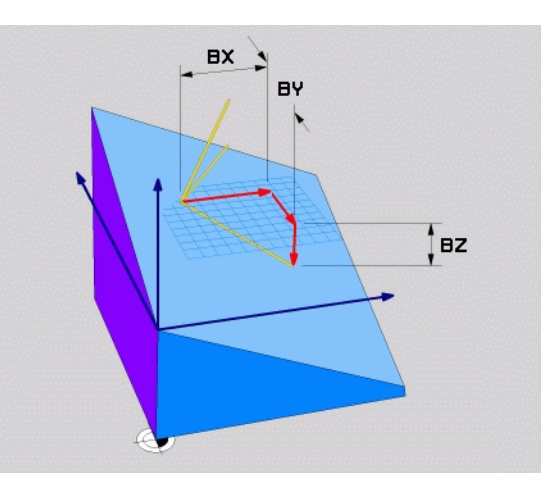

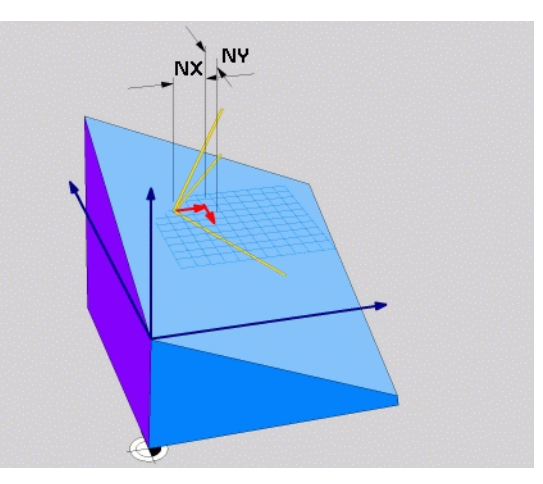

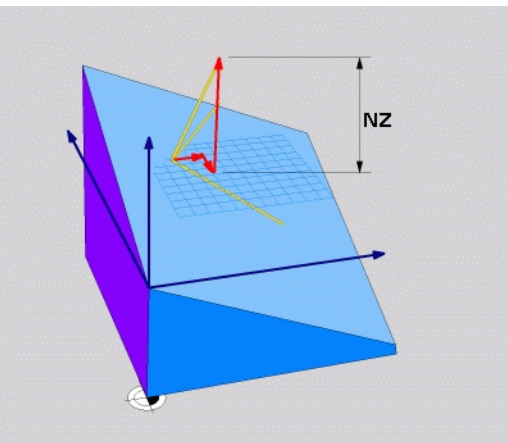

#### NC-кадр

#### **5 PLANE VECTOR BX0.8 BY-0.4 BZ-0.42 NX0.2 NY0.2 NZ0.92 ..**

#### **Используемые сокращенные обозначения**

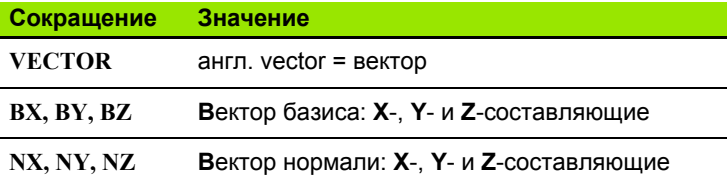

# Определение плоскости обработки с помощью трех точек: PLANE POINTS

#### Применение

Плоскость обработки можно однозначно определить, указав три произвольные точки - от Р1 до Р3 - данной плоскости. Этот вариант реализован в функции PLANE POINTS.

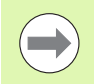

#### Учитывайте при программировании

Отрезок, соединяющий точку 1 и точку 2, задает направление наклоненной главной оси (оси Х, где ось Z - ось инструмента).

Направление наклонной оси инструмента определяется через положение 3-й точки по отношению к отрезку, соединяющему точку 1 и точку 2. Согласно правилу правой руки (большой палец = ось Х, указательный палец = ось Ү, средний палец = ось Z, см. рис. справа вверху) действительно следующее: большой палец (ось X) указывает направление от точки 1 к точке 2, указательный палец (ось Y) параллелен наклонной оси Y в направлении к точке 3. В таком случае средний палец указывает направление наклонной оси инструмента.

Эти три точки определяют наклон плоскости. Положение активной нулевой точки система ЧПУ не меняет.

Описание параметров для процедуры работы при позиционировании: Смотри "Задать процедуру работы PLANE-функции при позиционировании". страница 410.

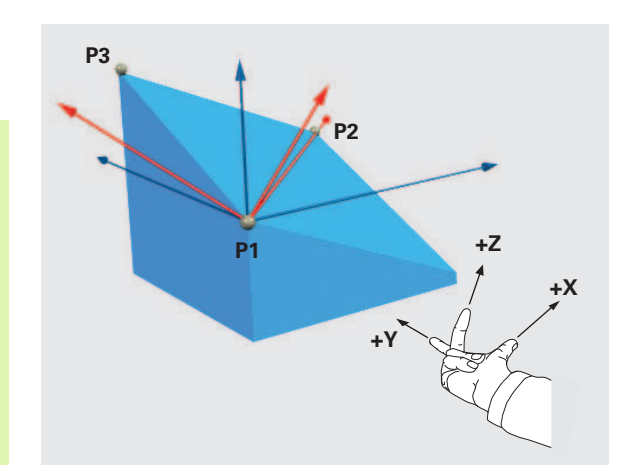

#### **Параметры ввода**

POINTS

- U **Координата X 1-й точки плоскости?**: координата X **P1X** 1-й точки плоскости (см. рис. справа вверху)
	- U **Координата Y 1-й точки плоскости?**: координата Y **P1Y** 1-й точки плоскости (см. рис. справа вверху)
	- U **Координата Z 1-й точки плоскости?**: координата Z **P1Z** 1-й точки плоскости (см. рис. справа вверху)
	- U **Координата X 2-й точки плоскости?**: координата X **P2X** 2-й точки плоскости (см. рис. справа в центре)
	- U **Координата Y 2-й точки плоскости?**: координата Y **P2Y** 2-й точки плоскости (см. рис. справа в центре)
	- U **Координата Z 2-й точки плоскости?**: координата Z **P2Z** 2-й точки плоскости (см. рис. справа в центре)
	- U **Координата X 3-й точки плоскости?**: координата X **P3X** 3-й точки плоскости (см. рис. справа внизу)
	- U **Координата Y 3-й точки плоскости?**: координата Y **P3Y** 3-й точки плоскости (см. рис. справа внизу)
	- U **Координата Z 3-й точки плоскости?**: координата Z **P3Z** 3-й точки плоскости (см. рис. справа внизу)
	- U Продолжите работу, перейдя к свойствам позиционирования (смотри "Задать [процедуру](#page-409-0) работы PLANE-функции при [позиционировании](#page-409-0)" на [странице](#page-409-0) 410)

#### NC-кадр

#### **5 PLANE POINTS P1X+0 P1Y+0 P1Z+20 P2X+30 P2Y+31 P2Z+20 P3X+0 P3Y+41 P3Z+32.5 .....**

#### **Используемые сокращенные обозначения**

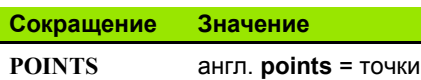

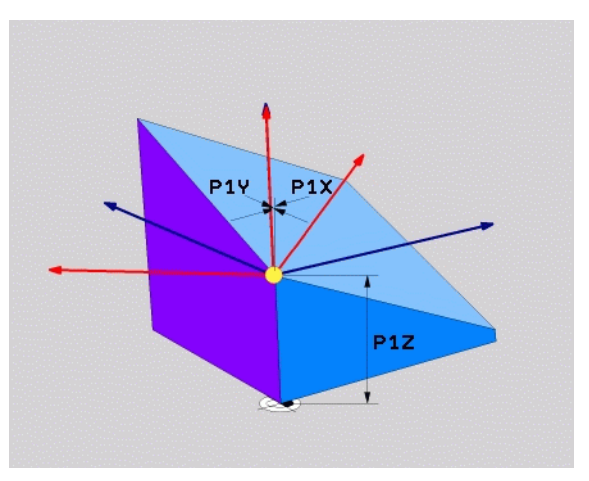

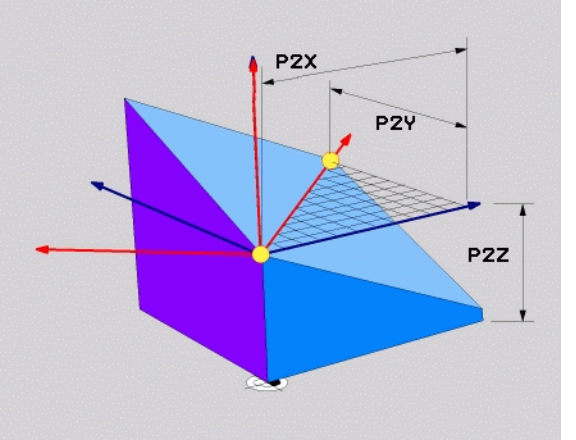

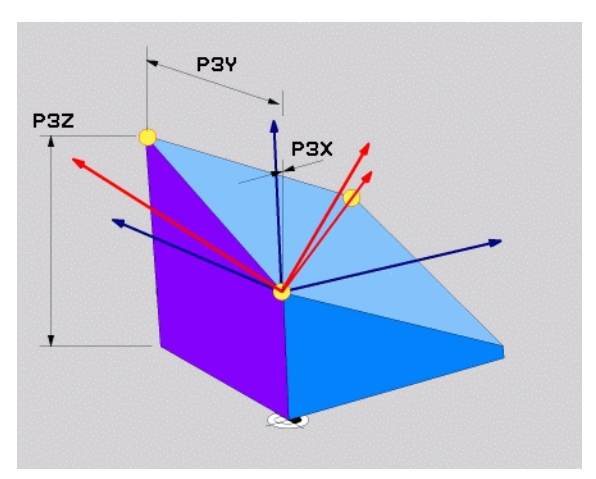

 $\leftarrow$ 

# **Определение плоскости обработки через отдельный, инкрементальный пространственный угол: PLANE RELATIVE**

#### **Применение**

Инкрементный пространственный угол используется в том случае, если уже активная наклонная плоскость обработки должна быть наклонена с помощью **следующего поворота**. Пример: изготовление фаски 45° на наклоненной плоскости .

#### **Учитывайте при программировании**

Определенный угол всегда действует относительно активной плоскости обработки, независимо от того, с помощью какой функции была активирована эта плоскость .

Можно поочередно программировать произвольное количество функций **PLANE RELATIVE** .

Если необходимо вернуться на плоскость обработки, которая была активна до запуска функции **PLANE RELATIVE**, следует определить **PLANE RELATIVE** при помощи того же угла, но с противоположным знаком перед его числовым значением .

Если **PLANE RELATIVE** используется на ненаклонной плоскости обработки, то ненаклоненную плоскость следует просто повернуть на определенный в функции **PLANE** пространственный угол.

Описание параметров для процедуры работы при позиционировании: Смотри "Задать [процедуру](#page-409-0) работы PLANE-функции при [позиционировании](#page-409-0)", [страница](#page-409-0) 410.

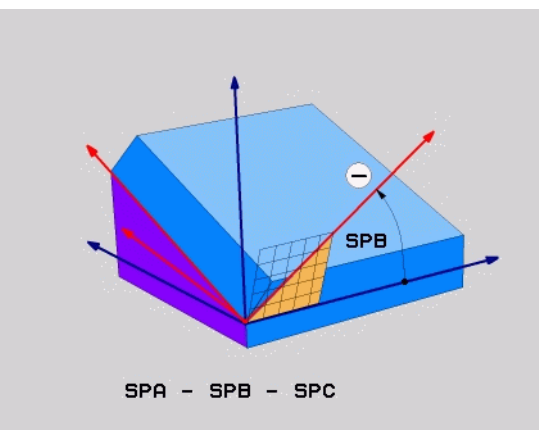

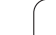

#### Параметры ввода

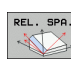

- ▶ Инкрементный угол?: пространственный угол, под которым в дальнейшем должна быть наклонена активная плоскость обработки (см. рис. справа вверху). С помощью Softkey выберите ось, относительно которой будет наклонена плоскость. Диапазон ввода: от -359.9999° до +359.9999°
- ▶ Продолжите работу, перейдя к свойствам позиционирования (смотри "Задать процедуру работы PLANE-функции при позиционировании" на странице 410)

#### Используемые сокращенные обозначения

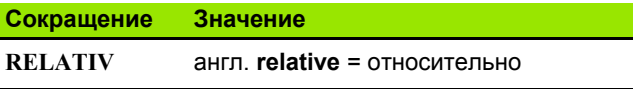

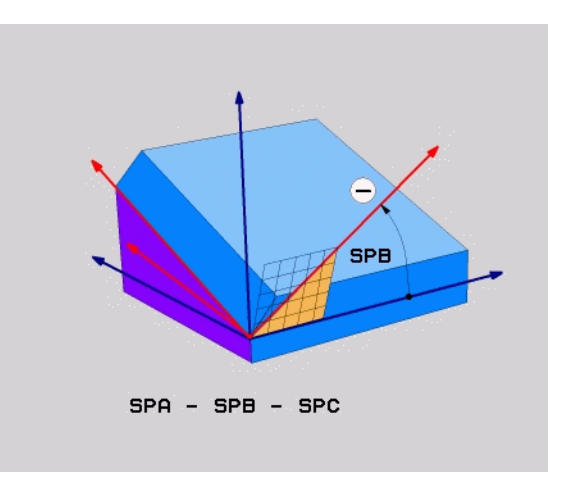

#### Пример: NC-кадр

5 PLANE RELATIV SPB-45 .....

# Определение плоскости обработки через межосевой угол: PLANE AXIAL (функция **FCL 3)**

#### Применение

Функция PLANE AXIAL определяет как положение плоскости обработки, так и заданные координаты осей вращения. Прежде всего, эту функцию легко применять при использовании станков с прямоугольной кинематикой и с кинематикой, в которой только одна ось вращения является активной.

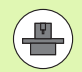

ФУНКЦИЮ PLANE AXIAL МОЖНО ТАКЖЕ ИСПОЛЬЗОВАТЬ, если у станка только одна ось вращения является активной.

Функцию PLANE RELATIV можно использовать после PLANE AXIAL, если на станке допускаются определения пространственных углов. Следуйте указаниям инструкции по обслуживанию станка.

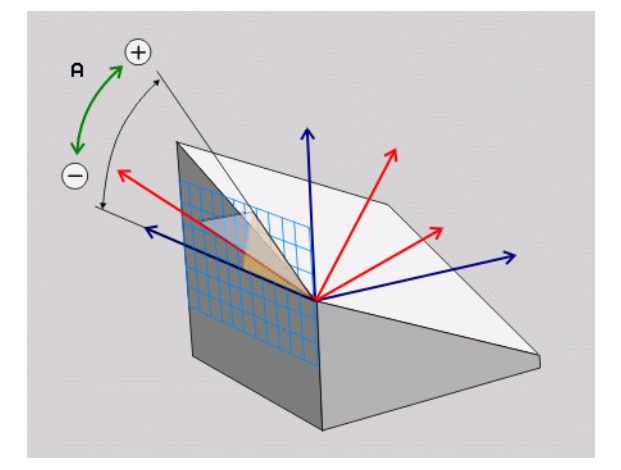

#### Учитывайте при программировании

Следует вводить только те межосевые углы, которые фактически существуют на данном станке, в противном случае ЧПУ выдаст сообщение об ошибке.

Определенные с помощью PLANE AXIAL координаты осей вращения действуют модально. Многократные определения дополняют друг друга, инкрементные вводы допускаются.

Для сброса функции PLANE AXIS следует использовать функцию PLANE RESET. Сброс путем ввода 0 не деактивирует функцию PLANE AXIAL.

ФУНКЦИИ SEQ, TABLE ROT И COORD ROT НЕ действуют в сочетании с PLANE AXIS.

Описание параметров для процедуры работы при позиционировании: Смотри "Задать процедуру работы PLANE-функции при позиционировании", страница 410.

#### Параметры ввода

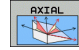

- ▶ Межосевой угол А?: межосевой угол, на который должна быть повернута ось А. Если введены инкрементные значения, то это угол, на который следует далее поворачивать ось А из ее текущей позиции. Диапазон ввода: от -99 999,9999° до +99 999,9999°
- ▶ Межосевой угол В?: межосевой угол, на который должна быть повернута ось В. Если введены инкрементные значения, то это угол, на который следует далее поворачивать ось В из ее текущей позиции. Диапазон ввода: от -99 999,9999° до +99 999.9999°
- ▶ Межосевой угол С?: межосевой угол, на который должна быть повернута ось С. Если введены инкрементные значения, то это угол, на который следует далее поворачивать ось С из ее текущей позиции. Диапазон ввода: от -99 999,9999° до +99 999.9999°
- ▶ Продолжите работу, перейдя к свойствам позиционирования (смотри "Задать процедуру работы PLANE-функции при позиционировании" на странице 410)

#### Используемые сокращенные обозначения

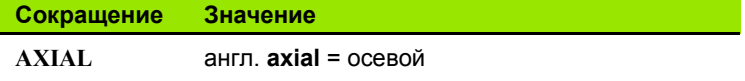

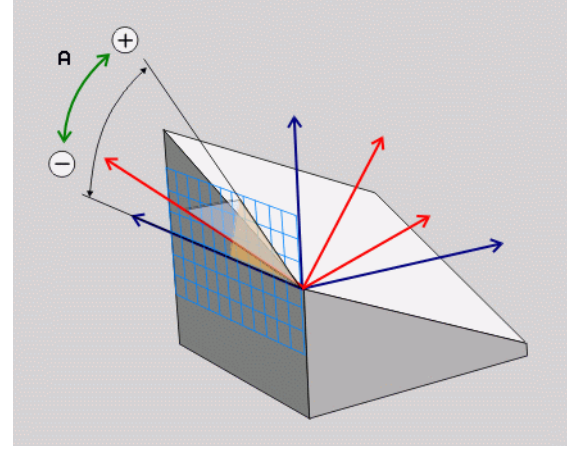

#### Пример: NC-кадр

**5 PLANE AXIAL B-45 .....** 

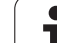

# <span id="page-409-0"></span>**Задать процедуру работы PLANE-функции при позиционировании**

#### **Обзор**

MOVE

TURN

**STAY** 

Независимо от того, какая PLANE-функция используется для определения наклонной плоскости обработки, в наличии всегда имеются следующие функции для процедуры работы при позиционировании:

- Автоматический поворот
- Выбор альтернативных возможностей поворота
- Выбор типа преобразования

#### **Автоматический поворот: MOVE/TURN/STAY (ввод строго обязателен)**

После ввода всех параметров для определения плоскости необходимо определить, как именно оси вращения должны быть повернуты на рассчитанные значения оси:

- **PLANE-функция должна автоматически** поворачивать оси вращения на рассчитанные значения оси, при этом относительная позиция между заготовкой и инструментом не меняется. ЧПУ выполняет компенсационное перемещение на линейных осях
- U PLANE-функция должна автоматически повернуть оси вращения на рассчитанные значения, при этом позиционируются только оси вращения. ЧПУ **не выполняет** компенсационного перемещения по линейным осям
- U Оператор поворачивает оси вращения в следующем, отдельном кадре позиционирования

Если выбрана опция **MOVE** (**PLANE**-функция должна автоматически выполнять поворот с компенсационным перемещением), следует дополнительно определить два поясняемых далее параметра **расстояние от точки вращения до вершины инструмента** и **подача? F=**.

Если выбрана опция **TURN** (**PLANE**-функция должна автоматически выполнять поворот без компенсационного перемещения), следует дополнительно определить поясняемые далее параметры **Длина возврата MB** и **Подача? F=**.

В качестве альтернативы подаче **F**, определяемой непосредственно вводом числового значения, можно выполнять поворот также с помощью **FMAX** (ускоренный ход) или **FAUTO** (подача из кадра **T**).

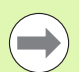

Если функция **PLANE AXIAL** используется в сочетании с функцией **STAY**, то оси вращения следует поворачивать в отдельном кадре позиционирования после функции **PLANE** (смотри "Оси вращения следует поворачивать в отдельном кадре" на странице 412).

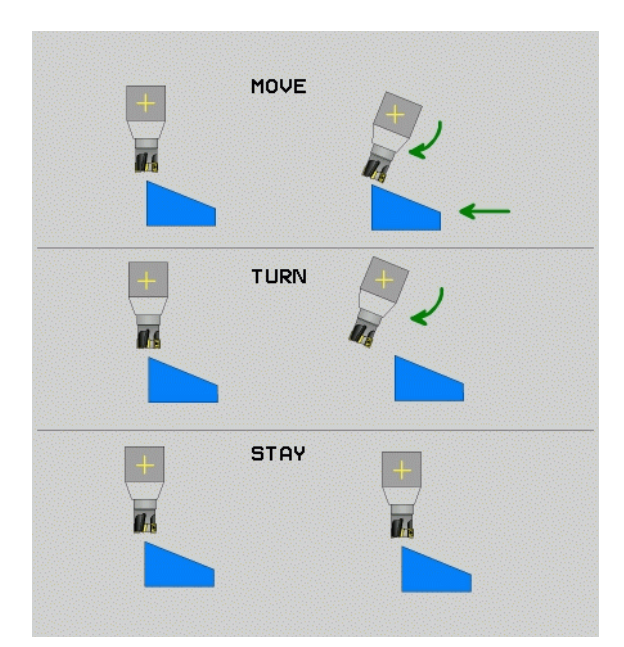

**12.2 PLANE-функция: наклон плоскости обработки (ПО-опция 1)** 12.2 PLANE-Функция: нак<mark>лон</mark> плоскости обработки (ПО-опция 1

- U **Расстояние от точки вращения до вершины инструмента** ( в инкрементах): ЧПУ поворачивает инструмент (стол) вокруг вершины инструмента. С помощью параметра **РАССТ** можно переместить точку вращения поворотного перемещения относительно текущей позиции вершины инструмента .
- 

 Если перед выполнением поворота инструмент находится на указанном расстоянии от заготовки, после поворота инструмент, рассматриваемый относительно, остается в той же позиции (см. рис. справа в центре, **1** = РАССТ )

- Если перед выполнением поворота инструмент не находится на указанном расстоянии от заготовки, после поворота инструмент, рассматриваемый относительно, будет смещен относительно первоначальной позиции (см. рис. справа внизу, **1** = РАССТ )
- **▶ Подача? F=: скорость движения по траектории, с которой** инструмент должен поворачиваться
- U **Длина возврата по оси WZ?**: путь возврата **MB** отсчитывается в инкрементах от текущей позиции инструмента по оси активного инструмента, который система ЧПУ перемещает перед **прцессом наклона**. **MB MAX** перемещает инструмент практически до прграммного конечного выключателя .

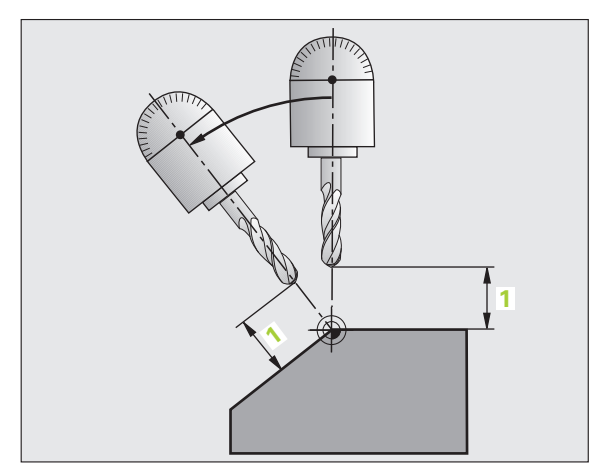

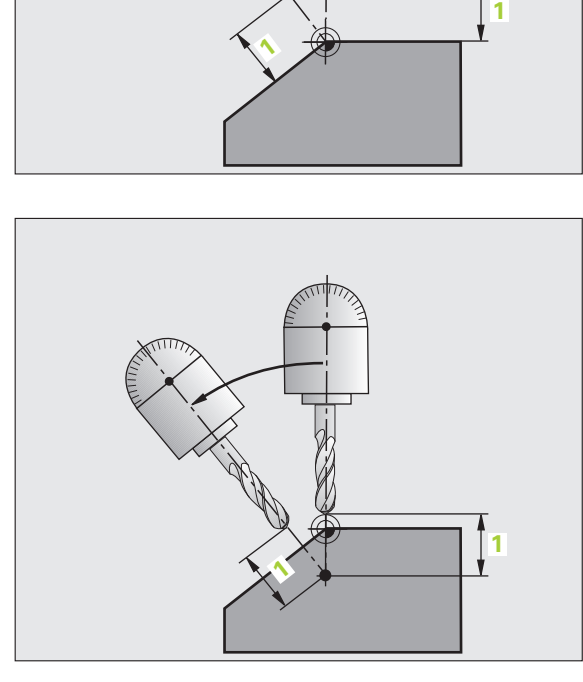

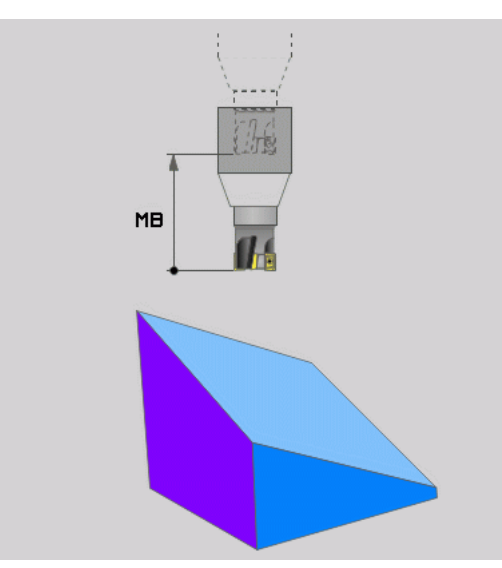

#### **Оси вращения следует поворачивать в отдельном кадре**

Если оси вращения нужно повернуть в отдельном кадре позиционирования (выбрана опция **STAY**), выполняются следующие действия:

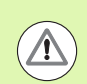

#### **Осторожно, опасность столкновения!**

Следует предварительно позиционировать инструмент так, чтобы при повороте не произошло столкновения инструмента и заготовки (зажимного приспособления).

- U Выберите любую **PLANE**-функцию, определите автоматический поворот при помощи **STAY**. При отработке ЧПУ рассчитывает значения позиций имеющихся на станке осей вращения и записывает их в системные параметры Q120 (ось A), Q121 (ось B) и Q122 (ось C)
- U Определите кадр позиционирования с помощью рассчитанных ЧПУ значений углов

Примеры NC-кадров: поворот станка с круглым столом C и поворотным столом A на пространственный угол B+45°.

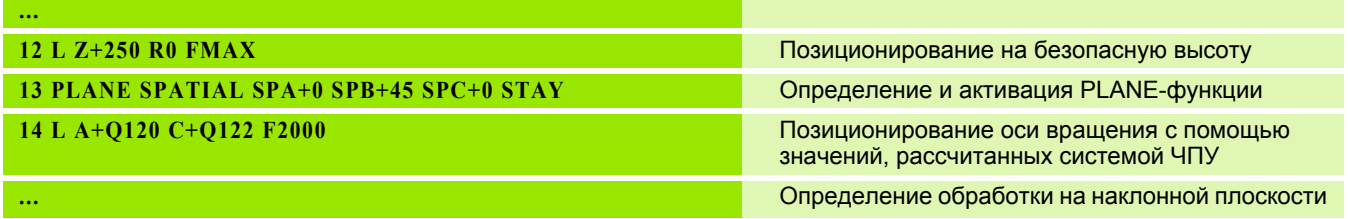

#### Выбор альтернативных возможностей наклона: SEQ +/-(ввод в качестве опции)

На основании определенного оператором положения плоскости обработки система ЧПУ должна рассчитать соответствующее положение имеющихся на станке осей вращения. Как правило, всегда существует два варианта решения.

С помощью переключателя SEQ следует установить, какой вариант решения должна использовать система ЧПУ:

- SEQ+ позиционирует основную ось так, что она принимает положительный угол. Основная ось - это 2-я ось вращения, если считать от стола, или 1-я ось врашения, если считать от инструмента (в зависимости от конфигурации станка, см. также рис. справа вверху)
- $\blacksquare$  SEO+ позиционирует основную ось так, что она принимает отрицательный угол

Если выбранное оператором при помощи SEO решение находится вне области перемещения станка, ЧПУ выдает сообщение об ошибке Угол не допускается.

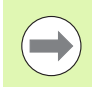

При использовании функции PLANE AXIS переключатель SEQ не имеет каких-либо функций.

Если SEQ не определен, ЧПУ рассчитывает решение следующим образом:

- 1 Сначала ЧПУ проверяет, находятся ли оба варианта решения в области перемещения осей вращения
- 2 Если это так, ЧПУ выбирает решение с наименьшей длиной пути
- 3 Если только одно решение находится в области перемещения, ЧПУ использует это решение
- 4 Если ни одно из решений не находится в области перемещения, ЧПУ выдает сообщение об ошибке Угол не допускается

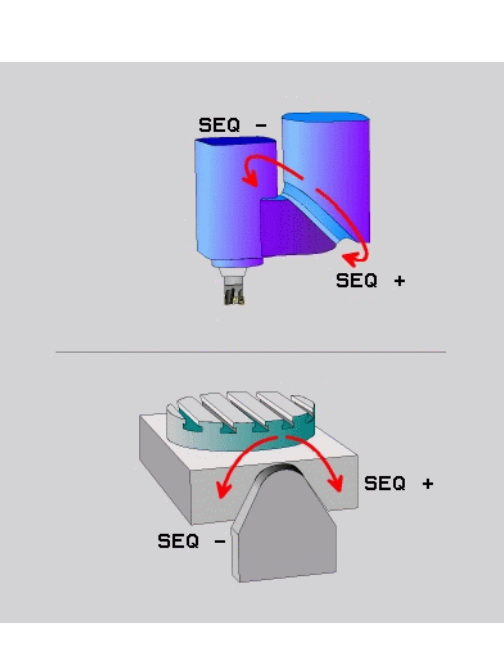

Пример для станка с круглым столом С и поворотным столом А. Запрограммированная функция: PLANE SPATIAL SPA+0 SPB+45  $SPC+0$ 

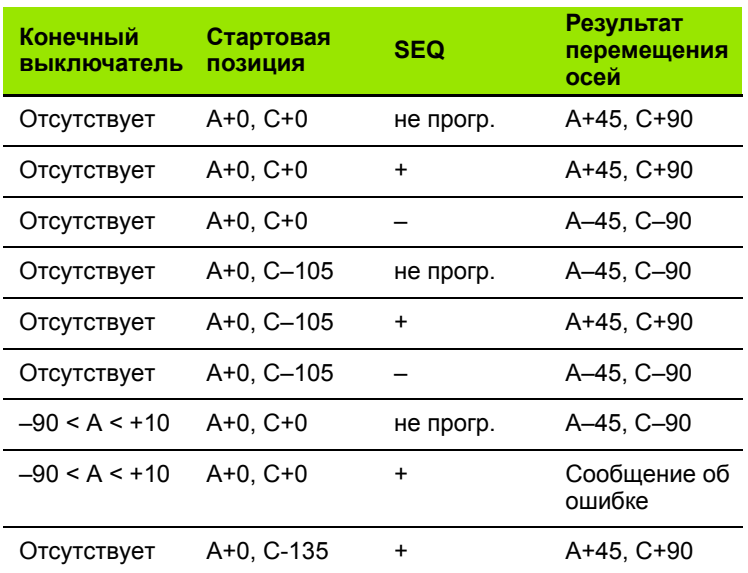

#### Выбор типа преобразования (ввод в качестве опции)

Для станков с круглым столом С существует функция, при помощи которой можно задать тип преобразования:

 $\mathbb{Z}$ 

▶ COORD ROT задает поворот только системы координат на определенный угол поворота при помощи PLANE-функции. Круглый стол не перемещается, компенсация поворота осуществляется математически

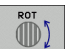

**Contract** 

TABLE ROT задает позиционирование круглого стола на определенный угол поворота при помощи PLANE-функции. Компенсация осуществляется путем вращения заготовки

При использовании функции PLANE AXIS функции **COORD ROT и TABLE ROT не имеют каких-либо** функций.

**Если функция TABLE ROT используется в сочетании с** разворотом плоскости обработки и углом поворота 0, ЧПУ поворачивает стол на угол, определенный для разворота плоскости обработки.

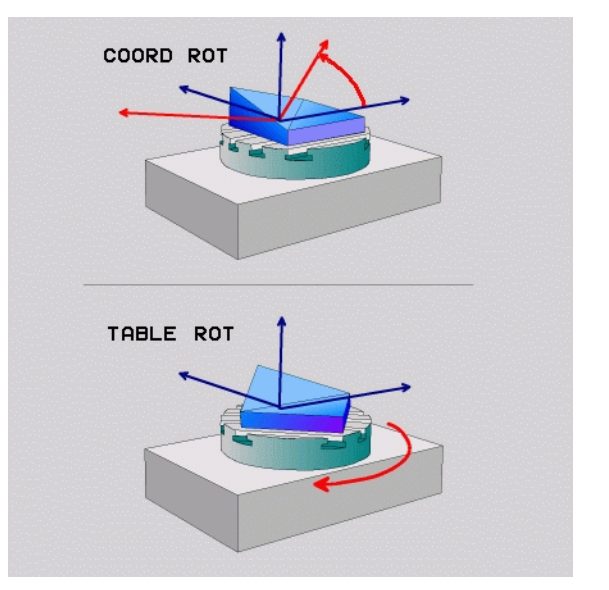

# **12.3 Наклонное фрезерование на наклонной плоскости**

# **Функция**

Благодаря новым функциям **PLANE** и **M128** можно выполнять **наклонное фрезерование** на наклоненной плоскости обработки. Для этого существует два варианта определения:

- Наклонное фрезерование путем инкрементального перемещения оси вращения
- Наклонное фрезерование через векторы нормали

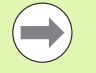

Наклонное фрезерование на наклонной плоскости можно осуществить только при помощи радиусных фрез.

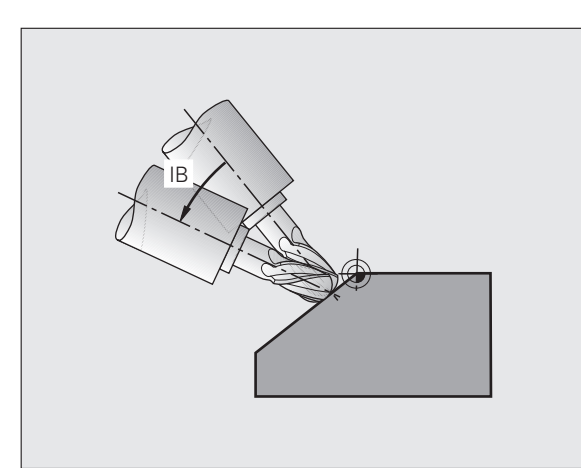

# **Наклонное фрезерование путем инкрементального перемещения оси вращения**

- U Выведите инструмент из материала
- $\blacktriangleright$  Активация М128
- U Определите любую PLANE-функцию, учитывая процедуру работы при позиционировании
- U Инкрементально переместите желаемый угол наклона на соответствующей оси при помощи кадра прямой

#### **Примеры NC-кадров:**

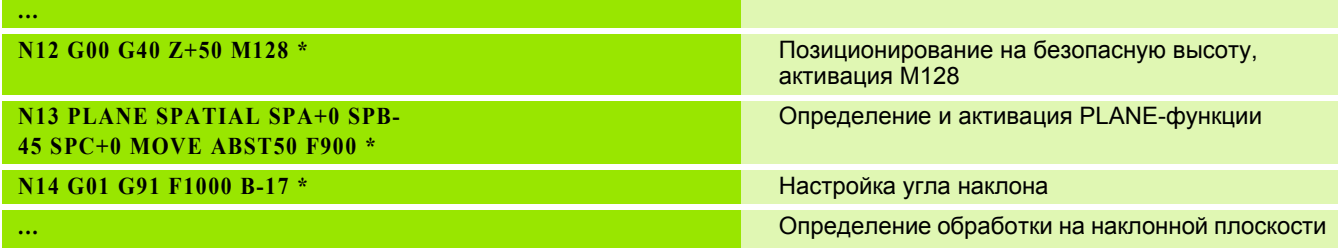

# **12.4 Дополнительные функции для осей вращения**

# **Подача в мм/мин по осям вращения A, B, C: M116 (ПО-опция 1)**

#### **Стандартная процедура работы**

ЧПУ интерпретирует запрограммированную подачу по оси вращения в градусах в минуту (в программах с метрической системой измерения (мм), а также в программах с дюймовой системой измерения). Таким образом, подача по траектории зависит от расстояния между центром инструмента и центром оси вращения.

Чем больше это расстояние, тем больше подача по траектории.

#### **Скорость подачи в мм/мин по осям вращения с M116**

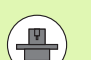

Геометрия станка должна быть определена производителем станка в описании кинематики.

**M116** действует только при использовании круглых и вращающихся столов. При работе с поворотными головками нельзя использовать **M116**. Если станок оснащен комбинацией стол/головка, ЧПУ игнорирует оси вращения поворотной головки.

**M116** дайствует также при активном наклоне плоскости обработки и в комбинации с М128, если вы выбрали оси вращения через функцию M138 ([смотри](#page-423-0) "Выбор осей наклона: М138" на [странице](#page-423-0) 424). В таком случае **M116** действует только на те оси, которые не выбраны в **M138**.

ЧПУ интерпретирует запрограммированную подачу по оси вращения как введенную в в мм/мин (либо 1/10 дюйм/мин). При этом ЧПУ рассчитывает в начале кадра подачу для данного кадра. Подача по оси вращения не изменяется во время отработки кадра, даже если инструмент приближается к центру осей вращения.

#### **Действие**

**M116** действует на плоскости обработки. **M117** отменяет **M116**; в конце программы **M116** также прекращает свое действие.

**M116** начинает действовать в начале кадра.

# **Перемещение осей вращения по оптимальному пути: M126**

#### **Стандартная процедура**

Стандартная процедура работы ЧПУ при позиционировании осей вращения, индикация которых уменьшена до значений менее 360°, зависит от машинного параметра 7682. В параметре установлено, должна ли система ЧПУ подводить инструмент на разницу заданной и фактической позиций или всегда (также если M126 не используется) выполнять подвод к

запрограммированной позиции по кратчайшему пути. Примеры :

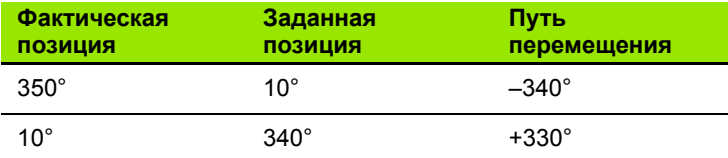

#### **Процедура работы с M126**

С помощью M126 система ЧПУ перемещает ось вращения, индикация которой уменьшена до значения менее 360°, по кратчайшему пути. Примеры :

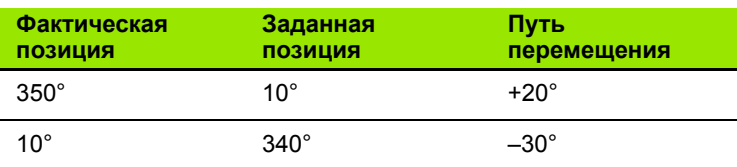

#### **Действие**

M126 начинает действовать в начале кадра.

Сброс M126 производится при помощи M127; в конце программы M126 тоже прекращает свое действие .

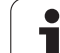

# Сокращение индикации оси вращения до значения менее 360°: М94

#### Стандартная процедура

Система ЧПУ перемещает инструмент от текущего значения угла к заданному программой значению угла.

Пример:

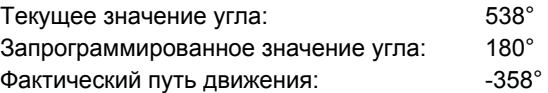

#### Процедура работы с М94

Система ЧПУ уменьшает текущее значение угла в начале кадра до значения менее 360° и затем перемещает инструмент на запрограммированное значение. Если активно несколько осей вращения, М94 сокращает индикацию всех осей вращения. В качестве альтернативного варианта можно ввести ось вращения после М94. Тогда ЧПУ сократит индикацию только данной оси.

#### Примеры NC-кадров

Сокрашение значений индикации всех активных осей врашения:

#### N50 M94 \*

Сокращение значения индикации только С-оси:

#### N50 M94 C \*

Сокращение индикации всех активных осей вращения с последующим перемещением на запрограммированное значение при помощи С-оси:

#### N50 G00 C+180 M94 \*

#### **Действие**

М94 действует только в том кадре программы, в котором М94 была запрограммирована.

М94 становится действительной в начале кадра.

# **Автоматическая коррекция геометрии станка при работе с осями наклона: М114 (ПО -опция 2)**

#### **Стандартная процедура**

ЧПУ перемещает инструмент на установленные в программе обработки позиции. Если в программе изменяется положение одной из осей наклона, то постпроцессор должен рассчитать возникшее в связи с этим смещение по линейным осям и произвести перемещение в кадре позиционирования. Так как в этом случае геометрия станка тоже имеет значение, для каждого станка должна рассчитываться отдельная NC-программа .

#### **Процедура работы с M114**

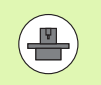

Геометрия станка должна быть определена производителем станка в описании кинематики .

Если в программе меняется положение управляемой оси наклона, ЧПУ автоматически компенсирует смещение инструмента с помощью трехмерной поправки на длину. Так как геометрия станка сохраняется в машинных параметрах, ЧПУ также автоматически компенсирует смещения для заданного станка. Программы должны рассчитываться постпроцессором только один раз, даже если они отрабатываются на разных станках с ЧПУ .

Если у используемого станка отсутствуют оси наклона (поворот головки осуществляется вручную, головка позиционируется с помощью PLC), можно после **M114** ввести действительное положение поворотной головки (например, **M114 B+45**, Qпараметры допускаются).

Поправка на радиус инструмента должна учитываться CADсистемой или постпроцессором. Запрограммированная поправка на радиус RL/RR приводит к возникновению сообщения об ошибке .

Если ЧПУ производит поправку на длину инструмента, запрограммированная подача относится к вершине инструмента, в прочих случаях - к точке привязки инструмента .

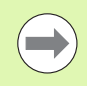

Если ваш станок оснащен управляемой поворотной головкой, можно прерывать выполнение программы и изменять положение оси наклона (например, с помощью маховичка).

С помощью функции ПОИСК КАДРА N можно затем продолжить программу обработки с места прерывания. ЧПУ автоматически учитывает новое положение оси наклона, если функция **M114** активна .

Чтобы изменить положение наклонной оси с помощью маховичка во вермя отработки программы, используйте **M118** вместе с **M128** .

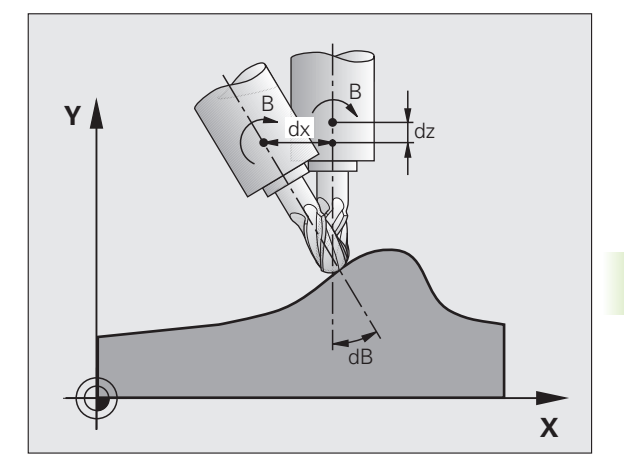

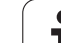

#### **Действие**

M114 становится действительной в начале кадра, M115 в конце кадра. M114 недействительна, если поправка на радиус инструмента активна.

Сброс M114 осуществляется с помощью M115. В конце программы M114 также становится недействительной.

# <span id="page-419-0"></span>**Сохранение положения вершины инструмента при позиционировании осей наклона (TCPM): M128 (ПО-опция 2)**

#### **Стандартная процедура**

ЧПУ перемещает инструмент в позицию, установленную в программе обработки. Если в программе изменяется позиция одной из осей наклона, следует рассчитать возникшее в связи с этим смещение по линейным осям и произвести перемещение в кадре позиционирования.

#### **Процедура работы с М128 (TCPM: Tool Center Point Management)**

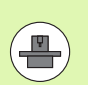

Геометрия станка должна быть определена производителем станка в описании кинематики.

Если в программе изменяется положение управляемой оси наклона, в процессе наклона положение вершины инструмента по отношению к заготовке не изменяется.

Используйте **M128** в сочетании с **M118**, если во время выполнения программы нужно будет изменить положение осей наклона с помощью маховичка. Совмещение позиционирования маховичком осуществляется при активной **M128** в фиксированной системе координат станка.

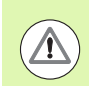

#### **Осторожно, опасность для заготовки!**

В случае наклонных осей с торцовыми зубьями: измените положение оси только после отвода инструмента от материала. В противном случае при выходе из зубчатого зацепления контур может быть поврежден.

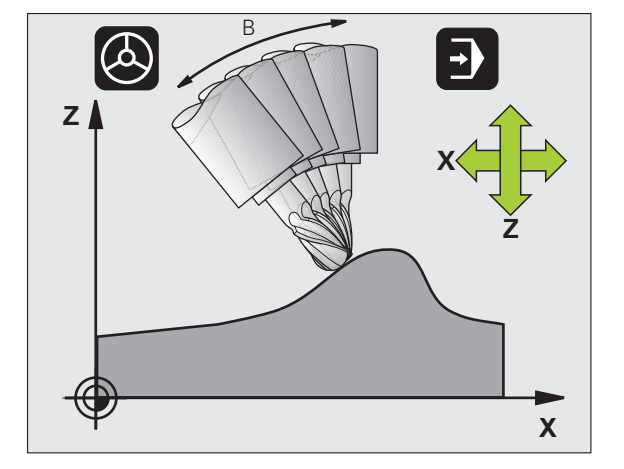

За **M128** можно ввести еще одну подачу, на которой ЧПУ выполнит компенсационные перемещения по линейным осям. Если подача не введена или превышает установленную в машинном параметре 7471, действует подача из параметра 7471.

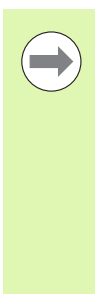

Перед позиционированием с использованием **M91** или **M92** или перед **T** -кадром: выполните сброс **M128** .

Во избежание повреждений контура с **M128** разрешается применять только радиусную фрезу .

Длина инструмента должна отсчитываться от центра наконечника радиусной фрезы .

Если **M128** активна, ЧПУ отображает в индикации состояния символ .

#### **M128 при использовании поворотных столов**

Если движение поворотного стола программируется при активной функции **M128**, ЧПУ поворачивает систему координат соответствующим образом. Если оператор выполняет поворот, например, оси C на 90° (путем позиционирования или смещения нулевой точки) и затем программирует перемещение по оси X, ЧПУ совершает движение вдоль оси станка Y.

ЧПУ также преобразует координаты заданной точки привязки, которая смещается перемещением круглого стола.

#### **M128 при трехмерной коррекции инструмента**

Если при активной функции **M128** и активной поправке на радиус **G41** /**G42** оператор выполняет трехмерную коррекцию инструмента, ЧПУ при определенной геометрии станка позиционирует оси вращения автоматически.

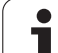

#### **Действие**

**M128** становится действительной в начале кадра, **M129** - в конце кадра. **M128** также действует и в режимах ручного управления и остается активной после смены режима работы. Подача для компнсационного перемещения действительна до тех пор, пока не будет запрограммирована новая подача, или не будет выполнен сброс функции **M128** с помощью **M129**.

Сброс **M128** производится с помощью **M129**. Если в режиме выполнения программы выбирается новая программа, ЧПУ так же выполняет сброс **M128**.

#### **Примеры NC-кадров**

Выполнение компенсационных перемещений с подачей 1000 мм/мин:

#### **N50 G01 G41 X+0 Y+38.5 IB-15 F125 M128 F1000 \***

#### **Наклонное фрезерование с неуправляемыми осями вращения**

Если на станке имеются неуправляемые оси вращения (так называемые оси счетчика), в сочетании с М128 оператор может выполнять регулируемую обработку также с помощью этих осей.

При этом выполните действия в указанной последовательности:

- **1** Переместите оси вращения вручную на желаемую позицию. M128 в это время должна быть неактивной
- **2** Активируйте M128: ЧПУ считывает фактические значения всех имеющихся осей вращения, рассчитывает новую позицию центра инструмента и актуализирует индикацию позиции
- **3** Требуемое компенсационное перемещение система ЧПУ выполняет в следующем кадре позиционирования
- **4** Выполните обработку
- **5** В конце программы выполните сброс М128 с помощью М129 и переместите оси вращения в начальное положение

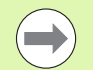

ЧПУ контролирует фактическую позицию неуправляемых осей вращения, пока М128 активна. Если фактическая позиция отклоняется от определенного производителем станка значения заданной позиции, ЧПУ выдает сообщение об ошибке и прерывает выполнение программы.

#### **Пересечения M128 и M114**

M128 - это модификация функции M114.

M114 рассчитывает в геометрии требуемые компенсационные перемещения **перед** выполнением соответствующего NC-кадра. ЧПУ рассчитывает компенсационное перемещение так, что оно выполняется до конца соответствующего NC-кадра .

M128 рассчитывает все компенсационные перемещения в реальном времени, требуемые компенсационные перемещения выполняются системой ЧПУ незамедлительно, после того, как возникает необходимость в них вследствие перемещения оси вращения .

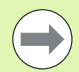

Использование одновременно активных функций **M114** и **M128** не разрешается, так как при этом произойдет взаимное наложение функций, что может привести к повреждению заготовки. ЧПУ выдаст соответствующее сообщение об ошибке .

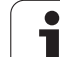

# Точный останов на углах с неплавными переходами: М134

#### Стандартная процедура

ЧПУ перемещает инструмент при позиционировании с осями вращения так, что на неплавных переходах контуров вставляется элемент перехода. Переход контура зависит от ускорения, толчка и установленного допуска отклонения от контура.

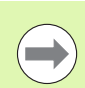

Стандартную процедуру работы ЧПУ можно изменить при помощи машинного параметра 7440 так, что при выборе программы функция М134 будет активироваться автоматически, смотри "Общие параметрыпользователя", страница 594.

#### Процедура работы с М134

ЧПУ перемещает инструмент при позиционировании с осями вращения так, что на неплавных переходах контуров выполняется точный останов.

#### **Действие**

М134 становится действительной в начале кадра. М135 - в конце кадра.

Сброс М134 осуществляется с помощью М135. Если в режиме выполнения программы выбирается новая программа. ЧПУ так же выполняет сброс М134.

# <span id="page-423-0"></span>Выбор осей наклона: М138

#### Стандартная процедура

При использовании функций М114, М128 и "Наклон плоскости обработки" ЧПУ учитывает оси вращения, установленные производителем станка в машинных параметрах.

#### Процедура работы с М138

ЧПУ учитывает в приведенных выше функциях только те оси наклона, которые были определены оператором с помощью M138.

#### Действие

М138 становится действительной в начале кадра.

Сброс М138 осуществляется повторным программированием М138 без указания осей поворота.

#### **Примеры NC-кадров**

Для приведенных выше функций учитывается только ось наклона С:

N50 G00 Z+100 R0 M138 C \*

# **Учет кинематики станка в ФАКТИЧЕСКОЙ /ЗАДАННОЙ позициях в конце кадра: M144 (ПО -опция 2)**

#### **Стандартная процедура**

ЧПУ перемещает инструмент в позицию, установленную в программе обработки. Если в программе изменяется позиция одной из осей наклона, следует рассчитать возникшее в связи с этим смещение по линейным осям и произвести перемещение в кадре позиционирования.

#### **Процедура работы с M144**

ЧПУ учитывает изменение кинематики станка, которое происходит в индикации положения, например, при замене шпинделя -насадки. Если в программе изменяется позиция управляемой оси наклона, во время поворота также изменяется позиция вершины инструмента по отношению к заготовке. Возникшее смещение перерассчитывается в индикации позиции .

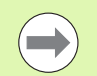

Позиционирование с помощью M91/M92 при активной функции M144 разрешено .

Индикация позиции в режимах работы ВЫПОЛНЕНИЕ ПРОГРАММЫ В АВТОМАТИЧЕСКОМ РЕЖИМЕ и ПОКАДРОВОЕ ВЫПОЛНЕНИЕ ПРОГРАММЫ изменяется только после того, как оси поворота достигнут своего конечного положения .

#### **Действие**

M144 становится действительной в начале кадра. M144 не действует в сочетании с M114, M128 или функцией "Поворот плоскости обработки".

Программирование М145 отменяет функцию M144.

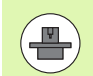

Геометрия станка должна быть определена производителем станка в описании кинематики .

Производитель станка устанавливает принцип действия в режимах работы автоматики и режимах ручного управления. Следуйте указаниям инструкции по обслуживанию станка .

# **12.5 Peripheral Milling: трехмерная**<br> **12.5 Peripheral Milling: трехмерная**<br> **22. СОРИСЕ ОРИЕНТАЦИЕЙ ИНСТРУМЕНТА**<br> **12. Применение**<br> **12. При использовании функции "Peripheral Milling" ЧПУ смещает поправка на радиус с ориентацией инструмента**

# **Применение**

При использовании функции "Peripheral Milling" ЧПУ смещает инструмент перпендикулярно направлению движения и перпендикулярно направлению инструмента на сумму дельтазначений **DR** (таблица инструментов и **T**-кадр). Направление коррекции устанавливается с помощью поправки на радиус **G41/G42** (см. рис. справа вверху, направление движения Y+).

Чтобы система ЧПУ могла достичь заданной ориентации инструмента, следует активировать функцию **M128** ([смотри](#page-419-0) "Сохранение положения вершины инструмента при [позиционировании](#page-419-0) осей наклона (TCPM): M128 (ПО-опция 2)" на [странице](#page-419-0) 420), а затем активировать поправку на радиус инструмента. Тогда ЧПУ автоматически позиционирует оси вращения станка таким образом, чтобы инструмент достиг ориентации инструмента с активной коррекцией, заданной с помощью координат осей вращения.

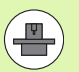

Эта функция возможна только на станках, в которых для конфигурации осей наклона можно определить пространственный угол. Следуйте указаниям инструкции по обслуживанию станка.

ЧПУ может автоматически позиционировать оси вращения не на всех станках. Следуйте указаниям инструкции по обслуживанию станка.

Обратите внимание на то, что ЧПУ выполняет коррекцию на заданные **дельта-значения**. Заданный в таблице инструментов радиус инструмента R не влияет на коррекцию.

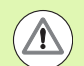

#### **Осторожно, опасность столкновения!**

При использовании станков, оси вращения которых допускают наличие только ограниченной области перемещения, во время автоматического позиционирования могут появиться движения, для выполнения которых будет необходим, например, поворот стола на 180°. Обратите внимание на риск столкновения головки с заготовкой или с зажимными приспособлениями.

Ориентацию инструмента можно определить с помощью G01 кадра, как описано ниже.

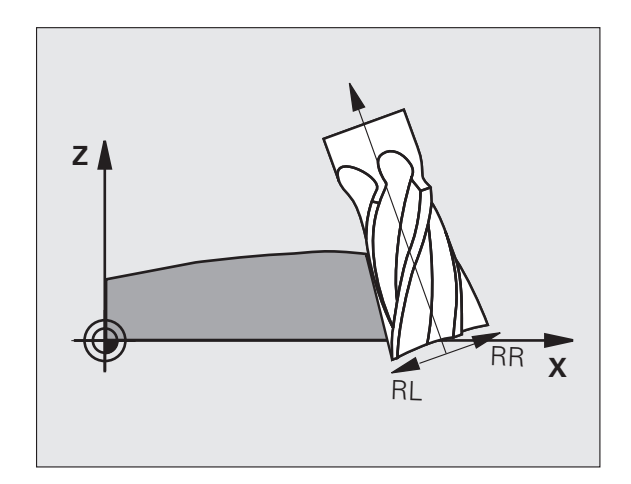

#### **Пример: определение ориентации инструмента с помощью M128 и координат осей вращения**

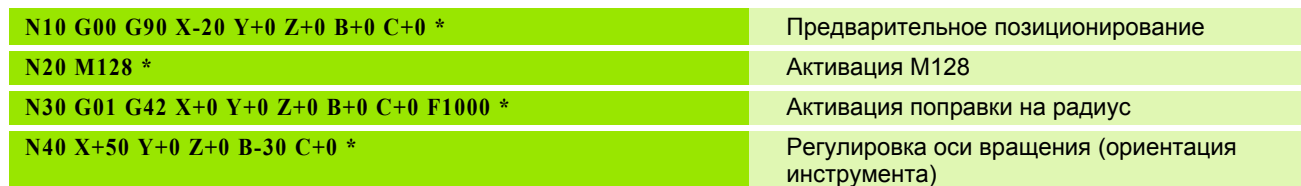

 $\mathbf i$ 

12.5 Peripheral Milling: трехмер<mark>ная</mark> поправка на радиус с ориентацией<br>мнструмента **12.5 Peripheral Milling: трехмерная поправка на радиус с ориентацией инструмента**

 $\mathbf{i}$ 

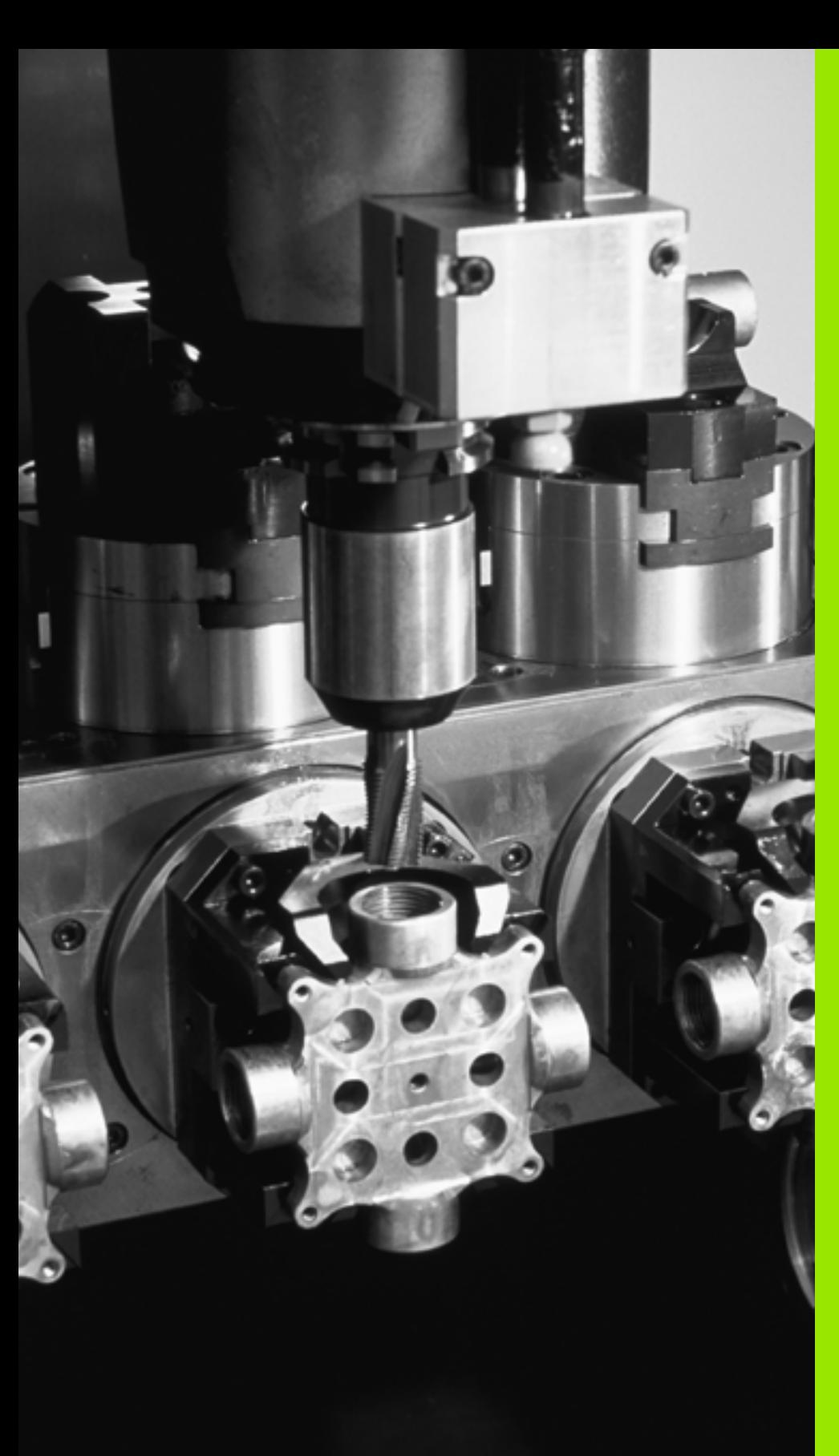

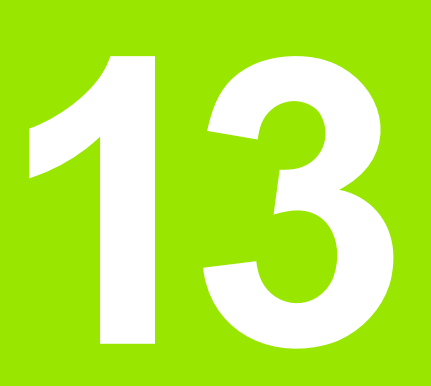

**Программирование: управление палетами**

# **13.1 Управление палетами**

# **Применение**

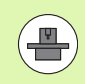

Управление палетами - это функция, зависящая от станка. Ниже описываются функции в стандартном объеме. Дополнительно изучите указания инструкции по облуживанию станка.

Таблицы палет применяются в центрах обработки вместе с устройствами смены палет: таблица палет вызывает для различных палет относящиеся к ним программы обработки и активирует смещение нулевых точек или таблицы нулевых точек.

Можно также использовать таблицы палет для поочередной отработки различных программ с разными точками привязки.

Таблицы палет содержат следующие сведения:

- **PAL/PGM** (запись строго обязательна): Обозначение палеты или NC-программы (выберите с помощью кнопки ENT или NO ENT)
- **NAME** (задание строго обязательна): Имя палеты или имя программы. Имена палет устанавливает производитель станка (соблюдайте указания инструкции по обслуживанию станка). Имена программ должны сохраняться в той же директории, что и таблицы палет, в противном случае нужно полностью ввести путь к программе
- **PALPRES** (задавать не обязательно): Номер предустановки из таблицы предустановок палет. Определенный здесь номер предустановки интерпретируется системой ЧПУ как точка привязки палеты (запись **PAL** в столбце **PAL/PGM**). Предустановку палеты можно использовать для компенсации механических расхождений между палетами. Предустановку палеты также можно автоматически активировать при смене палеты
- **PRESET** (задавать не обязательно): Номер предустановки из таблицы предустановок. Определенный здесь номер предустановки ЧПУ интерпретирует либо как точку привязки палет (запись **PAL** в столбце **PAL/PGM**), либо как точку привязки заготовки (запись **PGM** в строке **PAL/PGM**). Если на станке активна таблица предустановок палет, то столбец **PRESET** следует использовать только для точек привязки заготовки
- **DATUM** (задавать не обязательно):

Имя таблицы нулевых точек. Таблицы нулевых точек должны сохраняться в той же директории, что и таблицы палет, в противном случае нужно полностью ввести путь к таблице нулевых точек. Нулевые точки из таблицы нулевых точек активируются в NC-программе с помощью цикла 7 **СМЕЩЕНИЕ НУЛЕВОЙ ТОЧКИ**

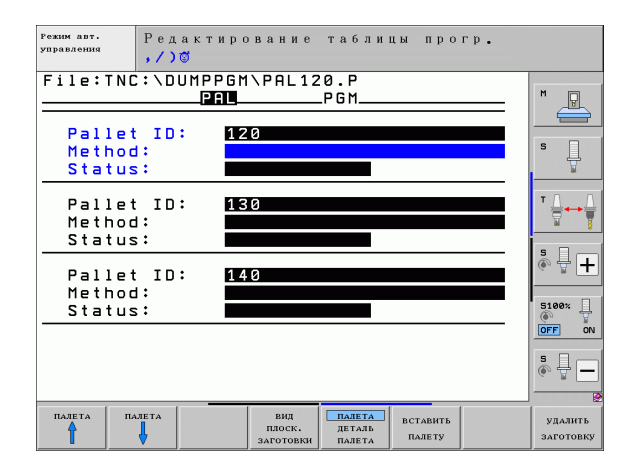

 **X, Y, Z** (задавать не обязательно, возможны дополнительные оси):

При использовании имен палет запрограммированные координаты относятся к нулевой точке станка. При использовании NC-программ запрограммированные координаты относятся к нулевой точке палет. Эти записи служат для перезаписи последней точки привязки, установленной оператором в режиме ручного управления. С помощью дополнительной функции M104 можно снова активировать последнюю установленную точку привязки. При нажатии клавиши "Присвоение фактической позиции" ЧПУ активирует окно, с помощью которого можно вводить разные точки ЧПУ в качестве точек привязки (см. нижеприведенную таблицу )

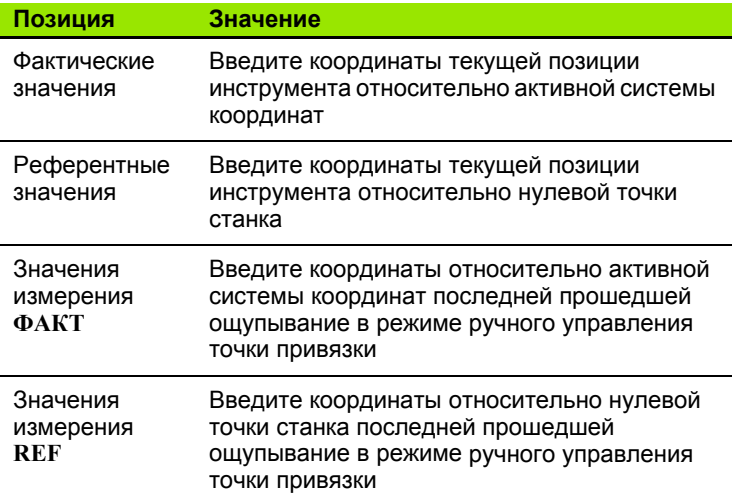

С помощью клавиш со стрелками и кнопки ENT выберите позицию, которую следует присвоить. Затем выберите с помощью Softkey ВСЕ ЗНАЧЕНИЯ сохранение ЧПУ соответствующих координат всех активных осей в таблицу палет. При нажатии Softkey ТЕКУЩЕЕ ЗНАЧЕНИЕ ЧПУ сохраняет координату той оси, на которой в данный момент находится курсор в таблице палет .

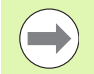

Если в NC-программе не определены палеты, то запрограммированные координаты относятся к нулевой точке станка. Если не определена ни одна запись, активной остается точка привязки, заданная вручную .

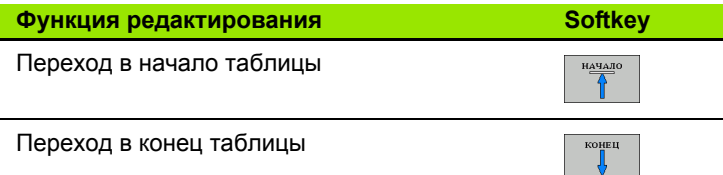

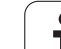

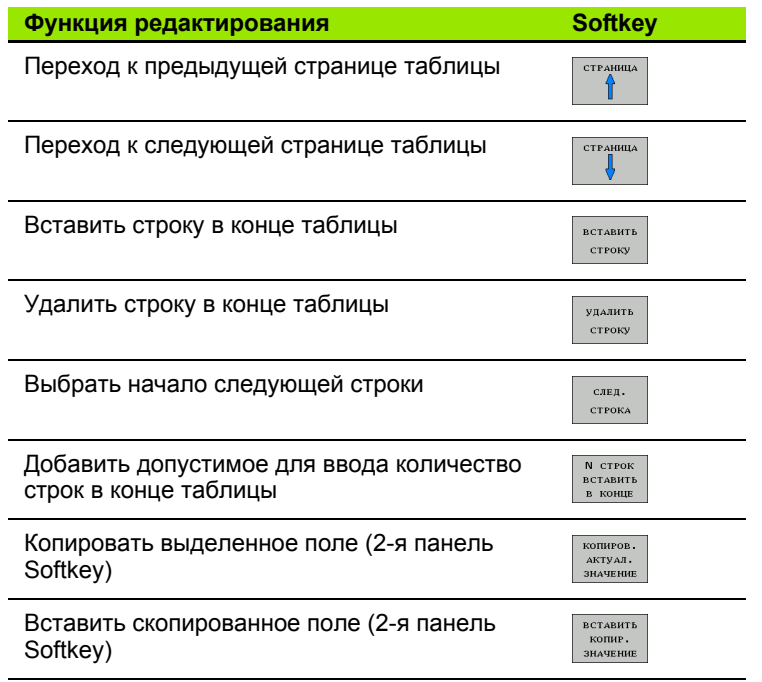

# **Выбор таблицы палет**

- U В режиме "Программирование/редактирование" или в режиме отработки программы выберите управление файлами, нажав клавишу PGM MGT
- U Отобразите файлы типа .P: нажмите клавиши Softkey ВЫБОР ТИПА и ИНДИКАЦИЯ .P
- U Выберите таблицу палет с помощью клавиш со стрелками или введите имя новой таблицы
- U Подтвердите выбор кнопкой ENT

# **Выход из файла палет**

- U Выберите управление файлами: нажмите клавишу PGM MGT
- U Выберите другой тип файла: нажмите Softkey ВЫБОР ТИПА и Softkey для выбора нужного типа файла, например, ИНДИКАЦИЯ .H
- U Выберите нужный файл
# **Управление точками привязки палет с помощью таблицы предустановок палет**

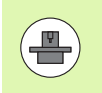

Конфигурация таблицы предустановок палет создается производителем станка, следуйте указаниям инструкции по обслуживанию станка!

Наряду с таблицей предустановок для управления точками привязки заготовки в наличии имеется также таблица предустановок для управления точками привязки палет. С их помощью можно управлять точками привязки палет независимо от точек привязки заготовки.

С помощью точек привязки палет можно, например, простым способом компенсировать механически обусловленную разницу между отдельными палетами.

Для регистрации точек привязки палет в функциях ощупывания, выполняемых вручную, имеется дополнительная клавиша Softkey, с помощью которой можно сохранить результаты ощупывания в таблице предустановок палет (смотри "[Сохранение](#page-485-0) значений измерения в таблице [предустановок](#page-485-0) палет" на странице [486\)](#page-485-0).

Одновременно могут быть активны только одна точка привязки заготовки и одна точка привязки палеты. Действие обеих точек привязки суммируется.

Номер активной предустановки палет ЧПУ отображает в дополнительной индикации состояния ([смотри](#page-72-0) "Общая [информация](#page-72-0) о палетах (закладка PAL)" на [странице](#page-72-0) 73).

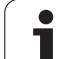

### **Работа с таблицей предустановок палет**

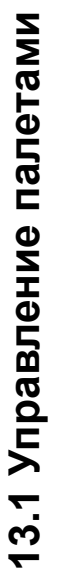

Изменения в таблицу предустановок палет разрешено вносить только после согласования с производителем станка!

Если производитель станка активировал таблицу предустановок палет, можно редактировать таблицу предустановок палет в режиме работы **Ручное управление**:

- U Выберите режим работы "Ручное управление" или "Эл. маховичок"
- **Перейдите к следующей панели клавиш Softkey**

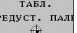

U Выберите таблицу предустановок палет: нажмите клавишу Softkey ТАБЛИЦА ПРЕДУСТАНОВОК ПАЛЕТ. Система ЧПУ отобразит дополнительные клавиши Softkey: см. таблицу ниже

Предлагаются функции редактирования, указанные ниже:

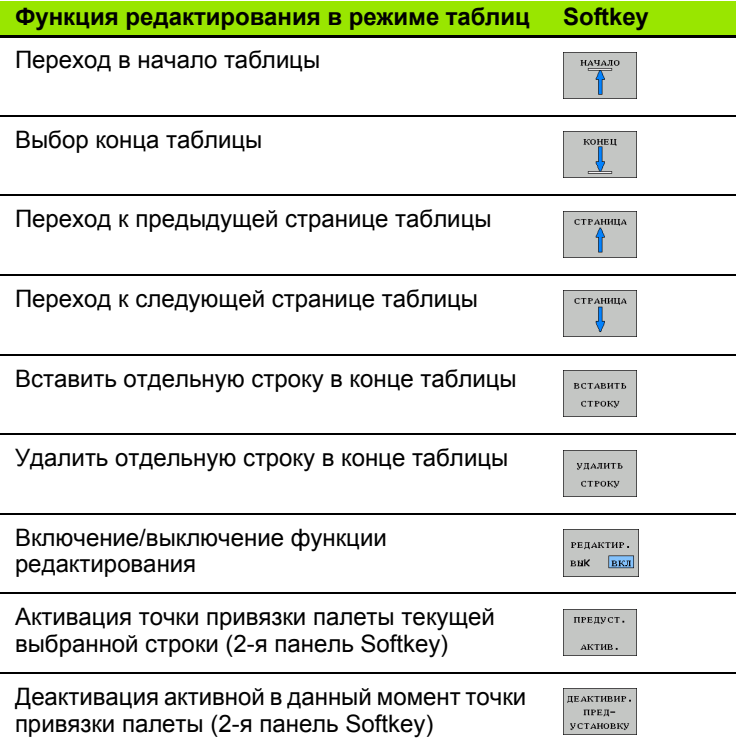

# Отработка файла палет

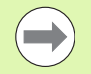

Машинный параметр определяет, как будет отрабатываться таблица палет: покадрово или непрерывно.

Если с помощью машинного параметра 7246 активирована проверка применения инструмента. можно проверить срок службы всех используемых для данной палеты инструментов (смотри "Проверка использования инструмента" на странице 182).

- В режиме "Выполнение программы в автоматическом режиме" или "Покадровое выполнение программы" выберите управление файлами нажатием клавиши PGM MGT
- ▶ Отобразите файлы типа .Р: нажмите клавиши Softkey ВЫБОР ТИПА и ИНДИКАЦИЯ .Р
- Выберите таблицу палет с помощью клавиш со стрелками. подтвердите выбор кнопкой ENT
- ▶ Отработайте таблицу палет: нажмите клавишу NC-старт, ЧПУ отработает палеты так, как это определено в машинном параметре 7683

### Разделение экрана дисплея во время отработки таблицы палет

Если оператору нужно одновременно видеть содержимое программы и содержимое таблицы палет, следует выбрать разделение экрана дисплея ПРОГРАММА + ПАЛЛЕТ. Тогда во время отработки ЧПУ отображает в левой части дисплея программу, а в правой части - палету. Чтобы просмотреть содержимое программы перед отработкой, следует выполнить действия, указанные ниже:

- **Выберите таблицу палет**
- $\triangleright$  С помошью клавиш со стрелками выберите программу, которую вы хотите проконтролировать
- ▶ Нажмите Softkey ОТКРЫТЬ ПРОГРАММУ: ЧПУ покажет выбранную программу на дисплее. Теперь можно листать страницы программы с помощью клавиш со стрелками
- ▶ Вернитесь в таблицу палет: нажмите Softkey END PGM

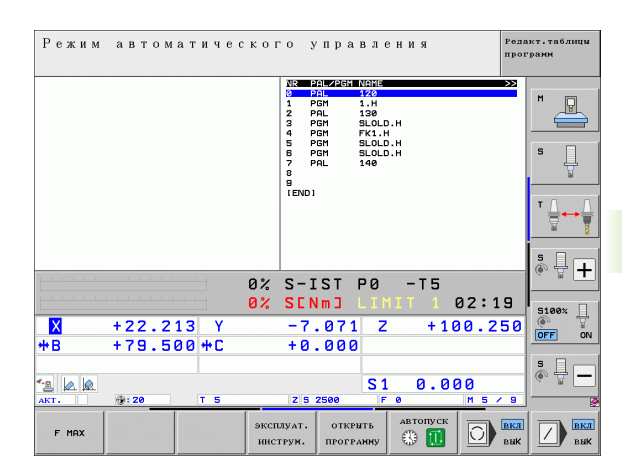

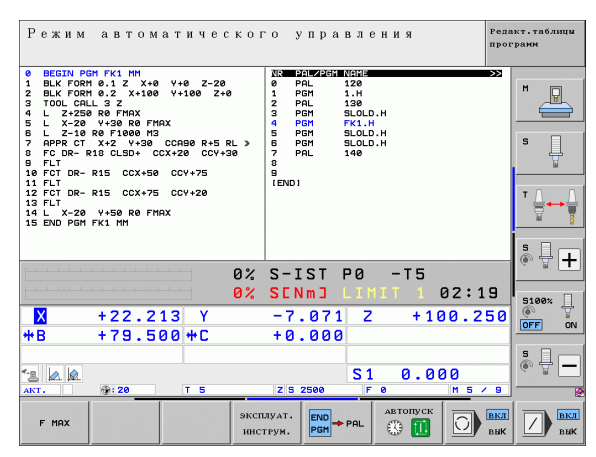

# **13.2 Работа с палетами при обработке, ориентированной на инструмент**

# **Применение**

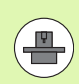

Управление палетами в сочетании с обработкой, ориентированной на инструмент, - это функция, зависящая от станка. Ниже описываются функции в стандартном объеме. Дополнительно изучите указания инструкции по облуживанию станка.

Таблицы палет применяются в центрах обработки вместе с устройствами смены палет: таблица палет вызывает для различных палет относящиеся к ним программы обработки и активирует смещение нулевых точек или таблицы нулевых точек.

Можно также использовать таблицы палет для поочередной отработки различных программ с разными точками привязки.

Таблицы палет содержат следующие сведения:

- **PAL/PGM** (запись строго обязательна):
- Запись **PAL** определяет обозначение для палеты, с помощью **FIX** обозначается плоскость зажима, а с помощью **PGM** вводятся данные заготовки
- **W-STATE** :

Текущее состояние обработки. С помощью состояния обработки определяется, насколько продвигается вперед процесс обработки. Введите для необработанной заготовки **BLANK**. ЧПУ изменит эту запись во время обработки на **INCOMPLETE** и, по окончании полной обработки, на **ENDED**. Записью **EMPTY** обозначается место, на котором не закреплена заготовка и не должна происходить обработка

 **METHOD** (запись строго обязательна): Данные о том, по какому методу выполняется оптимизация программы. При вводе **WPO** осуществляется обработка, ориентированная на заготовку. При вводе **TO** осуществляется обработка для части, ориентированной на инструмент. Чтобы включить последующие заготовки в обработку, ориентированную на инструмент, следует применить запись **CTO** (continued tool oriented). Обработка, ориентированная на инструмент, также возможна при закреплении одного палеты, но не допускается для нескольких палет

**NAME** (запись строго обязательна):

Имя палеты или имя программы. Имена палет устанавливает производитель станка (соблюдайте указания инструкции по обслуживанию станка). Программы должны сохраняться в той же директории, что и таблицы палет, в противном случае нужно полностью вводить путь к программе

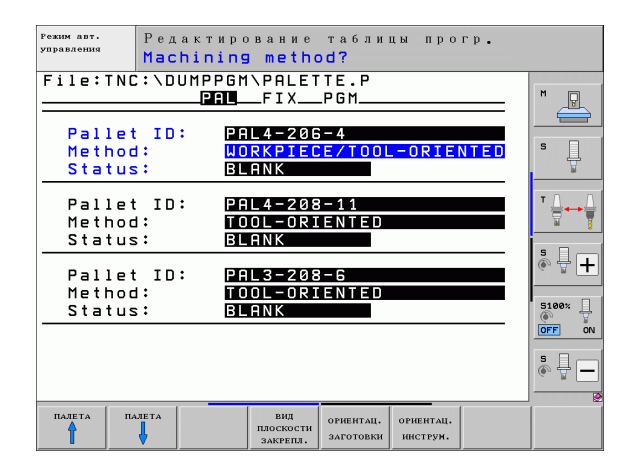

**PALPRESET** (задавать не обязательно):

Номер предустановки из таблицы предустановок палет. Определенный здесь номер предустановки интерпретируется системой ЧПУ как точка привязки палеты (запись **PAL** в столбце **PAL/PGM**). Предустановку палеты можно использовать для компенсации механических расхождений между палетами. Предустановку палеты также можно автоматически активировать при смене палеты

**PRESET** (задавать не обязательно):

Номер предустановки из таблицы предустановок. Определенный здесь номер предустановки ЧПУ интерпретирует либо как точку привязки палеты (запись **PAL** в столбце **PAL/PGM**), либо как точку привязки заготовки (запись **PGM** в строке **PAL/PGM**). Если на станке активна таблица предустановок палет, столбец **PRESET** следует использовать только для точек привязки заготовки .

**DATUM** (задавать не обязательно):

Имя таблицы нулевых точек. Таблицы нулевых точек должны сохраняться в той же директории, что и таблицы палет, в противном случае нужно полностью ввести путь к таблице нулевых точек. Нулевые точки из таблицы нулевых точек активируются в NC-программе с помощью цикла 7 **СМЕЩЕНИЕ НУЛЕВОЙ ТОЧКИ**

■ **X, Y, Z** (задавать не обязательно, возможны дополнительные оси):

При использовании палет и зажимов запрограммированные координаты относятся к нулевой точке станка. При использовании NC-программ запрограммированные координаты относятся к нулевой точке палеты или нулевой точке зажима. Эти записи служат для перезаписи последней точки привязки, установленной оператором в режиме ручного управления. С помощью дополнительной функции M104 можно снова активировать последнюю установленную точку привязки. При нажатии клавиши "Присвоение фактической позиции" ЧПУ активирует окно, с помощью которого можно вводить разные точки ЧПУ в качестве точек привязки (см. нижеприведенную таблицу )

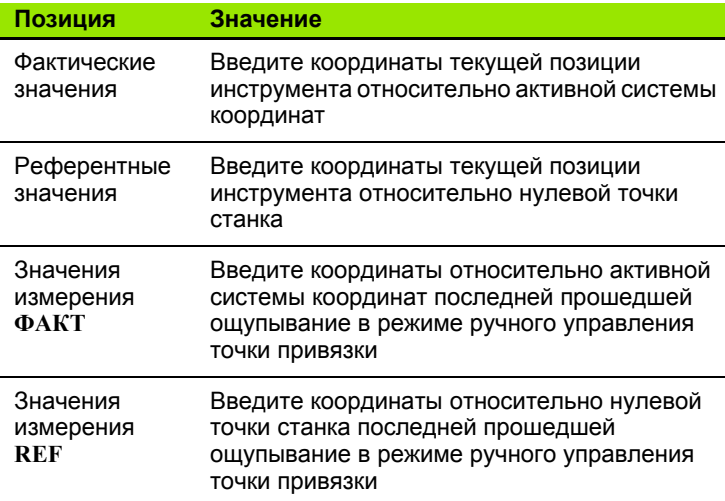

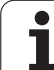

С помощью клавиш со стрелками и кнопки ENT выберите позицию, которую следует присвоить. Затем выберите с помощью Softkey ВСЕ ЗНАЧЕНИЯ сохранение ЧПУ соответствующих координат всех активных осей в таблицу палет. При нажатии Softkey ТЕКУЩЕЕ ЗНАЧЕНИЕ ЧПУ сохраняет координату той оси, на которой в данный момент находится курсор в таблице палет.

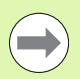

Если в NC-программе не определены палеты, то запрограммированные координаты относятся к нулевой точке станка. Если не определена ни одна запись, активной остается точка привязки, заданная вручную.

 **SP-X, SP-Y, SP-Z** (задавать не обязательно, возможны дополнительные оси):

Для осей могут указываться безопасные позиции, которые с помощью SYSREAD FN18 ID510 NR 6 можно считывать из NCмакроса. С помощью SYSREAD FN18 ID510 NR 5 можно определить, было ли в столбце запрограммировано какое-либо значение. Подвод к указанным позициям осуществляется только в том случае, если в NC-макросе эти значения были считаны и соответствующим образом запрограммированы.

■ СТІ**D** (запись выполняется системой ЧПУ): Идентификационный номер контекста назначается системой ЧПУ и содержит указания по продвижению обработки. Если запись будет удалена или изменена, повторный вход в обработку станет невозможен

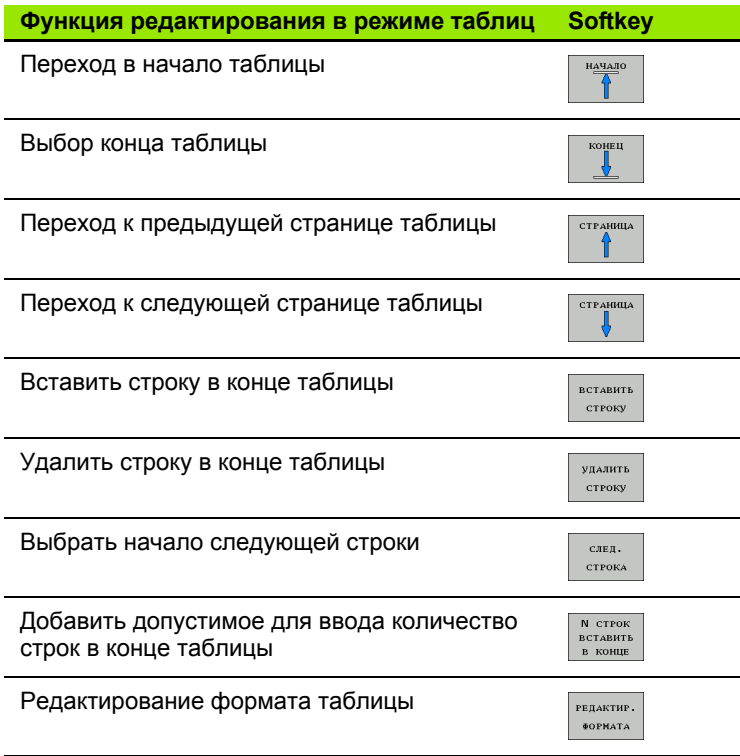

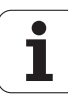

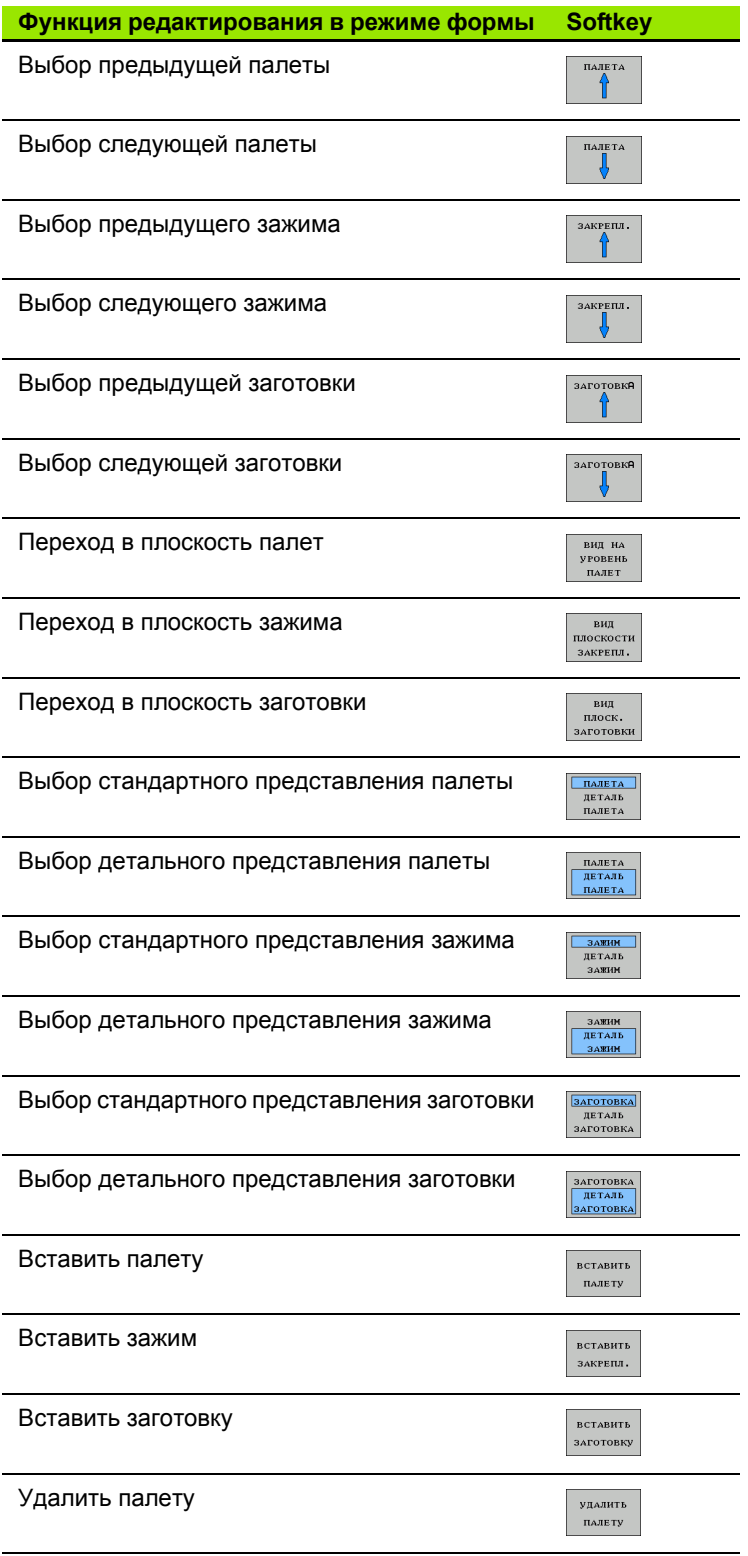

 $\overline{\mathbf{1}}$ 

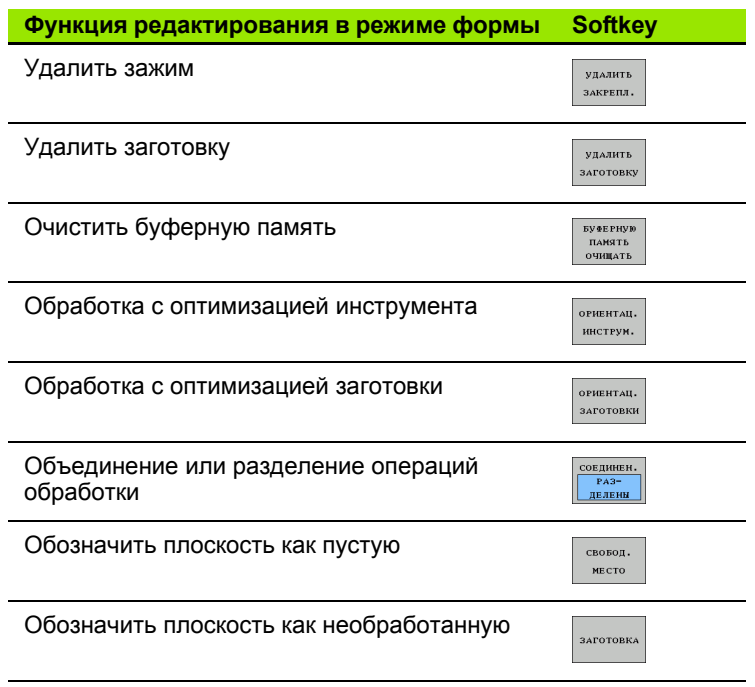

 $\mathbf i$ 

# Выбор файла палет

- ▶ В режиме "Программирование/редактирование" или в режиме отработки программы выберите управление файлами, нажав клавишу PGM MGT
- ▶ Отобразите файлы типа .Р: нажмите клавиши Softkey ВЫБОР ТИПА и ИНДИКАЦИЯ Р
- Выберите таблицу палет с помощью клавиш со стрелками или введите имя для новой таблицы
- Подтвердите выбор кнопкой ENT

# Настройка файла палет для работы с формой ввода

Работа с палетами при выполнении обработки, ориентированной на инструмент или на заготовку, подразделяется на трех уровнях:

- уровень палет PAL
- $\blacksquare$  уровень зажимов  $\boldsymbol{FIX}$
- $\blacksquare$  уровень заготовки  $PGM$

На каждом уровне возможен переход в режим детального представления. В обычном представлении можно определить метод обработки и состояние для палет, зажима и заготовки. При редактировании имеющегося файла палет отображаются текущие записи. Для настройки файла палет используйте детальное представление.

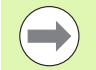

Настройте файл палет в соответствии с конфигурацией станка. Если в наличии имеется только одно зажимное приспособление с несколькими заготовками, достаточно определить один зажим FIX с заготовками РСМ. Если палета содержит несколько зажимных приспособлений, или зажим обрабатывается с нескольких сторон. нужно определить палету PAL с соответствующими **УРОВНЯМИ ЗАЖИМА FIX.** 

Можно переключаться между представлением в виде таблицы и представлением в виде формы, используя клавишу разделения экрана дисплея.

Графическая поддержка для ввода в форму пока отсутствует.

Переход к разным уровням в форме ввода осуществляется с помошью соответствующих клавиш Softkey. В строке состояния формы ввода всегда подсвечивается текущий уровень. Если переход к табличному виду осуществляется с помощью клавиши разделения экрана дисплея, курсор находится на том же уровне, что и при отображении в виде формы.

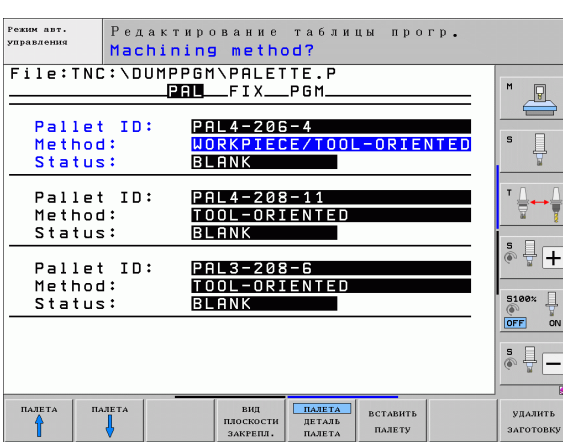

### **Настройка уровня палет**

 $\left(\rule{0pt}{10pt}\right.$ 

- **ID палеты**: отображается имя палеты
- **Метод**: можно выбирать между методами обработки **С ОРИЕНТАЦИЕЙ НА ЗАГОТОВКУ** и **С ОРИЕНТАЦИЕЙ НА ИНСТРУМЕНТ**. Сделанный оператором выбор переносится на соответствующий уровень заготовки и в некоторых случаях используется для перезаписи имеющихся записанных данных. В табличном представлении метод **С ОРИЕНТАЦИЕЙ НА ЗАГОТОВКУ** отражается как **WPO**, а **С ОРИЕНТАЦИЕЙ НА ИНСТРУМЕНТ** - как **TO**.

# Запись **С ОРИЕНТАЦИЕЙ НА**

**ИНСТРУМЕНТ/ЗАГОТОВКУ** не может быть настроена клавишей Softkey. Эта запись появляется только в том случае, если на уровне заготовки или на уровне зажима для заготовок настроены разные методы обработки.

Если метод обработки настраивается на уровне зажима, записи назначаются на уровень заготовки, и имеющиеся записанные данные иногда перезаписываются.

 **Состояние**: Sofkey **ЗАГОТОВКА** обозначает палету с относящимися к нему зажимами или заготовками как еще не обработанный, в поле "Состояние" вводится **BLANK**. Используйте Softkey **СВОБОДНОЕ МЕСТО**, если вы хотите пропустить палету при обработке, в поле "Состояние" появится запись **EMPTY**

### **Настройка деталей на уровне палет**

- **ID палеты**: введите имя палеты
- **Номер предустановки**: введите номер предустановки для палеты
- **Нулевая точка**: введите нулевую точку для палеты
- **Таблица нулевых точек**: введите название и путь к таблице нулевых точек для заготовки. Введенные данные копируются на уровень зажима и уровень заготовки.
- **Безоп. высота**: (в качестве опции): безопасная позиция для отдельных осей относительно палеты. Подвод к указанным позициям выполняется только в том случае, если в NC-макросе эти значения были считаны и запрограммированы соответствующим образом.

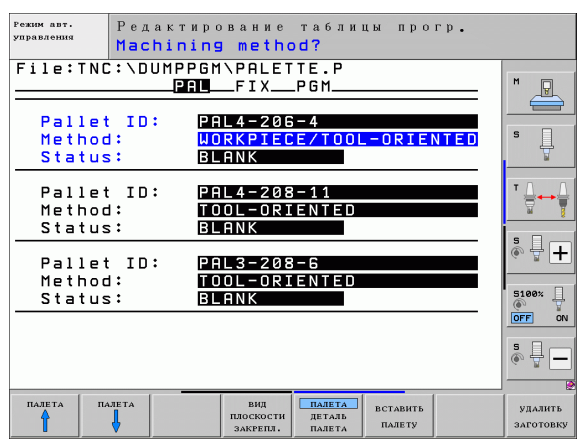

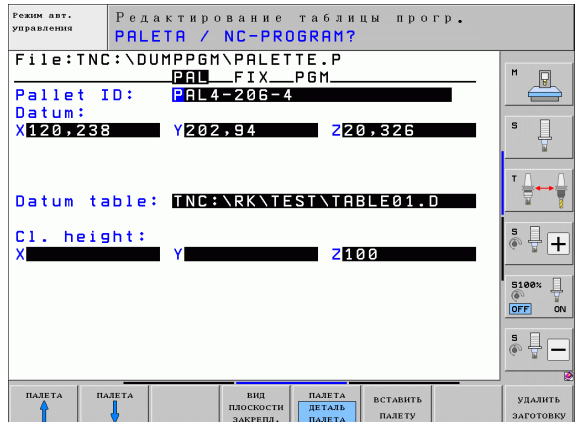

### **Настройка уровня зажима**

- Зажим: отображается номер зажима, после косой черты указывается количество зажимов в пределах данного уровня
- **Метод**: можно выбирать между методами обработки **С ОРИЕНТАЦИЕЙ НА ЗАГОТОВКУ** и **С ОРИЕНТАЦИЕЙ НА ИНСТРУМЕНТ**. Сделанный оператором выбор переносится на соответствующий уровень заготовки и в некоторых случаях используется для перезаписи имеющихся записанных данных. В табличном представлении запись **С ОРИЕНТАЦИЕЙ НА ЗАГОТОВКУ** отображается как **WPO**, а **С ОРИЕНТАЦИЕЙ НА ИНСТРУМЕНТ** - как **TO** .

C помощью Softkey **ОБЪЕДИНИТЬ /РАЗДЕЛИТЬ** обозначаются зажимы, учитываемые при обработке, ориентированной на инструмент, в расчетах для процесса работы. Объединенные зажимы отмечаются пунктиром, разделенные зажимы сплошной линией. В табличном представлении объединенные заготовки в столбце МЕТОД обозначены как **CTO** .

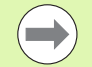

# Запись **С ОРИЕНТАЦИЕЙ НА**

**ИНСТРУМЕНТ /ЗАГОТОВКУ** не может быть настроена с помощью Softkey, она появляется только тогда, когда в плоскости заготовки настроены различные методы обработки для заготовок.

Если метод обработки настраивается на уровне зажима, записи назначаются на уровень заготовки, и имеющиеся записанные данные иногда перезаписываются .

 **Состояние**: Sofkey **ЗАГОТОВКА** обозначает зажим с относящимися к нему заготовками как еще не обработанный, в поле "Состояние" вводится BLANK. Используйте Softkey **СВОБОДНОЕ МЕСТО**, если необходимо пропустить зажим во время обработки, в поле СОСТОЯНИЕ появится **EMPTY**

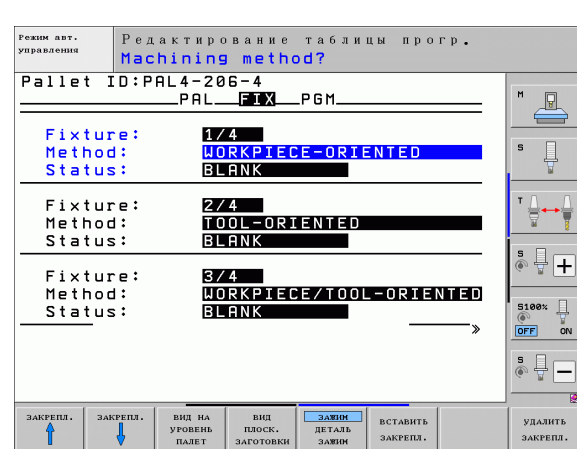

### **Настройка деталей на уровне зажима**

- Зажим: отображается номер зажима, после косой черты указывается количество зажимов в пределах данного уровня
- **Нулевая точка**: введите нулевую точку для зажима
- **Таблица нулевых точек**: введите название и путь к таблице нулевых точек, действительных для обработки заготовки. Введенные данные назначаются на уровень заготовки.
- **NC-макрос**: для обработки, ориентированной на инструмент, выполняется макрос TCTOOLMODE вместо обычного макроса смены инструмента.
- **Безоп. высота**: (в качестве опции): безопасная позиция для отдельных осей относительно зажима

 $\qquad \qquad \blacksquare$ 

Для осей можно указать безопасные позиции, которые с помощью SYSREAD FN18 ID510 NR 6 можно считывать из NC-макроса. С помощью SYSREAD FN18 ID510 NR 5 можно определить, было ли в столбце запрограммировано какое-либо значение. Подвод к указанным позициям осуществляется только в том случае, если в NC-макросе эти значения считываются и программируются соответствующим образом

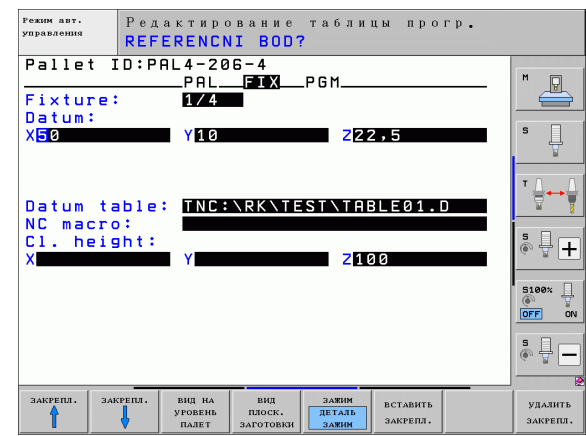

### **Настройка уровня заготовки**

- **Заготовка**: отображается номер заготовки, после косой черты указывается количество заготовок в пределах данного уровня зажима
- **Метод**: можно выбирать между методами обработки WORKPIECE ORIENTED и TOOL ORIENTED. В табличном представлении запись WORKPIECE ORIENTED отображается как **WPO**, а TOOL ORIENTED - как **TO** .

C помощью Softkey **ОБЪЕДИНИТЬ /РАЗДЕЛИТЬ** обозначаются заготовки, которые учитываются при обработке, ориентированной на инструмент, в расчетах для процесса работы. Объединенные заготовки отмечаются пунктиром, разделенные заготовки - сплошной линией. В табличном представлении объединенные заготовки в столбце МЕТОД обозначены как **CTO** .

 **Состояние**: Sofkey **ЗАГОТОВКА** обозначает заготовку как еще не обработанную, в поле "Состояние" вводится BLANK. Используйте Softkey **СВОБОДНОЕ МЕСТО**, если вы хотите пропустить заготовку при обработке, в поле "Состояние" появится EMPTY

> Настройте метод и состояние на уровне палет или на уровне зажимов, вводимые данные присваиваются всем связанным с ними заготовкам .

Если на одном уровне существует несколько вариантов заготовок, заготовки, относящиеся к одному варианту, должны быть указаны друг за другом. При обработке. ориентированной на инструмент, заготовки соответствующего варианта можно обозначать с помощью Softkey ОБЪЕДИНИТЬ /РАЗДЕЛИТЬ и обрабатывать группами .

### **Настройка деталей на уровне заготовки**

- **Заготовка**: отображается номер заготовки, после косой черты указывается количество заготовок в пределах данного уровня зажима или уровня палеты
- **Нулевая точка**: введите нулевую точку для заготовки
- **Таблица нулевых точек**: введите название и путь к таблице нулевых точек, действительных для обработки заготовки. Если для всех заготовок используется одна и та же таблица нулевых точек, введите имя и путь на уровне палеты или зажима. Эти данные автоматически присваиваются уровню заготовки .
- NC-программа: введите путь к NC-программе, которая нужна для обработки заготовки
- **Безоп. высота**: ( в качестве опции): безопасная позиция для отдельных осей относительно заготовки. Подвод к указанным позициям выполняется только в том случае, если в NC-макросе эти значения были считаны и запрограммированы соответствующим образом.

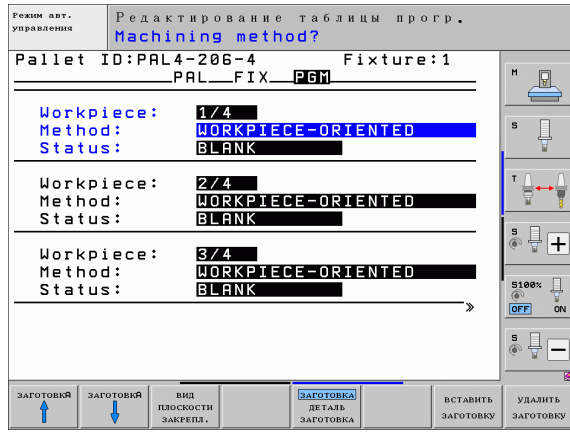

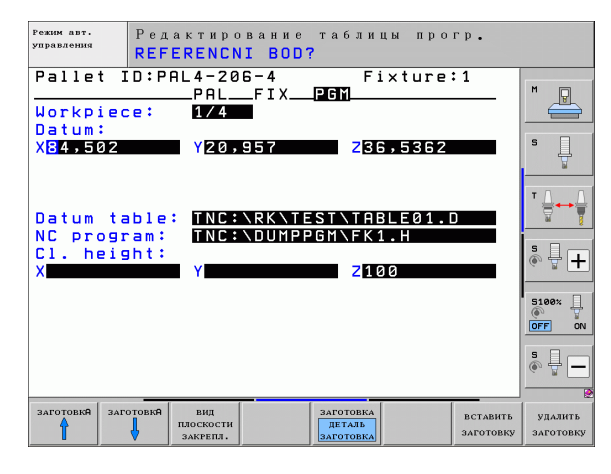

# **Отработка процедуры обработки, ориентированной на инструмент**

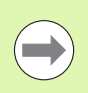

ЧПУ выполняет обработку, ориентированную на инструмент, только в том случае, если в настройке "Метод" выбрана ОРИЕНТАЦИЯ НА ИНСТРУМЕНТ и, следовательно, в таблице содержится запись TO или CTO.

- ЧПУ с помощью записи TO и CTO в поле "Метод" обнаруживает, что после этих строк должна выполняться оптимизированная обработка.
- Функция управления палетами запускает NC-программу, находящуюся в строке с записью TO
- Первая заготовка обрабатывается до тех пор, пока не появится следующий TOOL CALL. Специальный макрос смены инструмента выполняется отвод от заготовки
- В столбце W-STATE запись BLANK меняется на INCOMPLETE, и в поле CTID ЧПУ вводит значение, выраженное в шестнадцатеричной системе счисления

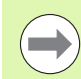

Значение, введенное в поле CTID, представляет собой однозначную информацию для ЧПУ о продвижении процесса обработки. Если это значение будет удалено или изменено, дальнейшая обработка или проход вперед, а также повторный вход станут невозможны.

- Все остальные строки в файле палет, содержащие в поле МЕТОД обозначение CTO, отрабатываются так же, как и первая заготовка. Обработка заготовок может осуществляться с применением нескольких зажимов.
- ЧПУ выполняет дальнейшие шаги обработки со следующим инструментом, снова начиная со строки с записью TO, если возникает следующая ситуация:
	- в поле PAL/PGM следующей строки имеется запись PAL
	- в поле МЕТОД следующей строки имеется запись TO или WPO
	- в уже отработанных строках в поле МЕТОД находятся другие записи, состояние которых отлично от EMPTY или ENDED
- $\blacksquare$  На основании записанного в поле CTID значения NC-программа продолжается с сохраненного в памяти места. Как правило, для первой детали производится смена инструмента, для последующих заготовок ЧПУ подавляет смену инструмента
- Запись в поле CTID актуализуется при каждом шаге обработки. Если в NC-программе отрабатывается END PGM или M2, имеющаяся запись может быть удалена, а в поле "Состояние обработки" может быть введено ENDED.

■ Если состояние всех заготовок в пределах группы записей с маркировкой TO или CTO отмечено как ENDED, то в файле палет отрабатываются следующие строки .

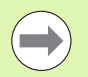

При поиске кадра возможна только обработка, ориентированная на заготовку. Последующие детали обрабатываются согласно записанному методу .

Значение, введенное в поле CT-ID, хранится не более 2 недель. В течение этого промежутка времени обработка может быть продолжена с сохраненного в памяти места. Затем это значение удаляется, чтобы избежать хранения избыточного количества данных на жестком диске .

Смена режима работы после отработки группы записей с маркировкой TO или CTO разрешена

Следующие функции запрещены :

- переключение области перемещения
- **PLC-смещение нулевой точки**
- **M118**

# **Выход из файла палет**

- U Выбор управления файлами: нажмите клавишу PGM MGT
- ▶ Выберите другой тип файла: нажмите Softkey ВЫБОР ТИПА и Softkey для выбора нужного типа файла, например, ИНДИКАЦИЯ .H
- **Выбор файла**

# **Отработка файла палет**

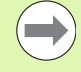

В машинном параметре 7683 оператор определяет, как будет отрабатываться таблица палет: покадрово или непрерывно ([смотри](#page-593-0) "Общие [параметрыпользователя](#page-593-0)" на странице 594).

Если с помощью машинного параметра 7246 активирована проверка применения инструмента, можно проверить срок службы всех используемых для данной палеты инструментов (смотри "[Проверка](#page-181-0) [использования](#page-181-0) инструмента" на странице 182).

- **В режиме "Выполнение программы в автоматическом режиме"** или "Покадровое выполнение программы" выберите управление файлами нажатием клавиши PGM MGT
- U Отобразите файлы типа .P: нажмите клавиши Softkey ВЫБОР ТИПА и ИНДИКАЦИЯ .P
- **Выберите таблицу палет с помощью клавиш со стрелками,** подтвердите выбор кнопкой ENT
- U Отработайте таблицу палет: нажмите клавишу NC-старт, ЧПУ отработает палеты так, как это определено в машинном параметре 7683

HEIDENHAIN iTNC 530 **447**

### **Разделение экрана дисплея во время отработки таблицы палет**

Если оператору нужно одновременно видеть содержимое программы и содержимое таблицы палет, следует выбрать разделение экрана дисплея ПРОГРАММА + ПАЛЛЕТ. Тогда во время отработки ЧПУ отображает в левой части дисплея программу, а в правой части - палету. Чтобы просмотреть содержимое программы перед отработкой, следует выполнить действия, указанные ниже:

- **Выберите таблицу палет**
- U С помощью клавиш со стрелками выберите программу, которую вы хотите проконтролировать
- **Нажмите Softkey ОТКРЫТЬ ПРОГРАММУ: ЧПУ покажет** выбранную программу на дисплее. Теперь можно листать страницы программы с помощью клавиш со стрелками
- U Вернитесь в таблицу палет: нажмите Softkey END PGM

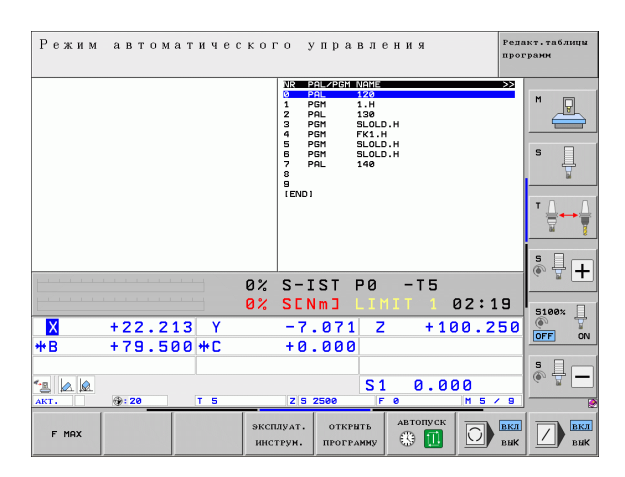

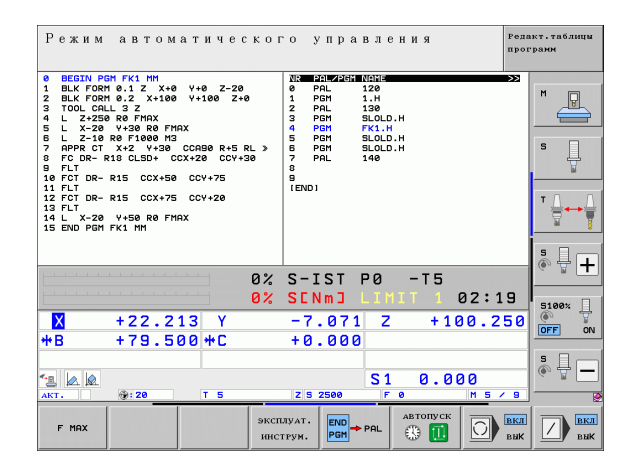

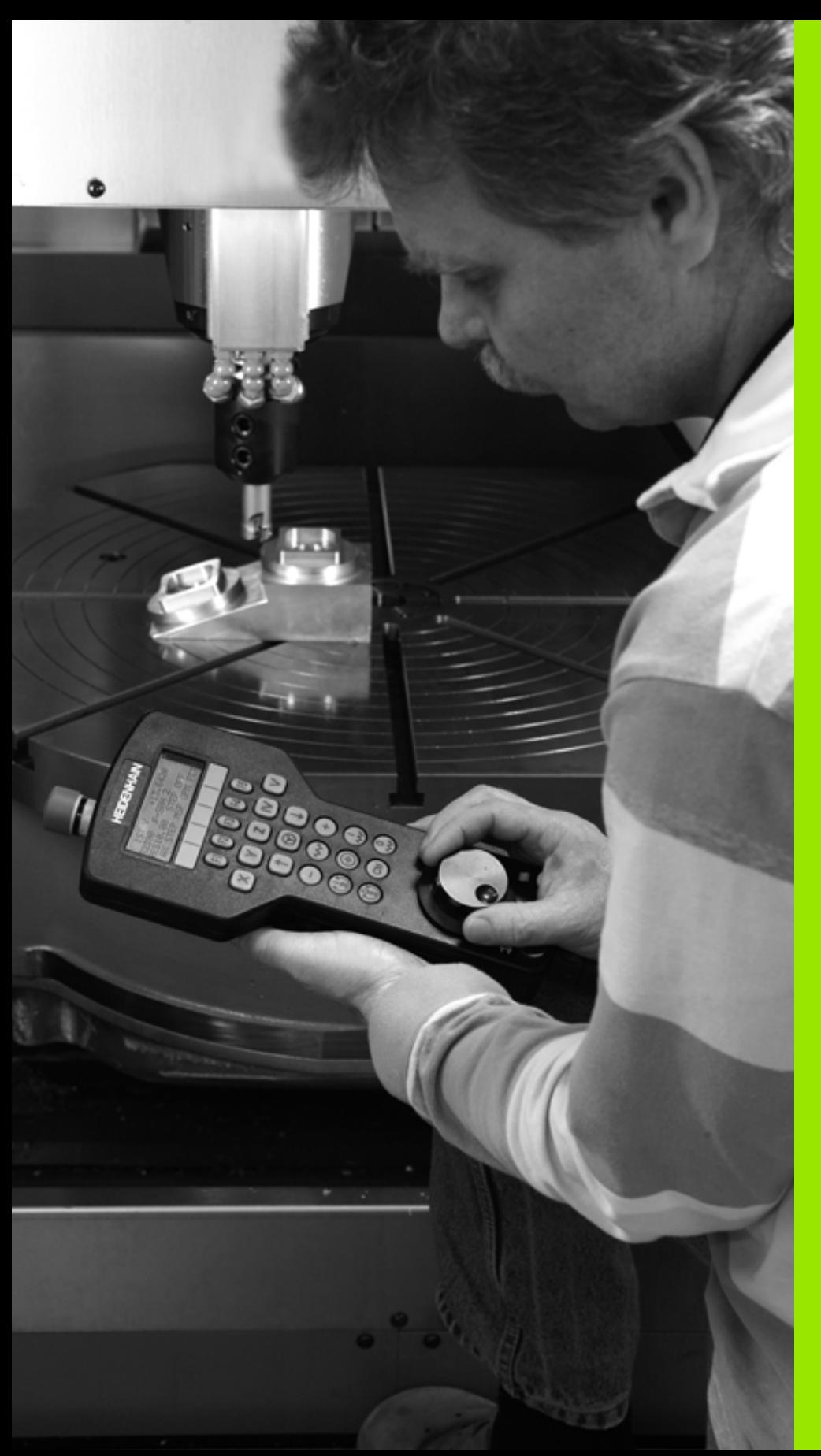

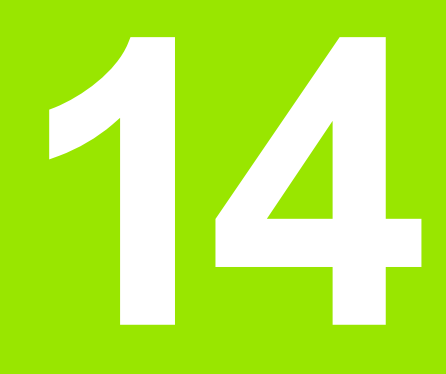

**Ручное управление и наладка**

# 14.1 Включение, выключение **14.1 Включение, выключение**

# **14.1 Включение, выключение**

# **Включение**

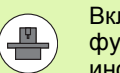

Включение и подвод к референтным меткам - это функции, зависящие от станка. Следуйте указаниям инструкции по обслуживанию станка.

Включите напряжение питания системы ЧПУ и станка. После этого ЧПУ отобразит следующее диалоговое окно:

# **ТЕСТ ЗАПОМИНАЮЩЕГО УСТРОЙСТВА**

Запоминающее устройство ЧПУ проверяется автоматически

**ПЕРЕРЫВ В ЭЛЕКТРОСНАБЖЕНИИ**

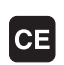

Сообщение ЧПУ о том, что произошел перерыв в электроснабжении – удалите это сообщение

**КОМПИЛЯЦИЯ PLC-ПРОГРАММЫ**

PLC-программа ЧПУ компилируется автоматически

**УПРАВЛЯЮЩЕЕ НАПРЯЖЕНИЕ ДЛЯ РЕЛЕ ОТСУТСТВУЕТ**

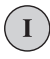

Включить управляющее напряжение. ЧПУ проверяет функционирование аварийного выключателя

**РУЧНОЕ УПРАВЛЕНИЕ ПЕРЕСЕЧЕНИЕ РЕФЕРЕНТНЫХ МЕТОК**

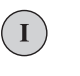

Пересечение референтных меток в заданной последовательности: нажмите внешнюю клавишу СТАРТ для каждой оси, или

пересечение референтных меток в произвольной последовательности: для каждой оси нажмите внешнюю клавишу направления и удерживайте ее до тех пор, пока не будет выполнено пересечение референтной метки.

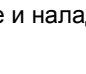

14.1 Включение, выключение

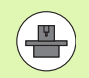

Если станок оснащен абсолютными датчиками, пересечение референтных меток не требуется. В таком случае система ЧПУ готова к работе сразу после включения управляющего напряжения.

Если станок оснащен инкрементальными датчиками, еще до подвода к референтной метке можно активировать контроль области перемещения нажатием клавиш Softkey КОНТРОЛЬ КОНЕЧН. ВЫКЛ. ПО. Производитель станка может установить эту функцию для заданной оси. Следует обратить внимание на то, что контроль области перемещения активируется нажатием клавиш Softkey не на всех осях. Следуйте указаниям инструкции по обслуживанию станка.

Теперь система ЧПУ готова к эксплуатации и находится в режиме ручного управления.

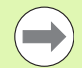

Следует пересекать референтные метки только в тех случаях, если необходимо переместить оси станка. Если оператор намерен провести только редактирование или тест программ, сразу после включения управляющего напряжения следует выбрать режим работы "Программирование/редактирование" или "Тест программы".

В таком случае референтные метки можно пересечь позже. Для этого в режиме "Ручное управление" нажмите Softkey ПЕРЕСЕЧЬ РЕФ. МЕТКУ.

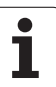

### **Пересечение референтных меток при наклонной плоскости обработки**

Пересечение референтной метки в наклонной системе координат возможно с помощью внешних клавиш управления осями. Для этого должна быть активна функция "Наклон плоскости обработки" в режиме "Ручное управление", смотри "[Активация](#page-511-0) наклона в ручном режиме", [страница](#page-511-0) 512. Затем при нажатии клавиши управления осями ЧПУ выполняет интерполяцию соответствующих осей.

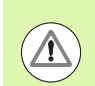

# **Осторожно, опасность столкновения!**

Убедитесь в том, что введенные в меню значения углов совпадают с фактическим значением углов оси наклона.

Если доступна соответствующая возможность, можно также перемещать оси в текущем направлении оси инструмента ([смотри](#page-512-0) "Назначение текущего [направления](#page-512-0) оси инструмента текущим [направлением](#page-512-0) обработки (функция FCL 2)" на странице 513).

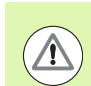

**Осторожно, опасность столкновения!**

Если данная функция задействуется оператором, при использовании неабсолютных измерительных датчиков следует подтвердить положение осей вращения, которые отображаются системой ЧПУ в окне перехода. Отображаемая позиция соответствует последней позиции осей вращения, которая была активна перед выключением.

Если одна из двух активных ранее функций является активной, то клавиша NC-СТАРТ не действует. ЧПУ выдаст соответствующее сообщение об ошибке.

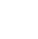

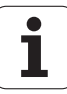

# Выключение

Во избежание потери данных при выключении следует не допускать случайного выключения операционной системы ЧПУ:

▶ Выберите режим работы "Ручное управление"

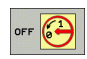

- ▶ Выберите функцию для выключения, еще раз подтвердите клавишей Softkey ДА
- ▶ Если ЧПУ отображает в окне перехода текст Теперь можно выключить, можно отключить питание системы ЧПУ

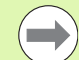

Произвольное выключение ЧПУ может привести к потере данных!

Обратите внимание на то, что нажатие клавиши КОНЕЦ после выключения системы управления приводит к перезапуску системы управления. Выключение во время перезапуска также может привести к потере данных!

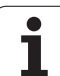

# **14.2 Перемещение осей станка**

# **Замечание**

 $\left(\begin{array}{c} \blacksquare \ \blacksquare \end{array}\right)$ 

Перемещение с помощью внешних клавиш направления зависит от конкретного станка. Соблюдайте указания инструкции по обслуживанию станка!

# **Перемещение оси с помощью внешних клавиш направления**

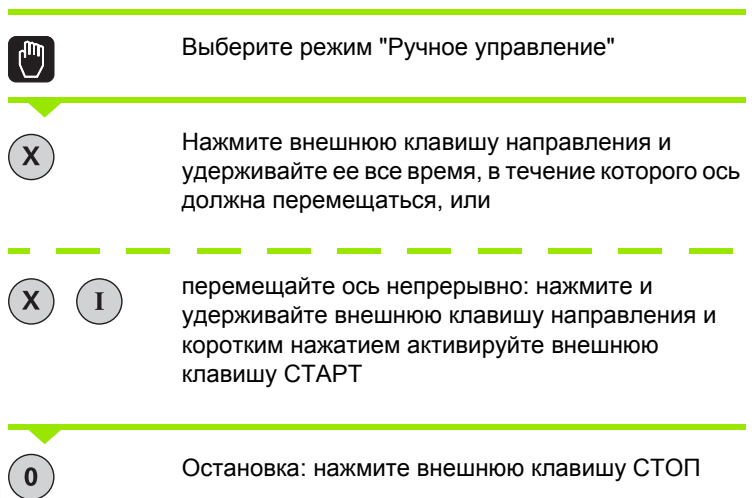

С помощью этих двух методов также можно перемещать несколько осей одновременно. Подача, с помощью которой перемещаются оси, может быть изменена клавишей Softkey F, смотри "Скорость вращения [шпинделя](#page-465-0) S, подача F и [дополнительная](#page-465-0) M-функция", страница 466.

# **Пошаговое позиционирование**

В случае пошагового позиционирования система ЧПУ перемещает ось станка на определенную оператором длину шага.

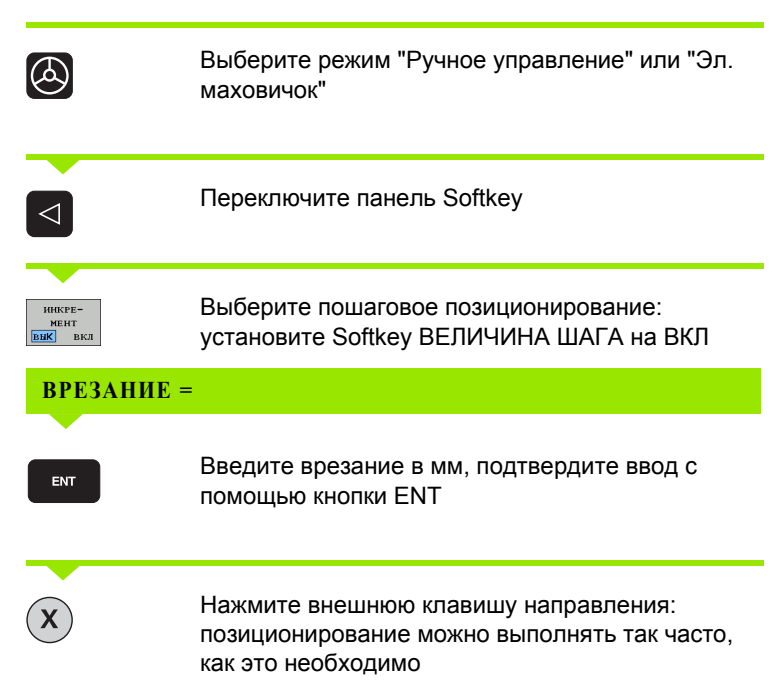

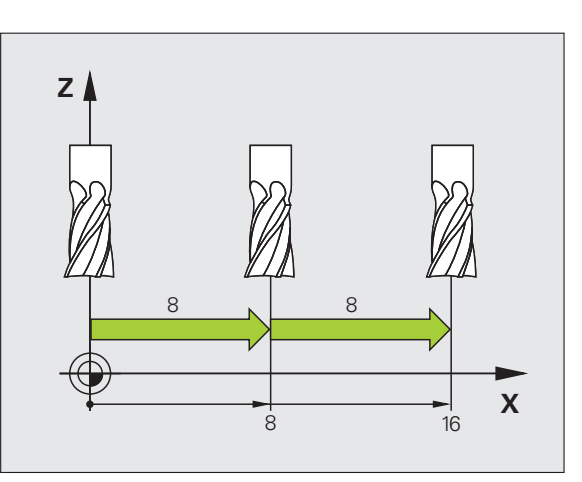

Максимальное вводимое значение для одного врезания составляет 10 мм.

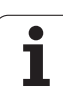

# **Перемещение электронным маховичком**

Система ЧПУ поддерживает следующие новые маховички:

 $H$  HR 520:

Совместимый по разъему с HR 420 с дисплеем, передача сигнала по кабелю

HR 550 FS:

Маховичок с дисплеем, передача сигнала по радиоканалу

Кроме того, система ЧПУ продолжает поддерживать маховички с передачей сигнала по кабелю HR 410 (без дисплея) и HR 420 (с дисплеем).

# **Внимание, опасность для оператора и маховичка!**

Отсоединять разъемы электронного маховичка иммет право только сервисный персонал, даже если это можно сделать без инструмента!

Включайте станок только с подключенным маховичком!

Если вы хотите использовать станок с отключенным маховичком, то отсоедините кабель от станка и закройте разъем крышкой!

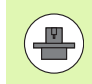

Производитель станка может устанавить дополнительные функции для маховичков HR 5xx. Соблюдайте указания инструкции по обслуживанию станка

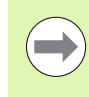

Маховички HR 5xx рекомендуется применять, если используется функция совмещения маховичком для виртуальной оси (смотри "[Виртуальная](#page-366-0) ось VT" на [странице](#page-366-0) 367).

Переносные маховички HR 5xx имеют дисплей, на котором система ЧПУ отображает различную информацию. Кроме того, с помощью клавиш Softkey маховичка можно выполнять важные настройки, например, назначать координаты точки привязки или вводить и отрабатывать М-функции.

4.2 Перемещение осей станка **14.2 Перемещение осей станка**

Как только маховичок активируется нажатием клавиши активации маховичка, управление с пульта управления становится невозможным. ЧПУ отражает это состояние в окне перехода на дисплее ЧПУ .

Маховички HR 5xx снабжены следующими элементами управления :

- **1** Клавиша аварийного выключения
- **2** Дисплей маховичка для отображения состояния и выбора функций, более подробная информация об этом: Смотри "Дисплей маховичка" на странице 458.
- **3** Клавиши Softkey
- **4** Кнопки выбора осей могут быть заменены производителем станка в соответствии с конфигурацией осей
- **5** Кнопка активации маховичка
- **6** Кнопки со стрелками для определения чувствительности маховичка
- **7** Кнопка согласия
- **8** Кнопка направления, в котором ЧПУ перемещает выбранную ось
- **9** Совмещение на ускоренном ходу для кнопки направления
- **10** Включение шпинделя (функция, зависящая от станка, кнопка может быть заменена производителем станка )
- **11** Кнопка "Генерировать NC-кадр" (функция, зависящая от станка, кнопка может быть заменена производителем станка )
- **12** Выключение шпинделя (функция, зависящая от станка, кнопка может быть заменена производителем станка )
- **13** Кнопка CTRL для специальных функций (функция, зависящая от станка, кнопка может быть заменена производителем станка )
- **14** NC-Start (функция, зависящая от станка, кнопка может быть заменена производителем станка )
- **15** NC-Stopp (функция, зависящая от станка, кнопка может быть заменена производителем станка )
- **16** Маховичок
- **17** Потенциометр скорости вращения шпинделя
- **18** Потенциометр подачи
- 19 Разъем для подключения кабеля, отсутствует у радиомаховичка HR 550 FS

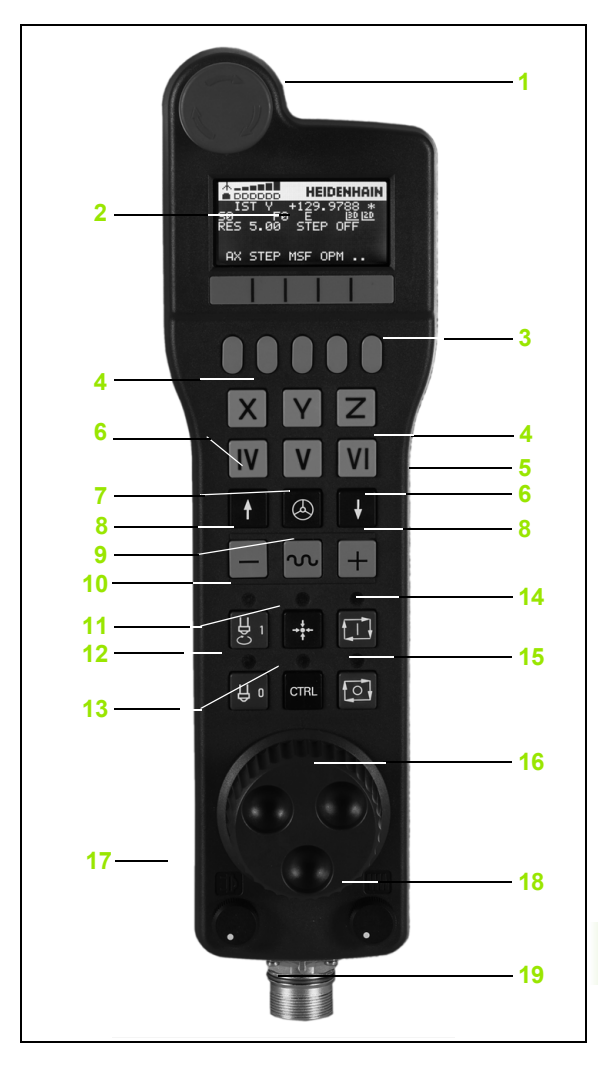

# **Дисплей маховичка**

Дисплей маховичка (см. картинку) состоит из заглавной строки и 6 строк состояния, в которых система ЧПУ отображает следующую информацию:

- **1 Только у радиомаховичка HR 550 FS**: Индикация того, находится ли маховичок в док-станции или активен радиорежим
- **2 Только у радиомаховичка HR 550 FS**: Индикация силы поля, 6 балок = максимальная сила поля
- **3 Только у радиомаховичка HR 550 FS**: Заряд аккумулятора, 6 балок = максимальный заряд. Во время зарядки балки мигают слева направо
- **4 IST**: тип отображения позиции
- **5 Y+129.9788**: координата по выбранной оси
- **6 \***: STIB (от нем. "Steuerung in Betrieb" = система ЧПУ эксплуатируется); запущена отработка программы или перемещается ось
- **7 S0**: текущая скорость вращения шпинделя
- **8 F0**: текущая подача, с которой выбранная ось перемещается в данный момент
- **9 E**: ожидает сообщение об ошибке
- **10 3D**: активна функция "Наклон плоскости обработки"
- **11 2D**: активна функция "Разворот плоскости обработки"
- **12 RES 5.0**: активное разрешение маховичка. Путь в мм/оборот (°/оборот для осей вращения), который проходит выбранная ось за один оборот маховичка
- **13 STEP ON** или **OFF**: пошаговое позиционирование активно или неактивно. Если функция активна, ЧПУ дополнительно отображает активный шаг перемещения
- **14** Панель Softkey: выбор различных функций, описываемых в последующих разделах

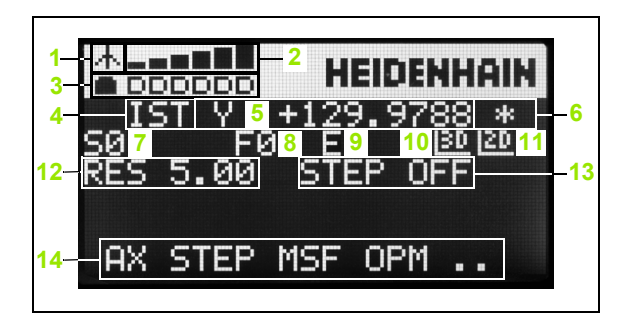

### **Особенности радиомаховичка HR 550 FS**

Из -за большого количества помех радиосвязь доступна не так широко, как связь по кабелю. Перед установкой радиомаховичка необходимо проверить, существуют ли помехи в районе станка или другие пользователи радиосвязи. Проверку имеющихся радиочастот, точнее каналов, рекомендуется выполнять для всех индустриальных радиосистем .

Если HR 550 не пользуется, то его всегда необходимо ставить в предусмотренную станцию. Это гарантирует постоянную готовность аккумулятора маховичка к работе, благодаря контактной планке на обратной стороне маховичка и прямое соединение в случае аварийного отключения .

В случае ошибки (перерыв в радиосвязи, плохое качество приема, поломка компонентов) радиомаховичок всегда реагирует аварийным отключением .

Учитывайте замечания по настройке радиомаховичка HR 550 FS (смотри "Настройка [радиомаховичка](#page-588-0) [HR 550 FS"](#page-588-0) на странице 589)

### **Внимание, опасность для оператора и станка !**

Из соображений безопасности маховичок и его станцию необходимо выключать максимум через 120 часов эксплуатации, чтобы система ЧПУ могла провести тест функционирования при его включении .

Если в цеху используется много станков с радиомаховичками, то необходимо однозначно пометить маховичок и принадлежащую ему док станцию (например, с помощью цветных наклеек или нумерации). Маркировка на маховичке и его станции должна быть хорошо видна оператору !

Перед использованием всегда проверяйте, верный ли маховичок активен на вашем станке !

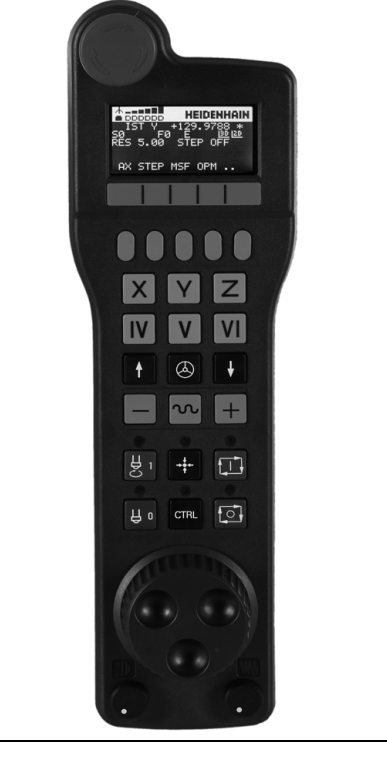

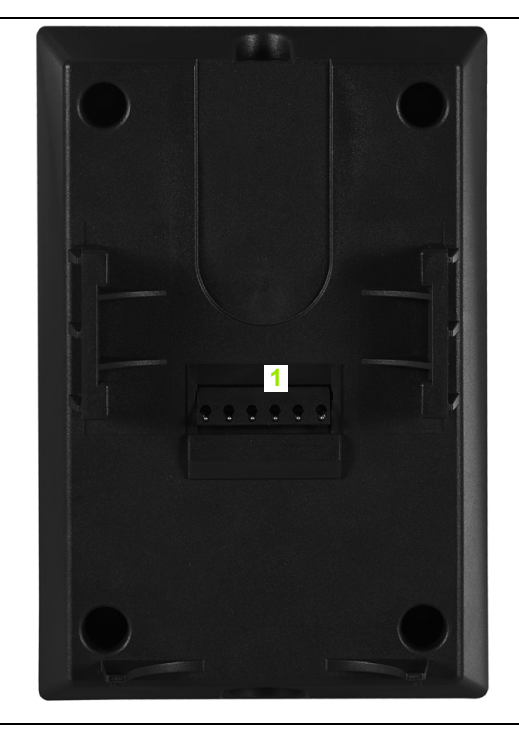

Радиомаховичок HR 550 FS имеет аккумулятор. Аккумулятор начанает заряжаться, как только маховичок ставится в докстанцию (см. картинку).

HR 550 FS можно использовать с аккумулятором до 8 часов, после этого его необходимо зарядить. Однако рекомендуется ставить маховичок в док-станцию, если он не используется.

Как только маховичок оказывается в док-станции, он автоматически переключается в режим кабеля. Благодаря этому вы можете использовать маховичок, даже если он полностью разряжен. При этом он функционирует идентично радиорежиму.

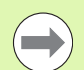

При полной разрядке маховичка ему необходимо около 3 часов, чтобы полностью зарядиться.

Регулярно очищайте контакты **1** на док-станции маховичка и на самом маховичке, чтобы обеспечить надежное функционирование.

Диапазон передачи линии радиосвязи измерен с запасом. Если все же случится так, что маховичок окажется на границе диапазона, например, на очень большом станке, то HR 550 FS заблаговременно предупредит вас с помощью вибрации. В этом случае вам необходимо уменьшить расстояние до док-станции, в которой встроен радиоприемник.

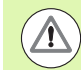

### **Внимание, опасность повреждения инструмента и заготовки!**

Если радиоканал больше не обеспечивает бесперебойной связи, система ЧПУ автоматически выполняет аварийное отключение. Это может также случиться во время обработки. По возможности держите маховичок на небольшом расстоянии от станции и ставьте на станцию, если он не используется!

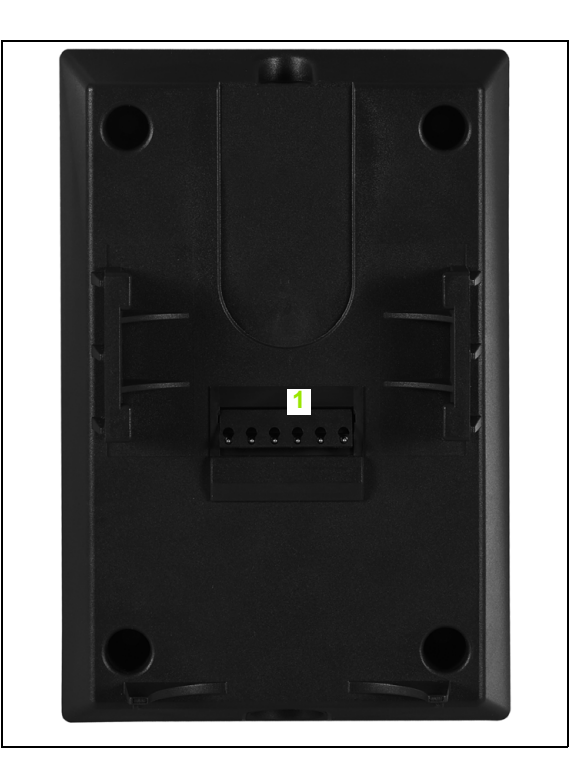

Если система ЧПУ выполнила аварийное отключение, то маховичок необходимо активировать заново. При этом выполните действия в указанной последовательности:

- ▶ Выберите режим "Программирование/редактирование"
- **Выбор MOD-функции: нажмите клавишу MOD**
- Переключите панель Softkey дальше

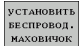

- **Выбор меню настройки маховичка: нажмите** Softkey НАСТРОЙКИ МАХОВИЧКА
- ▶ Снова его активируйте маховичок нажатием на экранную кнопку Запустить маховичок
- ▶ Сохранение изменений и выход из меню настроек: нажмите экранную кнопку КОНЕЦ

Для ввода в эксплуатацию и настройки маховичка в режиме работы MOD существует соответствующая функция (смотри "Настройка радиомаховичка HR 550 FS" на странице 589).

### Выбор перемешаемой оси

Главные оси Х. Ү и Z, как и две дополнительные оси, определяемые производителем станка, можно активировать непосредственно кнопками выбора оси. Производитель станка может также присвоить виртуальную ось VT свободной кнопке. Если виртуальная ось VT не присвоена кнопке выбора оси. действуйте следующим образом:

- $\blacktriangleright$  Нажмите Softkey маховичка F1 (AX): ЧПУ покажет на дисплее маховичка все активные оси. Активная в данный момент ось будет мигать
- Выберите нужную ось с помощью клавиш маховичка Softkey F1 (->) или F2 (<-) и подтвердите выбор клавишей маховичка Softkey F3 (OK)

### Настройка чувствительности маховичка

Чувствительность маховичка определяет, какой путь должна пройти ось за один оборот маховичка. Определяемые значения чувствительности четко заданы, и их можно выбирать непосредственно с помощью клавиш со стрелками маховичка (только если величина шага неактивна).

Настраиваемые значения чувствительности: 0.01/0.02/0.05/0.1/0.2/0.5/1/2/5/10/20 [мм/оборот или градус/оборот]

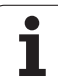

### **Перемещение осей**

 $\bigcircledB$ 

Активируйте маховичок: нажмите кнопку маховичка на HR 5xx: теперь вы можете управлять системой ЧПУ только с помощью HR 5xx, система ЧПУ откроет всплывающее окно со вспомогательным текстом на мониторе ЧПУ

При необходимости выберите кнопкой Softkey OPM желаемый режим работы (смотри "Смена режима работы" на странице 464)

При необходимости нажмите и удерживайте нажатой клавишу согласия Выберите на маховичке ось, которую следует X переместить. Выберите дополнительные оси, используя клавиши Softkey Переместите активную ось в направлении + или  $\ddot{}$ Переместите активную ось в направлении – Деактивируйте маховичок: нажмите кнопку  $\bigcircledR$ маховичка на HR 5xx: теперь вы можете управлять системой ЧПУ с помощью станочного пульта

### **Настройки потенциометра**

После активации маховичка потенциометры пульта управления станка остаются активными. Если оператор намерен использовать потенциометры маховичка, следует действовать следующим образом :

- ▶ Нажмите кнопку CTRL и кнопку маховичка на HR 5xx, ЧПУ выведет на дисплей маховичка меню Softkey для выбора потенциометра
- $\blacktriangleright$  Нажмите Softkey HW, чтобы активировать потенциометр маховичка

После активации потенциометра маховичка следует перед отменой функции маховичка снова активировать потенциометры станочного пульта. Выполните действия в указанной последовательности :

- ▶ Нажмите кнопку CTRL и кнопку маховичка на HR 5xx, ЧПУ выведет на дисплей маховичка меню Softkey для выбора потенциометра
- U Нажмите Softkey KBD, чтобы активировать потенциометры на станочном пульте управления

### **Пошаговое позиционирование**

При пошаговом позиционировании ЧПУ перемещает активную в данный момент ось маховичка на установленную оператором величину шага .

- U Нажмите клавишу маховичка Softkey F2 (**STEP** )
- U Активируйте пошаговое позиционирование нажатием клавиши маховичка Softkey 3(**ON**)
- U Выберите нужную величину шага, нажимая клавиши F1 или F2. Если оператор нажимает и удерживает соответствующую клавишу, ЧПУ увеличивает шаг счета при смене десятичного значения на коэффициент 10. При дополнительном нажатии кнопки CTRL шаг счета увеличивается на 1. Минимальная возможная величина шага равна 0,0001 мм, максимальная -10 мм
- $\blacktriangleright$  Присвойте выбранную величину шага с помощью Softkey 4 (OK)
- ▶ Переместите активную ось маховичка с помощью клавиш маховичка + или – в соответствующем направлении

### **Введите дополнительные М -функции**

- U Нажмите клавишу маховичка Softkey F3 (**MSF** )
- $\blacktriangleright$  Нажмите клавишу маховичка Softkey F1(M)
- ▶ Выберите нужный номер М-функции нажатием клавиши F1 или F2
- Выполните дополнительную М-функцию с помощью клавиши NC-старт

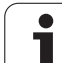

### **Введите скорость вращения шпинделя S**

- U Нажмите клавишу маховичка Softkey F3 (**MSF**)
- U Нажмите клавишу маховичка Softkey F2 (**S**)
- U Выберите нужную скорость вращения нажатием клавиши F1 или F2. Если оператор нажал и удерживает соответствующую клавишу, ЧПУ увеличивает шаг счета при смене десятичного значения на коэффициент, равный 10. Дополнительным нажатием кнопки CTRL шаг счета увеличивается на 1000.
- U Активируйте новую скорость вращения S с помощью клавиши NC-старт

# **Введите подачу F**

- U Нажмите клавишу маховичка Softkey F3 (**MSF**)
- U Нажмите клавишу маховичка Softkey F3 (**F**)
- U Выберите нужное значение подачи нажатием клавиш F1 или F2. Если оператор нажал и удерживает соответствующую клавишу, ЧПУ увеличивает шаг счета при смене десятичного значения на коэффициент, равный 10. Дополнительным нажатием кнопки CTRL шаг счета увеличивается на 1000.
- U Присвойте новую подачу F с помощью клавиши маховичка Softkey F3 (**OK**)

# **Назначение координат точки привязки**

- U Нажмите клавишу маховичка Softkey F3 (**MSF**)
- U Нажмите клавишу маховичка Softkey F4 (**PRS**)
- U При необходимости выберите ось, на которой должна быть задана точка привязки
- U Обнулите ось с помощью клавиши маховичка Softkey F3 (**OK**) или настройте нужное значение с помощью клавиш маховичка Softkey F1 и F2, а затем присвойте его, используя Softkey F3 (**OK**). При дополнительном нажатии кнопки CTRL шаг счета увеличивается на 10

# **Смена режима работы**

С помощью клавиши маховичка Softkey F4 (**OPM**) можно с маховичка переключать режимы работы, если текущее состояние системы управления допускает переключение.

- U Нажмите клавишу маховичка Softkey F4 (**OPM**)
- **Выберите желаемый режим работы с помощью клавиш** маховичка Softkey
	- MAN: ручное управление
	- MDI: позиционирование с ручным вводом данных
	- SGL: покадровое выполнение программы
	- RUN: выполнение программы в автоматическом режиме

### **Создание полного L-кадра**

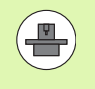

Производитель станка может присвоить кнопке "Генерировать NC-кадр" любую функцию, руководствуйтесь инструкцией по эксплуатации станка .

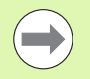

Следует определить значения оси с помощью MODфункции, присваиваемой в NC-кадре ([смотри](#page-578-0) "Выбор оси для [генерирования](#page-578-0) G01-кадра" на странице 579).

Если оси не выбраны, ЧПУ отображает сообщение об ошибке **Нет выбранных осей**

- U Выберите режим работы **Позиционирование с ручным вводом данных**
- ▶ При необходимости выберите с помощью клавиш со стрелками на клавиатуре ЧПУ NC-кадр, после которого нужно вставить новый L-кадр
- U Активируйте маховичок
- $\triangleright$  Нажмите клавишу маховичка "Генерировать NC-калр": ЧПУ вставит полный L-кадр, содержащий все позиции оси, выбранные с помощью MOD-функции

### **Функции в режимах выполнения программы**

В режимах выполнения программы можно выполнить следующие функции :

- NC-старт (кнопка маховичка "NC-старт")
- NC-стоп (кнопка маховичка "NC-стоп")
- Если был задействован NC-стоп: внутренний стоп (кнопки маховичка Softkey **MOP**, а затем **стоп** )
- Если был задействован NC-стоп: переместите оси вручную (кнопки маховичка Softkey **MOP**, а затем **MAN**)
- Повторный подвод к контуру, после того, как оси были перемещены вручную во время прерывания программы (клавиши маховичка Softkey **MOP**, а затем **REPO**). Управление осуществляется с помощью клавиш маховичка Softkey, а также с помощью клавиш Softkey дисплея (смотри "[Повторный](#page-547-0) подвод к контуру" на [странице](#page-547-0) 548)
- Включение /выключение функции наклона плоскости обработки (кнопки маховичка Softkey **MOP**, а затем **3D** )

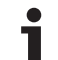

# <span id="page-465-0"></span>**M-**<br> **M-**<br> **шпинделя S, подача F и дополнительная M-функция**

# **Применение**

В режиме "Ручное управление" и в режиме "Эл. маховичок" с помощью клавиш Softkey вводится скорость вращения шпинделя S, подача F и дополнительная M-функция. Дополнительные функции описаны под заголовком "7. Программирование: дополнительные функции".

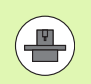

Производитель станка определяет, какими дополнительными М -функциями можно пользоваться, и какие функции имеются в наличии .

# **Ввод значений**

**Скорость вращения шпинделя S, дополнительная М -функция**

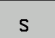

Выбор ввода для скорости вращения шпинделя: Softkey S

# **СКОРОСТЬ ВРАЩЕНИЯ ШПИНДЕЛЯ S=**

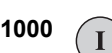

Введите скорость вращения шпинделя и назначьте ее с помощью внешней клавиши СТАРТ

Вращение шпинделя с заданной скоростью вращения S активируется с помощью дополнительной М -функции. Дополнительная М -функция вводится тем же способом .

# **Подача F**

Ввод подачи F следует подтвердить кнопкой ENT вместо внешней кнопки СТАРТ .

Для подачи F действительно следующее :

- Если введено F=0, то действует наименьшая подача из MP1020
- Значение F сохраняется также после перерыва в электроснабжении

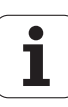

# **Изменение скорости вращения шпинделя и подачи**

С помощью потенциометров корректировки скорости вращения шпинделя S и подачи F можно изменить заданную величину на 0% - 150%.

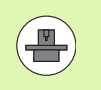

Потенциометр корректировки скорости вращения шпинделя действует только на станках с бесступенчатым приводом шпинделя .

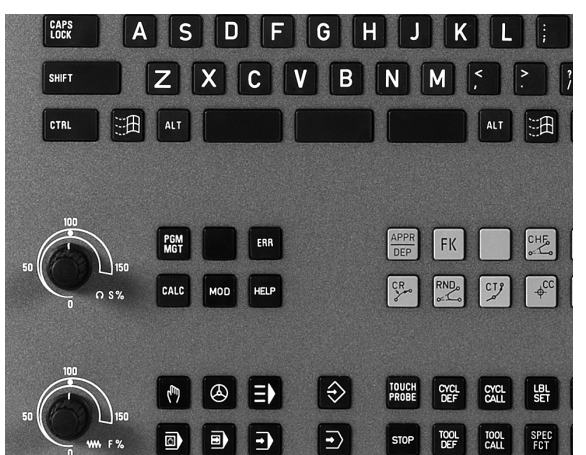

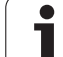

# 14.4 Функциональная безопасность FS (опция)

# Общие сведения

Каждый пользователь металлообрабатывающего станка подвергается опасности. Защитные ограждения могут заблокировать доступ к опасному месту, однако оператор должен уметь работать на станке без защитного ограждения (например. при открытом ограждении). Для уменьшения опасности в последние годы были разработаны различные директивы.

HEIDENHAIN-концепт безопасности, интегрированный в системы ЧПУ, соответствует **Performance-Level d** согласно EN 13849-1 и SIL 2 nach IEC 61508. Он предлагает режимы работы, отвечающие нормам безопасности EN 12417 и обеспечивает обширную защиту персонала.

Основой концепта безопасности HEIDENHAIN является двухканальная структура процессора, состоящая из основного компьютера MC (main computing unit) и одного или нескольких модулей управления приводами СС (control computing unit). Все механизмы контроля заложены в системе ЧПУ с избытком. Системные данные, важные для безопасности, подлежат циклическому сравнению данных. Ошибки, играющие роль для безопасности, всегда приводят к безопасной остановке всех приводов с помощью задаваемой стоп-реакции.

С помошью безопасных входов и выходов (двухканальное исполнение), влияющих на процесс во всех режимах работы, система ЧПУ запускает определенные функции безопасности и добивается надежных рабочих состояний.

В этой главе вы найдете пояснения для функций, имеющихся в системе ЧПУ с функциональной безопасностью.

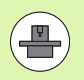

Производитель станка должен настроить функцию безопасности HEIDENHAIN для вашего станка. Соблюдайте указания инструкции по обслуживанию станка!

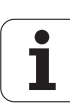
### **Объяснения определений**

### **Безопасные режимы работы** :

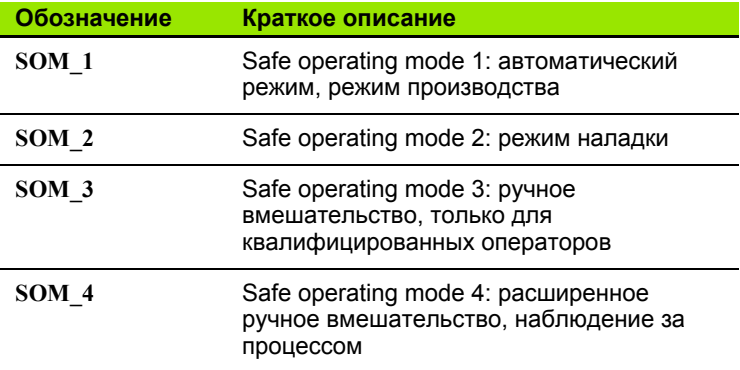

### **Функции безопасности**

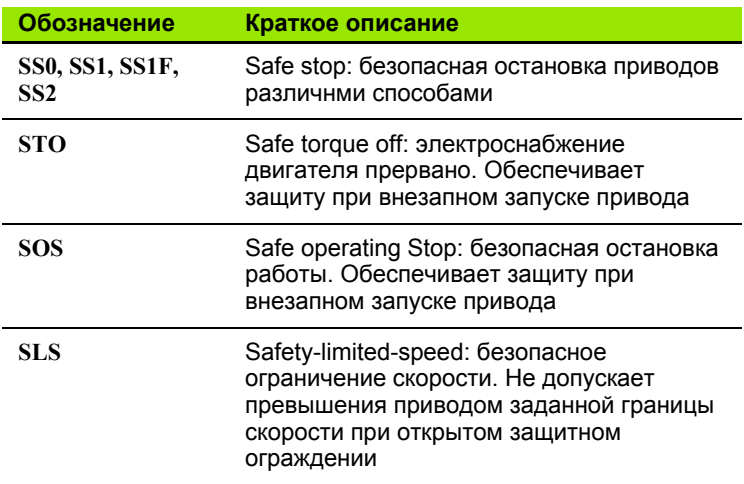

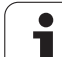

### Проверка позиций оси

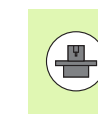

Эта функция должна быть адаптирована к системе ЧПУ производителем станка. Соблюдайте указания инструкции по обслуживанию станка!

После включения система ЧПУ проверяет, совпадает ли положение оси с положением непосредственно при выключении. При возниконовении расхождений система ЧПУ помечает эту ось предупреждающим треугольником после значения оси в индикации положения. Оси, помеченные предупреждающим треугольником, не перемещаются при открытом защитном ограждении.

В таких случаях необходимо выполнять подвод к позиции проверки по соответствующей оси. При этом выполните действия в указанной последовательности:

- **Выберите режим работы Ручное управление**
- ▶ Переключайте дальше панель Softkey, пока вы не увидите панель, на которой перечислены все оси, которые необходимо переместить в позицию проверки
- С помощью клавиши Softkey выберите ось, которую необходимо переместить в позицию проверки

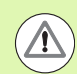

### Осторожно, опасность столкновения!

Следует выполнить перемещение оси в позицию проверки таким образом. чтобы исключить возможность столкновения с заготовкой или зажимным приспособлением. При необходимости выполните ручное предварительное позиционирование оси!

- ▶ Запустите процесс подвода с помощью NC-старт
- ▶ После того как позиция проверки достигнута, система ЧПУ спросит, правильно ли был выполнен подвод к позиции проверки: подтвердите клавишей Softkey ДА, если система ЧПУ правильно выполнила подвод, и клавишей Softkey HET, если неправильно
- ► Если вы нажали Softkey ДА, то вам необходимо повторно подтвердить правильность позиции проверки с помощью кнопки согласия на станочном пульте
- Повторите описанные выше операции для всех осей, которые необходимо переместить в позицию проверки

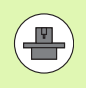

Положение позиции проверки задается производителем станка. Соблюдайте указания инструкции по обслуживанию станка!

### <span id="page-470-0"></span>Обзор разрешенных подач и скоростей вращения

Система ЧПУ предоставляет в распоряжение обзор разрешенных скоростей вращения и подач для всех осей в зависимости от активного режима работы.

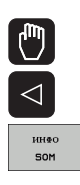

▶ Выберите режим работы Ручное управление

• Переключитесь на последнюю панель Softkey

Hажмите Softkey INFO SOM: система ЧПУ откроет всплывающее окно с разрешенными скоростями вращения и подачами

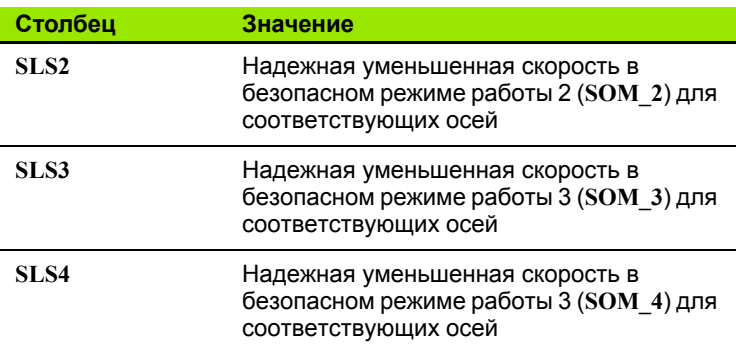

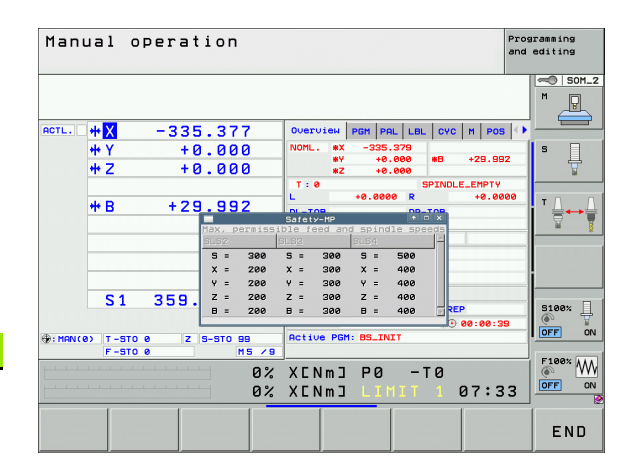

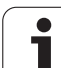

### Активация ограничения подачи

При установке клавиши Softkey ОГРАНИЧЕНИЕ F в положение ВКЛ система ЧПУ ограничивает максимально допустимую скорость осей заданной, надежной скоростью. Скорости, действующие для активного режима работы, находятся в таблице Safety-MP (смотри "Обзор разрешенных подач и скоростей вращения" на странице 471).

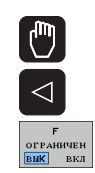

▶ Выберите режим работы Ручное управление

• Переключитесь на последнюю панель Softkey

**Включите или выключите ограничение подачи** 

### Дополнительные индикации состояния

В системах ЧПУ с функциональной безопасностью FS индикация состояния содержит дополнительную информацию относительно текущего статуса функциональной безопасности. Эту информацию система ЧПУ отображает в виде рабочего состояния к индикации состояния Т, S и F.

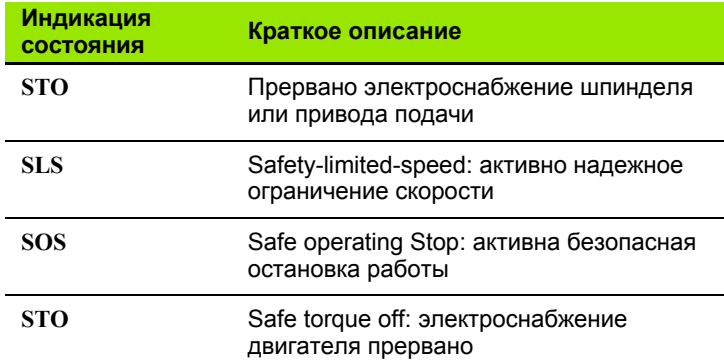

Активный безопасный режим работы система ЧПУ отображает в виде иконки в заглавной строке справа возле режима работы. Если активен режим работы SOM 1, то система ЧПУ не отображает никакой иконки.

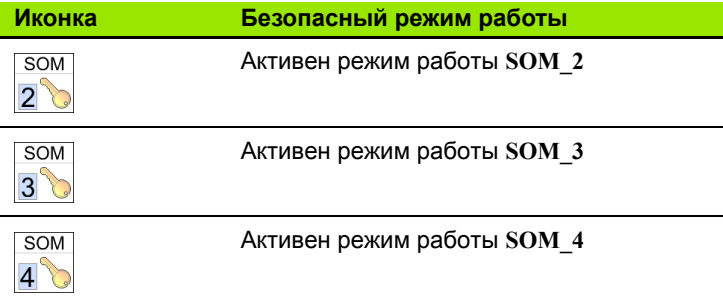

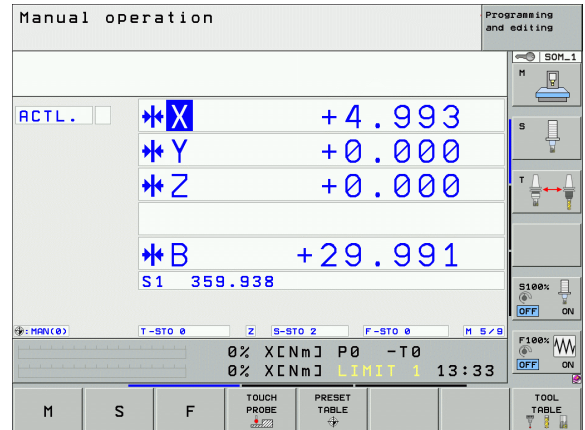

### **14.5 Установка точки привязки без 3D-щупа**

### **Замечание**

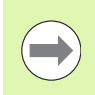

Назначение координат точки привязки с использованием трехмерного измерительного щупа: (смотри [страница](#page-495-0) 496).

При назначении координат точки привязки задается отображение системой ЧПУ координат известной позиции заготовки.

### **Подготовка**

- U Выполните зажим и выверку заготовки
- U Поменяйте инструмент на нулевой инструмент с известным радиусом
- U Убедитесь в том, что ЧПУ отображает фактические позиции

### **Назначение координат точки привязки с помощью клавиш оси**

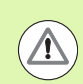

 $\mathbf{Z}$ 

 $\mathbf 0$ 

ENT

### **Меры предосторожности**

Если на поверхности заготовки не должен остаться след касания, на заготовку укладывается лист металла известной толщины d. Тогда для точки привязки вводится значение, увеличенное на величину d.

Выберите режим работы **Ручное управление**  $\boxed{\mathbb{C}}$ Осторожно перемещайте инструмент до тех пор, Z пока он не коснется заготовки

> Выберите ось (все оси также можно выбирать на ASCII-клавиатуре)

### **НАЗНАЧЕНИЕ КООРДИНАТ ТОЧКИ ПРИВЯЗКИ Z=**

Нулевой инструмент, ось шпинделя: установите индикацию на известную позицию заготовки (например, 0) или введите толщину d листа. На плоскости обработки: учитывайте радиус инструмента

Точки привязки остальных осей назначаются таким же образом.

Если по оси подачи используется предварительно настроенный инструмент, следует установить индикацию оси подачи на длину L инструмента или на сумму Z=L+d.

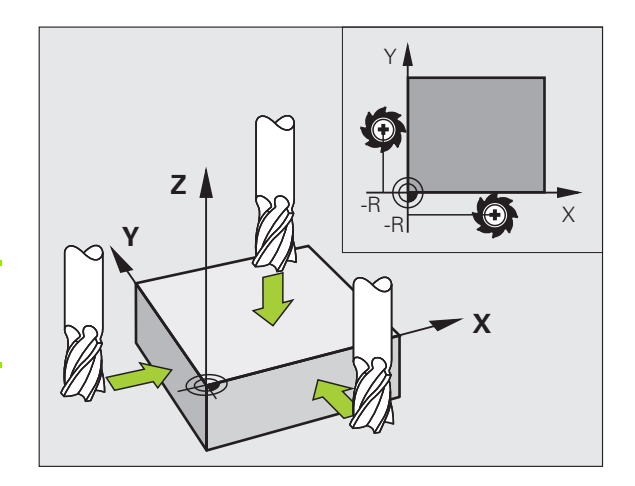

### **Управление точками привязки с помощью таблицы предустановок**

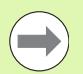

Таблица предустановок должна использоваться в обязательном порядке, если

- станок имеет оси вращения (поворотный стол или поворотную головку), и оператор работает с функцией "Поворот плоскости обработки "
- станок оснащен системой смены головки
- до сих пор оператор работал с системами управления ЧПУ прошлых лет выпуска с таблицами нулевых точек, относящимися к REF
- необходимо обработать несколько однотипных заготовок, которые зажаты под разными углами

Таблица предустановок может содержать любое количество строк (точек привязки). Для оптимизации объема файла и скорости обработки следует использовать не больше строк, чем это необходимо для управления точками привязки .

В целях обеспечения безопасности оператор может вставлять новые строки только в конце таблицы предустановок .

### **Сохранение точек привязки в таблице предустановок**

Таблица предустановок называется **PRESET.PR** и хранится в директории **TNC:\**. **PRESET.PR** доступна для редактирования только в режимах работы **Ручное управление** и **Эл. маховичок**. В режиме работы "Программирование /редактирование" таблицу можно только читать, но не изменять .

Допускается копирование таблицы предустановок в другую директорию (для защиты данных). Строки, защищенные производителем станка от записи, как правило, защищены от записи и в копируемых таблицах, т.е. не могут быть изменены оператором.

Запрещается менять количество строк в скопированных таблицах! Это может стать причиной проблем, если потребуется повторно активировать таблицу .

Для активации таблицы предустановок, скопированной в другую директорию, следует скопировать ее обратно в директорию **TNC:\**.

У оператора имеется несколько возможностей сохранения точек привязки /разворотов плоскости обработки в таблице предустановок :

- с помощью циклов ощупывания в режимах работы **Ручное управление** или **Эл. маховичок** (см. главу 14)
- с помощью циклов ощупывания с 400 по 402 и с 410 по 419 в автоматическом режиме работы (см. руководство пользователя по циклам, главы 14 и 15)
- путем ввода в ручном режиме (см. описание, приведенное ниже )

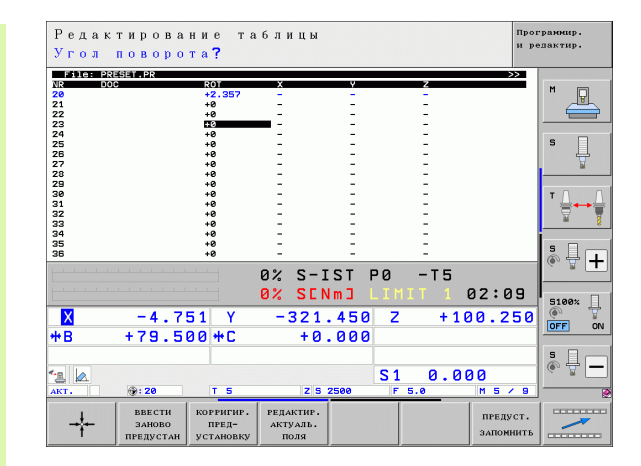

HEIDENHAIN iTNC 530 **475**

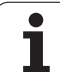

Развороты плоскости обработки из таблицы предустановок обеспечивают поворот системы координат вокруг предустановки, находящейся в той же строке, что и разворот плоскости обработки.

При назначении координат точки привязки ЧПУ проверяет, совпадает ли положение осей наклона с соответствующими значениями в меню 3D ROT (зависит от настройки в таблице кинематики). Отсюда следует, что:

- если функция "Поворот плоскости обработки" неактивна, индикация положения осей вращения должна быть равна 0° (при необходимости следует обнулить значения осей вращения)
- если функция "Поворот плоскости обработки" активна, индикация положения осей вращения должна совпадать с значением угла, введенным в меню 3D ROT

Производитель станка может блокировать любые строки в таблице предустановок для того, чтобы записать в них фиксированные точки привязки (например, центр круглого стола). Такие строки помечены в таблице предустановок другим цветом (стандартная маркировка - красного цвета).

Строка 0 в таблице предустановок, как правило, защищена от записи. Система ЧПУ всегда сохраняет в строке 0 последнюю точку привязки, назначенную оператором в режиме ручного управления с помощью клавиш оси или клавиши Softkey. Если назначенная вручную точка привязки активна, ЧПУ выводит в индикации состояния текст **PR MAN(0)**

Если с помощью циклов измерительного щупа для назначения точки привязки оператор автоматически назначает индикацию ЧПУ, ЧПУ не сохраняет этих значений в строке 0.

 $\left(\longrightarrow\right.$ 

### Сохранение в памяти точек привязки в ручном режиме в таблице предустановок

Для сохранения точек привязки в таблице предустановок следует выполнить действия, указанные ниже

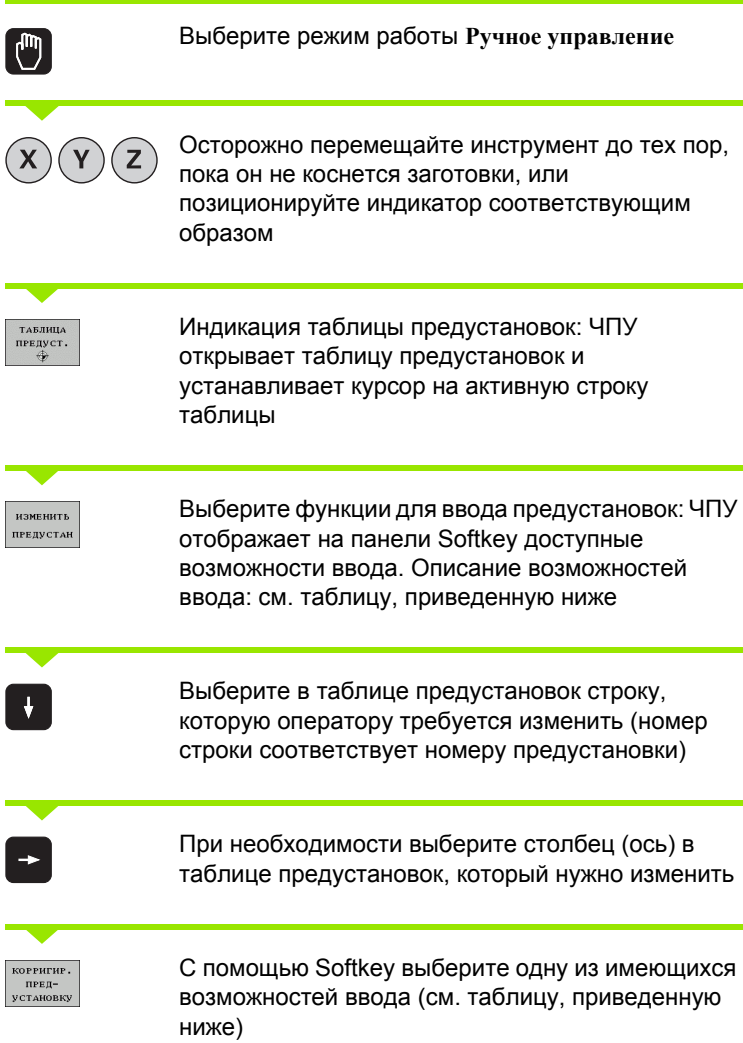

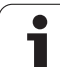

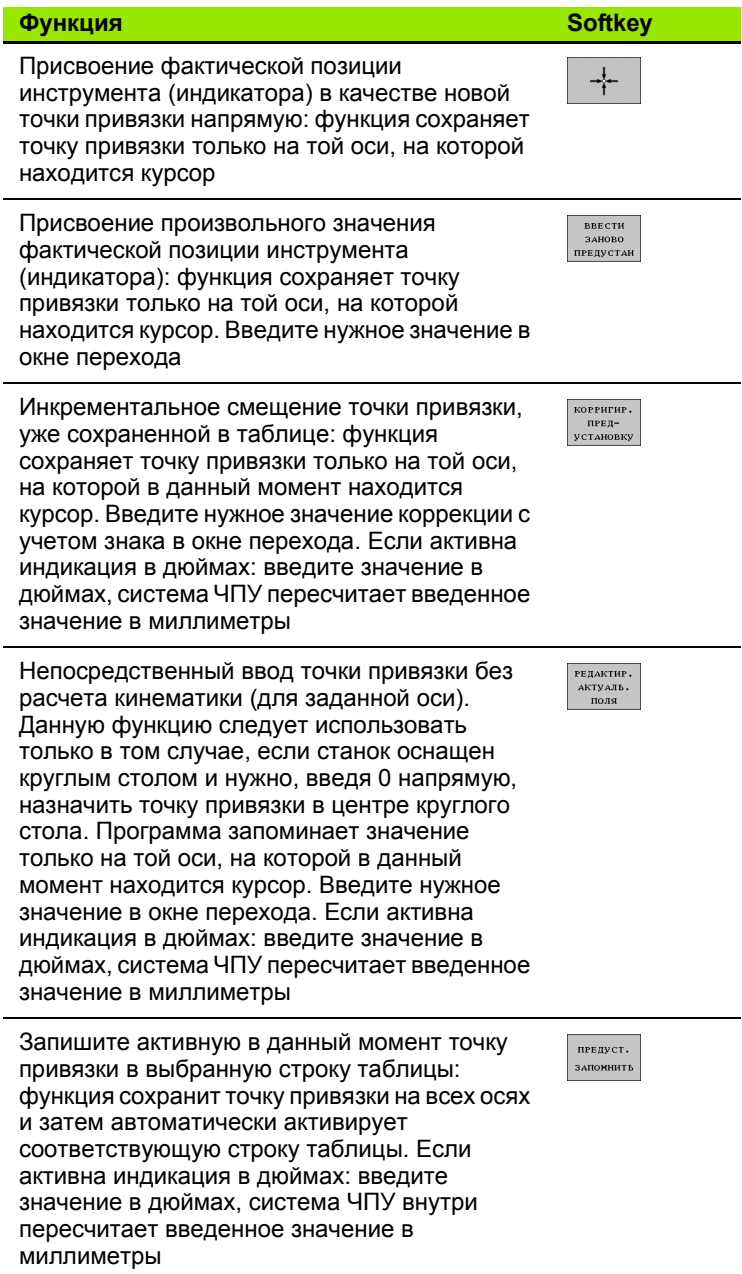

 $\mathbf{i}$ 

# 4.5 Установка точки привязки без 3D-щупа **14.5 Установка точки привязки без 3D-щупа**

### **Пояснение к значениям, сохраненным в таблице предустановок**

- Простой станок с тремя осями без устройства наклона ЧПУ сохраняет в таблице предустановок расстояние от точки привязки заготовки до референтной метки ( с правильным знаком числа )
- Станок с поворотной головкой

ЧПУ сохраняет в таблице предустановок расстояние от точки привязки заготовки до референтной метки ( с правильным знаком числа )

Станок с круглым столом

ЧПУ сохраняет в таблице предустановок расстояние от точки привязки заготовки до центра круглого стола ( с правильным знаком числа )

■ Станок с круглым столом и поворотной головкой ЧПУ сохраняет в таблице предустановок расстояние от точки привязки заготовки до центра круглого стола

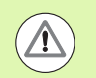

### **Осторожно, опасность столкновения !**

Обратите внимание на то, что при смещении делительного устройства на столе станка (осуществляется путем изменения описания кинематики) могут сместиться и предустановки, не связанные с делительным устройством напрямую .

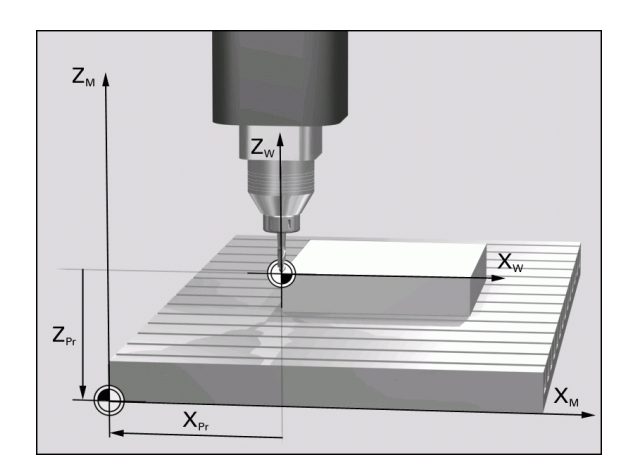

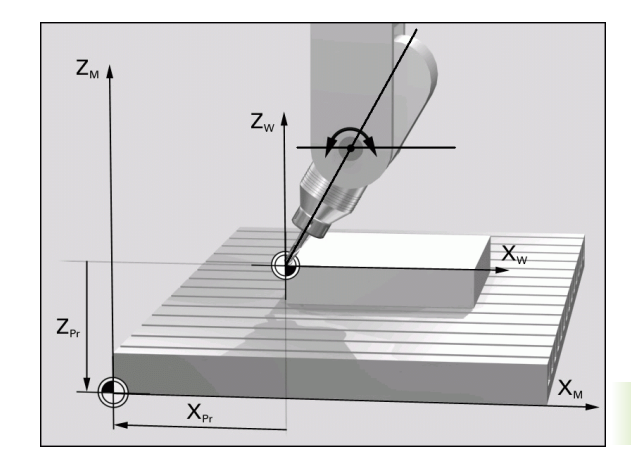

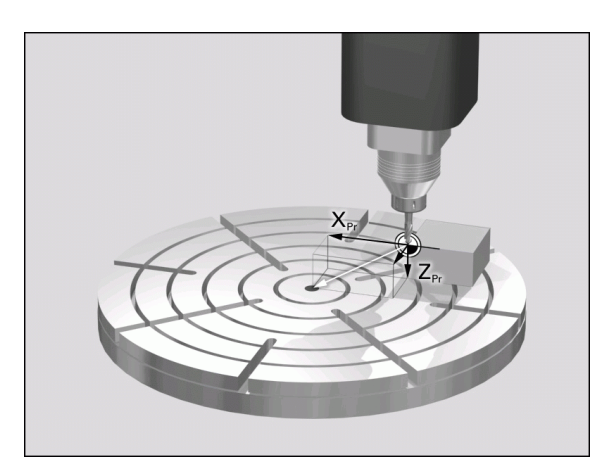

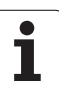

### **Редактирование таблицы предустановок**

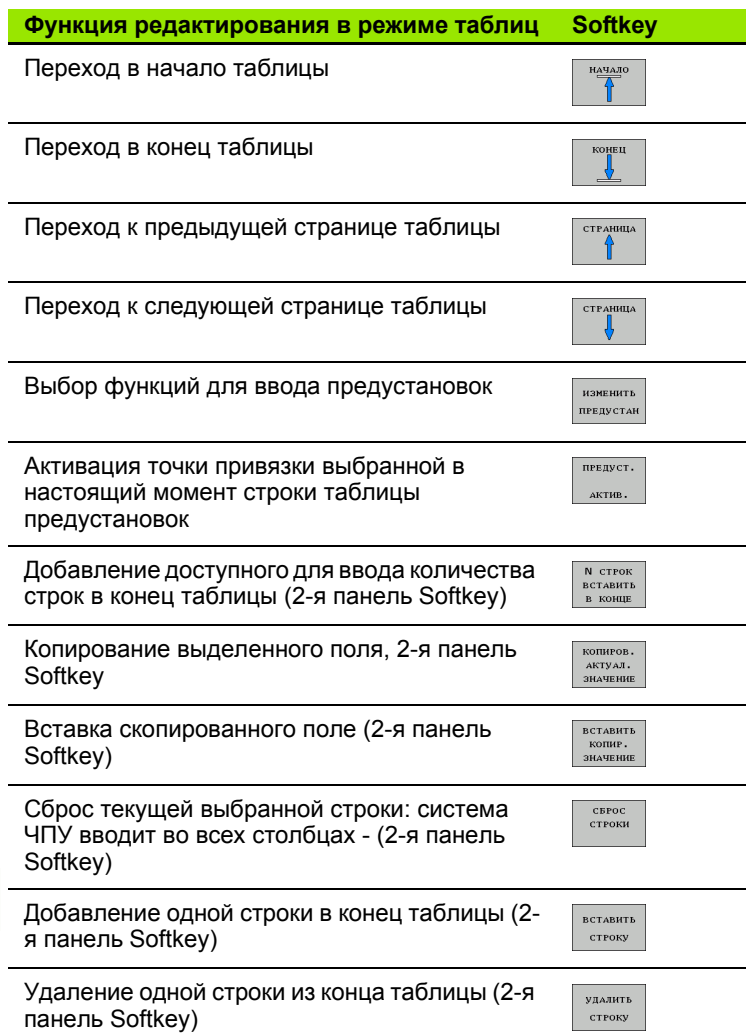

 $\mathbf i$ 

### Активация точки привязки из таблицы предустановок в режиме ручного управления

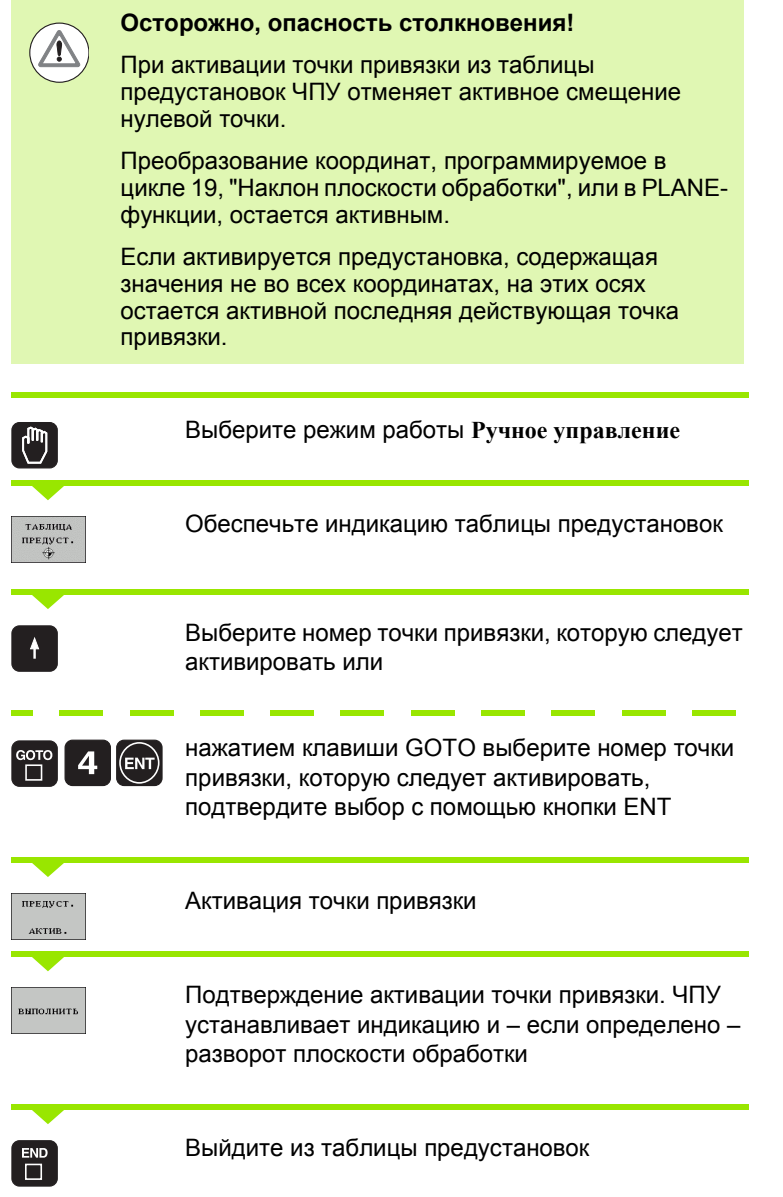

### Активация точки привязки из таблицы предустановок в NCпрограмме

Для активации точки привязки из таблицы предустановок во время выполнения программы используется цикл 247. В цикле 247 следует определить только номер точки привязки, которую нужно активировать (см. руководство пользователя по циклам, ЦИКЛ 247 НАЗНАЧЕНИЕ КООРДИНАТ ТОЧКИ ПРИВЯЗКИ).

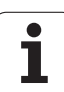

### **14.6 Использование трехмерного измерительного щупа**

### **Обзор**

В режиме ручного управления доступны следующие циклы измерительных щупов :

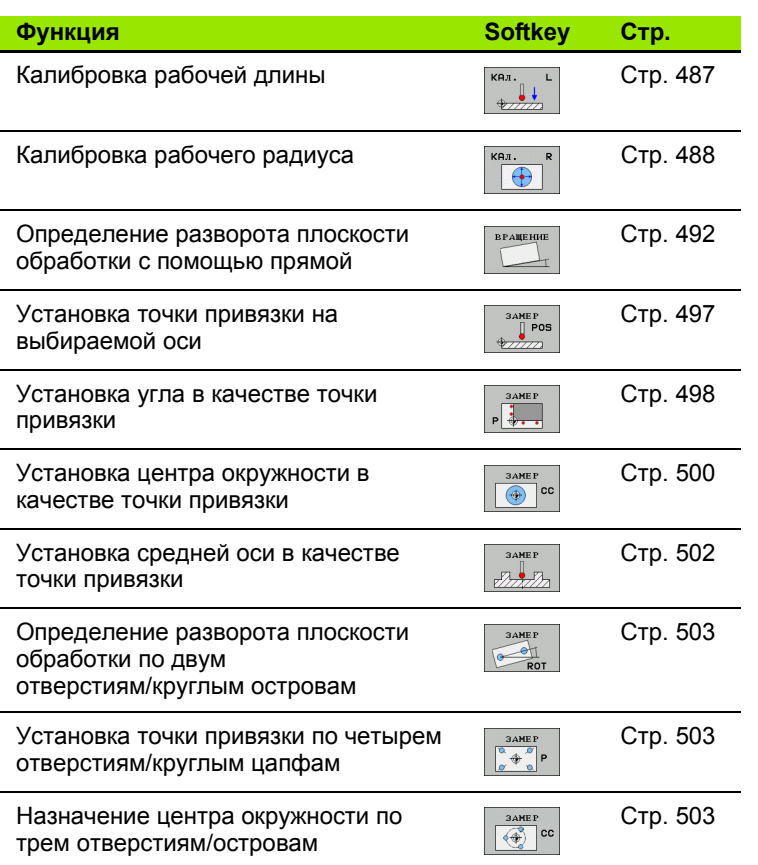

### **Выбор цикла измерительного щупа**

U Выберите режим работы "Ручное управление" или "Эл. маховичок "

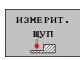

U Выберите функцию ощупывания: нажмите клавишу Softkey ФУНКЦИЯ ОЩУПЫВАНИЯ. Система ЧПУ отобразит дополнительные клавиши Softkey: см. таблицу выше

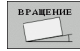

U Выберите цикл измерительного щупа: например, нажмите Softkey ОЩУПЫВАНИЕ ROT; ЧПУ выведет на экран соответствующее меню

### Протоколирование значений измерения из циклов измерительного щупа

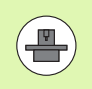

Система ЧПУ должна быть подготовлена к этой функции производителем станков. Соблюдайте указания инструкции по обслуживанию станка!

После того, как система ЧПУ отработала произвольный цикл измерительного щупа, ЧПУ показывает Softkey ПЕЧАТЬ. Когда оператор нажимает Softkey, ЧПУ протоколирует текущие значения активного цикла измерительного щупа. С помощью функции PRINT в меню конфигурации интерфейсов (см. руководство пользователя, "12 MOD-функции, настройка интерфейса данных") оператор устанавливает, должна ли система ЧПУ:

- распечатывать результаты измерений
- сохранять результаты измерений на жестком диске ЧПУ
- сохранять результаты измерений в памяти ПК

Если оператор сохраняет результаты измерений в памяти, ЧПУ генерирует ASCII-файл %TCHPRNT.A. Если в меню конфигурации интерфейсов оператор не задал путь и интерфейс, ЧПУ сохраняет файл %TCHPRNT в главной директории TNC:\.

Если оператор нажимает Softkey ПЕЧАТЬ, не следует выбирать файл %TCHPRNT. А в режиме работы Программирование/редактирование. В противном случае ЧПУ выдаст сообщение об ошибке.

ЧПУ записывает результаты измерений исключительно в файле %TCHPRNT. А. Если оператор отрабатывает несколько циклов измерительного поочередно и намерен сохранить значения их измерений в памяти, следует защитить содержимое файла %TCHPRNT. А между циклами измерительного щупа, скопировав или переименовав этот файл.

Формат и содержимое файла %TCHPRNT устанавливает производитель станка.

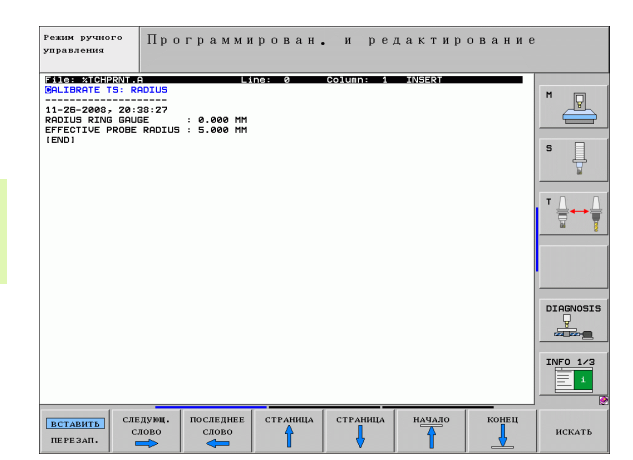

### <span id="page-483-0"></span>Запись результатов измерения из циклов измерительного щупа в таблицу нулевых точек

Эта функция активна только в том случае, если в ЧПУ активирована таблица нулевых точек (бит 3 в машинном параметре 7224.0 =0).

Используйте данную функцию для сохранения измеренных значений в системе координат заготовки. Чтобы сохранить значения измерения в фиксированной системе координат станка (REFкоординаты), следует использовать Softkey ВВОД В ТАБЛ. ПРЕДУСТ. (смотри "Запись результатов измерения из циклов измерительного щупа в таблицу предустановок" на странице 485).

С помошью Softkev ВВОД В ТАБЛ, НУЛ, ТОЧЕК ЧПУ может после выполнения любого цикла измерительного щупа записать значения измерения в таблицу нулевых точек:

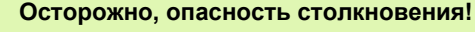

Следует учесть, что в случае активного смещения нулевой точки ЧПУ всегда относит значение ощупывания к активной предустановке (или к последней назначенной в режиме ручного управления точке привязки), хотя в индикации положения смещение нулевой точки пересчитывается.

- ▶ Выполните любую функцию ощупывания
- **Введите желаемые координаты точки привязки в предлагаемые** для этого поля ввода (в зависимости от выполненного цикла измерительного щупа).
- Введите номер нулевой точки в поле ввода Номер в таблице =
- Введите имя таблицы нулевых точек (полный путь) в поле ввода Таблица нулевых точек
- ▶ Нажмите Softkey ВВОД В ТАБЛ. НУЛ. ТОЧЕК, система ЧПУ сохранит нулевую точку под введенным номером в указанной таблице нулевых точек

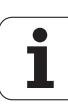

### <span id="page-484-0"></span>Запись результатов измерения из циклов измерительного щупа в таблицу предустановок

Используйте данную функцию, если нужно сохранить значения измерения в фиксированной системе координат станка (REF-координаты). Чтобы сохранить значения измерения в системе координат заготовки, нужно использовать Softkey ВВОД В ТАБЛ. НУЛ. ТОЧЕК (смотри "Запись результатов измерения из циклов измерительного щупа в таблицу нулевых точек" на странице 484).

С помощью Softkey ВВОД В ТАБЛ. ПРЕДУСТ. система ЧПУ после выполнения любого цикла измерительного щупа может записать значения измерения в таблицу предустановок. Затем результаты измерения сохраняются относительно фиксированной системы координат станка (REF-координаты). Таблица предустановок называется PRESET.PR и хранится в директории TNC:\.

Осторожно, опасность столкновения!

Следует учесть, что в случае активного смещения нулевой точки ЧПУ всегда относит значение ощупывания к активной предустановке (или к последней назначенной в режиме ручного управления точке привязки), хотя в индикации положения смещение нулевой точки пересчитывается.

- **Выполните любую функцию ощупывания**
- **Введите желаемые координаты точки привязки в предлагаемые** для этого поля ввода (в зависимости от выполненного цикла измерительного щупа).
- Введите в поле ввода Номер в таблице: номер предустановки
- ▶ Нажмите Softkev ВВОД В ТАБЛ. ПРЕДУСТ.: ЧПУ сохранит нулевую точку под введенным номером в таблице предустановок.

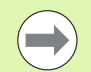

Если перезаписывается активная точка привязки, ЧПУ отображает предупреждение. Тогда оператору следует решить, намерен ли он действительно выполнить перезапись (=клавиша ENT) или нет (=клавиша NO ENT).

### <span id="page-485-0"></span>Сохранение значений измерения в таблице предустановок палет

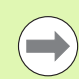

Используйте данную функцию, если хотите измерить точки привязки палеты. Данная функция должна активироваться производителем станка.

Для того, чтобы можно было сохранить значение измерения в таблице предустановок палет, требуется активировать нулевую предустановку до начала операции ощупывания. Нулевая предустановка содержит запись 0 во всех осях таблицы предустановок!

- ▶ Выполните любую функцию ощупывания
- **Введите желаемые координаты точки привязки в предлагаемые** для этого поля ввода (в зависимости от выполненного цикла измерительного щупа).
- ▶ Введите в поле ввода Номер в таблице: номер предустановки
- ▶ Нажмите Softkey ВВОД В ТАБЛ. ПРЕДУСТ. ПАЛЕТ: ЧПУ сохранит нулевую точку под введенным номером в таблице предустановок палет

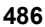

### **14.7 Калибровка трехмерного измерительного щупа**

### **Введение**

Для того, чтобы можно было точно определить фактическую точку переключения трехмерного измерительного щупа, нужно откалибрировать измерительный щуп, иначе ЧПУ не сможет получить точные результаты измерений .

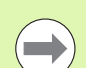

Следует всегда калибровать измерительный щуп при :

- **вводе в эксплуатацию**
- поломке щупа
- смене щупа
- изменении подачи ощупывания
- ошибках, вызванных, например, нагреванием станка
- изменении активной оси инструмента

При калибровке ЧПУ определяет "рабочую" длину измерительного стержня и "рабочий" радиус наконечника щупа. Для калибровки трехмерного измерительного щупа следует зажать регулировочное кольцо, имеющее известную высоту и внутренний радиус, на столе станка .

### <span id="page-486-0"></span>**Калибровка рабочей длины**

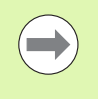

Рабочая длина измерительного щупа всегда отсчитывается от точки привязки инструмента. Как правило, производитель станка устанавливает точку привязки инструмента на конце шпинделя .

U Назначьте точку привязки на оси шпинделя таким образом, чтобы для стола станка действовало: Z=0.

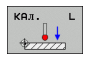

**Выберите функцию калибровки длины щупа:** нажмите Softkey ФУНКЦИЯ ОЩУПЫВАНИЯ и KAL. L. ЧПУ выведет на экран окно меню с четырьмя полями ввода

- **Введите ось инструмента (клавиша оси)**
- U Точка привязки: введите высоту регулировочного кольца
- В пунктах меню "Рабочий радиус наконечника щупа" и "Рабочая длина" не требуется вводить каких -либо данных
- U Установите измерительный щуп вплотную над поверхностью регулировочного кольца
- U Если необходимо, измените направление перемещения: выберите его с помощью Softkey или клавиш со стрелками
- U Ощупывание поверхности: нажмите внешнюю клавишу СТАРТ

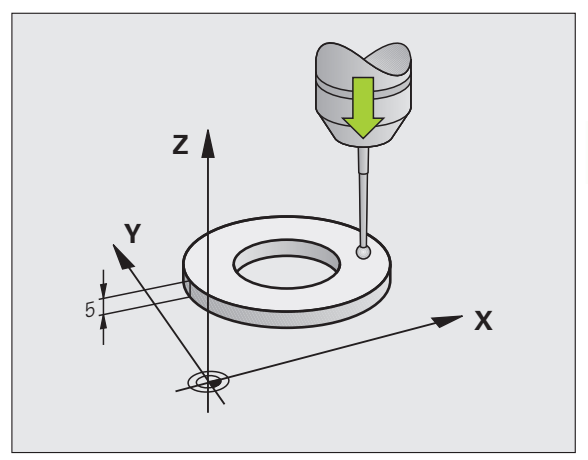

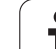

### <span id="page-487-0"></span>**Калибровка рабочего радиуса и компенсация смещения центра измерительного щупа**

Как правило, ось измерительного щупа не совпадает точно с осью шпинделя. Функция калибровки определяет смещение оси измерительного щупа относительно оси шпинделя и производит их расчетное выравнивание .

В зависимости от настройки машинного параметра 6165<br>(установка шпинделя активна/неактивна), стандартная операция калибровки может выполняться по -разному. В то время, как при активной установке шпинделя операция калибровки осуществляется с помощью единственного NC-старта, в случае неактивной установки шпинделя оператор может решить, следует выполнять калибровку смещения центра или нет .

Во время калибровки смещения центра система ЧПУ поворачивает трехмерный измерительный щуп на 180°. Поворот инициируется дополнительной функцией, определенной производителем станков в машинном параметре 6160.

При выполнении ручной калибровки следует действовать следующим образом :

- **В режиме ручного управления позиционируйте наконечник** щупа в отверстии регулировочного кольца
- $\Theta$
- U Выберите функцию калибровки для радиуса наконечника щупа и смещения центра щупа: нажмите Softkey KAL. R
- U Выберите ось инструмента, введите радиус регулировочного кольца
- U Ощупывание: 4 раза нажмите внешнюю клавишу СТАРТ. Трехмерный измерительный щуп измерит по одной позиции отверстия в каждом направлении оси и рассчитает рабочий радиус наконечника щупа
- **Для завершения действия функции калибровки** нажмите Softkey КОНЕЦ

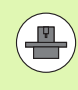

Система ЧПУ должна быть подготовлена производителем станка к определению смещения центра наконечника щупа. Соблюдайте указания инструкции по обслуживанию станка !

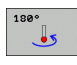

- U Определите смещение центра наконечника щупа: нажмите Softkey 180°. Система ЧПУ повернет измерительный щуп на 180°
- U Ощупывание: 4 раза нажмите внешнюю клавишу СТАРТ. Трехмерный измерительный щуп измерит по одной позиции отверстия в каждом направлении оси и рассчитает смещение центра измерительного щупа

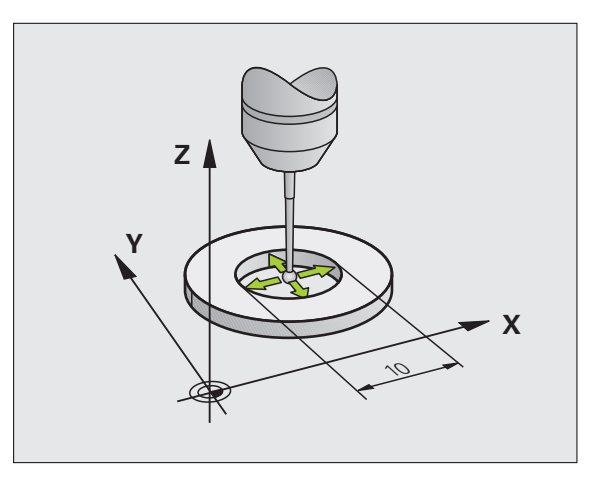

### Отображение значений калибровки

ЧПУ сохраняет в памяти рабочую длину, рабочий радиус и величину смещения центра измерительного щупа и учитывает эти значения позже при использовании трехмерного измерительного шупа. Для отображение записанных в памяти значений нажмите КАЛ. L и КАЛ. R.

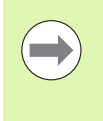

Если используется несколько измерительных шупов или данных калибровки: Смотри "Управление несколькими кадрами данных калибровки". страница 489.

### <span id="page-488-0"></span>Управление несколькими кадрами данных калибровки

Если на станке применяется несколько измерительных щупов или шупов, расположенных крестообразно, оператору при необходимости следует использовать несколько кадров данных калибровки.

Для использования нескольких кадров данных калибровки следует установить машинный параметр 7411=1. Получение данных калибровки идентично принципу работы с использованием одного измерительного щупа, тем не менее, ЧПУ записывает данные калибровки в таблицу инструментов, если оператор выходит из меню калибровки и подтверждает запись данных калибровки в таблицу нажатием кнопки ENT. Активный номер инструмента при этом определяет строку в таблице инструментов, в которой ЧПУ записывает данные

> Обратите внимание на то, чтобы при использовании измерительного щупа был активен правильный номер инструмента независимо от того, будет ли цикл измерительного щупа отработан в автоматическом режиме или в режиме ручного управления.

> Система ЧПУ отображает номер и имя инструмента в меню калибровки, если машинный параметр 7411 установлен = 1.

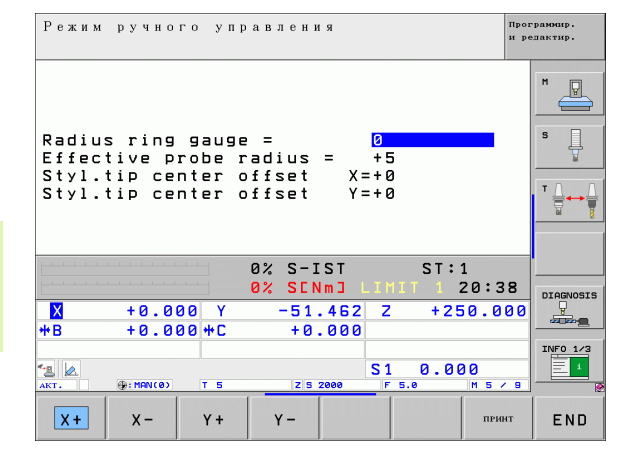

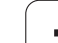

# **14.8 Компенсация наклонного**<br> **положения заготовки с**<br> **измерительного щупа**<br> **21**<br> **21**<br> **EBEAGE MANNEDUTEЛЬНОГО ЩУПА**<br> **EBEAGE MANNEDUTEЛЬНОГО ЩУПА**<br> **CACHORE PACKET ASSEMENT PERIOD COMPARE SANCE AND CONFIDENCE AND CON положения заготовки с помощью трехмерного измерительного щупа**

### **Введение**

Система ЧПУ компенсирует неровное закрепление заготовки на основе расчета с помощью "разворота плоскости обработки".

Для этого ЧПУ назначает в качестве угла разворота угол, образуемый поверхностью заготовки и опорной осью угла плоскости обработки. См. рис. справа .

При желании можно компенсировать неровное положение заготовки путем поворота круглого стола .

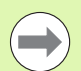

Всегда выбирайте направление ощупывания наклонного положения заготовки, перпендикулярное опорной оси угла .

Для правильного расчета разворота плоскости обработки при выполнении программы следует программировать обе координаты плоскости обработки в первом кадре перемещения .

Разворот плоскости обработки также можно использовать в комбинации с PLANE-функцией; в таком случае следует сначала активировать разворот плоскости обработки, а затем PLANE-функцию .

Если оператор изменяет разворот плоскости обработки, ЧПУ при выходе из меню выдаст запрос о том, намерен ли оператор сохранить измененный разворот плоскости обработки в соответствующей активной строке таблицы предустановок. В таком случае подтвердите выбор нажатием кнопки ENT.

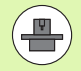

ЧПУ может также выполнить истинную, трехмерную компенсацию зажима, если станок подготовлен к этому. При необходимости обратитесь к производителю станка .

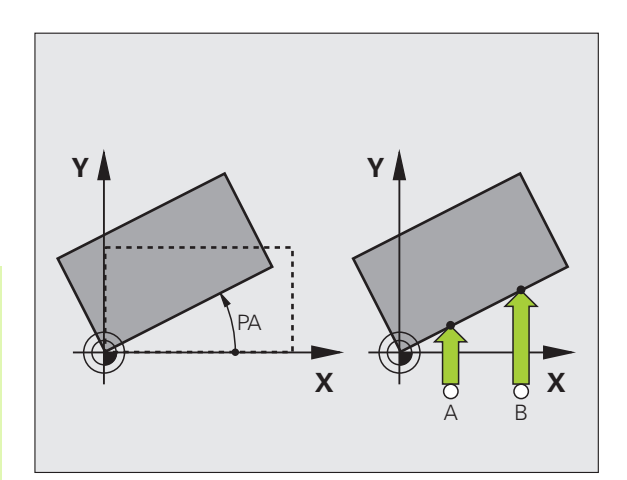

### **Обзор**

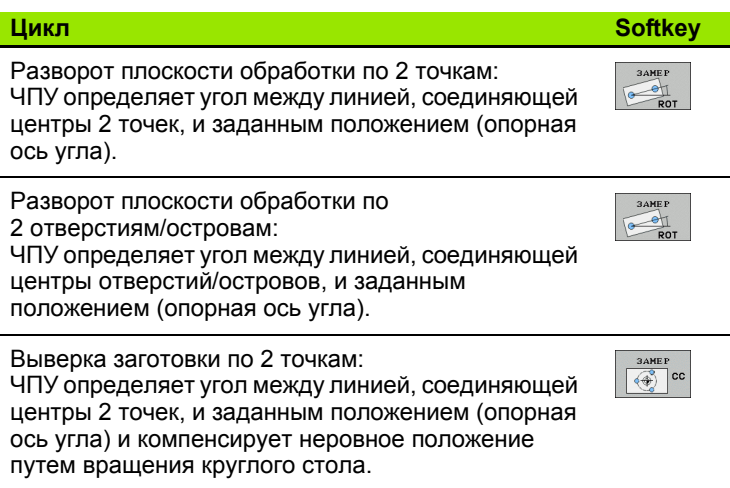

 $\mathbf i$ 

# <span id="page-491-0"></span>**по 2 точкам**

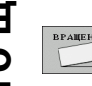

- U Выберите функцию ощупывания: нажмите Softkey ОЩУПЫВАНИЕ ROT
- **Позиционируйте измерительный щуп вблизи** первой точки ощупывания
- U Выберите направление ощупывания, перпендикулярное опорной оси угла: выберите ось и направление с помощью Softkey
- U Ощупывание: нажмите внешнюю клавишу СТАРТ
- U Позиционируйте измерительный щуп вблизи второй точки ощупывания
- U Ощупывание: нажмите внешнюю клавишу СТАРТ. Система ЧПУ определит разворот плоскости обработки и отобразит угол за диалогом **Угол разворота =**

### **Сохранение разворота плоскости обработки в таблице предустановок**

- **е следеление разворота плоскости обработки**<br>
 Выберите функцию ощупывания: нажмите Softkey<br>
 ОЩУПЫВАНИЕ ROT<br>
 Выберите измерительный щуп вблизи<br>
первой точки ощупывания,<br>
 Выберите направление с помощью Softkey<br>
 О • По окончании операции ощупывания введите в поле ввода **Номер в таблице :** номер предустановки, под которым система ЧПУ должна сохранить активный разворот плоскости обработки
	- ▶ Нажмите Softkey ВВОД В ТАБЛИЦУ ПРЕДУСТАНОВОК, чтобы сохранить разворот плоскости обработки в таблице предустановок

### **Сохранение разворота плоскости обработки в таблице предустановок палет**

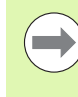

Для того, чтобы можно было сохранять разворот плоскости обработки в таблице предустановок палет, нужно активировать нулевую предустановку до начала операции ощупывания. Нулевая предустановка содержит запись 0 во всех осях таблицы предустановок !

- ▶ По окончании операции ощупывания введите в поле ввода **Номер в таблице :** номер предустановки, под которым система ЧПУ должна сохранить активный разворот плоскости обработки
- ▶ Нажмите Softkey ВВОД В ТАБЛ. ПРЕДУСТ. ПАЛЛЕТОВ, чтобы сохранить разворот плоскости обработки в таблице предустановок палет

ЧПУ отображает активную предустановку палет в дополнительной индикации состояния ([смотри](#page-72-0) "Общая [информация](#page-72-0) о палетах (закладка PAL)" на странице 73).

**492** Ручное управление и наладка

### **Отображение разворота плоскости обработки**

Угол разворота плоскости обработки находится в индикации угла разворота после повторного выбора ОЩУПЫВАНИЕ ROT. Система ЧПУ также отображает угол разворота в дополнительной индикации состояния (СОСТОЯНИЕ POS.)

В индикации состояния включается символ разворота плоскости обработки, когда ЧПУ перемещает оси станка в соответствии с параметрами разворота плоскости обработки .

### **Отмена разворота плоскости обработки**

- U Выберите функцию ощупывания: нажмите Softkey ОЩУПЫВАНИЕ ROT
- $\blacktriangleright$  Введите угол разворота "0", назначьте нажатием кнопки ENT
- U Завершите функцию ощупывания нажатием кнопки END

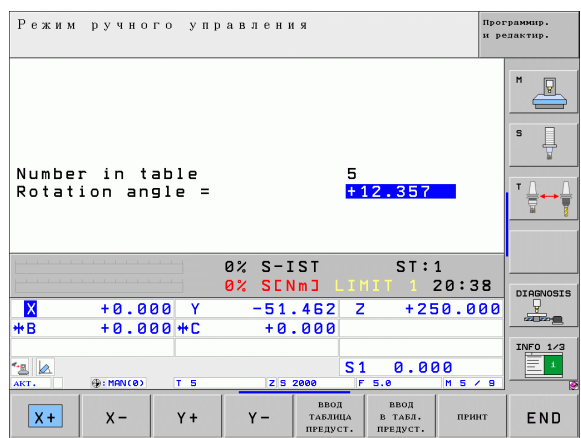

## **по 2 отверстиям /островам**

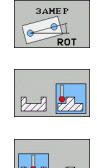

- U Выберите функцию ощупывания: нажмите Softkey ОЩУПЫВАНИЕ ROT (2 панель Softkey)
- U должно быть выполнено ощупывание круглой цапфы: выбор с помощью клавиши Softkey
- U должно быть выполнено ощупывание отверстий: выбор с помощью клавиши Softkey

### **Ощупывание отверстий**

Предварительно позиционируйте измерительный щуп приблизительно в центре отверстия. После нажатия внешней клавиши СТАРТ система ЧПУ автоматически ощупывает четыре точки на стенке отверстия .

Затем переместите измерительный щуп к следующему отверстию и выполните его ощупывание таким же образом. ЧПУ повторяет эту операцию до тех пор, пока не будут ощупаны все отверстия для определения точки привязки .

### **Ощупывание круглой цапфы**

**еление разворота плоскости обработки**<br> **гремерительного измерительный и следия в следия в следия в следия в должно быть выполнено ощупывание круглой и дально с выполнено ощупывание стверстий.<br>
<b>Определение** *плоскос* Позиционируйте измерительный щуп вблизи первой точки ощупывания круглой цапфы. С помощью Softkey выберите направление ощупывания, выполните операцию ощупывания с помощью внешней клавиши СТАРТ. Выполните операцию четыре раза .

### **Сохранение разворота плоскости обработки в таблице предустановок**

- По окончании операции ощупывания введите в поле ввода **Номер в таблице :** номер предустановки, под которым система ЧПУ должна сохранить активный разворот плоскости обработки
- ▶ Нажмите Softkey ВВОД В ТАБЛИЦУ ПРЕДУСТАНОВОК, чтобы сохранить разворот плоскости обработки в таблице предустановок

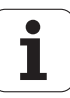

### **Выверка заготовки по 2 точкам**

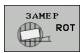

- U Выберите функцию ощупывания: нажмите Softkey ОЩУПЫВАНИЕ ROT (2 панель Softkey)
- U Позиционируйте измерительный щуп вблизи первой точки ощупывания
- U Выберите направление ощупывания, перпендикулярное опорной оси угла: выберите ось и направление с помощью Softkey
- U Ощупывание: нажмите внешнюю кнопку START
- U Позиционируйте измерительный щуп вблизи второй точки ощупывания
- U Ощупывание: нажмите внешнюю кнопку START. Система ЧПУ определит разворот плоскости обработки и отобразит угол за диалогом **Угол разворота =**

### **Выверка заготовки**

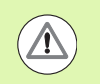

### **Осторожно, опасность столкновения !**

Отведите щуп перед выверкой таким образом, чтобы исключить возможность столкновения с заготовкой или зажимным приспособлением .

- **Нажмите Softkey ПОЗИЦИОНИРОВАНИЕ КРУГЛОГО СТОЛА,** система ЧПУ отобразит предупреждение для отвода щупа
- ▶ Выполните процесс выверки с помощью NC-старт: система ЧПУ выполнит позиционирование круглого стола
- ▶ По окончании операции ощупывания введите в поле ввода **Номер в таблице :** номер предустановки, под которым система ЧПУ должна сохранить активный разворот плоскости обработки

### **Сохранение неровное положение в таблице предустановок**

- По окончании операции ощупывания введите в поле ввода **Номер в таблице :** номер предустановки, под которым система ЧПУ должна сохранить активный разворот плоскости обработки
- ▶ Нажмите Softkey ВВОД В ТАБЛИЦУ ПРЕДУСТАНОВОК, чтобы сохранить смещение по оси вращения в таблице предустановок

14.9 Установка координат точки привязки с помощью трехмерного **14.9 Установка координат точки привязки с помощью трехмерного**

# <span id="page-495-0"></span>**измерительного идупа**<br> **измерительного щупа**<br> **измерительного щупа**<br> **измерительного щупа**<br> **измерительного щупа**<br> **10630p**<br> **COSSOP**<br> **EXEMPLY SURFER SURFER SURFERS SOFTER SURFERS SURFERS**<br> **SOFTER SURFERS SURFERS SURFE привязки с помощью трехмерного измерительного щупа**

### **Обзор**

Функции назначения координат точки привязки на выровненной заготовке выбираются при помощи следующих клавиш Softkey:

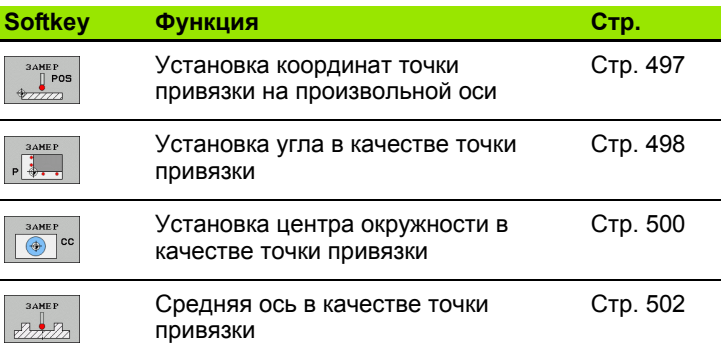

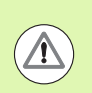

### **Осторожно, опасность столкновения !**

Следует учесть, что в случае активного смещения нулевой точки ЧПУ всегда относит значение ощупывания к активной предустановке (или к последней назначенной в режиме ручного управления точке привязки), хотя в индикации положения смещение нулевой точки пересчитывается .

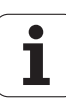

# 14.9 Установка координат точки привязки с помощью трехмерного измерительного щупа

### <span id="page-496-0"></span>Установка координат точки привязки на произвольной оси

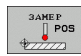

- **Выбор функции ощупывания: нажмите Softkey** ОЩУПЫВАНИЕ POS
- Позиционируйте измерительный щуп вблизи точки ощупывания
- **Выберите направление ощупывания и** одновременно ось, для которой назначается точка привязки, например, Z в направлении Z ощупывание: выберите с помощью Softkey
- Ощупывание: нажмите внешнюю кнопку START
- ▶ Точка привязки: введите заданную координату, присвойте ее с помощью Softkey УСТ. ТОЧКИ ПРИВЯЗКИ или запишите значение в таблицу (смотри "Запись результатов измерения из циклов измерительного щупа в таблицу нулевых точек", страница 484, или смотри "Запись результатов измерения из циклов измерительного щупа в таблицу предустановок", страница 485, или смотри "Сохранение значений измерения в таблице предустановок палет", страница 486)
- ▶ Завершение функции ощупывания: нажмите **КНОПКУ END**

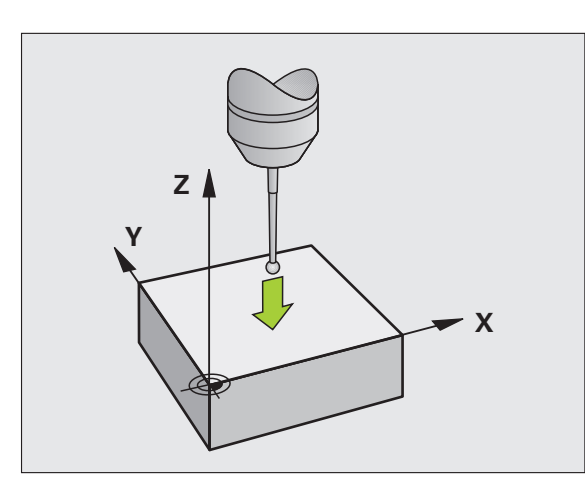

### <span id="page-497-0"></span>Угол в качестве точки привязки скопировать точки, ощупывание которых будет выполняться для разворота плоскости обработки

- $\begin{array}{|c|c|}\n\hline\n3AMEP \\
\hline\nP\n\end{array}$
- **Выбор функции ощупывания: нажмите Softkey** ОЩУПЫВАНИЕ Р
- ▶ Точки ощупывания из разворота плоскости обработки ?: нажмите кнопку ENT, чтобы назначить координаты точек ощупывания
- ▶ Позиционируйте измерительный щуп вблизи первой точки ощупывания на кромке заготовки, которая не будет ощупываться для разворота плоскости обработки
- **Выберите направление ощупывания: выбор с** помощью клавиши Softkey
- Ощупывание: нажмите внешнюю кнопку START
- ▶ Позиционируйте измерительный щуп вблизи второй точки ощупывания на той же кромке
- Ощупывание: нажмите внешнюю кнопку START
- ▶ Точка привязки: введите обе координаты точки привязки в окне меню, назначьте их с помощью Softkey УСТ. ТОЧКИ ПРИВЯЗКИ или запишите значения в таблицу (смотри "Запись результатов измерения из циклов измерительного щупа в таблицу нулевых точек", страница 484, или смотри "Запись результатов измерения из циклов измерительного щупа в таблицу предустановок", страница 485, или смотри "Сохранение значений измерения в таблице предустановок палет", страница 486)
- ▶ Завершение функции ощупывания: нажмите **КНОПКУ END**

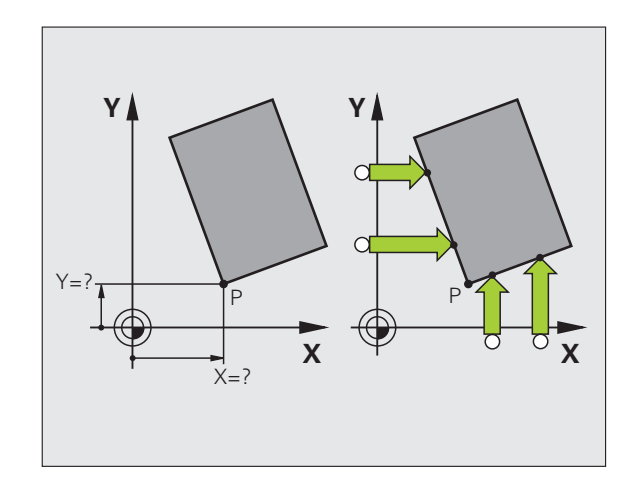

### <span id="page-498-0"></span>Угол в качестве точки привязки - не принимать точки, ощупывание которых будет выполняться для разворота плоскости обработки

- **Выбор функции ощупывания: нажмите Softkey** ОЩУПЫВАНИЕ Р
- ▶ Точки ощупывания из разворота плоскости обработки ?: отрицательный ответ с помощью кнопки NO ENT (вопрос диалога появляется только в том случае, если перед этим был выполнен разворот плоскости обработки)
- ▶ Дважды выполните измерение обеих кромок заготовки
- Точка привязки: введите координаты точки привязки, назначьте ее при помощи Softkey УСТ. ТОЧКИ ПРИВЯЗКИ или запишите значения в таблицу (смотри "Запись результатов измерения из циклов измерительного щупа в таблицу нулевых точек". страница 484 или смотри "Запись результатов измерения из циклов измерительного щупа в таблицу предустановок", страница 485, или смотри "Сохранение значений измерения в таблице предустановок палет", страница 486)
- Завершение функции ощупывания: нажмите кнопку END

<span id="page-499-0"></span>**измерительно со ислужности в качестве точки привязки**<br>
Центры отверстий, круглых карманов, полных цилиндров, цапф,<br>
круглых островов и т.п. можно назначать в качестве точек<br>
При ощупывании система ЧПУ снимает размеры вн Центры отверстий, круглых карманов, полных цилиндров, цапф, круглых островов и т.п. можно назначать в качестве точек привязки.

### **Круглый карман:**

При ощупывании система ЧПУ снимает размеры внутренней стенки кармана во всех четырех направлениях осей координат.

Для разорванных окружностей (дуг окружностей) направление ощупывания может быть выбрано произвольно.

U Поместите наконечник щупа приблизительно в центр окружности

- 
- U Выбор функции ощупывания: выберите Softkey ОЩУПЫВАНИЕ CC
- U Ощупывание: нажмите внешнюю клавишу СТАРТ четыре раза. Измерительный щуп поочередно ощупывает 4 точки на внутренней стенке окружности
- U Если нужно работать с измерением отгиба (только для станков с ориентацией шпинделя, зависит от MP6160) нажмите Softkey 180° и повторно выполните ощупывание 4 точек на внутренней стенке окружности
- U Если оператору необходимо работать без измерения отгиба: следует нажать кнопку END
- U **Точка привязки**: введите обе координаты центра окружности в окне меню, назначьте при помощи Softkey УСТ. ТОЧКИ ПРИВЯЗКИ или запишите значения в таблицу (смотри "Запись [результатов](#page-483-0) измерения из циклов [измерительного](#page-483-0) щупа в таблицу нулевых точек", [страница](#page-483-0) 484 или [смотри](#page-484-0) "Запись результатов измерения из циклов [измерительного](#page-484-0) щупа в таблицу предустановок", [страница](#page-484-0) 485)
- U Завершение функции ощупывания: нажмите кнопку END

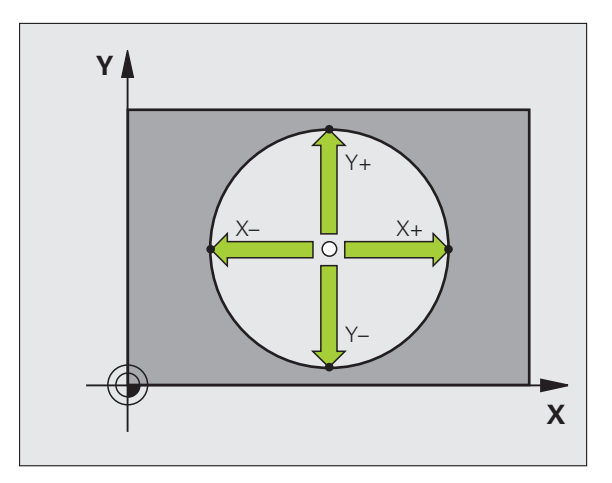

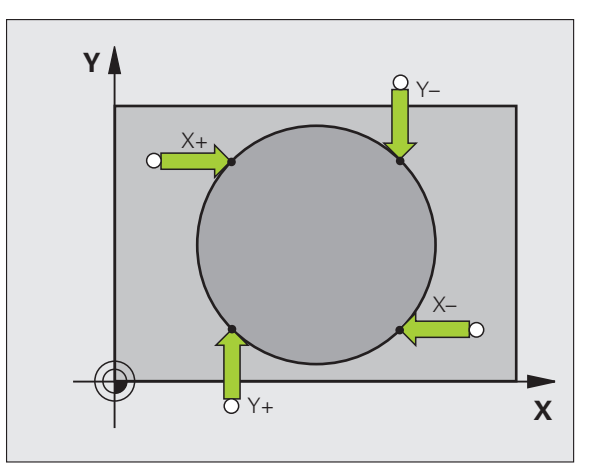

### Наружная окружность:

- ▶ Позиционируйте наконечник щупа вблизи первой точки ощупывания вне окружности
- **Выберите направление ощупывания: выбор с помощью** соответствующей клавиши Softkey
- Ощупывание: нажмите внешнюю клавишу CTAPT
- ▶ Повторите операцию ощупывания для остальных 3 точек. См. илл. справа внизу
- ▶ Точка привязки: введите координаты точки привязки, назначьте ее при помощи Softkey УСТ. ТОЧКИ ПРИВЯЗКИ или запишите значения в таблицу (смотри "Запись результатов измерения из циклов измерительного щупа в таблицу нулевых точек", страница 484 или смотри "Запись результатов измерения из циклов измерительного щупа в таблицу предустановок", страница 485, или смотри "Сохранение значений измерения в таблице предустановок палет", страница 486)
- Завершение функции ощупывания: нажмите кнопку END

После ощупывания система ЧПУ отображает текущие координаты центра окружности и радиус окружности PR.

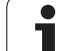

### <span id="page-501-0"></span>Средняя ось в качестве точки привязки

- $rac{3AMEP}{\sqrt{3777}}$
- **Выберите функцию измерения нажатием Softkey ОЩУПЫВАНИЕ**
- ▶ Позиционируйте измерительный щуп вблизи первой точки ощупывания
- **Выберите направление ощупывания с помощью** Softkey
- Ощупывание: нажмите внешнюю кнопку START
- ▶ Позиционируйте измерительный щуп вблизи второй точки ощупывания
- Ощупывание: нажмите внешнюю кнопку START
- ▶ Точка привязки: введите координаты точки привязки в окне меню, назначьте ее с помощью Softkey УСТ. ТОЧКИ ПРИВЯЗКИ или запишите значение в таблицу (смотри "Запись результатов измерения из циклов измерительного щупа в таблицу нулевых точек", страница 484, или смотри "Запись результатов измерения из циклов измерительного щупа в таблицу предустановок", страница 485, или смотри "Сохранение значений измерения в таблице предустановок палет", страница 486)
- ▶ Завершение функции ощупывания: нажмите **КНОПКУ END**

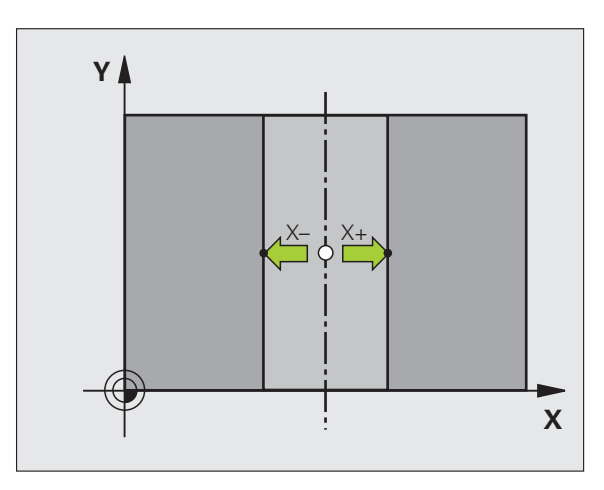

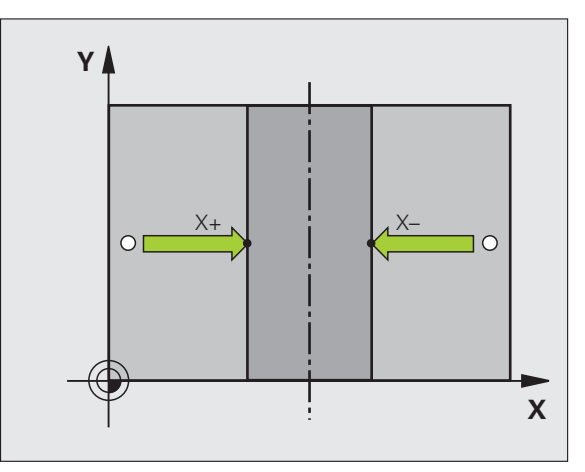

### <span id="page-502-0"></span>**Установка точек привязки с помощью отверстий /круглых цапф**

На второй панели Softkey находятся клавиши Softkey, при помощи которых можно использовать отверстия и круглые цапфы для установки точек привязки .

### **Выберите, что будет ощупываться, отверстия или круглые цапфы**

Согласно базовой настройке выполняется ощупывание отверстий .

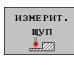

U Выберите функцию ощупывания: нажмите Softkey ФУНКЦИЯ ОЩУПЫВАНИЯ, переключите панель Softkey

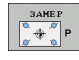

 $\overline{L}$ 

12Lg

- U Выберите функцию ощупывания: нажмите, например, Softkey ОЩУПЫВАНИЕ ROT
- U Должно быть выполнено ощупывание круговой цапфы: выбор с помощью клавиши Softkey
- U Должно быть выполнено ощупывание отверстий: выбор с помощью клавиши Softkey

### **Ощупывание отверстий**

Предварительно позиционируйте измерительный щуп приблизительно в центре отверстия. После нажатия внешней клавиши СТАРТ система ЧПУ автоматически ощупывает четыре точки на стенке отверстия .

Затем переместите измерительный щуп к следующему отверстию и выполните его ощупывание таким же образом. ЧПУ повторяет эту операцию до тех пор, пока не будут ощупаны все отверстия для определения точки привязки .

### **Ощупывание круглой цапфы**

Позиционируйте измерительный щуп вблизи первой точки ощупывания круглой цапфы. С помощью Softkey выберите направление ощупывания, выполните операцию ощупывания с помощью внешней клавиши СТАРТ. Выполните операцию четыре раза .

### **Обзор**

### **Цикл Softkey** Разворот плоскости обработки по двум отверстиям: ЧПУ определяет угол между линией, соединяющей центры отверстий, и заданным положением (опорная ось угла )

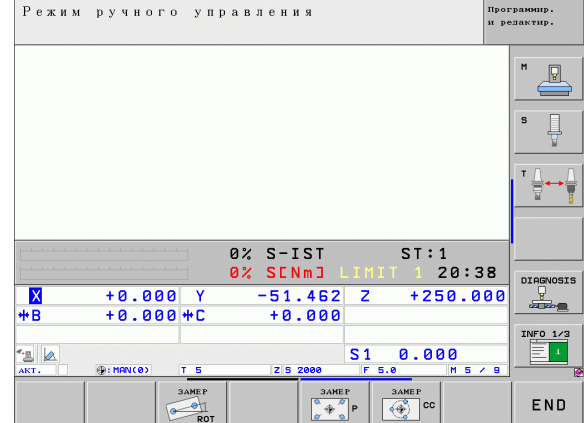

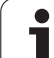

### Цикл **Softkey** Точка привязки по 4 отверстиям: ЧПУ определяет точку пересечения двух отверстий, которые были ощупаны вначале, и двух ощупанных после этого отверстий. При этом следует выполнять ощупывание крест накрест (так,

 $\frac{1}{2}$ 

 $\bigoplus$  cc

как это изображено на Softkey), так как в противном случае ЧПУ неверно рассчитает точку привязки

Центр окружности по 3 отверстиям: ЧПУ определяет круговую траекторию, на которой находятся все 3 отверстия, и рассчитывает для круговой траектории центр окружности.

### Измерение заготовок с помощью трехмерного- щупа

Измерительный щуп можно также использовать в режимах работы "Ручное управление" и "Эл. маховичок" для выполнения простых измерений на заготовке. Для более сложных задач измерения предлагается множество программируемых циклов ощупывания (см. руководство пользователя по циклам, глава 16, "Автоматический контроль заготовок"). С помощью трехмерного измерительного щупа оператор определяет:

■ координаты позиции и на их основе

■ размеры и углы заготовки

### Определение координаты позиции на выровненной заготовке

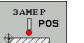

- Выберите функцию ощупывания: нажмите Softkey **ОЩУПЫВАНИЕ POS**
- ▶ Позиционируйте измерительный щуп вблизи точки ощупывания
- ▶ Выберите направление ощупывания и одновременно ось, к которой должна относиться координата: выберите соответствующую клавишу Softkey.
- ▶ Запустите операцию ощупывания: нажмите внешнюю клавишу СТАРТ

Система ЧПУ отобразит координату точки ощупывания как точку привязки.

### Определение координат угловой точки на плоскости обработки

Определение координат угловой точки: Смотри "Угол в качестве точки привязки - не принимать точки, ощупывание которых будет выполняться для разворота плоскости обработки", страница 499. Система ЧПУ отображает координаты угла, прошедшего ощупывание, как точку привязки.

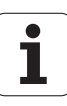
### Определение размеров заготовки

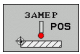

- **Выберите функцию ощупывания: нажмите Softkey** ОЩУПЫВАНИЕ POS
- ▶ Позиционируйте измерительный щуп вблизи первой точки ощупывания А
- **Выберите направление ощупывания с помощью** Softkey
- Ощупывание: нажмите внешнюю кнопку START
- ▶ Запишите указанное в качестве точки привязки значение (только в том случае, если заданная ранее точка привязки остается действительной)
- ▶ Точка привязки: введите "0"
- Прервите диалог: нажмите кнопку END
- Повторный выбор функции ощупывания: нажмите Softkey ОЩУПЫВАНИЕ POS
- ▶ Позиционируйте измерительный шуп вблизи второй точки ощупывания В
- ▶ Выберите направление ощупывания с помощью Softkey: та же ось, но направление, противоположное тому, которое было задано при первом ощупывании.
- Ощупывание: нажмите внешнюю кнопку START

В индикации точки привязки указано расстояние между двумя точками на оси координат.

Снова назначьте для индикации позиции значения. действовавшие до измерения длины

- **Выберите функцию ощупывания: нажмите Softkey ОЩУПЫВАНИЕ POS**
- Выполните повторное ощупывание в первой точке ощупывания
- **Введите для точки привязки записанное значение**
- Прервите диалог: нажмите кнопку END

### Измерение угла

С помощью трехмерного измерительного щупа можно определить угол на плоскости обработки. Измеряется

тугол между опорной осью угла и кромкой заготовки или

■ угол между двумя кромками

Измеренный угол отображается в виде значения, составляющего не более 90°.

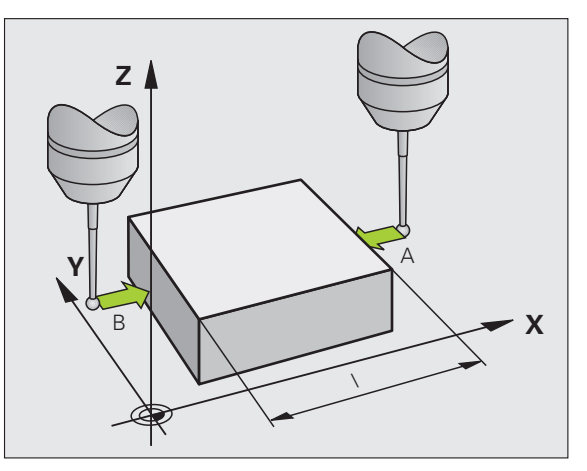

# **заготовки**

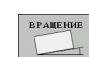

- U Выберите функцию ощупывания: нажмите Softkey ОЩУПЫВАНИЕ ROT
- U Угол разворота: запишите отображаемый угол поворота, если впоследствии захотите восстановить выполненный ранее разворот плоскости обработки
- **измери и в соворительного и в соворительного и в соворить выполненный ранее разворот плоскости обработки<br>
<b>измерительной и Угоп разворота** : запишите отображаемый угловорота, если впоследствии захотите<br>
восстановить U Выполните разворот плоскости обработки по стороне, используемой для сравнения ([смотри](#page-489-0) "Компенсация наклонного положения заготовки с помощью трехмерного [измерительного](#page-489-0) щупа" на [странице](#page-489-0) 490)
	- U С помощью Softkey ОЩУПЫВАНИЕ ROT выведите индикацию угла между опорной осью угла и кромкой заготовки в качестве угла разворота
	- U Отмените разворот плоскости обработки или восстановите первоначальный разворот плоскости обработки
	- U Назначьте для угла разворота записанное значение

Определение угла между двумя кромками заготовки

- U Выберите функцию ощупывания: нажмите Softkey ОЩУПЫВАНИЕ ROT
- U Угол разворота: запишите указанный угол разворота, если впоследствии захотите восстановить выполненный ранее разворот плоскости обработки
- U Выполните разворот плоскости обработки для первой стороны (смотри "[Компенсация](#page-489-0) наклонного положения заготовки с помощью трехмерного [измерительного](#page-489-0) щупа" на странице 490).
- U Ощупывание второй стороны производится как же, как при развороте плоскости обработки, не задавайте для угла разворота значение, равное 0!
- ► С помошью Softkey ОШУПЫВАНИЕ ROT отобразите угол PA между кромками заготовки как угол разворота
- U Отмените разворот плоскости обработки или восстановите первоначальный разворот плоскости обработки: задайте для угла разворота записанное значение

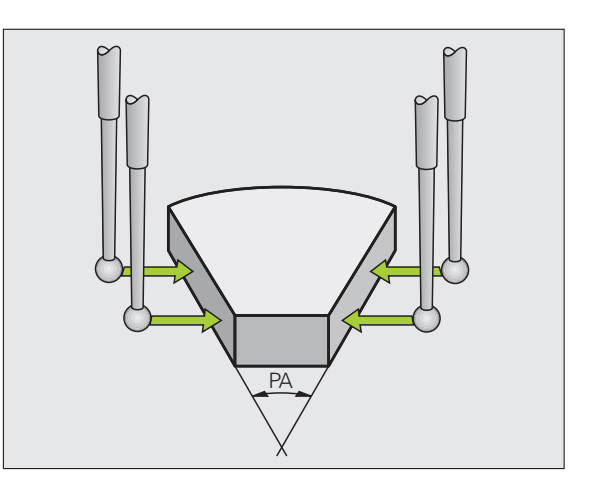

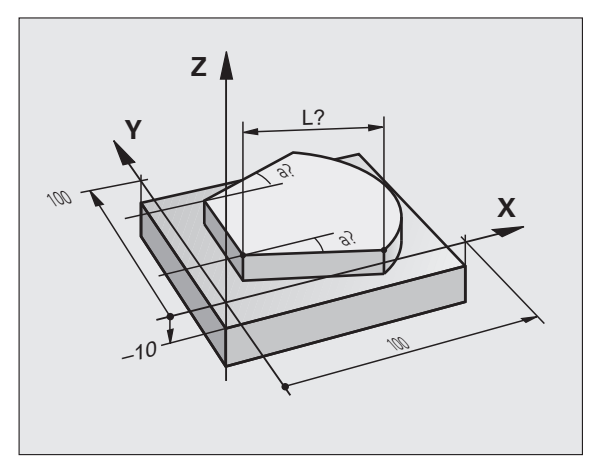

# Использование функций ощупывания механическими щупами или индикаторами

Если на станке отсутствует электронный трехмерный измерительный щуп, все вышеописанные функции ощупывания в ручном режиме (исключение: функции калибровки) можно использовать также с механическими щупами или при простом касании.

Вместо электронного сигнала, автоматически генерируемого трехмерным измерительным щупом в рамках функции ощупывания, оператор инициирует коммутационный сигнал для назначения позиции ощупывания вручную, с помощью кнопки. При этом выполните действия в указанной последовательности:

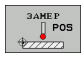

- С помощью Softkey выберите любую функцию ошупывания
- ▶ Переместите механический щуп в первую позицию, которая должна быть назначена системой ЧПУ

- ▶ Назначьте позицию: нажмите клавишу "Присвоение фактической позиции", ЧПУ сохранит в памяти текущую позицию
- Переместите механический щуп в следующую позицию, которая должна быть скопирована системой ЧПУ
- ▶ Назначьте позицию: нажмите клавишу "Присвоение фактической позиции", ЧПУ сохранит в памяти текущую позицию
- ▶ При необходимости выполните подвод к другим позициям и назначьте их, как это было описано выше
- ▶ Точка привязки: введите координаты новой точки привязки в окне меню, назначьте ее с помощью Softkey УСТ. ТОЧКИ ПРИВЯЗКИ или запишите значения в таблицу (смотри "Запись результатов измерения из циклов измерительного щупа в таблицу нулевых точек", страница 484, или смотри "Запись результатов измерения из циклов измерительного щупа в таблицу предустановок", страница 485)
- ▶ Завершение функции ощупывания: нажмите кнопку END

 $\left(\begin{matrix} \blacksquare \\ \blacksquare \end{matrix}\right)$ 

# **14.10 Наклон плоскости обработки (ПО-опция 1)**

# **Применение, принцип работы**

Функции для наклона плоскости обработки должны быть адаптированы производителем станка к конкретной системе ЧПУ и станку. При наличии определенных поворотных головок (поворотных столов) производитель станка устанавливает, как система ЧПУ интерпретирует запрограммированные в цикле углы: как координаты осей вращения или как угловые компоненты наклонной плоскости. Следуйте указаниям инструкции по обслуживанию станка.

Система ЧПУ поддерживает наклон плоскостей обработки на станках с поворотными головками и поворотными столами. Типичным примером применения, например, являются наклонные отверстия или контуры, расположенные в пространстве под наклоном. При этом плоскость обработки всегда наклоняется вокруг активной нулевой точки. Обычно процесс обработки программируется на главной плоскости (например, плоскости XY), но выполняется на той плоскости, которая была наклонена к главной плоскости.

Для наклона плоскости обработки существуют три функции:

- $\blacksquare$  Наклон вручную с помощью Softkey 3D ROT в режимах работы "Ручное управление" и "Эл. маховичок", смотри "[Активация](#page-511-0) наклона в ручном режиме", [страница](#page-511-0) 512
- Управляемый наклон, цикл **G80** в программе обработки (см. руководство пользователя по циклам, цикл 19 ПЛОСКОСТЬ ОБРАБОТКИ)
- Управляемый наклон, **PLANE**-функция в программе обработки (смотри "PLANE-функция: наклон плоскости [обработки](#page-392-0) (ПО-опция 1)" на [странице](#page-392-0) 393)

Функции ЧПУ для "Наклона плоскости обработки" - это функции преобразования координат. При этом плоскость обработки всегда располагается перпендикулярно направлению оси инструмента.

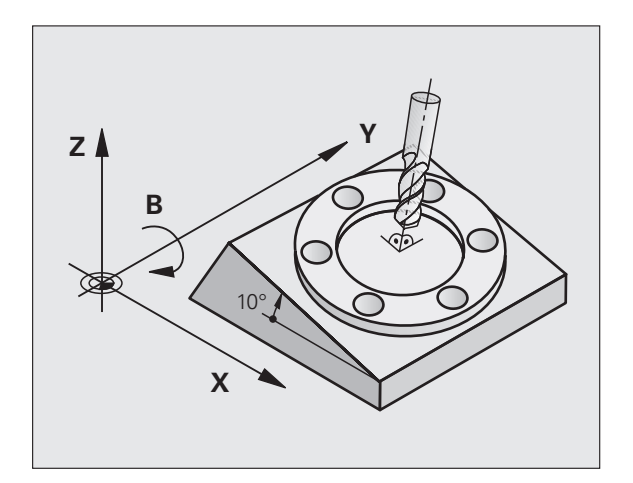

При наклоне плоскости обработки ЧПУ, как правило, различает два типа станков :

### **Станок с поворотным столом**

- Приведите заготовку в желаемое положение обработки путем соответствующего позиционирования поворотного стола, например, при помощи L-кадра
- Положение преобразуемой оси инструмента по отношению к фиксированной системе координат станка **не изменяется**. Если оператор поворачивает стол, т . е. заготовку, например, на 90°, система координат **не** поворачивается вместе с ним. Если в режиме ручного управления будет нажата клавиша управления осями Z+, инструмент переместится в направлении Z+
- ЧПУ учитывает для расчета преобразованной системы координат только механически обусловленные смещения соответствующего поворотного стола – так называемые "трансляционные" участки

### **Станок с поворотной головкой**

- Оператор должен привести заготовку в желаемое положение обработки путем соответствующего позиционирования поворотной головки, например, с помощью L-кадра
- Положение наклоненной (преобразованной) оси инструмента изменяется относительно фиксированной системы координат станка: если оператор поворачивает головку станка, т . е. инструмент, например, по оси B на +90°, система координат поворачивается вместе с ней. Если в режиме ручного управления будет нажата клавиша управления осями Z+, инструмент переместится в направлении X+ фиксированной системы координат станка
- ЧПУ учитывает для расчета преобразованной системы координат только механически обусловленные смещения данного поворотного стола (так называемые "трансляционные" участки) и смещения, возникшие из-за поворота инструмента (трехмерная поправка на длину инструмента )

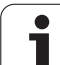

# **Подвод к референтным меткам при наклонных осях**

При наклонных осях подвод к референтным меткам осуществляется с помощью внешних клавиш направления. При этом ЧПУ проводит интерполяцию соответствующих осей. Обратите внимание на то, чтобы функция "Наклон плоскости обработки" была активна в режиме работы "Ручное управление" и фактический угол оси вращения был занесен в поле меню .

# **Установка точки привязки в наклоненной системе**

После позиционирования оси вращения оператор назначает точку привязки так же, как при работе с ненаклоненной системой. Процедура работы ЧПУ при установке точки привязки зависит при этом от настройки машинного параметра 7500 в таблице кинематики :

### **MP 7500, бит 5=0**

Система ЧПУ проверяет при активной наклонной плоскости обработки, совпадают ли текущие координаты осей вращения с определенными оператором углами поворота (3D ROT-меню) при установке точки привязки на осях X, Y и Z. Если функция наклона плоскости обработки неактивна, ЧПУ проверяет, находятся ли оси вращения в 0° (фактические позиции). Если эти позиции не совпадают, ЧПУ выдает сообщение об ошибке .

### **MP 7500, бит 5=1**

ЧПУ не проверяет, совпадают ли текущие координаты осей вращения (фактические позиции) с определенными оператором углами наклона .

### **Осторожно, опасность столкновения !**

Точку привязки всегда следует устанавливать на всех трех главных осях .

Если оси вращения станка не отрегулированы, следует ввести фактическую позицию оси вращения в меню для ручного наклона: если фактическая позиция оси (осей) вращения не совпадает с введенной, ЧПУ неправильно рассчитает точку привязки .

# **Установка точки привязки на станках с круглым столом**

Если заготовка выверяется путем вращения круглого стола, например, с помощью цикла ощупывания 403, то перед установкой точки привязки на линейных осях X, Y и Z следует после операции выверки обнулить ось круглого стола. В противном случае ЧПУ выдаст сообщение об ошибке. Цикл 403 предоставляет эту возможность непосредственно, при назначении параметров ввода (см. руководство пользователя "Циклы измерительного щупа", "Компенсация разворота плоскости обработки по оси вращения").

# **Установка точки привязки на станках с системой смены головки**

Если станок оснащен системой смены головки, оператор, как правило, должен управлять точками привязки с помощью таблицы предустановок. Точки привязки, хранящиеся в таблицах предустановок, содержат расчет активной кинематики станка (геометрия головки). Если оператор заменяет головку новой, ЧПУ учитывает новые, измененные размеры головки, так что активная точка привязки сохраняется .

# **Отображение положения при наклонной системе**

Указанные в поле состояния позиции (**ЗАДАННАЯ** и **ФАКТИЧЕСКАЯ**) относятся к наклонной системе координат.

# **Ограничения при наклоне плоскости обработки**

- Функции ощупывания "Разворот плоскости обработки" нет в наличии, если в режиме ручного управления оператор активировал функцию наклона плоскости обработки
- Функция "Присвоение фактической позиции" не допускается, если активна функция наклона плоскости обработки
- PLC-позиционирование (определяется производителем станка) не разрешено

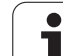

<span id="page-511-0"></span>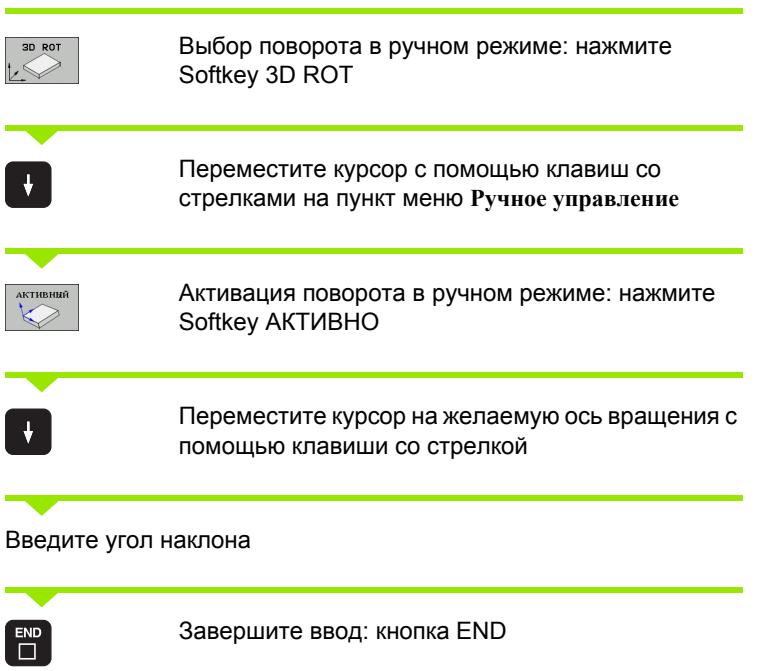

Для деактивации установите в меню "Наклон плоскости обработки" желаемые режимы в положение "Неактивно".

Если функция "Наклон плоскости обработки" активна, и система ЧПУ перемещает оси станка в соответствии с наклонными осями, в индикации состояния загорается символ .

Если функция "Наклон плоскости обработки" для режима "Отработка программы" установлена оператором в положение "Активно", введенный в меню угол наклона действует с первого кадра программы обработки, предназначенной для выполнения. Если в программе обработки используется цикл **G80** или **PLANE**функция, действуют определенные там значения углов. Значения углов, записанные в меню, перезаписываются вызванными значениями.

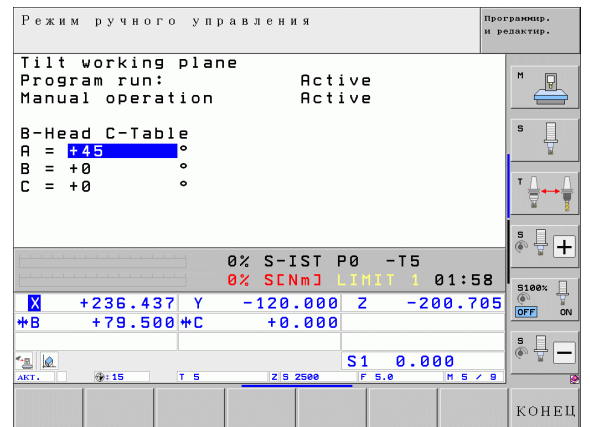

# Назначение текущего направления оси инструмента текущим направлением обработки (функция FCL 2)

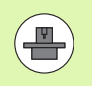

Данная функция должна быть активирована производителем станка. Следуйте указаниям инструкции по обслуживанию станка.

С помощью этой функции можно в режимах "Ручное управление" и "Эл. маховичок" перемещать инструмент, используя внешние клавиши направления или маховичок в направлении, указываемом осью инструмента в данный момент. Используйте эту функцию, если

- необходимо вывести инструмент из материала во время прерывания программы в 5-осевой программе в направлении оси инструмента
- необходимо выполнить обработку с помощью установленного инструмента, используя маховичок или внешние клавиши направления в режиме ручного управления

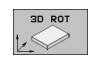

Выбор поворота в ручном режиме: нажмите Softkey 3D ROT

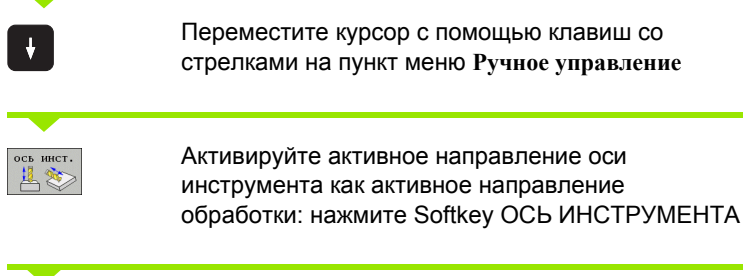

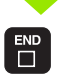

Завершите ввод: кнопка END

Для деактивации установите в меню "Наклон плоскости обработки" пункт меню Ручное управление в положение "Неактивно".

Если функция Перемещение в направлении оси инструмента активна, в индикации состояния включается символ  $\triangleright$ .

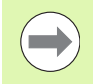

Эта функция также есть в наличии, когда оператор прерывает выполнение программы и намерен перемещать оси в ручном режиме.

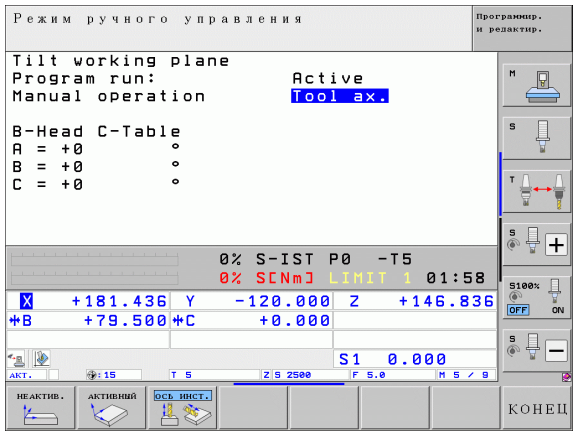

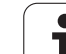

14.10 Наклон плоскости обработки (ПО-опция 1) **14.10 Наклон плоскости обработки (ПО-опция 1)**

 $\overline{\mathbf{i}}$ 

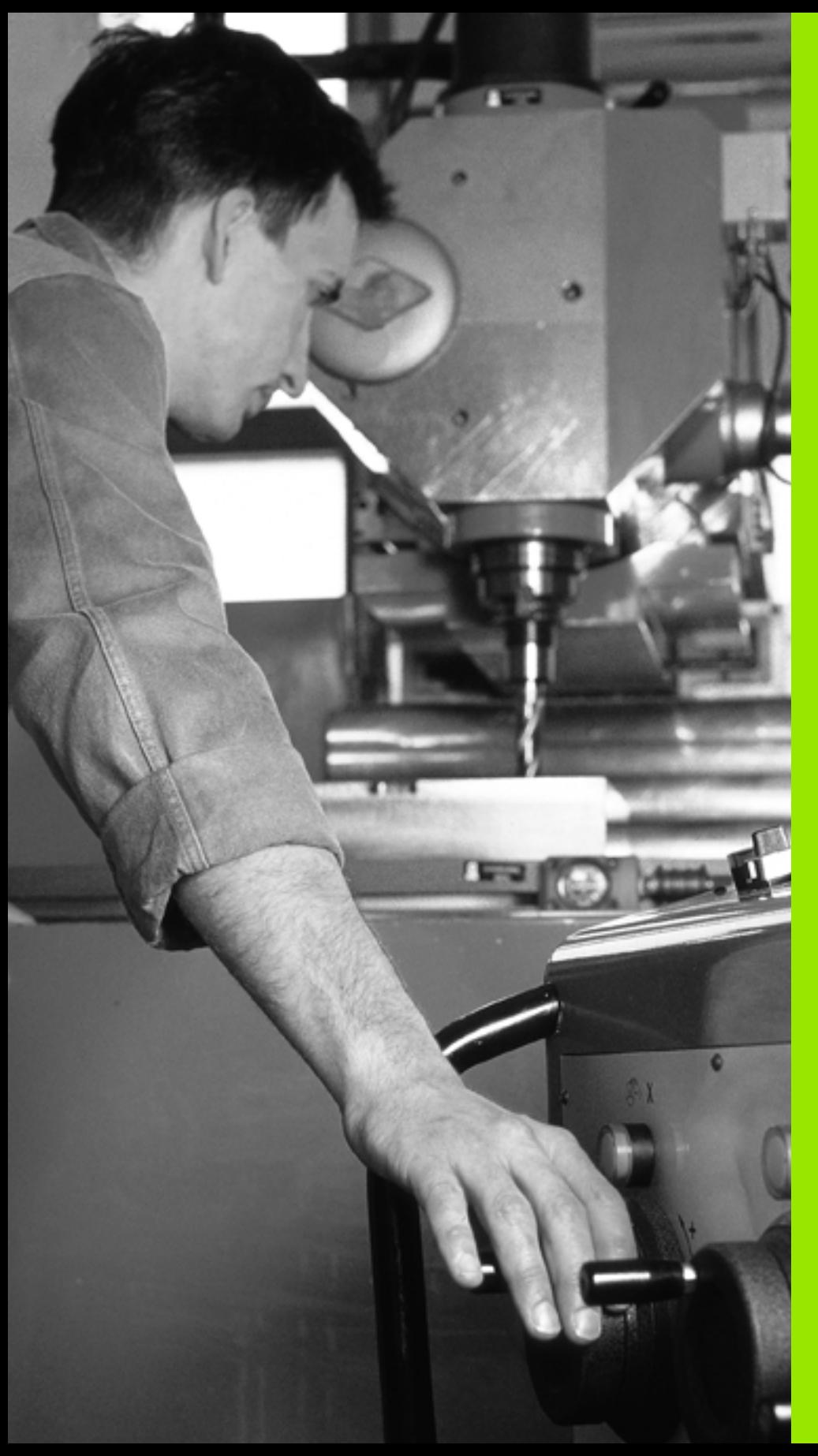

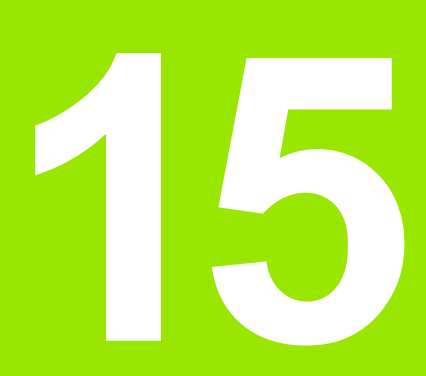

**Позиционирование с ручным вводом данных**

# 15.1 Программирование и отработка простых программ

Для простых видов обработки или предварительного позиционирования инструмента предназначен режим работы "Позиционирование с ручным вводом данных". В нем можно ввести и напрямую выполнить короткую программу в формате программирования открытым текстом HEIDENHAIN или в формате DIN/ISO. Также в режиме позиционирования с ручным вводом данных доступны циклы обработки и измерительных щупов, а также специальные функции (кнопка SPEC FCT). Система ЧПУ автоматически сохраняет программу в файле \$MDI. При позиционировании с ручным вводом данных можно активировать дополнительную индикацию состояния.

# Позиционирование с ручным вводом данных

 $\boxed{0}$ 

Выберите режим работы "Позиционирование с ручным вводом данных". Запрограммируйте файл \$MDI с доступными функциями

 $\left( \mathbf{I}\right)$ 

Запустите выполнение программы нажатием внешней клавиши СТАРТ

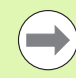

### Ограничения:

Отсутствуют функции программирования свободного контура FK, графики при программировании и графики при отработке программ.

Файл \$MDI не должен содержать вызов программы  $(%).$ 

# 15.1 Программирование и отработка простых программ

### Пример 1

В отдельной заготовке должно быть предусмотрено отверстие глубиной 20 мм. После зажима заготовки, выверки и назначения координат точки привязки нужно запрограммировать и проделать отверстие с помощью нескольких строк программы.

Сначала инструмент предварительно позиционируется над заготовкой с помощью кадров прямых на безопасном расстоянии, равном 5 мм, над отверстием. Затем проделывается отверстие с помощью цикла G200.

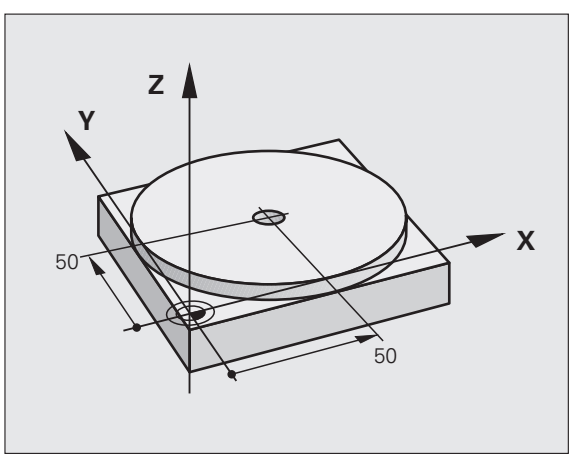

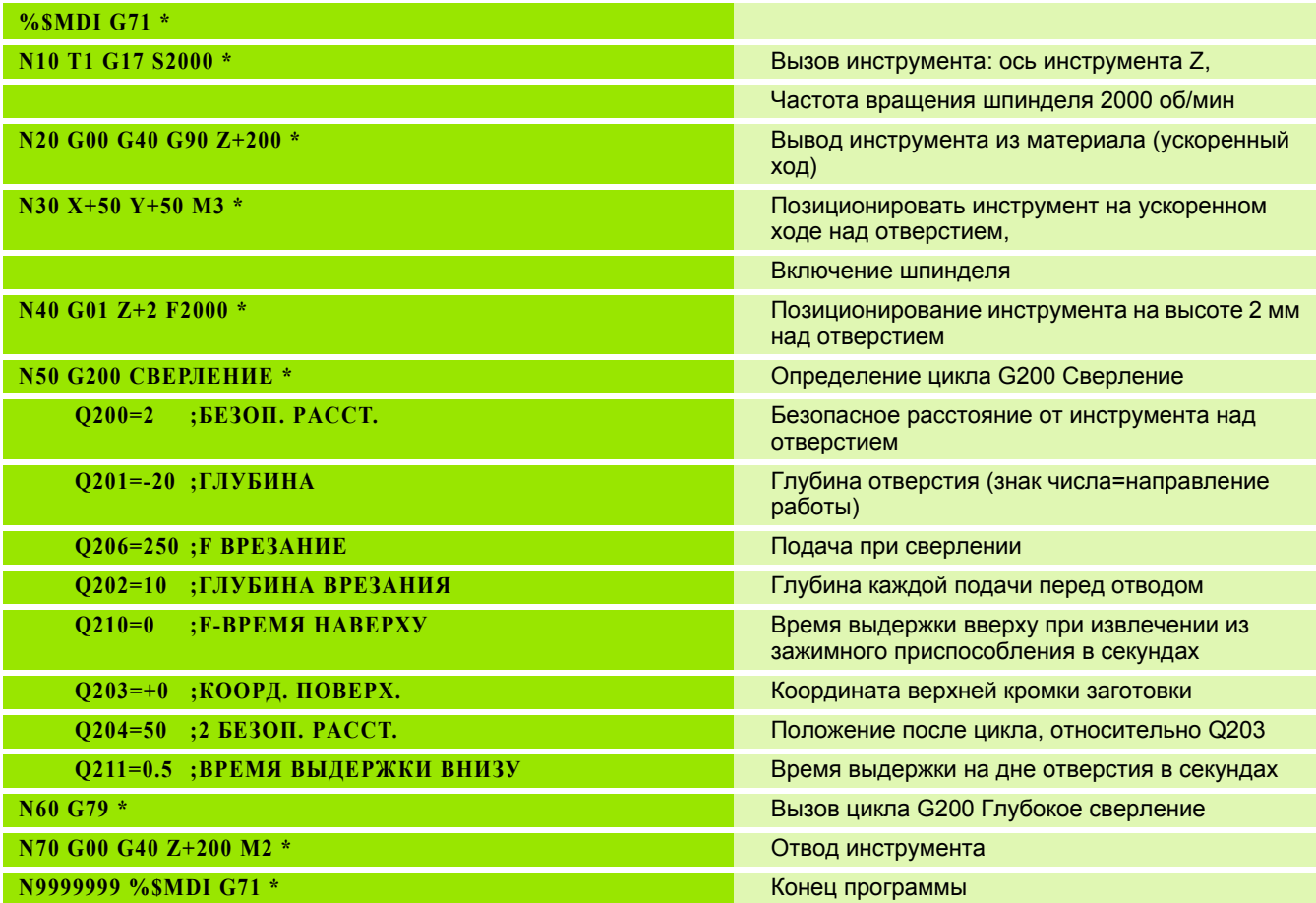

Функция прямых: Смотри "Прямая на ускоренном ходу G00 Прямая с подачей G01 F", страница 205, цикл СВЕРЛЕНИЕ: см. руководство пользователя "Циклы", цикл 200 СВЕРЛЕНИЕ.

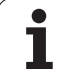

### **Пример 2: компенсация смещения заготовки в станках с круглым столом**

Следует выполнить разворот плоскости обработки с помощью трехмерного измерительного щупа. См. руководство пользователя "Циклы измерительного щупа", "Циклы измерительного щупа в режимах работы "Ручное управление" и "Эл. маховичок", раздел "Компенсация смещения заготовки".

Запомните угол разворота и отмените разворот плоскости обработки

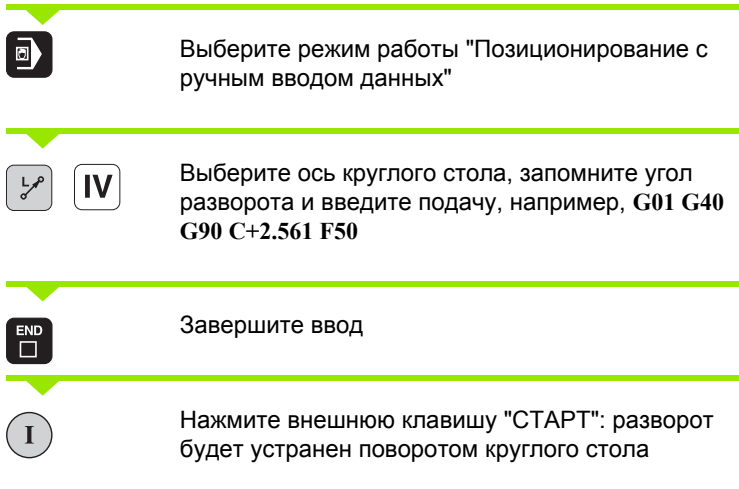

 $\bullet$ 

# Сохранение или удаление данных из \$MDI

Файл \$MDI используется, как правило, для коротких и временных программ. Если программа, тем не менее, должна быть сохранена в памяти, следует выполнить действия, перечисленные ниже.

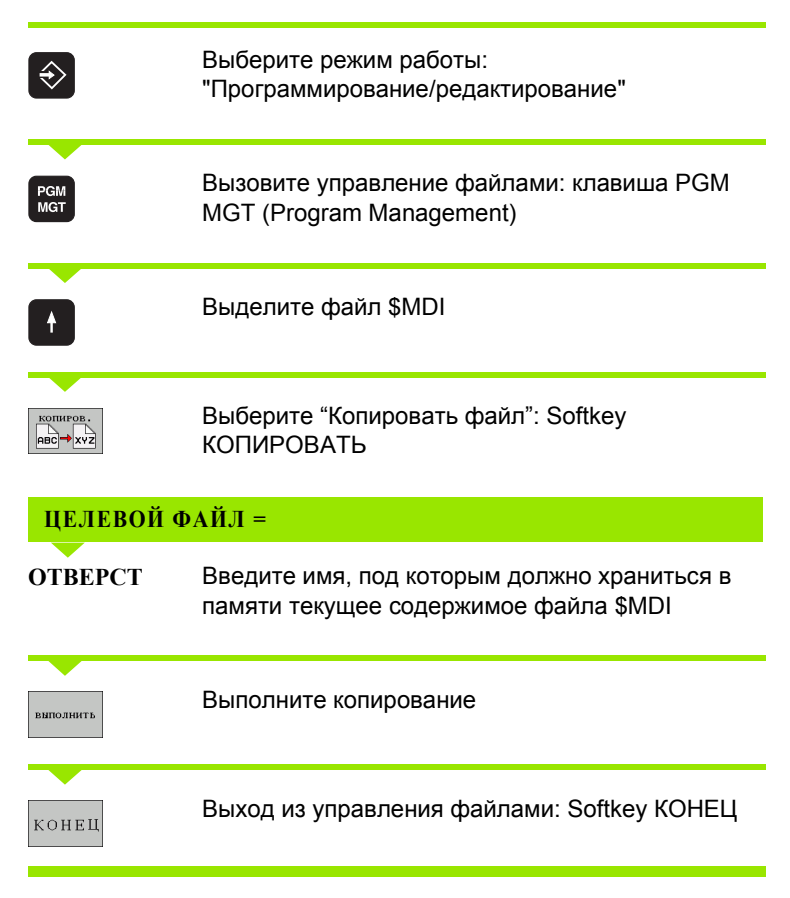

Удалить содержимое файла \$MDI можно подобным образом: вместо копирования удалите содержимое клавишей Softkey УДАЛИТЬ. При следующем переходе в режим работы "Позиционирование с ручным вводом данных" ЧПУ отобразит пустой файл \$MDI.

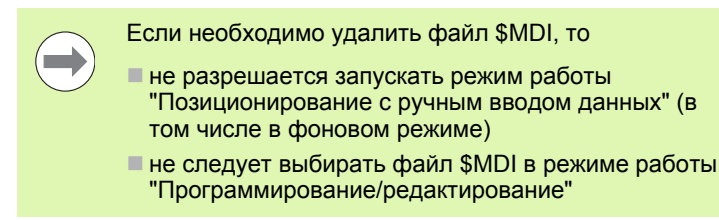

Дополнительная информация: смотри "Копирование отдельного файла", страница 111.

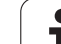

15.1 Пр<mark>огр</mark>аммирование и отработка простых программ **15.1 Программирование и отработка простых программ**

 $\mathbf i$ 

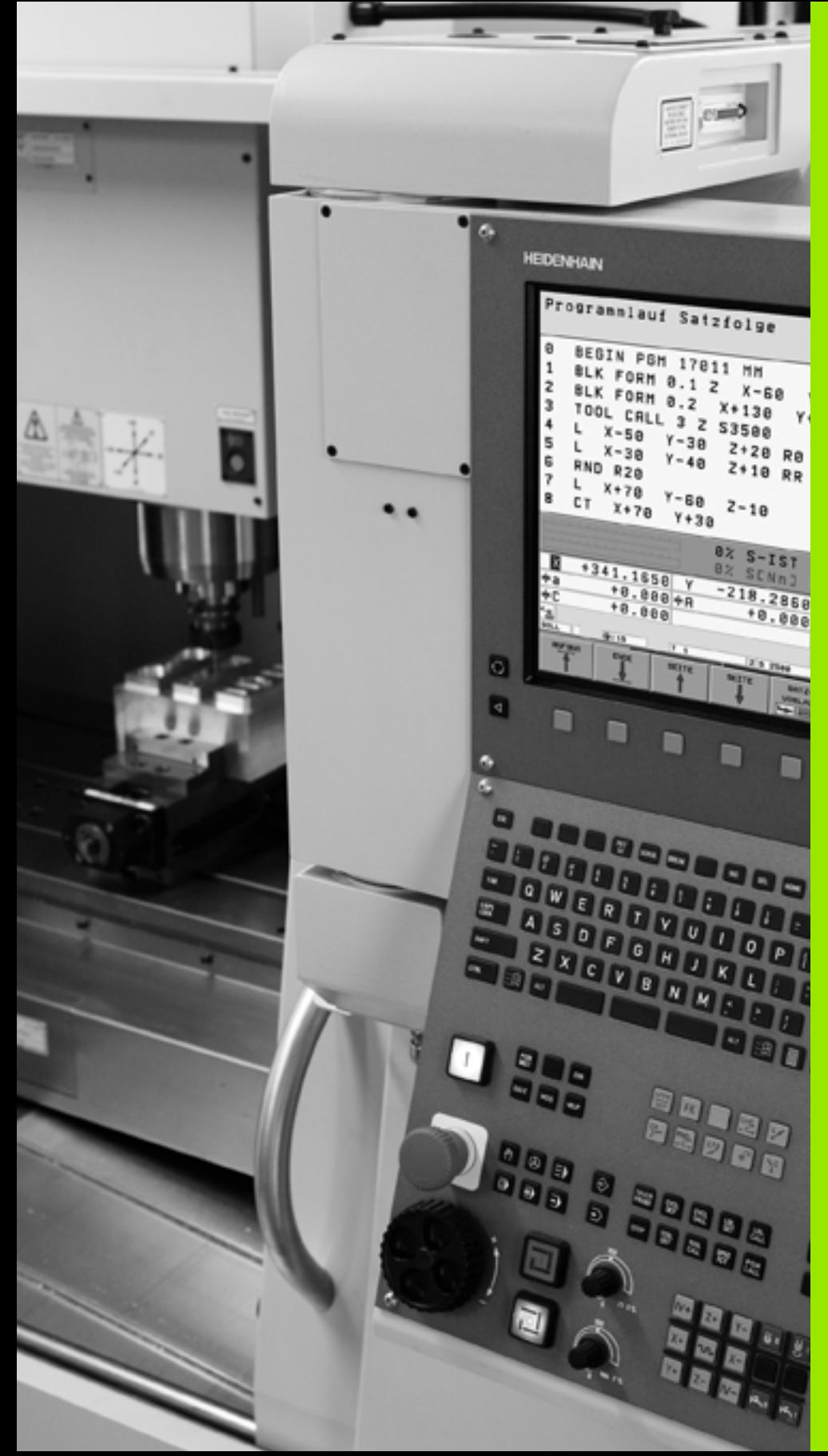

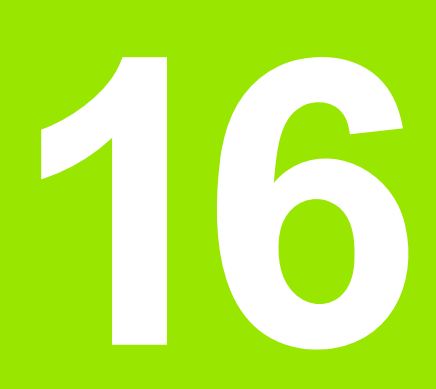

**Тест программы и отработка программы**

# **16.1 Графика**

# **Применение**

В режимах работы "Отработка программы" и "Тест программы" система ЧПУ графически моделирует обработку. С помощью клавиш Softkey можно выбрать

- вид сверху
- изображение в 3 плоскостях
- трехмерное изображение

Графика ЧПУ соответствует изображению заготовки, обрабатываемой цилиндрическим инструментом. Если активна таблица инструмента, оператор может отобразить обработку радиусной фрезой. Для этого следует ввести R2 = R в таблицы инструментов.

Система ЧПУ не отображает графику, если

- текущая программа не содержит действующего определения заготовки
- не выбрана ни одна программа

Благодаря новым функциям трехмерной графики можно моделировать обработку на наклонной плоскости обработки и многостороннюю обработку в режиме работы **Тест программы** после моделирования программы в другом графическом представлении. Минимальные системные требования для этой функции - наличие аппаратного обеспечения MC 422 B. Для ускорения моделирования тестовой графики при использовании более ранних моделей оборудования следует установить бит 5 в машинном параметре 7310 равным 1. Таким образом, функции, реализованные специально для новой трехмерной графики, будут деактивированы.

ЧПУ не обеспечивает графического отображения запрограммированного в **T**-кадре припуска на радиус **DR**.

### **Графическое моделирование при использовании специальных приложений**

Как правило, NC-программы содержат вызов инструмента, который при помощи определенного номера инструмента автоматически определяет данные инструмента для графического моделирования.

Для специальных приложений, в которых не требуется наличие данных инструмента (например, лазерная резка, лазерное сверление или водоструйная резка), можно настроить машинные параметры с 7315 по 7317 таким образом, чтобы система ЧПУ должна была выполнять графическое моделирование и в том случае, если оператор не активировал данные инструмента. Тем не менее, как правило, всегда необходим вызов инструмента, содержащий определение направления оси инструмента (например, **G17**), ввод номера инструмента не требуется.

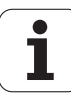

### Настройка скорости выполнения теста программы

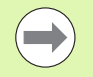

Скорость теста программы можно настроить только в том случае, если активирована функция "Индикация времени обработки" (смотри "Выбор функции секундомера" на странице 531). В противном случае ЧПУ всегда выполняет тест программы с максимально возможной скоростью.

Последняя настроенная скорость остается активной до тех пор (в том числе при перерыве в электроснабжении), пока не будет изменена.

После запуска программы ЧПУ отображает следующие клавиши Softkey, при помощи которых можно настроить скорость моделирования:

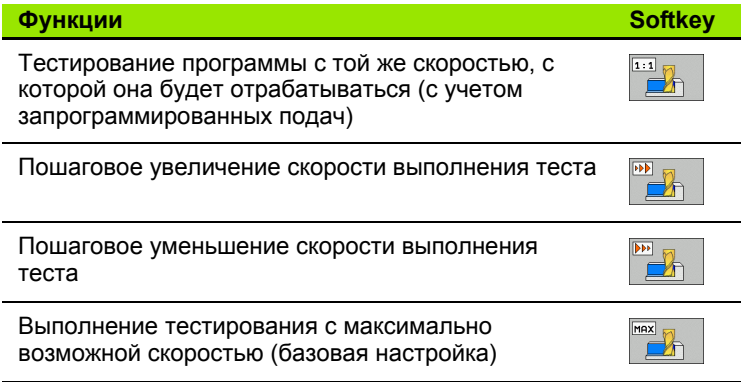

Вы можете настроить скорость моделирования и перед запуском выполнения программы:

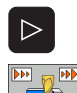

• Переключите панель Softkey дальше

- **Выберите функции настройки скорости** моделирования
- 
- **Выберите нужную функцию с помощью Softkey,** например, пошаговое увеличение скорости выполнения теста

# **Обзор: виды**

В режимах отработки программы и в режиме работы "Тест программы" ЧПУ отображает следующие клавиши Softkey:

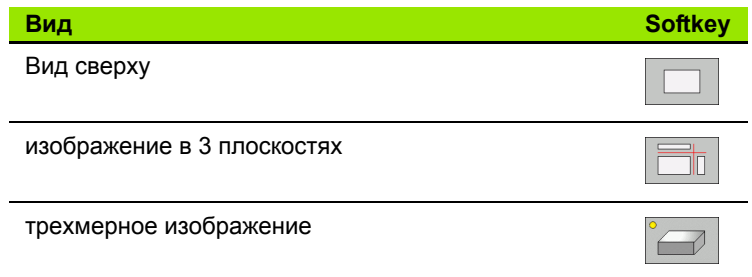

### **Ограничение во время выполнения программы**

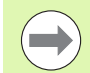

Синхронное графическое отображение обработки невозможно, если процессор ЧПУ уже загружен сложными задачами обработки или обработкой поверхностей большой площади. Пример: строчное фрезерование всей заготовки большим инструментом. Система ЧПУ прекращает отображать графику и выводит текст **ОШИБКА** в окне графики. Тем не менее, выполнение обработки продолжается.

ЧПУ не отображает графически многоосевую обработку в графике отработки программы во время отработки. В таких случаях в окне графики возникает сообщение об ошибке **Ось невозможно отобразить**.

# **Вид сверху**

Графическое моделирование при данном виде графического представления происходит наиболее быстро.

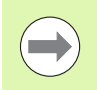

Если ваш станок снабжен мышью, то можно, установив курсор мыши на любую часть заготовки, считывать в строке состояния значение глубины в этом месте.

- 
- U Выберите вид сверху нажатием клавиши Softkey
- U Для отображения глубины в этом виде графики действительно следующее: чем глубже, тем темнее

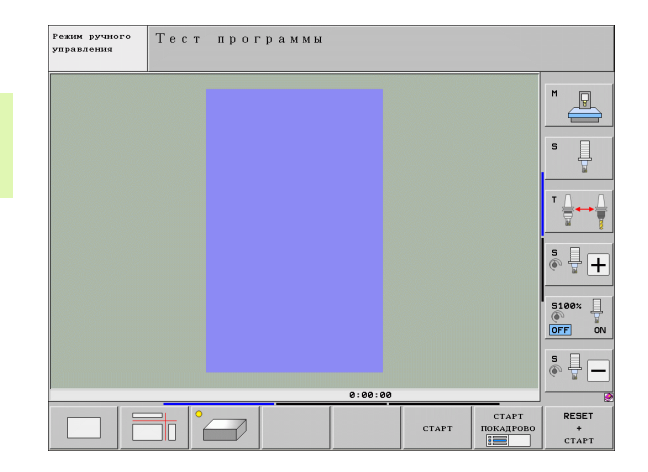

# **Изображение в 3 плоскостях**

На изображении показан вид сверху с двумя сечениями, как на техническом чертеже. Символ слева под графикой указывает на то, выполнено ли изображение согласно методу проекции 1 или методу проекции 2 стандарта DIN 6, часть 1 (выбирается с помощью MP7310).

Если используется изображение в 3 плоскостях, можно применять функции увеличения фрагмента, смотри "[Увеличение](#page-528-0) [фрагмента](#page-528-0)", страница 529.

Дополнительно можно смещать плоскость резания, используя клавиши Softkey:

U Нажмите Softkey для изображения заготовки в 3 плоскостях

- U Переключайте панели Softkey до тех пор, пока не появится Softkey для выбора функции смещения плоскости резания
- 
- U Выберите функции для смещения плоскости резания: ЧПУ отобразит следующие клавиши **Softkey**

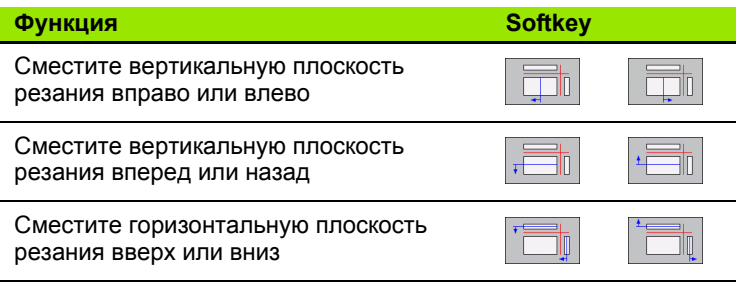

Положение плоскости резания отображается на дисплее во время перемещения.

Базовая настройка плоскости резания выбрана так, что на плоскости обработки она находится в центре заготовки, а по оси инструмента - на верхней кромке заготовки.

### **Координаты линии резания**

Внизу в окне графики ЧПУ активирует координаты линии резания относительно нулевой точки заготовки. Отображаются только координаты, находящиеся на плоскости обработки. Эта функция активируется с помощью машинного параметра 7310.

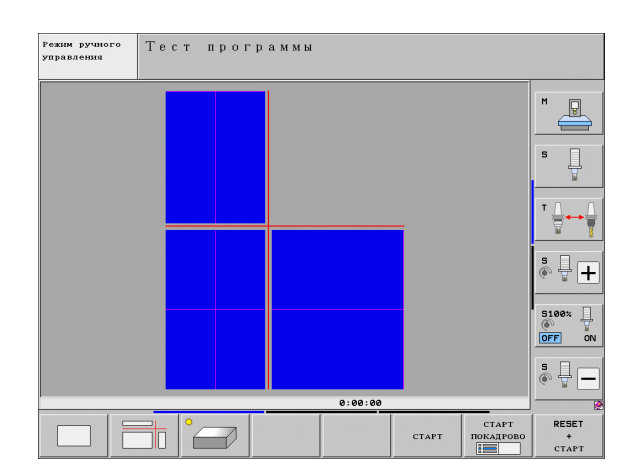

# **Трехмерное изображение**

Система ЧПУ отображает заготовку в пространстве. Если у оператора имеется соответствующее аппаратное обеспечение, ЧПУ также отображает с помощью трехмерной графики с высоким разрешением обработку на наклонной плоскости обработки и многоосевую обработку.

Трехмерное изображение можно вращать вокруг вертикальной оси и поворачивать вокруг горизонтальной оси, используя клавиши Softkey. Если к ЧПУ подключена мышь, эту функцию также можно выполнять, удерживая нажатой правую кнопку мыши.

Очертания заготовки в начале графического моделирования можно представить в виде рамок.

В режиме работы "Тест программы" можно использовать функцию увеличения фрагмента, смотри "[Увеличение](#page-528-0) фрагмента", [страница](#page-528-0) 529.

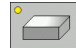

U Выберите трехмерное изображение нажатием клавиши Softkey. Двойным нажатием клавиш Softkey оператор переключается на трехмерную графику высокого разрешения. Переключение возможно только в том случае, если моделирование уже завершено. Графика с высоким разрешением более детально отображает поверхность обрабатываемой заготовки.

Скорость построения трехмерной графики зависит от длины режущих кромок (столбец **LCUTS** в таблице инструмента). Если **LCUTS** определен равным 0 (базовая настройка), то в процессе моделирования длина кромок рассчитывается как бесконечная, что приводит к большой продолжительности вычислений. Если оператору не требуется определять **LCUTS**, для машинного параметра 7312 можно установить значение в диапазоне между 5 и 10. Так ЧПУ внутренне ограничивает длину кромок до значения, получаемого при умножении MP7312 на диаметр инструмента.

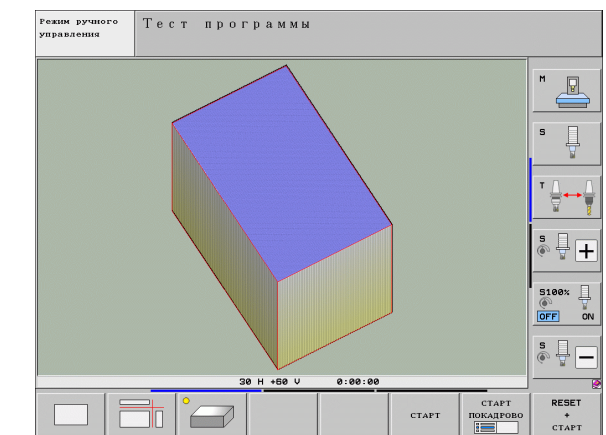

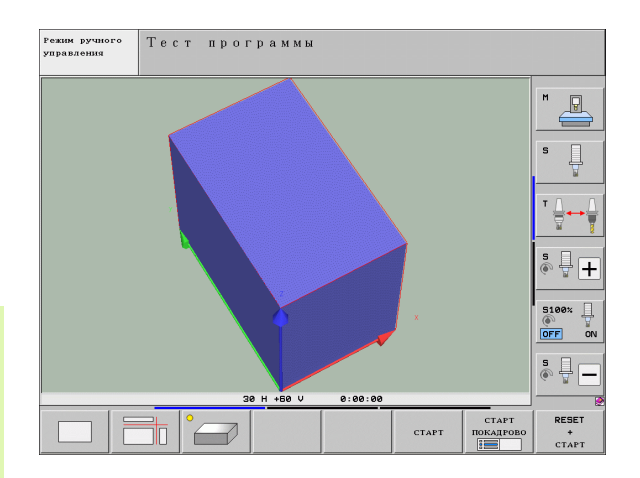

### **Поворот и увеличение /уменьшение трехмерного изображения**

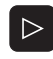

U Выполняйте переключение на панели Softkey до тех пор, пока не появится Softkey для выбора функций "Поворот" и "Увеличение /уменьшение "

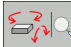

▶ Выберите функции для поворота и увеличения /уменьшения :

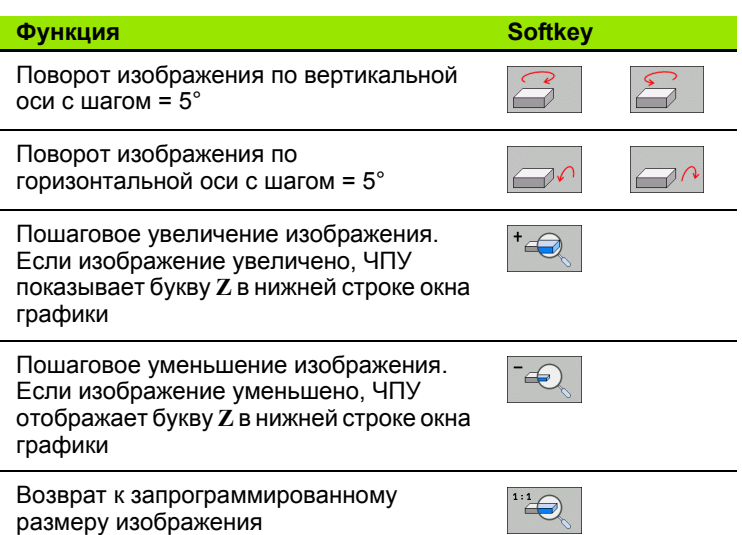

Если к ЧПУ подключена мышь, вышеописанные функции также можно выполнить с помощью мыши :

- U Для трехмерного поворота показанной графики: нажмите правую кнопку мыши и, удерживая ее нажатой, переместите мышь. При использовании трехмерной графики с высоким разрешением ЧПУ отображает систему координат, которая представляет ориентацию заготовки, активную в данный момент; в случае стандартного трехмерного изображения вращается вся заготовка. После того, как правая кнопка мыши будет отпущена, ЧПУ сориентирует заготовку в определенном направлении
- U Для смещения изображаемой графики: нажмите среднюю кнопку мыши или колесико мыши и, не отпуская, переместите мышь. ЧПУ сместит заготовку в соответствующем направлении. После того, как средняя кнопка мыши будет отпущена, ЧПУ сдвинет заготовку в определенную позицию
- ▶ Для масштабирования в определенной области с помощью мыши: маркируйте прямоугольную область масштабирования с помощью нажатой левой кнопки мыши. После того, как левая кнопка мыши будет отпущена, ЧПУ увеличит определенную область заготовки
- ▶ Быстрое увеличение и уменьшение площади обзора с помощью мыши: вращайте колесико мыши вперед или назад

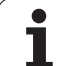

### **Включение и выключение рамок для показа очертаний заготовки**

U Выполняйте переключение на панели Softkey до тех пор, пока не появится Softkey для выбора функций "Поворот" и "Увеличение/уменьшение"

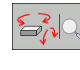

U Выберите функции для поворота и увеличения/уменьшения:

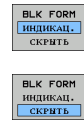

- U Включение рамок для BLK-FORM: установите курсор в Softkey на ИНДИКАЦИЯ U Выключение рамок для BLK-FORM: установите
	- курсор в Softkey на ВЫКЛ

# <span id="page-528-0"></span>**Увеличение фрагмента**

Фрагмент можно изменить в режимах работы "Тест программы" и "Отработка программы" при использовании любого вида графического представления.

Для этого следует остановить процесс графического моделирования или выполнения программы. Функция увеличения фрагмента всегда действует во всех видах изображения.

### **Изменение степени увеличения фрагмента**

Клавиши Softkey: см. таблицу

- U Если необходимо, остановите графическое моделирование
- U Переключайте панель Softkey в режимах работы "Тест программы" или "Отработка программы" до тех пор, пока не появится Softkey для выбора увеличения фрагмента
- $\triangleright$
- U Переключайте панель Softkey до тех пор, пока не появится Softkey для выбора функций увеличения фрагмента
- M
- U Выберите функцию для увеличения фрагмента
- U Выберите сторону заготовки при помощи Softkey (см. таблицу внизу)
- U Уменьшите или увеличьте заготовку, удерживая нажатой Softkey "-" или "+"
- U Перезапустите тест или отработку программы нажатием Softkey СТАРТ (RESET + СТАРТ возвращает форму и размеры заготовки к исходным)

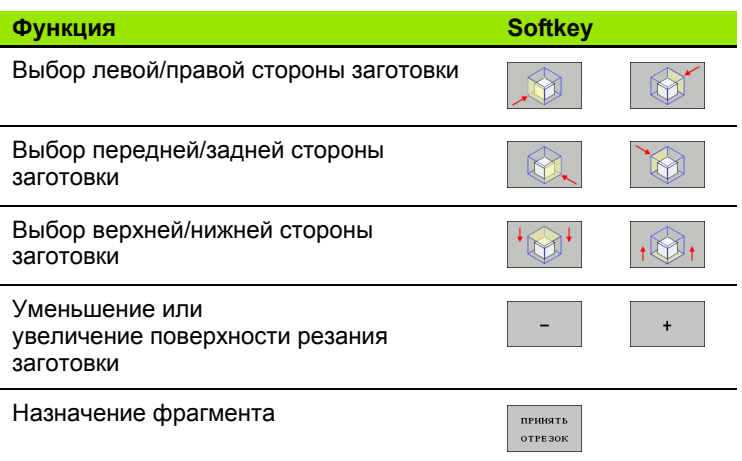

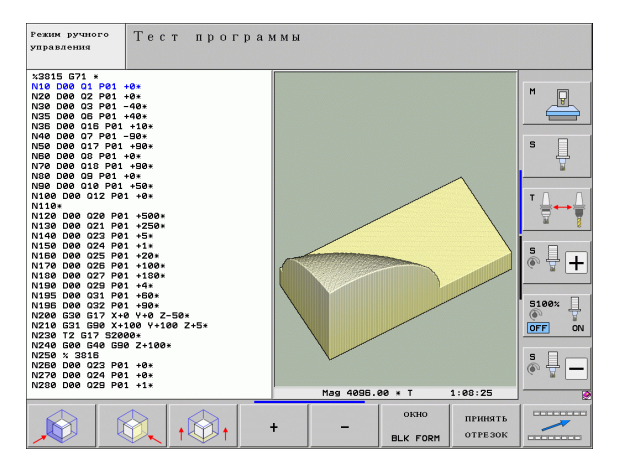

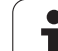

### Положение курсора при увеличении фрагмента

Во время увеличения фрагмента ЧПУ указывает координаты той оси, которая подвергается обрезке. Координаты соответствуют диапазону, установленному для увеличения фрагмента. Слева от косой черты ЧПУ указывает координату диапазона с наименьшим значением (MIN-точку), справа от нее - координату с наибольшим значением (МАХ-точку).

Если изображение увеличено, ЧПУ отображает в правой нижней части дисплея MAGN.

Если система ЧПУ не может далее уменьшать или увеличивать заготовку, в ней выполняется вызов соответствующего сообщения об ошибке в окне графики. Чтобы удалить сообщение об ошибке, следует повторно увеличить или уменьшить заготовку.

# Повтор графического моделирования

Графическое моделирование программы обработки можно проводить так часто, как это необходимо. Для этого можно восстановить предыдущее изображение заготовки или увеличенного фрагмента заготовки.

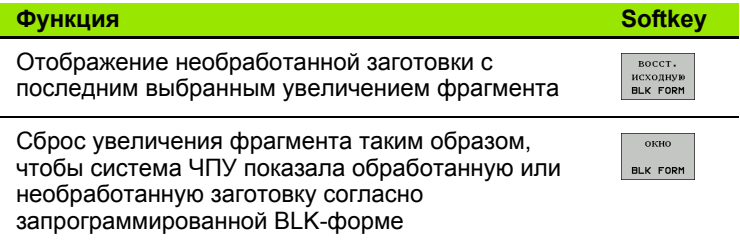

При нажатии Softkey ЗАГОТОВКА КАК BLK FORM ЧПУ снова отобразит (в том числе после фрагмента без ФРАГМЕНТ НАЗНАЧИТЬ) заготовку с запрограммированными размерами.

# Изображение инструмента

В графическом виде сверху и при изображении в 3 плоскостях можно задать отображение инструмента во время моделирования. ЧПУ изображает инструмент с диаметром, заданным в таблице инструментов.

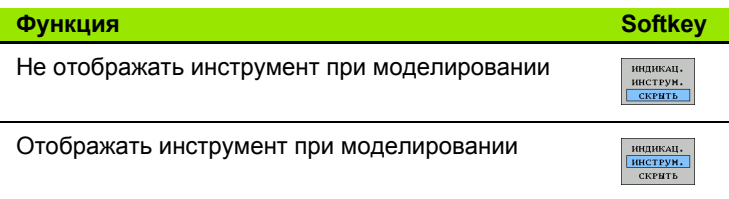

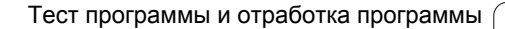

# Определение времени обработки

### Режимы работы при выполнении программы

Индикация времени с момента запуска программы до конца программы. При прерывании время останавливается.

### Тест программы

При подсчете времени система ЧПУ учитывает слдующие пункты:

- Движения перемещений с подачей
- **Время выдержки**
- Настройки динамики станка (ускорения, настройки фильтра, движение по траектории)

Подсчитанное системой ЧПУ время не учитывает движения на ускоренном ходу и время, зависящее от станка (например, смена инструмента).

Если функция измерения времени обработки включена, можно создать файл, в котором будет указано время применения всех использованных в программе инструментов (смотри "Проверка использования инструмента" на странице 182).

### Выбор функции секундомера

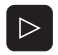

• Переключайте панель Softkey до тех пор, пока не появится Softkey для выбора функций секундомера

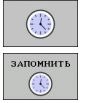

- ▶ Выберите функции секундомера
- **Выберите нужную функцию с помощью Softkey,** например, сохранение показанного времени в памяти

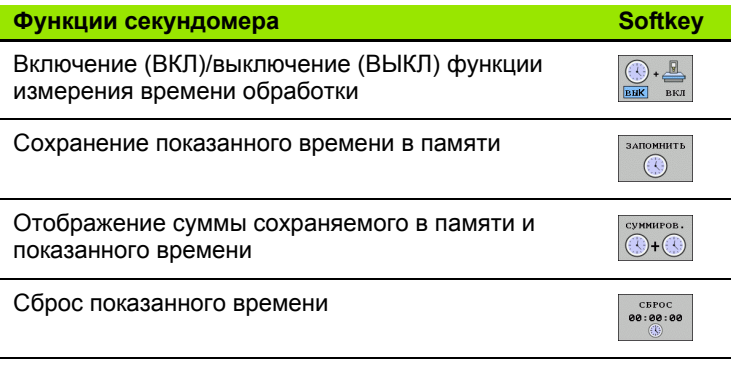

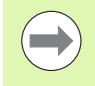

Система ЧПУ выполняет сброс времени обработки в процессе теста программы, как только начинает отрабатываться новая заготовка G30/G31.

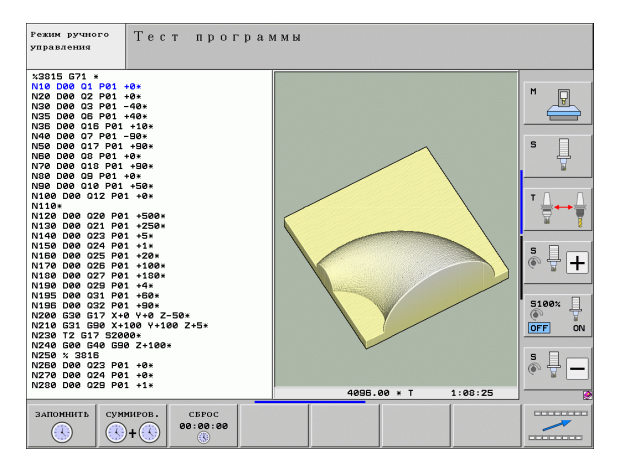

**HEIDENHAIN ITNC 530** 

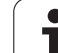

# **16.2 Функции индикации программы**

# **Обзор**

В режимах выполнения программы и в режиме работы "Тест программы" ЧПУ отображает клавиши Softkey, с помощью которых программу обработки можно выводить на дисплей постранично:

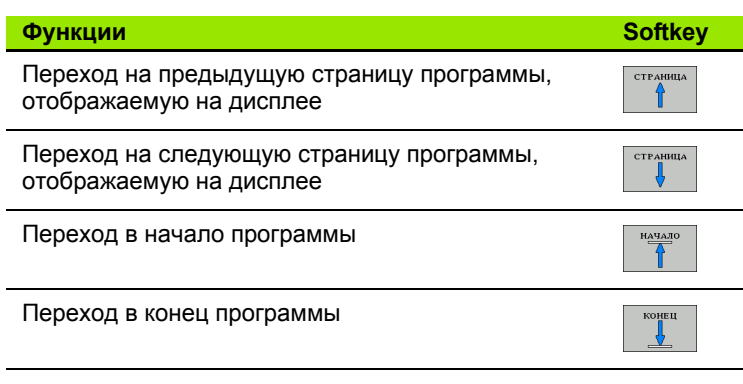

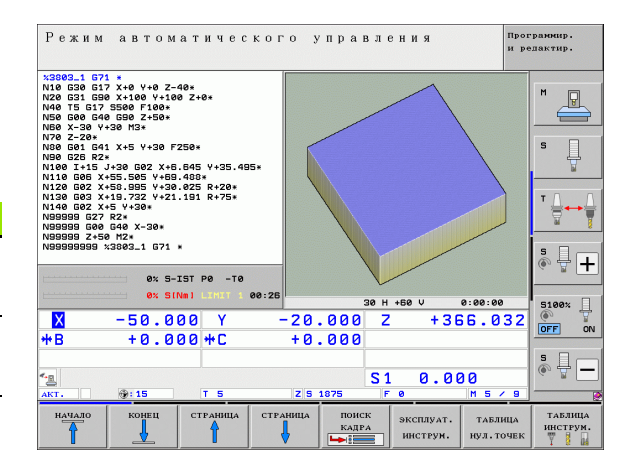

 $\bullet$ 

# 16.3 Тест программы

# Применение

В режиме работы "Тест программы" моделируется отработка программ и частей программ для того, чтобы уменьшить количество ошибок при выполнении программы. Система ЧПУ поддерживает обнаружение

- геометрических несоответствий
- отсутствующих данных
- невыполнимых переходов
- нарушений рабочего пространства
- столкновений элементов, контроль за столкновениями которых выполняется (требуется ПО-опция DCM, смотри "Контроль столкновений в режиме работы "Тест программы"", страница 343)

Дополнительно можно пользоваться следующими функциями:

- покадровое выполнение теста программы
- прерывание теста в любом кадре
- пропуск кадров
- функции графического изображения
- определение времени обработки
- дополнительная индикация состояния

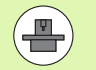

Если на станке установлена ПО-опция DCM (динамический контроль столкновений), то в процессе теста программы можно также проводить проверку возможности столкновения (смотри "Контроль столкновений в режиме работы "Тест программы"" на странице 343)

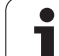

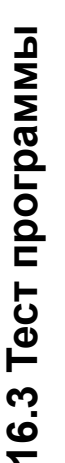

 $\sqrt{1}$ 

### Осторожно, опасность столкновения!

При графическом моделировании система ЧПУ может моделировать не все из фактически выполняемых станком перемещений, например,

- перемещения при смене инструмента, определенные фирмой-производителем станка в макросе смены инструмента или в PLC
- движения позиционирования, определенного фирмой-производителем станка в макросе функции М
- позиционирование, выполняемое фирмойпроизводителем через PLC
- позиционирование, при котором меняются палеты

Поэтому фирма HEIDENHAIN рекомендует начинать перемещения в каждой программы с осторожностью, даже если во время теста программы не появлялись сообщения об ошибке, и не происходило видимых повреждений заготовки.

Система ЧПУ, как правило, всегда запускает тест программы после вызова инструмента со следующей позиции:

 $\blacksquare$  на плоскости обработки, в позиции X=0, Y=0

на оси инструмента на 1 мм выше определенной в **BLK FORM MAX-TOYKU** 

Если вызывается тот же самый инструмент, система ЧПУ продолжает моделировать программу с запрограммированной до вызова инструмента позиции.

Чтобы достичь четкости действий при отработке, следует после смены инструмента выполнить подвод к позиции, с которой ЧПУ может выполнить позиционирование для обработки без опасности столкновения.

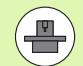

Для режима работы "Тест программы" производитель станка также может определить макрос смены инструмента, который точно моделирует процедуру работы станка; соблюдайте указания инструкции по обслуживанию станка.

### Выполнение теста программы

При активном центральном запоминающем устройстве инструментов следует заранее активировать таблицу инструмента для теста программы (статус S). Для этого в режиме работы "Тест программы" следует выбрать таблицу инструмента, используя меню управления файлами (PGM MGT).

С помощью МОD-функции ЗАГОТОВКА В РАБ. ПРОСТРАНСТВЕ активируется контроль рабочего пространства для теста программы смотри "Изображение заготовки в рабочем пространстве", страница 573.

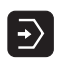

- Выберите режим работы "Тест программы"
- ▶ С помощью клавиши PGM MGT вызовите меню управления файлами и выберите файл, который должен быть протестирован или
- ▶ выберите начало программы: при помощи клавиши GOTO выберите строку "0" и подтвердите ввод нажатием кнопки ENT

Система ЧПУ отобразит следующие клавиши Softkey:

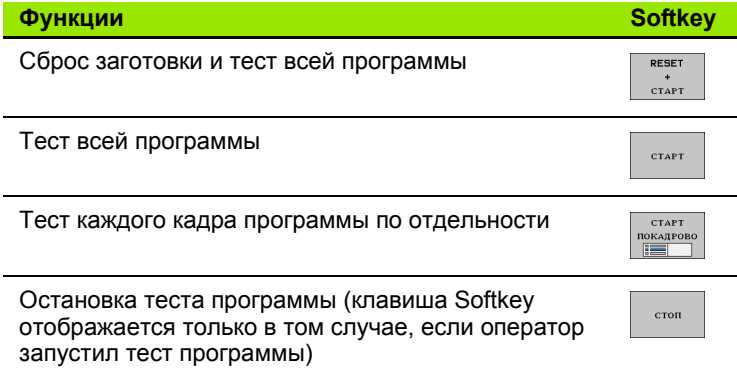

Оператор может в любое время - даже в циклах обработки прервать тест программы, а затем его продолжить. Для того, чтобы не потерять возможность продолжить тест, нельзя выполнять следующие операции:

- выбирать другой кадр с помощью клавиш со стрелками или клавиши GOTO
- производить изменения в программе
- иенять режим работы
- выбирать новую программу

### **Выполнение теста программы до определенного кадра**

При использовании СТОП ПРИ N ЧПУ выполняет тест программы только до кадра с номером N.

- U Выберите начало программы в режиме работы "Тест программы"
- U Выберите выполнение теста программы до определенного кадра:

Нажмите Softkey СТОП ПРИ N

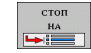

- U **Стоп при N**: введите номер кадра, по достижении которого следует прекратить тест программы
- U **Программа**: введите имя программы, содержащей кадр с выбранным номером; ЧПУ показывает название выбранной программы; если остановка программы должна произойти в программе, вызванной с помощью PGM CALL, то следует ввести это имя
- U **Поиск до: P:** если требуется войти в таблицу точек, здесь следует ввести номер строки, в которую нужно будет войти
- **▶ Таблица** (PNT): если требуется войти в таблицу точек, здесь следует ввести имя таблицы точек, в которую нужно будет войти
- U **Повторения**: введите количество повторений, которые должны быть выполнены, если N находится в повторяющейся части программы
- U Протестируйте фрагмент программы: нажмите Softkey СТАРТ; ЧПУ тестирует программу до введенного кадра

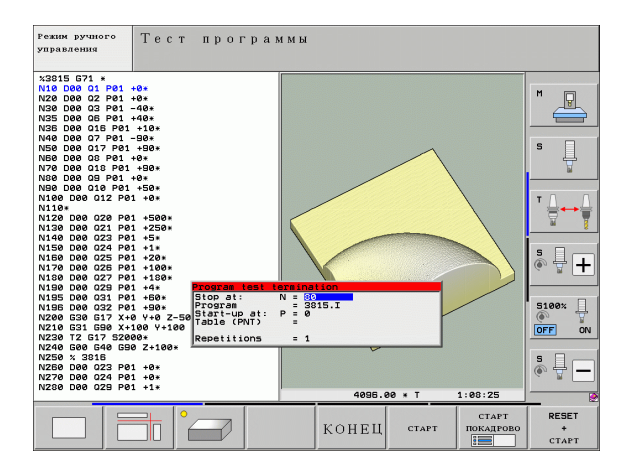

### **Выбор кинематики для теста программы**

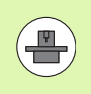

Эта функция должна быть активирована производителем станка.

Данную функцию можно использовать для того, чтобы тестировать программы, кинематика которых не совпадает с активной кинематикой станка (например, на станках со сменой головки или переключением области перемещения).

Если производитель станка сохранил на станке несколько различных вариантов кинематики, то для теста программы можно активировать один из вариантов кинематики при помощи MODфункции. Это не повлияет на активную кинематику станка.

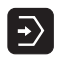

U Выберите режим работы "Тест программы"

U Выберите программу, которую нужно протестировать

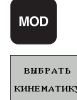

- **Выберите MOD-функцию**
- U Включите отображение доступных вариантов кинематики в окне перехода, при необходимости перейдите к следующей панели Softkey.
- U Выберите нужный вариант кинематики при помощи клавиш со стрелками и введите его кнопкой ENT

После включения системы управления в режиме работы "Тест программы", как правило, активна кинематика станка. При необходимости снова выберите вариант кинематики для теста программы после включения системы.

Если кинематика выбирается через кодовое слово **kinematic**, то ЧПУ переключается с кинематики станка **на** тестовую кинематику и обратно.

### **Задание наклонной плоскости обработки для тестирования программы**

Эта функция должна быть активирована производителем станка.

Эту функцию можно использовать на станках, на которых вы хотите задавать плоскость обработки путем ручной настройки осей станка.

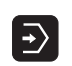

**MOD** 

- U Выберите режим работы "Тест программы"
- U Выберите программу, которую нужно протестировать

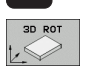

 $\mathbb{R}$ 

U Выберите меню выбора плоскости обработки

**Выберите MOD-функцию** 

- U Активируйте или деактивируйте функцию кнопкой ENT
- U Скопируйте текущие координаты оси вращения из режима работы станка или
- U переместите курсор на желаемую ось вращения и введите значение оси вращения, которое система ЧПУ должна учесть при моделировании

Если эта функция активирована производителем станка, то система ЧПУ больше не деактивирует функцию наклона плоскости обработки при выборе новой программы.

При моделировании программы, которая не содержит **T**-кадра система ЧПУ использует в качестве оси инструмента ту ось, которую вы активировали в ручном режиме для ощупывания вручную.

Следите за тем, чтобы активная кинематика при тестировании программы подходила к программе, которую вы хотите протестировать. В противном случае система ЧПУ выдаст сообщение об ошибке.

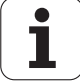

# **16.4 Отработка программы**

# **Применение**

В режиме работы "Выполнение программы в автоматическом режиме" ЧПУ непрерывно отрабатывает программу обработки до конца программы или до запрограммированного прерывания.

В режиме "Покадровое выполнение программы" ЧПУ отрабатывает каждый кадр по отдельности после того, как будет нажата внешняя клавиша СТАРТ.

Следующие функции ЧПУ можно использовать в режимах отработки программы:

- Прерывание выполнения программы
- Выполнение программы с определенного кадра
- Пропуск кадров
- Редактирование таблицы инструментов TOOL.T
- Контроль и изменение Q-параметров
- Наложение позиционирования маховичком
- Функции для графического изображения
- Дополнительная индикация состояния

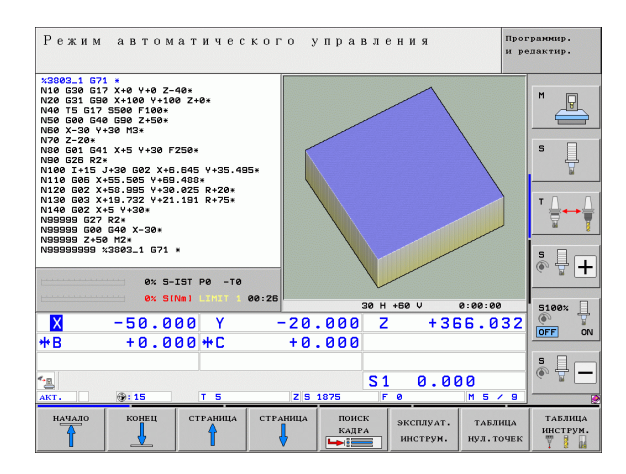

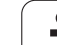

# **Отработка программы обработки**

# **Подготовка**

- **1** Закрепите заготовку на столе станка
- **2** Установите координаты точки привязки
- **3** Выберите необходимые таблицы и файлы палет (статус M)
- **4** Выберите программу обработки (статус M)

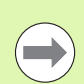

Подачу и частоту вращения шпинделя можно изменить с помощью потенциометров.

С помощью Softkey FMAX, можно уменьшить скорость подачи, если нужно провести отладку NC-программы. Уменьшение скорости действительно для всех движений с подачей и на ускоренном ходу. Введенное оператором значение становится неактивным после выключения/включения станка. Чтобы восстановить заданную максимальную скорость подачи после включения, следует снова ввести соответствующее числовое значение.

# **Выполнение программы в автоматическом режиме**

U Запустите программу обработки с помощью внешней клавиши СТАРТ

# **Покадровое выполнение программы**

U Каждый кадр программы обработки запускается отдельно с помощью внешней клавиши СТАРТ
# Прерывание обработки

Существуют разные варианты прерывания выполнения программы:

- Запрограммированные прерывания
- Внешняя клавиша СТОП
- Переключение на покадровое выполнение программы
- Программирование неуправляемых осей (оси счетчика)

Если система ЧПУ регистрирует ошибку во время выполнения программы, то она автоматически прерывает обработку.

#### Запрограммированные прерывания

Прерывания можно задать напрямую в программе обработки. Система ЧПУ прерывает выполнение программы сразу по достижении программой обработки кадра, содержащего следующие данные:

- G38 (с дополнительной функцией или без нее)
- Дополнительная функция M0, M2 или M30
- Дополнительная функция M6 (определяется производителем станков)

#### Прерывание с помощью внешней клавиши СТОП.

- Нажмите внешнюю клавишу СТОП: кадр. отрабатываемый ЧПУ в момент нажатия клавиши, выполняется не полностью; в области индикации состояния мигает символ "\*"
- ▶ Если продолжение обработки не требуется, следует выполнить сброс ЧПУ с помощью Softkey ВНУТРЕННИЙ СТОП: символ "\*" в области индикации состояния погаснет. В этом случае следует перезапустить программу с самого начала

#### Прерывание обработки переключением в режим работы Покадровое выполнение программы

Во время выполнения программы обработки в режиме "Выполнение программы в автоматическом режиме" выберите "Покадровое выполнение программы". ЧПУ прервет обработку после отработки текущего шага обработки.

#### Переходы в программе после прерывания

Если вы прервали выполнение программы с помощью INTERNER STOPP, система ЧПУ запоминает текущее состояние обработки. Как правило вы можете продолжить обработку нажав NC-старт. Если вы выберите другие строки программы с помщью GOTO, система ЧПУ не восстановит в исходное значение функции, действующие модально (например, М136). Это может привести к нежелательным последствиям, например, к неверным подачам.

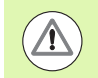

#### Осторожно, опасность столкновения!

Учитывайте, что переходы в программе с помощью функции GOTO не восстанавливают значения модальных функций

После прерывания всегда отрабатывайте начало программы, выбирая ее повторно (кнопка PGM MGT).

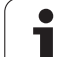

#### <span id="page-541-0"></span>**Программирование неуправляемых осей (оси счетчика)**

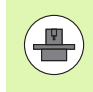

Эта функция должна быть адаптирована производителем станка. Следуйте указаниям инструкции по обслуживанию станка.

ЧПУ автоматически прерывает отработку программы, если в кадре перемещения запрограммирована ось, которая была определена производителем станка как неуправляемая (ось счетчика). В такой ситуации следует перемещать неуправляемые оси в нужную позицию вручную. В левой части дисплея ЧПУ указываются все заданные позиции, запрограммированные в данном кадре, подвод к которым необходимо произвести. При работе с неуправляемыми осями ЧПУ дополнительно показывает остаток пути.

Как только правильная позиция будет достигнута по всем осям, отработку программы можно будет продолжить, использовав NCстарт.

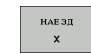

U Выберите нужную последовательность подвода и выполните перемещения, каждый раз используя NC-старт. Неуправляемые оси следует позиционировать вручную, ЧПУ показывает остаток пути для данной оси (смотри "[Повторный](#page-547-0) подвод к контуру" на [странице](#page-547-0) 548)

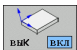

U При необходимости выберите вариант перемещения управляемых осей: в наклонной или в ненаклонной системе координат

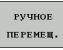

U При необходимости перемещайте управляемые оси с помощью маховичка или клавиши управления осями

## Перемещение осей станка во время прерывания

Можно перемещать оси станка во время прерывания обработки так же, как и в режиме работы "Ручное управление".

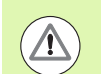

#### Опасность столкновения!

Если при наклоненной плоскости обработки выполнение программы прерывается, можно с помошью Softkey 3D ROT переключаться между наклонной/ненаклонной системой координат и активным направлением оси инструмента.

Функция клавиш управления осями, маховичка и модуля логики повторного подвода обрабатывается ЧПУ соответствующим образом. При выходе из материала обратите внимание на то, чтобы активной была правильно выбранная система координат, а значения углов осей вращения были внесены в 3D-**ROT-меню** 

#### Пример использования:

#### Вывод шпинделя из материала после поломки инструмента

- ▶ Прервите обработку
- Активируйте внешние клавиши направления: нажмите Softkey РУЧНОЕ ПЕРЕМЕЩЕНИЕ
- При необходимости активируйте при помощи Softkey 3D ROT ту систему координат, в которой будете выполнять перемещения
- ▶ Перемещайте оси станка с помощью внешних клавиш направления

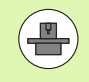

При работе с некоторыми станками после нажатия Softkey РУЧНОЕ ПЕРЕМЕЩЕНИЕ следует нажать внешнюю клавишу СТАРТ для активации внешних клавиш направления. Следуйте указаниям инструкции по обслуживанию станка.

Производитель станка может установить, что в случае прерывания программы оператор будет перемещать оси всегда в той системе координат, которая активна в настоящий момент, то есть в определенных условиях наклонена. Следуйте указаниям инструкции по обслуживанию станка.

#### Продолжение выполнения программы после прерывания

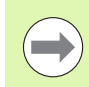

Если выполнение программы прерывается во время цикла обработки, то при повторном входе в программу следует продолжить выполнение программы с начала цикла. Система ЧПУ должна будет повторить уже выполненные шаги обработки.

Если вы прерываете выполнение программы во время повторения части программы или выполнения подпрограммы, следует с помощью функции ПОИСК КАДРА N повторно выполнить подвод к месту. в котором было прервано выполнение программы.

При прерывании выполнения программы ЧПУ сохраняет в памяти

- данные последнего вызванного инструмента
- активные преобразования координат (например, смещение нулевой точки, вращение, зеркальное отображение)

и координаты последнего определенного центра окружности

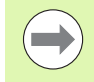

Следует учитывать, что сохраненные в памяти данные остаются активными до момента их сброса (например, до момента выбора новой программы).

Храняшиеся в памяти данные используются для повторного подвода к контуру после ручного перемещения осей станка во время прерывания (клавиша Softkey ПОДВОД К ПОЗИЦИИ).

#### Продолжение выполнения программы с помощью клавиши **CTAPT**

После прерывания можно продолжить выполнение программы при помощи внешней клавиши СТАРТ, если отработка программы была приостановлена следующим способом:

- Нажатием внешней клавиши СТОП
- Запрограммированным прерыванием

#### Продолжение выполнения программы после ошибки

- ▶ Устраните причину ошибки
- ▶ Сбросьте сообщение об ошибке на дисплее: нажмите кнопку СЕ
- Перезапустите программу или продолжите выполнение программы с того места, в котором оно было прервано

#### После сбоя в работе системы ЧПУ

- Нажмите и удерживайте нажатой в течение двух секунд кнопку **END, ЧПУ выполнит быстрый перезапуск**
- ▶ Устраните причину ошибки
- ▶ Перезапустите программу

При повторном возникновении ошибки следует записать текст сообщения об ошибке и сообщить о ней в сервисную службу.

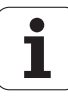

#### **Вход в программу в произвольном месте (поиск кадра )**

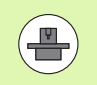

Функция ПОИСК КАДРА N должна быть активирована и адаптирована производителем станка. Следуйте указаниям инструкции по обслуживанию станка .

С помощью функции ПОИСК КАДРА N (поиск кадра) можно начинать отработку программы обработки с произвольно выбранного оператором кадра N. Обработку заготовки до этого кадра ЧПУ учитывает в расчетах. Она может отображаться системой ЧПУ при помощи графики.

Если программа была прервана с помощью команды ВНУТРЕННИЙ СТОП, то ЧПУ автоматически предлагает в качестве кадра N для входа в программу тот кадр, в котором программа была прервана .

ЧПУ сохранит эту точку прерывания в памяти, если программа была прервана по причинам, указанным ниже :

- срабатывание аварийного выключателя
- сбой в электроснабжении
- сбой в управлении

После вызова функции пуска кадра оператор может клавишей Softkey ВЫБРАТЬ ПОСЛЕДНИЙ N снова активировать точку прерывания и выполнить подвод при помощи NC-старта. Тогда ЧПУ после включения выдаст сообщение **NC-программа была прервана** .

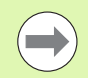

Запрещается начинать поиск кадра в подпрограмме .

Все необходимые программы, таблицы и файлы палет должны быть выбраны в режиме выполнения программы (статус M).

Если программа содержит запрограммированное прерывание до конца поиска кадра, то в этом месте поиск кадра прерывается. Чтобы продолжить поиск кадра, следует нажать внешнюю клавишу СТАРТ .

После поиска кадра следует переместить инструмент с помощью функции ПОДВОД К ПОЗИЦИИ в установленную позицию .

Поправка на длину инструмента начинает действовать только после вызова инструмента и следующего кадра позиционирования. Этот принцип действует даже тогда, когда была изменена только длина инструмента .

Дополнительные функции **M142** (удаление модальной информации программы) и **M143** (отмена разворота плоскости обработки) при поиске кадра запрещены .

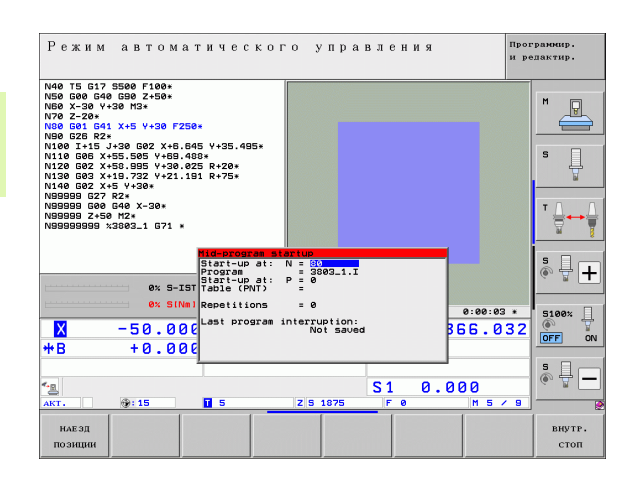

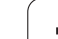

 $\equiv$ 

При помощи машинного параметра 7680 задается, где будет начинаться поиск кадра во вложенных программах: в кадре 0 главной программы или в кадре 0 той программы, в которой выполнение программы было прервано в последний раз.

С помощью Softkey 3D ROT можно переключать систему координат для подвода к позиции входа в программу между наклонной/ненаклонной системой координат и активным направлением оси инструмента.

Если нужно использовать поиск кадра в таблице палет, сначала при помощи клавиш со стрелками выберите в таблице палет программу, в которую нужно войти, а затем выберите непосредственно Softkey ПОИСК КАДРА N.

Во время поиска кадра система ЧПУ пропускает все циклы измерительных щупов. Параметры результатов, описываемые этими циклами, не содержат в данном случае никаких значений.

Функции **M142**/**M143** и **M120** при поиске кадра запрещены.

Перед запуском поиска кадра ЧПУ отменяет движения перемещений, которые были совершены при выполнении программы с **M118** (совмещение маховичком).

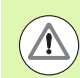

#### **Осторожно, опасность столкновения!**

Если поиск кадра выполняется в программе, содержащей M128, то ЧПУ при необходимости совершает компенсационные перемещения. Компенсационные перемещения накладываются на движение подвода.

• Выбор первого кадра текущей программы как начала поиска кадра: введите с помощью GOTO значение "0".

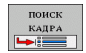

- **Выбор поиска кадра: нажмите Softkey ПОИСК КАДРА**
- Поиск до N: введите номер N того кадра, по достижении которого поиск должен закончиться
- ▶ Программа: введите название программы, содержащей кадр N
- ▶ Поиск до Р: введите номер Р той точки, в которой должен закончиться поиск, если нужно войти в таблицу точек
- ▶ Таблица (PNT): введите имя таблицы точек, в которой должен закончиться поиск
- ▶ Повторы: введите количество повторов, которые должны учитываться при поиске кадра, в случае, если кадр N находится в повторяющейся части программы или в многократно вызываемой подпрограмме
- ▶ Запуск поиска кадра: нажмите внешнюю клавишу **CTAPT**
- ▶ Вход в контур (см. следующий фрагмент)

#### Вход с помощью клавиши GOTO

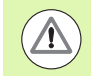

#### Осторожно, опасность столкновения!

При входе с помощью клавиши GOTO "Номер кадра" ни ЧПУ, ни PLC не выполняют функций, обеспечивающих безопасный вход.

Если оператор выполняет вход в подпрограмму при помощи клавиши GOTO "Номер кадра", система ЧПУ пропускает конец подпрограммы (G98 L0)! В таких случаях, как правило, следует выполнять вход с использованием функции "Поиск кадра"!

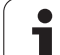

# 16.4 Отработка программы

# <span id="page-547-0"></span>Повторный подвод к контуру

С помощью функции ПОДВОД К ПОЗИЦИИ система ЧПУ перемещает инструмент к контуру заготовки в следующих случаях:

- Повторный подвод после перемещения осей станка во время прерывания, достигнутого без использования функции ВНУТРЕННИЙ СТОП
- Повторный подвод после поиска кадра с функцией ПОИСК КАДРА N. например. после прерывания с использованием функции ВНУТРЕННИЙ СТОП
- Если позиция оси после открытия контура регулирования изменилась во время прерывания программы (зависит от станка)
- Если в кадре перемещения была также запрограммирована неуправляемая ось (смотри "Программирование неуправляемых осей (оси счетчика)" на странице 542)
- Выбор повторного подвода к контуру: выберите Softkey ПОДВОД К ПОЗИЦИИ
- При необходимости верните станок в исходное состояние
- ▶ Переместите оси в последовательности, предлагаемой системой ЧПУ на дисплее, нажав внешнюю клавишу СТАРТ или
- ▶ переместите оси в любой последовательности, нажимая клавиши Softkey ПОДВОД К Х, ПОДВОД К Z и т.д., каждый раз активируя выбор с помощью внешней клавиши СТАРТ
- Продолжение обработки: нажмите внешнюю клавишу СТАРТ

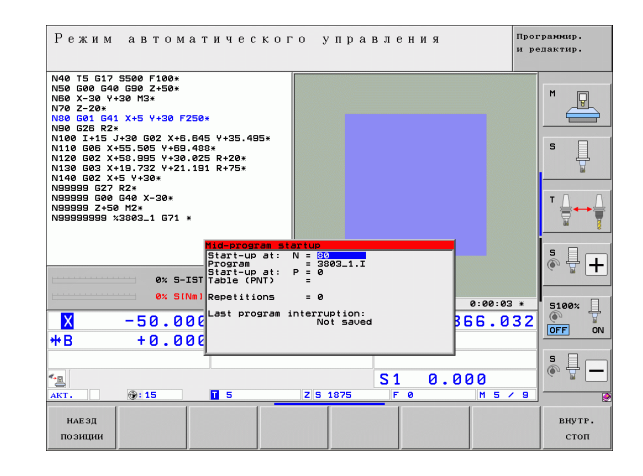

# **16.5 Автоматический запуск программы**

## **Применение**

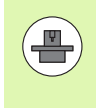

Система ЧПУ должна быть подготовлена фирмойпроизводителем станка к автоматическому запуску программы, следуйте указаниям инструкции по обслуживанию станка.

При помощи клавиши Softkey АВТОСТАРТ (см. рис. справа вверху) можно в режиме отработки программы в заданное время запустить программу, активную в данном режиме работы:

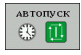

U Активируйте окно определения времени запуска (см. рис. справа в центре)

- U **Время (ч:мин:сек):** время, когда должен произойти запуск программы
- U **Дата (ДД.MM.ГГГГ):** дата запуска программы
- U Чтобы активировать запуск программы: установите клавишу Softkey АВТОСТАРТ на ВКЛ.

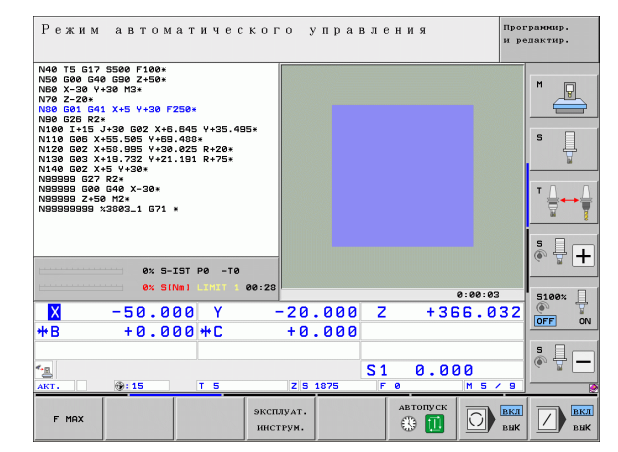

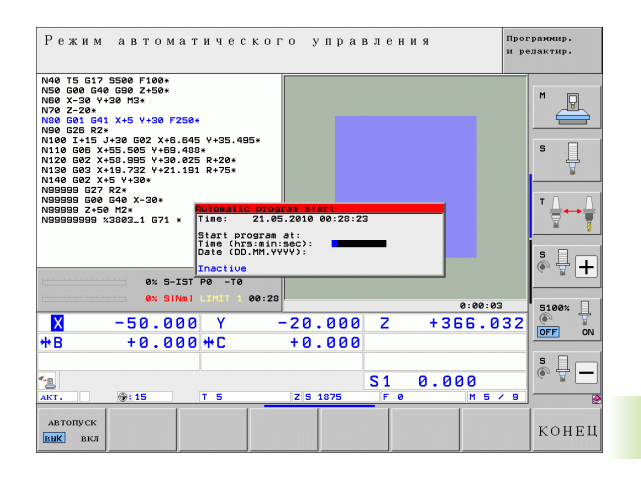

# **16.6 Пропуск кадров**

# **Применение**

Кадры, которые были помечены при программировании знаком "/", можно пропускать во время теста или отработки программы:

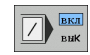

U Отмена выполнения или тестирования кадров программы со знаком "/": переместите Softkey в положение ВКЛ

U Выполнение или тестирование кадров программы со знаком "/": переместите Softkey в положение ВЫКЛ

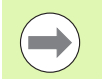

Данная функция недействительна для кадров TOOL DEF.

Последняя выбранная настройка сохраняется даже после перерыва в электроснабжении.

# **Удаление знака "/"**

U В режиме работы **Программирование/редактирование** выберите кадр, в котором следует удалить знак фильтра

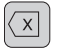

U Удалите знак "/"

 $\boxed{2}$   $\frac{BKA}{BHK}$ 

# **16.7 Приостановка выполнения программы по выбору оператора**

## **Применение**

ЧПУ по выбору оператора прерывает выполнение программы в кадрах, в которых запрограммирована функция **M1**. Если **M1** используется в режиме отработки программы, то система ЧПУ не отключает шпиндель и подачу СОЖ. Соблюдайте указания инструкции по обслуживанию станка .

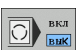

U Отмена прерывания отработки или теста программы в кадрах с **M1**: установите Softkey в положение ВЫКЛ

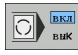

U Задание прерывания отработки или теста программы в кадрах с **M1**: установите Softkey в положение ВКЛ

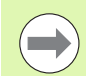

**M1** не действуте в режиме тестирования программы .

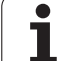

16.7 Приостановка выполнения программы по выбору оператора **16.7 Приостановка выполнения программы по выбору оператора**

 $\mathbf{i}$ 

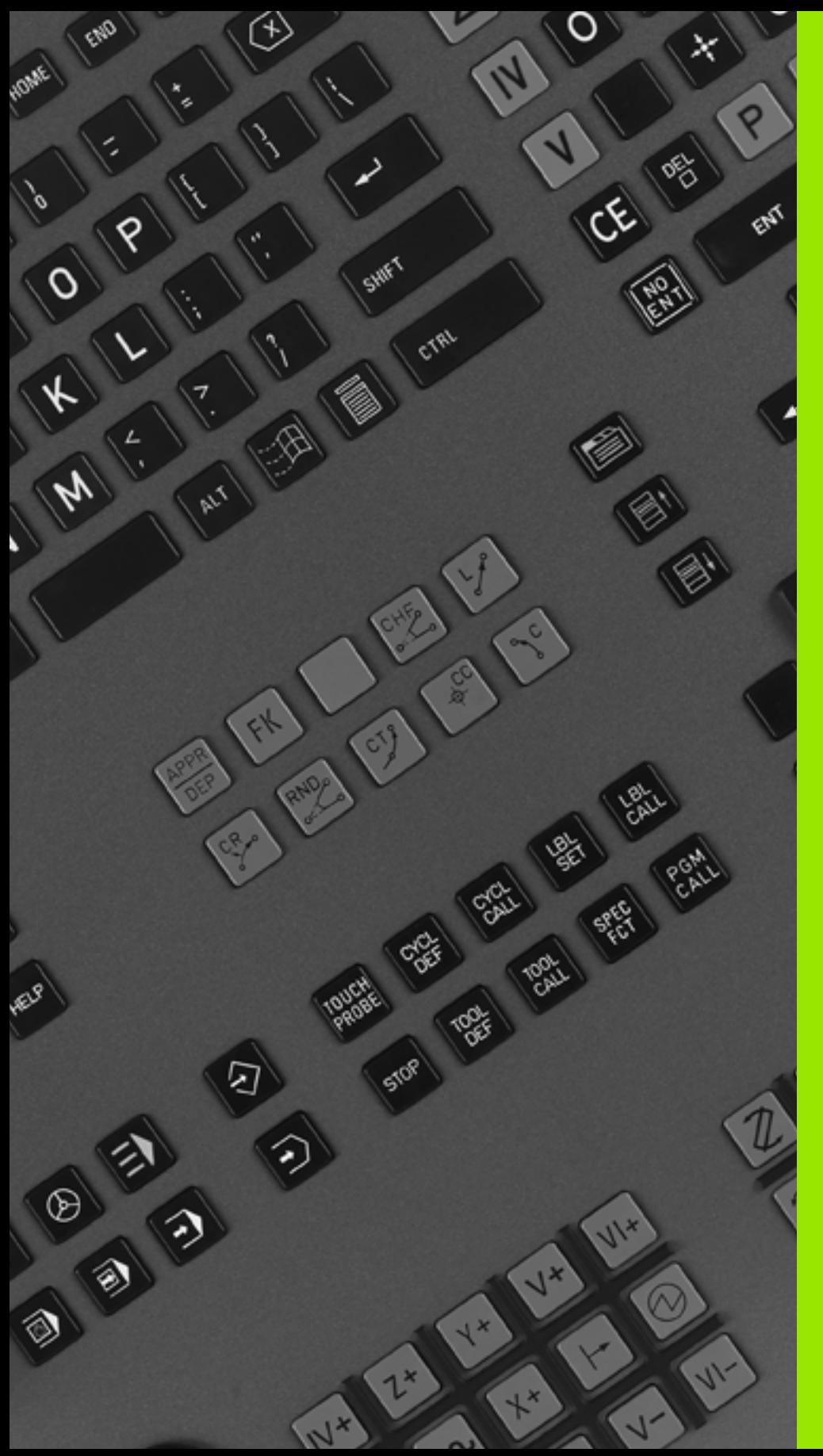

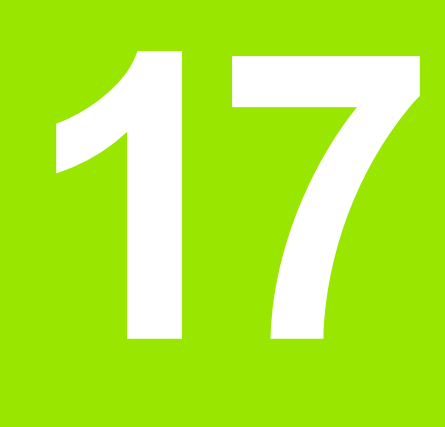

# **MOD-функции**

# **17.1 Выбор MOD-функции**

При помощи MOD-функций можно выбирать дополнительные индикации и возможности ввода. Набор MOD-функций, находящихся в распоряжении оператора, зависит от выбранного режима работы .

# **Выбор MOD-функции**

Выбор режима работы, в котором оператор хочет изменить MODфункции.

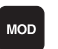

U Выберите MOD-функцию нажатием кнопки MOD. На рисунках справа паказаны типичные меню дисплея для режимов "Программирование/редактирование" (рис.

справа вверху), "Тест программы" (рис. справа внизу) и для режима работы станка (рис. на следующей странице )

#### **Изменение настроек**

**• Выберите MOD-функцию в появившемся меню с помощью** клавиш со стрелками

Настройки можно изменить одним из трех способов в зависимости от выбранной функции :

- Введя числовое значение напрямую, например, задавая ограничения зоны перемещений
- Изменив настройки нажатием кнопки ENT, например, задавая ввод программы

 Изменение настроек в окне выбора. Если имеется несколько возможностей настройки, то можно нажатием клавиши GOTO активировать окно, в котором отображены все возможности настройки. Выберите нужную настройку нажатием соответствующей клавиши с цифрой (слева от двоеточия) или нажатием клавиши со стрелкой с последующим подтверждением выбора при помощи кнопки ENT. Если настройки изменять не требуется, окно закрывается нажатием кнопки END.

## **Выход из MOD-функции**

▶ Завершите работу с MOD-функцией нажатием Softkey КОНЕЦ или кнопки END

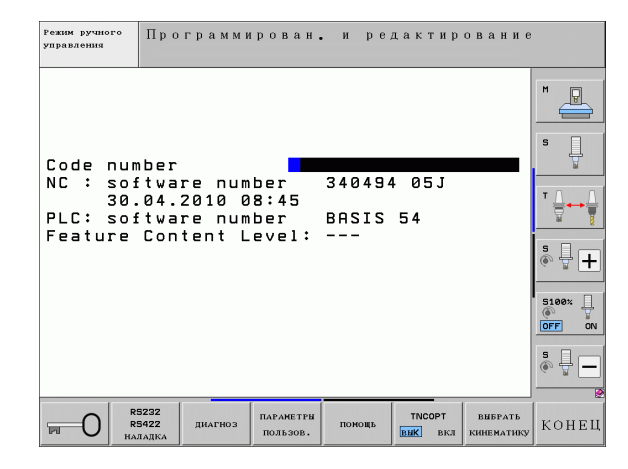

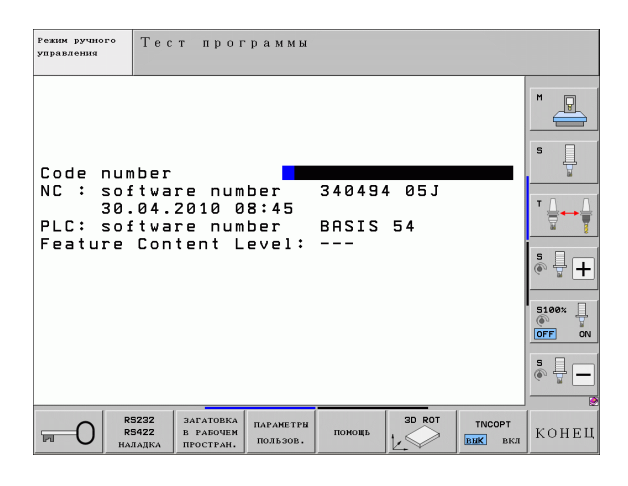

# **Обзор MOD-функций**

В зависимости от выбранного режима работы оператору предлагаются следующие функции :

Программирование /редактирование :

- Индикация различных номеров ПО
- Ввод кодового числа
- Настройка интерфейса
- Функции диагностики (при необходимости)
- Ввод параметров пользователя, характерных для конкретного станка (при необходимости )
- Отображение файлов помощи (при необходимости)
- Выбор кинематики станка (при необходимости)
- Загрузка обновлений
- Настройка часового пояса
- Запуск проверки носителей данных
- Настройка радиомаховичка HR 550
- Правовая информация

Тест программы :

- Индикация различных номеров ПО
- Ввод кодового числа
- Настройка интерфейса передачи данных
- Изображение заготовки в рабочем пространстве
- Ввод параметров пользователя, характерных для конкретного станка (при необходимости )
- Индикация файлов помощи (при необходимости )
- Выбор кинематики станка (при необходимости)
- Настройка функции 3D ROT (при необходимости)
- Настройка часового пояса
- Информация о лицензии

Все остальные режимы работы :

- Индикация различных номеров ПО
- Индикация шифров имеющихся опций
- Выбор индикации положения
- ■Задание единицы измерения (мм/дюймы)
- Задание языка программирования для MDI
- Задание осей для назначения фактической позиции
- Назначение ограничений для зоны перемещений
- Отображение точек привязки
- Отображение рабочего времени
- Отображение файлов помощи (при необходимости)
- Настройка часового пояса
- Выбор кинематики станка (при необходимости)
- Информация о лицензии

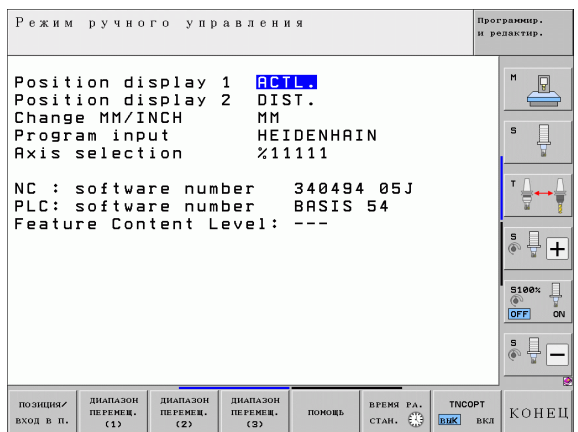

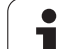

# **17.2 Номера ПО**

# **Применение**

Следующие номера ПО появляются на экране ЧПУ после выбора MOD-функции:

- **NC**: номер NC-ПО (администратором является HEIDENHAIN)
- **PLC**: номер или название PLC-ПО (администратором является производитель станка)
- **Уровень версии (FCL=Feature Content Level):** установленный в системе управления уровень версии (смотри "Уровень версии (функции [обновления](#page-8-0))" на странице [9\).](#page-8-0) На месте программирования ЧПУ покажет **---**, так как там управление уровнем версии отсутствует
- **DSP1 DSP3**: номер ПО регулятора скорости вращения (администратором является фирма HEIDENHAIN)
- **ICTL1** и **ICTL3**: номер ПО регулятора тока (администратором является фирма HEIDENHAIN)

# **17.3 Ввод кодового числа**

## **Применение**

Для следующих функций ЧПУ необходим ввод кодового числа:

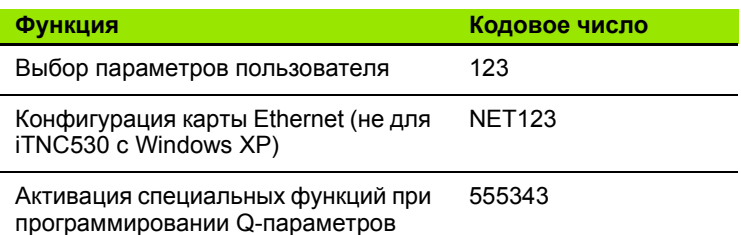

Дополнительно можно сформировать файл, содержащий текущие номера ПО системы управления при помощи кодового слова **version**:

- U Введите кодовое слово **version**, подтвердите ввод нажатием кнопки ENT
- U ЧПУ отобразит на дисплее все текущие номера ПО
- **В Завершите обзор версии нажатием кнопки END**

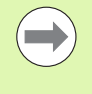

При необходимости в директории ЧПУ можно считывать файл **version.a** и посылать его на диагностику производителю станка или в компанию HEIDENHAIN.

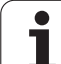

# **17.4 Загрузка обновлений**

## **Применение**

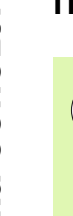

Обязательно обратитесь к производителю станка перед установкой обновлений.

После завершения процесса установки ЧПУ осуществляет быстрый перезапуск системы. Перед загрузкой обновлений следует привести станок в состояние аварийного выключения.

Если действие еще не выполнено: подключите сетевой диск, с которого будет загружено обновление.

- С помощью этой функции можно легко обновить ПО на ЧПУ
- U Выберите режим работы **Программирование/редактирование** .
- U Нажмите клавишу MOD
- **▶ Запустите процесс обновления ПО: нажмите Softkey "Загрузить** сервисный пакет" - ЧПУ откроет окно перехода для выбора файлов для обновления
- U С помощью клавиш со стрелками выберите директорию, в которой будет сохранено обновление. При помощи кнопки ENT можно раскрыть структуру поддиректорий
- U Выберите файл, дважды щелкнув на выбранной директории кнопкой ENT. ЧПУ перейдет из окна директории в окно файлов
- U Запустите процесс обновления, выбрав файл с помощью кнопки ENT: ЧПУ распаковывает все требуемые файлы и затем перезапускает систему управления. Этот процесс может занять несколько минут

# **17.5 Настройка интерфейса передачи данных**

#### **Применение**

Для настройки интерфейса данных нажмите клавишу Softkey RS 232- / RS 422 - НАЛАДКА. ЧПУ отобразит на дисплее меню, в которое следует ввести следующие данные настроек :

# **Настройка RS-232-интерфейса**

Режим работы и скорость передачи в бодах для RS-232 интерфейса данных вводятся в левой части дисплея .

## **Настройка RS-422-интерфейса**

Режим работы и скорость передачи в бодах для RS-232 интерфейса данных вводятся в правой части дисплея .

## **Выбор РЕЖИМА РАБОТЫ внешнего устройства**

В режиме работы EXT нельзя пользоваться функциями "копировать все программы", "копировать предлагаемую программу" и "копировать директорию".

## **Настройка СКОРОСТИ ПЕРЕДАЧИ В БОДАХ**

Скорость передачи данных ( в бодах) можно настроить в диапазоне между 110 и 115.200 бод .

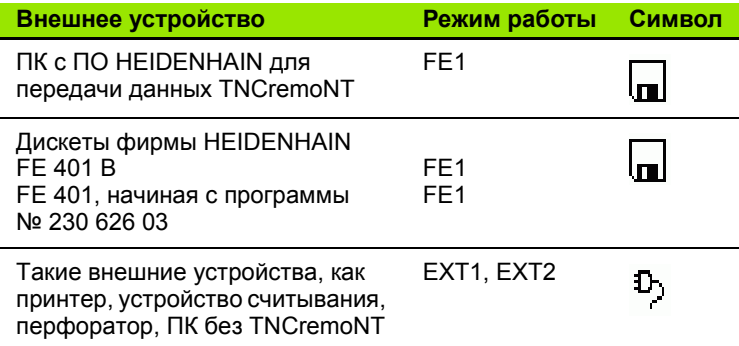

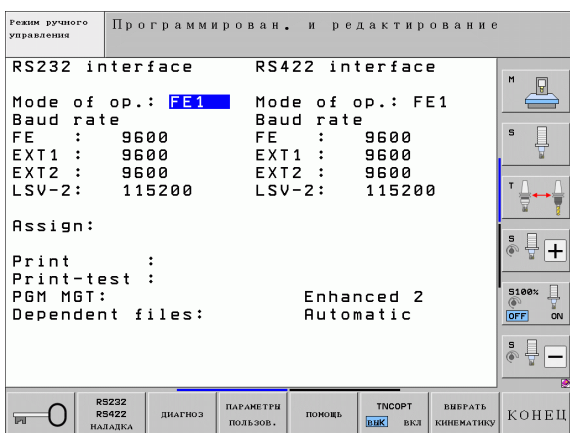

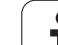

# **Присвоение**

С помощью этой функции оператор устанавливает, куда передаются данные с ЧПУ .

Области применения :

Передача значений с помощью функции Q-параметров FN15

Передача значений с помощью функции Q-параметров FN16

От режима работы ЧПУ зависит, будет ли использована функция **PRINT или PRINT-TEST:** 

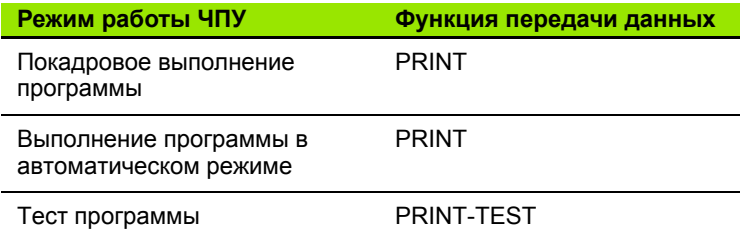

Функции PRINT и PRINT-TEST можно настроить следующим образом :

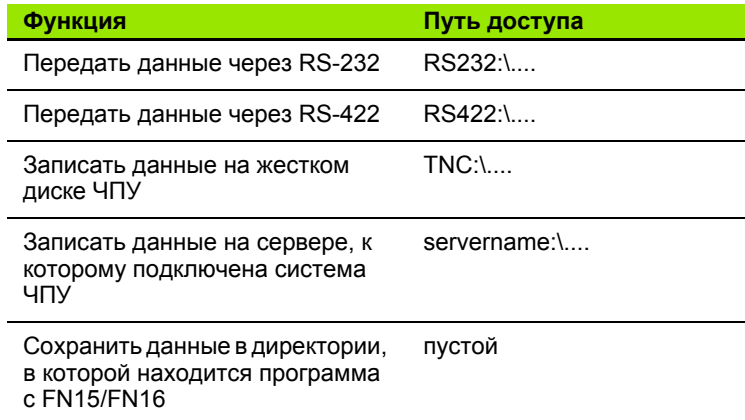

Имя файла :

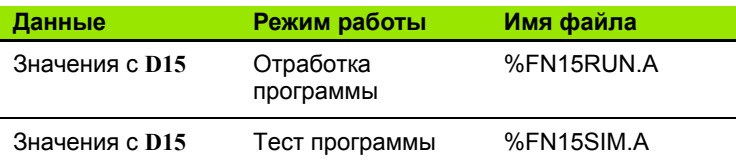

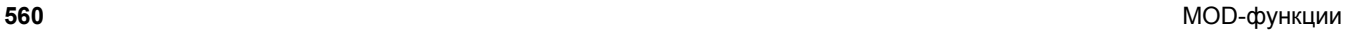

## **ПО для передачи данных**

Для передачи файлов от ЧПУ и к ЧПУ следует использовать ПО HEIDENHAIN для передачи данных: TNCremo или TNCremoNT. С помощью TNCremoNT можно управлять всеми системами ЧПУ HEIDENHAIN через последовательный интерфейс или через Ethernet-интерфейс .

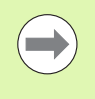

Текущую версию TNCremoNT можно бесплатно скачать на сайте HEIDENHAIN Filebase (www.heidenhain.ru, <Сервис и документация>, <Документация / Информация>, <Загрузка файлов>, <TNCremoNT>).

Системные требования для TNCremoNT:

- ПК с процессором 486 или выше
- Операционная система Windows 95, Windows 98, Windows NT 4.0, Windows 2000, Windows XP, Windows Vista
- 16 Mбайт рабочей памяти
- **5 Мбайт свободной памяти на жестком диске**
- Свободный последовательный интерфейс или сопряжение с TCP/IP-сетью

#### **Инсталляция под Windows**

- U Запустите программу установки SETUP.EXE при помощи администратора файлов (Explorer)
- U Следуйте инструкциям Setup-программы (мастера установки программы )

#### **Запуск TNCremoNT в Windows**

**▶ Щелкните на <Старт>, <Программы>, <Приложения** HEIDENHAIN>, <TNCremoNT>

Если запуск TNCremoNT производится впервые, то TNCremoNT будет автоматически пытаться установить соединение с системой ЧПУ .

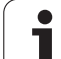

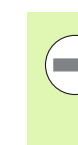

Перед передачей программы из ЧПУ в ПК следует обязательно убедиться в том, что выбранная в данный момент в ЧПУ программа действительно сохранена в памяти. ЧПУ автоматически сохраняет изменения, если оператор меняет режим работы или если он входит в меню управления файлами при помощи клавиши PGM MGT.

Проверьте, подключена ли ЧПУ к соответствующему последовательному интерфейсу компьютера или к сети.

После запуска TNCremoNT в верхней части главного окна 1 видны все файлы, сохраненные в активной директории. Через меню <Файл>, <Смена директории> можно выбрать произвольный диск или другую директорию на ПК.

Если нужно управлять передачей данных с ПК, то соединение с ПК устанавливается следующим образом:

- ▶ Выберите <Файл>, <Установка соединения>. TNCremoNT считывает структуру файлов и директорий из ЧПУ и отображает ее внизу в главном окне 2.
- Чтобы передать файл из ЧПУ в ПК, следует однократно щелкнуть по файлу кнопкой мыши в окне ЧПУ и, не отпуская клавишу мыши, перетащить его в окно ПК 1
- Чтобы передать файл из ПК в ЧПУ, следует однократно шелкнуть по файлу кнопкой мыши в окне ПК и, не отпуская клавишу мыши, перетащить его в окно ЧПУ 2

Если оператору необходимо управлять передачей данных с ЧПУ, то соединение с ПК устанавливается следующим образом:

- ▶ Выберите <Extras>, <TNCserver>, TNCremoNT запустит сервер и сможет считывать данные с ЧПУ или передавать данные в ЧПУ
- Выберите в ЧПУ функции для управления файлами нажатием клавиши PGM MGT (смотри "Передача данных на внешний носитель/с внешнего носителя данных" на странице 127) и передайте нужные файлы

#### Завершение работы с TNCremoNT

Выберите пункты меню <Файл>, <Завершить>

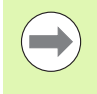

Обратите внимание на контекстно-зависимую функцию помощи TNCremoNT, которая поясняет все функции. Вызов осушествляется нажатием клавиши F1.

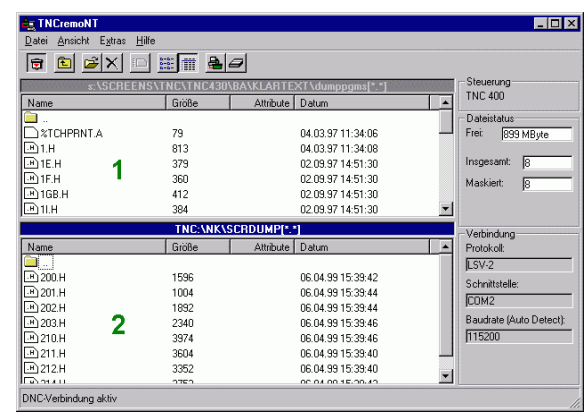

**МОD-функции** 

# 17.6 Ethernet-интерфейс

#### Введение

Согласно стандарту можно оборудовать ЧПУ картой Ethernet для интеграции системы управления в сеть в качестве клиента. ЧПУ передает данные через карту Ethernet следующим образом:

- с помощью smb-протокола (server message block) для ОС Windows или
- с помощью TCP/IP-протоколов (Transmission Control Protocol/Internet Protocol) и с помощью NFS (Network File System) Также ЧПУ поддерживает протокол NFS V3, используемый для ускорения передачи данных

#### Возможности подключения

Карту Ethernet ЧПУ можно подключить к сети или непосредственно к ПК через разъем RJ45 (X26.100BaseTX или 10BaseT). Разъем гальванически отделен от электроники управления.

При использовании физических интерфейсов 100BaseTX или 10 Base T используйте кабель типа "витая пара" для подключения ЧПУ к сети.

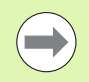

Максимально допустимая длина кабеля от ЧПУ до узловой точки зависит от класса кабеля по качеству. оболочки и вида сети (100BaseTX или 10BaseT).

Если ЧПУ соединяется с ПК напрямую, следует использовать кроссовер (перекрестный кабель).

# TEXX¥T **TNC** PC 888888888888  $Q$  BBB BBBBB  $\circ$  888 8 88888  $-$ 80 10BaseT / 100BaseTx

## Настройка системы ЧПУ

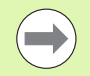

Следует поручить настройку системы ЧПУ сетевому администратору.

Помните о том, что ЧПУ выполнит быстрый автоматический перезапуск, если изменится IP-адрес ЧПУ.

#### ▶ Нажмите в режиме работы

"Программирование/редактирование" клавишу MOD. Введите кодовое число NET123, ЧПУ покажет главный дисплей для настройки сети

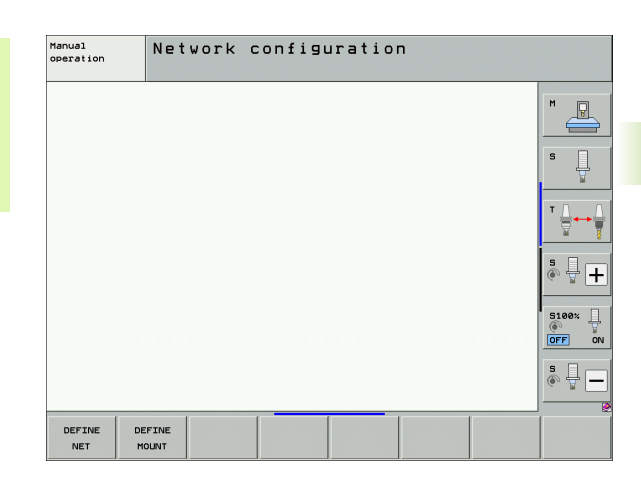

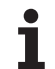

#### Общие настройки сети

▶ Нажмите Softkey DEFINE MOUNT для ввода общих настроек сети. Рейтер Имена компьютера активен:

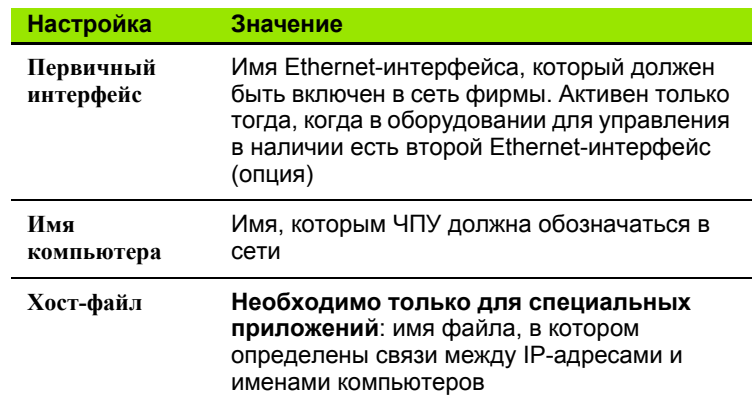

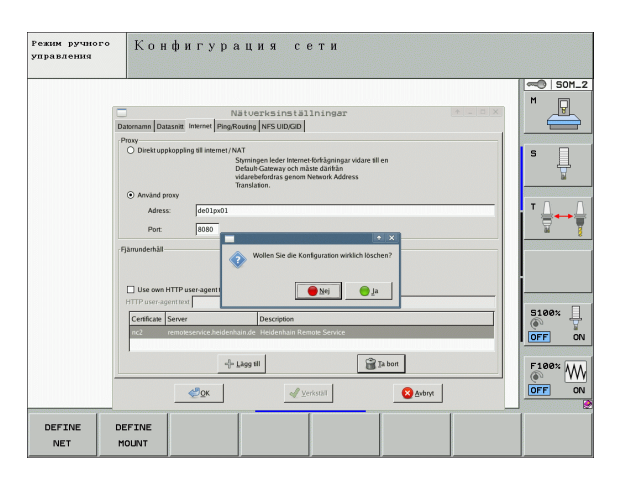

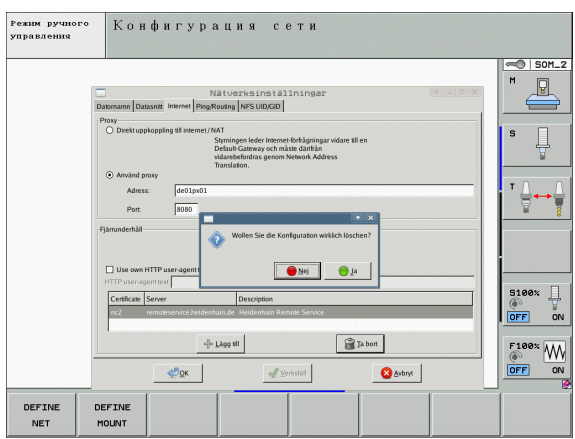

▶ Выберите закладку интерфейсы для ввода настроек нтерфейсов:

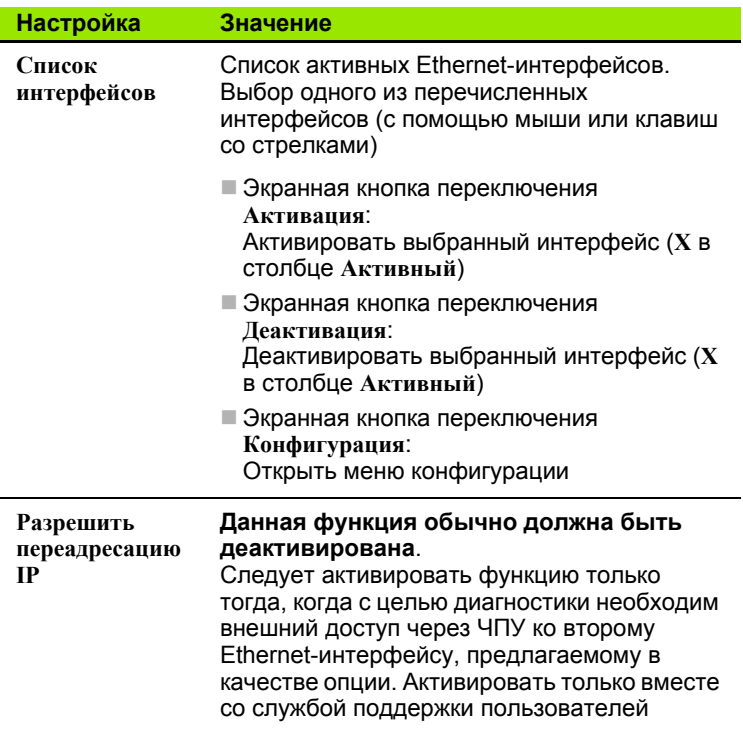

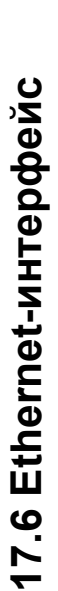

 $\bullet$ 

• Нажмите экранную кнопку переключения Конфигурация для того, чтобы войти в меню конфигурации:

I

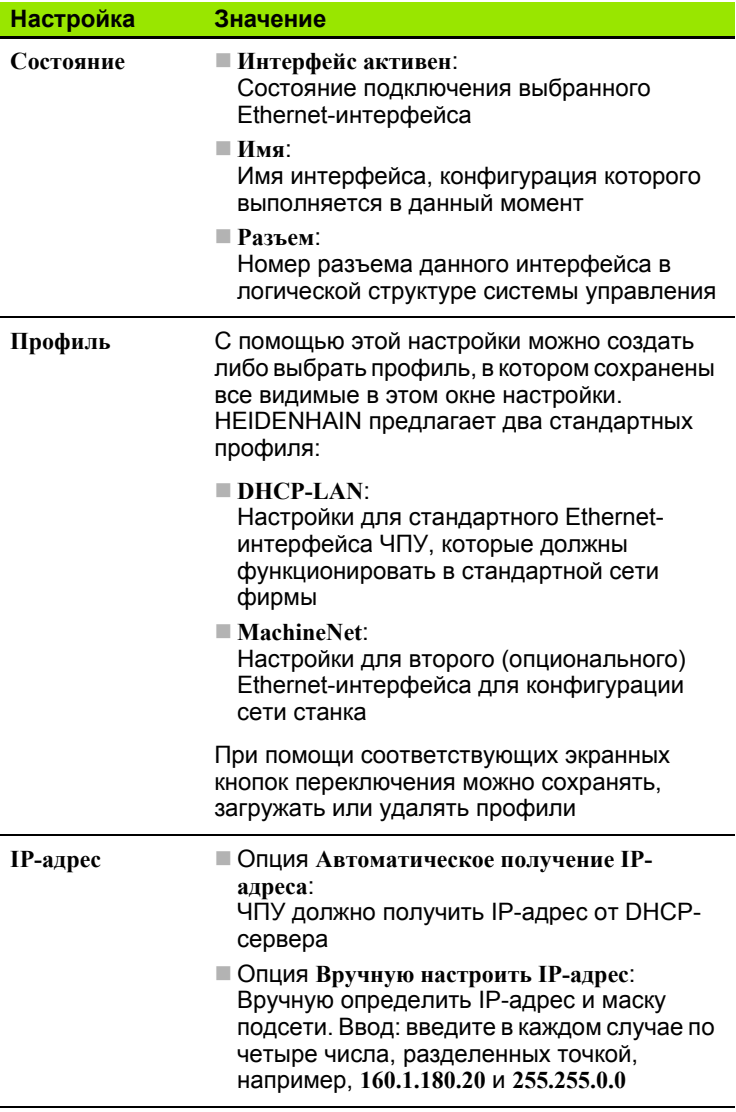

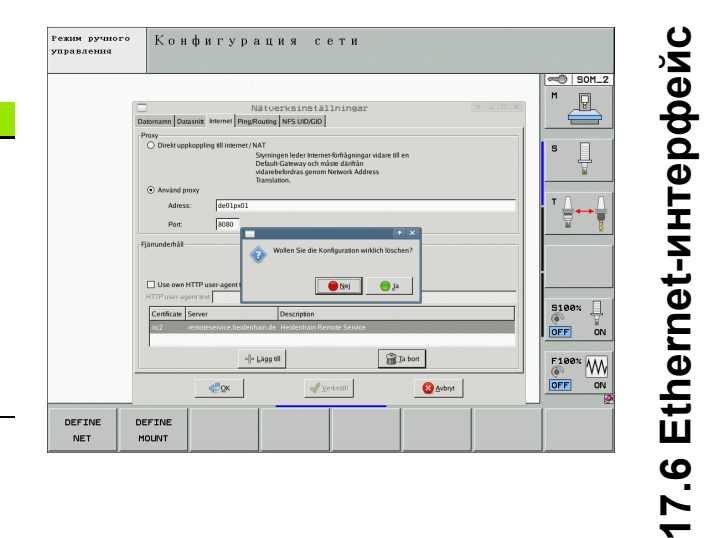

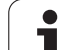

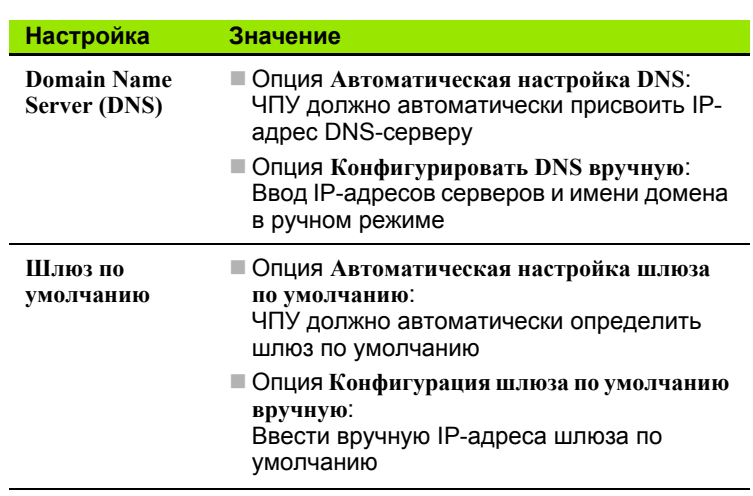

- U Назначить изменения нажатием экранной кнопки переключения **OK** или отменить их нажатием экранной кнопки переключения **Прервать**
- U Закладка **Интернет** в настоящий момент не имеет функций.

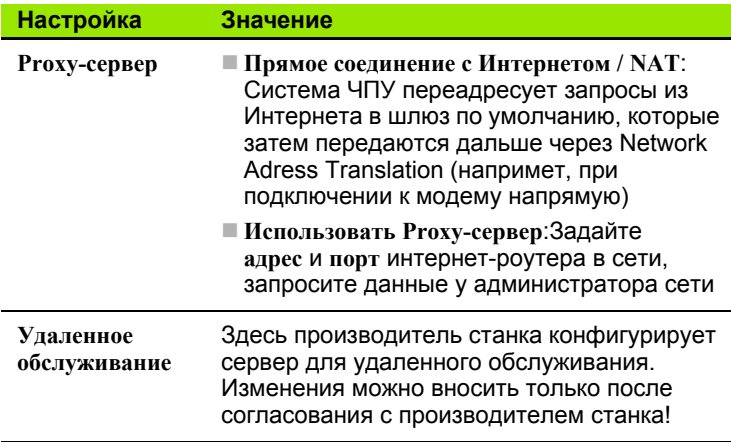

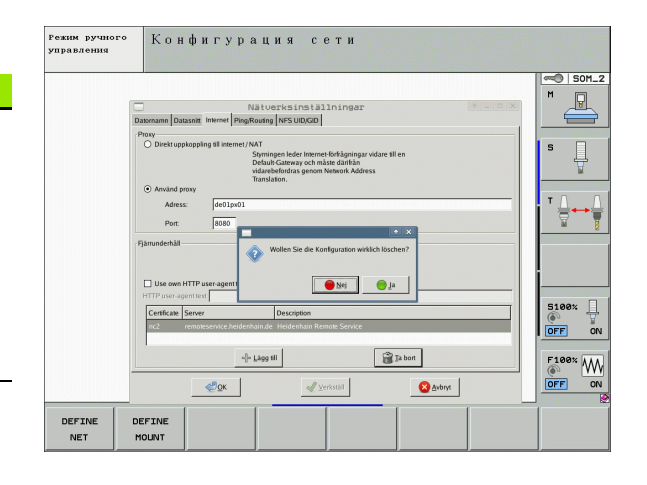

 $\bullet$ 

маршрутизации:

U Выберите закладку **Ping/Routing** для ввода настроек Ping и

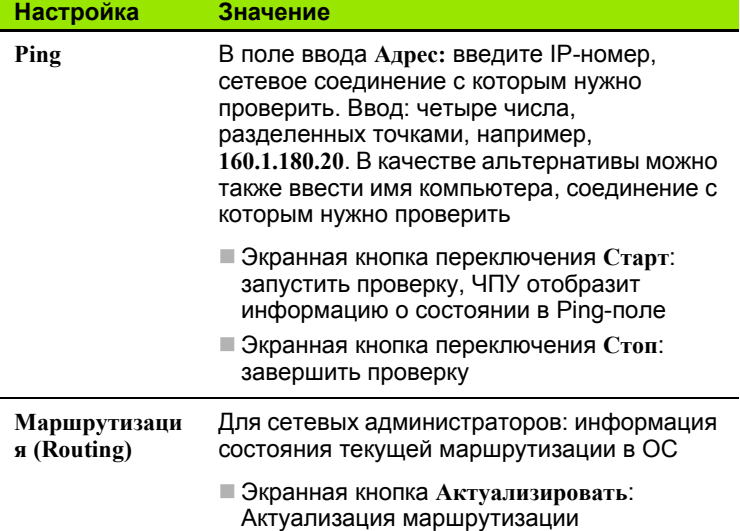

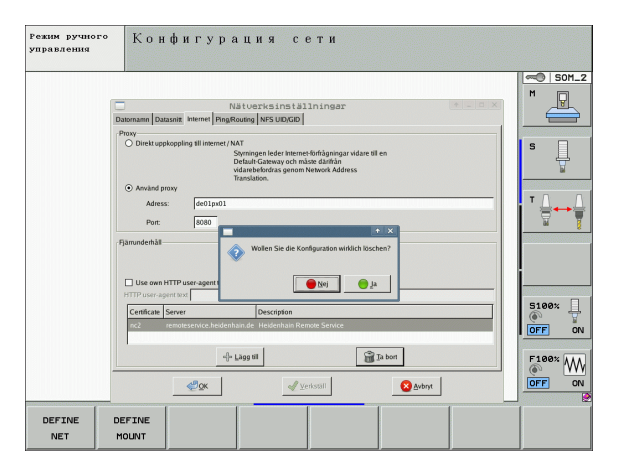

U Выберите закладку **NFS UID/GID** для ввода идентификации пользователя и группы:

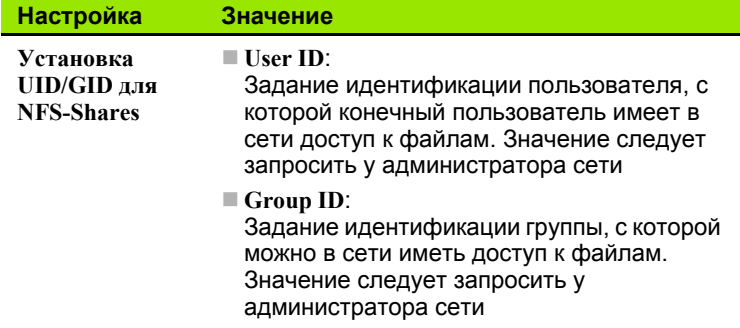

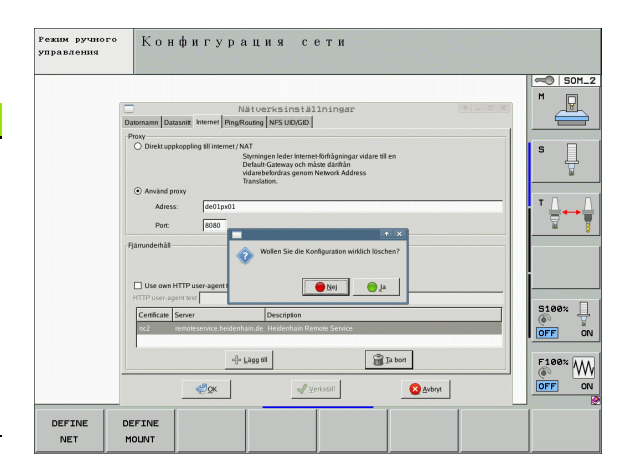

#### Настройки сети с учетом периферии

Hажмите Softkey DEFINE MOUNT для ввода настроек сети, относящихся к заданным устройствам. Можно задать любое количество настроек сети, но одновременно администрировать можно не более 7

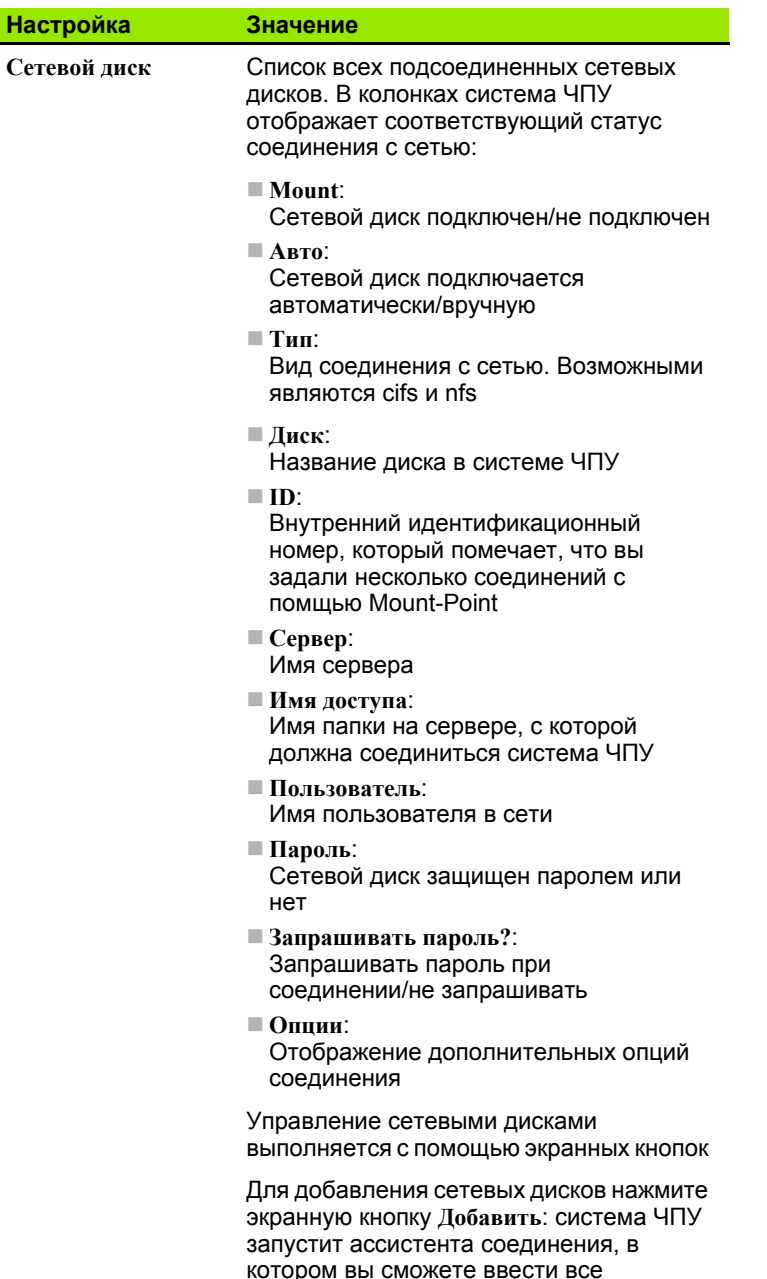

необходимые данные в виде диалога

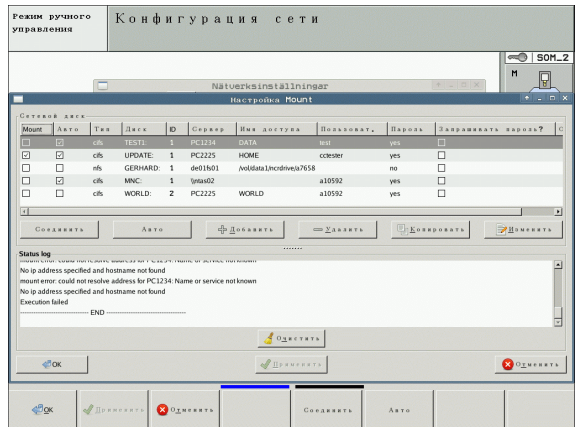

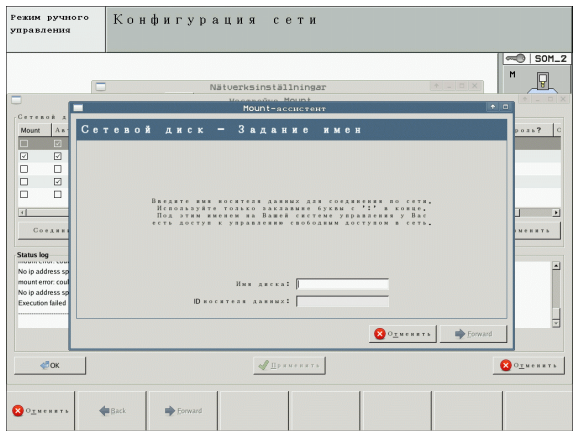

Ha

 $\bullet$ 

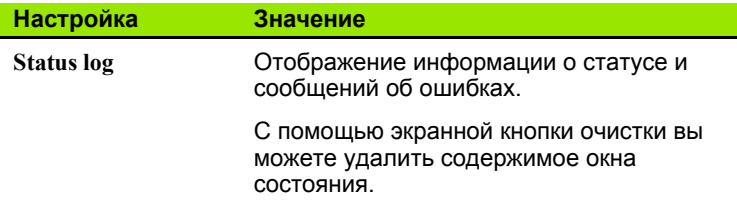

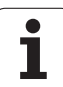

#### $17.7$ Настройка PGM MGT

# Применение

С помощью МОD-функции оператор определяет, какие директории или файлы должна отображать система ЧПУ:

- Настройка PGM MGT: выбрать новое, управляемое с помощью мыши меню управления файлами или старое меню управления файлами
- Настройка Подчиненные файлы: определить, следует ли отображать подчиненные файлы. Настройкой Ручное режим отображаются подчиненные файлы, настройкой Автоматический режим подчиненные файлы не отображаются

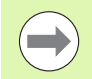

Дополнительная информация: Смотри "Работа с управлением файлами", страница 104.

# Изменение настройки PGM MGT

- **Выберите MOD-функцию: нажмите кнопку MOD**
- ▶ Нажмите Softkey RS232 RS422 НАСТРОЙКА
- ▶ Выбор настройки PGM MGT: переместите курсор с помощью клавиш со стрелками на настройку PGM MGT, с помощью кнопки ENT выполняется переключение между вариантами Расширение 2 и Расширение 1

Использование нового меню управления файлами обеспечивает следующие преимущества (настройка Расширение 2):

- Возможность осуществления полного управления с помощью мыши дополнительно к управлению посредством клавиш
- Наличие функции сортировки
- Ввод текста синхронизирует курсор на ближайшем имени файла
- Управление избранными файлами
- **Возможность конфигурации отображаемой информации**
- Настраиваемый формат даты
- Гибкость регулировки размеров окон
- Быстрое управление благодаря использованию быстрых клавиш

# **Подчиненные файлы**

Подчиненные файлы дополнительно к маркеру имеют расширение **.SEC.DEP** (**SEC**tion = англ. сегментация, **DEP**endent = англ. зависящий). В наличии имеются различные типы файлов, описанные ниже .

#### **.H.SEC.DEP**

ЧПУ генерирует файлы с расширением **.SEC.DEP**, если оператор работает с функцией сегментации. В файле находится информация, необходимая ЧПУ для того, чтобы быстрее переходить от одной точки сегментации к другой

- **.T.DEP**: файл применения инструментов для отдельных программ в диалоге открытым текстом (смотри "[Проверка](#page-181-0) [использования](#page-181-0) инструмента" на странице 182)
- **.P.T.DEP**: файл применения инструментов для всей палеты ЧПУ генерирует файлы с расширением **.P.T.DEP** в том случае, если оператор в режиме отработки программы выполняет проверку применения инструментов (смотри "[Проверка](#page-181-0) [использования](#page-181-0) инструмента" на странице 182) для записи палеты активного файла палет. Затем в этом файле приводится сумма значений времени применения инструментов, а значит, время работы всех инструментов, применяемых в пределах палеты
- **.H.AFC.DEP**: Файл, в котором ЧПУ сохраняет параметры регулирования для адаптивного регулирования подачи AFC<br>[\(](#page-367-0)смотри "Адаптивное управление подачей AFC (ПО-опция)" на [странице](#page-367-0) 368)
- **.H.AFC2.DEP**: Файл, в котором ЧПУ сохраняет статистические данные для адаптивного регулирования подачи AFC ([смотри](#page-367-0) "[Адаптивное](#page-367-0) управление подачей AFC (ПО-опция)" на странице [368\)](#page-367-0)

#### **Изменение MOD-настройки подчиненных файлов**

- U Выберите функцию управления файлами в режиме работы "Программирование/редактирование", нажав клавишу PGM **MGT**
- U Выберите MOD-функцию: нажмите клавишу MOD
- U Выберите настройку подчиненных файлов: переместите курсор с помощью клавиш со стрелками на настройку **Подчиненные файлы**, с помощью кнопки ENT переключайтесь между **АВТОМАТИЧЕСКИЙ РЕЖИМ** и **РУЧНОЙ РЕЖИМ**

Подчиненные файлы видны в меню управления файлами только в том случае, если оператор выбрал настройку РУЧНОЙ РЕЖИМ .

Если у файла имеются подчиненные файлы, то ЧПУ отображает в столбце состояния меню управления файлами знак **+** (только если для **подчиненных файлов** выбрана настройка **AВТОМАТИЧЕСКИЙ РЕЖИМ**).

# **17.8 Индивидуальные параметры пользователя станка**

# **Применение**

Чтобы позволить пользователю выполнять настройку индивидуальных для станка функций, производитель станка может определить до 16 машинных параметров включительно в качестве параметров пользователя .

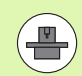

Не все ЧПУ снабжены данной функцией. Следуйте указаниям инструкции по обслуживанию станка .

# **17.9 Изображение заготовки в рабочем пространстве**

## **Применение**

В режиме работы "Тест программы" можно с помощью графики проверить положение заготовки в рабочем пространстве станка и активировать контроль рабочего пространства в режиме работы "Тест программы":

ЧПУ отображает рабочее пространство в виде прозрачного параллелепипеда, размеры которого указываются в таблице **Диапазон перемещения** (стандартный цвет: зеленый). ЧПУ берет размеры для рабочего пространства из машинных параметров для активного диапазона перемещения. Так как диапазон перемещения определен в референтной системе станка, нулевая точка параллелепипеда соответствует нулевой точке станка. Положение нулевой точки станка в параллелепипеде можно узнать, нажав Softkey M91 (2- я панель клавиш Softkey) (стандартный цвет: белый).

Другой прозрачный параллелепипед изображает заготовку, размеры которой приведены в таблице **BLK FORM** (стандартный цвет: синий). ЧПУ берет размеры из определения заготовки, заданного в выбранной программе. Параллелепипед заготовки определяет систему координат ввода, нулевая точка которой находится внутри параллелепипеда области перемещения. Положение активной нулевой точки в пределах диапазона перемещения можно отобразить, нажав Softkey "Индикация нулевой точки заготовки" (2- я панель клавиш Softkey).

Местонахождение заготовки в пределах в рабочего пространства, как правило, несущественно для теста программы. Однако если выполняется тест программ, в состав которых входят движения перемещения с M91 или M92, следует "графически" так переместить полуфабрикат, чтобы контур не был поврежден. Используйте для этого клавиши Softkey, указанные в таблице далее .

Если нужно провести тест на столкновение (ПО опция), следует при необходимости так графически переместить точку привязки, чтобы не возникало предупреждений о столкновении .

С помощью Softkey "Индикация нулевой точки инструмента в рабочем пространстве" можно отобразить положение заготовки в системе координат станка. Затем следует поместить заготовку на столе станка в соответствии с этими координатами, чтобы при отработке обеспечить наличие тех же условий, что и во время теста на столкновение.

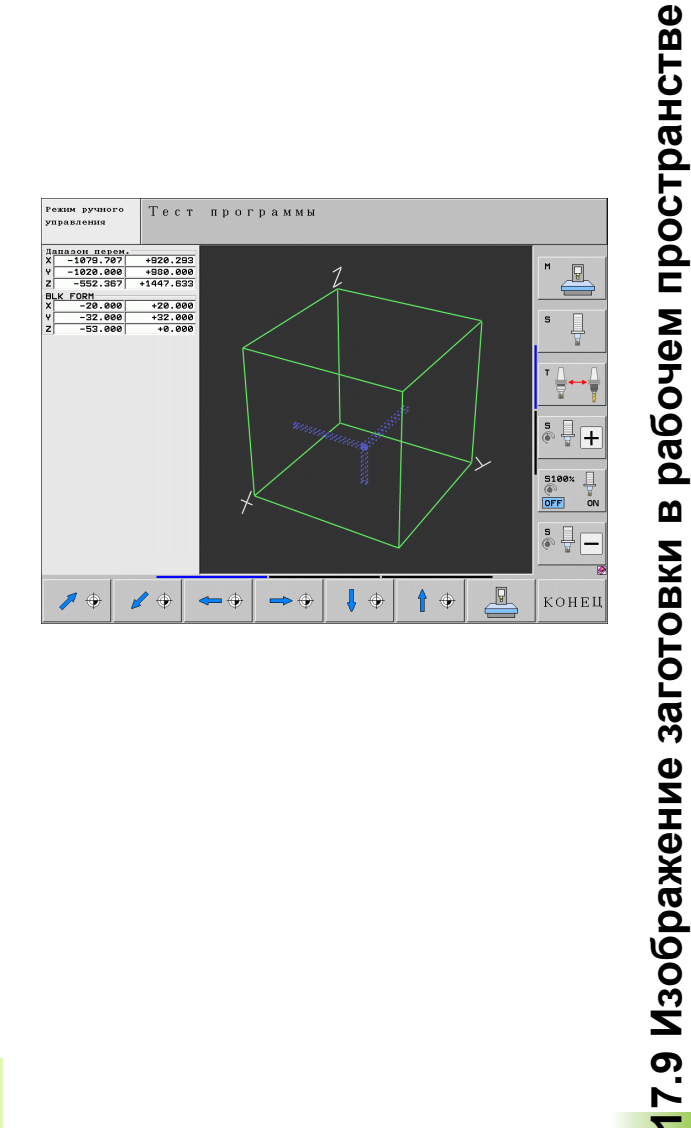

**17.9 Изображение заготовки в рабочем пространстве**

Также дополнительно можно активировать контроль рабочего пространства для режима работы "Тест программы", чтобы провести тест программы с текущей точкой привязки и активным диапазоном перемещения (см. последнюю строку таблицы, приведенной ниже).

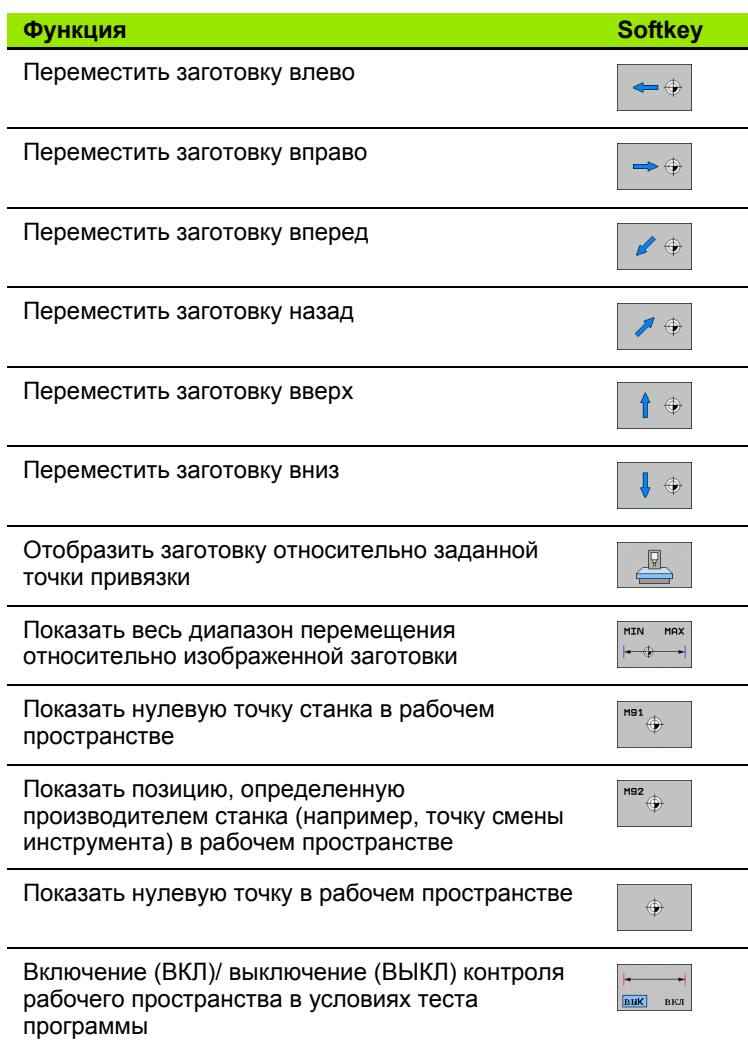

 $\bullet$ ĺ

## **Поворот всего изображения**

На третьей панели Softkey имеются функции, с помощью которых можно вращать и откидывать все изображение :

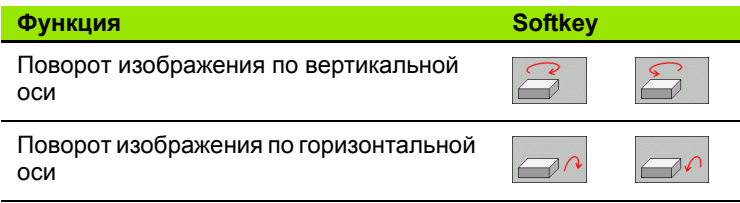

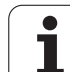

# **17.10 Выбор индикации положения**

## **Применение**

Для режимов работы "Ручное управление" и "Отработка программы" можно изменить индикацию координат :

На рисунке справа показаны различные позиции инструмента

- Исходная позиция
- Целевая позиция инструмента
- Нулевая точка заготовки
- Нулевая точка станка

Для индикации положения ЧПУ можно выбирать из следующих координат :

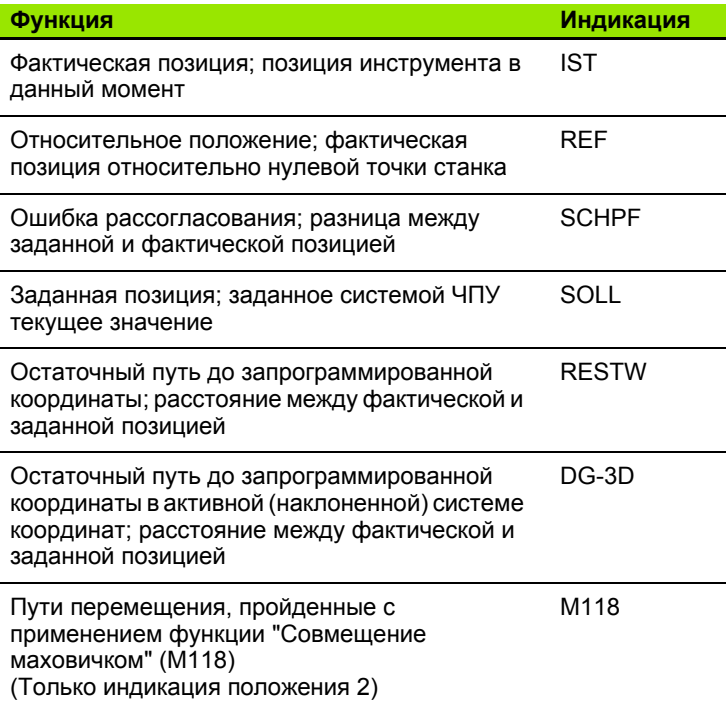

С помощью MOD-функции "Индикация положения 1" можно выбрать индикацию положения в индикации состояния .

С помощью MOD-функции "Индикация положения 2" можно выбрать индикацию положения в дополнительной индикации состояния .

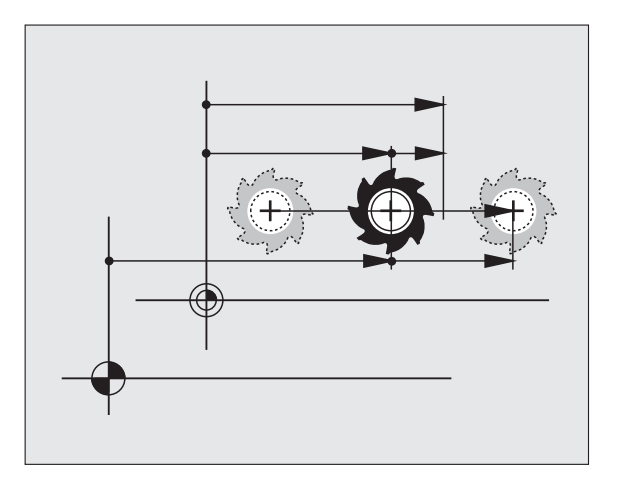
## **17.11 Выбор системы измерения**

## **Применение**

С помощью этой MOD-функции определяется, следует ли ЧПУ показывать координаты в мм или в дюймах.

- $\blacksquare$  Метрическая система мер: например, X = 15,789 (мм) смена MOD-функции мм/дюймы = мм. Индикация с 3 разрядами после запятой
- $\blacksquare$ Дюймовая система: например, X = 0,6216 (дюйм) смена MODфункции мм/дюйм = дюйм. Индикация с 4 разрядами после запятой

Если индикация в дюймах активна, ЧПУ отображает подачу в дюйм/мин. В дюйм-программе следует ввести подачу с коэффициентом на 10 единиц больше.

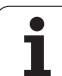

## **17.12 Выбор языка программирования для \$MDI**

## **Применение**

С помощью MOD-функции "Ввод программы" можно переключать программирование файла \$MDI.

- Программирование \$MDI.H в диалоге открытым текстом: Ввод программы: HEIDENHAIN
- Программирование \$MDI.I в формате DIN/ISO: Ввод программы: ISO

## **17.13 Выбор оси для генерирования G01-кадра**

### **Применение**

В поле ввода для выбора оси задается, какие координаты текущего положения инструмента копируются в **G01** -кадр. Генерация отдельного **G01** -кадра выполняется с помощью клавиши "Присвоение фактической позиции". Выбор осей, как и выбор параметров станка, ориентирован на поразрядный доступ :

Выбор оси %11111: назначить оси X, Y, Z, IV., V.

Выбор оси %01111: назначить оси X, Y, Z, IV. Назначить ось

Выбор оси %00111: назначить оси X, Y, Z

Выбор оси %00011: назначить оси X, Y

Выбор оси %00001: назначить ось X

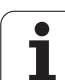

## **17.14 Ввод ограничений зоны перемещений, индикация нулевой точки**

## **Применение**

В максимальном диапазоне перемещения можно выделить действительно полезный путь перемещения для осей координат .

Пример применения: защита делительной головки от столкновений .

Максимальный диапазон перемещения ограничен конечным выключателем ПО. Действительный полезный путь перемещения ограничивается с помощью MOD-функции ДИАПАЗОН ПЕРЕМЕЩЕНИЯ: для этого следует ввести максимальные значения в положительном и отрицательном направлении осей относительно нулевой точки станка. Если ваш станок имеет несколько диапазонов перемещения, можно отдельно настраивать ограничение для каждого диапазона перемещения (от клавиши Softkey ДИАПАЗОН ПЕРЕМЕЩЕНИЯ (1) до ДИАПАЗОН ПЕРЕМЕЩЕНИЯ (3)).

## **Работа без ограничения диапазона перемещения**

Для осей координат, которые следует перемещать без ограничения диапазона перемещения, введите в качестве ДИАПАЗОНА ПЕРЕМЕЩЕНИЯ максимальный путь перемещения ЧПУ (+/- 99999 мм).

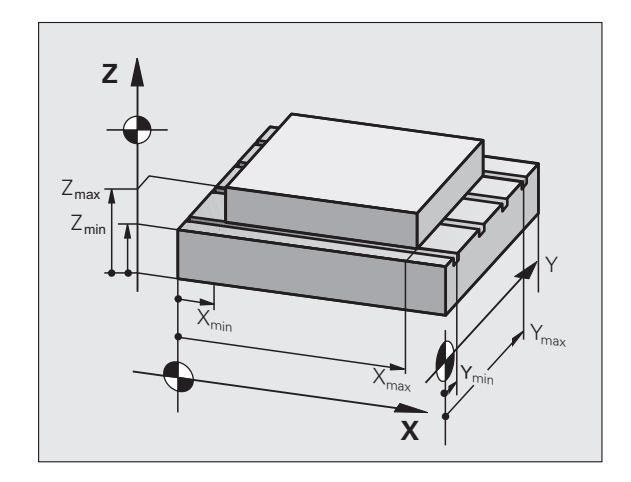

### Определение максимального диапазона перемещения и его ввод

- **Выберите индикацию положения REF**
- Подведите оси X, Y и Z к требуемым конечным позициям (положительным и отрицательным)
- ▶ Запишите значения. включая знак +/-
- ▶ Выберите MOD-функции: нажмите клавишу MOD

**THATABOH** ПЕРЕМЕЩ. **Введите ограничение диапазона перемещения:** нажмите Softkey ДИАПАЗОН ПЕРЕМЕЩЕНИЯ. Введите записанные значения как ограничения для осей

Выйдите из MOD-функции: нажмите Softkey КОНЕЦ

Активные поправки на радиус инструмента не учитываются при ограничении диапазона перемещений.

Ограничения диапазона перемешения и конечный ПОвыключатель учитываются после пересечения референтных точек.

### Индикация точек привязки

Значения, отображаемые справа вверху на дисплее, определяют активную в данный момент точку привязки. Точка привязки может быть задана вручную или взята из таблицы предустановок. Точки привязки не могут быть изменены в меню дисплея.

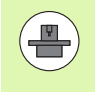

Указанные значения зависят от конфигурации станка. Соблюдайте указания главы 2 (смотри "Пояснение к значениям, сохраненным в таблице предустановок" на странице 479)

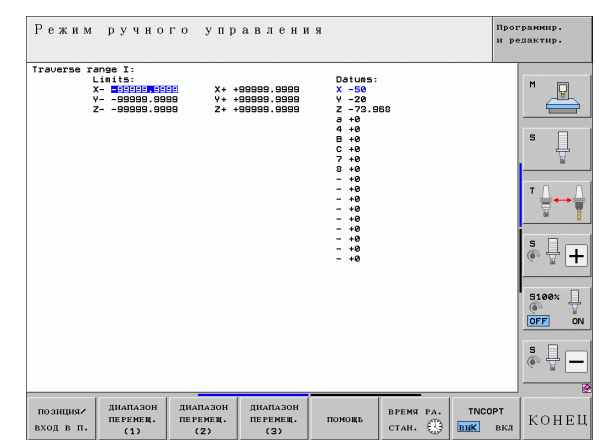

## **17.15 Отображение файлов ПОМОЩЬ**

## **Применение**

Файлы помощи обеспечивают поддержку пользователя в ситуациях, когда необходимо выполнение определенной процедуры, например, отвода станка после перерыва в электроснабжении. Дополнительные функции также можно документировать в файле ПОМОЩЬ. На рисунке справа показан вид отображения файла ПОМОЩЬ.

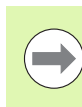

Файлы ПОМОЩЬ доступны не на всех станках. Более подробную информацию можно узнать у производителя станка.

## **Выбор ФАЙЛОВ ПОМОЩЬ**

U Выбор MOD-функции: нажмите клавишу MOD

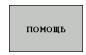

- U Выбор файла ПОМОЩЬ, который был активен в последний раз: нажмите Softkey ПОМОЩЬ
- U При необходимости вызовите меню управления файлами (клавиша PGM MGT) и выберите другой файл помощи

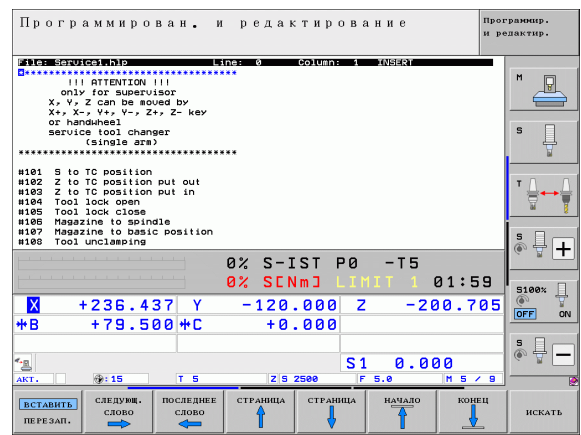

## **17.16 Отображение рабочего времени**

### **Применение**

 $\mathbf{F}$ 

Пользуясь клавишей Softkey ВРЕМЯ СТАНКА, можно выводить на экран различные виды рабочего времени:

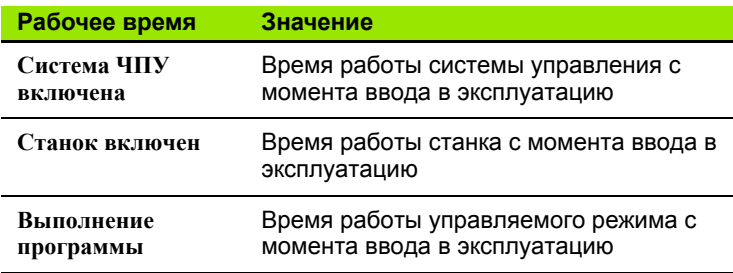

Производитель станка также может предоставить дополнительные типы индикации времени. Соблюдайте указания инструкции по обслуживанию станка!

В нижней части дисплея можно ввести кодовое число для того, чтобы система ЧПУ могла выполнить сброс отображаемого времени. Типы времени, сброс которых производит ЧПУ, устанавливает производитель станка; следуйте указаниям инструкции по обслуживанию станка!

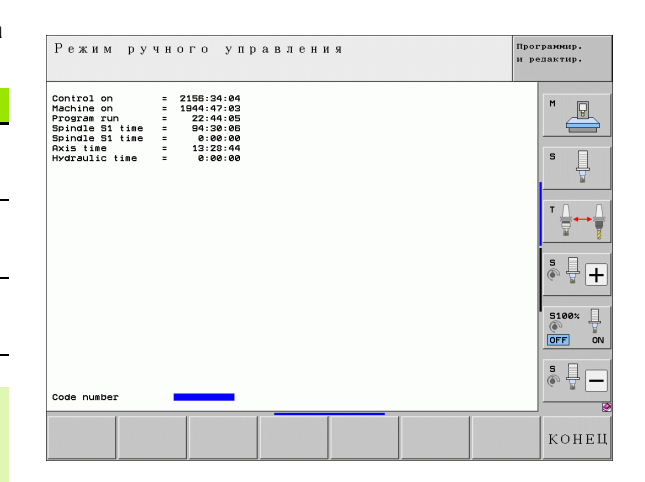

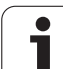

# **17.17 Проверка носителя данных**

## **Применение**

С помощью Softkey ПРОВЕРИТЬ ФАЙЛОВУЮ СИСТЕМУ можно провести проверку жесткого диска с его автоматическим восстановлением для сегментов ЧПУ и PLC.

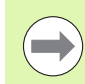

Сегментирование системы ЧПУ автоматически проверяется при каждом перезапуске системы управления. При ошибке сегментирования ЧПУ выдает извещение о соответствующей ошибке.

## **Выполнение проверки носителя данных**

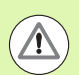

#### **Осторожно, опасность столкновения!**

Перед запуском проверки носителя данных следует привести станок в состояние аварийного выключения. Перед проверкой ЧПУ выполняет перезапуск ПО!

U Выбор MOD-функции: нажмите клавишу MOD

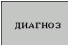

U Выбор функции диагностики: нажмите Softkey ДИАГНОСТИКА

ПРОВЕРИТЕ<br>ФАЙЛОВУЮ СИСТЕМУ

- U Запуск проверки носителя данных: нажмите Softkey ПРОВЕРИТЬ ФАЙЛОВУЮ СИСТЕМУ
- U Повторное подтверждение запуска проверки нажатием Softkey ДА: функция выключит ПО ЧПУ и начнет проверку носителя данных. Проверка может занять некоторое время, в зависимости от количества и размера файлов, хранящихся на жестком диске
- U В конце процесса проверки ЧПУ активирует окно с результатами проверки. Дополнительно ЧПУ записывает результаты в журнал системы управления
- **▶ Перезапустите ПО ЧПУ нажатием кнопки ENT**

## **17.18 Настройка системного времени**

### **Применение**

С помощью Softkey НАСТРОЙКА ДАТЫ/ ВРЕМЕНИ можно настроить часовой пояс, дату и системное время .

## **Выполнение настройки**

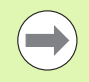

При изменении часового пояса, даты или системного времени необходим перезапуск ЧПУ. В таких случаях ЧПУ выдает предупреждение при закрытии окна .

- U Выбор MOD-функции: нажмите клавишу MOD
- U Перейдите к следующей панели клавиш Softkey

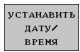

- U Индикация окна часового пояса: нажмите Softkey НАСТРОЙКА ЧАСОВОГО ПОЯСА
- В правой части щелчком мыши выберите часовой пояс, в котором находится оператор
- **В левой части всплывающего окна выберите,** хотите ли вы настроить время вручную (опция **Настроить время вручную** или система ЧПУ должна синхронизировать время с сервером (опция **Синхронизировать время с NTP сервером** )
- U При необходимости следует менять время, вводя числовые значения
- U Сохраните настройки, щелкнув на экранной кнопке **OK**
- Отмените изменения и прервите диалог щелчком экранной кнопки **Отмна**

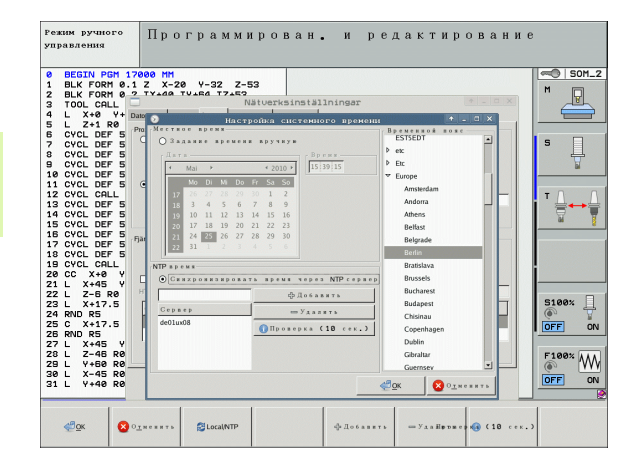

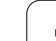

# **17.19 Удаленный доступ**

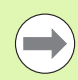

Функции для удаленного доступа активируются и определяются производителем станка. Соблюдайте указания инструкции по обслуживанию станка!

В ЧПУ для функции удаленного доступа выделены две клавиши Softkey, чтобы можно было настроить две различных точки удаленного доступа.

В ЧПУ предлагается возможность обеспечения удаленного доступа. Для этого система ЧПУ должна быть оснащена картой Ethernet, благодаря которой возможно достижение более высокой скорости передачи данных, чем через последовательный интерфейс RS-232-C.

С помощью ПО HEIDENHAIN для удаленного доступа производитель станка может установить соединение с ЧПУ через ISDN-модем для диагностики . Предлагаются функции, указанные ниже

- Передача на дисплее в онлайновом режиме
- Запрос о состоянии станка
- Передача файлов
- Дистанционное управление ЧПУ

### **Вызов/завершение сеанса удаленного доступа**

- U Выберите любой режим работы станка
- U Выберите MOD-функцию: нажмите кнопку MOD
- СЕРВИС **ВНК** ВКЛ
- U Установите соединение с точкой удаленного доступа: установите Softkey SERVICE или SUPPORT на ВКЛ. ЧПУ завершит соединение автоматически, если в течение времени, заданного производителем станка (стандарт: 15 мин), передача данных не производилась
- U Завершение соединения с точкой удаленного доступа: установите Softkey SERVICE или SUPPORT на ВЫКЛ. ЧПУ завершит соединение приблизительно через одну минуту

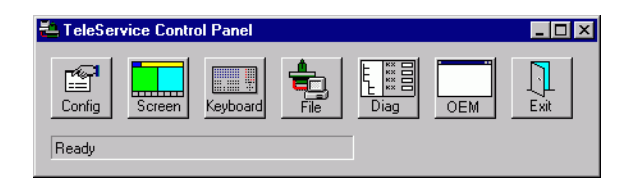

## **17.20 Внешний доступ**

## **Применение**

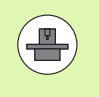

Производитель станка может конфигурировать варианты внешнего доступа через интерфейс LSV-2. Соблюдайте указания инструкции по обслуживанию станка!

С помощью Softkey ВНЕШНИЙ ДОСТУП можно заблокировать или разблокировать доступ через интерфейс LSV-2.

С помощью записи в файле конфигурации TNC.SYS можно защитить паролем директорию, включая имеющиеся поддиректории. В случае доступа через интерфейс LSV-2 к данным из этой директории будет запрошен пароль. Задайте в файле конфигурации TNC.SYS путь доступа и пароль для внешнего доступа.

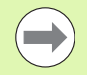

Файл TNC.SYS должен храниться в памяти в Rootдиректории TNC:\.

Если для пароля назначается только одна запись, то этим паролем защищается весь дисковод TNC:\.

Используйте для передачи данных обновленные версии ПО HEIDENHAIN: TNCremo или TNCremoNT.

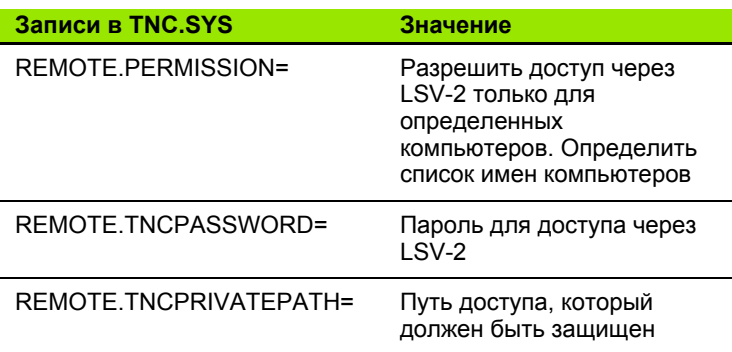

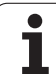

#### **Пример для TNC.SYS**

**REMOTE.PERMISSION=PC2225;PC3547**

**REMOTE.TNCPASSWORD=KR1402**

**REMOTE.TNCPRIVATEPATH=TNC:\RK**

#### **Разблокировка/блокировка внешнего доступа**

- U Выберите любой режим работы станка
- U Выберите MOD-функцию: нажмите клавишу MOD

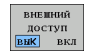

- U Разрешите соединение с ЧПУ: установите Softkey ВНЕШНИЙ ДОСТУП на ВКЛ. ЧПУ разрешает доступ к данным через интерфейс LSV-2. При обращении к директории, находящейся в файле конфигурации TNC.SYS, запрашивается пароль
	- ▶ Заблокируйте соединение с ЧПУ: установите Softkey ВНЕШНИЙ ДОСТУП на ВЫКЛ. ЧПУ заблокирует доступ через интерфейс LSV-2

## **17.21 Настройка радиомаховичка HR 550 FS**

## **Применение**

С помощью клавиши Softkey НАСТРОЙКИ РАДИОМАХОВИЧКА можно выполнить конфигурацию HR 550 FS. В вашем распоряжении есть слудующие функции :

- Назначение маховичка определенной док-станции
- Настройка радиоканала
- Анализ спектра частот для определения наилучшего радиоканала
- **Настрйка мощности излучения**
- Статистическая информация о качестве передачи

### **Назначение маховичка определенной док станции**

- ▶ Убедитесь в том, что док-станция маховичка подсоединена к системе управления
- ▶ Поставьте маховичок, который вы хоите назначить док-станции, в эту станцию
- U Выбор MOD-функции: нажмите клавишу MOD
- U Переключите панель Softkey дальше
- УСТАНОВИТЬ<br>БЕСПРОВОД<br>МАХОВИЧОК
- U Выбор меню настройки маховичка: нажмите Softkey НАСТРОЙКИ МАХОВИЧКА
- U Нажмите на экранную кнопку **Привязать HR**: система ЧПУ сохранит серийный номер радиомаховичка и покажет его в окне настроек слева возле экранной кнопки **Привязать HR**
- **Сохранение изменений и выход из меню настроек:** нажмите экранную кнопку **КОНЕЦ**

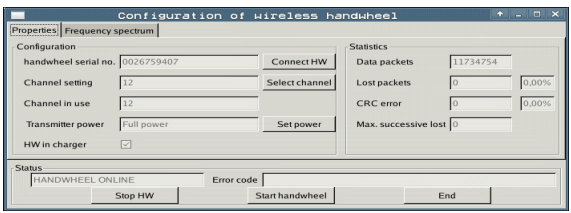

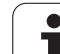

## <span id="page-589-0"></span>**Настройка радиоканала**

При автоматическом запуске радиомаховичка система ЧПУ пытается выбрать радиоканал с наилучшим сигналом. Если вы хотите сами настроить радиоканал, действуйте следующим образом:

- U Выбор MOD-функции: нажмите клавишу MOD
- U Переключите панель Softkey дальше

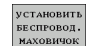

- U Выбор меню настройки маховичка: нажмите Softkey НАСТРОЙКИ МАХОВИЧКА
- U Щелчком мыши выберите закладку **Спектр частот**
- U Нажмите на экранную кнопку **Остановить HR**: система ЧПУ разорвет соединение с радиомаховичком и измерит текущий спектр частот для всех 16 доступных каналов
- U Запомните номер канала, имеющего наименьшую загруженность (самая маленькая балка)
- U Снова активируйте маховичок нажатием на экранную кнопку **Запустить маховичок**
- U Щелчком мыши выберите закладку **Свойства**
- U Нажмите на экранную кнопку **Выбор канала**: система ЧПУ отобразить все доступные номера каналов. Мышкой выберите номер канала, для которого система ЧПУ показала наименьшую загруженность
- U Сохранение изменений и выход из меню настроек: нажмите экранную кнопку **КОНЕЦ**

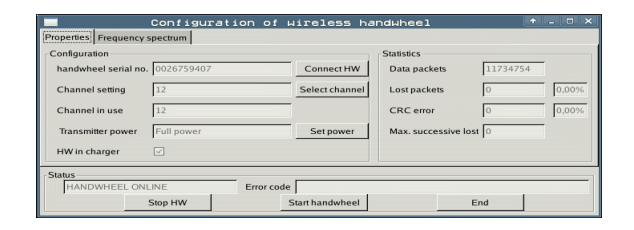

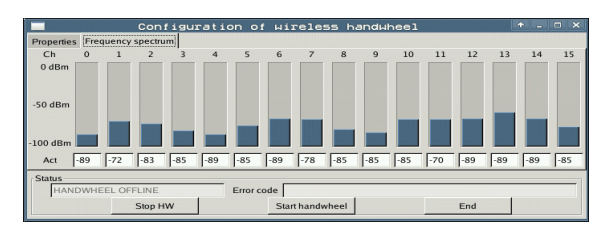

## <span id="page-590-0"></span>**Настрйка мощности излучения**

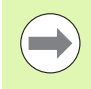

Учитывайте, что при уменьшении мощности излучения уменьшается радиус действия радиомаховичка .

- U Выбор MOD-функции: нажмите клавишу MOD
- U Переключите панель Softkey дальше

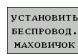

- U Выбор меню настройки маховичка: нажмите Softkey НАСТРОЙКИ МАХОВИЧКА
- U Нажмите на экранную кнопку **Задать мощность**: система ЧПУ отобразить три доступные настройки мощности. Выберите с помощью мышки желаемую настройку
- **Сохранение изменений и выход из меню настроек:** нажмите экранную кнопку **КОНЕЦ**

### **Статистика**

В **Статистике** система ЧПУ отображает информацию о качестве передачи .

Радиомаховичок реагирует на недостаточное качество сигнала, которое не может обеспечить безупречной и надежной остановки осей, аварийной остановкой.

На недостаточное качество сигнала указывает отображаемое значение **Max.потерянная посл .**. Если в нормальном режиме работы маховичка в пределах желаемого радиуса работы система ЧПУ повторно отображает значения больше 2, то существует повышенный риск нежелательного разрыва связи. Помочь в этом случае может повышение мощности излучения, а также замена канала на менее занятый .

В таких случаях попытайтесь улучшить качество передачи путем выбора другого канала (смотри "Настройка [радиоканала](#page-589-0)" на [странице](#page-589-0) 590) или увеличте мощность передачи ([смотри](#page-590-0) "Настрйка мощности [излучения](#page-590-0)" на странице 591).

Статистические данные можно посмотреть следующим образом :

- U Выбор MOD-функции: нажмите клавишу MOD
- U Переключите панель Softkey дальше
- установить -<br>БЕ СПРОВОД .<br>МАХОВИЧОК

U Выберите меню настроек радиомаховичка: нажмите Softkey НАСТРОЙКИ РАДИОМАХОВИЧКА: система ЧПУ отобразит меню настроек с данными статистики

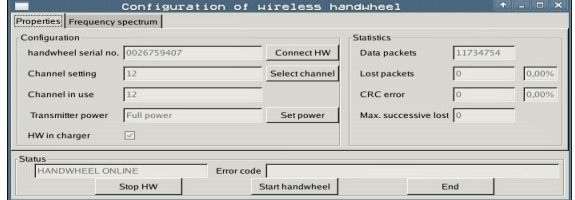

S<br>FS

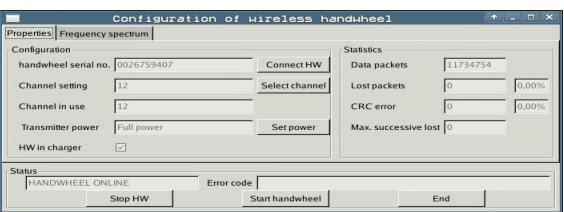

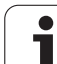

17.21 Настройка радиомаховичка HR 550 FS

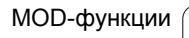

 $\overline{\mathbf{1}}$ 

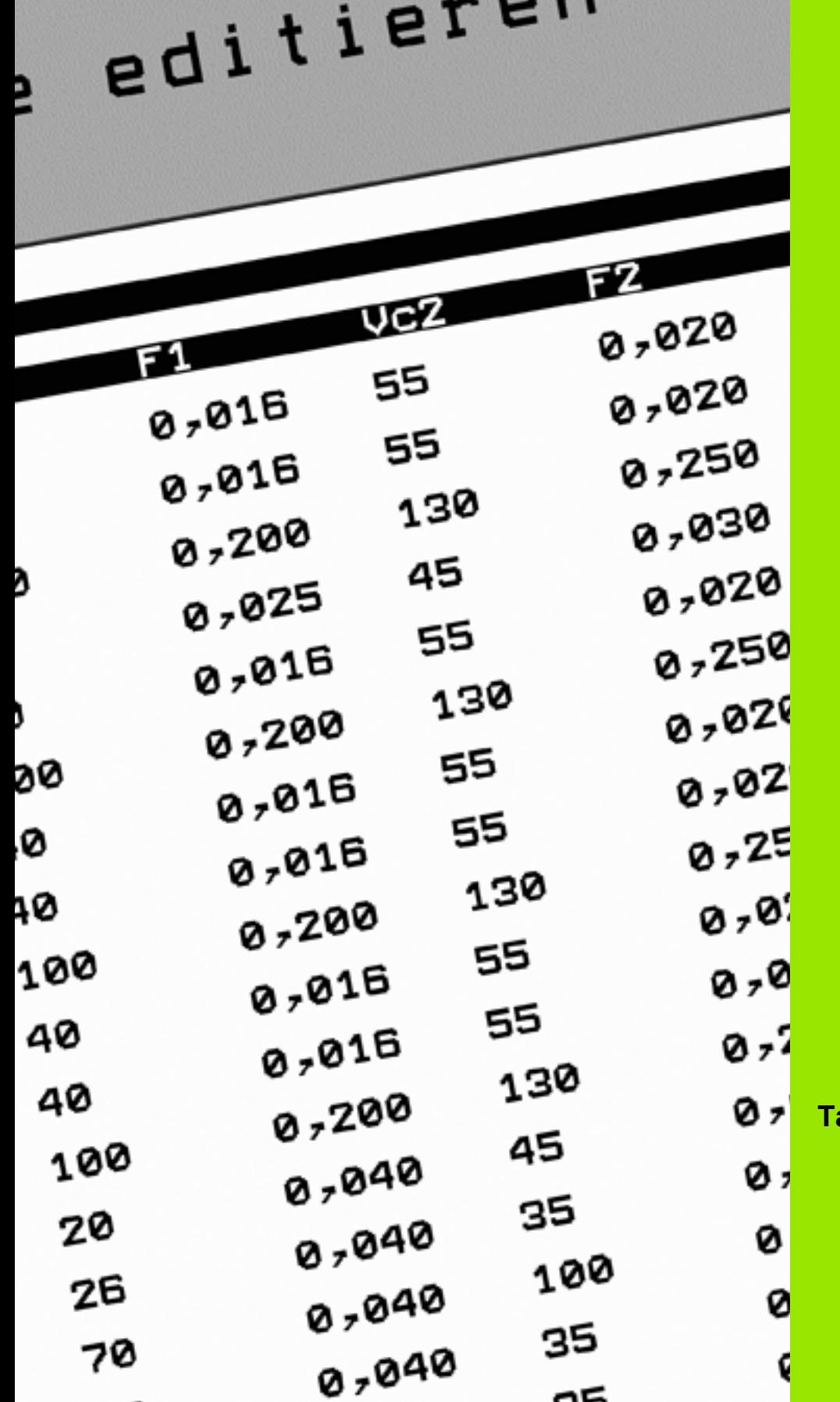

18

**Таблицы и обзоры**

## 18.1 Общие параметрыпользователя

Общие параметры пользователя - это машинные параметры, которые влияют на процедуру работы ЧПУ.

Типичными параметрами пользователя являются, например,

- язык диалога
- процедура работы интерфейсов
- скорости перемещения
- ход выполнения обработки
- действие потенциометра регулирования

### Возможности ввода машинных параметров

Машинные параметры можно программировать любым из перечисленных способов

#### ■ как десятичные числа

Числовые значения вводятся напрямую

#### ■ как двоичные числа

Перед вводом числового значения следует ввести знак процента "%"

#### ■ как шестнадцатеричные числа Перед вводом числового значения следует ввести символ доллара "\$"

#### Пример:

Вместо десятичного числа 27 можно ввести двоичное число %11011 или шестнадцатеричное число \$1В.

Отдельные машинные параметры могут быть одновременно заданы в разных системах счисления.

Некоторые машинные параметры имеют функции с несколькими типами действия. Общее вводимое значение таких машинных параметров представляет собой сумму отдельных вводимых значений, помеченных "+".

### Выбор общих параметров пользователя

Общие параметры пользователя выбираются в MOD-функциях при помощи кодового числа 123.

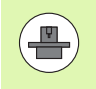

В МОD-функциях также представлены **индивидуальные ПАРАМЕТРЫ ПОЛЬЗОВАТЕЛЯ** станка.

## Список общих параметров пользователя

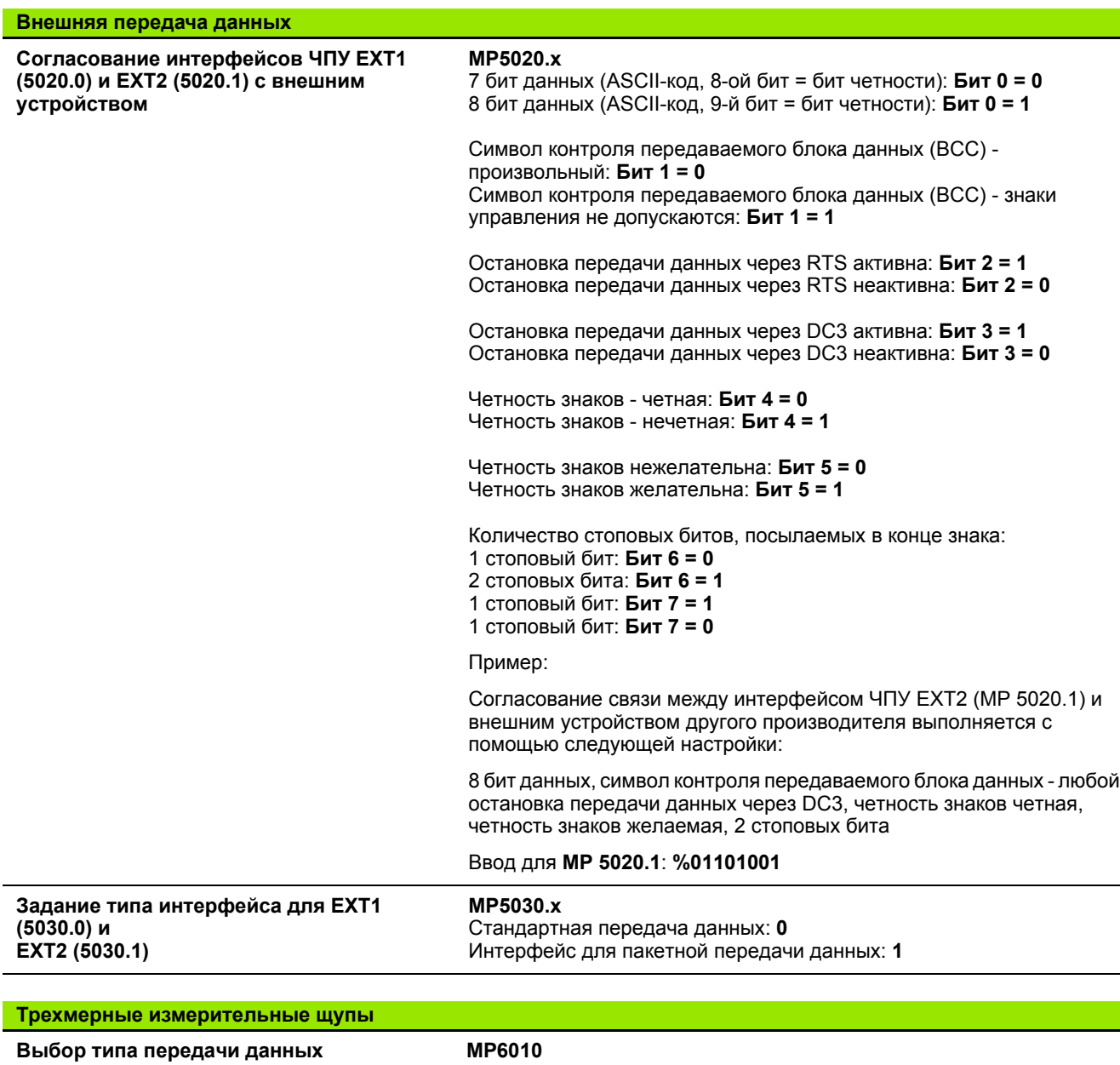

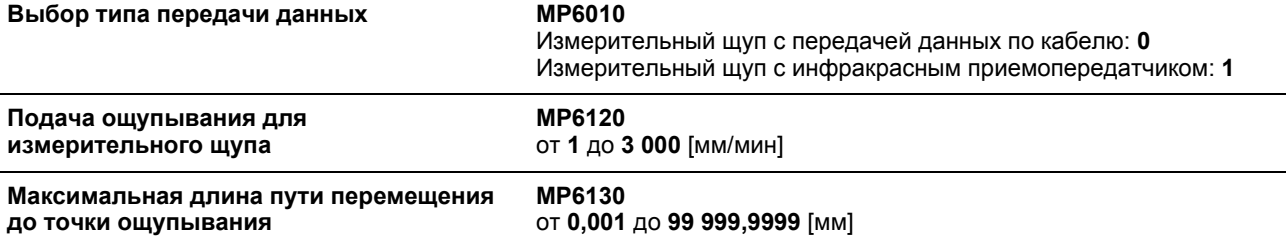

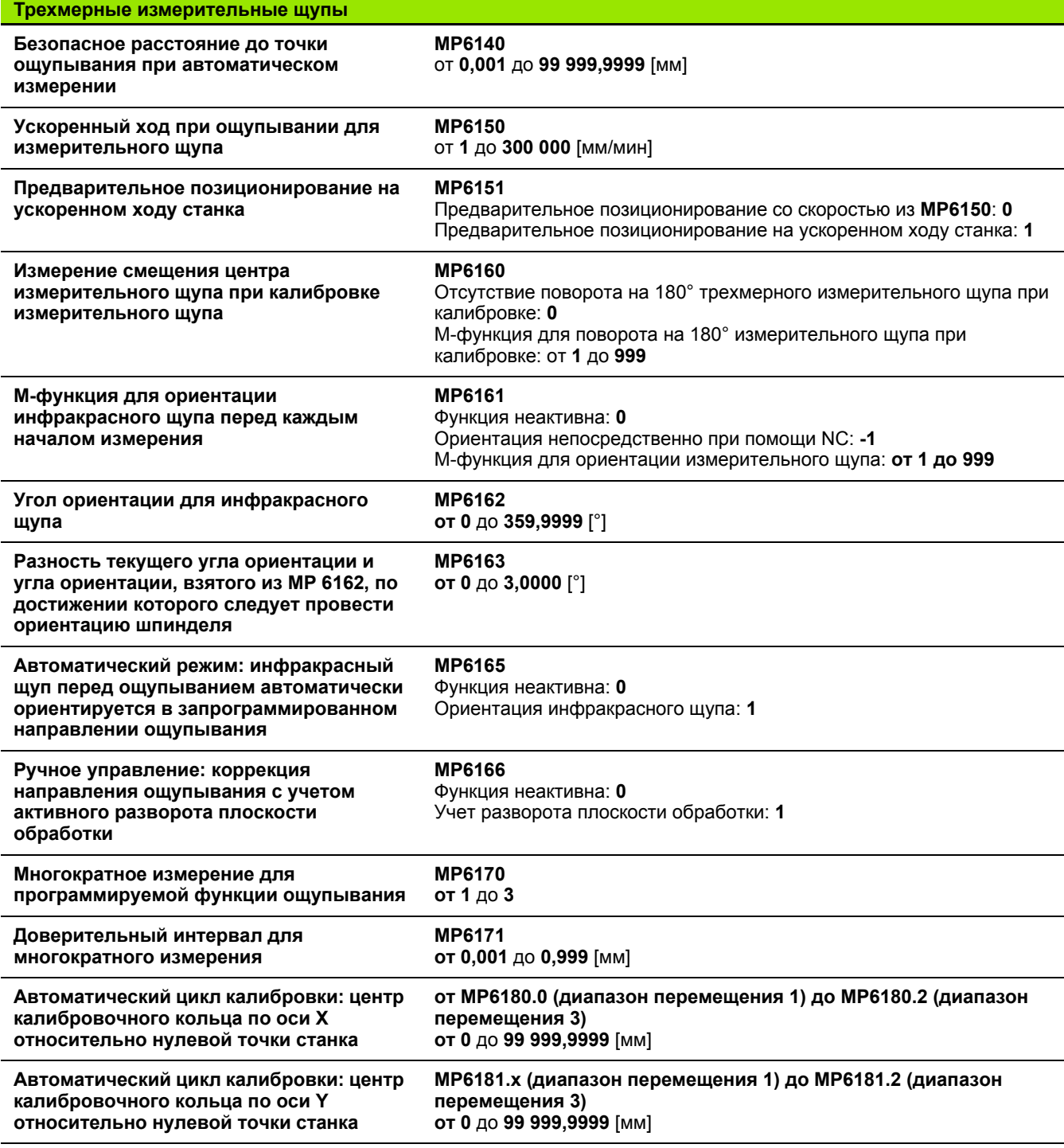

**596** Таблицы и обзоры

 $\mathbf i$ 

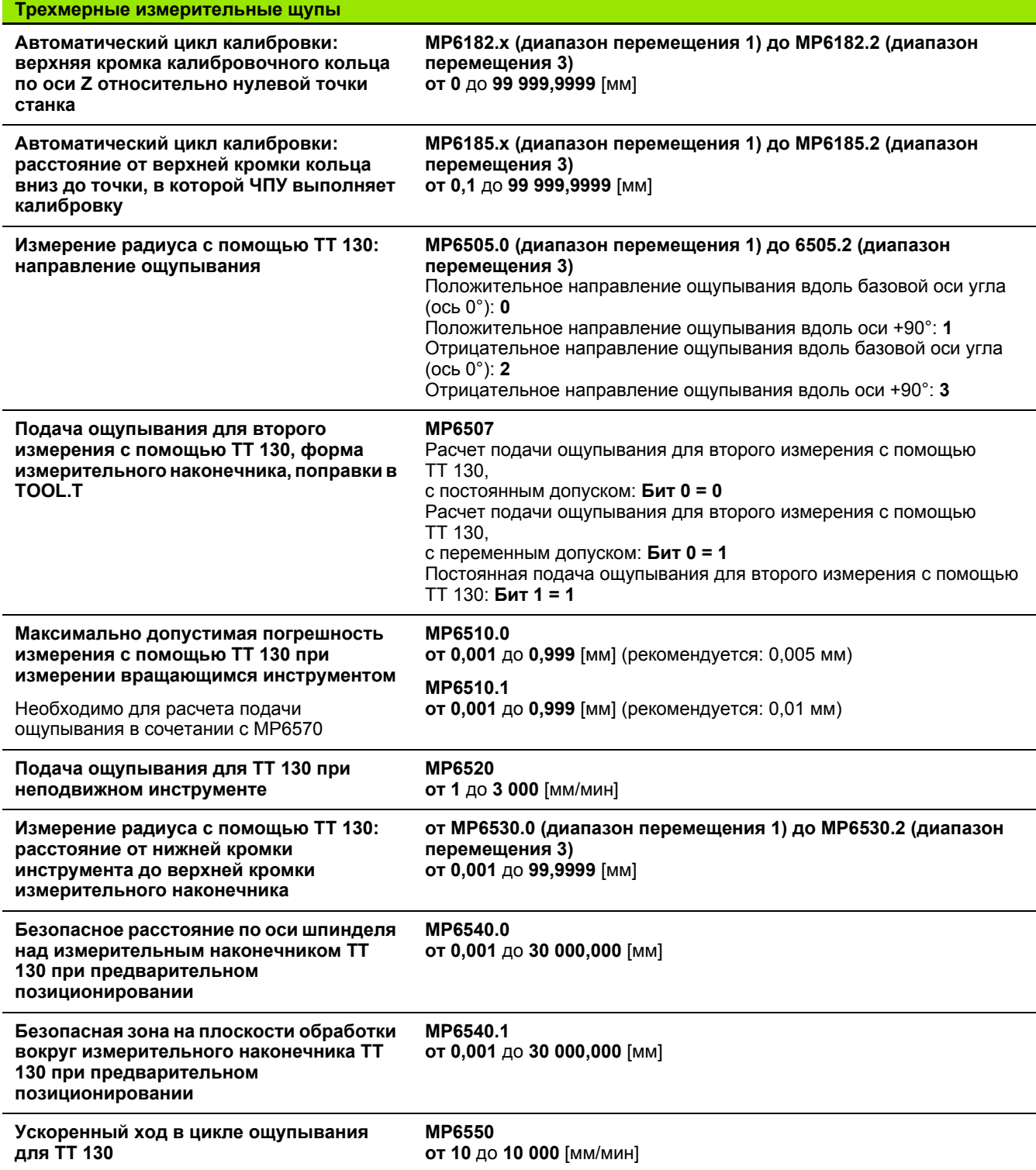

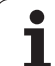

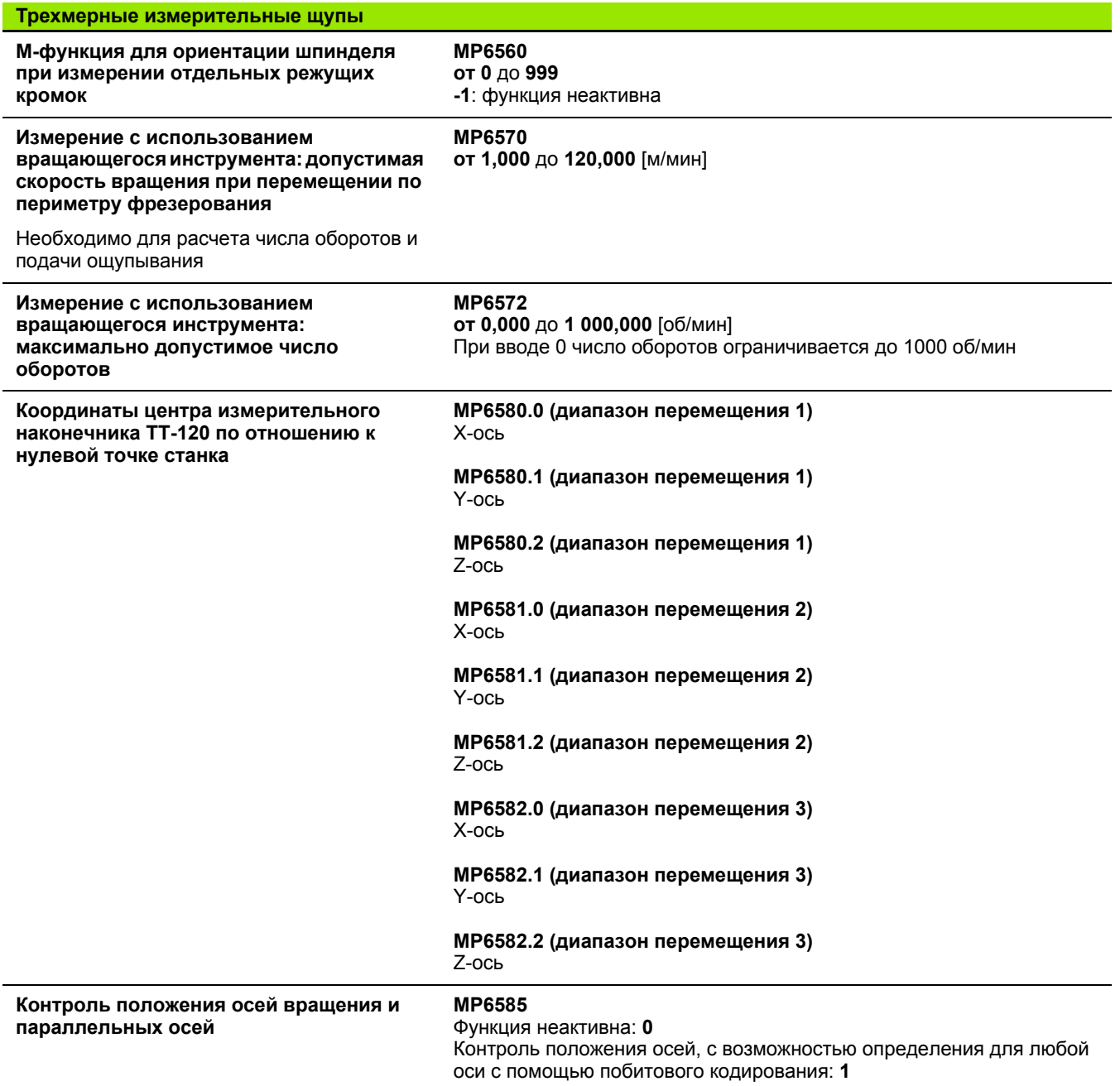

 $\overline{\mathbf{1}}$ 

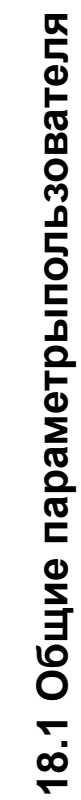

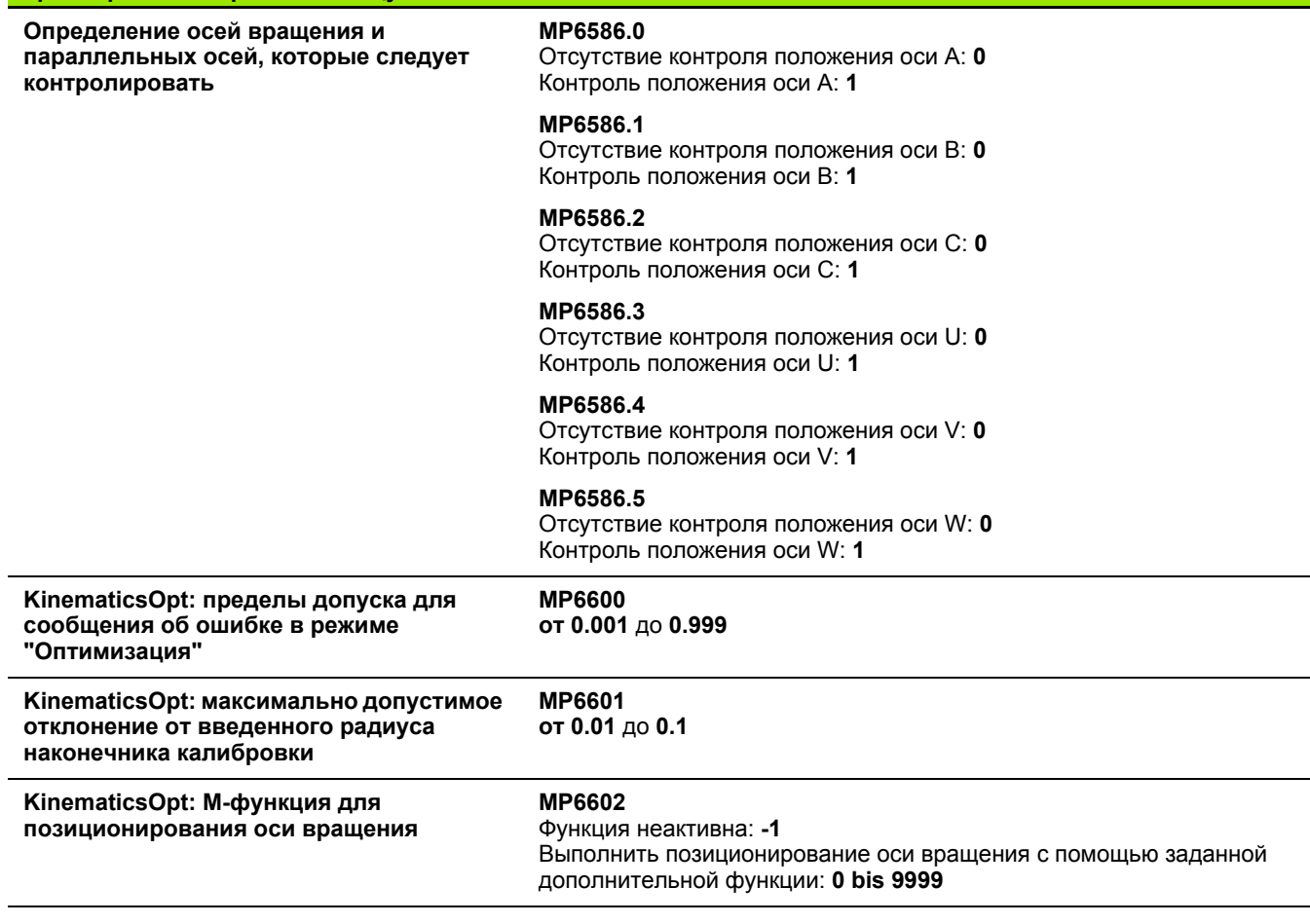

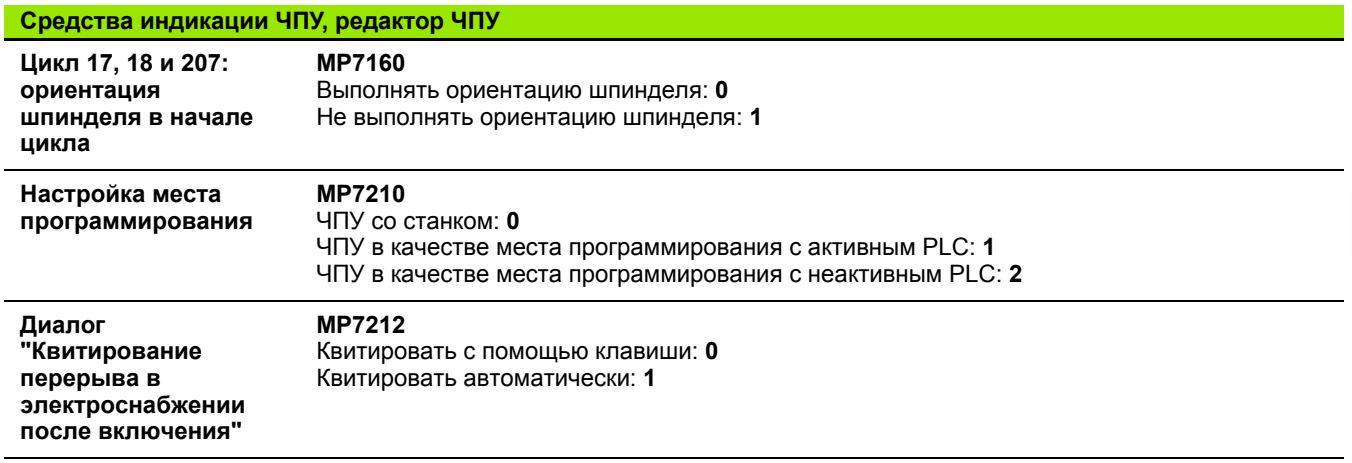

Трехмерные измерительные щупы

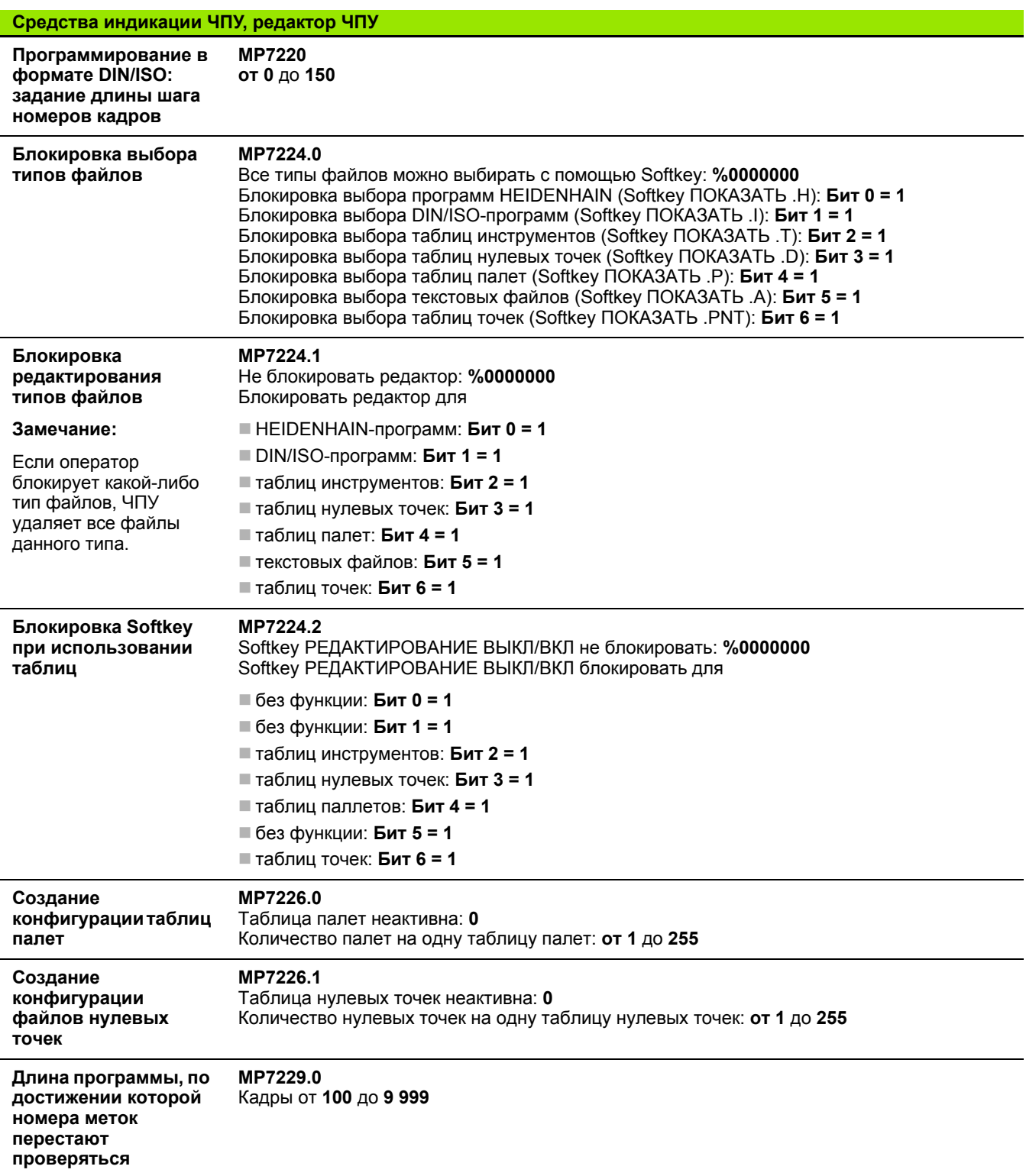

**600** Таблицы и обзоры

 $\mathbf i$ 

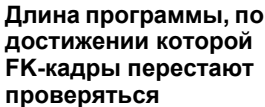

**MP7229.1** Кадры от **100** до **9 999**

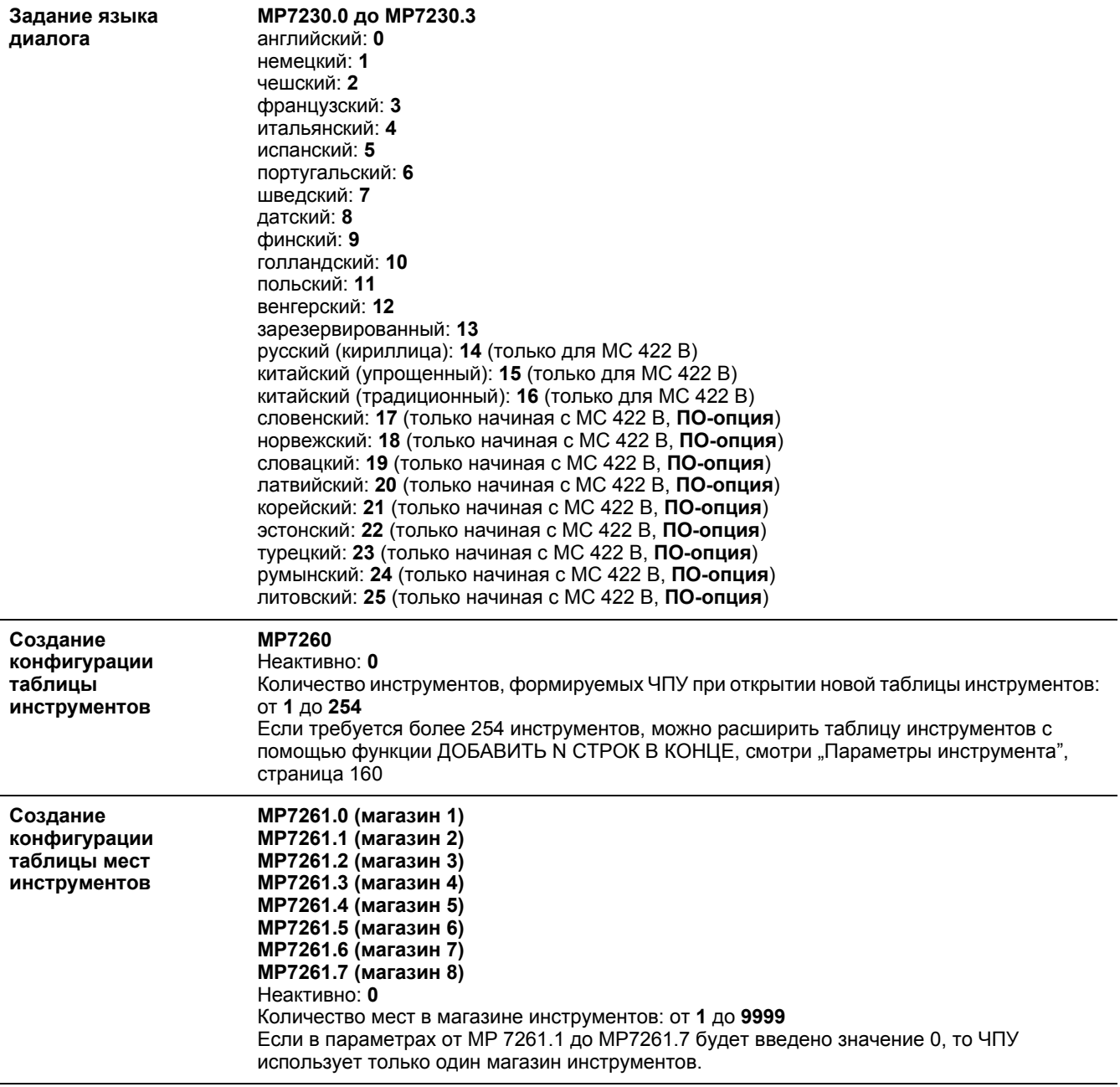

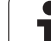

**Индексация номеров инструментов для записи нескольких показателей коррекциидляодного номера инструмента MP7262** Не индексировать: **0** Количество допустимых индексаций: от **1** до **9**

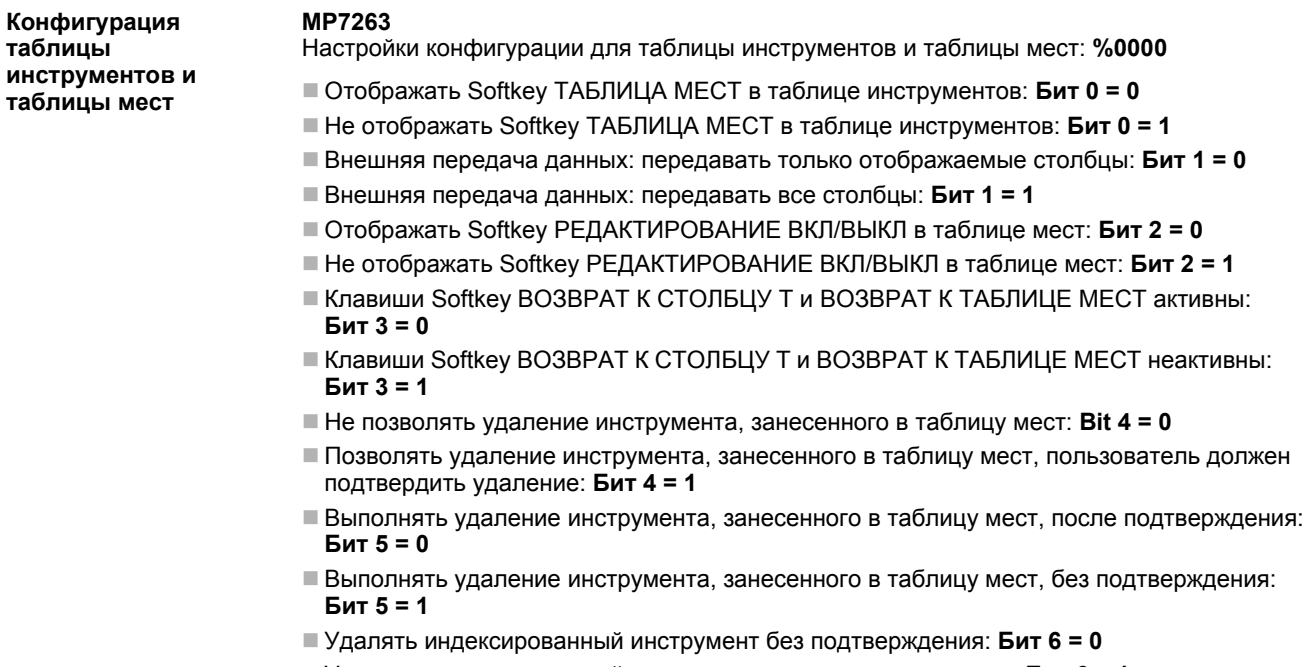

Удалять индексированный инструмент после подтверждения: **Бит 6 = 1**

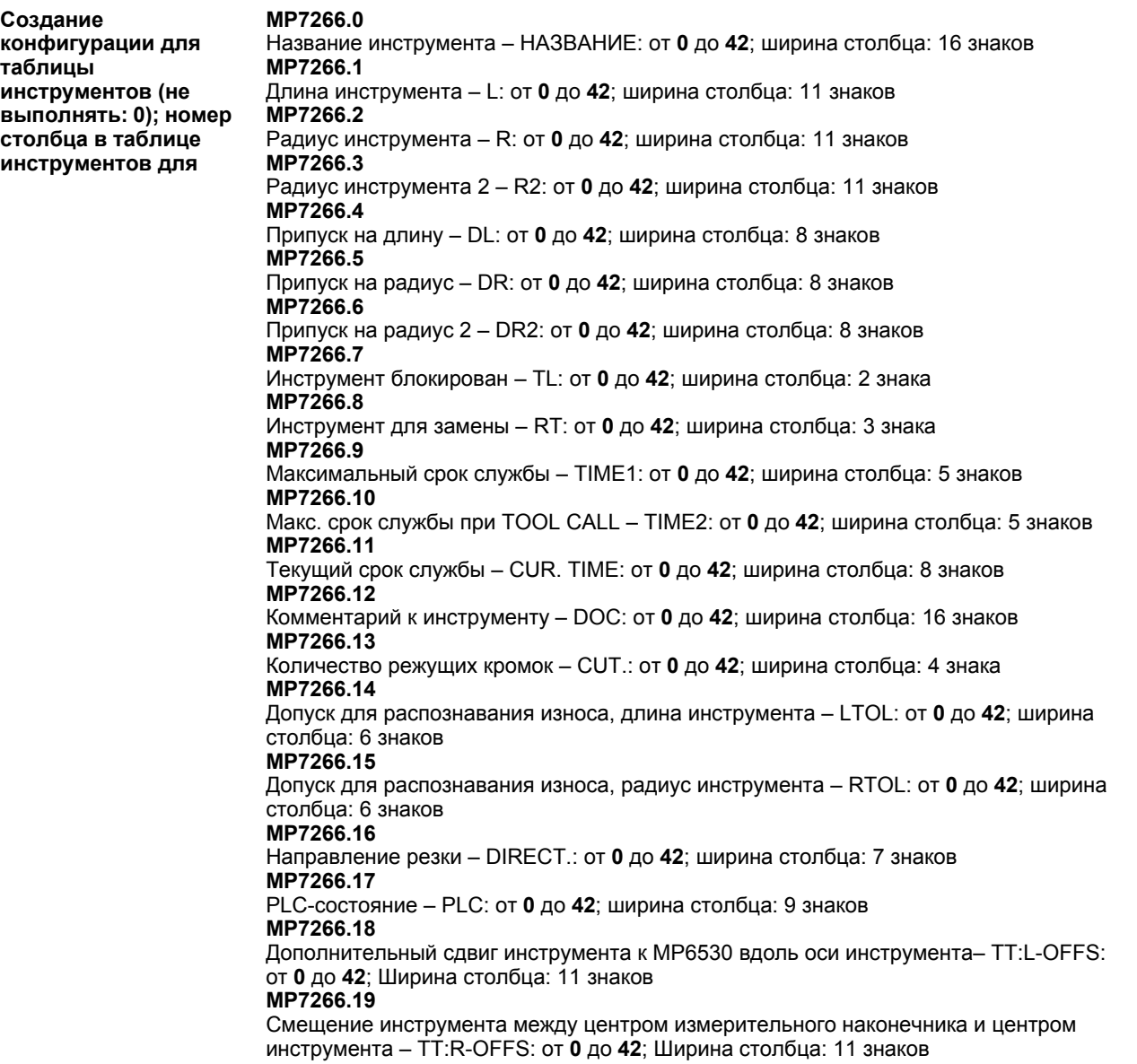

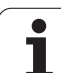

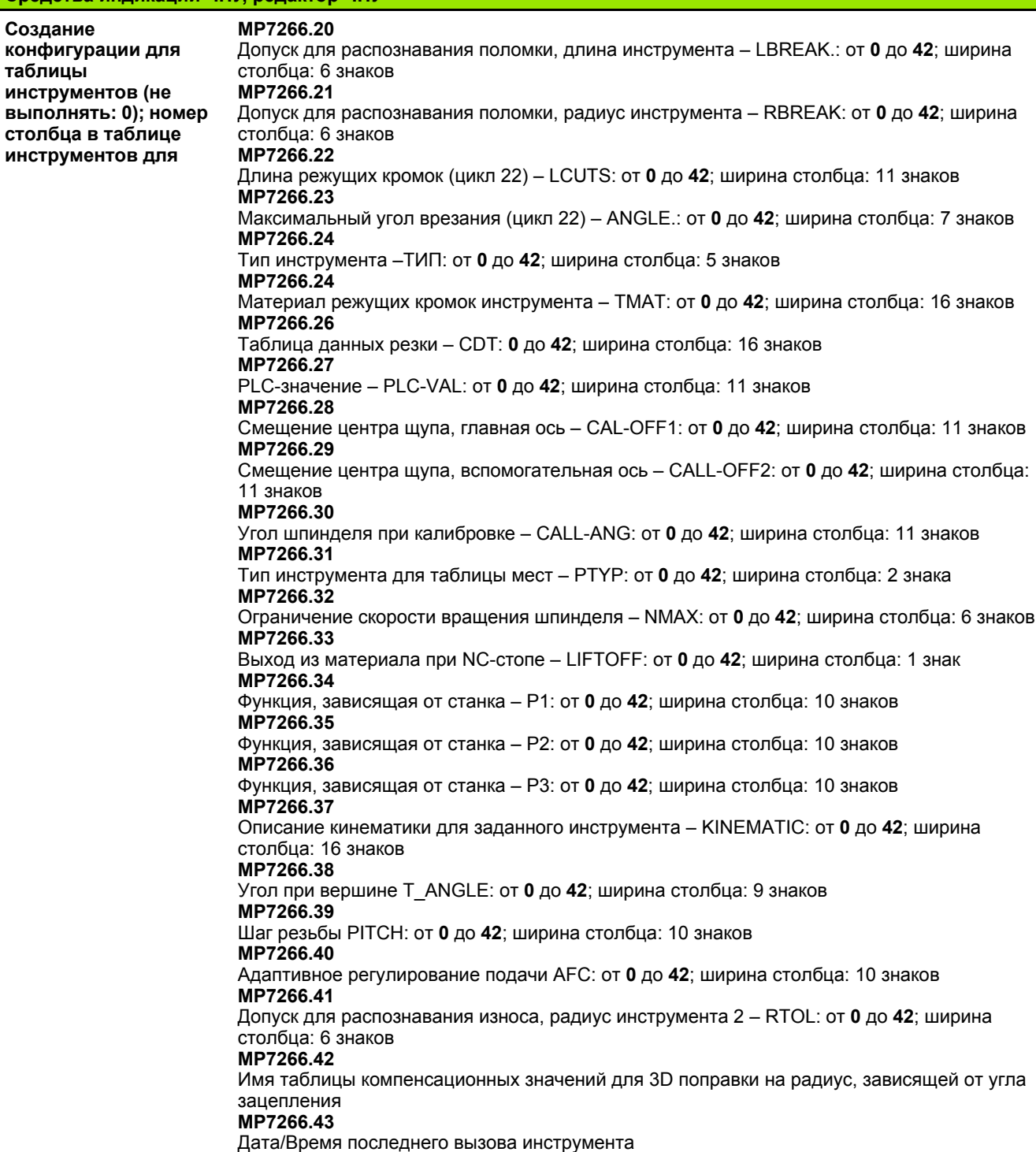

 $\bullet$ ı

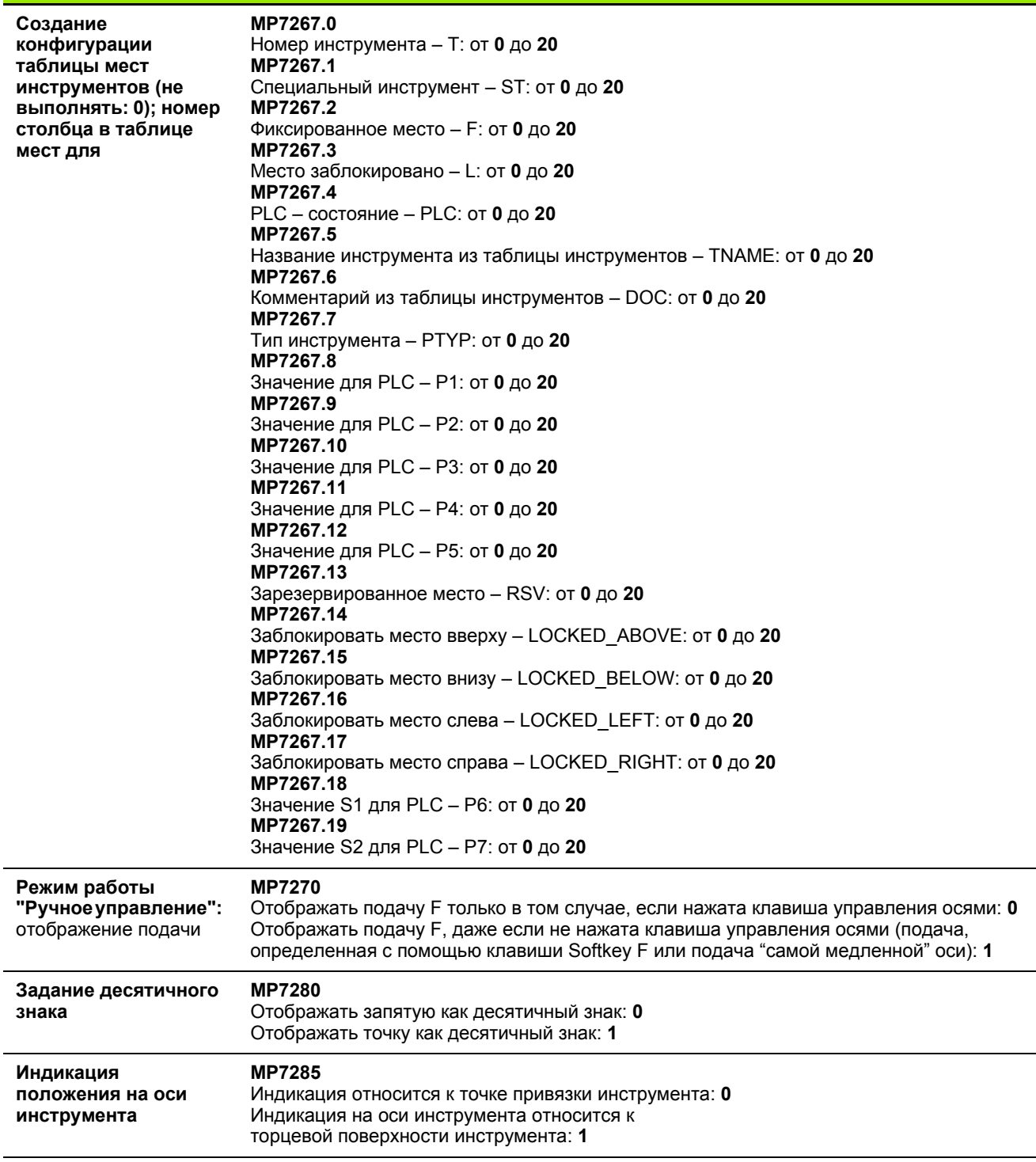

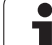

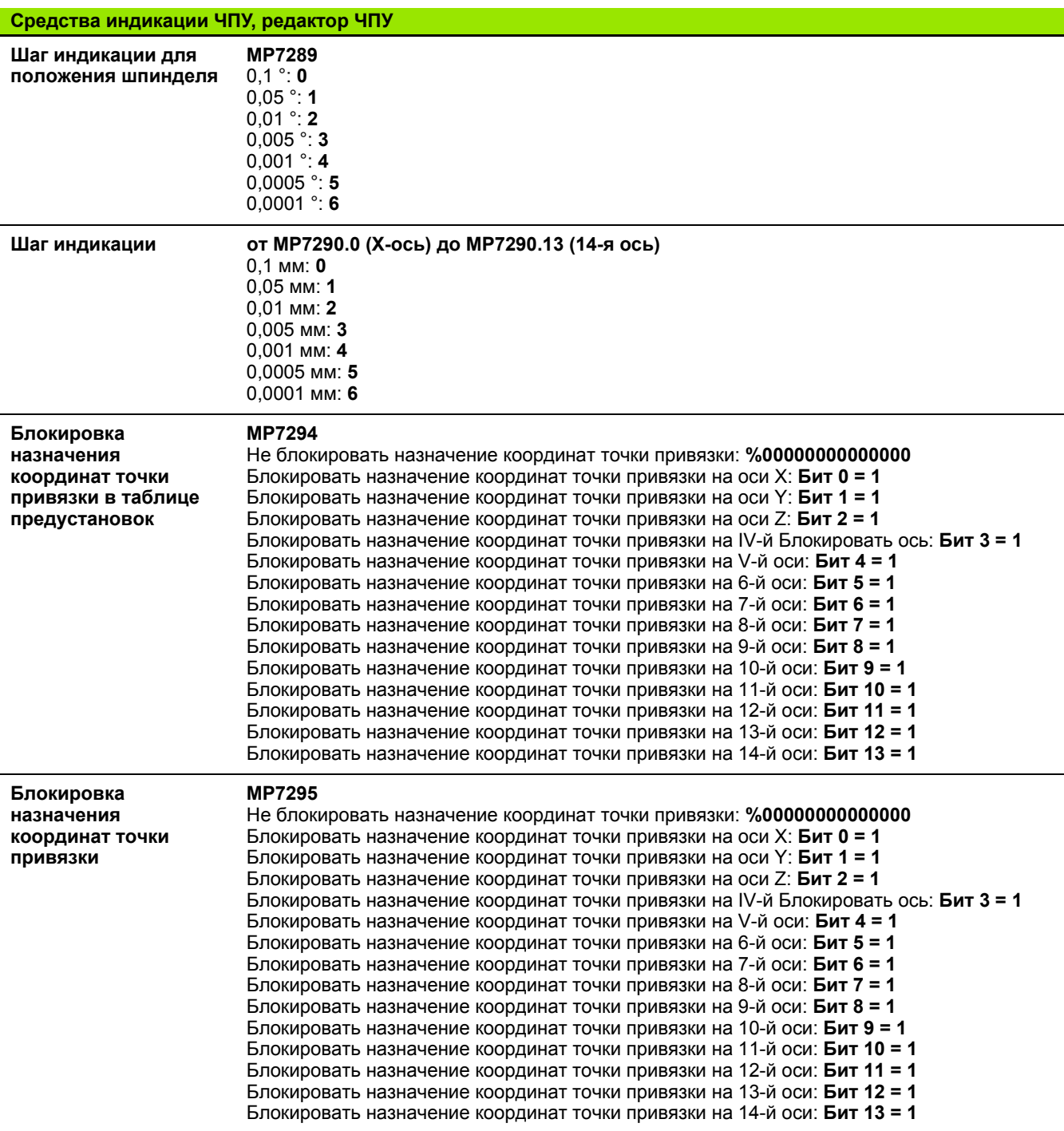

 $\overline{\mathbf{1}}$ 

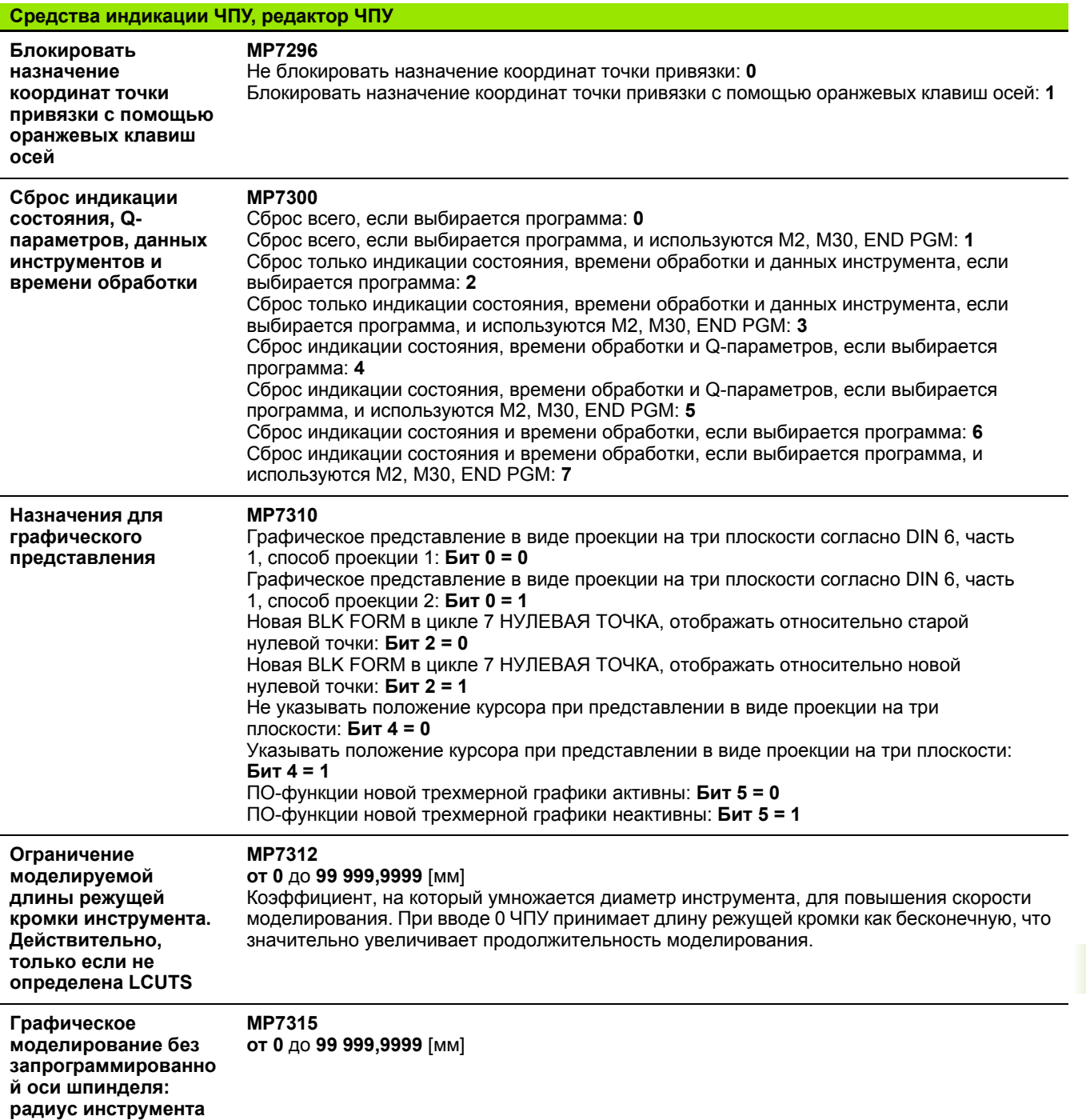

 $\mathbf i$ 

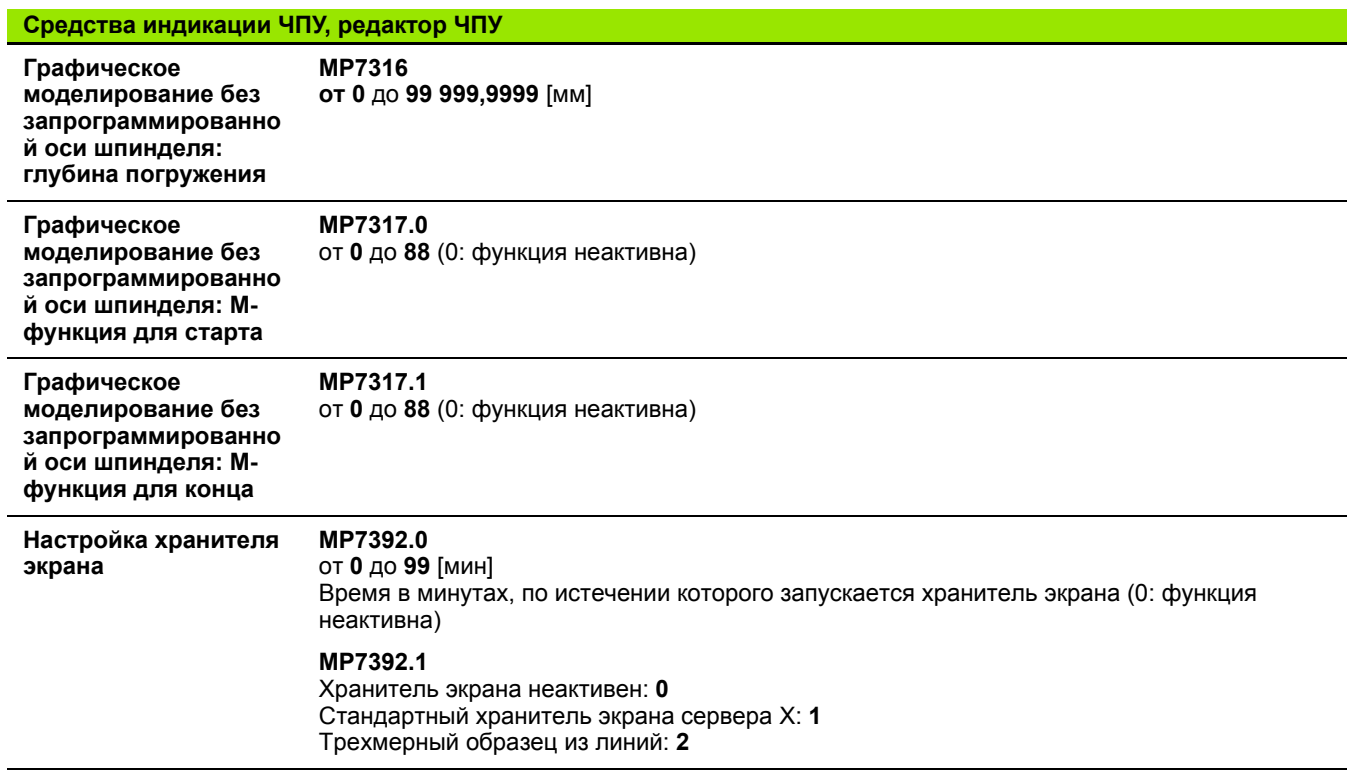

**608** Таблицы и обзоры

 $\mathbf{i}$ 

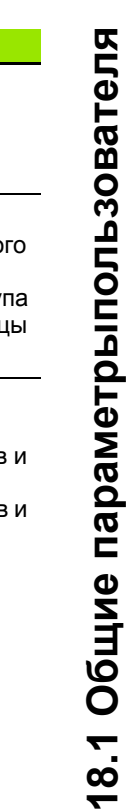

ä

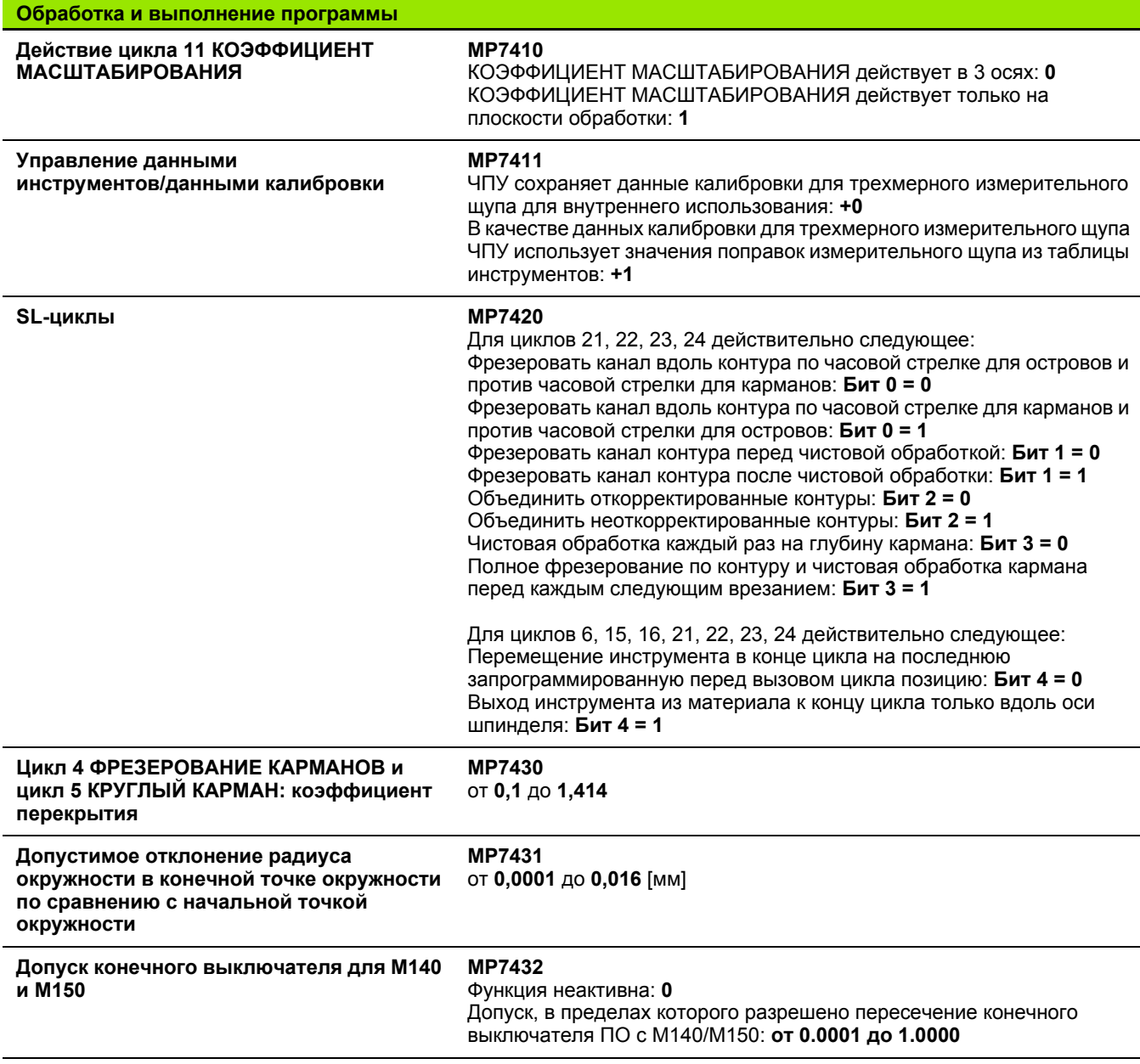

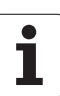

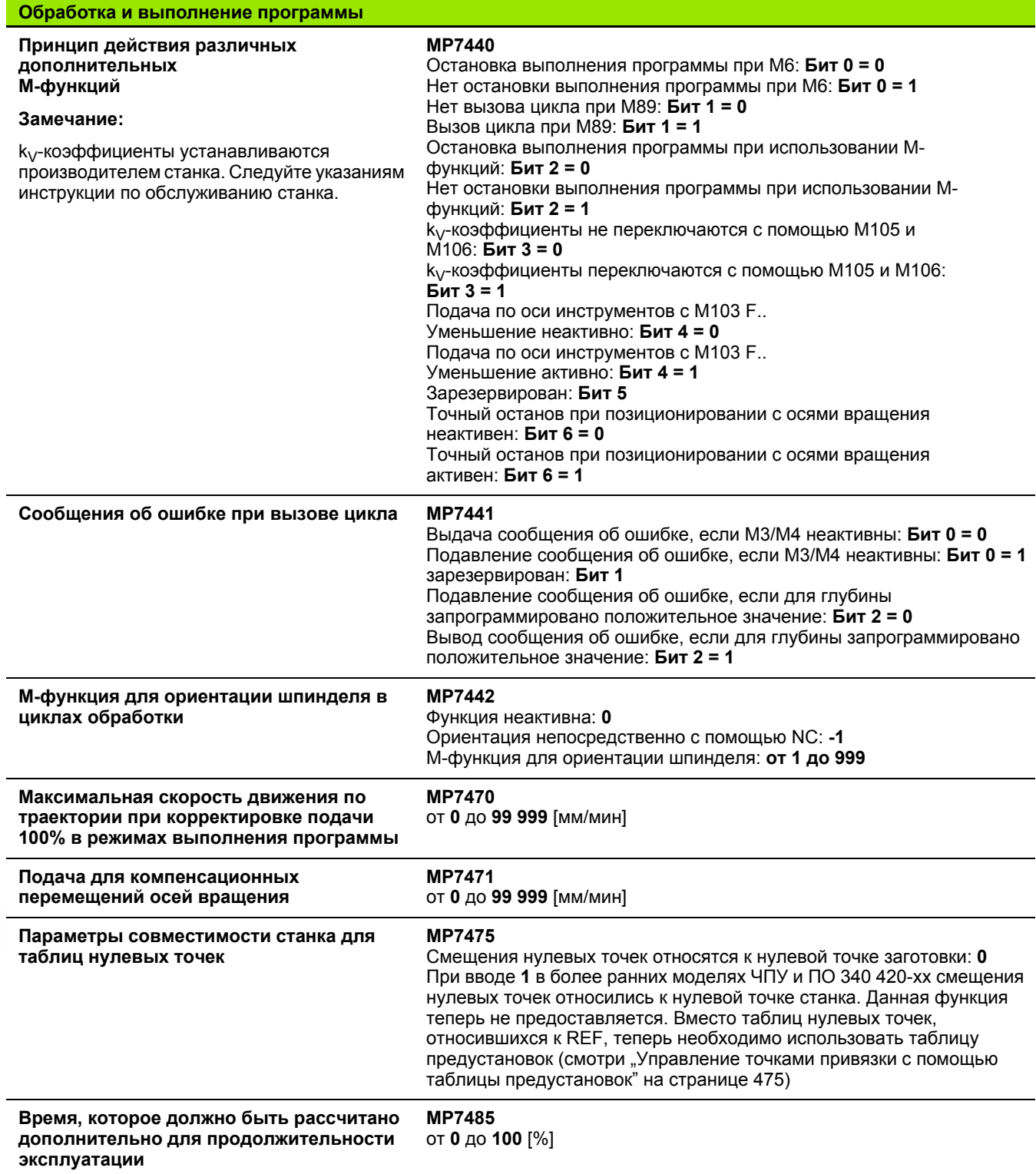

Таблицы и обзоры

 $\overline{\mathbf{1}}$ 

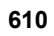

## **18.2 Разводка контактов и кабели для интерфейсов передачи данных**

## **Интерфейс V.24/RS-232-C устройств HEIDENHAIN**

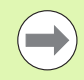

Интерфейс соответствует европейскому стандарту EN 50 178 "Безопасное отключение от сети".

Обратите внимание на то, что PIN 6 и 8 соединительного кабеля 274 545 соединены перемычкой.

При использовании блока адаптера с 25-полюсным гнездом:

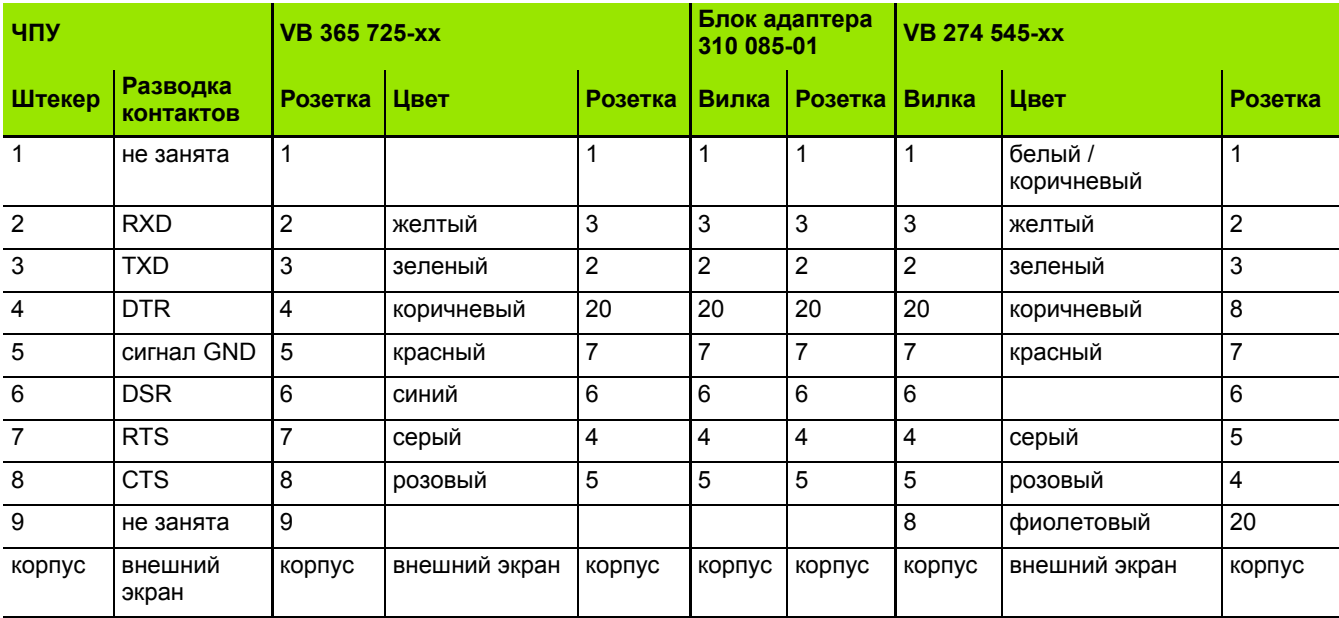

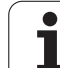

При использовании блока адаптера с 9-полюсным гнездом:

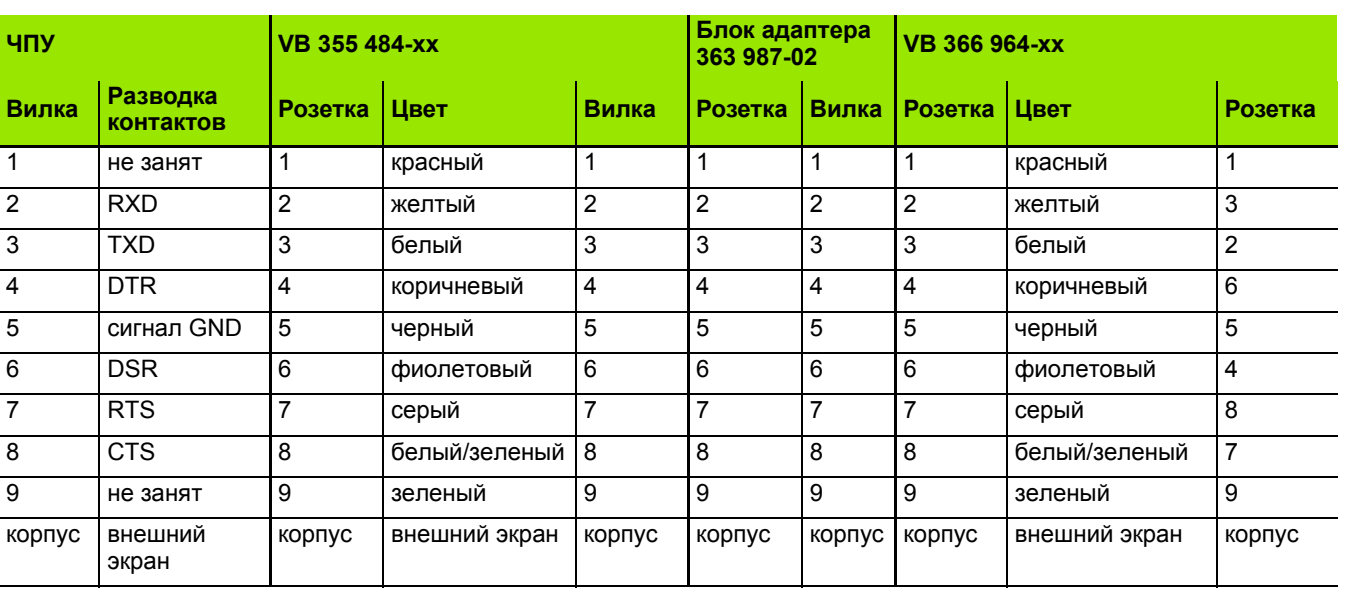

## **Устройства других производителей**

Разводка контактов у оборудования других производителей может значительно отличаться от разводки контактов устройств компании HEIDENHAIN.

Разводка контактов зависит от устройства и типа передачи. Следует изучить информацию о разводке контактов блока адаптера в таблице, приведенной ниже.

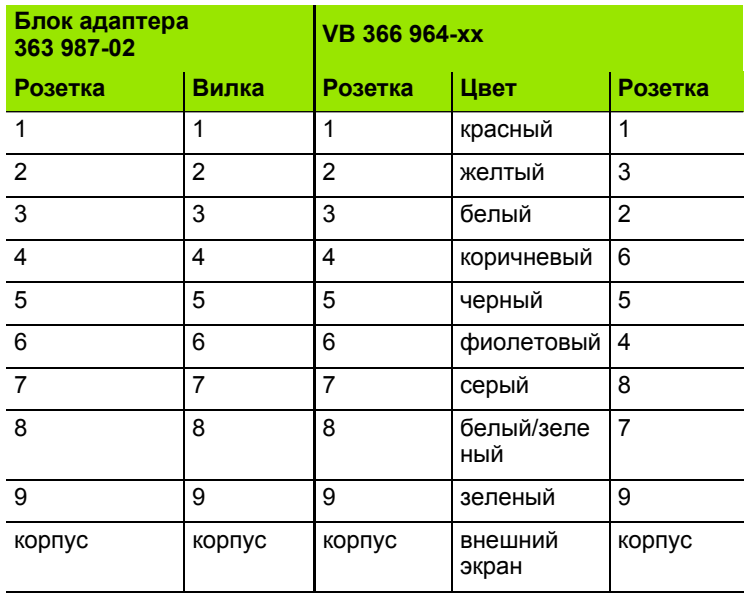

**кабели для интерфейсов передачи данных**
# **Интерфейс V.11/RS-422**

К V.11-интерфейсу подключаются только устройства других производителей.

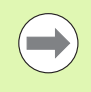

Интерфейс отвечает стандарту EN 50 178 «Безопасная развязка с сетью».

Разводки контактов блока логики ЧПУ (X28) и блока адаптера идентичны.

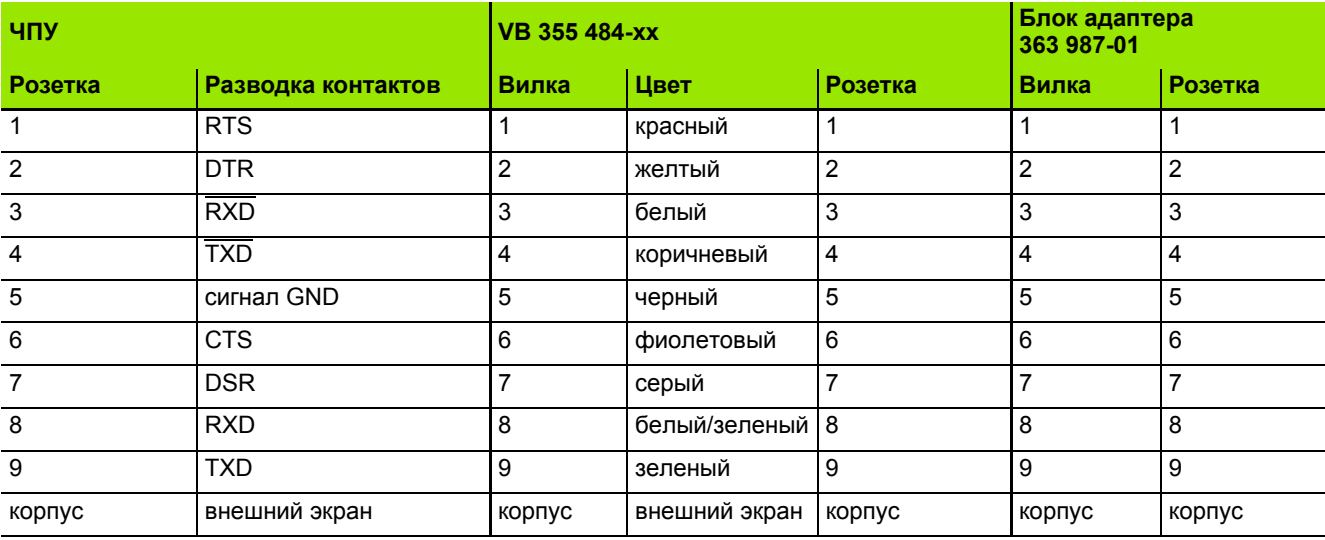

# **Интерфейс Ethernet-сети, гнездо RJ45**

Максимальная длина кабеля:

- неэкранированный: 100 м
- экранированный: 400 м

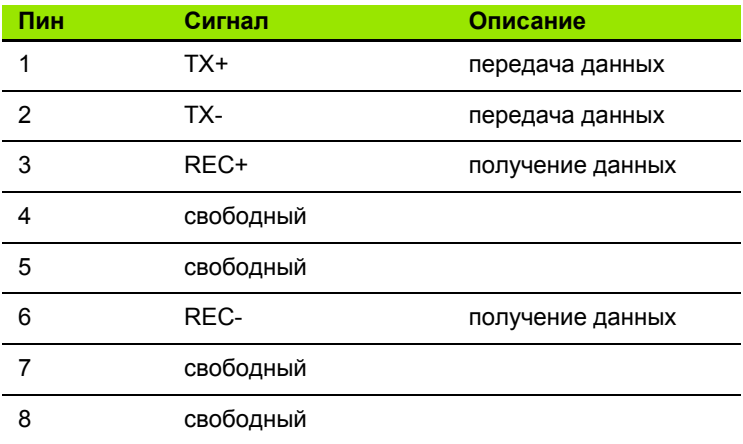

 $\overline{\phantom{a}}$ L,

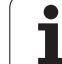

# <span id="page-613-0"></span>**18.3 Техническая информация**

### **Расшифровка символов**

- Стандарт
- Опция оси
- ПО-опция 1
- z ПО-опция 2

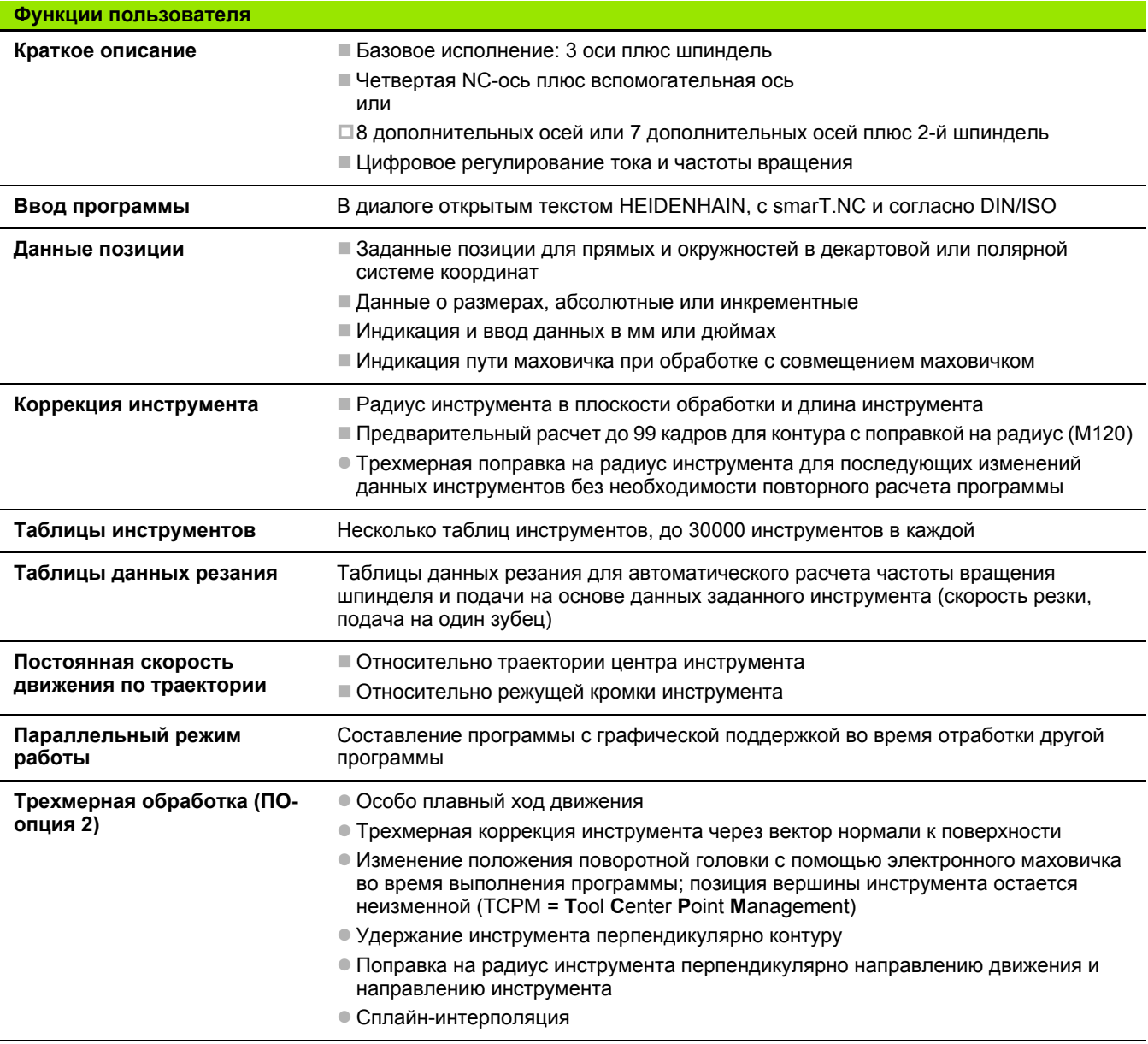

ı

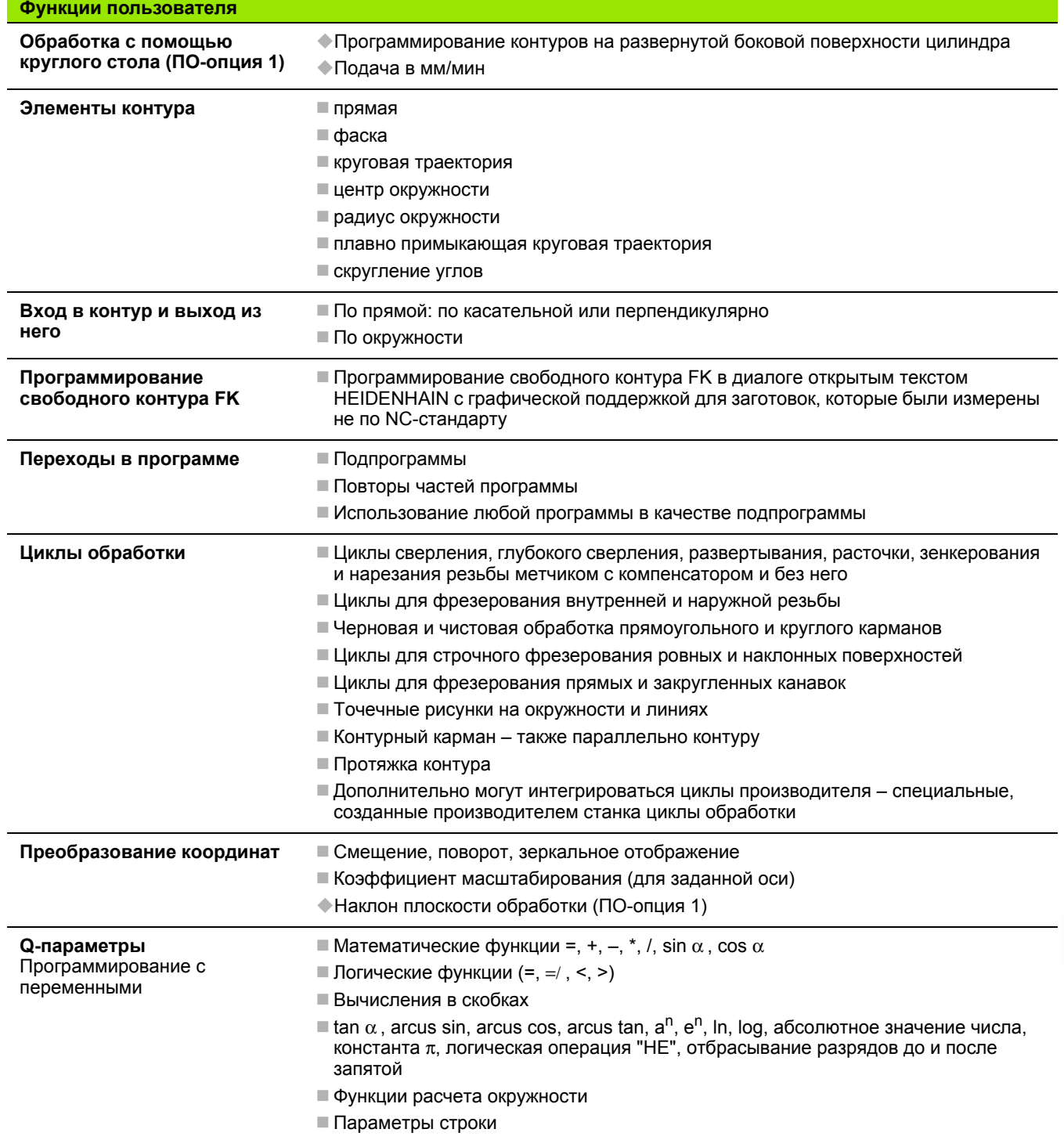

 $\overline{\mathbf{i}}$ 

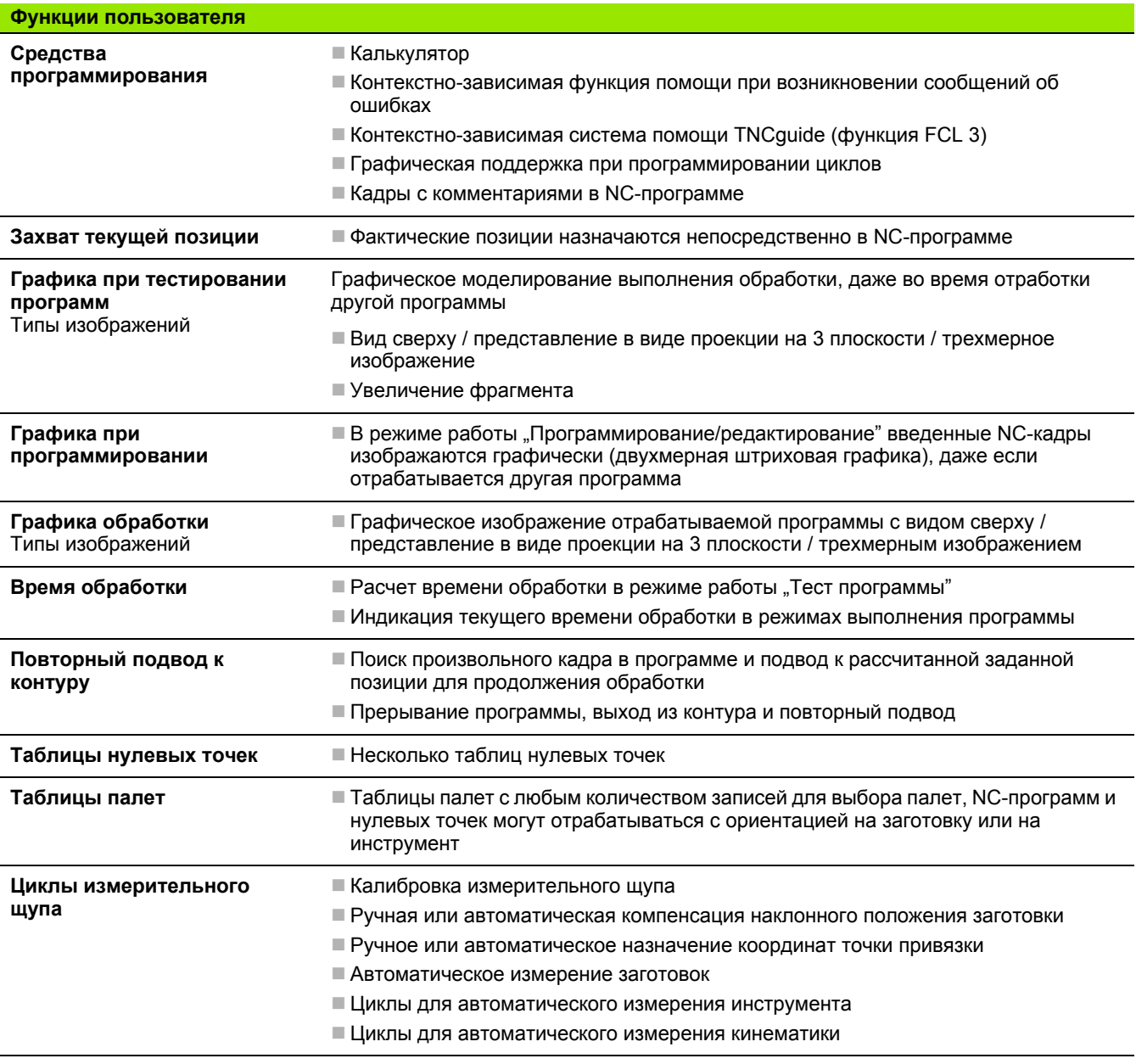

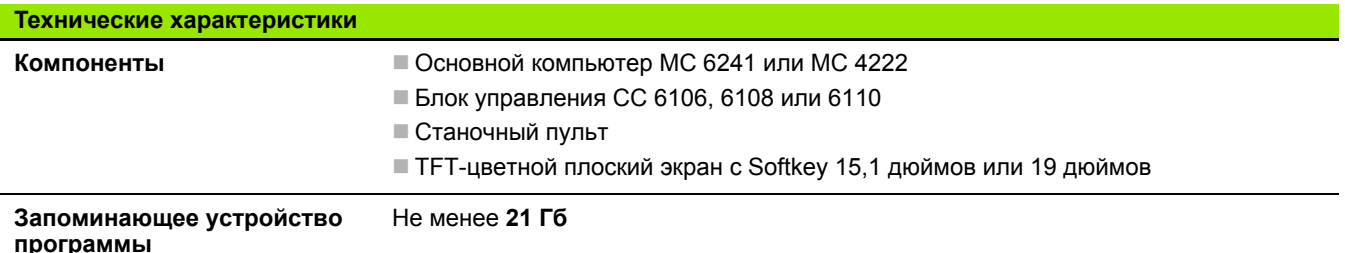

 $\overline{\mathbf{1}}$ 

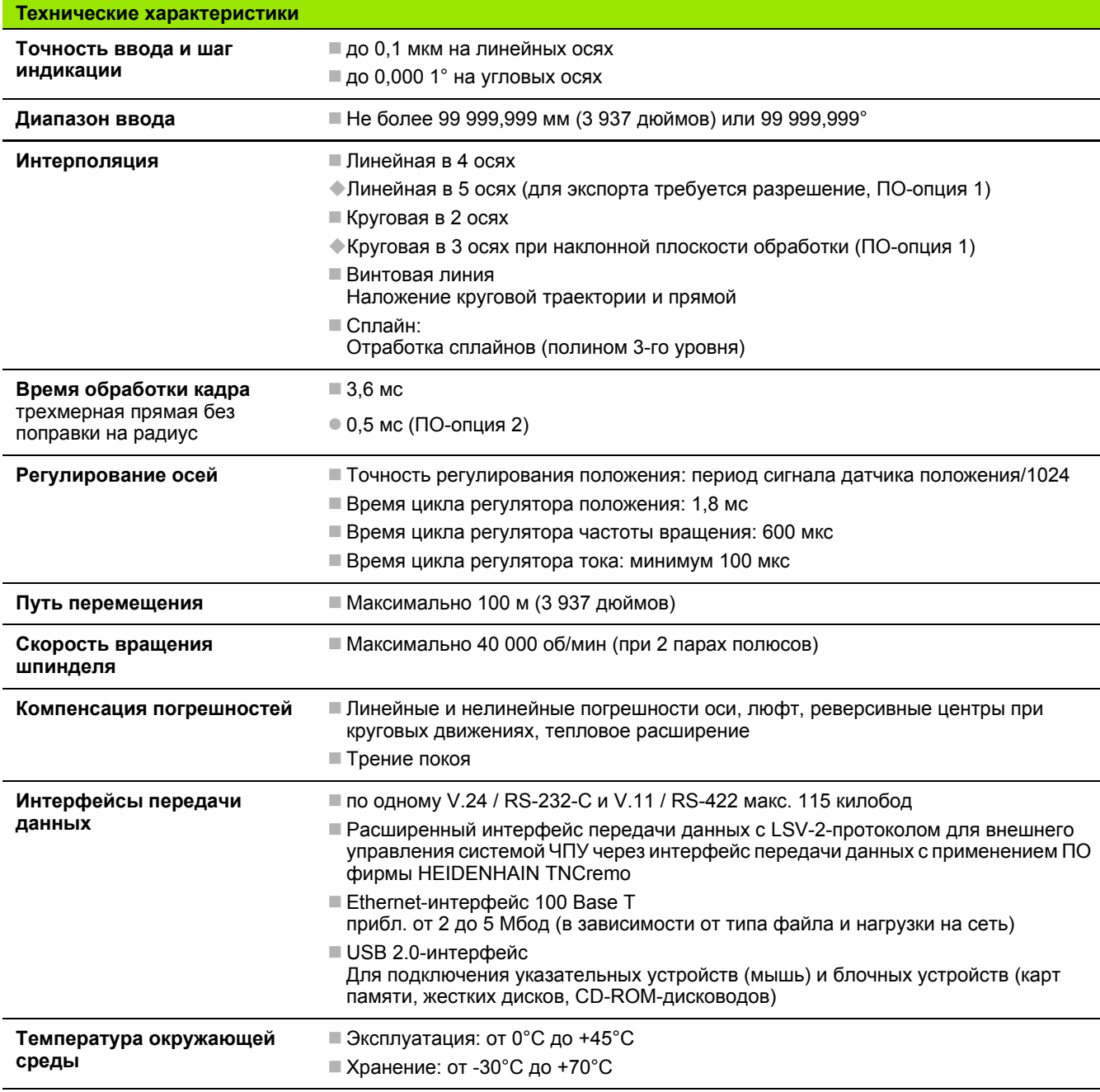

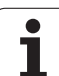

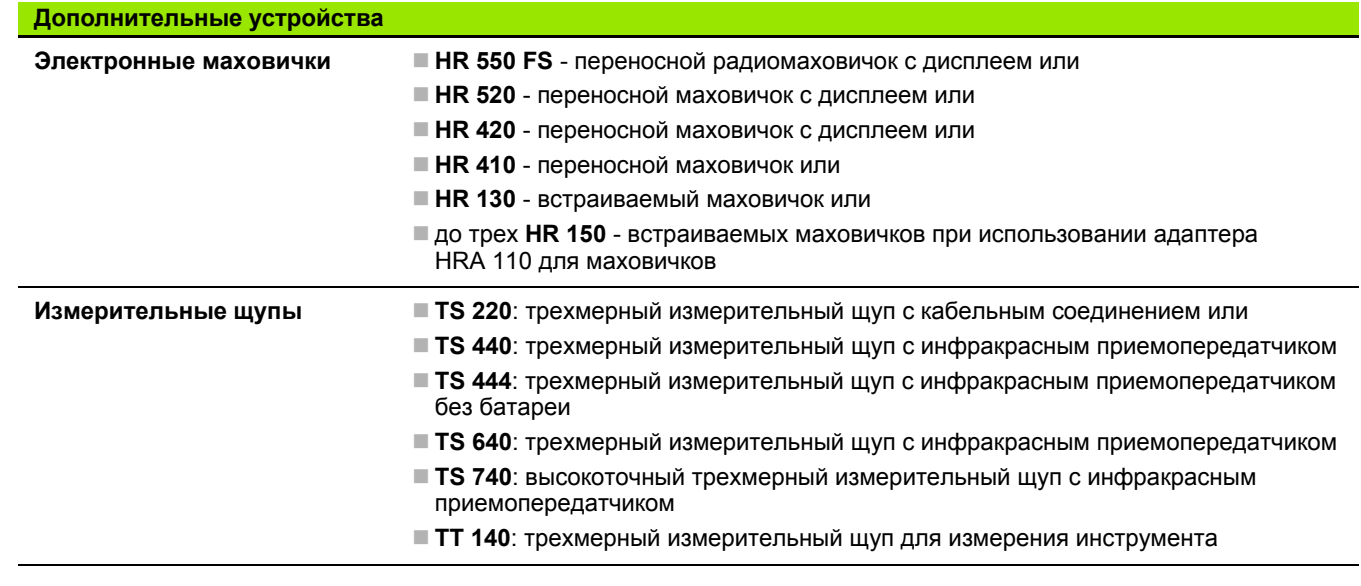

 $\mathbf{i}$ 

<span id="page-618-0"></span>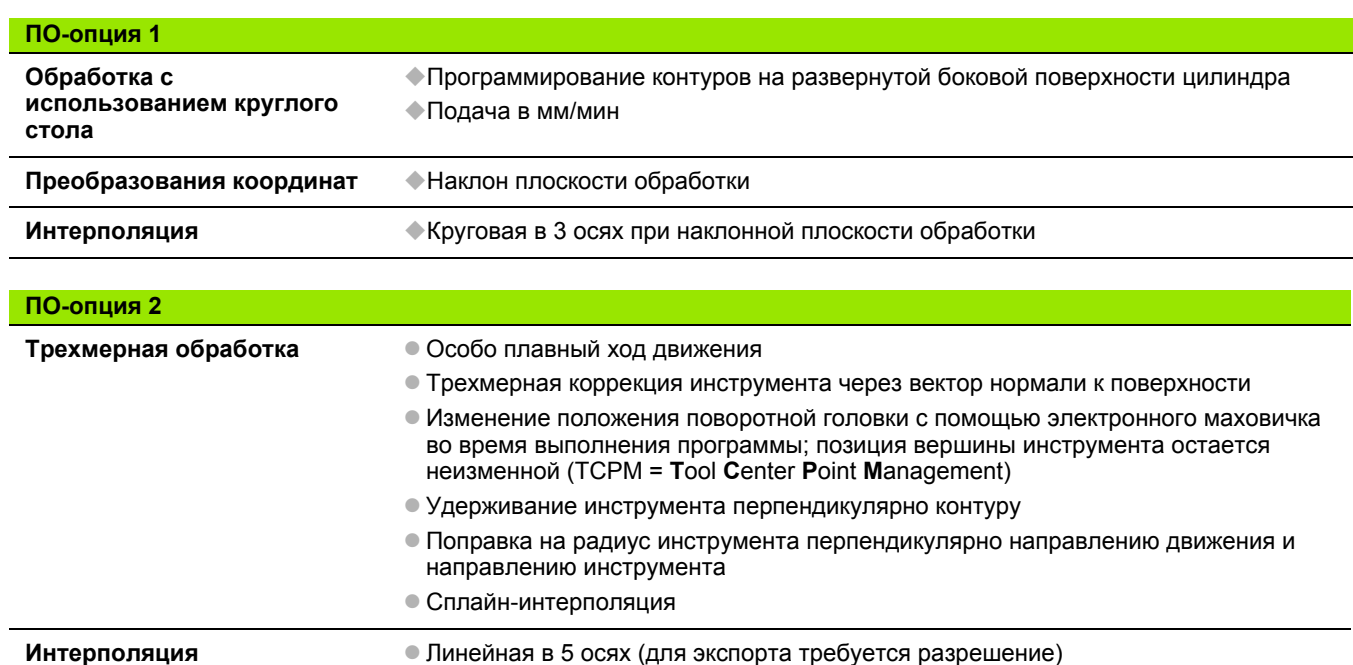

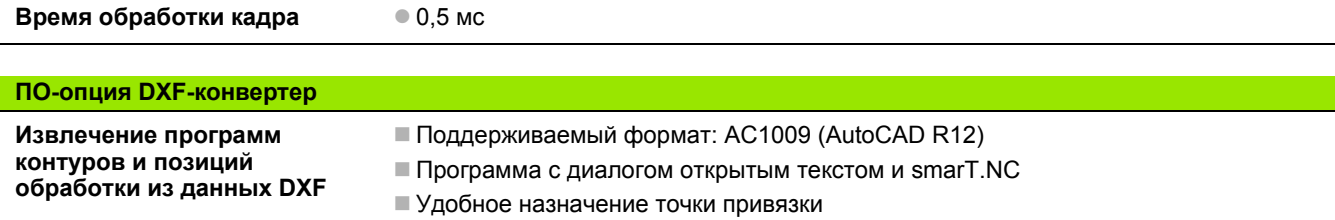

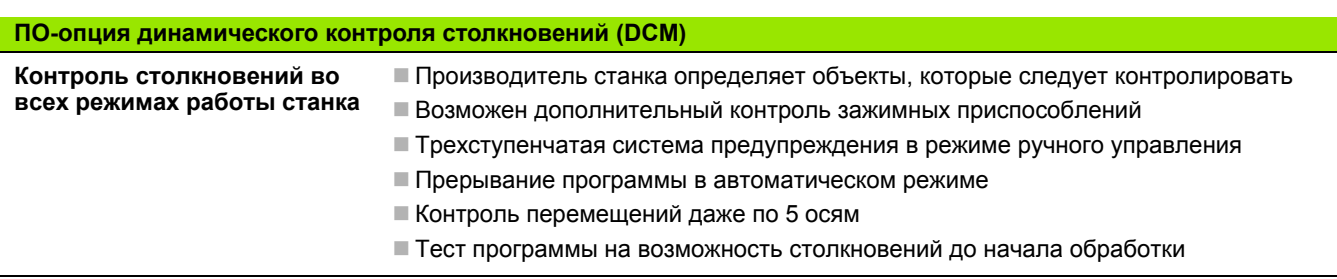

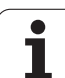

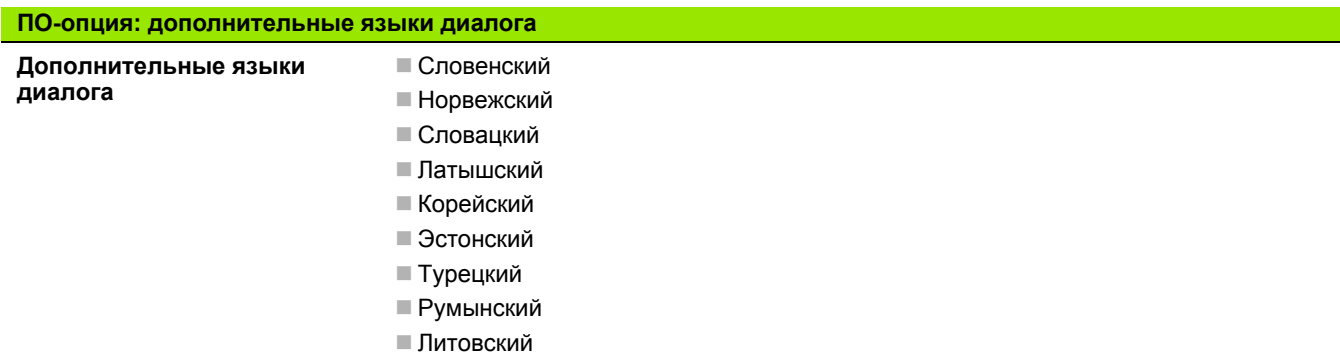

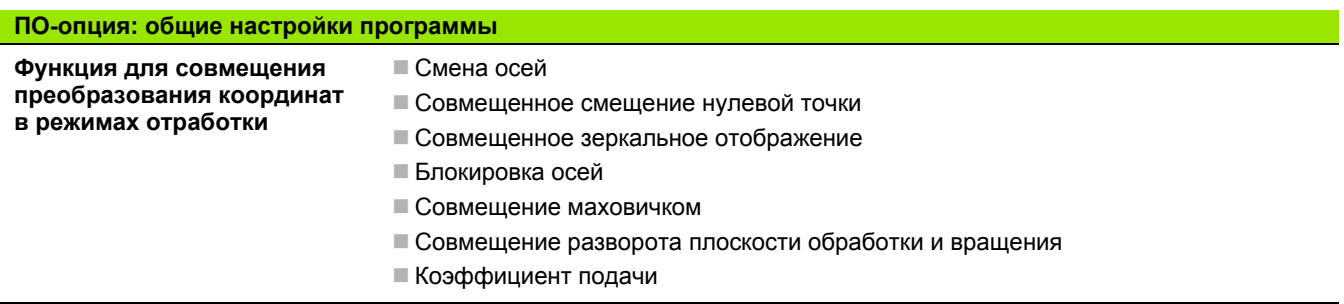

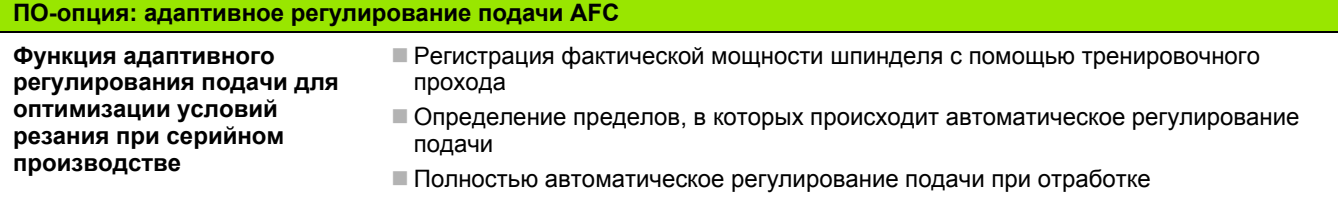

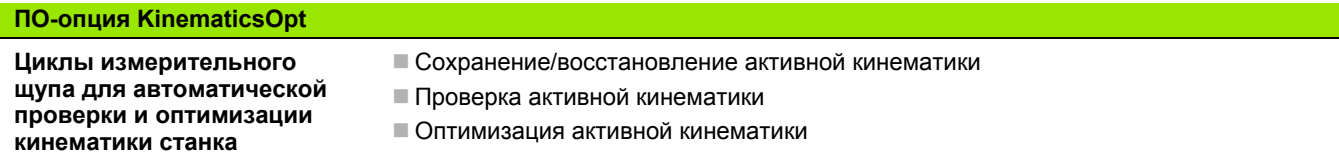

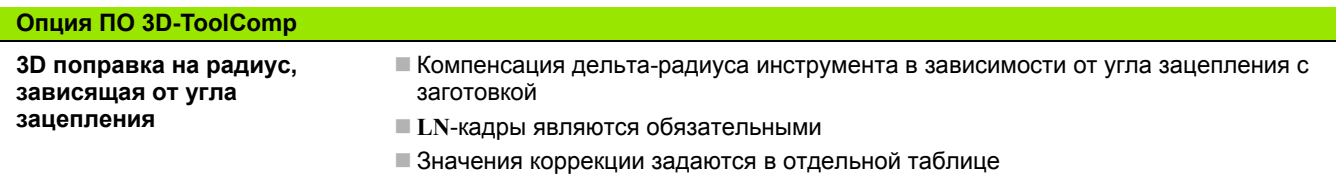

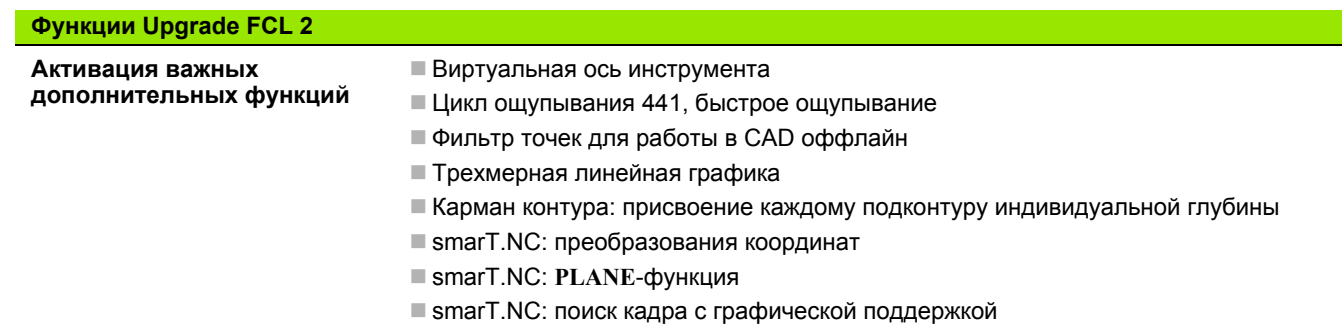

- Расширенные функции USB
- Соединение с сетью через DHCP и DNS

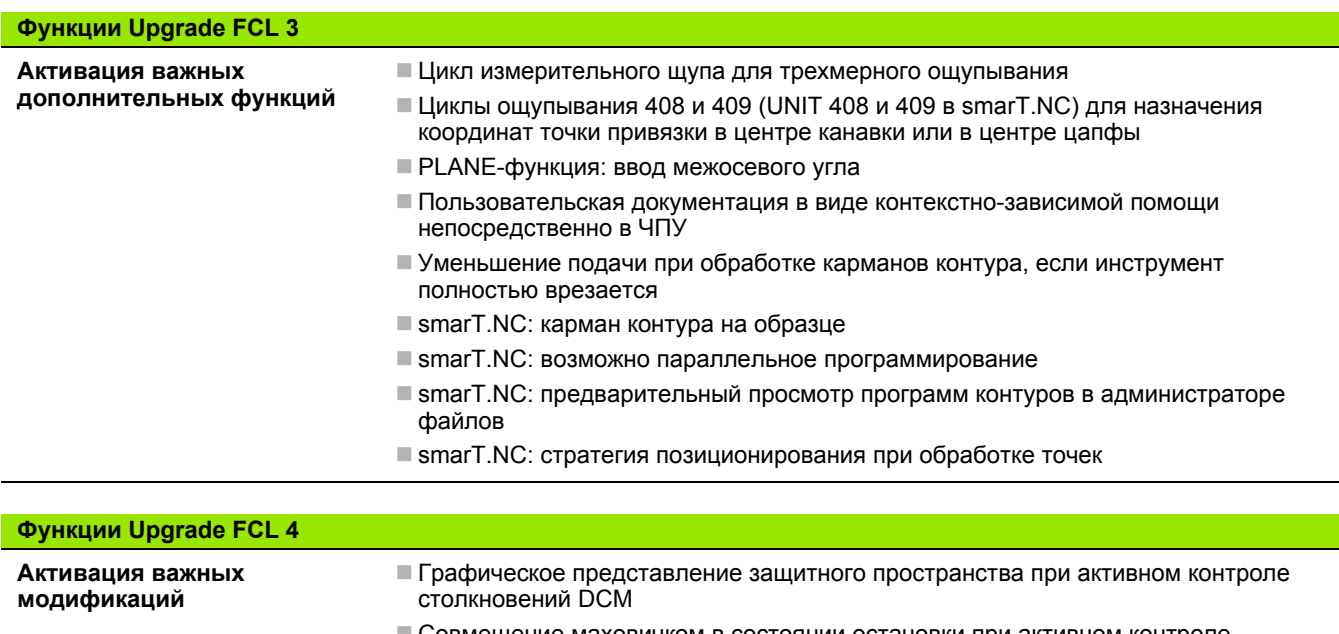

- Совмещение маховичком в состоянии остановки при активном контроле столкновений DCM
- Трехмерный разворот плоскости обработки (компенсация зажима, функция должна быть адаптирована производителем станка)

<span id="page-621-0"></span>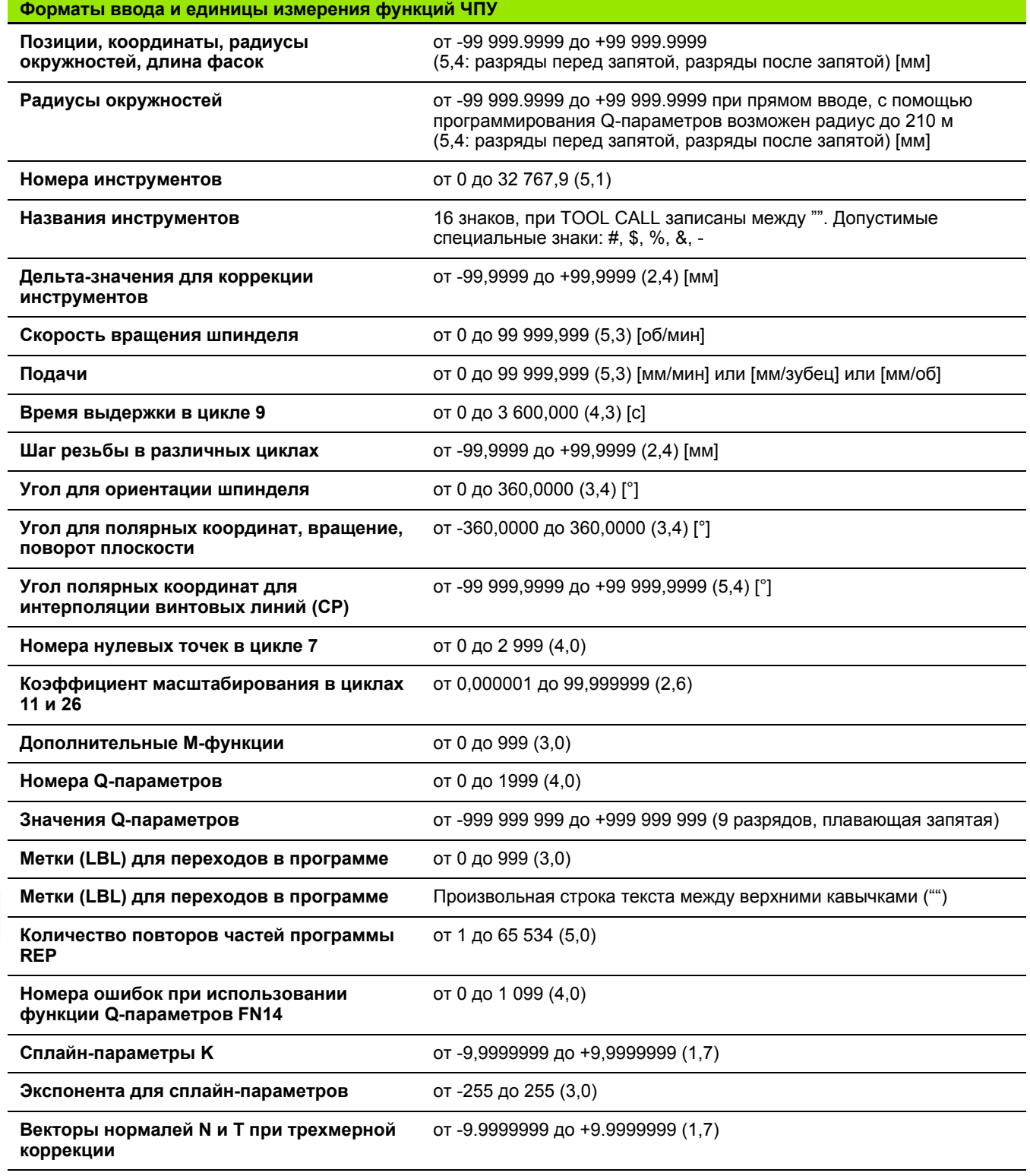

 $\mathbf i$ 

# <span id="page-622-0"></span>**18.4 Замена буферной батареи**

Если система управления выключена, буферная батарея продолжает подачу тока к ЧПУ для того, чтобы не допустить потери данных в запоминающем устройстве RAM.

Если система ЧПУ выдает сообщение **Заменить буферную батарею**, следует заменить батарею:

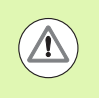

### **Осторожно, опасность для жизни!**

При замене буферной батареи выключите станок и ЧПУ!

Заменять буферную батарею разрешается только специально обученному персоналу!

Тип батареи:1 литиевая батарея, тип CR 2450N (Рената) ID 315 878-01

- **1** Буферная батарея находится на задней стороне MC 422 C
- **2** Замените батарею; новая батарея может быть установлена только в правильном положении

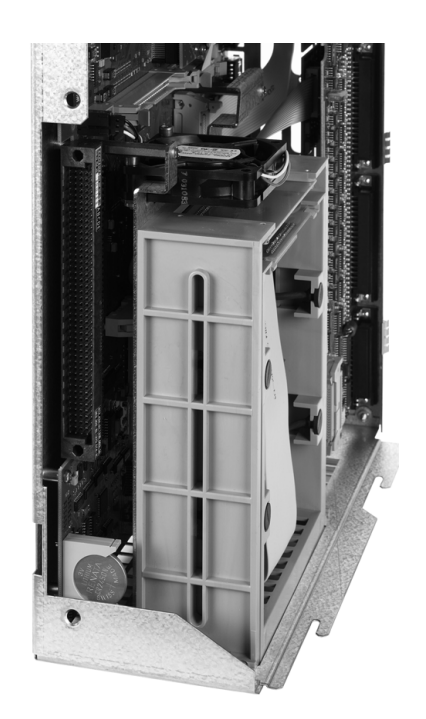

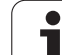

18.4 Замена буферной батареи **18.4 Замена буферной батареи**

 $\mathbf{i}$ 

# A

AFC ... 368 ASCII-файлы ... 380

# D

DCM ... 337

# E

Ethernet-интерфейс Введение ... 563 Возможности подключения ... 563 конфигурация ... 563 Подключение и отключение дисководов сети ... 129

# F

FCL ... 556 FCL-функция ... 9 FixtureWizard ... 346, 355 FN14: ERROR: выдача сообщений об ошибках ... 275 FN15: PRINT: выдача неотформатированных текстов ... 279 FN19: PLC: передача значений в PLC ... 279 FS, функциональная безопасность ... 468

# G

GOTO во время прерывания ... 541

# T

iTNC 530 ... 62

### $\mathbf{L}$

Look ahead ... 322

### м

MOD-функция выбор ... 554 выход ... 554 обзор ... 555 M91, M92 ... 311 М-функции См. "Дополнительные функции"

# N

**NC-сообшения об** ошибках ... 144, 145

# P

PLANE-функция ... 393 Автоматический поворот ... 410 Анимация ... 395 Выбор возможных решений ... 413 Инкрементальное определение ... 407 Наклонное фрезерование ... 415 Определение вектора ... 403 Определение межосевых углов ... 408 Определение пространственного **угла...** 397 Определение точек ... 405 Определение угла проекции ... 399 Определение угла Эйлера ... 401 Процедура работы при позиционировании ... 410 Сброс ... 396

# Q

Q-параметры выдача неотформатированными ... 279 контроль ... 273 локальные QL-параметры ... 262 остающиеся QRпараметры ... 262 Передача значений в PLC ... 279 с заданными значениями ... 295

# S

**SPEC FCT ... 334** 

# T

TNCguide ... 149 **TNCremo... 561** TNCremoNT ... 561 Текстовый файл

# W

**WMAT.TAB ... 386** 

# Y

ZIP-архивы ... 124

# A

Автоматический запуск программы ... 549 Автоматический расчет данных резания ... 385 Автоматический расчет данных резки ... 168 Автоматическое измерение инструмента ... 166 Адаптивное управление подачей ... 368 Анимация PLANE-функции ... 395

# Б

Базовая система координат ... 85

# B

Ввод параметров заготовки ... 90 Ввод скорости вращения шпинделя ... 177 Вектор нормали к поверхности ... 403 Вид сверху ... 524 Винтовая линия ... 221 Включение ... 450 Вложенные подпрограммы ... 250 Внешний доступ ... 587 Вставка комментария ... 134 Вход в контур ... 200 Выбор единицы измерения ... 90 Выбор контура из DXF ... 233 Выбор позиций из DXF ... 236 Выбор типа инструмента ... 168 Выбор точки привязки ... 88 Вызов программы Использование любой программы в качестве подпрограммы ... 248 Выключение ... 453 Выполнение отработки программы ... 540 Выполнение программы Обзор ... 539 Общие настройки программы ... 357 Поиск кадра ... 545 прерывание ... 541 продолжение после прерывания ... 544 Пропуск кадров ... 550 Выход из контура ... 200, 325 вычисления в скобках ... 280

# **Index**

**Г**

[Генерирование](#page-578-0) G01-кадра ... 579 [Главные](#page-84-0) оси ... 85 [Графика](#page-521-0) виды [... 524](#page-523-1) при программировании [Увеличение](#page-139-0) фрагмента ... 140 [Увеличение](#page-528-0) фрагмента ... 529 Графики [при](#page-137-0) [программировании](#page-137-0) ... 138, [141](#page-140-0) Графическое [моделирование](#page-529-0) ... 530 [Изображение](#page-529-1) инструмента ... 530 Группы [деталей](#page-265-0) ... 266

# **Д**

Данные инструментов ввод в [программу](#page-160-0) ... 161 ввод в [таблицу](#page-161-0) ... 162 [вызов](#page-176-0) ... 177 Дельта-[значения](#page-160-1) ... 161 [индексация](#page-169-0) ... 170 Движение по [траектории](#page-203-0) декартовы [координаты](#page-203-0) Круговая [траектория](#page-211-0) с плавным переходом ... 212 Круговая [траектория](#page-209-0) с указанием радиуса ... 210 Круговая траектория с центром [окружности](#page-208-0) CC ... 209 [Обзор](#page-203-1) ... 204 [прямая](#page-204-0) ... 205 Полярные [координаты](#page-216-0) Круговая [траектория](#page-218-0) вокруг полюса CC ... 219 Круговая [траектория](#page-219-0) с плавным переходом ... 220 [Обзор](#page-216-1) ... 217 [прямая](#page-217-0) ... 218 [Диалог](#page-91-0) ... 92 Диалог [открытым](#page-91-0) текстом ... 92 [Динамический](#page-336-0) контроль столкновений ... 337 [Инструментальный](#page-171-0) суппорт ... 172 Тест [программы](#page-342-0) ... 343 [Директория](#page-103-0) ... 104, [110](#page-109-0) [копировать](#page-113-0) ... 114 [создать](#page-109-0) ... 110 [удаление](#page-114-0) ... 115

# **Д**

[Дисплей](#page-62-0) ... 63 Длина [инструмента](#page-159-0) ... 160 [Дополнительные](#page-84-0) оси ... 85 [Дополнительные](#page-80-0) устройства ... 81 [Дополнительные](#page-307-0) функции ввод [... 308](#page-307-1) для ввода [координат](#page-310-1) ... 311 для контроля [выполнения](#page-309-0) программы ... 310 для осей [вращения](#page-415-0) ... 416 для станков [лазерной](#page-329-0) резки ... 330 для [шпинделя](#page-309-0) и подачи СОЖ ... 310 [траектории](#page-313-0) контура ... 314

# **Ж**

[Жесткий](#page-99-0) диск ... 100

# **З**

[Загрузка](#page-153-0) файлов помощи ... 154 Замена [буферной](#page-622-0) батареи ... 623 [Замена](#page-362-0) осей ... 363 [Замена](#page-98-0) текстов ... 99 Запись значений [ощупывания](#page-483-0) в таблицу нулевых точек ... 484 Запись значений ощупывания в таблицу [предустановок](#page-484-0) ... 485 Захват [текущей](#page-92-0) позиции ... 93, [205](#page-204-1)

# **И**

[Изменение](#page-466-0) скорости вращения шпинделя ... 467 [Измерение](#page-503-0) заготовок ... 504 Измерение [инструмента](#page-165-0) ... 166 [Изображение](#page-524-0) в 3 плоскостях ... 525 Имя программы:см. [Управление](#page-100-0) файлами, имя файла [Индексированные](#page-169-0) инструменты ... 170 [Индикация](#page-68-0) состояния ... [69](#page-68-0) [дополнительная](#page-70-0) ... 71 [общая](#page-68-1) ... 69 [Интерфейс](#page-558-0) передачи данных [настройка](#page-558-0) ... 559 [присвоение](#page-559-0) ... 560 Разводка [контактов](#page-610-0) ... 611 [Информация](#page-621-0) о формате ... 622 Использование функций ощупывания [механическими](#page-506-0) щупами или индикаторами ... 507

# **К**

[Кадр](#page-94-0) вставка, [изменение](#page-94-0) ... 95 [удалить](#page-94-1) ... 95 [Калькулятор](#page-136-0) ... 137 Кинематика [инструментального](#page-171-0) суппорта ... 172 [Кодовые](#page-556-0) числа ... 557 Компенсация неровного положения заготовки по двум [круглым](#page-502-0) цапфам ... 503 по двум [отверстиям](#page-490-0) ... 491, [503](#page-502-1) с [помощью](#page-493-0) двух круглых цапф ... 494 Компенсирование наклонного положения заготовки путем [измерения](#page-489-0) двух точек на одной прямой ... 490 [Контекстно](#page-148-0)-зависимая помощь ... 149 Контроль [Столкновение](#page-336-0) ... 337 Контроль зажимных [приспособлений](#page-343-0) ... 344 Контроль [измерительного](#page-325-0) щупа ... 326 Контроль нагрузки на [шпиндель](#page-378-0) ... 379 Контроль поломки [инструмента](#page-378-1) ... 379 [Контроль](#page-534-0) рабочего [пространства](#page-534-0) ... 535, [573](#page-572-0) Контроль [столкновений](#page-336-0) ... 337 [Координаты](#page-86-0) заготовки [абсолютные](#page-86-1) ... 87 [инкрементные](#page-86-2) ... 87 [Копирование](#page-96-0) частей программы ... 97 Коррекция [инструмента](#page-189-0) [длина](#page-189-1) ... 190 [Радиус](#page-190-0) ... 191 [Коррекция](#page-190-0) на радиус ... 191 Ввод [... 193](#page-192-0) Внешние углы, [внутренние](#page-193-0) углы ... 194 Коэфицент подачи для движений врезания [M103 ... 319](#page-318-0) [Круговая](#page-208-0) [траектория](#page-208-0) ... 209, [210,](#page-209-0) [212,](#page-211-0) [219,](#page-218-0)  [220](#page-218-0)

# **Л**

Лазерная резка, [дополнительные](#page-329-0) функции ... 330

### **М**

Материал [инструмента](#page-386-0) ... 387 Материал лезвий [инструмента](#page-167-0) ... 168 [Маховичок](#page-455-0) ... 456 Машинные [параметры](#page-594-0) для 3D [измерительных](#page-594-1) щупов ... 595 для внешней [передачи](#page-594-0) данных ... 595 для обработки и [выполнения](#page-608-0) программы ... 609 для средств [индикации](#page-598-0) ЧПУ и редактора ЧПУ ... 599 Модели [зажимных](#page-345-1) [приспособлений](#page-345-1) ... 346, [354](#page-353-0)

# **Н**

Название [инструмента](#page-159-1) ... 160 Наклон [плоскости](#page-392-1) [обработки](#page-392-1) ... 393, [508](#page-507-0) в режиме ручного [управления](#page-507-0) ... 508 Наклонное [фрезерование](#page-414-0) на наклонной плоскости ... 415 [Наконечник](#page-304-0) щупа ... 305 Настройка [системного](#page-584-0) времени ... 585 [Настройка](#page-558-1) скорости передачи данных в бодах ... 559 [Настройка](#page-584-0) часового пояса ... 585 [Настройки](#page-562-3) сети ... 563 Номер [версии](#page-556-0) ... 557 Номер [инструмента](#page-159-1) ... 160 [Номер](#page-555-1) ПО ... 556 [Номера](#page-555-1) опций ... 556

# **О**

[Обновление](#page-557-0) ПО ... 558 [Обновление](#page-557-0) ПО ЧПУ ... 558 Обработка данных [DXF ... 226](#page-225-0) Базовые [настройки](#page-227-0) ... 228 Выбор [контура](#page-232-0) ... 233 Выбор позиций [обработки](#page-235-0) ... 236 Выбор позиций отверстий [Mouse-Over ... 238](#page-237-0) Ввод [диаметра](#page-238-0) ... 239 Выбор по [отдельности](#page-236-0) ... 237 [Назначение](#page-230-0) координат точек привязки ... 231 [Настройка](#page-229-0) слоя ... 230 Фильтр для позиций [отверстий](#page-239-0) ... 240 Общие настройки [программы](#page-356-1) ... 357 [Оглавление](#page-135-0) программ ... 136 [Определение](#page-530-0) времени обработки ... 531 [Определение](#page-264-0) локальных Qпараметров ... 265 [Определение](#page-385-0) материала заготовки ... 386 [Определение](#page-264-0) остающихся Qпараметров ... 265 Опции [программного](#page-618-0) обеспечения ... 619 Оси [наклона](#page-418-0) ... 419, [420](#page-419-0) Основные [положения](#page-83-0) ... 84 Ось [вращения](#page-415-0) [Сокращение](#page-417-0) индикации M94 ... 418 [Открытие](#page-125-0) BMP-файла ... 126 [Открытие](#page-122-0) Excel-файла ... 123 [Открытие](#page-125-0) GIF-файла ... 126 [Открытие](#page-124-0) INI-файла ... 125 [Открытие](#page-125-0) JPG-файла ... 126 [Открытие](#page-125-0) PNG-файла ... 126 [Открытие](#page-124-0) TXT-файла ... 125 Открытие [графических](#page-125-0) файлов ... 126 Открытие [текстового](#page-124-0) файла ... 125 [Отображение](#page-581-0) Help-файлов ... 582 Отработка [программы](#page-538-1)

# **П**

Параметры [инструмента](#page-159-2) Параметры [пользователя](#page-593-0) ... 594 [индивидуальные](#page-571-0) для станка ... 572 [общие](#page-593-0) для 3D [измерительных](#page-594-1) щупов ... 595 для внешней [передачи](#page-594-0) данных ... 595 для обработки и [выполнения](#page-608-0) программы ... 609 для средств [индикации](#page-598-0) ЧПУ, редактора ЧПУ ... 599 [Параметры](#page-283-0) строки ... 284 Передача данных [iTNC 530 ... 127](#page-126-0) [Переключиться](#page-380-0) на запись с заглавной/строчной буквы ... 381 [Переменные](#page-283-0) текста ... 284 [Перемещение](#page-453-0) осей станка ... 454 [пошаговое](#page-454-0) ... 455 с помощью внешних клавиш [направления](#page-453-1) ... 454 с помощью [маховичка](#page-455-0) ... 456 Перемещение оси вращения по [оптимальному](#page-416-0) пути: M126 ... 417 Пересечение [референтных](#page-449-0) меток ... 450 Переходы в программе с помощью [GOTO ... 541](#page-540-0) ПО для [передачи](#page-560-0) данных ... 561 Повтор части [программы](#page-246-0) ... 247 [Повторный](#page-547-0) подвод к контуру ... 548 [Подача](#page-465-0) ... 466 [изменение](#page-466-0) ... 467 по осям вращения[, M116 ... 416](#page-415-1) Подача в милиметрах/оборот шпинделя [M136 ... 320](#page-319-0) [Подключение](#page-129-0)/отключение USBустройств ... 130 [Подпрограмма](#page-244-0) ... 245 [Подчиненные](#page-570-0) файлы ... 571 [Позиционирование](#page-515-0) при [наклонной](#page-312-0) плоскости [обработки](#page-312-0) ... 313, [425](#page-424-0) с [ручным](#page-515-0) вводом данных ... 516

# kepul

 $\mathbf{u}$ 

Поиск кадра ... 545 после сбоя в электроснабжении ... 545 Полный круг ... 209 Полярные координаты Основные положения ... 86 Программирование ... 217 Помощь при сообщениях об ошибках ... 144 Постоянная скорость движения по траектории М90 ... 314 Предустановка палет ... 433 Прерывание обработки ... 541 Присвоение фактической позиции ... 93 Пробный проход ... 373 Проверка жесткого диска ... 584 Проверка зажимного приспособления ... 350 Проверка использования инструмента ... 182 Проверка носителя данных ... 584 Проверка позиций оси ... 470 Программа оглавление ... 136 редактирование ... 94 создание новой ... 90 -структура ... 89 Программирование Qпараметров ... 262, 284 If...to-решения ... 271 Дополнительные функции ... 274 Основные математические функции ... 267 Тригонометрические функции ... 269 Указания для программирования ... 264 указания для программирования ... 286, 287, 288.292.294 Программирование движений инструмента ... 92 Программирование параметров: см. "Программирование Q-параметров" Просмотр HTML-файлов ... 123 Просмотр Internet-файлов ... 123 Просмотр PDF ... 122 прямая ... 205, 218 Пульт управления ... 65 Путь доступа ... 104

# P

Рабочее время ... 583 Радиомаховичок ... 459 Данные статистики ... 591 конфигурация ... 589 Назначение док-станции ... 589 Настрйка мощности излучения ... 591 Настройка радиоканала ... 590 Радиус инструмента ... 160 Разводка контактов для интерфейсов передачи данных ... 611 Разворот плоскости обработки в режиме ручного управления ... 492, 494, 495 Разделение экрана дисплея ... 64 Размещение зажимных приспособлений ... 348 Разомкнутые углы контура M98 ... 318 Расчет данных резания ... 385 Режимы работы ... 66

# C

Система помощи ... 149 Скорость передачи данных ... 559 скругление углов ... 207 Смена зажимного приспособления ... 349 Смена инструмента ... 179 Совмещение позиционирования маховичком M118 ... 324 Совмещенные преобразования ... 357 Соединение с сетью ... 129 Сообщения об ошибках ... 144, 145 Помошь при ... 144 Состояние файла ... 106 Сохранение данных ... 103 Специальные функции ... 334 Спиральная интерполяция ... 221 Список ошибок ... 145 Список сообщений об ошибках ... 145 Стандартные значения для программы ... 335 Считывание системного времени ... 289

# T

Таблица данных резания ... 385 Таблица инструментов Возможности ввода ... 162 редактирование, выход ... 169 Функции редактирования ... 169, 187, 189 Таблица мест ... 174 Таблица нулевых точек Присвоение результатов контактного измерения ... 484 Таблица палет выбор и выход ... 432, 441 Назначение координат ... 431, 437 отработка ... 435, 447 Применение ... 430, 436 Таблица предустановок ... 475 Для палет ... 433 Присвоение результатов контактного измерения ... 485 Текстовый файл открытие и выход ... 380 Поиск фрагментов текста ... 384 Функции редактирования ... 381 функции удаления ... 382 Тест программы выполнение ... 535 до определенного кадра ... 536 Настройка скорости ... 523 Обзор ... 532 Технические данные ... 614 Точка привязки палет ... 433 Трехмерная коррекция Peripheral Milling ... 426 Трехмерное изображение ... 526 Трехмерные измерительные щупы калибровка переключаемый ... 487 Управление различными данными калибровки ... 489 Тригонометрические функции ... 269 Тригонометрия ... 269

### $\mathbf{v}$

Удаление зажимного приспособления ... 349 Удаленный доступ ... 586 Управление зажимными приспособлениями ... 352 Управление инструментами ... 185 Управление подачей, автоматическое ... 368 Управление программами: см. "Управление файлами" Управление точками привязки ... 475 Управление файлами ... 104 Быстрые клавиши ... 121 Выбор файла ... 107 Выделение файлов ... 116 вызов ... 106 Директории ... 104 копирование ... 114 создать ... 110 Защита файла ... 119 Имя файла ... 101 Копирование таблиц ... 113 Копирование файла ... 111 настройка через MOD ... 570 Обзор функций ... 105 передача данных ... 127 Перезапись файлов ... 112 Переименование файла ... 118 Подчиненные файлы ... 571 Тип файла ... 100 Типы файлов, созданных удаленно ... 102 Удаление файла ... 115 Файп создать ... 110 Уровень версии ... 9 Ускоренный ход ... 158 Установка координат точки привязки вручную на произвольной оси ... 497 с помощью отверстий/цапф ... 503 Средняя ось в качестве точки привязки ... 502 Угол в качестве точки привязки ... 498

# $\mathbf{v}$

Установка обновлений ... 558 Установка точки привязки ... 473 без 3D измерительного щупа ... 473 Установка точки привязки вручную Центр окружности в качестве точки привязки ... 500

# Ф

Файл создать ... 110 Файл применения инструмента ... 182 фаска ... 206 Фильтр для позиций отверстий при вводе данных DXF ... 240 Функции траектории Основные положения ... 196 Окружности и дуги окружностей ... 198 Предварительное позиционирование ... 199 Функциональная безопасность FS...468 Функция поиска ... 98

# Ц

центр окружности ... 208 Циклы ощупывания Режим ручного управления ... 482 См. руководство пользователя "Циклы измерительных щупов" Цилиндр ... 303

# Э

эллипс ... 301

**Index**

# **Обзорные таблицы**

# **Циклы обработки**

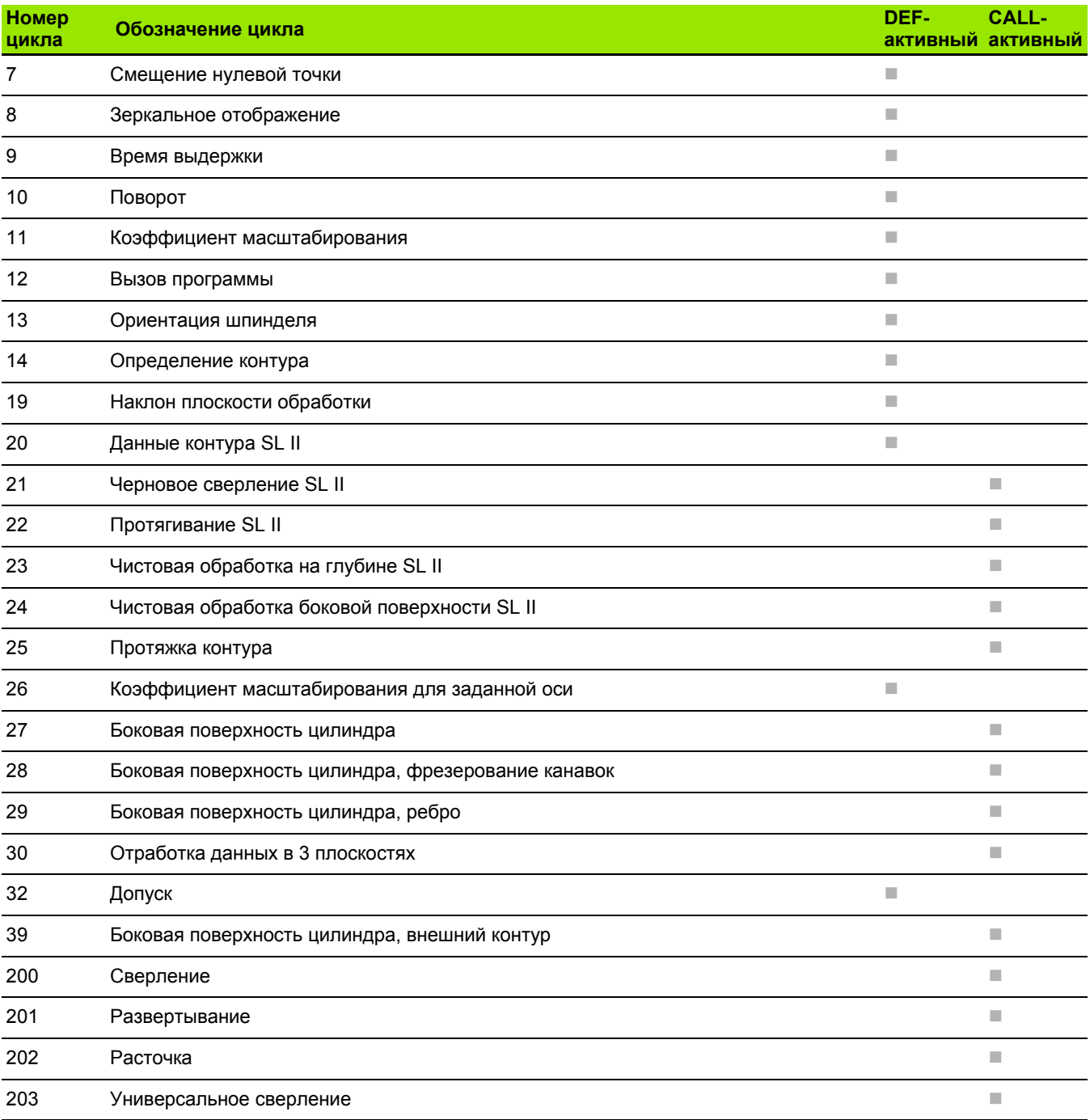

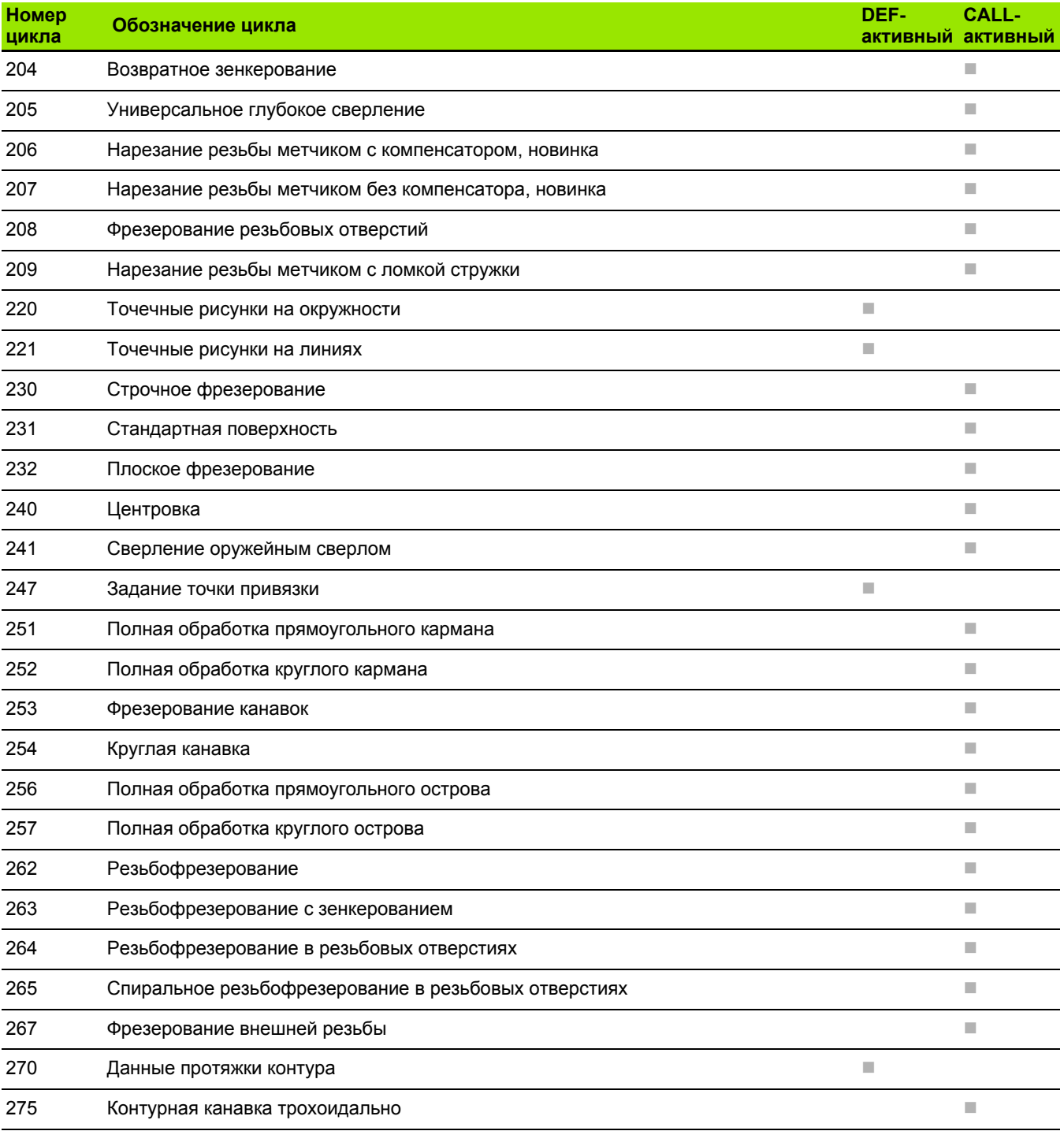

# **Дополнительные функции**

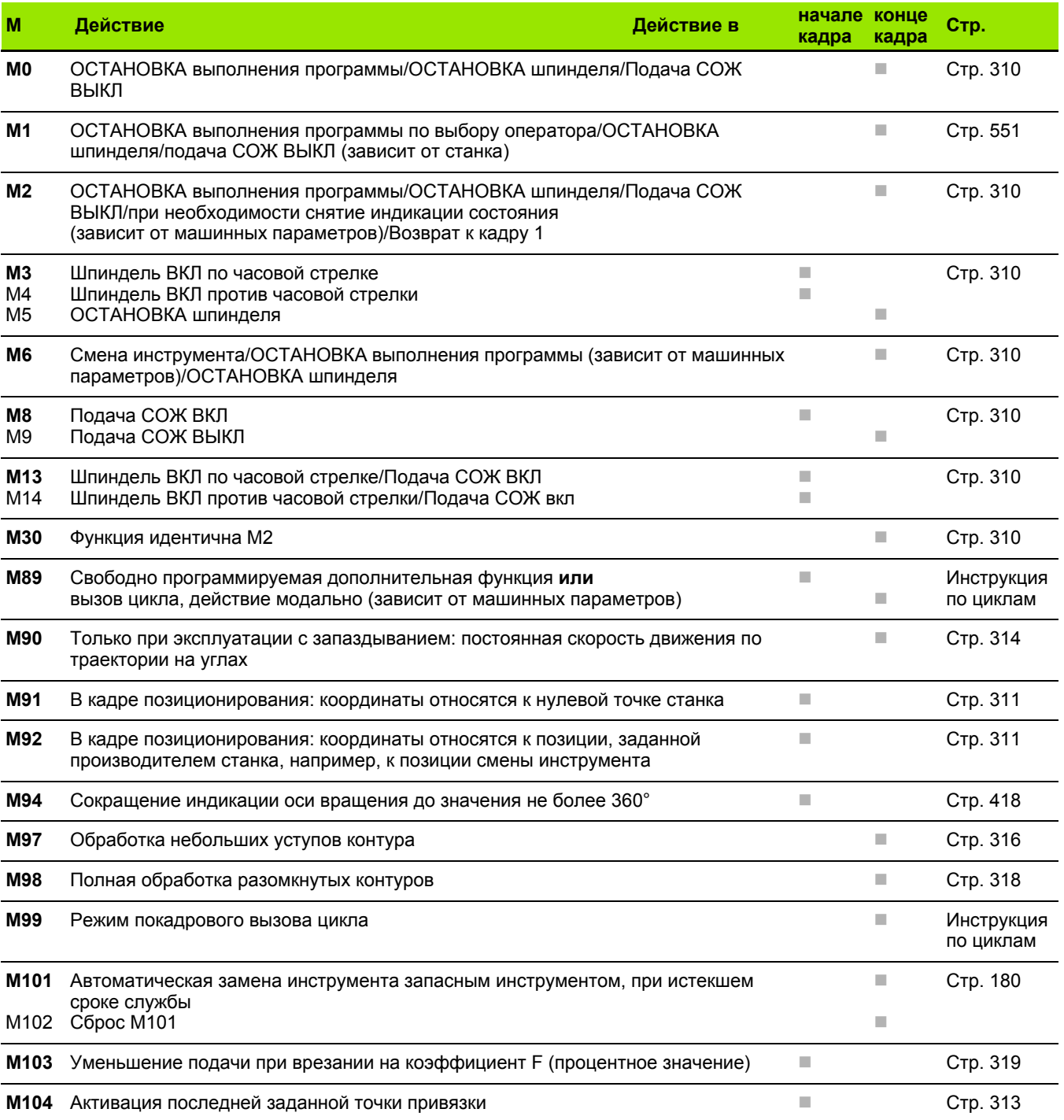

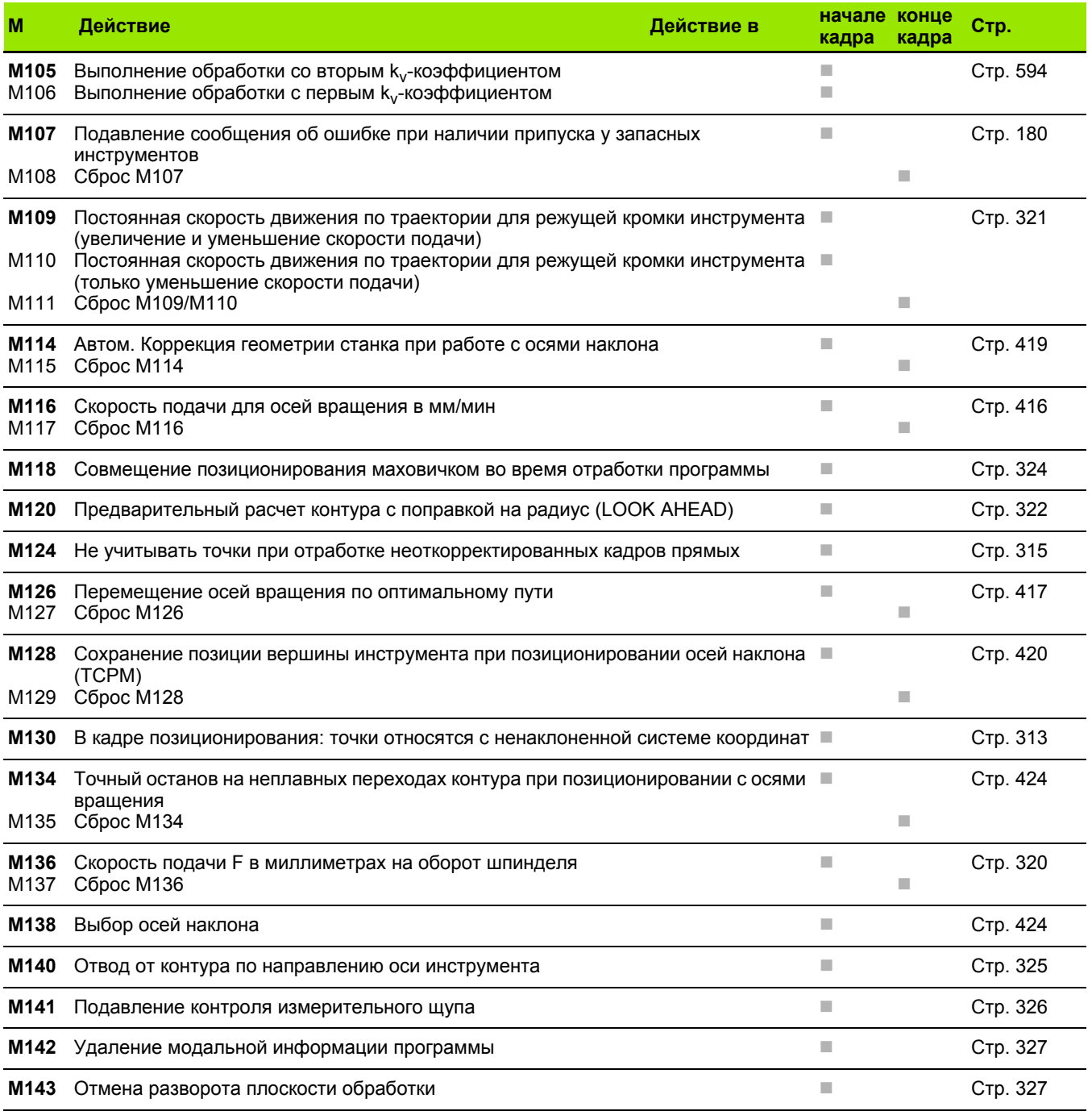

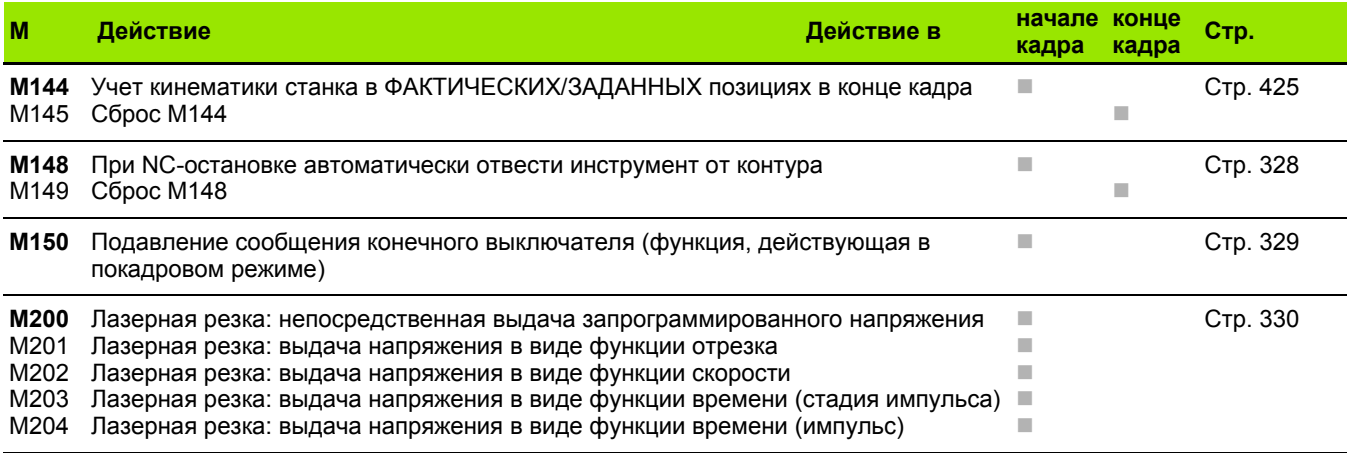

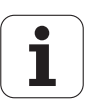

# **Обзор функций DIN/ISO iTNC 530**

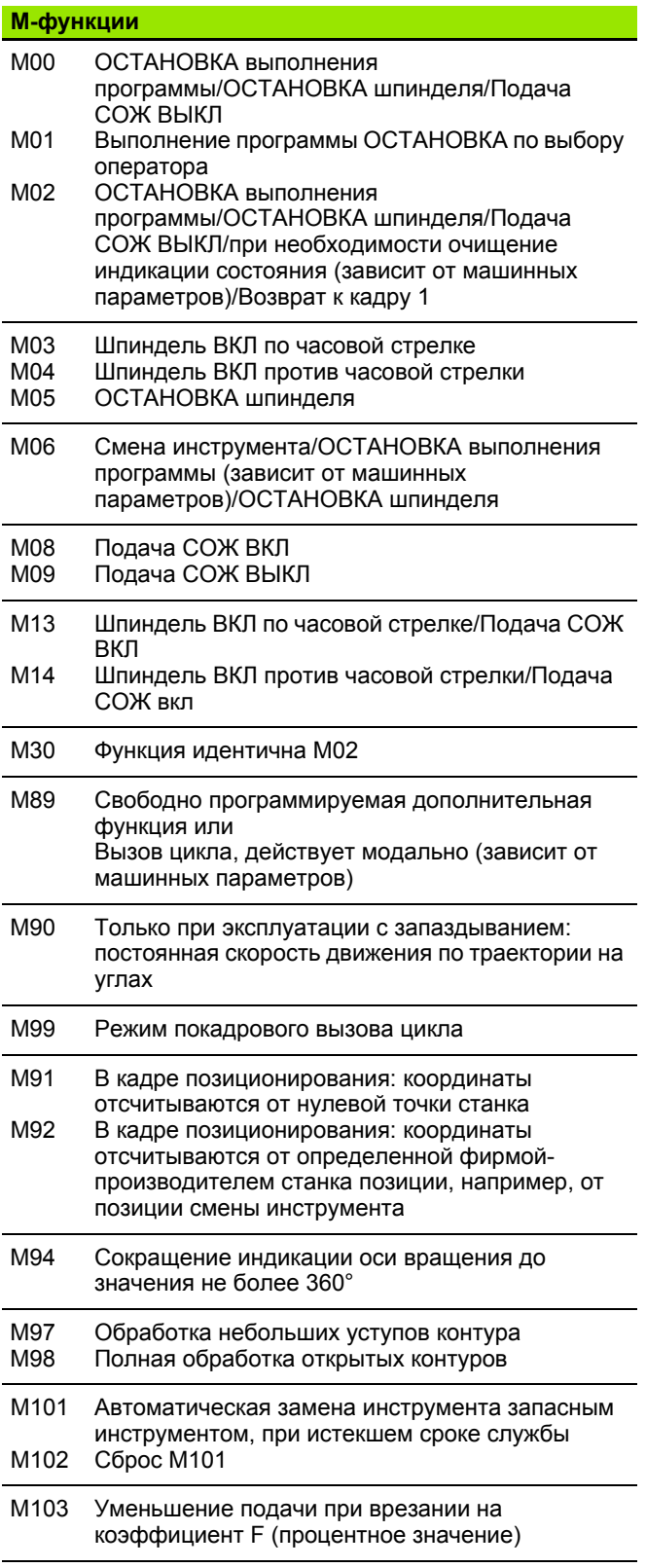

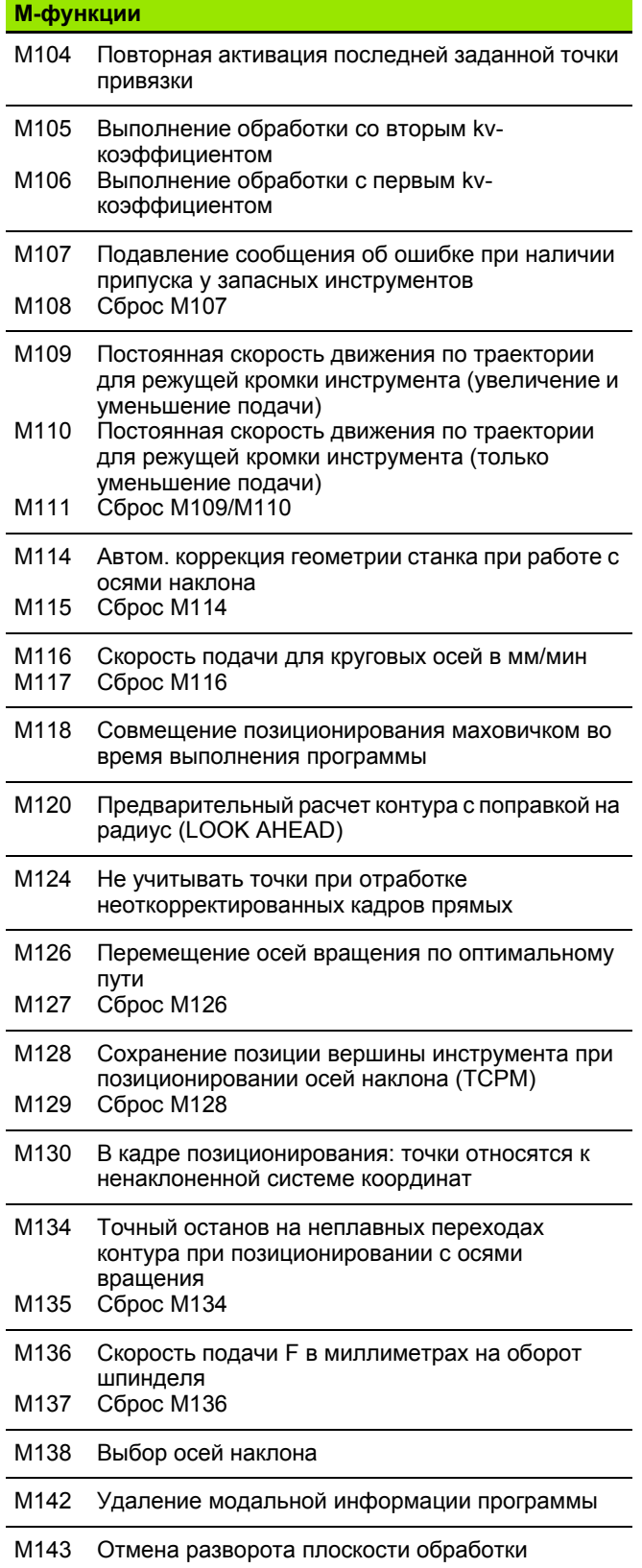

 $\mathbf{i}$ 

### **M-функции**

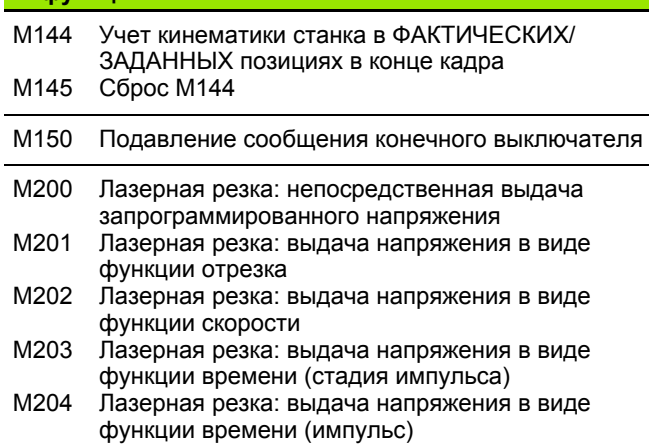

### **G-функции**

#### **Движения инструмента**

- G00 Линейная интерполяция, декартова система координат, на ускоренном ходу
- G01 Линейная интерполяция, декартова система координат
- G02 Круговая интерполяция, декартова система координат, по часовой стрелке
- G03 Круговая интерполяция, декартова система координат, против часовой стрелки
- G05 Круговая интерполяция, декартова система координат, без указания направления вращения
- G06 Круговая интерполяция, декартова система координат, тангенциальное примыкание контура
- G07\* Кадр позиционирования параллельно оси
- G10 Линейная интерполяция, полярная система координат, на ускоренном ходу
- G11 Линейная интерполяция, полярная система координат
- G12 Круговая интерполяция, полярная система координат, по часовой стрелке
- G13 Круговая интерполяция, полярная система координат, против часовой стрелки
- G15 Круговая интерполяция, полярная система координат, без указания направления вращения
- G16 Круговая интерполяция, полярная система координат, плавное примыкание контура

### **Вход или выход из фаски/закругления/контура**

- G24\* Фаска длиной R
- G25\* Закругление углов с радиусом R
- G26\* Плавный (тангенциальный) вход в контур с радиусом R
- G27\* Плавный (тангенциальный) выход из контура с радиусом R

### **Определение инструмента**

G99\* С номером инструмента T, длиной L, радиусом R

### **G-функции**

#### **Поправка на радиус инструмента**

- G40 Без поправки на радиус инструмента
- G41 Коррекция траектории инструмента, слева от контура
- G42 Коррекция траектории инструмента, справа от контура
- G43 Параллельная оси коррекция для G07, удлинение
- G44 Параллельная оси коррекция для G07, укорачивание

#### **Определение заготовки для графики**

- G30 (G17/G18/G19) минимальная точка
- G31 (G90/G91) максимальная точка

### **Циклы для выполнения отверстий и резьбы**

- G240 Центровка
- G200 Сверление
- G201 Развертывание
- G202 Расточка
- G203 Универсальное сверление
- G204 Возвратное зенкерование
- G205 Универсальное глубокое сверление
- G206 Нарезание резьбы метчиком с компенсатором
- G207 Нарезание резьбы метчиком без компенсатора
- G208 Фрезерование резьбовых отверстий
- G209 Нарезание резьбы метчиком с ломкой стружки
- G241 Сверление оружейным сверлом

### **Циклы для выполнения отверстий и резьбы**

- G262 Резьбофрезерование
- G263 Фрезерование резьбы с зенкерованием
- G264 Фрезерование резьбы в резьбовых отверстиях
- G265 Спиральное фрезерование резьбы в резьбовых отверстиях
- G267 Фрезерование наружной резьбы

### **Циклы фрезерования карманов, цапф и канавок**

- G251 Прямоугольный карман полностью
- G252 Круглый карман полностью
- G253 Канавка полностью
- G254 Круглая канавка полностью
- G256 Прямоугольный остров
- G257 Круглый остров

#### **Циклы для выполнения точечных рисунков**

- G220 Точечные рисунки на окружности
- G221 Точечные рисунки на линии

### **G-функции**

SL-циклы, группа 2

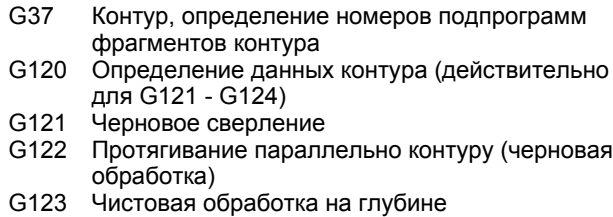

- G124 Чистовая обработка боковых поверхностей
- G125 Протяжка контура (обработка разомкнутого контура)
- G127 Боковая поверхность цилиндра
- G128 Фрезерование канавок на боковой поверхности цилиндра
- G275 Контурная канавка трохоидально

### **Преобразования координат**

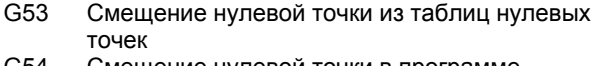

- G54 Смещение нулевой точки в программе
- G28 Зеркальное отображение контура
- G73 Поворот системы координат
- G72 Коэффициент масштабирования, уменьшить/увеличить контур
- G80 Наклон плоскости обработки
- G247 Назначение координат точки привязки

### **Циклы строчного фрезерования**

- G60 Отработка данных в 3 плоскостях
- G230 Строчное фрезерование плоских поверхностей
- G231 Строчное фрезерование произвольных наклонных поверхностей

\*) функция, выполняемая в покадровом режиме

### **Циклы измерительных щупов для регистрации наклонного положения**

- G400 Разворот плоскости обработки по двум точкам
- G401 Разворот плоскости обработки по двум отверстиям
- G402 Разворот плоскости обработки по двум цапфам
- G403 Компенсация разворота плоскости обработки по оси вращения
- G404 Установка разворота плоскости обработки
- G405 Компенсация наклонного положения через ось C

### **G-функции**

### **Циклы измерительных щупов для назначения точки привязки**

- G408 Точка привязки к центру канавки
- G409 Точка привязки к центру ребра
- G410 Точка привязки к прямоугольному карману
- G411 Точка привязки к прямоугольному острову
- G412 Точка привязки к круглому карману
- G413 Точка привязки к круглому острову
- G414 Точка привязки к внешнему углу
- G415 Точка привязки к внутреннему углу
- G416 Точка привязки к центру окружности из отверстий
- G417 Точка привязки на оси измерительного щупа
- G418 Точка привязки в центре 4 отверстий
- G419 Точка привязки на выбираемой оси

### **Циклы измерительных щупов для измерения заготовки**

- G55 Измерение произвольных координат
- G420 Измерение произвольного угла
- G421 Измерение отверстия
- G422 Измерение круглого острова
- G423 Измерение прямоугольного кармана
- G424 Измерение прямоугольного острова
- G425 Измерение канавки
- G426 Измерение ширины ребра
- G427 Измерение произвольных координат
- G430 Измерение центра окружности из отверстий
- G431 Измерение произвольной плоскости

### **Циклы измерительных щупов для измерения кинематики**

- G450 Калибровка TT
- G481 Измерение длины инструмента
- G482 Измерение радиуса инструмента
- G483 Измерение длины и радиуса инструмента

### **Циклы измерительных щупов для измерения инструмента**

- G480 Калибровка TT
- G481 Измерение длины инструмента
- G482 Измерение радиуса инструмента
- G483 Измерение длины и радиуса инструмента
- G484 Калибровка инфракрасного TT

### **Специальные циклы**

- G04\* Время выдержки F секунд
- G36 Ориентация шпинделя
- G39\* Вызов программы
- G62 Отклонение допуска быстрого фрезерования контура
- G440 Измерение смещения осей
- G441 Быстрое ощупывание

### **G-функции**

### **Задание плоскости обработки**

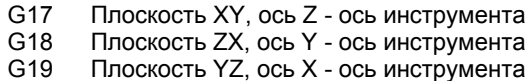

G20 Ось IV - ось инструмента

### **Данные о размерах**

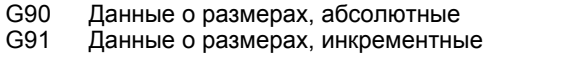

### **Единицы измерения**

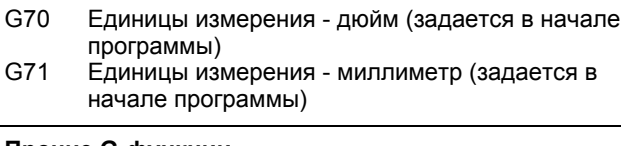

### **Прочие G-функции**

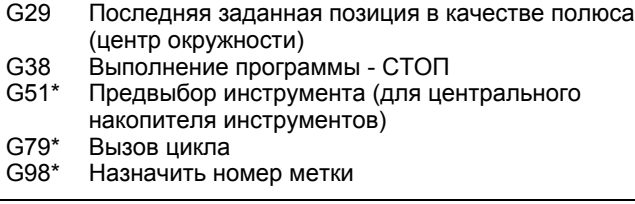

\*) функция, выполняемая в покадровом режиме

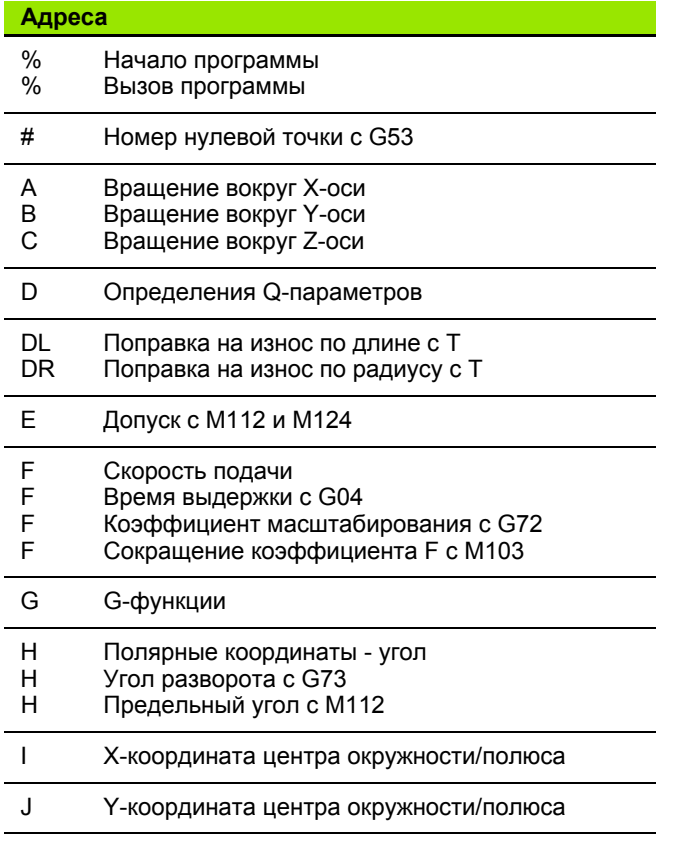

#### K Z-координата центра окружности/полюса L L L Назначение номера метки с G98 Переход к номеру метки Длина инструмента с G99 M M-функции N Номер кадра P P Параметры цикла в циклах обработки Значение или Q-параметр в определении Qпараметров Q Q-параметр R R R R Радиус в полярных координатах Радиус окружности с G02/G03/G05 Радиус скругления с G25/G26/G27 Радиус инструмента с G99 S S Скорость вращения шпинделя Ориентация шпинделя с G36 T T T Определение инструмента с G99 Вызов инструмента Следующий инструмент с G51 U V W Ось параллельно X-оси Ось параллельно Y-оси Ось параллельно Z-оси X Y Z X-ось Y-ось Z-ось \* Конец кадра **Адреса**

### **Циклы контура**

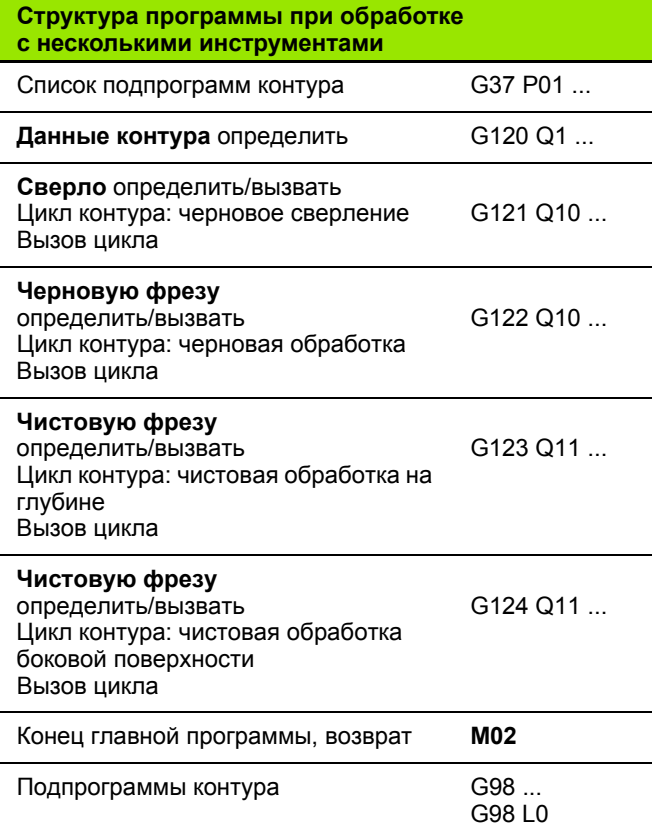

# **Поправка на радиус для подпрограмм контура**

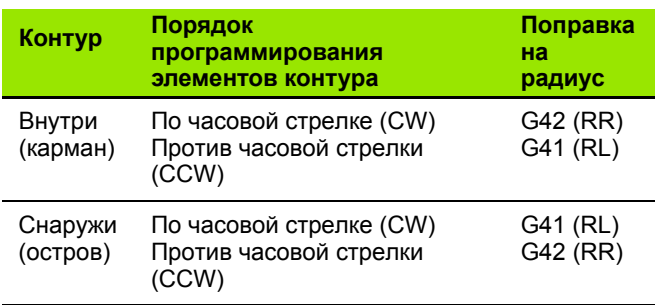

# **Преобразование координат**

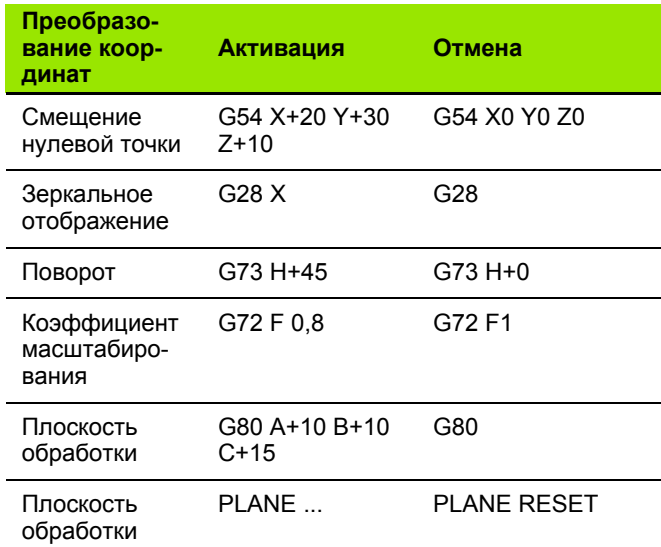

### **Определения Q-параметров**

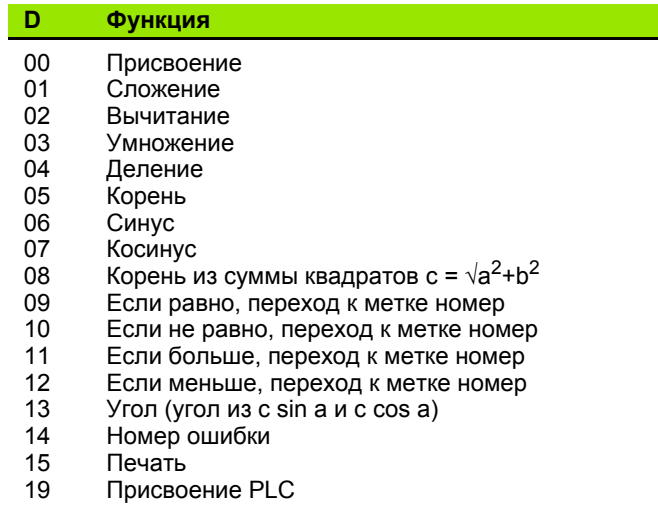

# **HEIDENHAIN**

**DR. JOHANNES HEIDENHAIN GmbH** Dr - Johannes-Heidenhain-Straße 5 83301 Traunreut, Germany **R** +49 8669 31-0  $FAX$  +49 8669 5061 F-mail: info@heidenhain de **Technical support** EAXI +49 8669 32-1000 Measuring systems <sup>®</sup> +49 8669 31-3104 E-mail: service.ms-support@heidenhain.de **TNC support** <sup>**② +49 8669 31-3101**</sup> E-mail: service.nc-support@heidenhain.de **NC programming**  $\vec{Q}$  +49 8669 31-3103 E-mail: service.nc-pgm@heidenhain.de

**PLC programming**  $\circledcirc$  +49 8669 31-3102 E-mail: service.plc@heidenhain.de

E-mail: service.lathe-support@heidenhain.de

**OOO HEIDENHAIN** 

125315 г. Москва ул. Часовая, д. 23А 2 7 (495) 931-96-46 FAX 7 (495) 568-82-97 E-mail: info@heidenhain.ru

### www.heidenhain.de

# 3D измерительные щупы фирмы HEIDENHAIN

# помогают Вам уменьшить дополнительное время работы:

# Например

**Lathe controls** 

- при установке загатовок
- при определении опорных точек

<sup>2</sup> +49 8669 31-3105

- при измерении обрабатываемых деталей
- при оцифровке 3D-форм

с помощью щупов для заготовок **TS 220 с кабелем** TS 640 с инфракрасной передачей

- при измерении инструмента
- при контроле стойкости
- при обнаружении поломки инструмента

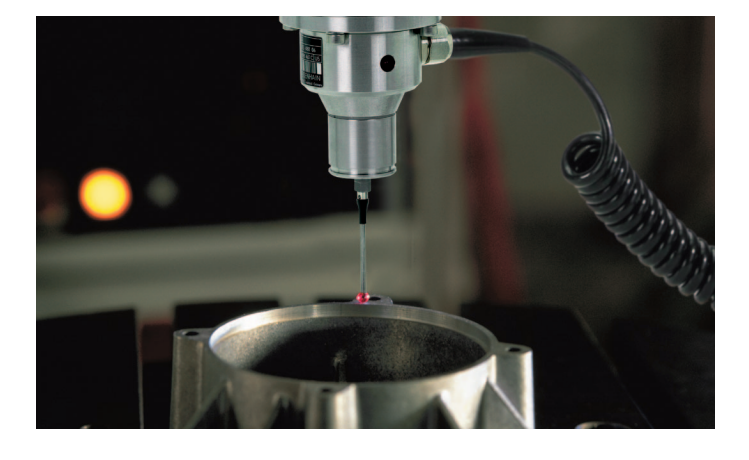

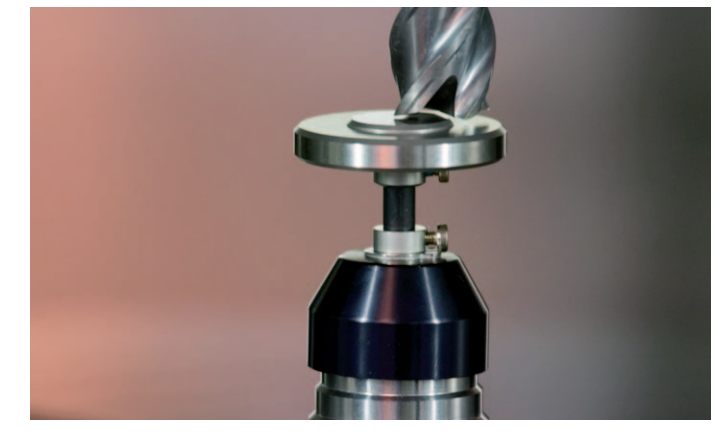

# с помощью щупа для инструмента **TT 140**

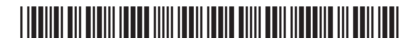